# **DIGITAL-SCHLEIFSYSTEM ESSILOR ULTIMATE EDITION** <sup>κ</sup> **L07 M15**

**Bedienungsanleitung**

ESSILOR IMUEKCG.V1 Département Instruments 64 bis avenue Aubert – 94306 Vincennes Cédex France Telefon: +33 1 72 94 71 00 Telefax: +33 1 72 94 70 27

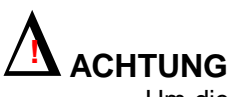

Um die mit der Benutzung von elektrischen Geräten verbundenen Risiken - Brand, Elektroschock, Verletzungen usw. – zu senken, müssen bestimmte Sicherheitsgrundregeln unbedingt beachtet werden.

Daher empfehlen wir Ihnen dringend, diese Bedienungsanleitung vor der Inbetriebnahme Ihres Digital-Schleifsystems durchzulesen und es zum Nachlesen aufzubewahren.

Die mechanischen und elektronischen Einstellungen sowie die elektrische Wartung müssen von einem von Essilor anerkannten Kundendiensttechniker vorgenommen werden.

## **Um jedes Sicherheitsrisiko bei der Benutzung Ihres Digital-Schleifsystems auszuschließen, empfehlen wir Ihnen, folgende Anweisungen zu befolgen:**

- Die Arbeitsfläche soll sauber, frei und ausreichend beleuchtet sein, um eine risikofreie Benutzung des Geräts sicherzustellen.
- Achten Sie darauf, Ihr Digital-Schleifsystem in sicherer Entfernung von entflammbaren Flüssigkeiten oder Gasen zu benutzen.
- Schützen Sie sich vor Elektroschocks, indem Sie den Kontakt mit geerdeten Flächen vermeiden.
- Überprüfen Sie den Zustand des Stromkabels in regelmäßigen Abständen, und lassen Sie es falls es beschädigt ist – von einem anerkannten Reparaturfachmann auswechseln.
- Halten Sie das Kabel von Wärmequellen, scharfen Gegenständen und fettigen Substanzen fern.
- Den Stecker nie am Kabel aus der Steckdose ziehen.
- Vergewissern Sie sich, daß der Schalter auf "Keine Spannung: 0" steht, bevor Sie Ihr Digital-Schleifsystem an das Stromnetz anschließen.
- Wenn die Schalter die Funktion "Außer Spannung setzen 0 / Unter Spannung setzen I" nicht mehr erfüllen, sollten Sie Ihr Digital-Schleifsystem nicht mehr benutzen. Die schadhaften Schalter von einem anerkannten Kundendienst auswechseln lassen.
- Bei längerer Nichtbenutzung und vor der Wartung und/oder dem Auswechseln bestimmter Zubehörteile sollten Sie Ihr Digital-Schleifsystem unbedingt vom Stromnetz trennen.
- Ihr Digital-Schleifsystem ist ein Spezialgerät, das ausschließlich von geschulten und verantwortungsbewußten Bedienungspersonen benutzt werden darf. Verbieten Sie allen anderen Personen außer diesen Bedienungspersonen die Benutzung des Geräts.
- Überprüfen Sie vor der Inbetriebnahme Ihres Digital-Schleifsystems seinen einwandfreien Betrieb, und vergewissern Sie sich, daß es seine Funktion ordnungsgemäß erfüllt.
- Die Benutzung jeglichen Zubehörs abgesehen von dem in dieser Bedienungsanleitung empfohlenen kann für die Bedienungspersonen ein Risiko darstellen.
- Benutzen Sie Ihr Digital-Schleifsystem für keine anderen Arbeiten als für die in dieser Bedienungsanleitung vorgesehenen.
- Ihr Digital-Schleifsystem muß entsprechend der in dieser Bedienungsanleitung gegebenen detaillierten Anweisungen sorgfältig gewartet werden.
- Ihr Digital-Schleifsystem ist ein elektrisches Gerät, das die entsprechenden Sicherheitsnormen erfüllt. Im Fall von Funktionsstörungen müssen Sie seine Reparatur von Essilor qualifizierten und anerkannten Fachleuten anvertrauen. Im gegenteiligen Fall geht der Benutzer ein Sicherheitsrisiko ein.

# **Inhaltsverzeichnis**

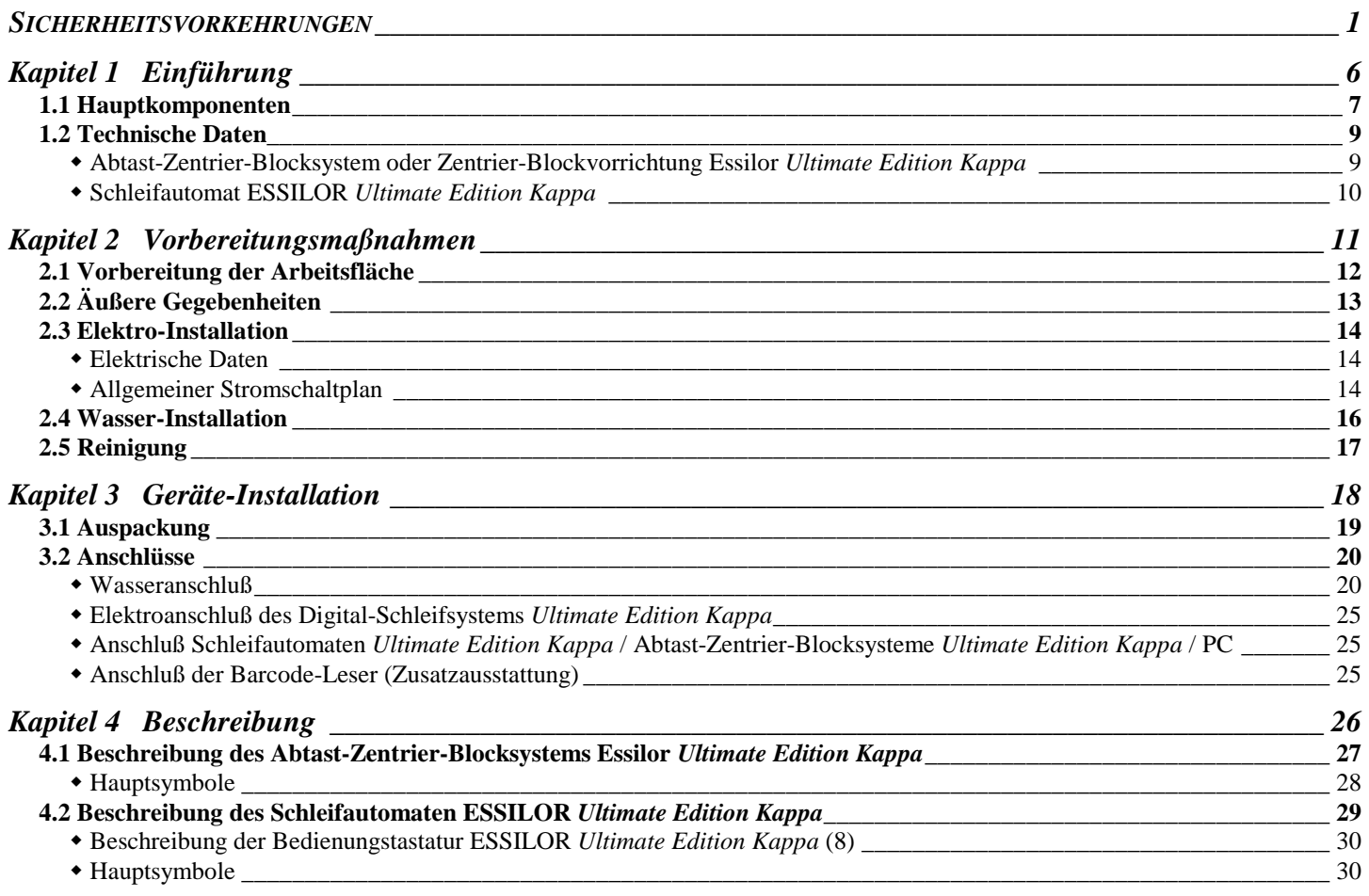

## *Kapitel 5 Netzwerkbetrieb von ESSILOR Ultimate Edition Kappa\_\_\_\_\_\_\_\_\_\_\_\_\_\_\_\_\_\_\_\_\_\_\_\_\_\_\_\_\_\_\_\_ 32*

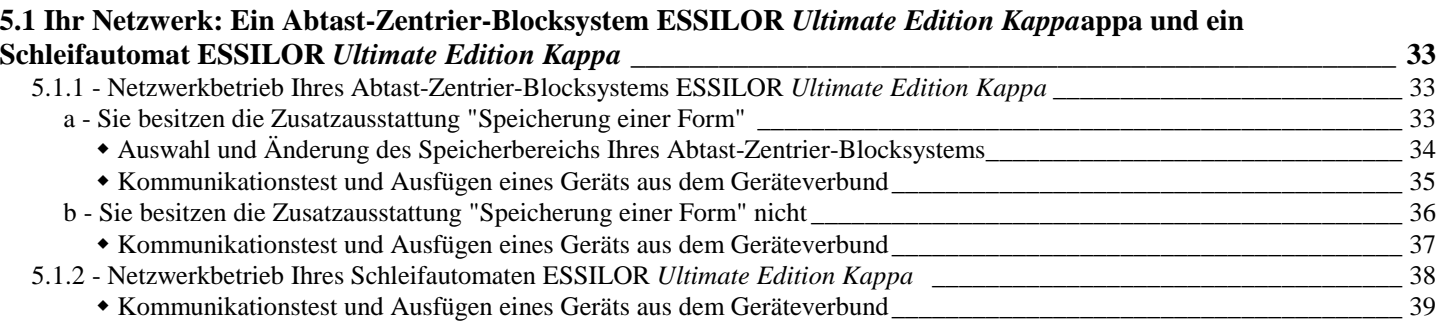

#### **5.2 Ihr Netzwerk: Mehrere Abtast-Zentrier-Blocksysteme ESSILOR** *Ultimate Edition Kappa* **und mehrere Schleifautomaten ESSILOR** *Ultimate Edition Kappa* **<b>***Lease Lease Community Contract and the Second 41* 41

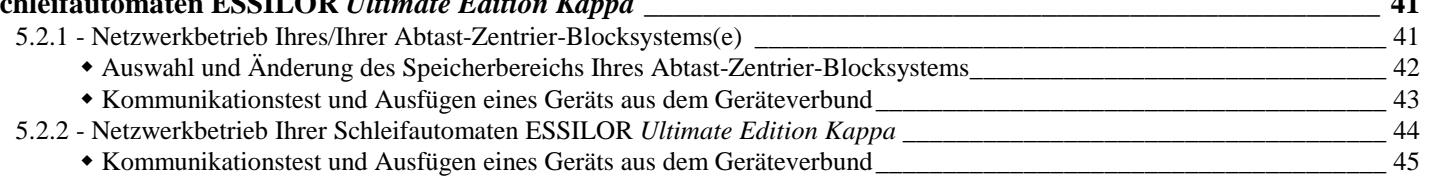

## **5.3 Ihr Netzwerk: Einfügen von einem oder mehreren Geräten** *Ultimate Edition Kappa* **in ein Netzwerk Essilor Gamma** 48

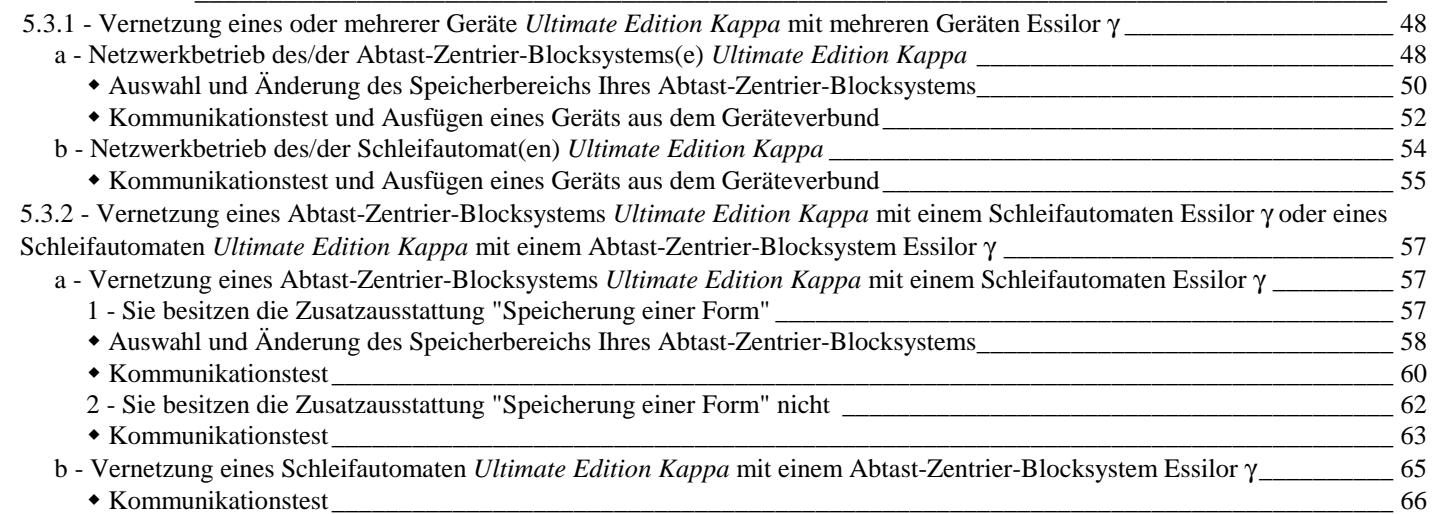

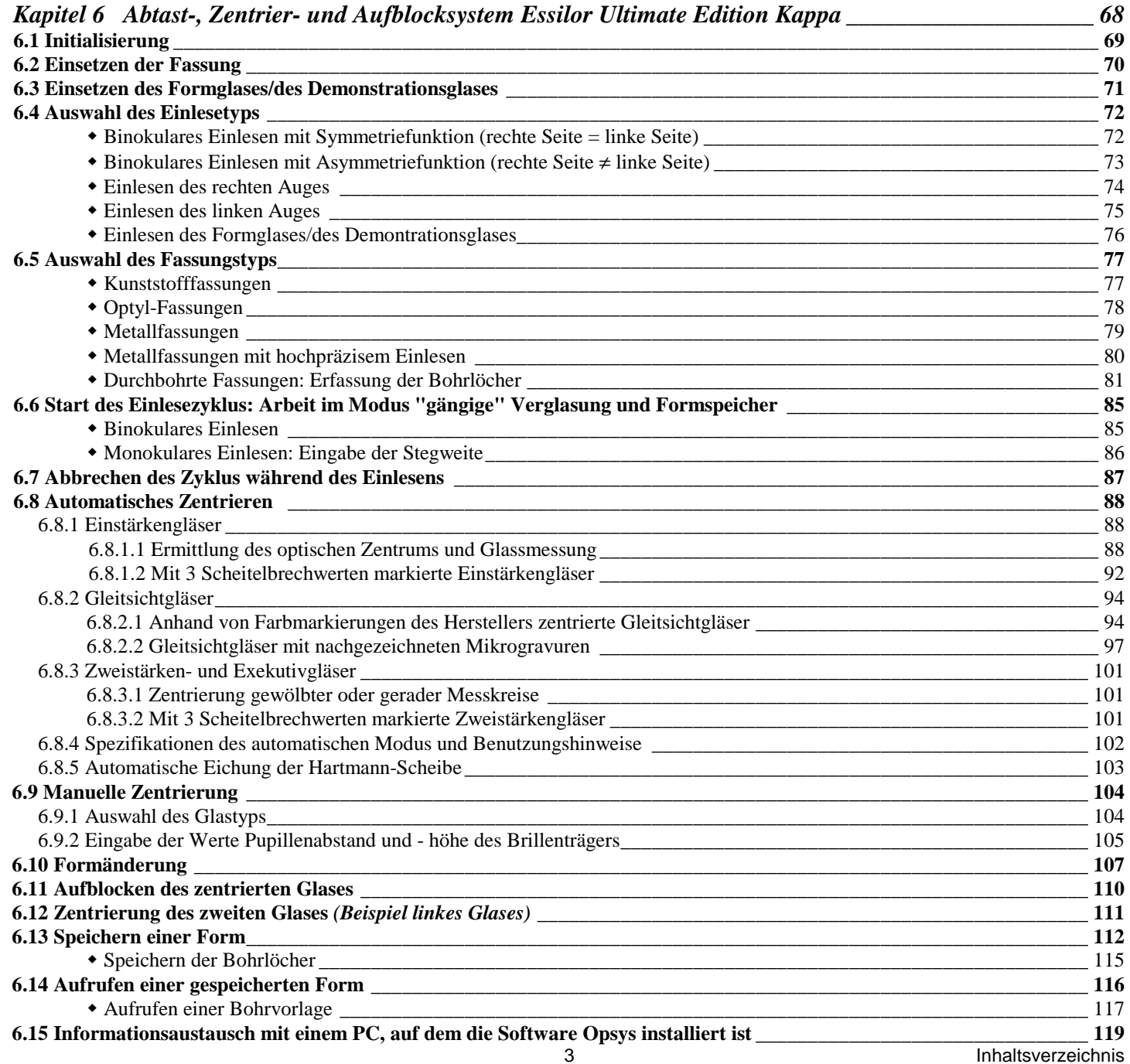

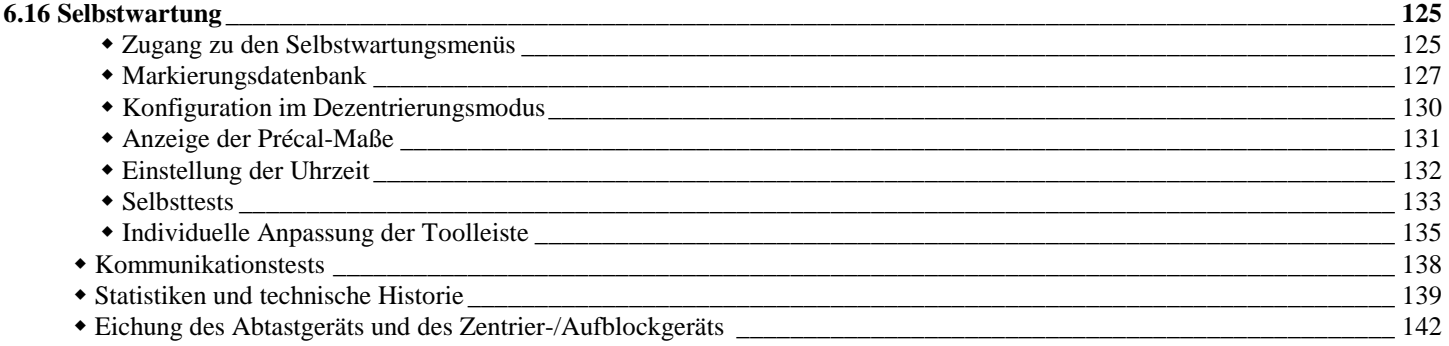

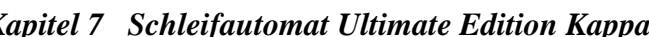

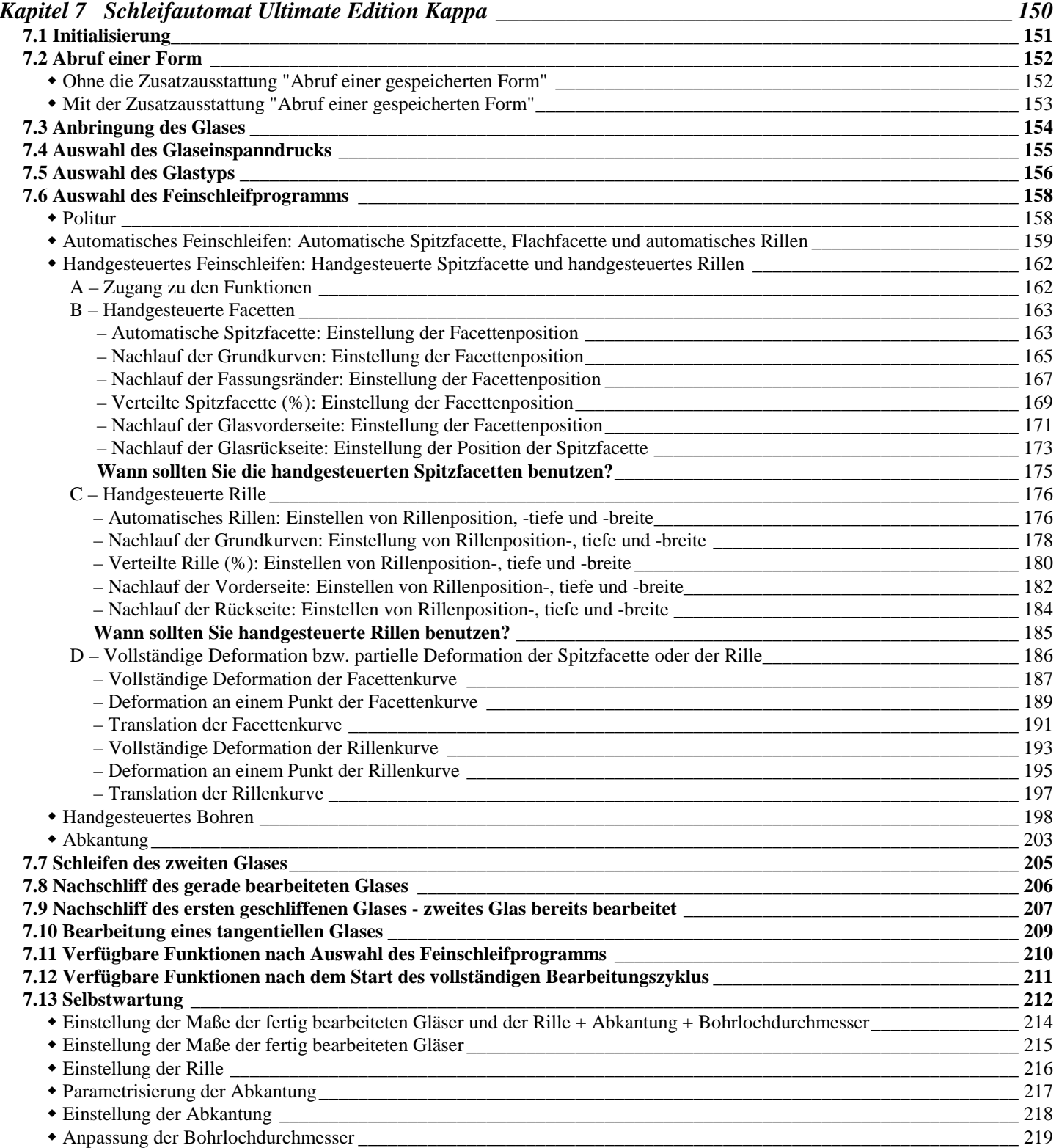

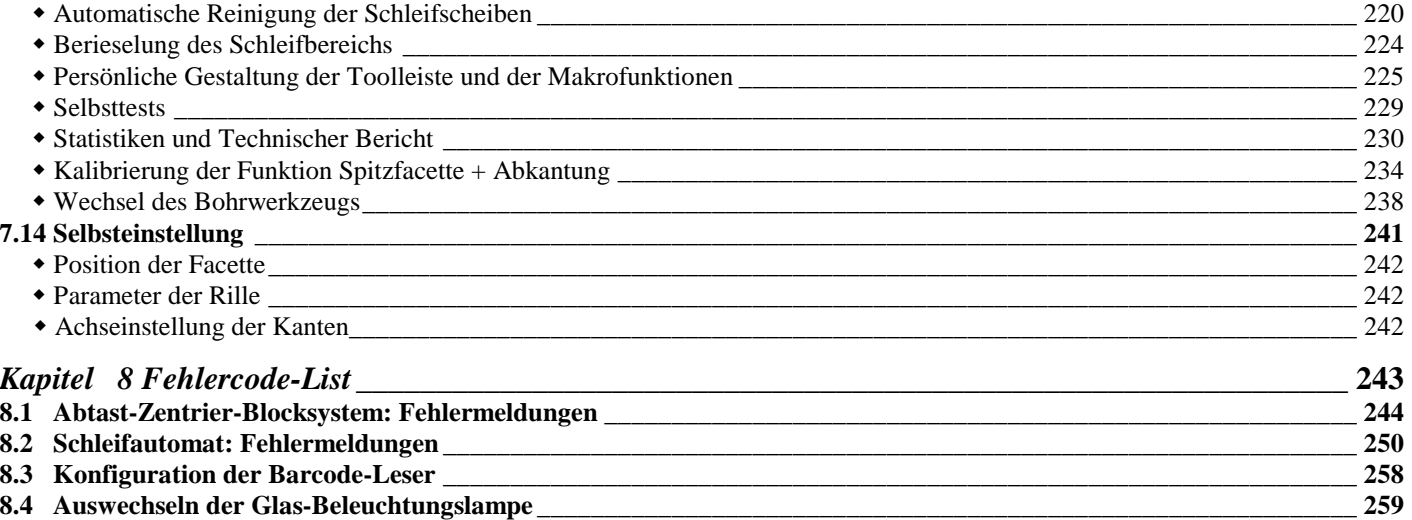

## **Kapitel 1**

## **Einführung**

Wir gratulieren Ihnen zum Kauf Ihres neuen Digital-Schleifsystems Ultimate Edition Kappa.

Damit Sie Ihr Digital-Schleifsystem Ultimate Edition Kappa zu Ihrer vollen Zufriedenheit nutzen können, sollten Sie diese Bedienungsanleitung vor der Inbetriebnahme unbedingt vollständig durchlesen.

**Wichtiger Hinweis:** Die in dieser Bedienungsanleitung enthaltenen Informationen dienen lediglich zur Kenntnisnahme und haben keine vertragliche Wirksamkeit. Änderungen sind vorbehalten. In einer Bedienungsanleitung dieser Art können Druckfehler oder Auslassungen vorkommen, obgleich alle Mittel eingesetzt werden, um dies zu vermeiden. Ultimate Edition Kappaann keinesfalls für mögliche Funktionsmängel oder Verluste, die aus solchen Fehlern resultieren, verantwortlich gemacht werden.

## **1.1 1.1**

## **1.1 Hauptkomponenten**

Das Digital-Schleifsystem Ultimate Edition Kappa setzt sich aus folgenden Komponenten zusammen:

- **Ein Schleifautomat** mit folgendem Zubehör:
	- Block-Halteelement (Standarddurchmesser);
	- Glaseinspannvorrichtung (Standarddurchmesser);
	- Block-Halteelement für Halbgläser (Halbglasdurchmesser);
	- Glaseinspannvorrichtung für Halbgläser (Halbglasdurchmesser);
	- Block-Halteelement (Mini-durchmesser);
	- Glaseinspannvorrichtung (Mini-durchmesser);
	- Kalibriermaß zur Einstellung des Schleifautomaten/der Zentrier/Aufblockmodus;
	- Sechskantschlüssel;
	- eine Tüte mit 20 Blocks (Standarddurchmesser):
	- eine Tüte mit 10 Halbglas-Blocks:
	- eine Tüte mit 10 Blocks; (Mini-durchmesser)
	- eine Rolle mit 200 Klebepads (Standarddurchmesser);
	- eine Rolle mit 200 Halbglas-Klebepads;
	- eine Rolle mit 200 Klebepads (Mini-durchmesser);
	- eine De-Blockerzange zum Entfernen der Blocks;
	- Reinigungsschleifscheibe für Vorschleifscheiben;
	- Reinigungsschleifscheibe für Feinschleifscheiben;
	- Reinigungswerkzeug für Polierschleifscheiben;
	- eine Ersatzbirne für die Wannenbeleuchtung;
	- zwei Ersatzsicherungen : 10A, 15A;
	- zwei Wasserzufuhrschläuche zum Anschluß an das Magnetventil;
	- ein Wannen-Reduzierstück;
	- ein Wasserabflußschlauch:
	- ein Stromkabel:
	- ein Kabel für den Anschluß an das Abtast-Zentrier-Blocksystem, einen anderen Schleifauto. oder einen PC;
	- eine Schutzhülle.
	- 3 Bohrer: 1 Bohrer mit 1 mm Durchmesser und 2 Bohrer mit 0,8 mm Durchmesser.
	- Zusatzausstattung:
		- Ein Barcode-Leser zur Anzeige der Jobs, die auf einem Abtast-Zentrier-Blocksystem und/oder einer Zentrier-Blockvorrichtung und/oder einem PC, der die Software Opsys ausführt, gespeichert sind.
		- Bearbeitungskits im geschlossenen Kreis.
- **Ein Abtast-Zentrier-Blocksystem** mit folgendem Zubehör:
	- Sechskantschlüssel;
	- ein Stift zum Markieren der Gläser;
	- Zubehör zum Zentrieren von Präsentationsgläsern/bereits geschliffenen Gläsern;
	- Zubehör für das Einlesen bereits geschliffener Gläser, von Präsentationsgläsern oder von Formscheiben/ Kalibriermaßen für das Abtastgerät;
	- ein metallisches Kalibriermaß;
	- zwei Ersatzsicherungen;
	- ein Stromkabel:
	- eine Schutzhülle;
	- ein kabel "Y" RS485.
	- Ein Satz an Unterlegstücken für kleinformatige Fassungen
	- Ein mobiles Dreibein für den manuellen Modus.
	- Ersatzschutzscheibe.
	- Ersatzklappe.
	- 4 Ersatzpuffer für den Aufblockarm.
	- Plexiglasscheibe und 2 schwarze Blöcke zum Eichen des Arms.
- Zusatzausstattung: Speicherung einer Form:
	- Barcode-Leser:
	- Zuordnung der Jobnummer;
	- Anzeige der auf einem Abtast-Zentrier-Blocksystem und/oder einer Zentrier-Blockvorrichtung und/oder einem PC, der die Software Opsys ausführt, gespeicherten Jobs.
- Speicherung von 200 Jobs. • Eine Rolle Barcode-Etiketten.
- Eine Barcode-Etikettenrolle für die Funktion Bohren.

## **1.2 Technische Daten**

## **Abtast-Zentrier-Blocksystem oder Zentrier-Blockvorrichtung Ultimate Edition Kappa**

- Zentrier/Aufblockmodus: Boxing-Mittelpunkt (passiv) Optischer Mittelpunkt (aktiv).
- Automatische Initialisierung.
- Automatische Kalibrierung.
- Selbsttest.
- Zvkluszähler.
- Automatische Ausrichtung der Fassungsachse.
- Automatisches Einfügen des Abtastrades.
- Automatisches Einlesen einer Fassung, einer Formscheibe, eines Präsentationsglases (rechte Seite und linke Seite), eines bereits geschliffenen Glases (rechte Seite und linke Seite).
- Binokulares Einlesen mit automatischem Übergang rechte Seite/linke Seite, dreidimensionales Einlesen.
	- Symmetrisches binokulares Einlesen.
	- Nichtsymmetrisches binokulares Einlesen.
- Automatische Messung des Fassungsstegs.
- Automatische Zentrierung:
	- Einstärkengläser:
		- Erfassung des optischen Mittelpunkts des Wirkungsbereichs [-10.00 ; +10.00 D, Zylinder 3.00 D inklusive]
		- Messung der Sphäre und des Zylinders im Wirkungsbereich [-6.00 ; +6.00 D, Zylinder 3.00 D inklusive]
			- Anzeige der optischen Wirkung: 0.12 d oder 0.25 d.
		- Ermittlung der Scheitelbrechwerte.

Gleitstärkengläser:

- Erfassung der auf das Glas aufgedruckten Markierungen oder nachgezeichneten Mikrogravuren.

- Zweistärkengläser
	- Erfassung der gewölbten und planen Messkreise.
- Runde und ellipsenförmige Gläser
- Optisches Videosystem (2 Kanäle) ohne Parallaxe.
- Vergrößerungsfaktor: 1,65.
- Direkte Eingabe der Dezentrierung (in 0,5-mm-Einheiten) in den folgenden Modi: PD/2, Modus ∆ X, Boxing-Höhe oder Pupillenabstand, Modus ∆ Y (Kombinationen).
- Spezifisches Zentrierkreuz für jeden Glastyp: Einstärken-, Bifokal-, Gleitsicht-, Exekutiv-Gläser.
- Formänderung:
	- Homothetie, B-Maß, A-Maß, ½ B-Maß Änderung an einem Punkt.
	- Änderung in Schritten von 1 mm oder 0.5 mm
- Anzeige der Precal-Maße.
- Persönliche Gestaltung der Toolleiste.
- Anzeige der Jobnummer.
- Einstellbarer Kontrast von Bildschirm und Videobild.
- Elektrische Bedienung des Aufblockvorgangs mit Druckkontrolle.
- Netzwerkfähigkeit: max. 32 Elemente => Abtast-Zentrier-Blocksysteme + Schleifautomaten + PC.
- PC-Anschluß.
- Integrierte Selbstwartungsfunktionen.
- $\bullet$  Maße des LCD-Bildschirms: 158,40 x 209 mm.
- Maße: Breite 265 mm, Tiefe 410 mm, Höhe 568 mm.
- $\bullet$  Gewicht: 20 kg.
- $\bullet$  Stromversorgung: 230 V 50 Hz oder 115 V 60 Hz.
- Leistungsaufnahme: 50 W Schutz durch zwei Zeitsicherungen von 2 A 250V/5 x 20 mm.
- $\bullet$  Stimmt mit der CE-Kennzeichnung überein.
- Stimmit mit der ISO 16284

**Anmerkung:** Im Sinne einer Weiterentwicklung bleiben für diese Angaben Änderungen vorbehalten.

## **Schleifautomat Ultimate Edition Kappa**

- Schleifen im Boxing-Modus (passiv) oder im optischen Modus (aktiv).
- Digital-Schleifautomat mit dreidimensionaler Anzeige der Spitzfacette.
- Automatische Initialisierung.
- Automatische Kalibrierung.
- Selbsttest.
- Zykluszähler.
- Gleichzeitiges Abtasten der Glasvorder- und -rückseite.
- Schleifprogramm:
- automatische Spitzfacette.
- handgesteuerte Spitzfacette: Nachlauf der Fassungsgrundkurven, Nachlauf der Fassungsränder, verteilte Spitzfacette (%), Nachlauf der Vorderseite, Nachlauf der Rückseite, vollständige oder partielle Berichtigung, Translation.
- Flachfacette.
- Rillen: In Tiefe und Breite konfigurierbar (0,05-mm-Einheiten) automatisches Rillen, Nachlauf der Fassungsgrundkurve, verteiltes Rillen (%), Nachlauf der Vorderseite, Nachlauf der Rückseite, teilweise und vollständige Berichtigung, Translation.
- Sonderprogramme für tangentielle Gläser (optischer und Boxing-Modus) und bereits geschliffene Gläser (optischer Modus).
- Abkantung : Glasvorder und Rückseite ; Organisches Glas und Polycarbonatglas
- Bohrmodi
	- Automatische Anpassung des Bohrwinkels.
	- Durchmesser des Bohrlochs von 0,8 bis 2,5 mm.
	- Bohrlochtypen: durchgehend, nicht durchgehend, gerade oder schräge Einkerbungen, längliche Löcher.
	- Maximale Anzahl Löcher pro Glas: 10.
- Grenzwert für Achsabstand: Durchmesser von 27 mm ab dem Boxing-Mittelpunkt.
- Dreidimensionale Anzeige der Spitzfacette und der Rille vor dem Zyklusstart.
- Zoom auf Spitzfacette und Rille.
- Einstellung und Anzeige des Schleifdrucks (3 Stufen).
- Persönliche Gestaltung der Toolleiste.
- Möglichkeit zur Erstellung von Schleifprogrammen (Makro-Funktion).
- Steuerung der Bearbeitungszeit in Abhängigkeit von der zu bearbeitenden Form.
- Einstellung des Schleifdrucks auf das abzuschleifende Material.
- Automatischer Reinigungszyklus für die Schleifscheiben.
- Glasschleifkapazität: max. Durchmesser: 110 mm. Mini-Durchmesser: 18 mm bei Flachfacette, 19,5 mm bei Spitzfacette
- Ausführungen mit 2, 3 oder 4 Schleifscheiben (je nach Material): Schleifen von mineralischen Gläsern organischen Gläsern - Verbundgläsern - Polycarbonatgläsern - Politur.
- Sicherheitskontrolle rechte Seite/linke Seite.
- Anzeige der Job-Nummer.
- Netzwerkfähigkeit: max. 32 Elemente => Abtast-Zentrier-Blocksysteme (Maximum) + Schleifautomaten (Maximum) + PC.
- PC-Anschluß.
- Integrierte Selbstwartungsfunktionen.
- Maße des LCD-Bildschirms: 158,40 x 209 mm.
- Maße: Breite 535 mm, Tiefe 410 mm, Höhe 568 mm.
- Gewicht: 67 kg.
- $\bullet$  Stromversorgung: 230 V 50 Hz oder 115 V 60 Hz.
- $\bullet$  Leistungsaufnahme: 1350 W 7 A bei 230 V und 14 A bei 115 V.
- Sicherungen: 2 Sicherungen mit 10 A Maße: 6,3 x 32 mm Zeitsicherungen: Europa
- 2 Sicherungen mit 15 A Maße: 6,3 x 32 mm Zeitsicherungen: USA + Kanada
- Durchschnittlicher Wasserverbrauch:
	- CR39, mineralisch und ein Glas mit mittlerem oder hohem Index: 4 Liter pro Minute. - Polycarbonat: 5 Liter pro Minute.
- Gemessener Lärmpegel beim Schleifen, in einem Abstand von 0,5 m von der Maschine:
	- $-$  organisches Glas = 72 dBA (Laeq)
	- $-$  Ormex-Glas  $= 73$  dBA (Laeq)
	- mineralisches Glas = 72 dBA  $(\text{Laeq})$ /
	- $-$  phototropes Glas = 78 dBA (Laeq)
	- Stimmt mit der  $\mathsf{CE}\text{-}\mathsf{K}$ ennzeichnung überein.
- Stimmit mit der ISO 162884

**Anmerkung:** Im Sinne einer Weiterentwicklung bleiben für diese Angaben Änderungen vorbehalten.

# **Kapitel 2**

## **Vorbereitungsmaßnahmen**

In diesem Kapitel wird beschrieben, welche äußeren Gegebenheiten erforderlich und welche Maßnahmen zu treffen sind, bevor Sie Ihr Digital-Schleifsystem Ultimate Edition Kappa in Betrieb nehmen können.

**Achtung:** Aus Sicherheitsgründen darf diese Maschine nur in für den gewerblichen Gebrauch ausgestatteten Räumlichkeiten betrieben werden.

## **2.1 Vorbereitung der Arbeitsfläche**

Ihr Digital-Schleifsystem Ultimate Edition Kappa vorzugsweise in angemessener Höhe (ca. 70 cm) auf einer völlig horizontalen Arbeitsfläche aufstellen.

Für den Wasserabflußschlauch des Schleifautomaten muß eine Öffnung von 55 mm Durchmesser (oder 120 mm für die Bearbeitung von Polycarbonat-Glas) gebohrt werden, damit dieser an das allgemeine Abwassersystem angeschlossen werden kann.

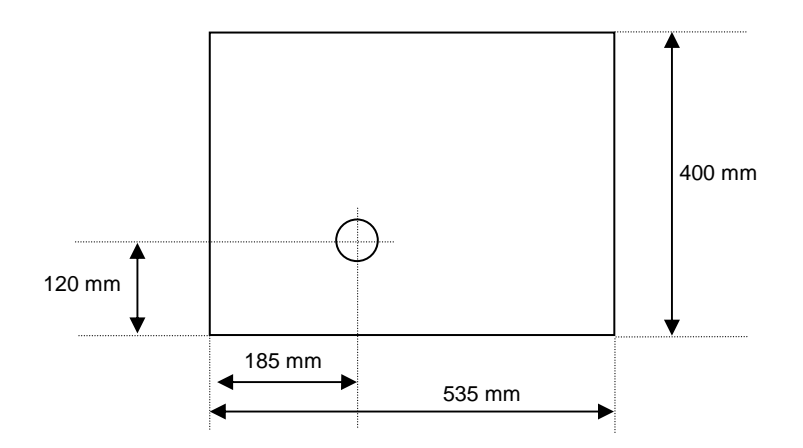

Ihr Abtastgerät Ultimate Edition Kappa kann nach Belieben links oder rechts vom Schleifautomaten Ultimate Edition Kappa aufgestellt werden, und zwar in einer Entfernung von bis zu 5 m (ein 5-Meter-Kabel wird mitgeliefert) oder bis zu 10 m (mögliche Zusatzausstattung mit 10-Meter-Kabel).

### **Achtung: Beachten Sie bitte genau die Abmessungen des Schleifautomaten, bevor Sie die Öffnung des Abflußschlauchs bohren.**

## **2.2 Äußere Gegebenheiten**

Temperatur und relative Luftfeuchtigkeit des Raums, in dem Sie Ihr Digital-Schleifsystem Ultimate Edition Kappa benutzen, müssen innerhalb der folgenden Grenzwerte liegen:

- Bei Gerätebetrieb: Temperatur 10℃ bis 40℃. Luftfeuchtigkeit 30% bis 95%.
- Außer Betrieb: Temperatur 5℃ bis 50℃. Luftfeuchtigkeit 25% bis 95%.

Vermeiden Sie starke und plötzliche Temperatur- und Feuchtigkeitsschwankungen. Installieren Sie Ihr System:

- an einem Ort, der keiner direkten Sonnenstrahlung ausgesetzt ist.
- nicht in direkter Nähe von Wärmequellen.
- geschützt vor intensiver magnetischer Strahlung.
- in sicherer Entfernung von chemischen Produkten oder korrosiven Dämpfen und Flüssigkeiten.

Achten Sie darauf, daß die Entlüftungsklappen nicht versperrt werden, und sorgen Sie für einen gewissen Freiraum über den Geräten.

Setzen Sie die Geräte keinen Stößen oder Schwingungen aus.

#### **Achtung : Die Rückseite Ihres Geräts Ultimate Edition Kappa sollte sich in einer Entfernung zur Wand von mindestens 20 cm befinden.**

#### **Dieses Gerät ist nicht für einen Betrieb in einer explosionsgefährdenden Umgebung angepaßt oder vorgesehen.**

## **2.3 Elektro-Installation**

### **Elektrische Daten**

#### ● **Stromversorgung:**

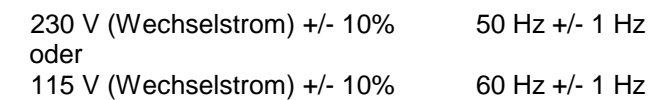

### ● **Erdung:**

 Die Geräte müssen an ein geerdetes Stromnetz angeschlossen werden. Die Erdung muß normgerecht vorgenommen und von einem Elektriker überprüft worden sein.

### ● **Störungen und Mikro-Stromunterbrechungen:**

 Die Geräte sind so konzipiert, daß sie auch bei eventuellen Störungen und Mikro-Unterbrechungen des Stromnetzes weiterhin funktionieren.

 Bei ungewöhnlich starken Störungen kann ein einwandfreier Betrieb der Geräte jedoch nicht mehr garantiert werden.

## ● **Leistungsaufnahme:**

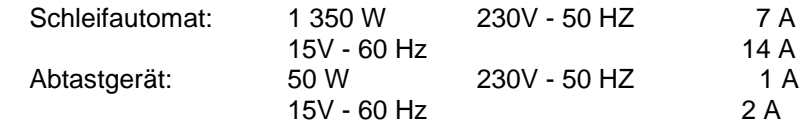

### **Achtung: Stellen Sie sicher, daß der Stromanschluß der Steckdose mit einer hochempfindlichen Differenzialvorrichtung von 30 mA geschützt ist.**

### **Allgemeiner Stromschaltplan :**

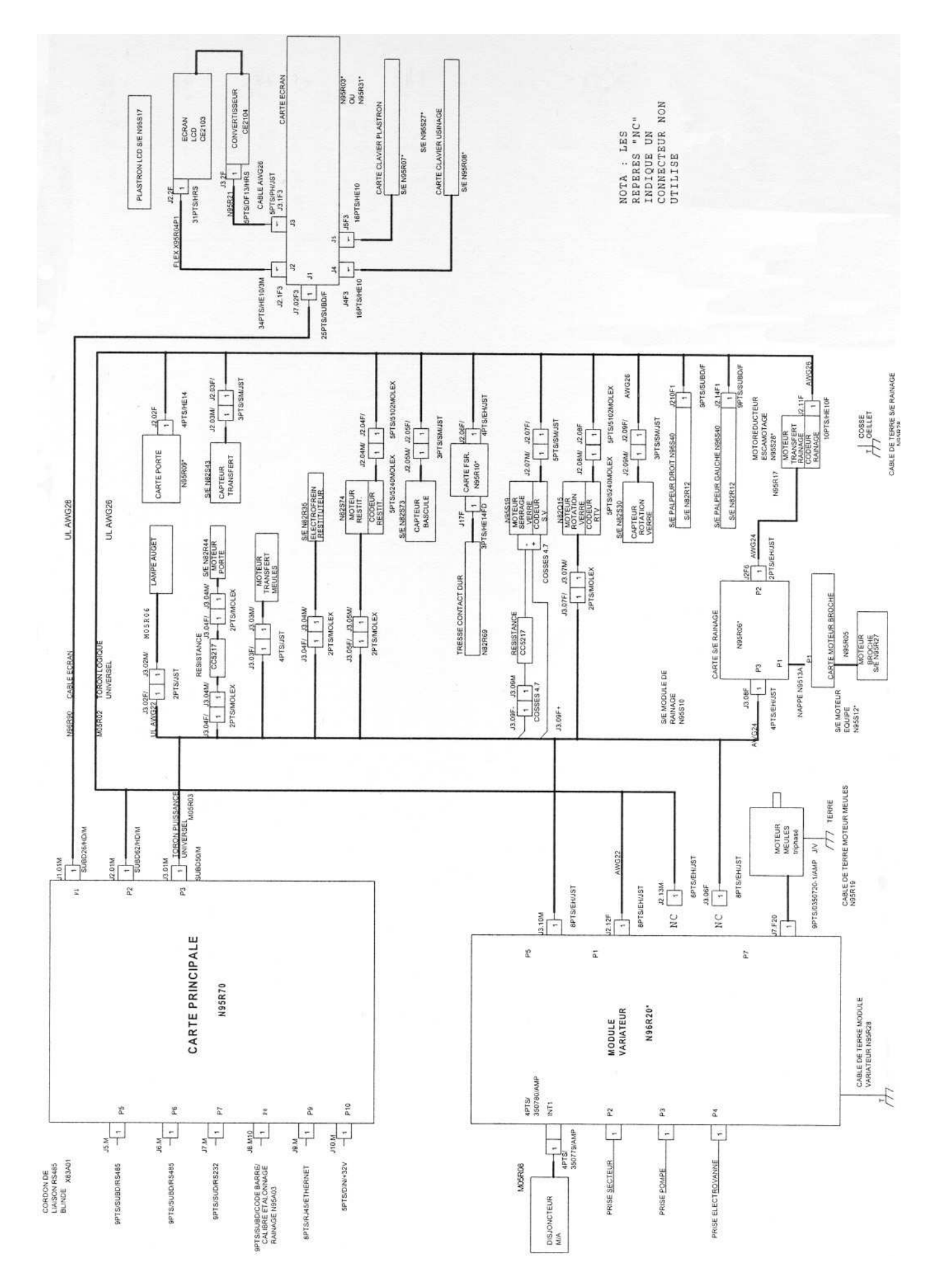

## **2.4 Wasser-Installation**

#### ● **Anschluß an das allgemeine Abwassersystem**

 Sie benötigen einen Wasseranschluß mit einem Wasserhahn mit Außengewinde 20 x 27 mm, der sich in maximal einem Meter Entfernung vom Schleifautomaten befindet.

 Am Wasserzufuhrschlauch dürfen auf keinen Fall Änderungen vorgeno7mmen werden. Die Installation muß den geltenden Normen entsprechen. Die Gummischläuche müssen regelmäßig ersetzt werden, bevor sie durch zu langen Gebrauch schadhaft werden. ESSILOR übernimmt keinerlei Verantwortung, wenn die Installation nicht normgerecht durchgeführt wird oder wenn an den Anschlüssen Änderungen vorgenommen werden.

#### ● **Anschluß an einen geschlossenen Wasserkreislauf**

 Ihr Schleifautomat Ultimate Edition Kappa kann auch mit einem Wasserbehälter und einer Umlaufpumpe betrieben werden.

 Sie müssen dazu einen Filterbehälter mit einem Fassungsvermögen von mindestens 26 Litern und eine Umlaufpumpe mit 115 oder 230 V benutzen, die einen Austrittsdruck von mindestens 3 N/cm<sup>2</sup> liefert.

- **Achtung:** Das Abflußwasser enthält Schleifschlamm. Aus diesem Grunde muß ein Filterungssystem vorgesehen werden. Andernfalls werden die Leitungen schnell verstopft. Essilor übernimmt in diesem Fall keinerlei Verantwortung.
	- **Berühren Sie die Schleifscheiben niemals durch die Abflußöffnung.**

- **Schalten Sie den Schleifautomaten niemals ein, wenn der Abflußschlauch nicht angeschlossen ist.** 

## **2.5 Reinigung**

Reinigen Sie Ihr Digital-Schleifsystem regelmäßig mit einem weichen, feuchten Lappen oder einem neutralen Reinigungsmittel.

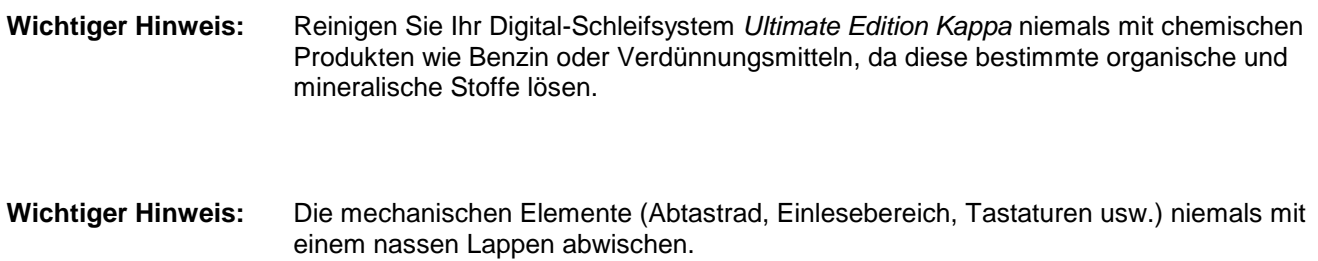

Reinigen Sie die Bildschirme mit einem trockenen Lappen. Die Bildschirme dürfen nicht mit Flüssigkeit (Wasser, Alkohol, Glasreiniger usw.) in Kontakt kommen.

## **Achtung : Vergessen Sie nicht nach der Reinigung das Fenster an der Tür Ihrer Maschine wieder anzuschrauben.**

**Um jeden Vorfall zu vermeiden, lassen Sie Ihre Maschine nie an, ohne vorher das Fenster an der Tür angebracht zu haben.** 

## **Kapitel 3**

## **Geräte-Installation**

In diesem Kapitel wird beschrieben, wie die Geräte aus ihrer Verpackung herausgenommen werden und wie die Anschlüsse des Digital-Schleifsystems Ultimate Edition Kappa zu erfolgen haben.

## **3.1 Auspackung**

Ihr Digital-Schleifsystem Ultimate Edition Kappa wird in zwei Kartons geliefert: einer enthält den Schleifautomaten Ultimate Edition Kappa, er andere Ihr Abtast-Zentrier-Blocksystem Essilor κ.

Achten Sie darauf, daß die Geräte beim Auspacken nicht zu Boden fallen und nirgendwo anstoßen.

Beachten Sie die Angaben "OBEN" und "UNTEN" ("HAUT" und "BAS") auf der Verpackung.

Sehen Sie eine geeignete Fläche vor, auf der Ihr Schleifsystem Essilor κ aufgestellt werden soll.

Überprüfen Sie, ob die Arbeitsfläche den im Kapitel "**Vorbereitungsmaßnahmen**" aufgeführten Anforderungen entspricht.

Wir raten Ihnen, alle Teile der Originalverpackung für den Fall, daß eines Ihrer Geräte später noch einmal versandt werden muß, aufzubewahren.

## **3.2 Anschlüsse**

## **Wasseranschluß**

## **AUSFÜHRUNG: MINERALISCHE GLÄSER – ORGANISCHE GLÄSER - LEITUNGSWASSER:**

Schließen Sie einen der 2 Wasserzufuhrschläuche (1) an den Schleifautomaten an (Gewindeanschluß) (2).

Schließen Sie den anderen Wasserzufuhrschlauch (3) an den Wasserhahn an (Außengewinde 20 x 27 mm) (4).

Schließen Sie die beiden Schläuche an das Magnetventil (5) an.

Schließen Sie das Magnetventil an den Schleifautomaten (6) an.

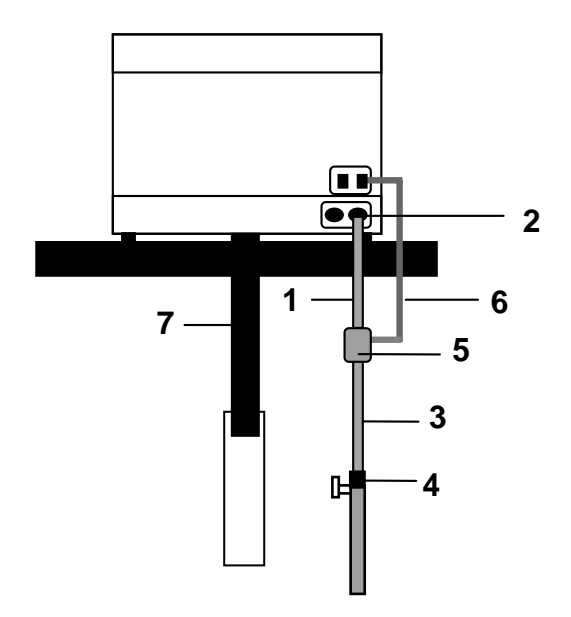

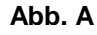

## **Abflußschlauch**:

Stecken Sie den Abflußschlauch (7, Abb. A) an der Unterseite der Maschine an, und drehen Sie ihn im Uhrzeigersinn fest. Schließen Sie die andere Seite an den Abfluß an.

#### **AUSFÜHRUNG: GESCHLOSSENER WASSERKREISLAUF:**

Essilor bietet zwei Behältertypen an, die von Ihrem täglichen Wasserverbrauch abhängen: Behälter mit einem Fassungsvermögen von 26 Litern (D) und Behälter mit einem Fassungsvermögen von 44 Litern (G).

- **A :** Deckel mit Durchführung für den zur Ableitung **K :** Verlängerungsschnur zur Verbindung von des Abwassers (P) vorgesehenen Schlauch.
- **B** : Filterbehälter mit dem auf einem Rost (C') **L** : angebrachten Filter (C).
- **D :** Behälter zum Auffangen des Abwassers Kapazität 26 Liter.
- **E :** Mit Rollen versehener Untersatz für 26-Liter-Behälter.
- **F :** Deckel für 44-Liter-Behälter.
- **G :** Behälter zum Auffangen der Abwasser Kapazität 44 Liter.
- **H :** Mit Rollen versehener Untersatz für 44-Liter-**O3 :** Kabel für den Stromanschluß der Pumpe. Behälter.
- **I :** Umlaufpumpe.
- **J :** Anschlußkabel der Pumpe.
- Anschlußkabel und Schleifautomat.
- Wasserzufuhrschlauch.
- **M :** Zweiter Wasserzufuhrschlauch (obligatorisch für die Bearbeitung von Polycarbonat).
- **N :** Magnetventil (obligatorisch für die Bearbeitung von Polycarbonat).
- **Q:** Halterung des Filterbehälters.
- **O1 :** Wasserzufuhrschlauch.
- **O2 :** Wasserabflußschlauch.
- 
- **P :** Wasserabflußschlauch.
- **R :** Halterung des Filterbehälters.

#### **Installation der Behälterelemente:**

Stellen Sie den Behälter (D oder G) auf seinen Untersatz (E oder H). Füllen Sie den Behälter auf, und stellen Sie sicher, daß nach Anbringung des Filterbehälters (B) der Boden desselben nicht unter Wasser steht (Wasserstand S).

#### **Installation der Pumpe:**

Stelle Sie die Pumpe (I) in den Behälter (D oder G), und achten Sie darauf, daß Anschlußkabel und Wasserzufuhrschlauch (-schläuche) nicht im Wasser eingetaucht sind. Wenn Sie einen Schleifautomaten besitzen, der nicht für die Polycarbonatbearbeitung ausgelegt ist, müssen Sie einen der beiden Schläuche zusammen mit der Pumpe im Behälter eingetaucht lassen.

**Achtung:** Wenn Sie nicht die von Essilor gelieferte Pumpe benutzen, muß Ihre Pumpe mit folgenden Normen übereinstimmen: EN 60335-1 und EN 60335-2-41.

#### **Installation des Filterbehälters:**

Der Filterbehälter befindet sich auf seiner Halterung (Q).

Bringen Sie den Filterbehälter (B) auf dem zum Auffangen des Abwassers dienenden Behälter (D oder G) an. Legen Sie den Deckel A auf den somit installierten Behälter.

#### **Installation des Abflußschlauchs:**

Drehen Sie den Abflußschlauch (P) für Abwasser an der Unterseite des Schleifautomaten im Uhrzeigersinn ein. Führen Sie den Schlauch in die Durchführung des Deckels A ein. Befestigen Sie ihn mit Hilfe der entsprechenden Befestigungsvorrichtung.

### **Anschlüsse:**

Schließen Sie die Verlängerungsschnur (K) auf einer Seite an das Anschlußkabel (J) der Pumpe (I) und auf der anderen an den Schleifautomaten (2) an.

Schließen Sie den Wasserzufuhrschlauch (O1) auf einer Seite an den Pumpenschlauch (L) und auf der anderen an den Schleifautomaten (4) an.

Bei Polycarbonatbearbeitung:

Schließen Sie das Magnetventil (N) auf einer Seite an den Pumpenschlauch (M) und auf der anderen an den Schleifautomaten (4) an.

Schließen Sie das Magnetventil an den Schleifautomaten (1) an.

Schließen Sie den Wasserzufuhrschlauch (O1) auf einer Seite an den Pumpenschlauch (L) und auf der anderen an den Schleifautomaten (3) an.

#### **Leeren des Behälters:**

- Schalten Sie den Schleifautomaten aus.

- Trennen Sie den vom Schleifautomaten kommenden Schlauch auf der Höhe der Verbindungen (L und M).
- Trennen Sie das Steuerkabel der Pumpe (K) vom Anschlußkabel (J).
- Bringen Sie den Behälter zur Entleerungsstelle.
- Führen Sie den Schlauch (L oder M) in den Behälter ein.
- Schließen Sie den Abflußschlauch (O2) an den zweiten Pumpenschlauch an (L oder M).
- Führen Sie diesen Schlauch in den Behälter ein, in den das Wasser geleert werden soll.

- Schließen Sie das mit dem Behälter gelieferte Anschlußkabel (O3) auf einer Seite an die Pumpe (1) und auf der anderen an das Stromnetz an.

- Die Entleerung erfolgt automatisch.

Mit diesem System können ungefähr 70 % des Behälterinhalts geleert werden.

**WICHTIG:** Wechseln Sie Ihr Filter bei einem 26-Liter-Behälter nach 100 Gläsern und bei einem 44-Liter-Behälter nach 200 Gläsern.

## **Standardausführung :**

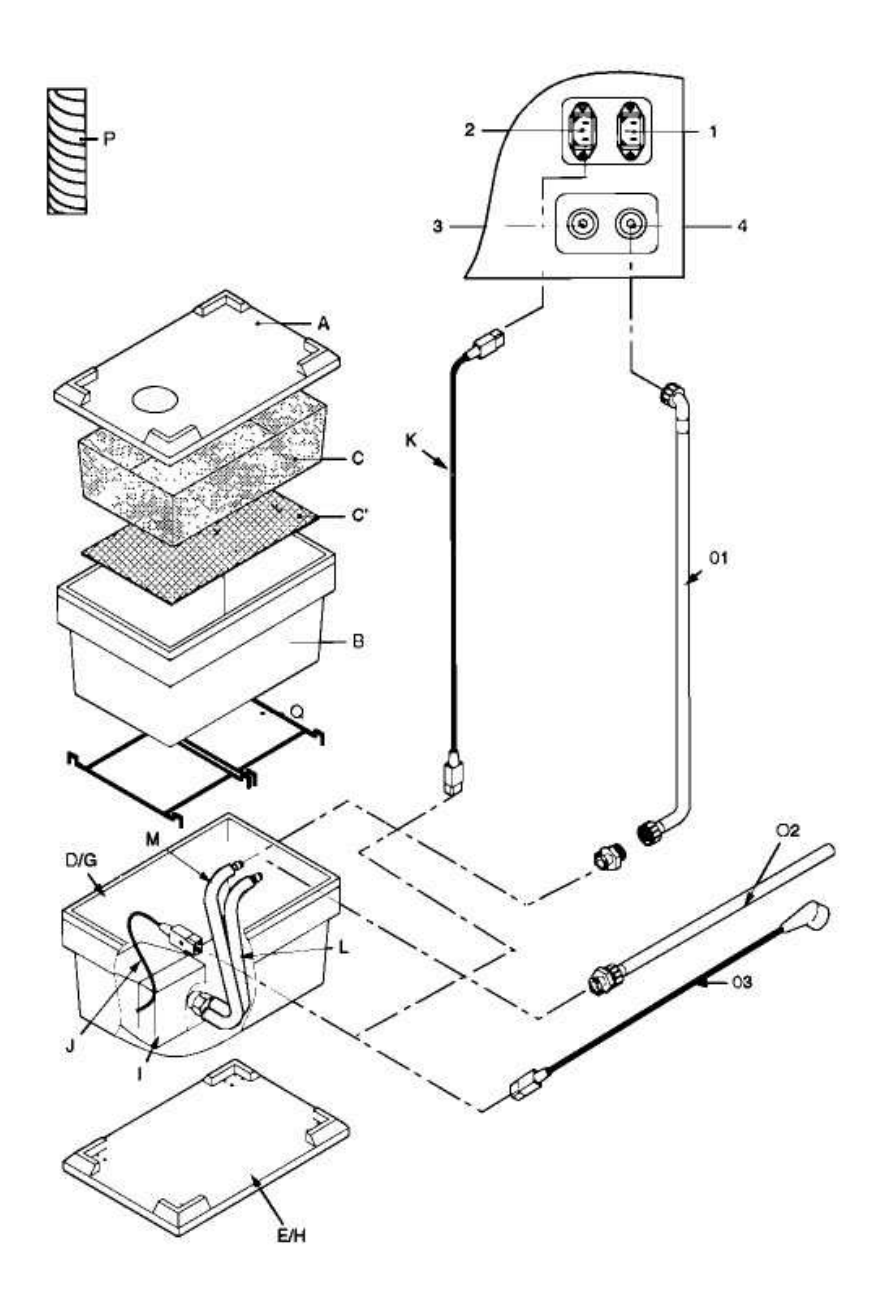

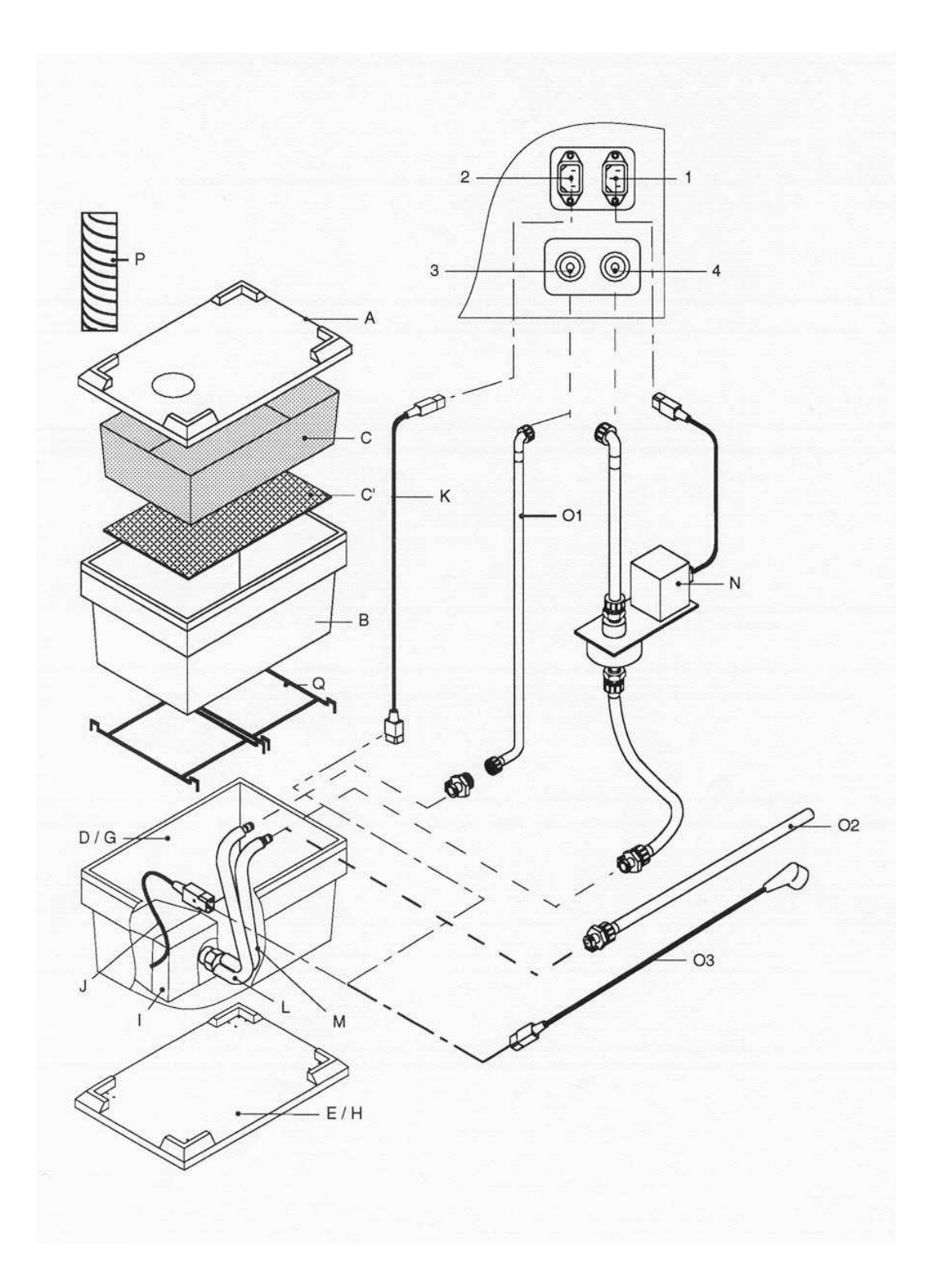

## **Elektroanschluß des Digital-Schleifsystems Ultimate Edition Kappa**

- Die auf den Geräten angegebene Voltzahl muß mit der Netzspannung übereinstimmen.
- Überprüfen Sie, daß die Hauptschalter "0/I" aller Geräte Ihres Schleifsystems Ultimate Edition Kappa auf "0" (Aus) stehen.
- Schließen Sie die Netzkabel mit dem einen Ende an den Geräten und mit dem anderen Ende an den Netzsteckdosen an. Vergewissern Sie sich, daß diese Netzsteckdosen geerdet sind.
- Lassen Sie die Erdung gegebenenfalls von einem Elektriker überprüfen.
- Vermeiden Sie Verlängerungskabel und Mehrfachstecker, da diese keinen einwandfreien Kontakt gewährleisten.
- **Überprüfen Sie vor jedem Unterspannungsetzen, ob der Abflußschlauch ordnungsgemäß angebracht ist.**
- **Die Steckdose soll sich in der Nähe des Gerätes befinden und leich zugänglich sein.**

### **Anschluß Schleifautomaten Ultimate Edition Kappa / Abtast-Zentrier-Blocksysteme Ultimate Edition Kappa / PC**

Ultimate Edition Kappa kann in einem Geräteverbund mit maximal 32 Elementen funktionieren.

- Sie können Ihr Abtastgerät an einen Schleifautomaten oder ein anderes Abtastgerät (Stecker 1) oder an einen PC (Stecker 2)anschließen.
- Sie können Ihren Schleifautomaten an einen anderen Schleifautomaten, ein Abtastgerät (Stecker 4) oder einen PC (Stecker 5) anschließen**.**

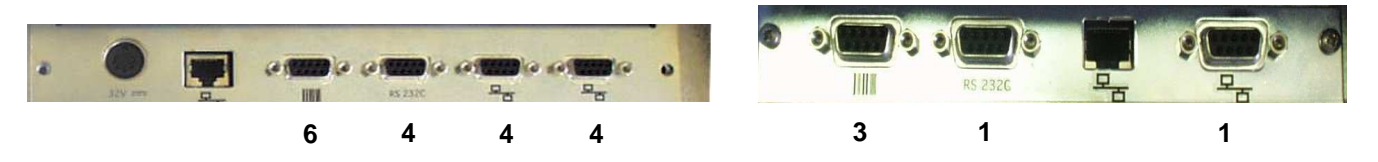

**Achtung**: Sorgen Sie dafür, daß das Verbindungskabel nicht in unmittelbarer Nähe von elektrischen Störquellen verläuft: Transformatoren, Elektromotoren, Leuchtstoffröhren, Radios usw.

### **Anschluß der Barcode-Leser (Zusatzausstattung)**

- Stecken Sie die als Zusatzausstattung gelieferten Barcode-Leser in den Anschluß 3 des Abtastgeräts Ultimate Edition Kappa und in den Anschluß 6 Ihres Schleifautomaten Ultimate Edition Kappa.
- Setzen Sie die Geräte unter Spannung.
- Aktivieren Sie die Barcode-Leser durch Einlesen der mit der Zusatzausstattung gelieferten Barcodes.

## **Kapitel 4**

## **Beschreibung**

In diesem Kapitel werden die einzelnen Geräte-Komponenten Ihres Digital-Schleifsystems Ultimate Edition Kappa beschrieben.

## **4.1 4.1 Beschreibung des Abtast-Zentrier-Blocksystems Ultimate Edition Kappa**

- 1. Zentrierbildschirm.
- 2. Bedienungstastatur.
- 3. Helligkeitsregler.
- 4. Kontrastregler des Bildschirms.
- 5. Aufblockvorrichtung.
- 6. Zentriergerät
- 6a. Zangen/Zentrierauflager
- 6b. Zugangsklappe zur Zentrierscheibe
- 6c. Ladevorrichtung des Blocks
- 7. Einlesebereich.
- 8. Abtastrad.
- 9. Einspannvorrichtungen.
- 10. Hauptschalter.
- 11. Anschluß für Barcode-Leser.
- 12. Anschluß für das PC-Verbindungskabel RS232.
- 13. Anschlüsse für die Verbindungskabel Abtastgerät(e)/Schleifautomat(en)/PC(s).
- 14. Anschluß für Netzkabel/Sicherung.
- 15. Herstellerschild.

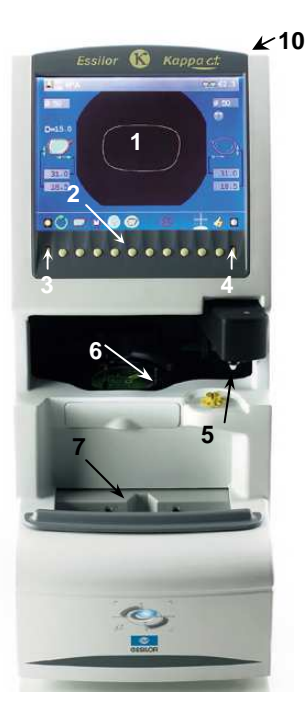

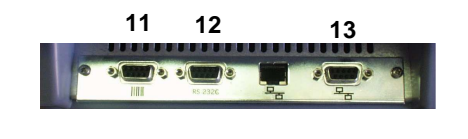

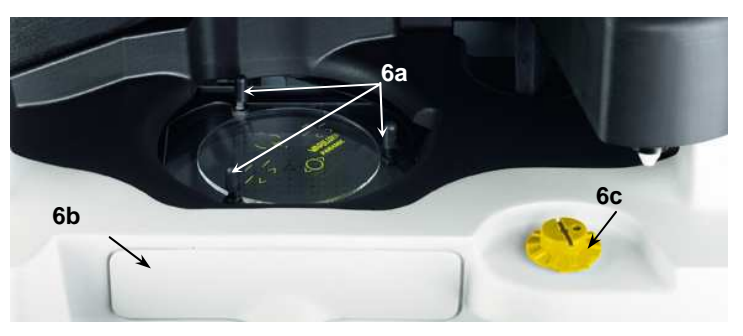

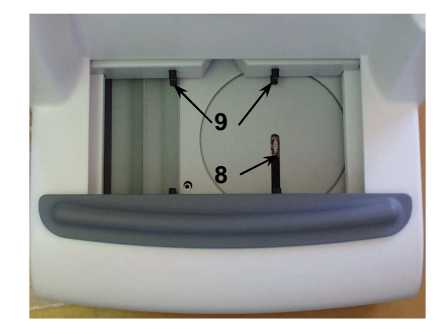

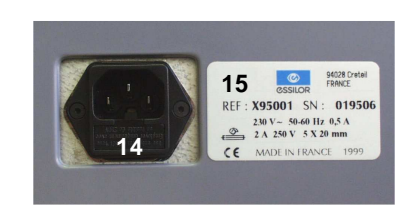

## **Hauptsymbole**

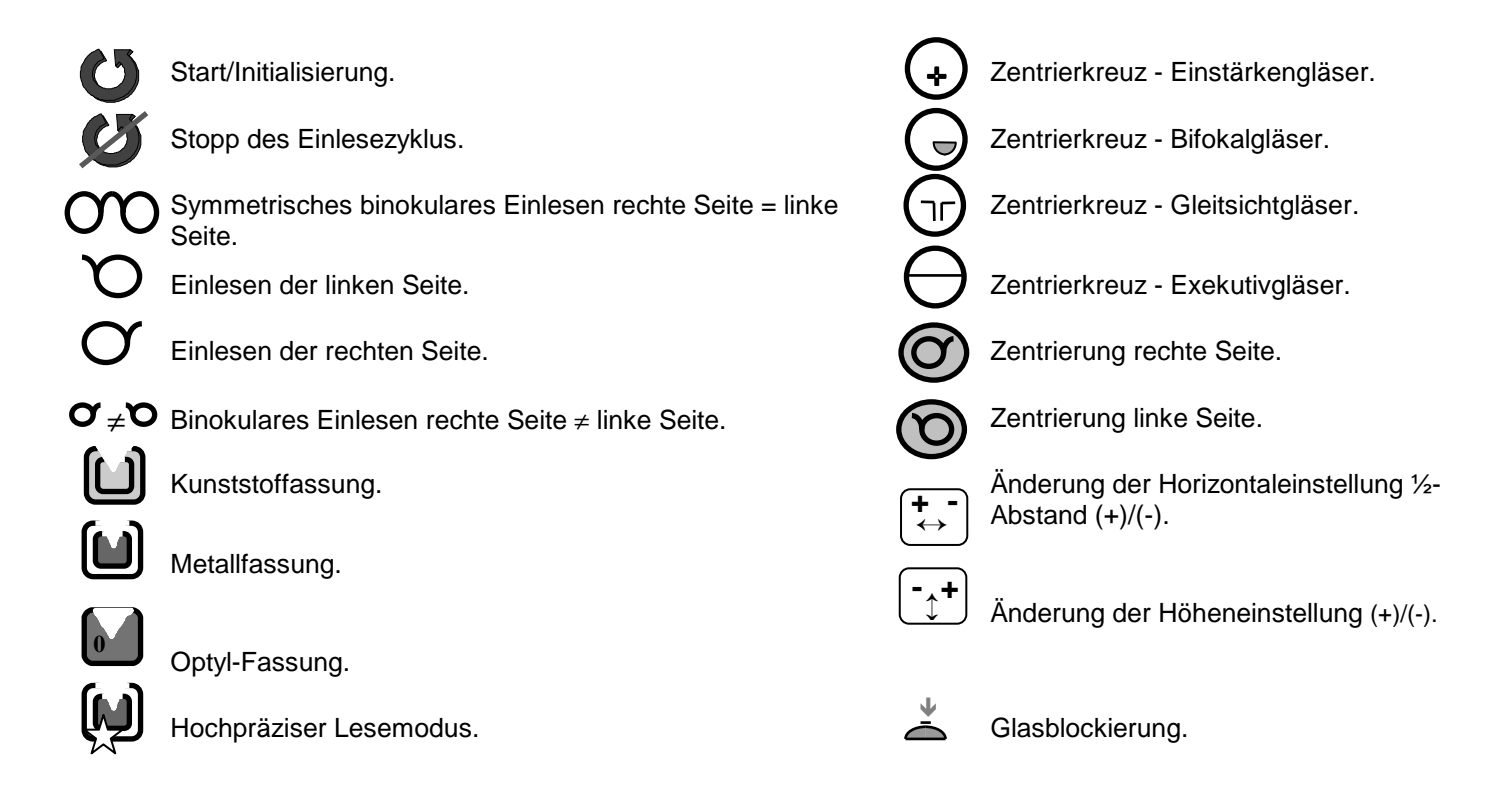

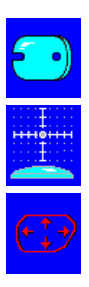

Durchbohrte Fassung

Automatisches Zentrieren Manuelles Zentrieren Manuelles Zentrieren

Formänderung

## **4.2 Beschreibung des Schleifautomaten Essilor Ultimate Edition Kappa**

- 1. Glaseinspannvorrichtung.
- 2. Wasserdüsen.
- 3. Abtasträder.
- 4. Rillschleifscheibe + abkantung.
- 5. Automatische Abdeckhaube.
- 6. Anzeigebildschirm des fertig bearbeiteten Glases (Spitzfacette, Flachfacette, Rille).
- 7. Bedienungstastatur A.
- 8. Bedienungstastatur B.
- 9. Wasserdurchflußregulierung.
- 10. Hauptschalter.
- 11. Anschluß für Netzkabel.
- 12. Sicherungen.
- 13. Anschluß für Barcode-Leser.
- 14. Anschluß für PC-Verbindungskabel RS232.
- 15. Anschluß für Verbindungskabel Schleifautomat(en)/Abtastgerät(e)/PC(s).
- 16. Anschluß für Umlaufpumpe und Magnetventil.
- 17. Wasserzufuhr.
- 18. Bedienelement zur Regulierung der Wasserdurchflußleistung bei Polycarbonat-Gläsern.

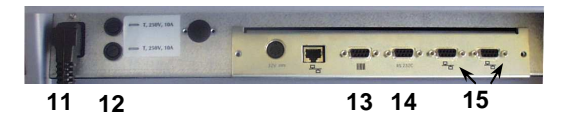

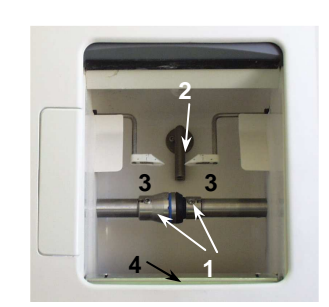

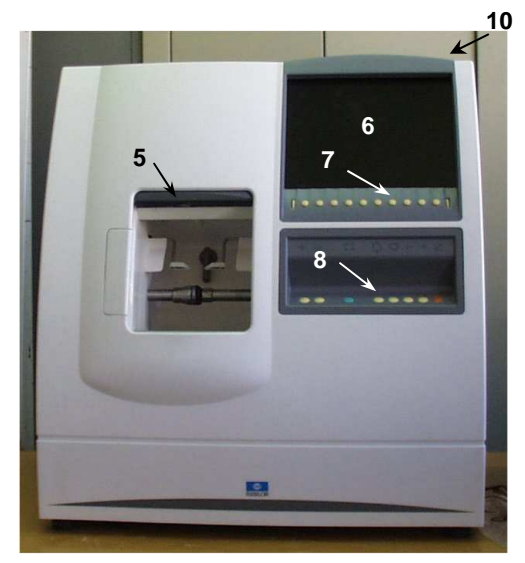

 **Achtung beim Zusammensetzen der einzelnen Teile :** 

**Standard** Aufnahme **Standard** Kugelgelenk

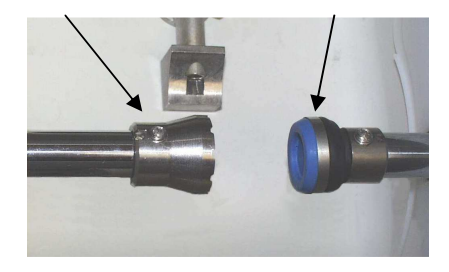

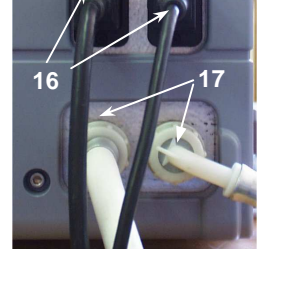

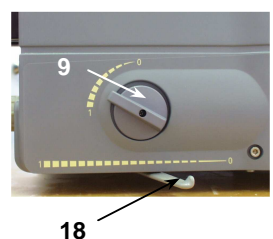

Halbe-Brille Aufnahme

Halbe-Brille Kugelgelenk

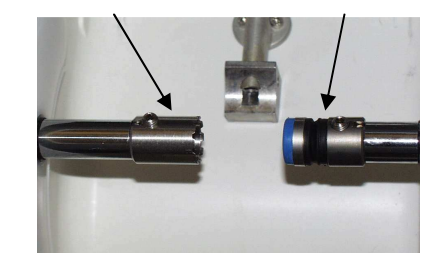

## **Beschreibung der Bedienungstastatur des Schleifautomaten Essilor Ultimate Edtion Kappa (8)**

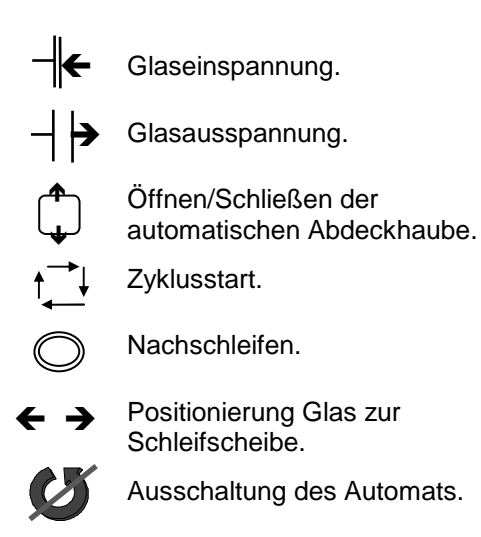

## **Hauptsymbole**

 $\blacklozenge$ 

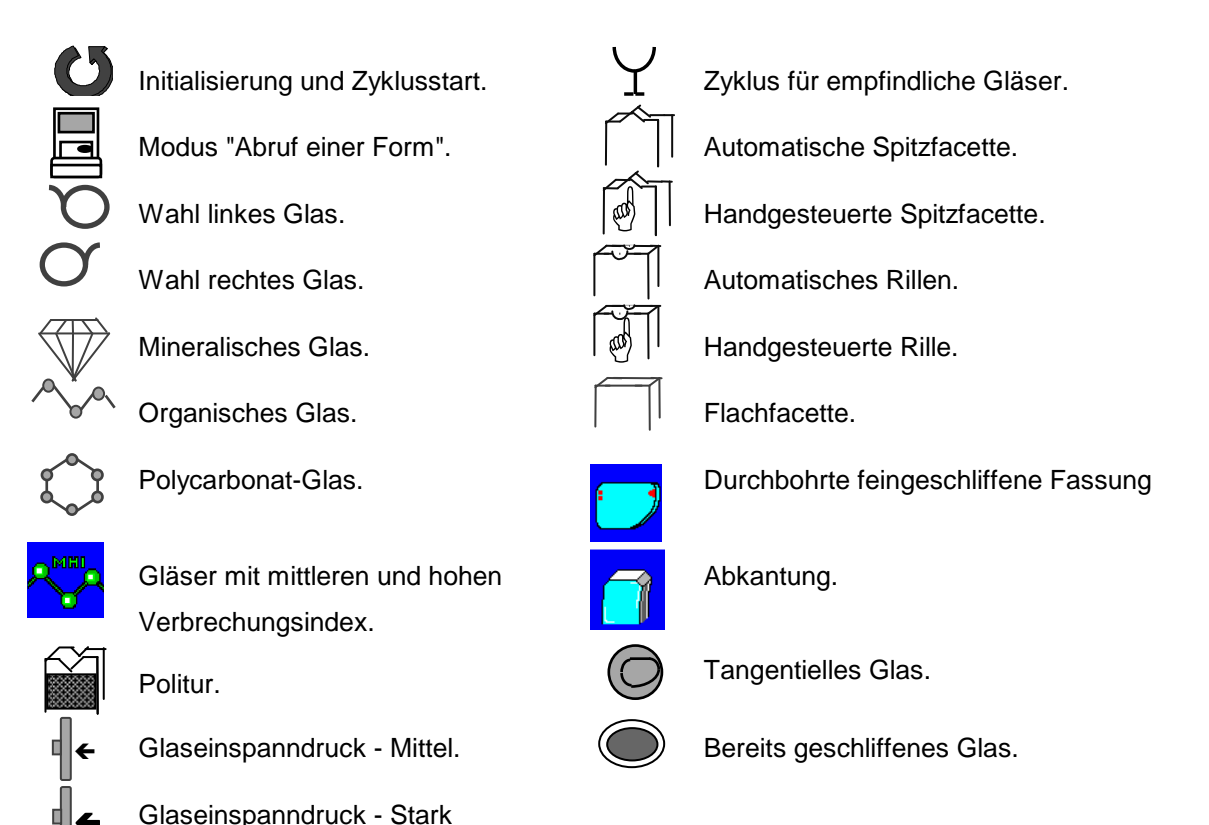

### **Achtung**:

- Wenn Sie die Glaseinspanntaste betätigen, unbedingt darauf achten, daß Ihre Finger nicht in die Einspannvorrichtungen eingeklemmt werden. Durch einen Impulsstopp auf die Glaseinspanntaste wird die Zylinderbewegung gestoppt.
- Vergewissern Sie sich vor Betätigen der Zyklusstart-Taste, daß der Zylinder gespannt ist. Entfernen Sie Ihre Hände unbedingt aus dem Schleifbereich, bevor Sie einen Bearbeitungszyklus starten.
- Während der Glasbearbeitung muß die Tűr des Schleifautomaten aus Sicherheitsgründen unbedingt geschlossen bleiben. Bei der Reinigung der Polierschleifscheibe muß die Tűr des Schleifautomaten geöffnet sein. Achten Sie in diesem Fall darauf, daß abgesehen vom Reinigungswerkzeug keine Gegenstände, die von der sich drehenden Schleifscheibe mitgenommen werden könnten, in den Schleifbereich hineingeraten (Krawatte, Halstuch usw.).

## **Kapitel 5**

# **Netzwerkbetrieb von Ultimate Edition Kappa**

## **5.1 Ihr Netzwerk: Ein Abtast-Zentrier-Blocksystem ESSILOR Ultimate Edition Kappa und ein Schleifautomat ESSILOR Ultimate Edition Kappa**

Schließen Sie die Geräte wie im Abschnitt "Anschluß Schleifautomaten Ultimate Edition Kappa / Abtast-Zentrier-Blocksysteme Ultimate Edition Kappa / PC" im Kapitel 3 "Installation" beschrieben an.

## **5.1.1. Netzwerkbetrieb Ihres Abtast-Zentrier-Blocksystems Ultimate Edition Kappa**

#### **a. Sie besitzen die Zusatzausstattung "Speicherung einer Form"**

(um die Funktion zu aktivieren, siehe den Abschnitt "Anschluß der Barcode-Leser (Zusatzausstattung)" im Kapitel 3).

- Setzen sie Ihr Abtast-Zentrier-Blocksystem unter Spannung.
- Das Gerät nicht initialisieren.
- Lesen Sie folgenden Barcode ein:

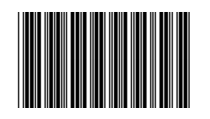

Die folgende Bildschirmmaske erscheint:

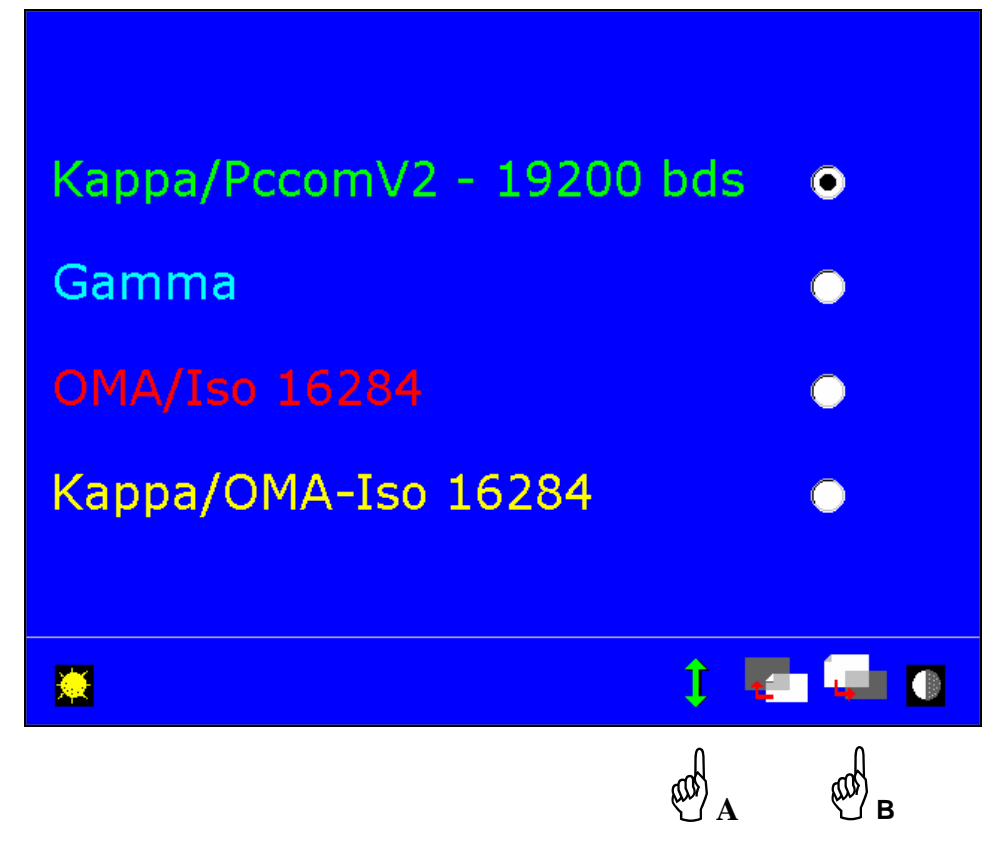

Vergewissern Sie sich, daß es sich bei dem gewählten Kommunikationsprotokoll um Ultimate Edition Kappa handelt –Hand A.

- **Achtung:** Alle Änderungen des bei der Inbetriebnahme gewählten Protokolls führen zum unwiderruflichen Verlust der gespeicherten Daten.
- Gehen Sie zu Seite 2 weiter, um den Speicherbereich auszuwählen Hand B.

**5.1** 

Auswahl und Änderung des Speicherbereichs Ihres Abtast-Zentrier-Blocksystems:

Im Anschluß an die Konfigurierung des Protokolls erscheint eine neue Bildschirmmaske.

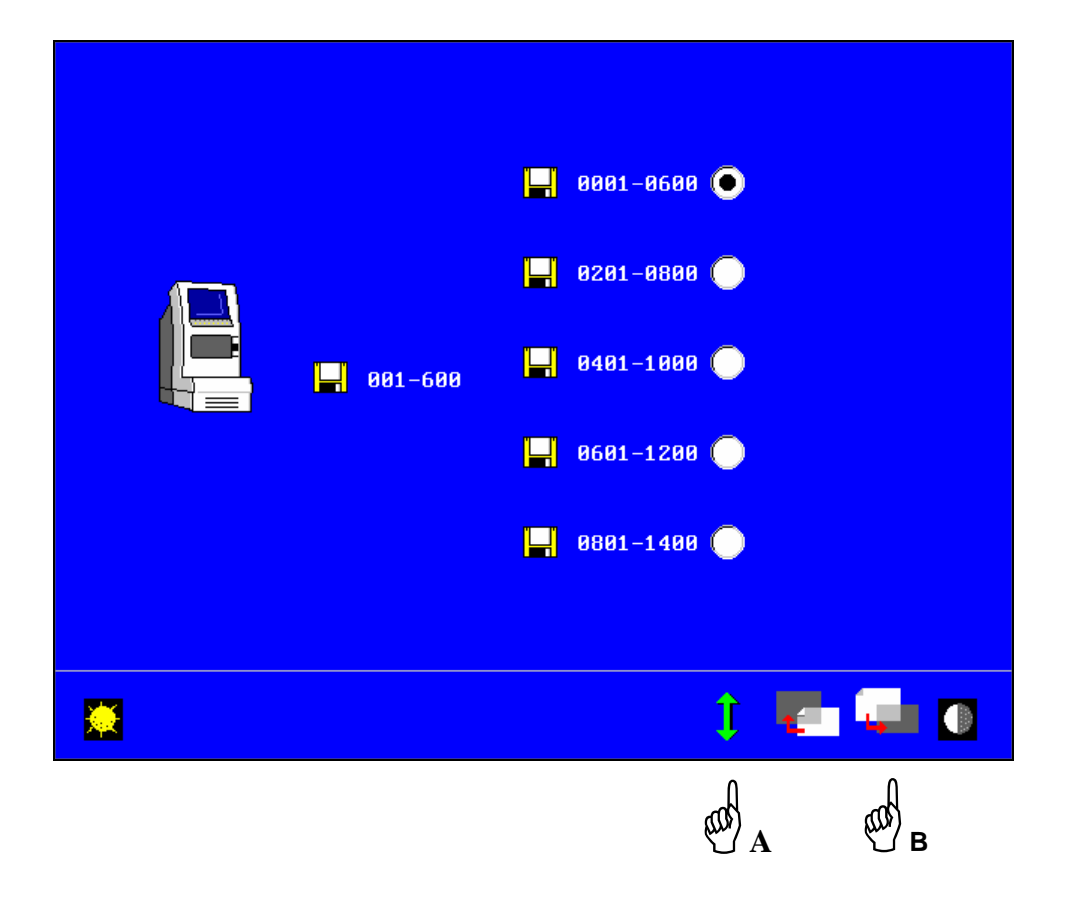

- Der standardmäßig zugeordnete Speicherbereich ist neben dem Symbol für Ihr Abtast-Zentrier-Blocksystem angegeben.
- Sie können den Speicherbereich ändern Hand A.

Die im alten Speicherbereich gespeicherten Daten sind endgültig verloren.

- Die Zusatzaustattung "Speicherung einer Form" wird mit einer Rolle Barcode-Etiketten geliefert, die von 1 bis 600 durchnumeriert sind. Sie können Etikettenrollen mit den Nummern 201 bis 400, 401 bis 600, 601 bis 800 und 801 bis 1000 bestellen.
- Achten Sie darauf, daß der Speicherbereich mit den Nummern der Barcode-Etiketten übereinstimmt.
- Gehen Sie zur nächsten Seite weiter, um die Kommunikation zu testen Hand B.
Kommunikationstest und Ausfügen eines Geräts aus dem Geräteverbund:

Eine neue Bildschirmmaske erscheint.

-

Hier können Sie überprüfen, ob Ihr Abtast-Zentrier-Blocksystem an das Netz angebunden ist. Wenn kein anderes Gerät angebunden ist, können Sie nicht überprüfen, ob die Kommunikation funktioniert.

- Ihr Abtast-Zentrier-Blocksystem wird durch seine Seriennummer und seinen Speicherbereich identifiziert.

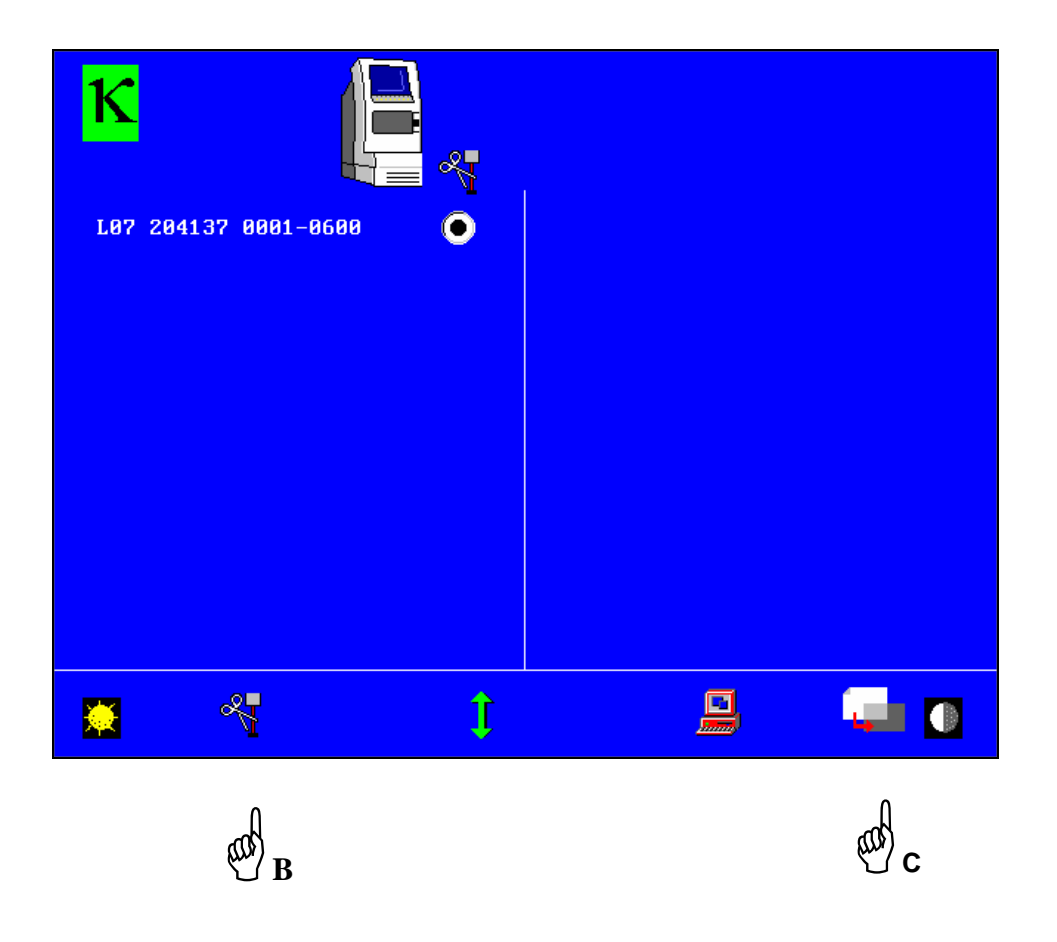

- Sie können Ihr Abtast-Zentrier-Blocksystem mit Hilfe der Taste Hand B vom Netzwerk löschen. Sie können ein Gerät des Geräteverbunds jederzeit ausgehend von der Bildschirmmaske "Kommunikationstest" des Selbstwartungsmenüs des Abtast-Zentrier-Blocksystems vom Netzwerk löschen.
- Zurück zum Initialisierungsbildschirm Hand C.

Die weitere Vorgehensweise ist in Kapitel 4 beschrieben.

#### **b. Sie besitzen die Zusatzausstattung "Speicherung einer Form" nicht**

- Setzen Sie Ihr Abtast-Zentrier-Blocksystem unter Spannung.
- Das Gerät nicht initialisieren.
- Drücken Sie gleichzeitig auf die 4. und die 5. Taste der Bildschirmtastatur (die Tasten sind von links nach rechts durchnumeriert).

Die folgende Bildschirmmaske erscheint:

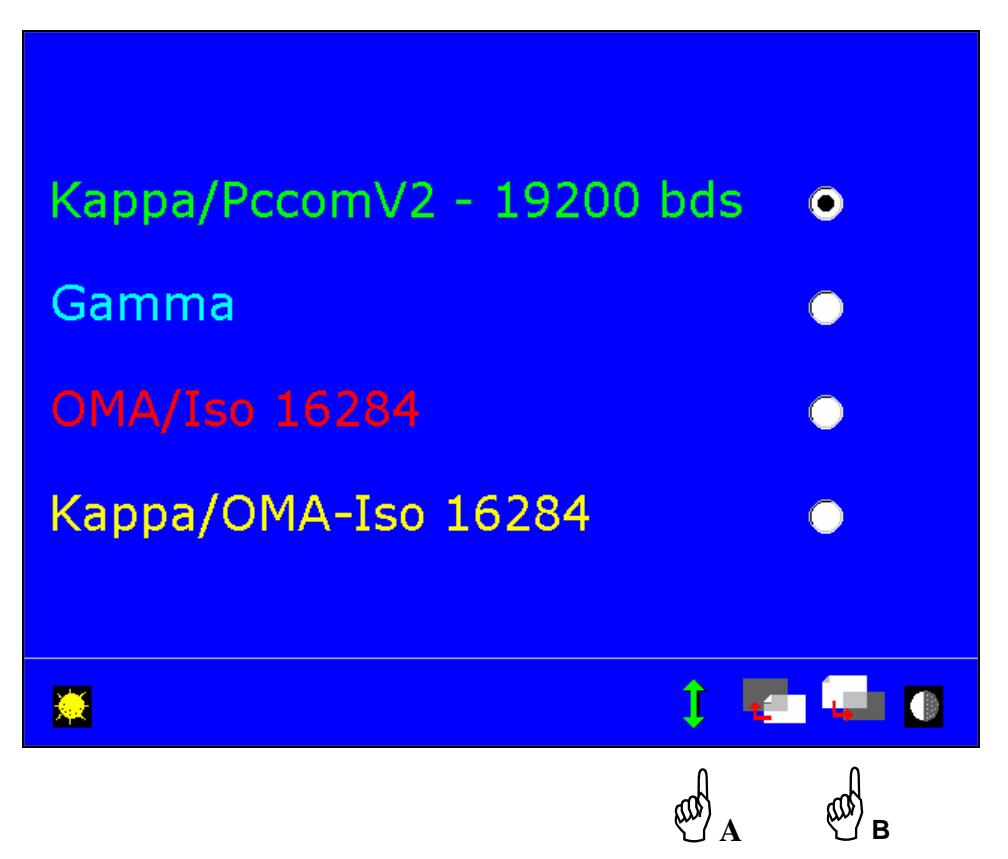

- Vergewissern Sie sich, daß es sich bei dem gewählten Kommunikationsprotokoll um Ultimate Edition Kappa handelt – Hand A.
	- **Achtung:** Alle Änderungen des bei der Inbetriebnahme gewählten Protokolls führen zum unwiderruflichen Verlust der gespeicherten Daten.
- Gehen Sie zu Seite 2 weiter, um den Speicherbereich auszuwählen Hand B.

Kommunikationstest und Ausfügen eines Geräts aus dem Geräteverbund:

Eine neue Bildschirmmaske erscheint.

-

Hier können Sie überprüfen, ob Ihr Abtast-Zentrier-Blocksystem an das Netz angebunden ist. Wenn kein anderes Gerät angebunden ist, können Sie nicht überprüfen, ob die Kommunikation funktioniert.

- Ihr Abtast-Zentrier-Blocksystem wird durch seine Seriennummer und seinen Speicherbereich identifiziert.

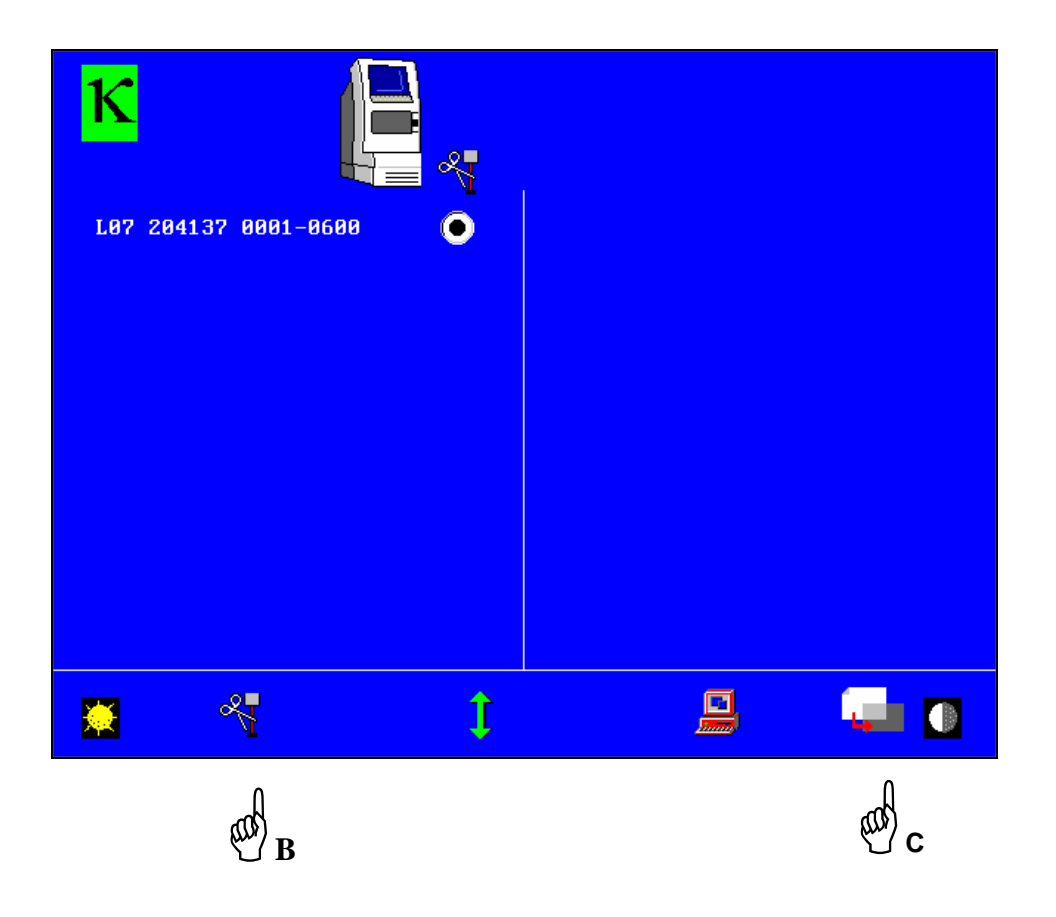

- Sie können Ihr Abtast-Zentrier-Blocksystem mit Hilfe der Taste Hand B vom Netzwerk löschen. Sie können ein Gerät des Geräteverbunds jederzeit ausgehend von der Bildschirmmaske "Kommunikationstest" des Selbstwartungsmenüs des Abtast-Zentrier-Blocksystems vom Netzwerk löschen.

- Zurück zum Initialisierungsbildschirm – Hand C.

Die weitere Vorgehensweise ist in Kapitel 4 beschrieben.

## **5.1.2. Vernetzung Ihres Schleifautomaten Ultimate Edition Kappa ...**

... mit einem Abtast-Zentrier-Blocksystem, das mit der Zusatzausstattung "Speicherung einer Form" versehen sein kann.

- Setzen Sie Ihren Schleifautomaten unter Spannung.
- Die Maschine nicht initialisieren.
- Lesen Sie den folgenden Barcode ein oder falls Sie keinen Barcode-Leser besitzen drücken Sie gleichzeitig die 4. und 5. Taste der Bildschirmtastatur (die Tasten sind von links nach rechts durchnumeriert).

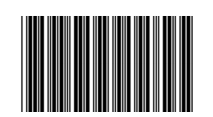

Folgende Bildschirmmaske erscheint:

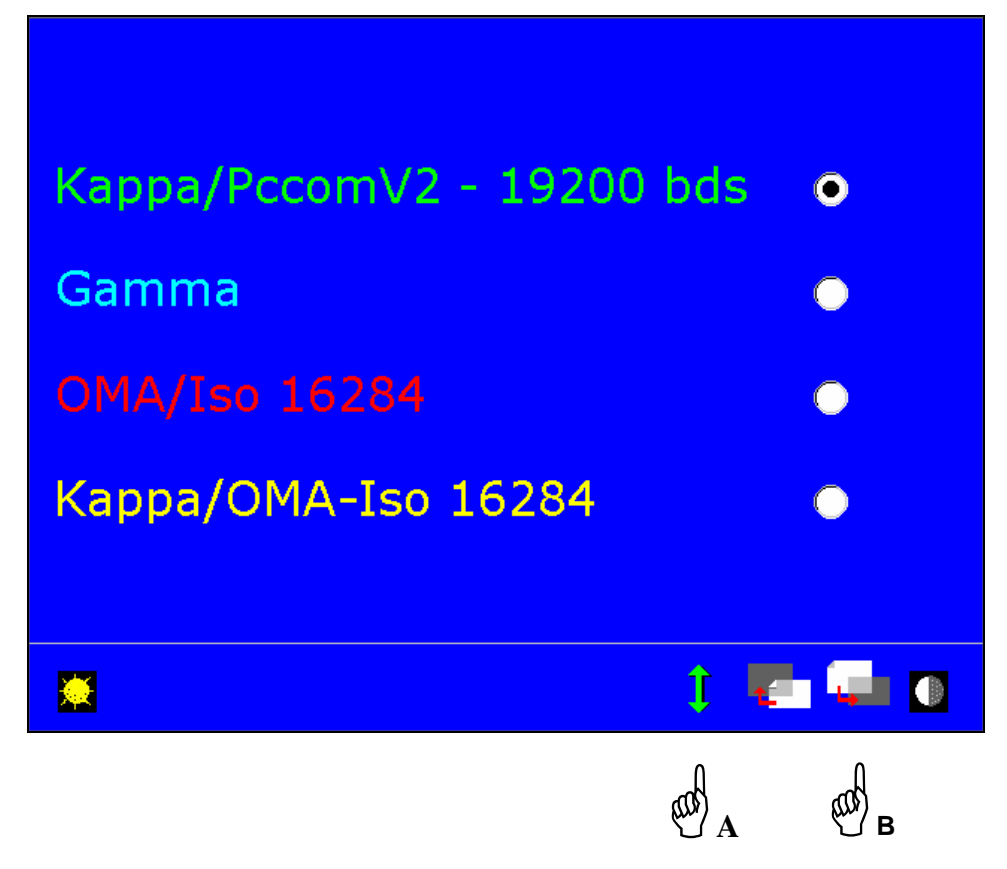

Vergewissern Sie sich, daß es sich bei dem gewählten Kommunikationsprotokoll um Ultimate Edition Kappa handelt – Hand A.

**Achtung:** Alle Änderungen des bei der Inbetriebnahme gewählten Protokolls führen zum unwiderruflichen Verlust der gespeicherten Daten.

- Gehen Sie zur nächsten Seite weiter, um die Kommunikation zu testen – Hand B.

#### **Kommunikationstest und Ausfügen eines Geräts aus dem Geräteverbund:**

Eine neue Bildschirmmaske erscheint.

Hier können Sie überprüfen, ob Ihr Schleifautomat mit den anderen Geräten des Netzwerks kommuniziert: © Das Symbol  $\otimes$  zeigt Ihnen an, daß die Maschine nicht mehr mit den anderen Geräten kommuniziert. Überprüfen Sie in diesem Fall, daß die Verbindungskabel ordnungsgemäß an Ihr Abtast-Zentrier-Blocksystem und an Ihren Schleifautomaten angeschlossen sind. Wenn das Problem bestehen bleibt, wenden Sie sich bitte an Ihren Kundendienst.

- Ihr Schleifautomat wird durch seine Seriennummer identifiziert.

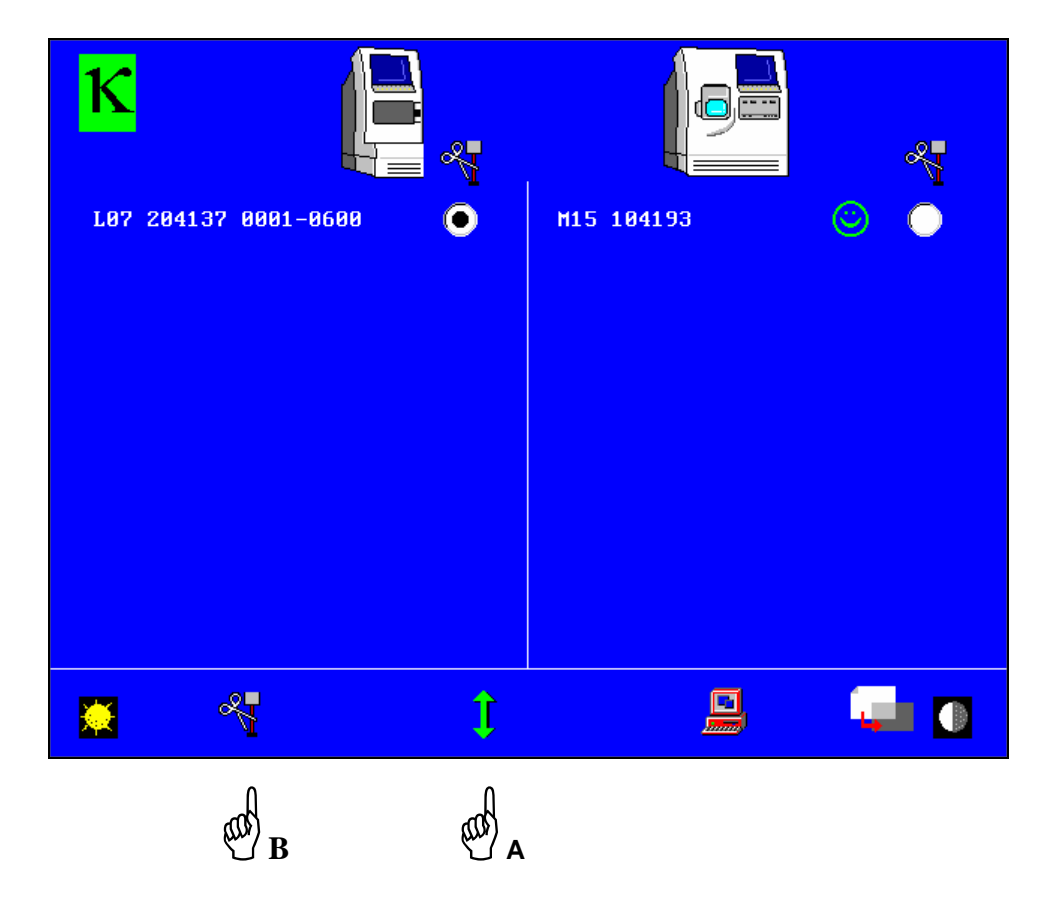

- Sie können Ihren Schleifautomaten mit den Tasten Hand A [Auswahl des Schleifautomaten] und Hand B [Ausfügen] vom Netzwerk löschen.

In diesem Fall können Sie ein Element des Geräteverbunds jederzeit ausgehend von der Bildschirmmaske "Kommunikationstest" des Selbstwartungsmenüs des Abtast-Zentrier-Blocksystems vom Netzwerk löschen.

 $\Box$ Wenn Sie die Übertragungsrate ändern wollen, öffnen Sie den folgenden Bildschirm durch Anklicken des nachstehenden Symbols:

- Zurück zum Initialisierungsbildschirm – Hand C.

Die weitere Vorgehensweise ist in Kapitel 4 beschrieben.

Ein neuer Bildschirm wird angezeigt.

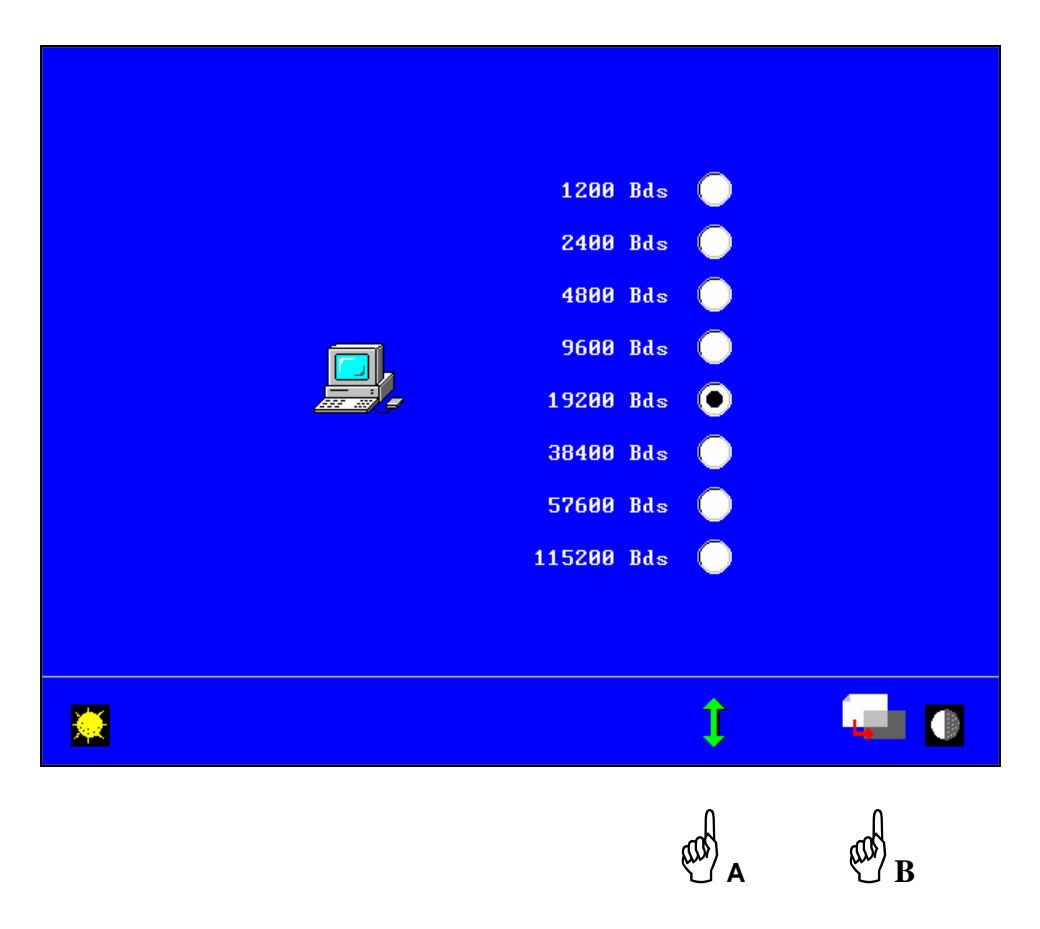

Die Übertragungsrate ist standardgemäß auf 19200 Baud festgelegt, Sie können sie jedoch je nach Übertragungsrate Ihrer Hardware ändern - Hand A.

Zurück zum Initialisierungsbildschirm - Hand B.

## **5.2**

# **Ihr Netzwerk: Mehrere Abtast-Zentrier-Blocksysteme Essilor Kappa und mehrere Schleifautomaten ESSILOR Ultimate Edition Kappa**

- Schließen Sie die Geräte wie im Abschnitt "Anschluß Schleifautomaten Ultimate Edition Kappa / Abtast-Zentrier-Blocksysteme Ultimate Edition Kappa / PC" im Kapitel 3 "Installation" beschrieben an.

## **5.2.1. Netzwerkbetrieb Ihres/Ihrer Abtast-Zentrier-Blocksystems(e)**

**Für die Inbetriebnahme eines Netzwerks bestehend aus mehreren Abtast-Zentrier-Blocksystemen und mehreren Schleifautomaten ist die Zusatzausstattung "Speicherung einer Form" erforderlich.** (um die Funktion zu aktivieren, siehe den Abschnitt "Anschluß der Barcode-Leser (Zusatzausstattung)" im Kapitel 3.)

- Setzen Sie Ihre(n) Abtast-Zentrier-Blocksystem(e) unter Spannung.
- Die Geräte nicht initialisieren.
- Fügen Sie das erste Abtast-Zentrier-Blocksystem durch Einlesen des folgenden Barcodes in das Netzwerk ein:

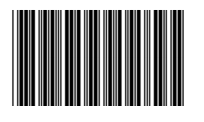

Die folgende Bildschirmmaske erscheint:

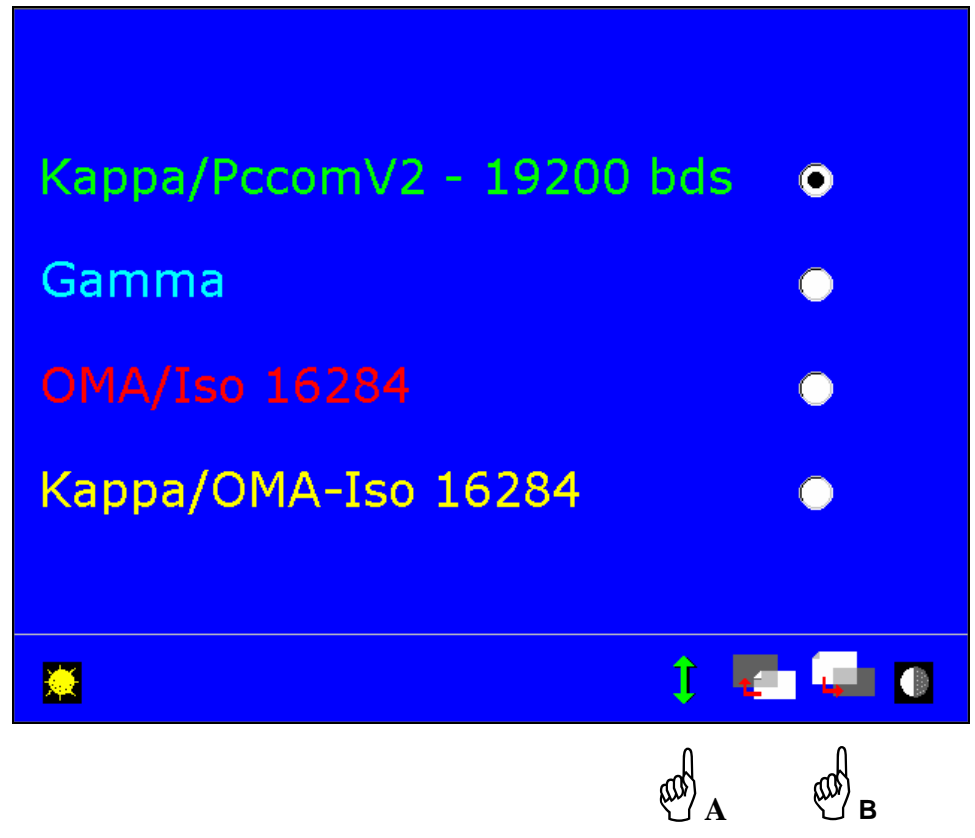

- Vergewissern Sie sich, daß es sich bei dem gewählten Kommunikationsprotokoll um Ultimate Edition Kappa handelt – Hand A.
	- **Achtung:** Alle Änderungen des bei der Inbetriebnahme gewählten Protokolls führen zum unwiderruflichen Verlust der gespeicherten Daten.
- Gehen Sie zu Seite 2 weiter, um den Speicherbereich auszuwählen Hand B.
- **Auswahl und Änderung des Speicherbereichs Ihres Abtast-Zentrier-Blocksystems:**
- Im Anschluß an die Konfigurierung des Protokolls erscheint eine neue Bildschirmmaske.

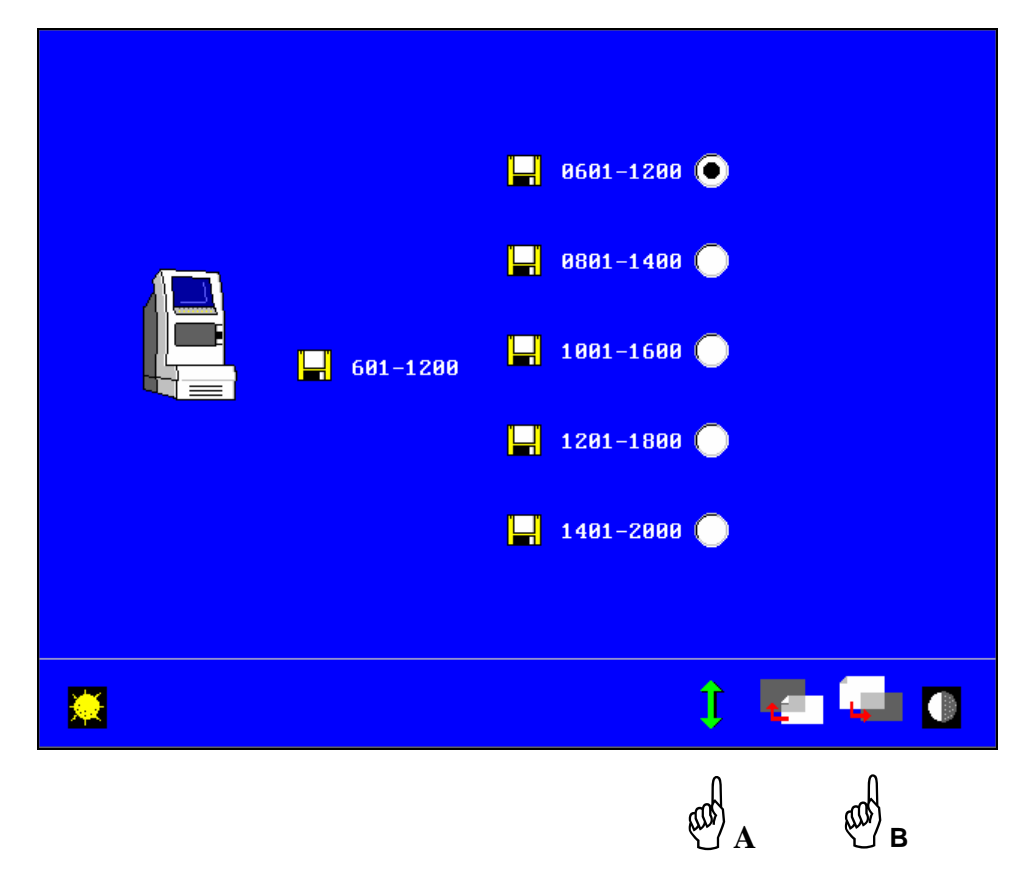

- Der standardmäßig zugeordnete Speicherbereich ist neben dem Symbol für Ihr Abtast-Zentrier-Blocksystem angegeben.
- Dieser Bereich wird entsprechend der freien Speicherbereiche willkürlich zugeordnet.

Nehmen wir beispielsweise an, zwei Abtast-Zentrier-Blocksysteme sind bereits in den Geräteverbund eingefügt und die Speicherbereiche dieser Geräte sind 1 bis 600 und 601 bis 1200. Diese Bereiche sind nicht mehr verfügbar.

Es werden lediglich die freien Bereiche angezeigt.

Für das dritte Abtast-Zentrier-Blocksystem wird willkürlich der Speicherbereich 1201 bis 100 angeboten. Sie können unter den freien Bereichen (Nr. 1401 bis 2000 und 1601 bis 2000) einen anderen Bereich auswählen.

- Sie können den Speicherbereich ändern Hand A. Die im alten Speicherbereich gespeicherten Daten sind unwiderruflich verloren.
	- Die Zusatzaustattung "Speicherung einer Form" wird mit einer Rolle Barcode-Etiketten geliefert, die von 1 bis 600 durchnumeriert sind. Sie können Etikettenrollen mit den Nummern 201 bis 400, 401 bis 600, 601 bis 800 und 801 bis 1000 bestellen.
	- Achten Sie darauf, daß der Speicherbereich mit den Nummern der Barcode-Etiketten übereinstimmt.
	- Gehen Sie zur nächsten Seite weiter, um die Kommunikation zu testen Hand C.

#### **Kommunikationstest und Ausfügen eines Geräts aus dem Geräteverbund:**

Eine neue Bildschirmmaske erscheint.

- Wenn Ihr Abtast-Zentrier-Blocksystem das erste Gerät im Geräteverbund ist, ist die Bildschirmmaske die gleiche wie auf Seite 47.
- Wenn bereits andere Geräte in den Geräteverbund eingefügt wurden, können Sie hier prüfen, ob Ihr Abtast-Zentrier-Blocksystem ordnungsgemäß an das Netzwerk angeschlossen ist: © Das Symbol  $\otimes$  zeigt Ihnen an, daß die Maschine nicht mehr mit den anderen Geräten kommuniziert. Überprüfen Sie in diesem Fall, daß die Verbindungskabel ordnungsgemäß an Ihre Abtast-Zentrier-Blocksysteme und an Ihre Schleifautomaten angeschlossen sind. Wenn das Problem bestehen bleibt, wenden Sie sich bitte an Ihren Kundendienst.
- Ihr Abtast-Zentrier-Blocksystem [schwarz angezeigt] sowie die bereits eingefügten Abtast-Zentrier-Blocksysteme [weiß angezeigt] werden nach Abtastgerättyp (L07, X98,…), Seriennummer und Speicherbereich identifiziert. Die Abtastgeräte für 600 Jobs werden in Form von 3 Abtastgeräten mit je 200 Jobs auf den anderen Abtastgeräten im Netz angezeigt. (Abb. 1: Das Abtastgerät Nr. 1 ist das Gerät, mit dem wir arbeiten. Die 3 anderen stellen nur ein Abtastgerät für 600 Jobs dar).

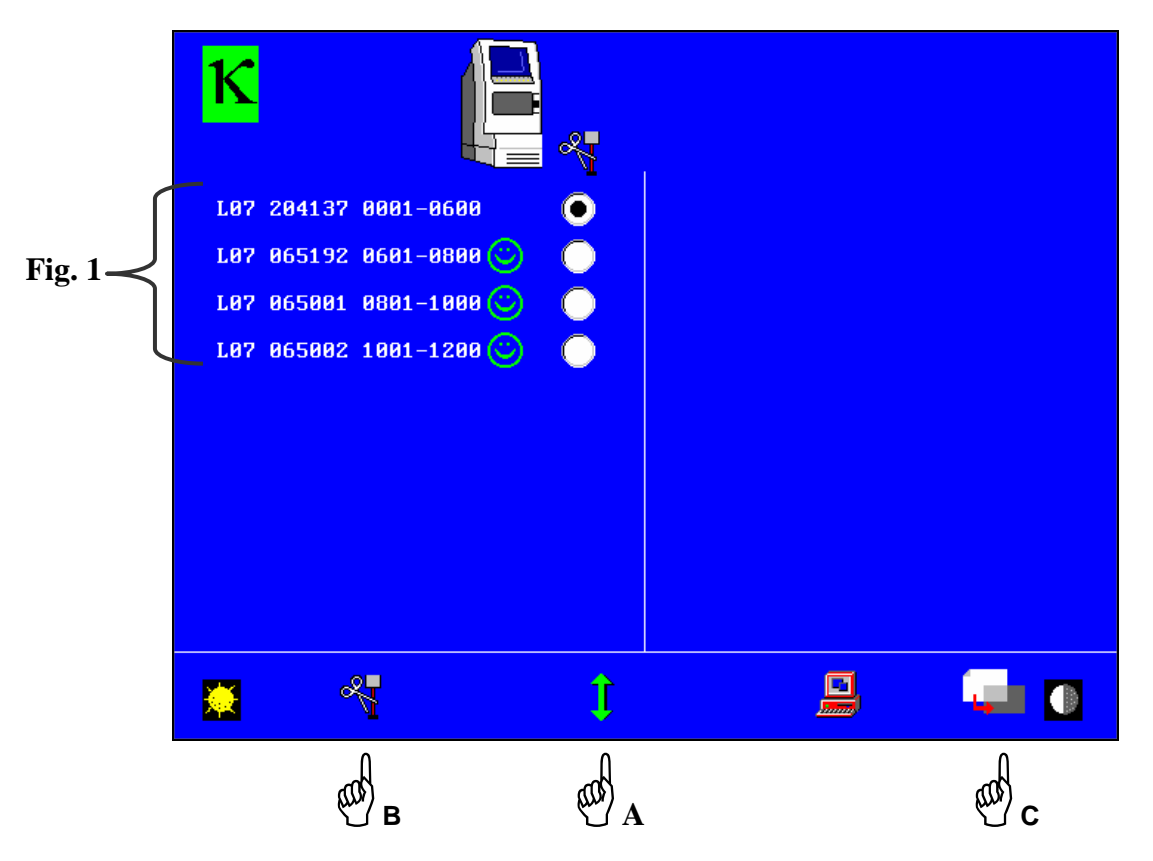

Sie können Ihren Schleifautomaten mit den Tasten Hand A [Auswahl des Abtast-Zentrier-Blocksystems] und Hand B [Ausfügen aus dem Geräteverbund] vom Netzwerk löschen.

Sie können ein Gerät des Geräteverbunds jederzeit ausgehend von der Bildschirmmaske "Kommunikationstest" des Selbstwartungsmenüs des Abtast-Zentrier-Blocksystems vom Netzwerk löschen.

- Zurück zum Initialisierungsbildschirm – Hand C.

Die weitere Vorgehensweise ist in Kapitel 4 beschrieben.

- Gehen Sie für die anderen, in das Netzwerk einzufügenden Abtast-Zentrier-Blocksysteme genauso vor.

## **5.2.2 Netzwerkbetrieb Ihrer Schleifautomaten Ultimate Edition Kappa**

- Setzen Sie die Schleifautomaten unter Spannung.
- Die Maschinen nicht initialisieren.
- Fügen Sie den ersten Schleifautomaten durch Einlesen des folgenden Barcodes in das Netzwerk ein:

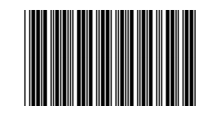

Die folgende Bildschirmmaske erscheint:

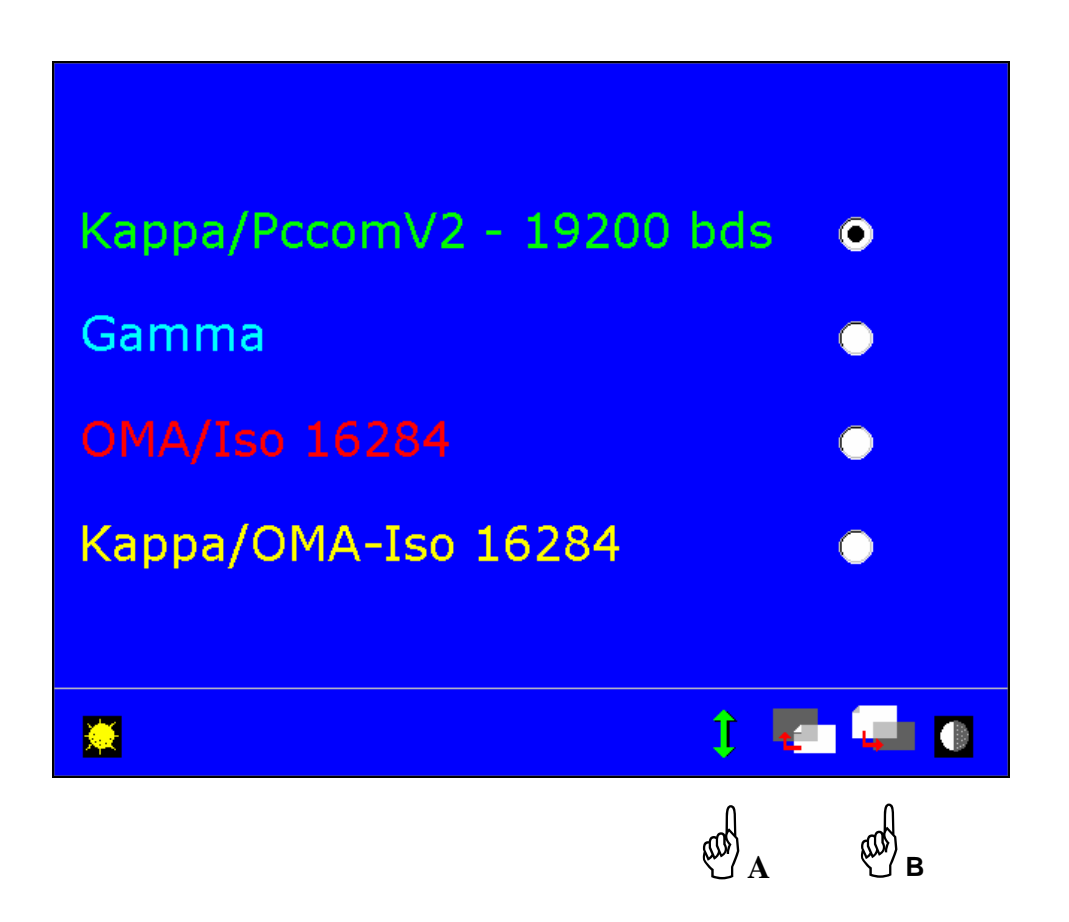

- Vergewissern Sie sich, daß es sich bei dem gewählten Kommunikationsprotokoll um Ultimate Edition Kappa handelt – Hand A.

**Achtung:** Alle Änderungen des bei der Inbetriebnahme modifizierten Protokolls führen zum unwiderruflichen Verlust der gespeicherten Daten.

- Gehen Sie zur nächsten Seite weiter, um die Kommunikation zu testen – Hand B.

#### **Kommunikationstest und Ausfügen eines Geräts aus dem Geräteverbund:**

Eine neue Bildschirmmaske erscheint.

Hier können Sie überprüfen, ob Ihr Schleifautomat richtig an die anderen Geräte des Netzwerks angebunden ist: ☺

Das Symbol  $\otimes$  zeigt Ihnen an, daß die Maschine nicht mehr mit den anderen Geräten kommuniziert. Überprüfen Sie in diesem Fall, daß die Verbindungskabel ordnungsgemäß an Ihre Schleifautomaten und Abtast-Zentrier-Blocksysteme angeschlossen sind. Wenn das Problem bestehen bleibt, wenden Sie sich bitte an Ihren Kundendienst.

- Ihr Schleifautomat und die bereits in den Geräteverbund eingefügten Geräte werden durch ihre Seriennummer und die Abtast-Zentrier-Blocksysteme durch ihren Speicherbereich identifiziert.

Bsp. 1: Abtastgerät L07 (065\_\_\_) im Netz mit einem anderen Abtastgerät L07 (204\_\_\_)

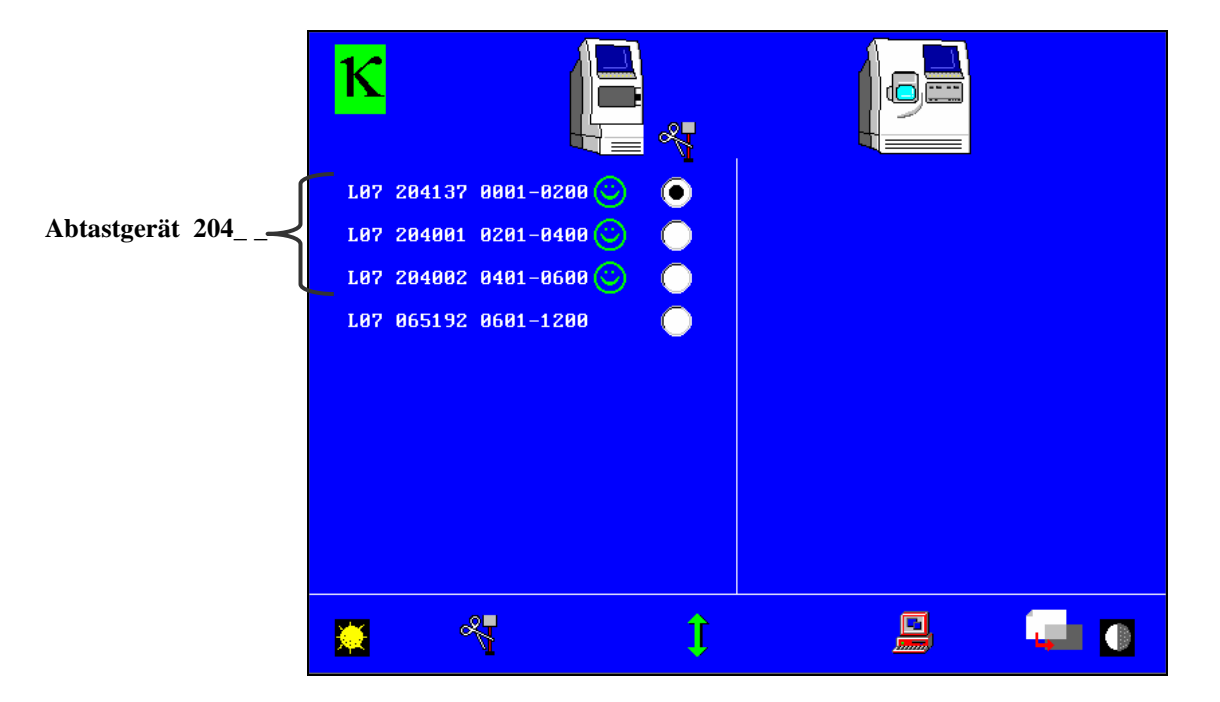

Bsp. 2: Schleifautomat M10 im Netz mit einem Schleifautomaten M15 und zwei Abtastgeräten L07 (204\_ \_ \_ und 065\_ \_ \_) für 600 Jobs

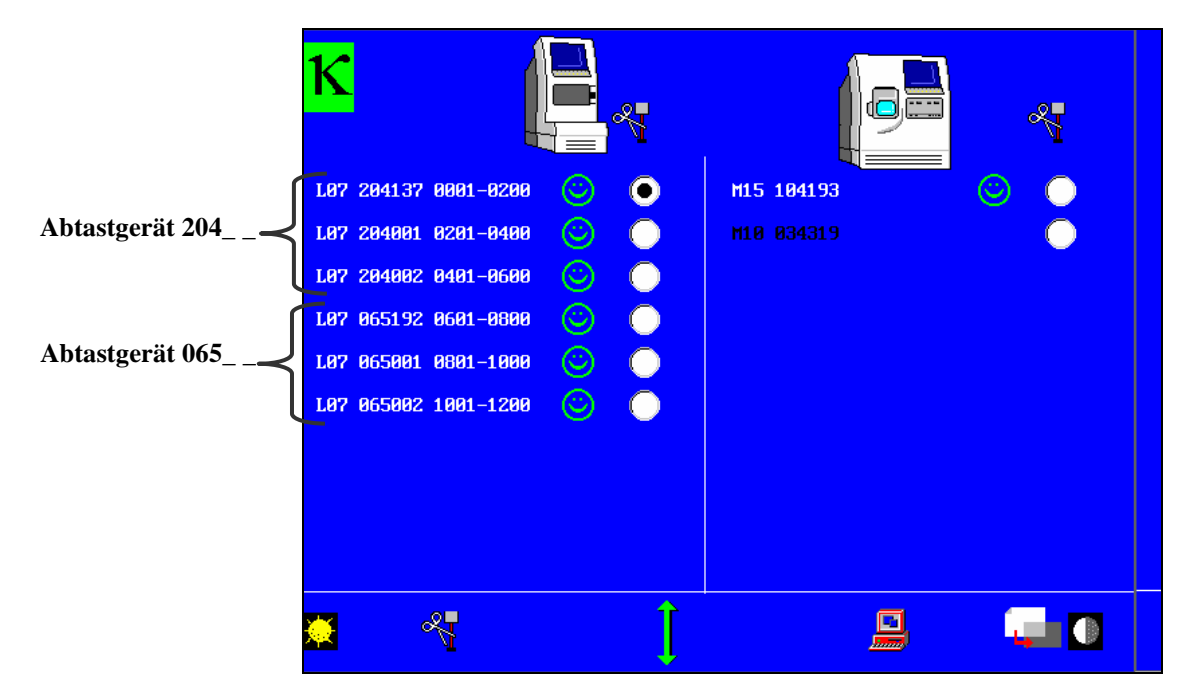

Bsp. 3: Abtastgerät L07 (204\_\_\_) im Netz mit einem anderen Abtastgerät L07 (065\_\_\_), einem Abtastgerät L10 (mit nur 200 Jobs) und zwei Schleifautomaten, einem M15 und einem M10.

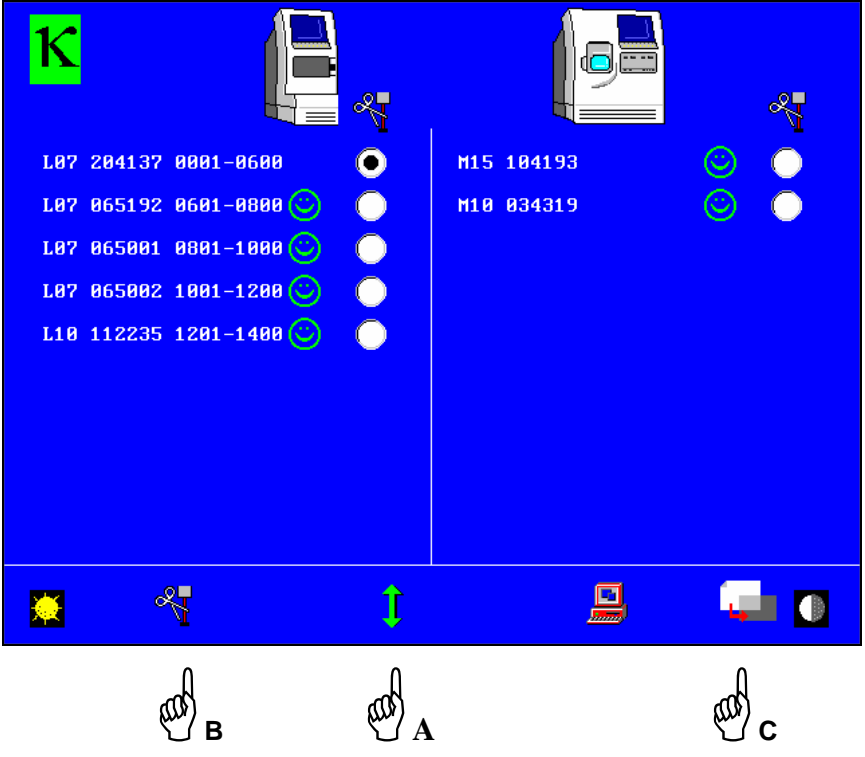

- Sie können Ihren Schleifautomaten oder einen der Abtast-Zentrier-Blocksysteme mit den Tasten Hand A [Auswahl des Schleifautomaten bzw. des Abtast-Zentrier-Blocksystems] und Hand B [Ausfügen] vom Netzwerk löschen.

In diesem Fall können Sie ein Gerät des Geräteverbunds jederzeit ausgehend von der Bildschirmmaske "Kommunikationstest" des Selbstwartungsmenüs des Abtast-Zentrier-Blocksystems vom Netzwerk löschen. **Wenn das Ausfügen an einem Abtastgerät mit 600 Jobs von einem anderen Abtastgerät im Netz durchgeführt wird (erscheint auf dem Bildschirm als 3 Abtastgeräte), kann nur eines dieser drei Unter-Abtastgeräte zum Ausfügen ausgewählt werden. Das Abtastgerät wird ausgefügt (es reagiert nicht mehr auf die Anfragen des Netzes). Um jedoch die beiden "virtuellen" Abtastgeräte, die sich noch auf dem Bildschirm befinden, zu löschen, müssen sie einzeln ausgefügt werden.**

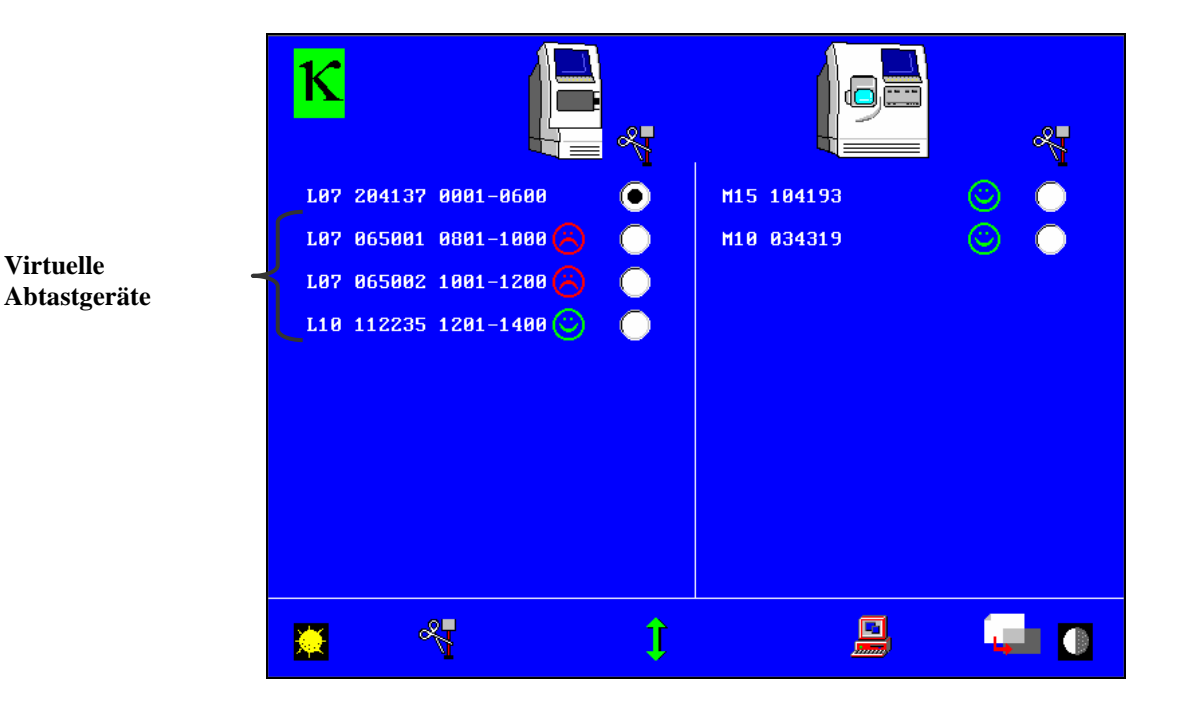

Wenn Sie die Übertragungsrate ändern wollen, öffnen Sie den folgenden Bildschirm durch Anklicken des nachstehenden Symbols

## - Zurück zum Initialisierungsbildschirm – Hand C. Die weitere Vorgehensweise ist in Kapitel 4 beschrieben.

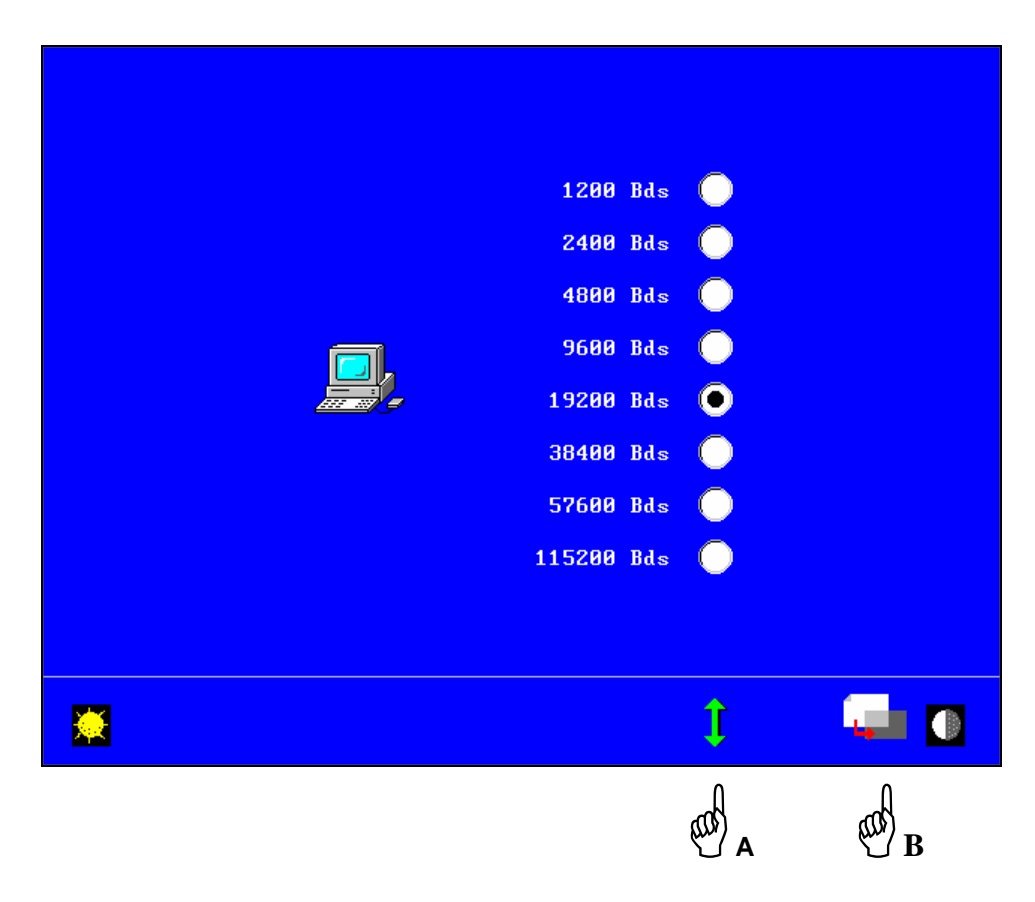

Ein neuer Bildschirm wird angezeigt.

Die Übertragungsrate ist standardgemäß auf 19200 Baud festgelegt, Sie können sie jedoch je nach Übertragungsrate Ihrer Hardware ändern - Hand A.

Zurück zum Initialisierungsbildschirm - Hand B.

# **Ihr Netzwerk: Einfügen von einem oder mehreren Geräten vom Typ ESSILOR Ultimate Edition Kappa in ein Netzwerk Essilor Gamma**

Schließen Sie die Maschinen wie im Abschnitt "Anschluß Schleifautomaten Ultimate Edition Kappa / Abtast-Zentrier-Blocksysteme Ultimate Edition Kappa / PC" im Kapitel 3 "Installation" beschrieben an. Diese Vorgehensweise ist dieselbe wie für Essilor γ.

### **5.3.1 Vernetzung eines oder mehrerer Geräte vom Typ Ultimate Edition Kappa mit mehreren Geräten vom Typ Essilor** γ

#### **a. Netzwerkbetrieb des/der Abtast-Zentrier-Blocksystem(s) Ultimate Edition Kappa**

Für die Vernetzung von mehreren Geräten (> 2) ist die Zusatzausstattung "Speicherung einer Form" erforderlich (z.B. Hinzufügen eines Abtast-Zentrier-Blocksystems Ultimate Edition Kappa zu einem Netzwerk Essilor Gamma bestehend aus einem Abtast-Zentrier-Blocksystem und fünf Schleifautomaten).

- Setzen Sie Ihre(n) Abtast-Zentrier-Blocksystem(e) Essilor γ und Ultimate Edition Kappa unter Spannung.
- Vergewissern Sie sich, daß der/die Abtast-Zentrier-Blocksystem(e) Essilor γ im Netzwerkmodus konfiguriert sind.
- Die Vorgehensweise zum Einfügen in das Netzwerk ist in der Bedienungsanleitung von Essilor γ beschrieben.
- Wenn Ihr(e) Abtast-Zentrier-Blocksystem(e) Essilor γ im Netzwerkmodus konfiguriert sind und Sie die Speicherbereiche ausgewählt haben, können Sie Ihre(n) Abtast-Zentrier-Blocksystem(e) Ultimate Edition Kappa in das Netzwerk einfügen.
- Das Gerät nicht initialisieren.
- Lesen Sie den folgenden Barcode ein:

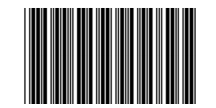

**Achtung:** Der Anschluß an Geräte vom Typ Essilor γ führt zu einer Leistungsverminderung der Geräte vom Typ Ultimate Edition Kappa: Speicherung von 100 Verglasungen anstatt von 600, kein asymmetrisches Einlesen (rechte Seite ≠ linke Seite), keine Anzeige der Herkunft der angezeigten Daten. Interview-Gläser werden nicht verwaltet, keine Benutzung der Markierungsdatenbank.

Folgende Bildschirmmaske erscheint:

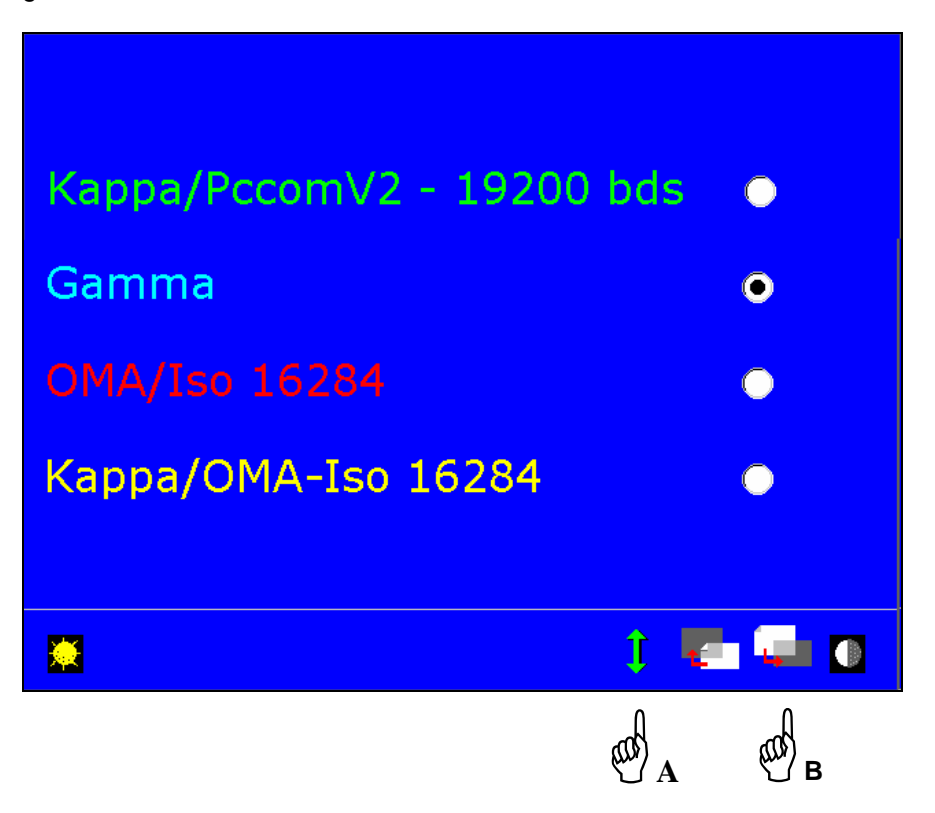

- Vergewissern Sie sich, daß es sich bei dem gewählten Kommunikationsprotokoll um Essilor γ handelt Hand A.
	- **Achtung:** Jede Änderung des bei der Inbetriebnahme gewählten Protokolls führt zum unwiderruflichen Verlust der gespeicherten Daten.
- Gehen Sie zu Seite 2 weiter, um das in Ihrer Werkstatt benutzte Protokoll auszuwählen Hand B.
	- In diesem Fall handelt es sich um die Vernetzung von eines oder mehreren Geräten vom Typ Ultimate Edition Kappa mit Geräten vom Typ Essilor γ.

#### **Auswahl und Änderung des Speicherbereichs Ihres/Ihrer Abtast-Zentrier-Blocksystem(e):**

- Im Anschluß an die Konfiguration des Protokolls erscheint eine neue Bildschirmmaske.
- Die Anbindung an Geräte vom Typ Essilor γ.führt zu einer Leistungsverminderung Ihrer Geräte vom Typ Ultimate Edition Kappa.

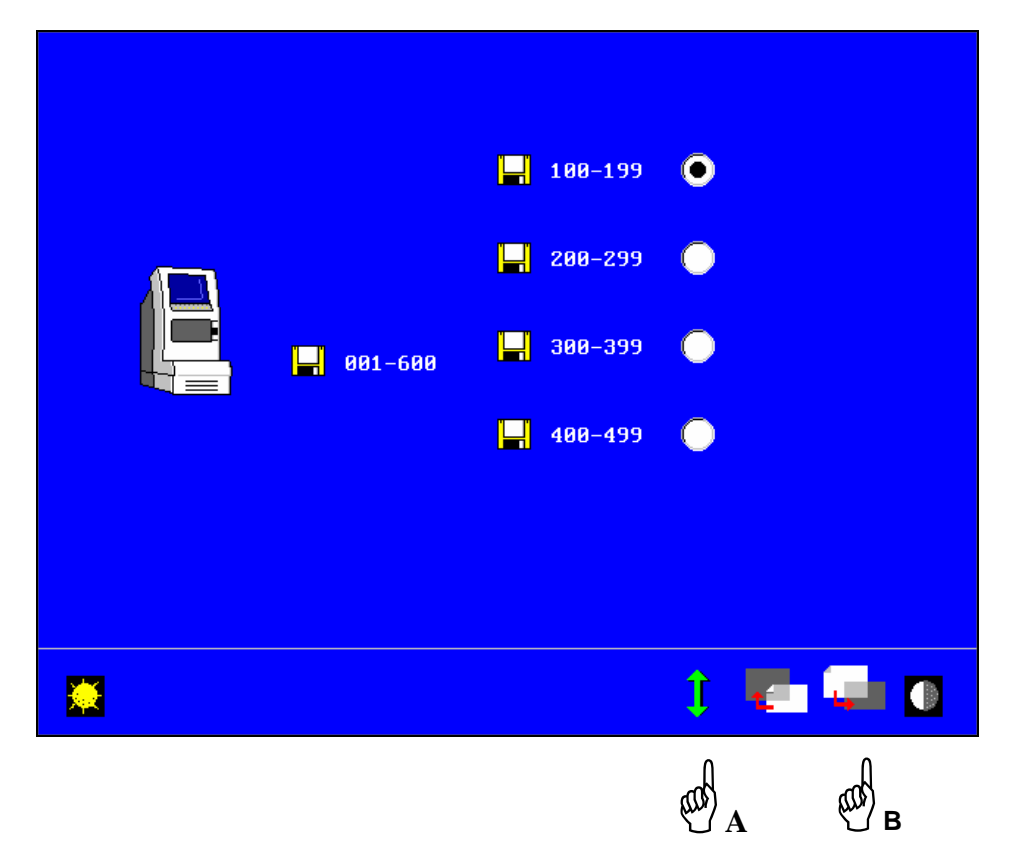

Die Speicherkapazität Ihres Abtast-Zentrier-Blocksystems beträgt nicht mehr 600 Verglasungen, sondern paßt sich an die des Abtast-Zentrier-Blocksystems Essilor γ an (100 Verglasungen).

- Der standardmäßig zugeordnete Speicherbereich ist vorprogrammiert.
- Dieser Speicherbereich wird entsprechend der freien Speicherbereiche willkürlich zugeordnet.

Nehmen wir beispielsweise an, der Speicherbereich des bereits eingefügten Abtast-Zentrier-Blocksystems geht von Nr. 1 bis Nr. 99.

Es werden lediglich die freien Speicherbereiche angezeigt.

Dem Abtast-Zentrier-Blocksystem Ultimate Edition Kappa wird willkürlich der Speicherbereich Nr. 100 bis Nr. 199 zugeordnet.

- Sie können einen anderen der freien Speicherbereiche auswählen: Nr. 200 bis 299, 300 bis 399 und 400 bis 499 – Hand A.
- Sie können Etikettenrollen mit den Nummern 1 bis 099, 100 bis 199, 200 bis 299, 300 bis 399 und 400 bis 499 bestellen.
- Achten Sie darauf, daß der Speicherbereich mit den Nummern der Barcode-Etiketten übereinstimmt.
- Gehen Sie zur nächsten Seite, um den neuen Bereich zu validieren Hand B.

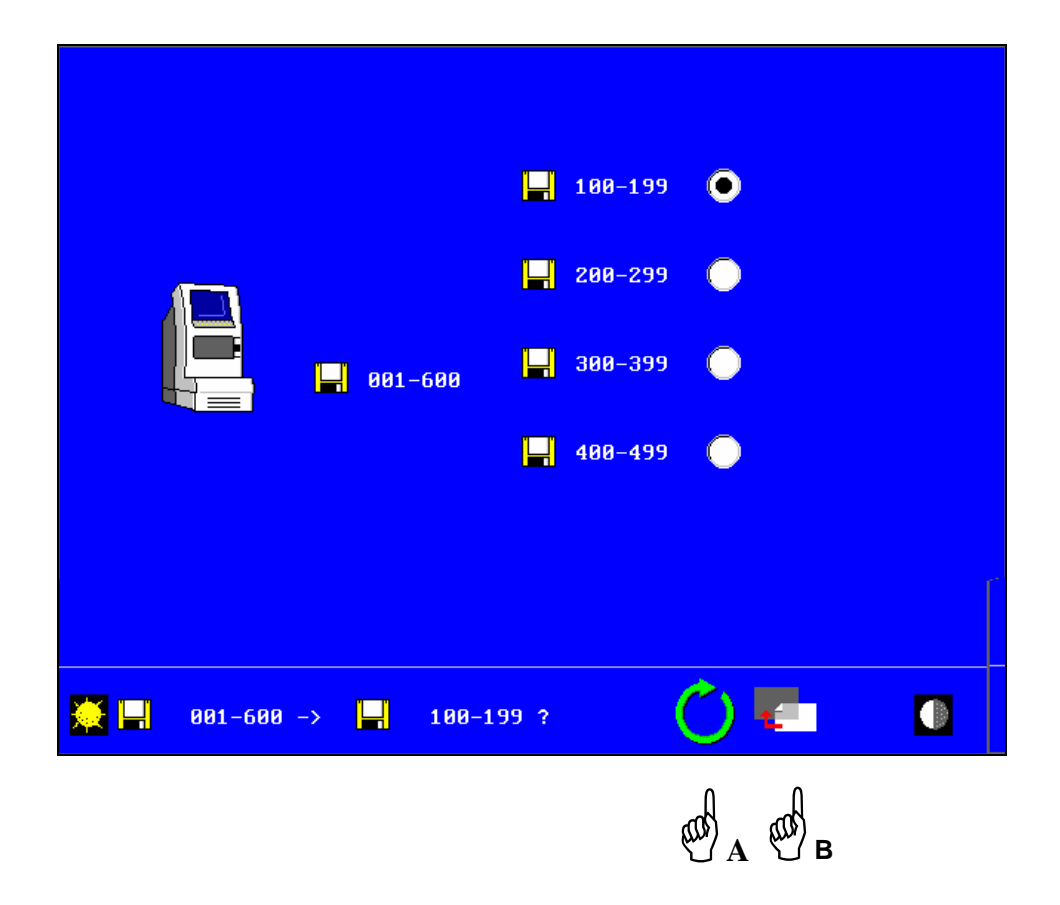

- Validierung eines neuen Bereichs und Verlust von Jobs Hand A
- Gehen Sie zur nächsten Seite weiter, um die Kommunikation zu testen Hand B.

#### **Kommunikationstest und Ausfügen eines Geräts aus dem Geräteverbund:**

Eine neue Bildschirmmaske erscheint.

Sie können überprüfen, ob Ihr Abtast-Zentrier-Blocksystem Essilor κ an das Netzwerk angeschlossen ist.

- Wenn Ihr Abtast-Zentrier-Blocksystem das einzige Gerät vom Typ Ultimate Edition Kappa ist, das in den Geräteverbund eingefügt ist, müssen Sie zu Seite 2 weitergehen, um die Kommunikation mit den Geräten vom Typ Essilor γ zu überprüfen.
- Wenn bereits andere Geräte vom Typ Ultimate Edition Kappa in den Geräteverbund eingefügt wurden, zeigt Ihnen das Symbol © an, daß die Geräte ordnungsgemäß miteinander kommunizieren.

Das Symbol <sup>®</sup> zeigt Ihnen an, daß Ihr Gerät nicht mehr mit den anderen Geräten vom Typ Ultimate Edition Kappa des Netzwerks kommuniziert.

Überprüfen Sie in diesem Fall, daß die Verbindungskabel ordnungsgemäß an Ihre Abtast-Zentrier-Blocksysteme und an Ihre Schleifautomaten angeschlossen sind. Wenn das Problem bestehen bleibt, wenden Sie sich bitte an Ihren Kundendienst.

- Ihr Abtast-Zentrier-Blocksystem Ultimate Edition Kappa und die eventuell bereits eingefügten Abtast-Zentrier-Block-systeme Ultimate Edition Kappa werden durch ihre Seriennummer und Ihren Speicherbereich identifiziert.

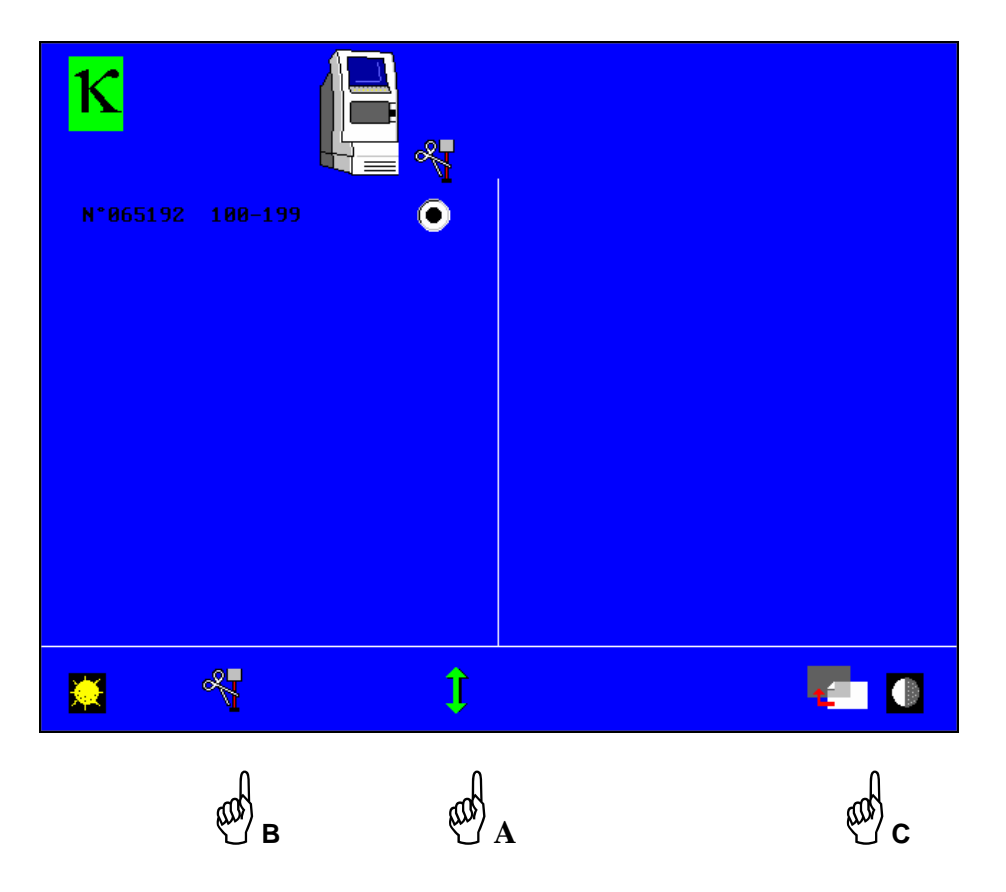

- Sie können Ihr Abtast-Zentrier-Blocksystem Essilor κ mit der Taste Hand A vom Netzwerk löschen [wenn mehrere Abtast-Zentrier-Blocksysteme eingefügt wurden, das gewünschte Abtast-Zentrier-Blocksystem auswählen] und Hand B [Ausfügen].

Sie können ein Gerät des Geräteverbundes jederzeit ausgehend von der Bildschirmmaske "Kommunikationstest" des Selbstwartungsmenüs des Abtast-Zentrier-Blocksystems Ultimate Edition Kappa vom Netz-werk löschen.

- Gehen Sie zum Testbildschirm über, auf dem die Geräte vom Typ Essilor  $\gamma$  erscheinen – Hand C.

#### Eine neue Bildschirmmaske erscheint.

Die Geräte vom Typ Essilor γ werden durch ihre Seriennummer und ihren Speicherbereich identifiziert.

Das Symbol ☺ zeigt Ihnen an, daß die Geräte ordnungsgemäß miteinander kommunizieren.

Das Symbol <sup>®</sup> zeigt, Ihnen an, daß Ihr Gerät nicht mehr mit den anderen Geräten vom Typ Ultimate Edition Kappa des Netzwerks kommuniziert.

Überprüfen Sie in diesem Fall, daß die Verbindungskabel ordnungsgemäß an Ihre Abtast-Zentrier-Blocksysteme und an Ihre Schleifautomaten angeschlossen sind. Wenn das Problem bestehen bleibt, wenden Sie sich bitte an Ihren Kundendienst.

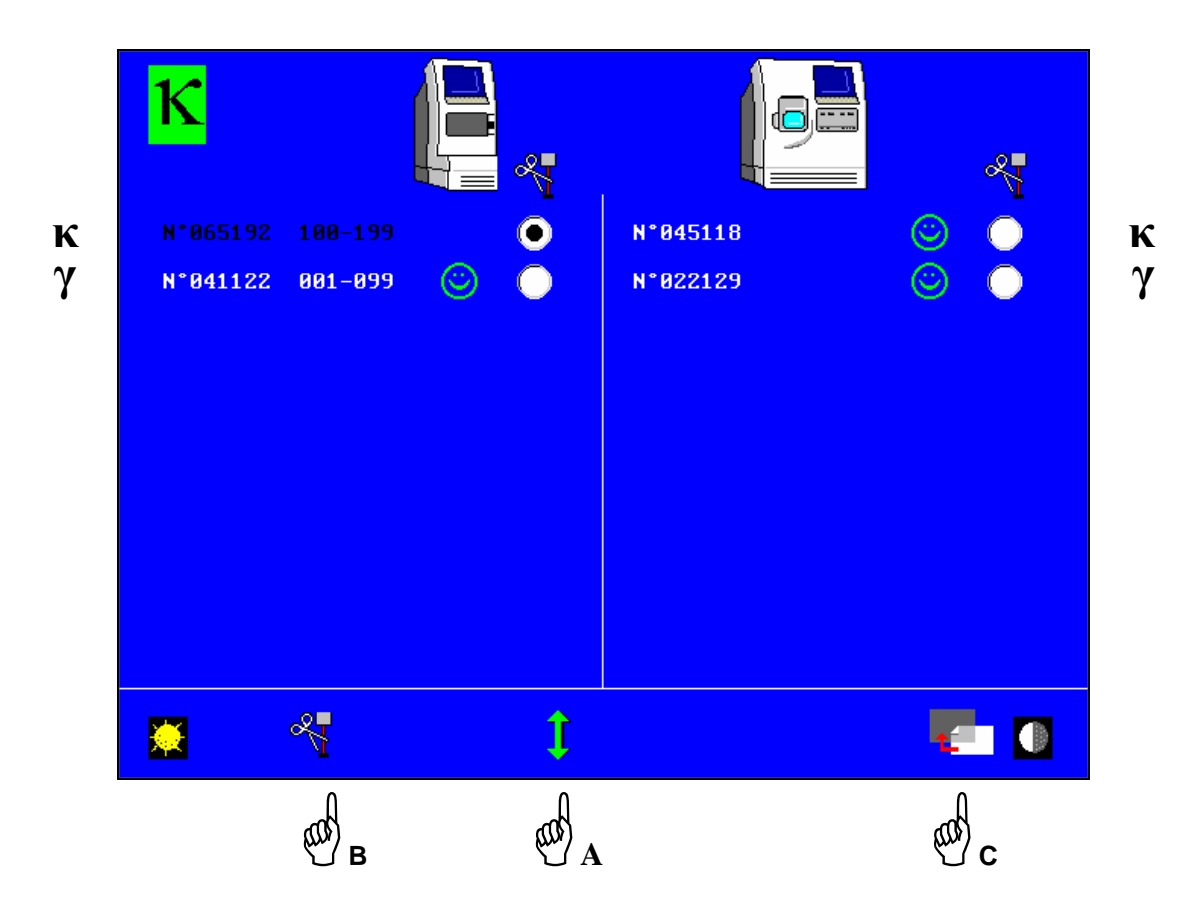

- Sie können Ihre Geräte vom Typ Essilor γ mit der Taste Hand A [Auswahl] und Hand B [Ausfügen] vom Netzwerk löschen.

Sie können ein Gerät des Netzwerks jederzeit ausgehend von der Bildschirmmaske "Kommunikationstest" des Selbstwartungsmenüs des Abtast-Zentrier-Blocksystems Ultimate Edition Kappa aus dem Geräteverbund ausfügen.

- Zurück zum Initialisierungsbildschirm – Hand C.

Die weitere Vorgehensweise ist im Kapitel 4 beschrieben.

- Gehen Sie für die anderen, noch in den Geräteverbund einzufügenden Abtast-Zentrier-Blocksysteme genauso vor.

#### **b. Vernetzung eines oder mehrerer Schleifautomaten Ultimate Edition Kappa**:

Für die Vernetzung von mehreren Geräten (> 2) ist die Zusatzausstattung "Speicherung einer Form" erforderlich.

- Setzen Sie Ihre Schleifautomaten unter Spannung.
- Die Maschinen nicht initialisieren.
- Fügen Sie den ersten Schleifautomaten durch Einlesen des folgenden Barcodes ein:

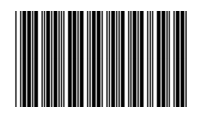

Die folgende Bildschirmmaske erscheint:

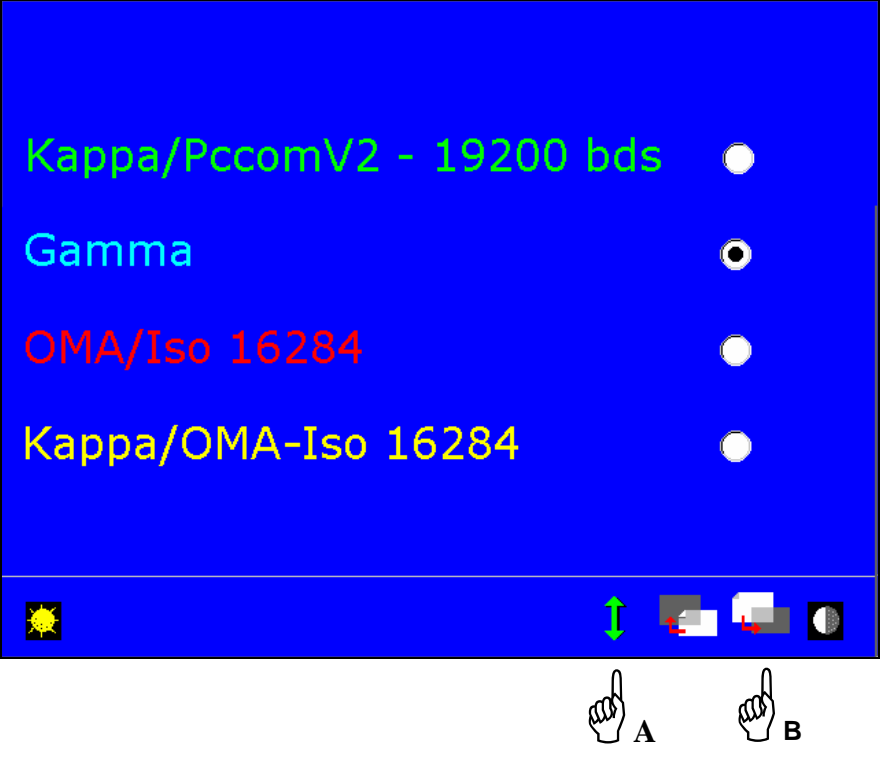

- Vergewissern Sie sich, daß es sich bei dem gewählten Kommunikationsprotokoll um Essilor γ handelt Hand A.
	- **Achtung:** Jede Änderung des bei der Inbetriebnahme gewählten Protokolls führt zum unwiderruflichen Verlust der gespeicherten Daten.
- Gehen Sie zu Seite 2 weiter, um das in Ihrer Werkstatt benutzte Protokoll auszuwählen Hand B. In diesem Fall handelt es sich um die Vernetzung von einem oder mehreren Geräten vom Typ Ultimate Edition Kappa mit Geräten vom Typ Essilor γ.
	- **Achtung:** Der Anschluß an Geräte vom Typ Essilor γ führt zu einer Leistungsverminderung der Geräte vom Typ Ultimate Edition Kappa: Speicherung von 100 Verglasungen anstatt von 600, kein asymmetrisches Einlesen (rechte Seite ≠ linke Seite), keine Anzeige der Herkunft der angezeigten Daten. Interview-Gläser werden nicht verwaltet, keine Benutzung der Markierungsdatenbank.

#### **Kommunikationstest und Löschen vom Netzwerk:**

Eine neue Bildschirmmaske erscheint.

Hier können Sie überprüfen, ob Ihr Schleifautomat Ultimate Edition Kappa mit den anderen, bereits in den Geräteverbund eingefügten Geräten vom Typ Ultimate Edition Kappa kommuniziert: © Das Symbol  $\otimes$  zeigt Ihnen an, daß die Maschine nicht mehr mit den anderen Geräten kommuniziert. Überprüfen Sie in diesem Fall, daß die Verbindungskabel ordnungsgemäß an Ihre Abtast-Zentrier-Blocksysteme und an Ihre Schleifautomaten angeschlossen sind. Wenn das Problem bestehen bleibt, wenden Sie sich bitte an Ihren Kundendienst.

Ihr Schleifautomat und die bereits in den Geräteverbund eingefügten Geräte vom Typ Ultimate Edition Kappa werden durch ihre Seriennummer und die Abtast-Zentrier-Blocksysteme durch ihren Speicherbereich identifiziert.

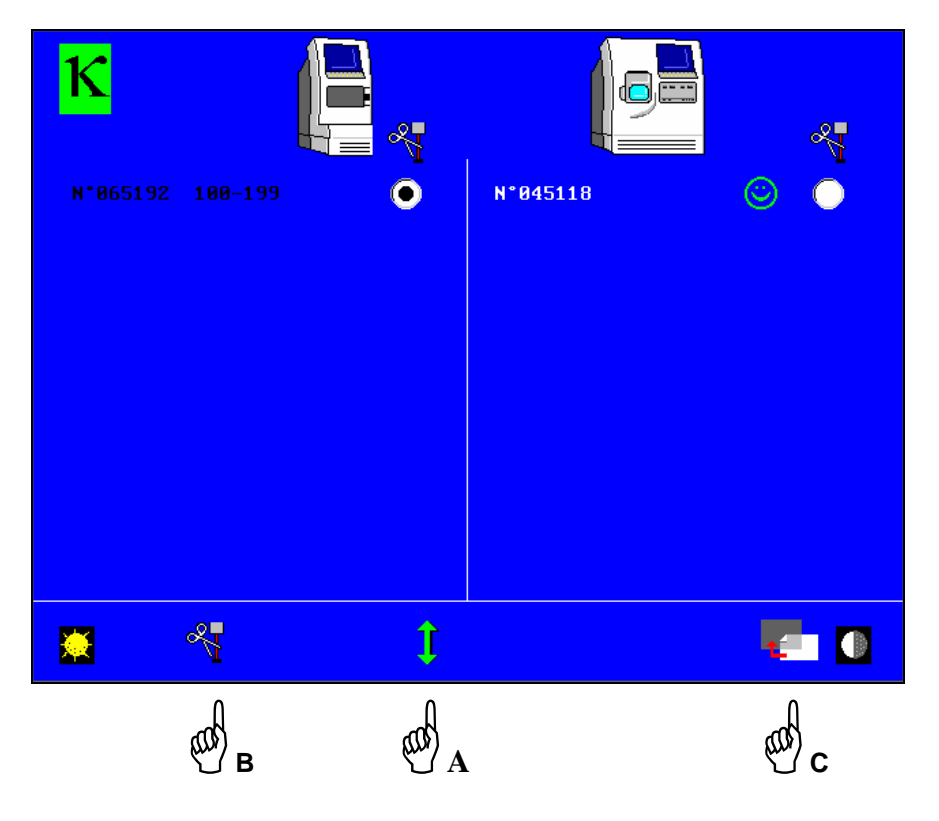

Sie können Ihren Schleifautomaten oder ein Abtast-Zentrier-Blocksystem mit den Tasten Hand A [Auswahl des Schleifautomaten oder des Abtast-Zentrier-Blocksystems] und Hand B [Ausfügen] vom Netzwerk löschen.

In diesem Fall können Sie ein Gerät des Geräteverbunds jederzeit ausgehend von der Bildschirmmaske "Kommunikationstest" des Selbstwartungsmenüs des Abtast-Zentrier-Blocksystems Ultimate Edition Kappa vom Netzwerk löschen.

- Gehen Sie zum Testbildschirm weiter, auf dem die Geräte vom Typ Essilor γ erscheinen – Hand C.

#### Eine neue Bildschirmmaske erscheint.

Hier können Sie überprüfen, ob Ihr Schleifautomat Essilor γ mit den anderen, bereits in den Geräteverbund eingefügten Geräten vom Typ Ultimate Edition Kappa kommuniziert: ©

Das Symbol  $\otimes$  zeigt Ihnen an, daß die Maschine nicht mehr mit den anderen Geräten kommuniziert. Überprüfen Sie in diesem Fall, daß die Verbindungskabel ordnungsgemäß an Ihre Abtast-Zentrier-Blocksysteme und an Ihre Schleifautomaten angeschlossen sind. Wenn das Problem bestehen bleibt, wenden Sie sich bitte an Ihren Kundendienst.

Die Geräte vom Typ Essilor γ werden durch ihre Seriennummer und die Abtast-Zentrier-Blocksysteme durch ihren Speicherbereich identifiziert.

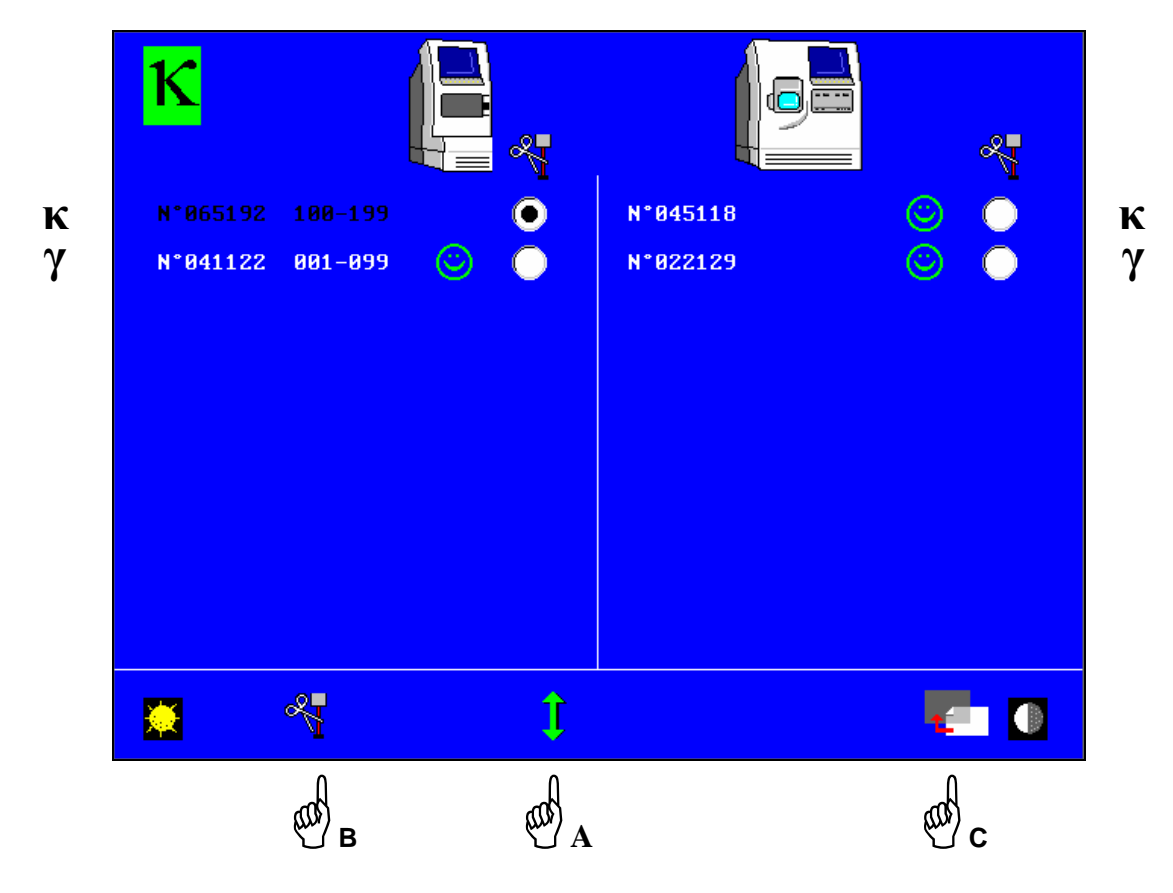

- Sie können Ihre Geräte vom Typ Essilor γ mit der Taste Hand A [Auswahl des Schleifautomaten oder des Abtast-Zentrier-Blocksystems] und Hand B [Ausfügen] vom Netzwerk löschen.

Sie können ein Gerät des Netzwerks jederzeit ausgehend von der Bildschirmmaske "Kommunikationstest" des Selbstwartungsmenüs des Abtast-Zentrier-Blocksystems Ultimate Edition Kappa vom Netzwerk löschen.

- Zurück zum Initialisierungsbildschirm – Hand C.

Die weitere Vorgehensweise ist in Kapitel 4 beschrieben.

- Gehen Sie für die anderen, noch in den Geräteverbund einzufügenden Schleifautomaten genauso vor.

- **5.3.2 Vernetzung eines Abtast-Zentrier-Blocksystems Ultimate Edition Kappa mit einem Schleifautomaten Essilor** γ **oder eines Schleifautomaten Ultimate Edition Kappa mit einem Abtast-Zentrier-Blocksystem Essilor** γ
	- **a. Vernetzung eines Abtast-Zentrier-Blocksystems Ultimate Edition Kappa mit einem Schleifautomaten Essilor** γ**:**
		- 1. Sie besitzen die Zusatzausstattung "Speicherung einer Form":
		- Sie müssen Ihren Schleifautomaten Essilor γ unbedingt im Netzwerkmodus konfigurieren.
		- Die Vorgehensweise für das Einfügen in den Geräteverbund ist in der Bedienungsanleitung Essilor  $\gamma$ beschrieben.
		- Setzen Sie Ihr Abtast-Zentrier-Blocksystem Ultimate Edition Kappa unter Spannung.
		- Das Gerät nicht initialisieren.
		- Lesen Sie den folgenden Barcode ein:

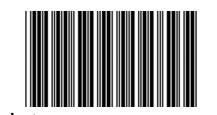

Die folgende Bildschirmmaske erscheint:

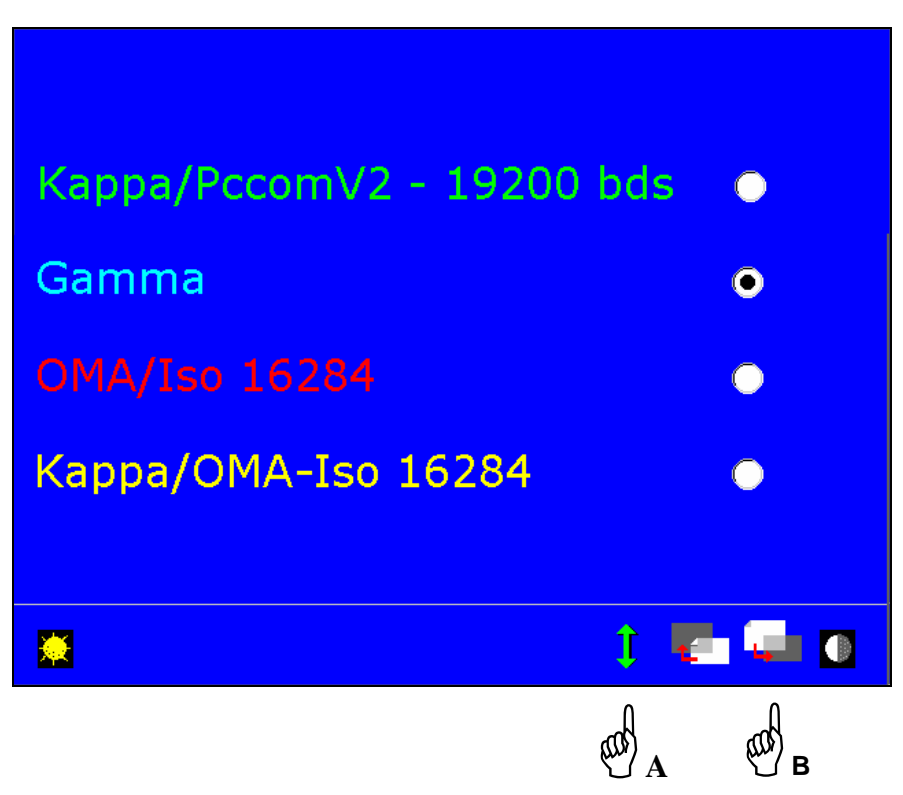

- Vergewissern Sie sich, daß es sich bei dem gewählten Kommunikationsprotokoll um Essilor γ handelt – Hand A.

**Achtung:** Alle Änderungen des bei der Inbetriebnahme gewählten Protokolls führen zum unwiderruflichen Verlust der gespeicherten Daten.

Der Anschluß an Geräte vom Typ Essilor γ führt zu einer Leistungsverminderung der Geräte vom Typ Ultimate Edition Kappa: Speicherung von 100 Verglasungen anstatt von 600, kein asymmetrisches Einlesen (rechte Seite ≠ linke Seite), keine Anzeige der Herkunft der Daten. Interview-Gläser werden nicht verwaltet.

- Gehen Sie zu Seite 2 weiter, um das in Ihrer Werkstatt benutzte Protokoll auszuwählen – Hand B. In diesem Fall handelt es sich um die Vernetzung eines Abtast-Zentrier-Blocksystems Ultimate Edition Kappa mit einem Schleifautomaten Essilor γ.

- Auswahl und Ânderung des Speicherbereichs Ihres Abtast-Zentrier-Blocksystems:
	- Im Anschluß an die Konfigurierung des Protokolls erscheint eine neue Bildschirmmaske:

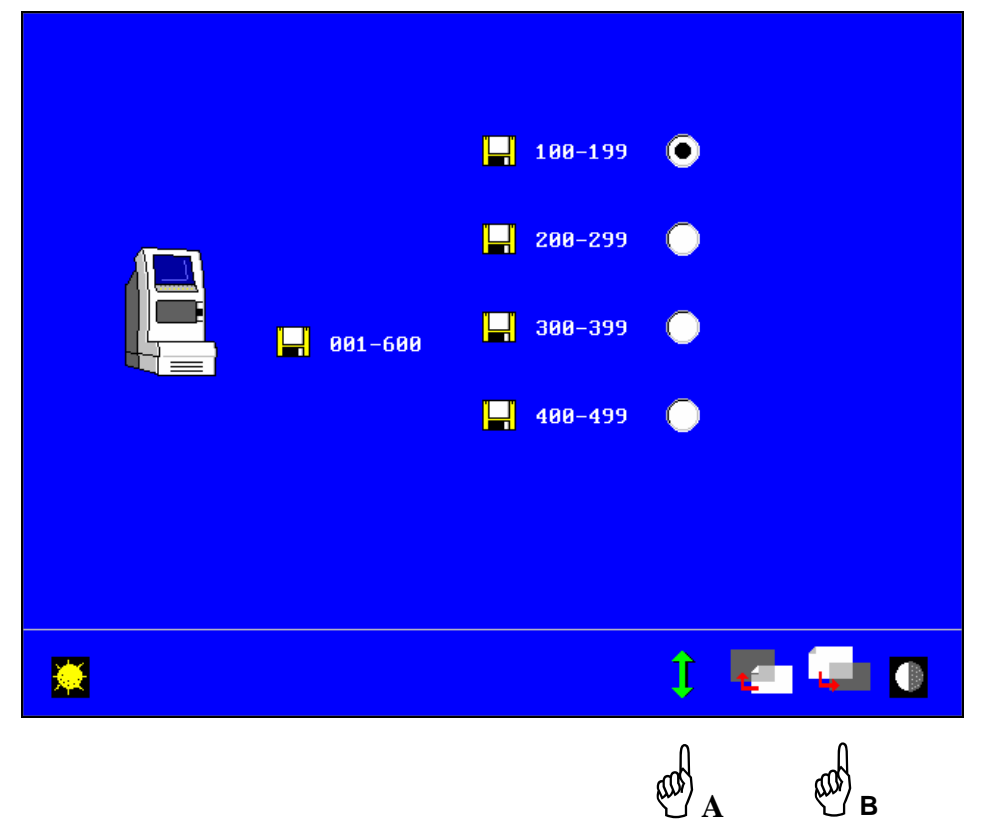

- Der standardmäßig zugeordnete Speicherbereich ist neben dem Symbol für Ihr Abtast-Zentrier-Blocksystem angegeben.
- Sie können den Speicherbereich ändern Hand A.

Die im alten Speicherbereich gespeicherten Daten sind endgültig verloren.

- Die Zusatzaustattung "Speicherung einer Form" wird mit einer Rolle Barcode-Etiketten geliefert, die von 1 bis 99 durchnumeriert sind.
- Sie können Etikettenrollen mit den Nummern 100 bis 199, 200 bis 299, 300 bis 399 und 400 bis 499 bestellen.
- Achten Sie darauf, daß der Speicherbereich mit den Nummern der Barcode-Etiketten übereinstimmt.
- Gehen Sie zur nächsten Seite, um den neuen Bereich zu validieren Hand B.

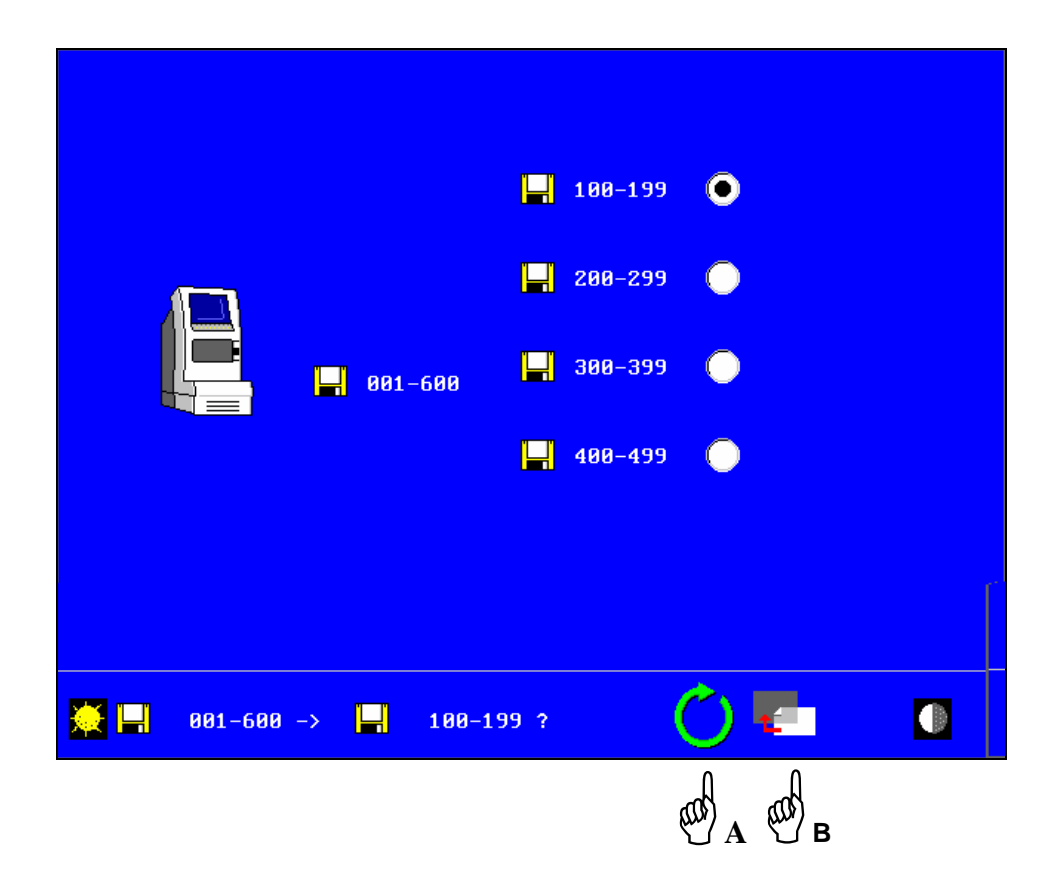

- Validierung der neuen Seite und Verlust von Jobs Hand A
- Gehen Sie zur nächsten Seite, um die Kommunikation zu testen Hand B

• Kommunikationstest:

Eine neue Bildschirmmaske erscheint.

Hier können Sie überprüfen, ob Ihr Abtast-Zentrier-Blocksystem an das Netz angebunden ist. Ihr Abtast-Zentrier-Blocksystem ist das einzige Gerät vom Typ Ultimate Edition Kappa, das in den Geräteverbund eingefügt wurde. Daher müssen Sie zu Seite 2 übergehen, um die Kommunikation mit dem Schleif-automaten Essilor γ zu überprüfen.

- Ihr Abtast-Zentrier-Blocksystem wird durch seine Seriennummer und seinen Speicherbereich identifiziert.

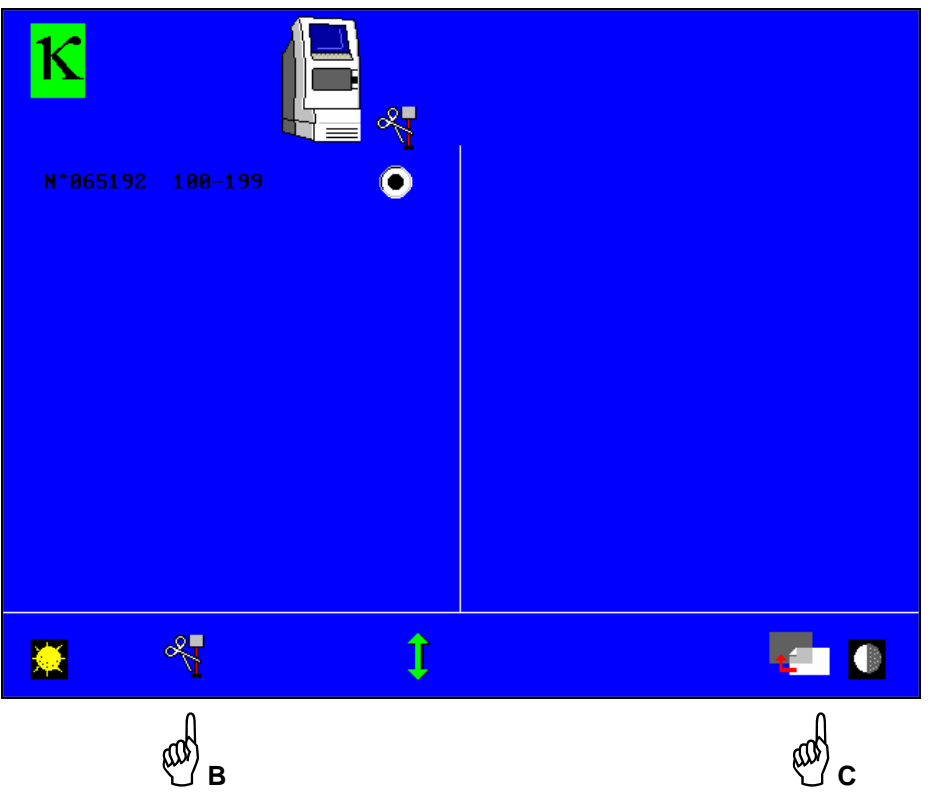

- Sie können Ihr Abtast-Zentrier-Blocksystem mit den Tasten Hand B vom Netzwerk löschen. Sie können ein Gerät des Geräteverbunds jederzeit ausgehend von der Bildschirmmaske "Kommunikationstest" des Selbstwartungsmenüs des Abtast-Zentrier-Blocksystems vom Netzwerk löschen.
- Übergang zum Testbildschirm, auf dem der Schleifautomat Essilor γ erscheint Hand C.

Eine neue Bildschirmmaske erscheint.

Hier können Sie überprüfen, ob Ihr Schleifautomat Essilor γ mit dem bereits in den Geräteverbund eingefügten Abtast-Zentrier-Blocksystem Ultimate Edition Kappa kommuniziert: ©

Das Symbol <sup>®</sup> zeigt, Ihnen an, daß Ihr Gerät nicht mehr mit dem anderen Gerät des Geräteverbunds kommuniziert.

Überprüfen Sie in diesem Fall, daß die Verbindungskabel ordnungsgemäß an Ihre Abtast-Zentrier-Blocksysteme und Ihre Schleifautomaten angeschlossen sind. Wenn das Problem bestehen bleibt, wenden Sie sich bitte an Ihren Kundendienst.

Der Schleifautomat Essilor γ wird durch seine Seriennummer identifiziert.

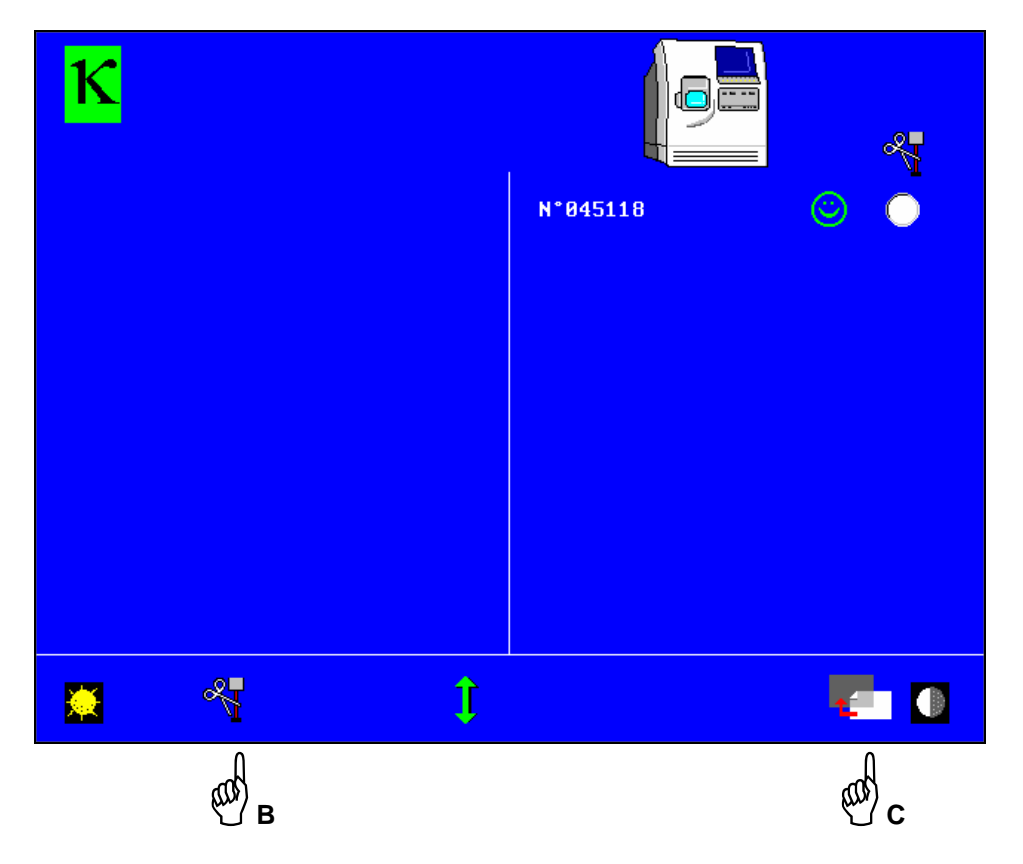

- Sie können Ihren Schleifautomaten mit Hilfe der Tasten Hand B vom Netzwerk löschen.

Sie können ein Gerät des Geräteverbunds jederzeit ausgehend von der Bildschirmmaske "Kommunikationstest" des Selbstwartungsmenüs des Abtast-Zentrier-Blocksystems vom Netzwerk löschen.

- Zurück zum Initialisierungsbildschirm – Hand C.

Die weitere Vorgehensweise ist in Kapitel 4 beschrieben.

- 2. Sie verfügen nicht über die Zusatzausstattung "Speicherung einer Form":
- Sie müssen Ihren Schleifautomaten Essilor γ unbedingt im Netzwerkmodus konfigurieren.
- Die Vorgehensweise zum Einfügen in das Netzwerk ist in der Bedienungsanleitung Essilor γ beschrieben.
- Setzen Sie Ihr Abtast-Zentrier-Blocksystem unter Spannung.
- Das Gerät nicht initialisieren.
- Gleichzeitig auf die 4. und 5. Taste der Bildschirmtastatur drücken (die Tasten sind von links nach rechts durchnumeriert).

Die folgende Bildschirmmaske erscheint:

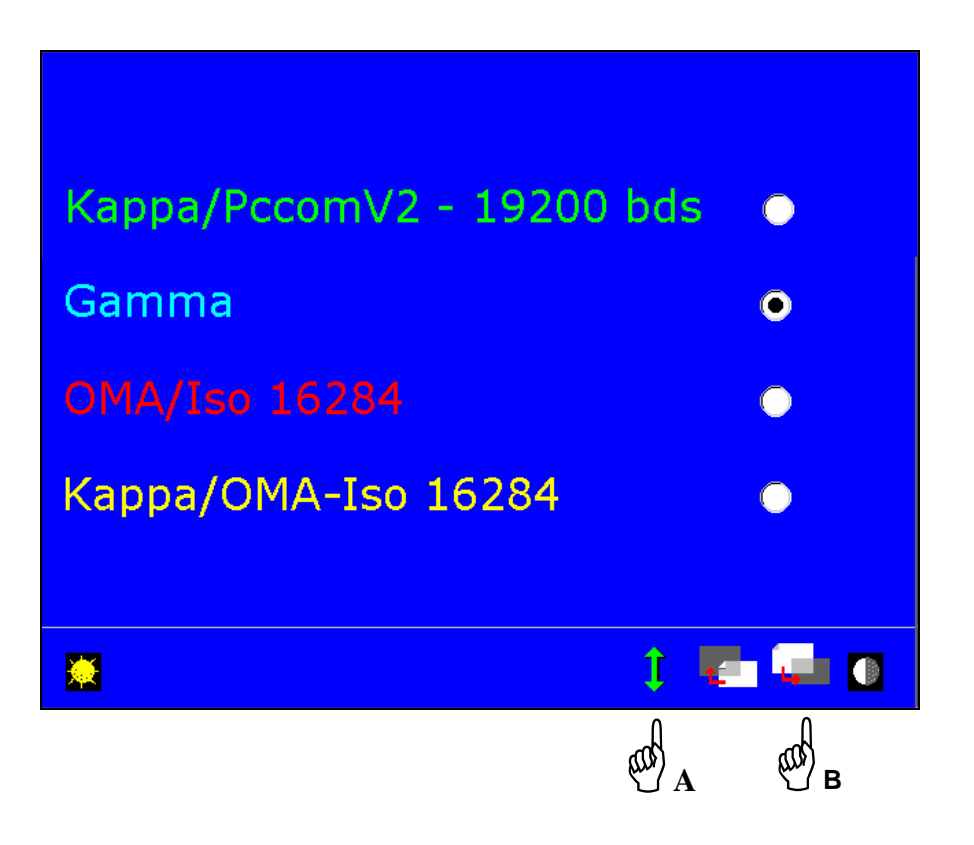

- Vergewissern Sie sich, daß es sich bei dem gewählten Kommunikationsprotokoll um Essilor γ handelt – Hand A.

**Achtung:** Jede Änderung des bei der Inbetriebnahme gewählten Protokolls führt zum unwiderruflichen Verlust der gespeicherten Daten.

Der Anschluß an Geräte vom Typ Essilor γ führt zu einer Leistungsverminderung der Geräte vom Typ Ultimate Edition Kappa: Speicherung von 100 Verglasungen anstatt von 600, kein asymmetrisches Einlesen (rechte Seite ≠ linke Seite), keine Anzeige der Herkunft der Daten. Interview-Gläser werden nicht verwaltet, keine Benutzung der Markierungsdatenbank.

- Gehen Sie zu Seite 2 weiter, um das in Ihrer Werkstatt benutzte Protokoll auszuwählen – Hand B.

In diesem Fall handelt es sich um ein Gerät vom Typ Ultimate Edition Kappa (Abtast-Zentrier-Blocksystem), das an ein Gerät vom Typ Essilor γ (Schleifautomat) angebunden wird.

• Kommunikationstest:

Eine neue Bildschirmmaske erscheint.

Hier können Sie überprüfen, ob Ihr Abtast-Zentrier-Blocksystem Essilor κ an das Netzwerk angebunden ist.

Ihr Abtast-Zentrier-Blocksystem ist das einzige Gerät vom Typ Ultimate Edition Kappa, das in den Geräteverbund eingefügt wurde. Daher müssen Sie zu Seite 2 weitergehen, um die Kommunikation mit dem Schleif-automaten Essilor γ zu überprüfen.

- Ihr Abtast-Zentrier-Blocksystem wird durch seine Seriennummer identifiziert.

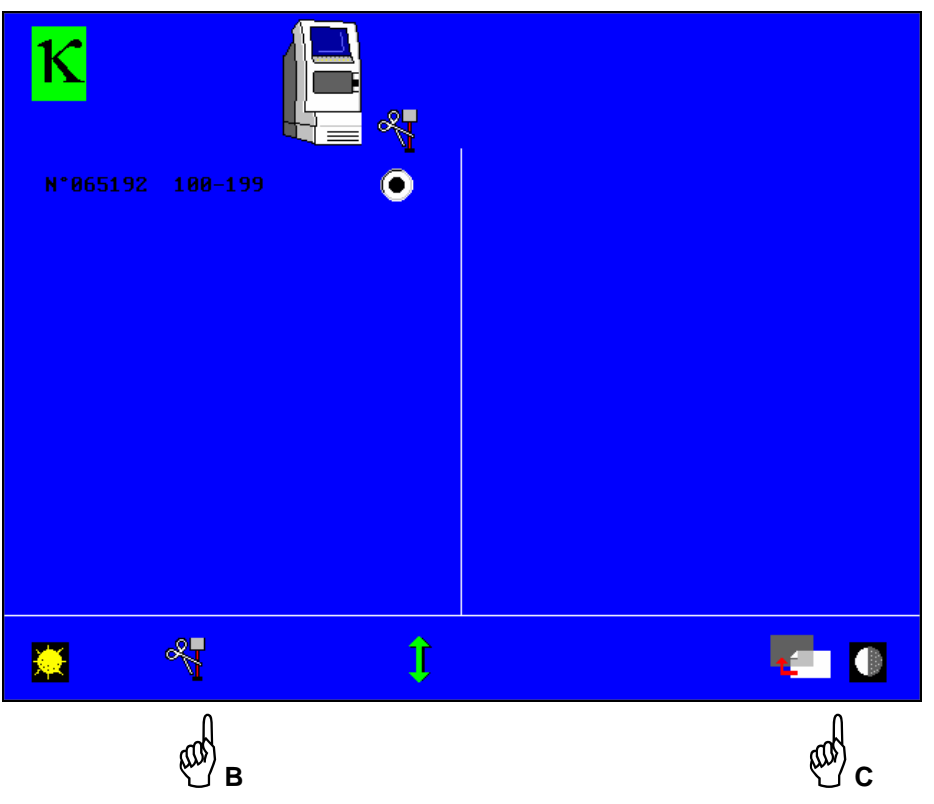

- Sie können Ihr Abtast-Zentrier-Blocksystem mit den Tasten Hand B vom Netzwerk löschen.

Sie können ein Gerät des Geräteverbunds jederzeit ausgehend von der Bildschirmmaske "Kommunikationstest" des Selbstwartungsmenüs des Abtast-Zentrier-Blocksystems vom Netzwerk löschen.

- Gehen Sie zum Testbildschirm weiter, auf dem der Schleifautomat Essilor γ erscheint – Hand C.

Eine neue Bildschirmmaske erscheint.

Hier können Sie überprüfen, ob Ihr Schleifautomat Essilor γ mit dem bereits in den Geräteverbund eingefügten Abtast-Zentrier-Blocksystem Ultimate Edition Kappa kommuniziert : © Das Symbol  $\otimes$  zeigt Ihnen an, daß die Maschine nicht mehr mit dem anderen Gerät kommuniziert. Überprüfen Sie in diesem Fall, daß die Verbindungskabel ordnungsgemäß an Ihre Abtast-Zentrier-Blocksysteme und an Ihre Schleifautomaten angeschlossen sind. Wenn das Problem bestehen bleibt, wenden Sie sich bitte an Ihren Kundendienst.

Der Schleifautomat Essilor γ wird durch seine Seriennummer identifiziert.

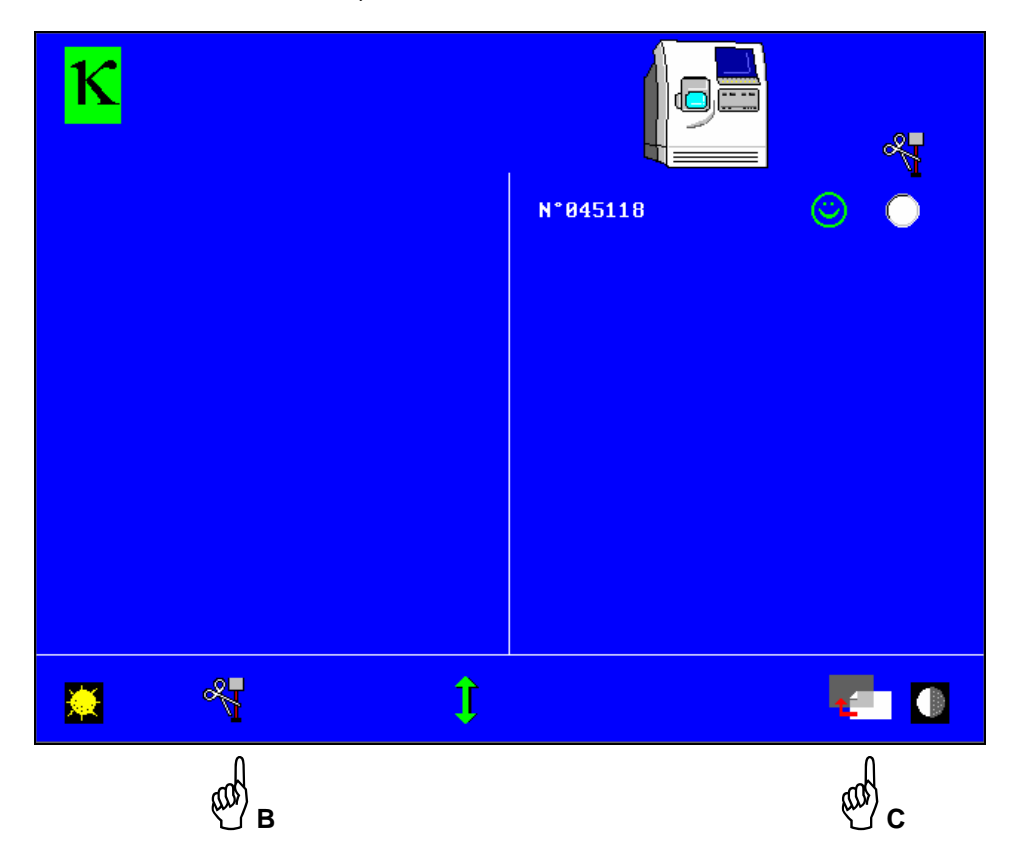

Sie können Ihren Schleifautomaten mit der Taste Hand B aus dem Geräteverbund ausfügen.

Sie können ein Gerät des Netzwerks jederzeit ausgehend von der Bildschirmmaske "Kommunikationstest" des Selbstwartungsmenüs des Abtast-Zentrier-Blocksystems aus dem Geräteverbund ausfügen.

- Zurück zum Initialisierungsbildschirm – Hand C. Die weitere Vorgehensweise ist in Kapitel 4 beschrieben.

#### **b. Vernetzung eines Schleifautomaten Ultimate Edition Kappa mit einem Abtast-Zentrier-Blocksystem Essilor** γ**:**

- Sie müssen Ihren Schleifautomaten Essilor γ unbedingt im Netzwerkmodus konfigurieren.
- Die Vorgehensweise für das Einfügen in den Geräteverbund ist in der Bedienungsanleitung Essilor γ beschrieben.
- Setzen Sie Ihren Schleifautomaten unter Spannung.
- Die Maschine nicht initialisieren.
- Lesen Sie den folgenden Barcode ein oder falls Sie keinen Barcode-Leser besitzen drücken Sie gleichzeitig auf die 4. und 5. Taste der Bildschirmtastatur (die Tasten sind von links nach rechts durchnumeriert).

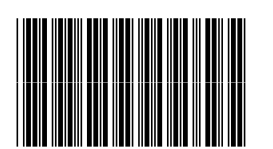

Die folgende Bildschirmmaske erscheint:

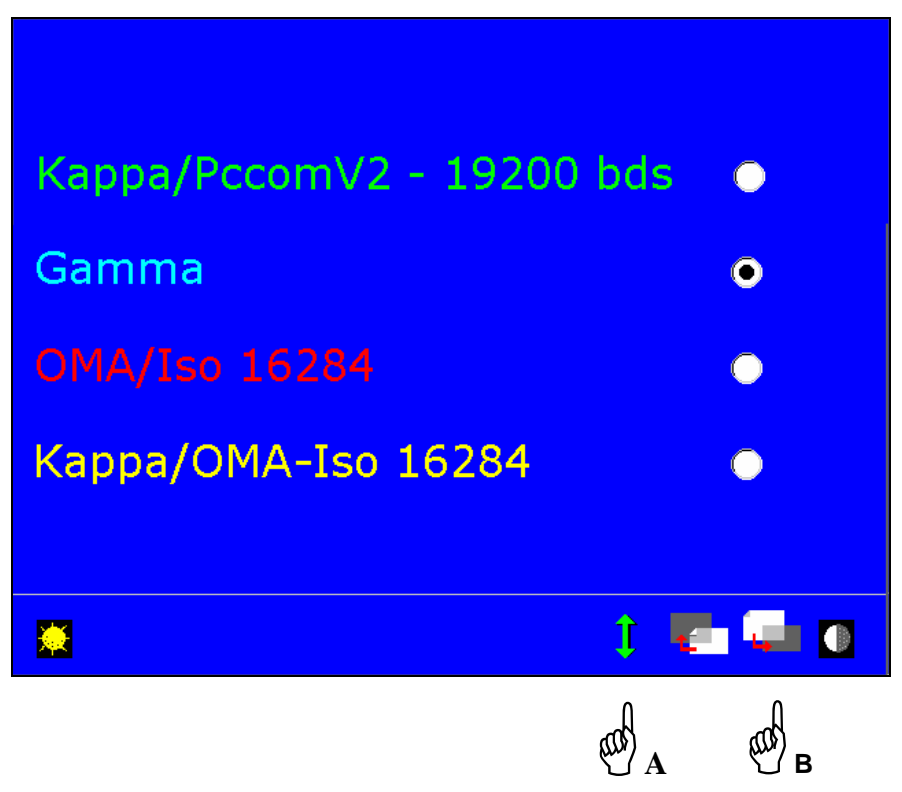

- Vergewissern Sie sich, daß es sich bei dem gewählten Kommunikationsprotokoll um Essilor γ handelt – Hand A.

**Achtung:** Jede Änderung des bei der Inbetriebnahme gewählten Protokolls führt zum unwiderruflichen Verlust der gespeicherten Daten.

Der Anschluß an Geräte vom Typ Essilor γ führt zu einer Leistungsverminderung der Geräte vom Typ Ultimate Edition Kappa: Speicherung von 100 Verglasungen anstatt von 600, kein asymmetrisches Einlesen (rechte Seite ≠ linke Seite), keine Anzeige der Herkunft der Daten. Interview-Gläser werden nicht verwaltet, keine Benutzung der Markierungsdatenbank.

- Gehen Sie zu Seite 2 weiter, um das in Ihrer Werkstatt benutzte Protokoll auszuwählen – Hand B.

In diesem Fall wird ein Gerät vom Typ Essilor κ (Schleifautomat) an ein Gerät vom Typ Essilor γ (Abtast-Zentrier-Blocksystem) angebunden.

\* Kommunikationstest:

Eine neue Bildschirmmaske erscheint.

Hier können Sie überprüfen, ob Ihr Schleifautomat Essilor κ an das Netzwerk angebunden ist. Ihr Schleifautomat ist das einzige Gerät vom Typ Ultimate Edition Kappa, das in den Geräteverbund eingefügt wurde. Daher müssen Sie zu Seite 2 weitergehen, um die Kommunikation mit dem Abtast-Zentrier-Blocksystem Essilor γ zu überprüfen.

- Ihr Schleifautomat wird durch seine Seriennummer identifiziert.

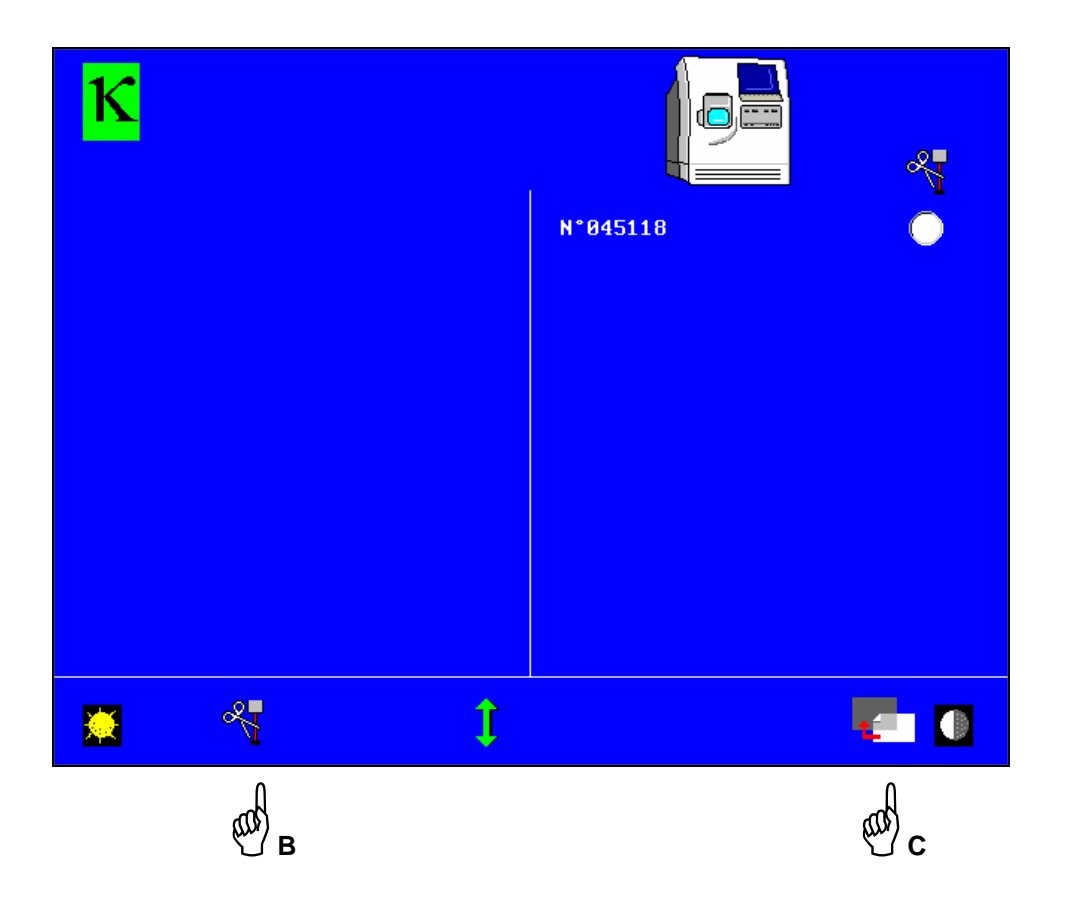

- Sie können Ihren Schleifautomaten mit der Taste Hand B aus dem Geräteverbund ausfügen.
- Um Ihren Schleifautomaten Ultimate Edition Kappa aus dem Geräteverbund auszufügen, müssen Sie diese Schritte wiederholen.
- Gehen Sie zum Testbildschirm weiter, auf dem das Abtast-Zentrier-Blocksystem Essilor γ erscheint – Hand C.

#### Eine neue Bildschirmmaske erscheint.

Hier können Sie überprüfen, ob Ihr Abtast-Zentrier-Blocksystem Essilor γ mit dem bereits in den Geräteverbund eingefügten Schleifautomaten Ultimate Edition Kappa kommuniziert : © Das Symbol  $\otimes$  zeigt Ihnen an, daß die Maschine nicht mehr mit dem anderen Gerät kommuniziert. Überprüfen Sie in diesem Fall, daß die Verbindungskabel ordnungsgemäß an Ihre Abtast-Zentrier-Blocksysteme und an Ihre Schleifautomaten angeschlossen sind. Wenn das Problem bestehen bleibt, wenden Sie sich bitte an Ihren Kundendienst.

Das Abtast-Zentrier-Blocksystem Essilor γ wird durch seine Seriennummer und ggf. durch seinen Speicherbereich identifiziert.

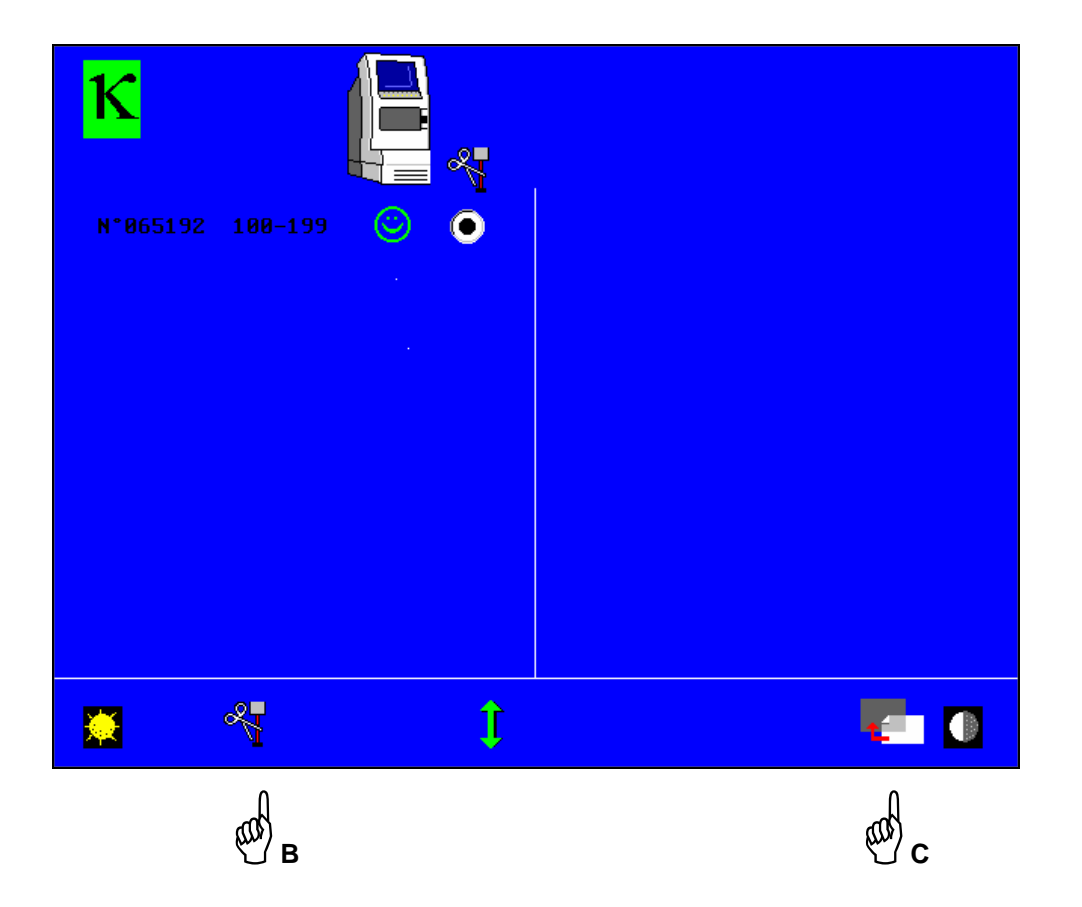

- Sie können Ihr Abtast-Zentrier-Blocksystem Essilor γ mit der Taste Hand B aus dem Geräteverbund ausfügen.
- Um Ihr Abtast-Zentrier-Blocksystem Essilor γ aus dem Geräteverbund auszufügen, müssen Sie entweder diese Schritte wiederholen oder Ihr Abtast-Zentrier-Blocksystem Essilor γ ausgehend von der Bildschirmmaske "Kommunikationstest" Ihres Abtast-Zentrier-Blocksystems Essilor γ aus dem Geräteverbund ausfügen.
- Zurück zum Initialisierungsbildschirm Hand C.

Die weitere Vorgehensweise ist in Kapitel 4 beschrieben.

# **Kapitel 6**

# **Automatisches Abtast-, Zentrier- und Aufblocksystem Essilor Ultimate Edition Kappa**

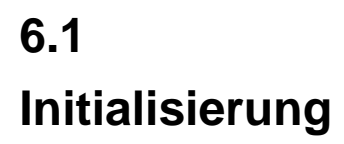

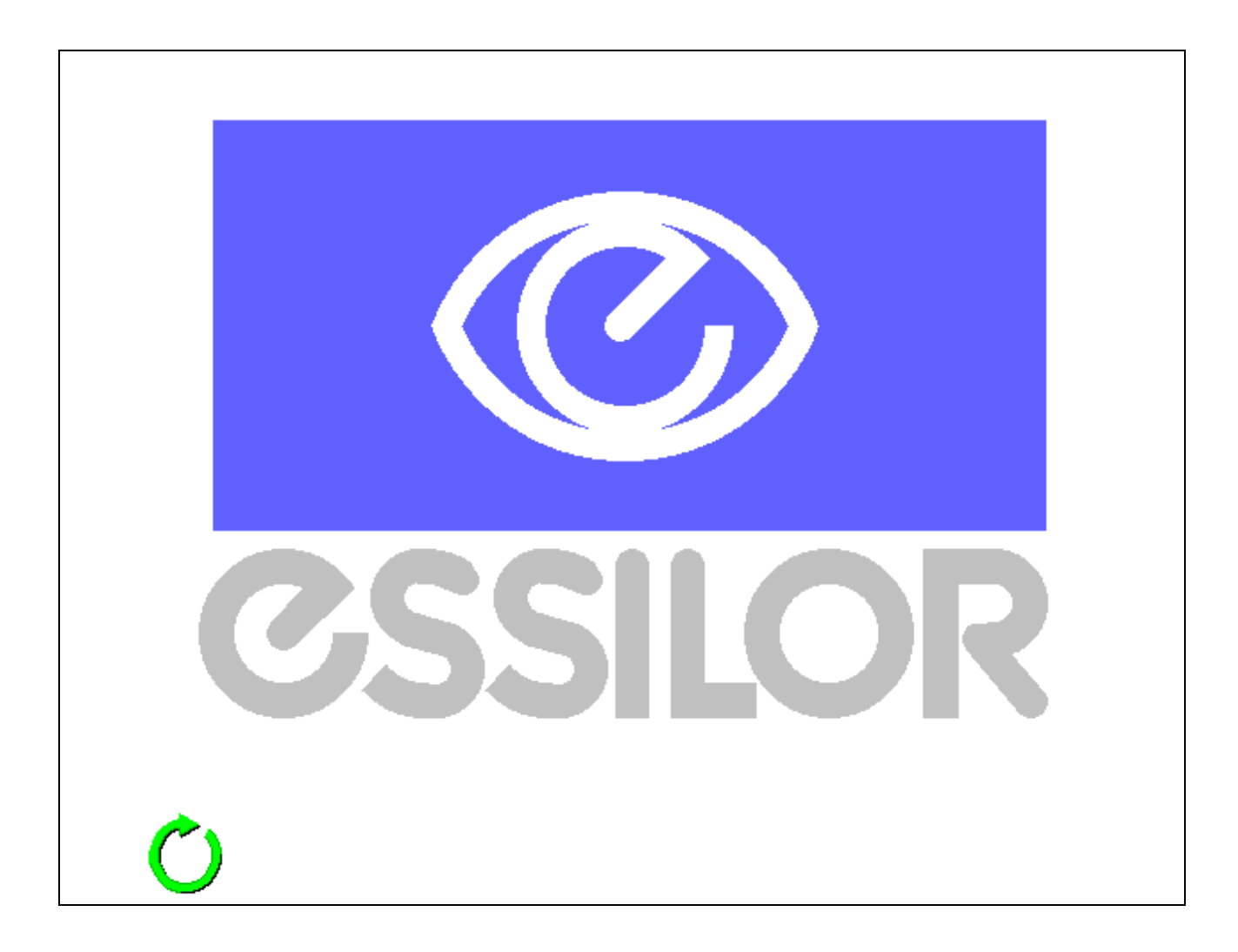

**Achtung:** 

**Sicherstellen, dass sich beim Einschalten des Geräts weder eine Brillenfassung noch Zubehörteile im Abtastgerät befinden.** 

 **Sicherstellen, dass sich beim Einschalten kein Glas im Zentriergerät befinden.**

**6.1 6.1** 

# **6.2 Einsetzen der Fassung:**

1<sup>°</sup>- Darauf achten, dass sich jeder Kreis zwischen den Klemmen des beweglichen Teils befindet.

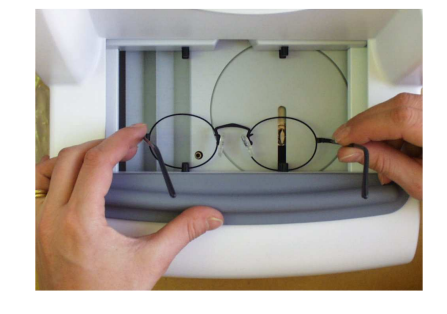

2° - Leichten Druck ausüben, um die Einspannvorrich tung zu schließen.

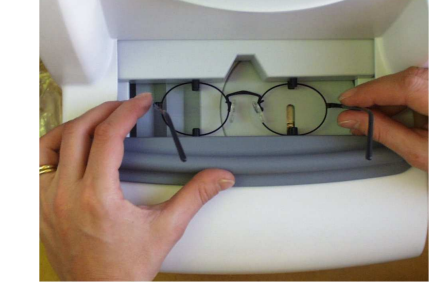

- 3° Einlesen von kleinformatigen Fassungen
- Um Fassungen mit einem B-Maß unter 22 mm einzulesen, die beiden Abstandteile benutzen, die sich im Zubehörkoffer befindet.

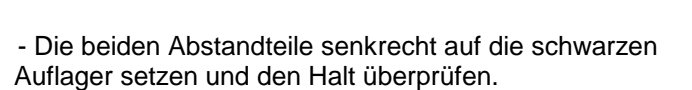

- Die Fassung kann jetzt wie üblich eingelesen werden.

 **Achtung, diese beiden Abstandsteile müssen systematisch beim Einlesen von kleinformatigen Fassungen benutzt werden.**

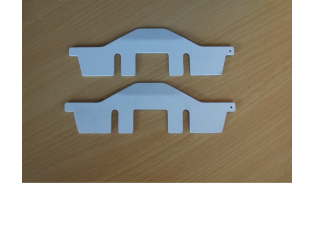

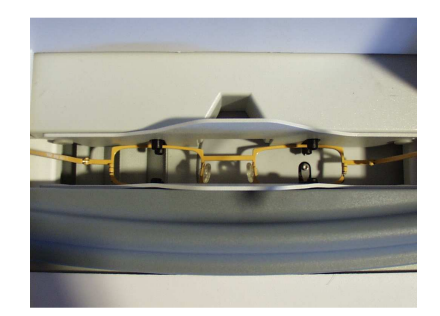
## **6.3 Einsetzen des Formglases/Demonstrationsglases**

1° - Das Formglas oder Demonstrationsglas auf das Z ubehörteil setzen:

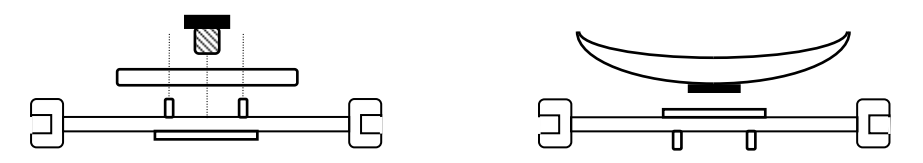

- 2° Das Formglas oder Demonstrationsglas mit dem Z ubehörteil in das Abtastgerät legen:
	- Dabei darauf achten, dass sich die Nuten zwischen den Klemmen des festen Teils befinden.

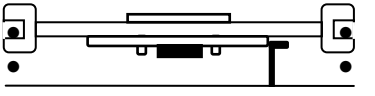

3° - Leichten Druck ausüben, um die Einspannvorrich tung zu schließen:

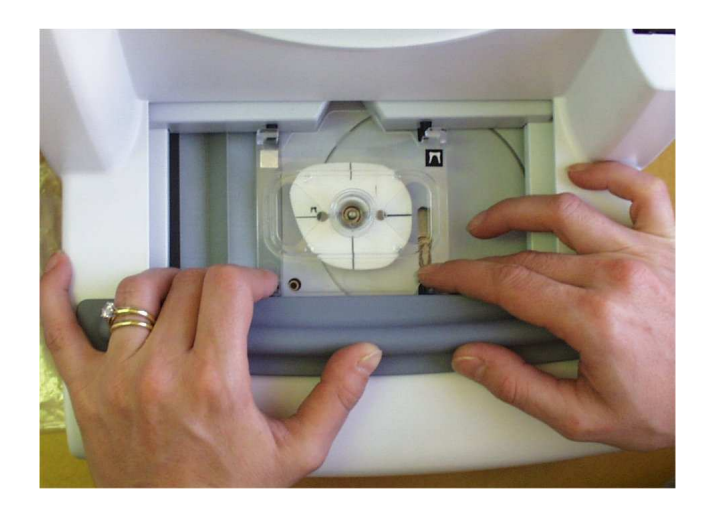

• Darauf achten, dass sich die Nuten zwischen den Klemmen des beweglichen Teils der Einspannvorrichtung befinden.

## **6.4 Auswahl des Einlesetyps**

## **Binokulares Einlesen mit Symmetriefunktion (rechte Seite = linke Seite)**

Das binokulare Einlesen mit Symmetriefunktion ermöglicht eine Verglasung, bei der die Form des rechten und linken Glases symmetrisch ist. Beim Einschleifen wird die Form des rechten und linken Glases genau identisch. Der Umfang der Fertiggläser hängt jedoch von den jeweiligen Abmessungskenndaten des rechten und linken Glases ab.

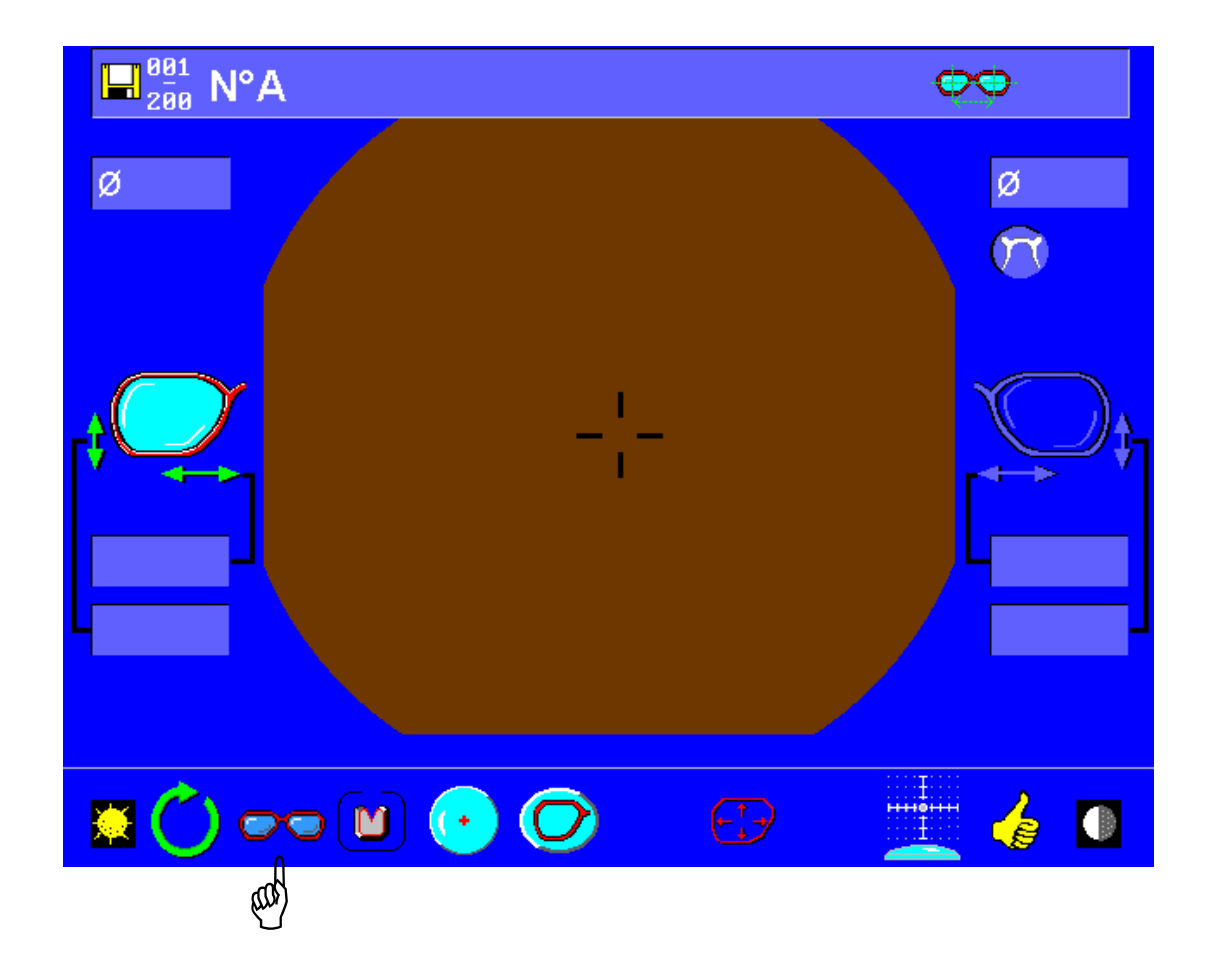

Falls notwendig, die Ikone für das binokulare Einlesen mit Symmetriefunktion anzeigen.

#### **Binokulares Einlesen mit Asymmetriefunktion (rechte Seite** ≠ **linke Seite)**

Das binokulare Einlesen mit Asymmetriefunktion ermöglicht eine Verglasung, bei der die Unterschiede zwischen dem rechten Kreis und dem linken Kreis berücksichtigt werden. Beim Einschleifen wird die Form des rechten Glases unabhängig von der Form des linken Glases hergestellt, und umgekehrt. Wie beim binokularen Einlesen mit Symmetriefunktion hängt der Umfang der Fertiggläser jedoch von den jeweiligen Abmessungskenndaten des rechten und linken Glases ab.

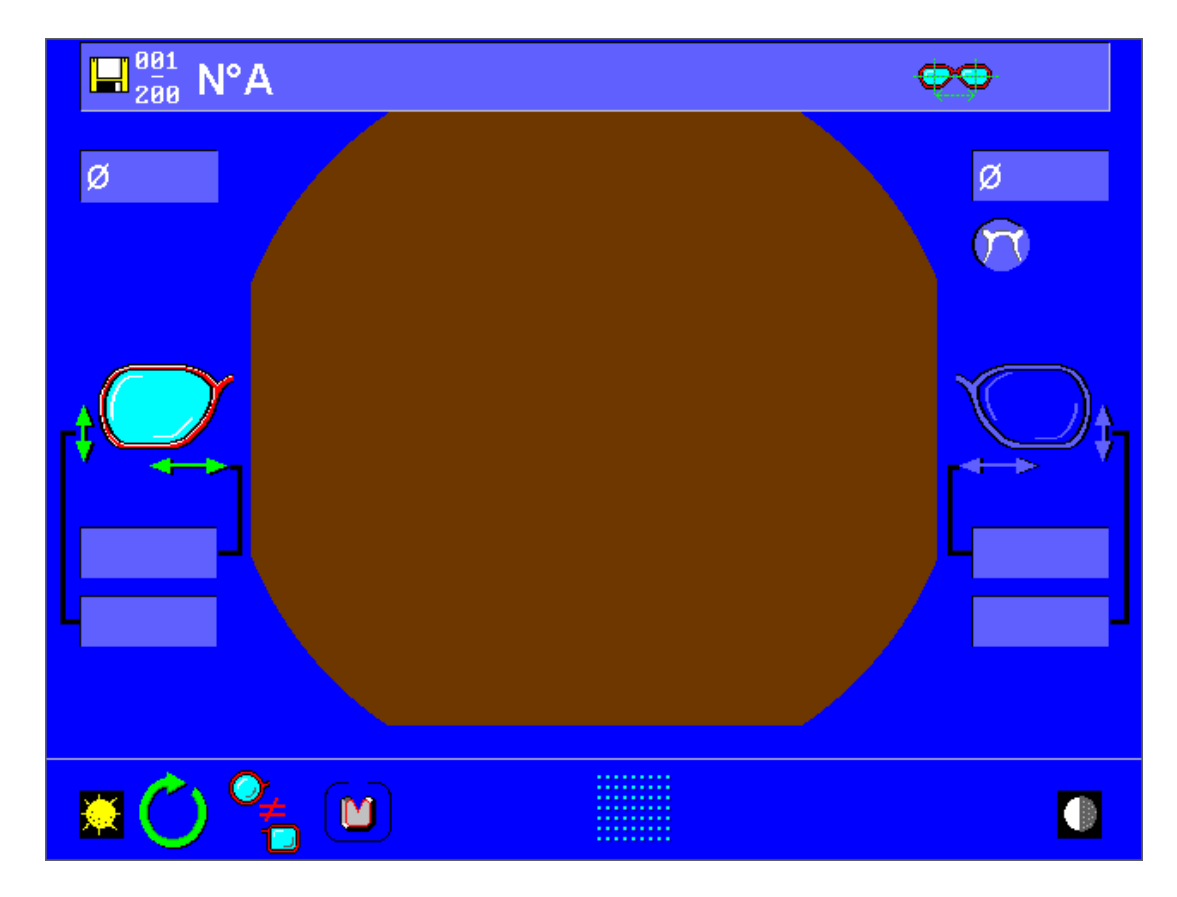

Falls notwendig, die Ikone für das binokulare Einlesen mit Asymmetriefunktion anzeigen.

### **Einlesen des rechten Auges**

Das monokulare Einlesen "Rechtes Auge" ermöglicht es, nur den rechten Kreis der Fassung zu digitalisieren.

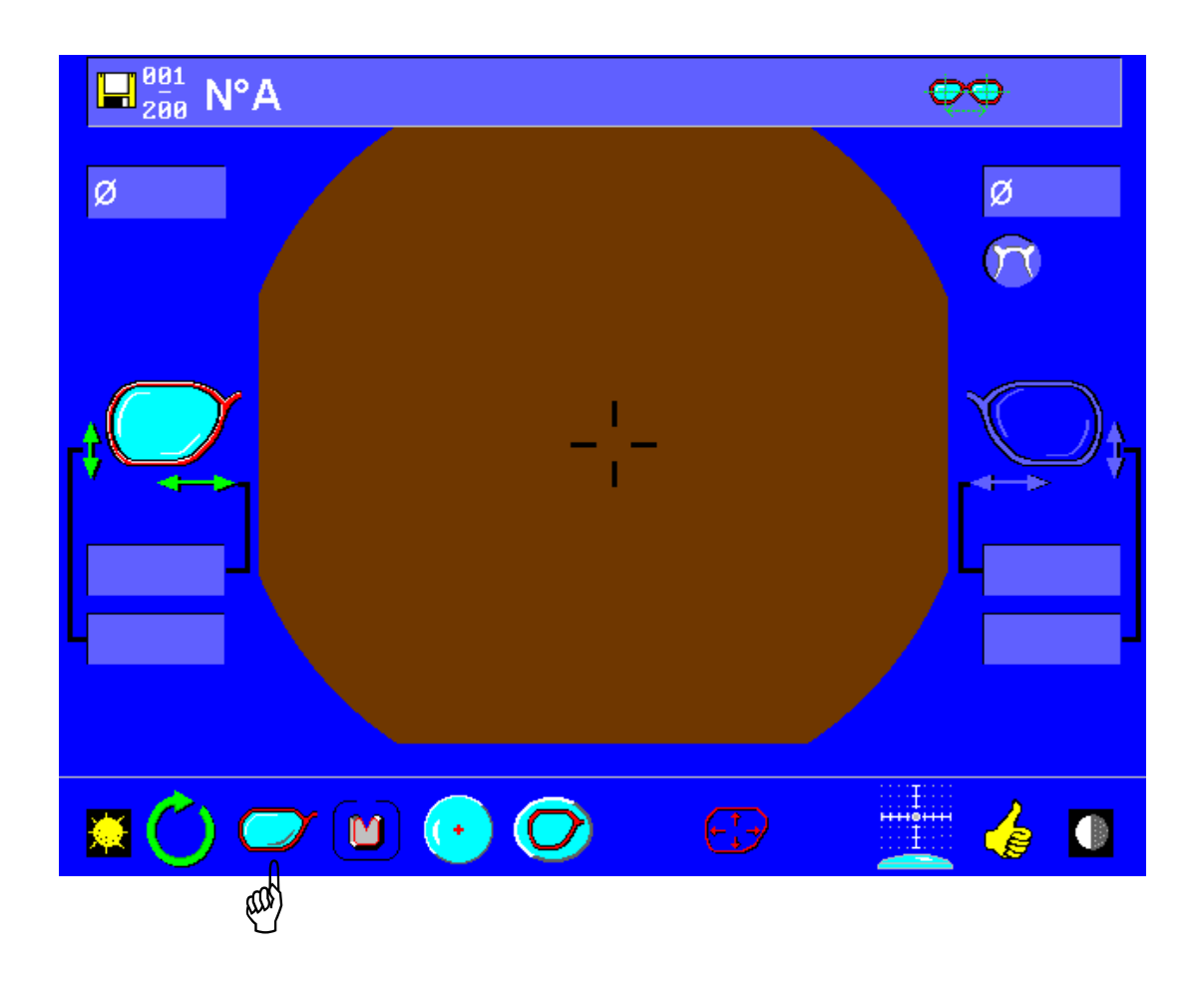

Falls notwendig, die Ikone für das monokulare Einlesen des rechten Auges anzeigen.

## **Einlesen des linken Auges**

Das monokulare Einlesen "Linkes Auge" ermöglicht es, nur den linken Kreis der Fassung zu digitalisieren.

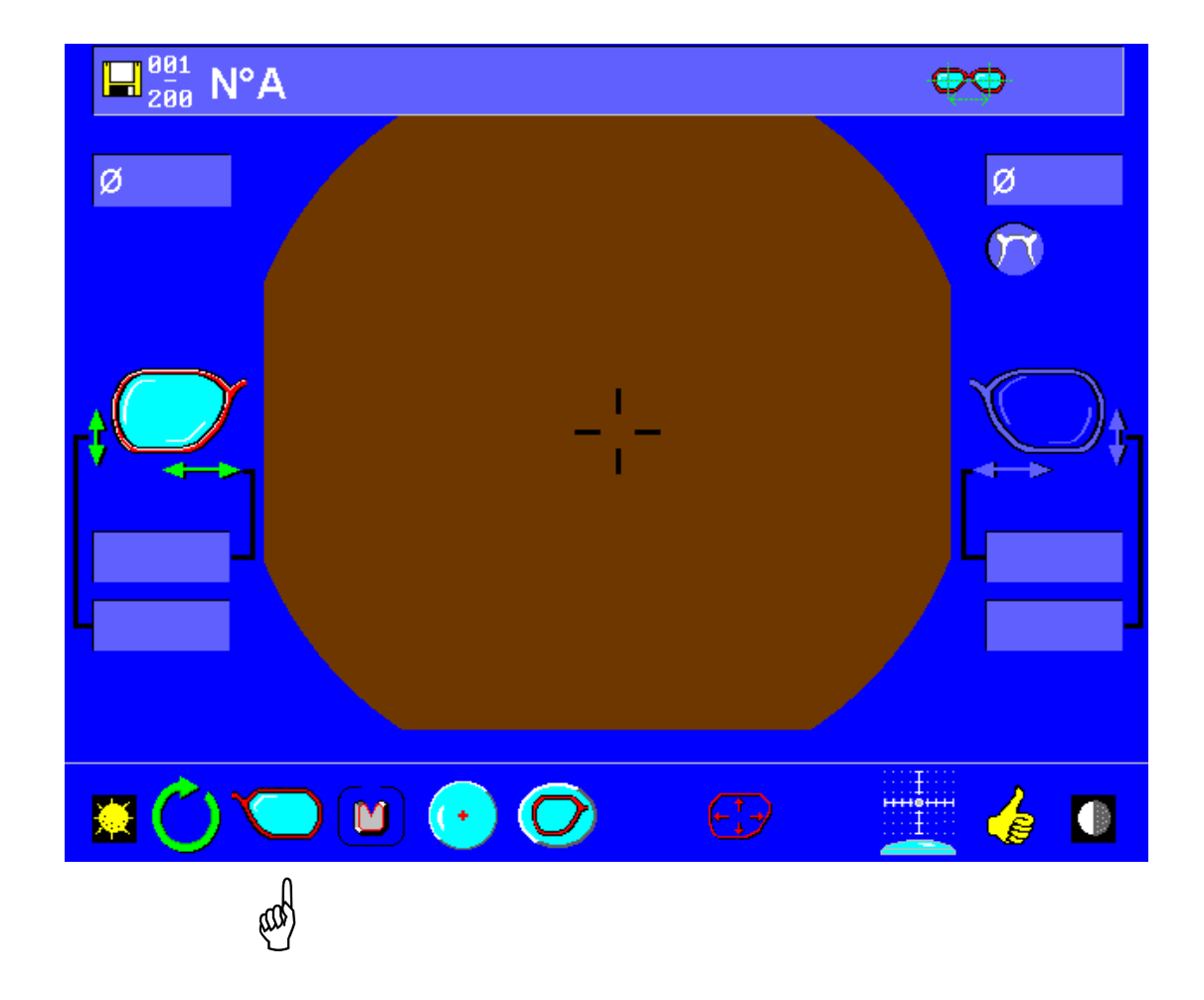

Falls notwendig, die Ikone für das monokulare Einlesen des linken Auges anzeigen.

#### **Einlesen des Formglases/Demonstrationsglases**

Unabhängig von der Auswahl des Einlesetyps (binokular mit Symmetriefunktion, binokular mit Asymmetriefunktion, ...) erfasst das Abtastgerät automatisch das Vorhandensein eines Formglas- oder Demonstrationglasgträgers.

Nach dem Start des Digitalisierungszyklus und vor dem Beginn des Einlesens fordert das Abtastgerät eine Bestätigung der eingelesenen Seite an.

Nachdem das Formglas/Demonstrationsglas in das Abtastgerät gelegt wurde, die rechte Seite [A] auswählen, wenn sich die "Nase" des Formglas/Demonstrationsglases rechts befindet, oder die linke Seite [B] auswählen, wenn sich die "Nase" des Formglas/Demonstrationsglases links befindet.

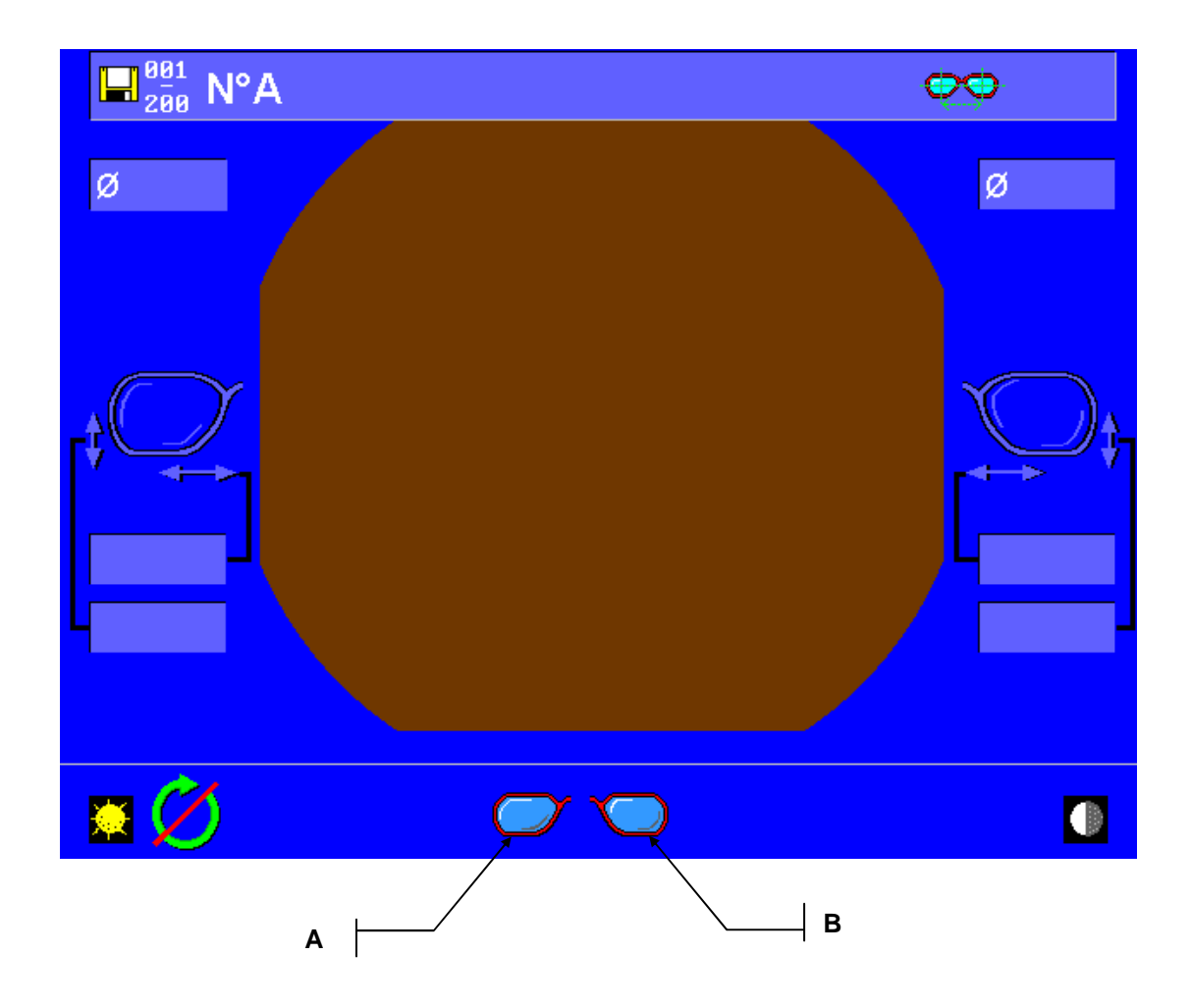

Die zu digitalisierende Seite bestätigen.

- Nach der Auswahl beginnt das Einlesen automatisch, und die Standardtoolleiste wird wieder angezeigt.
- Das Einleseprogramm kann durch Anklicken der folgenden Ikone abgebrochen werden:

# **6.5 Auswahl des Fassungstyps**

## **Kunststofffassungen**

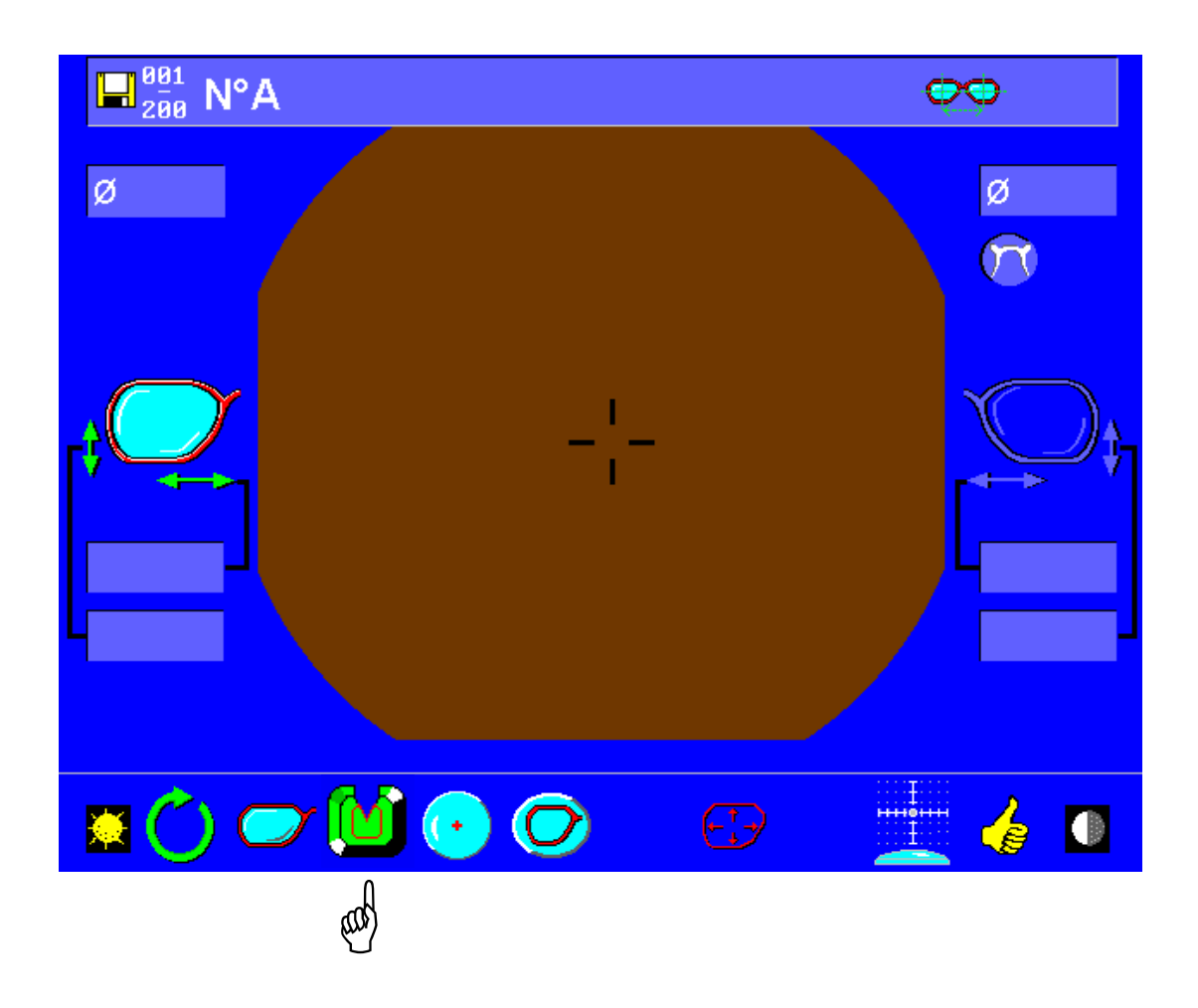

Die angezeigte Ikone ist die der letzten Auswahl.

Falls notwendig, die Ikone für Kunststofffassungen anzeigen.

### **Optyl-Fassungen**

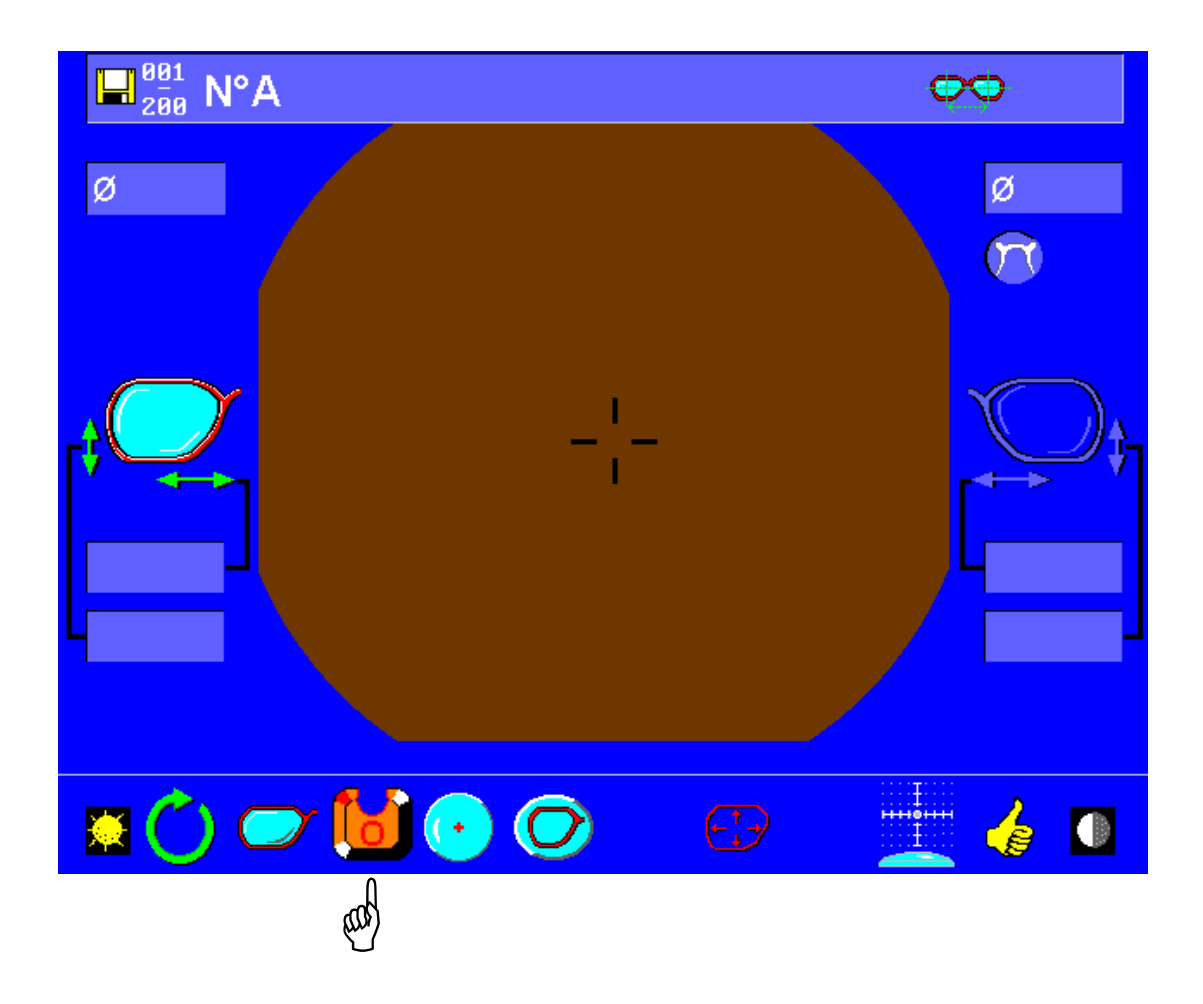

Die angezeigte Ikone ist die der letzten Auswahl.

Falls notwendig, die Ikone für Optyl-Fassungen anzeigen.

## **Metallfassungen**

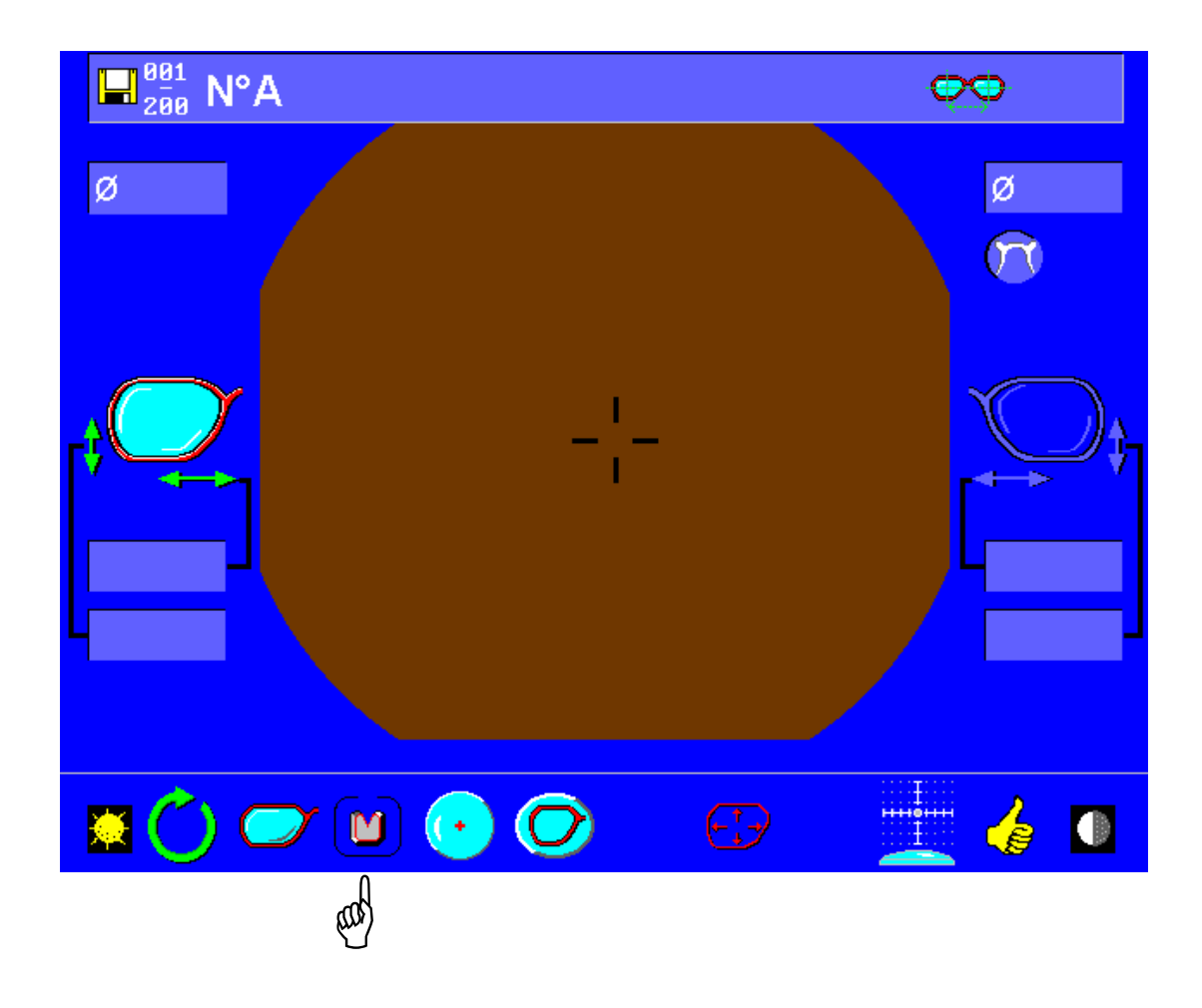

Die angezeigte Ikone ist die der letzten Auswahl.

Falls notwendig, die Ikone für Metallfassungen anzeigen.

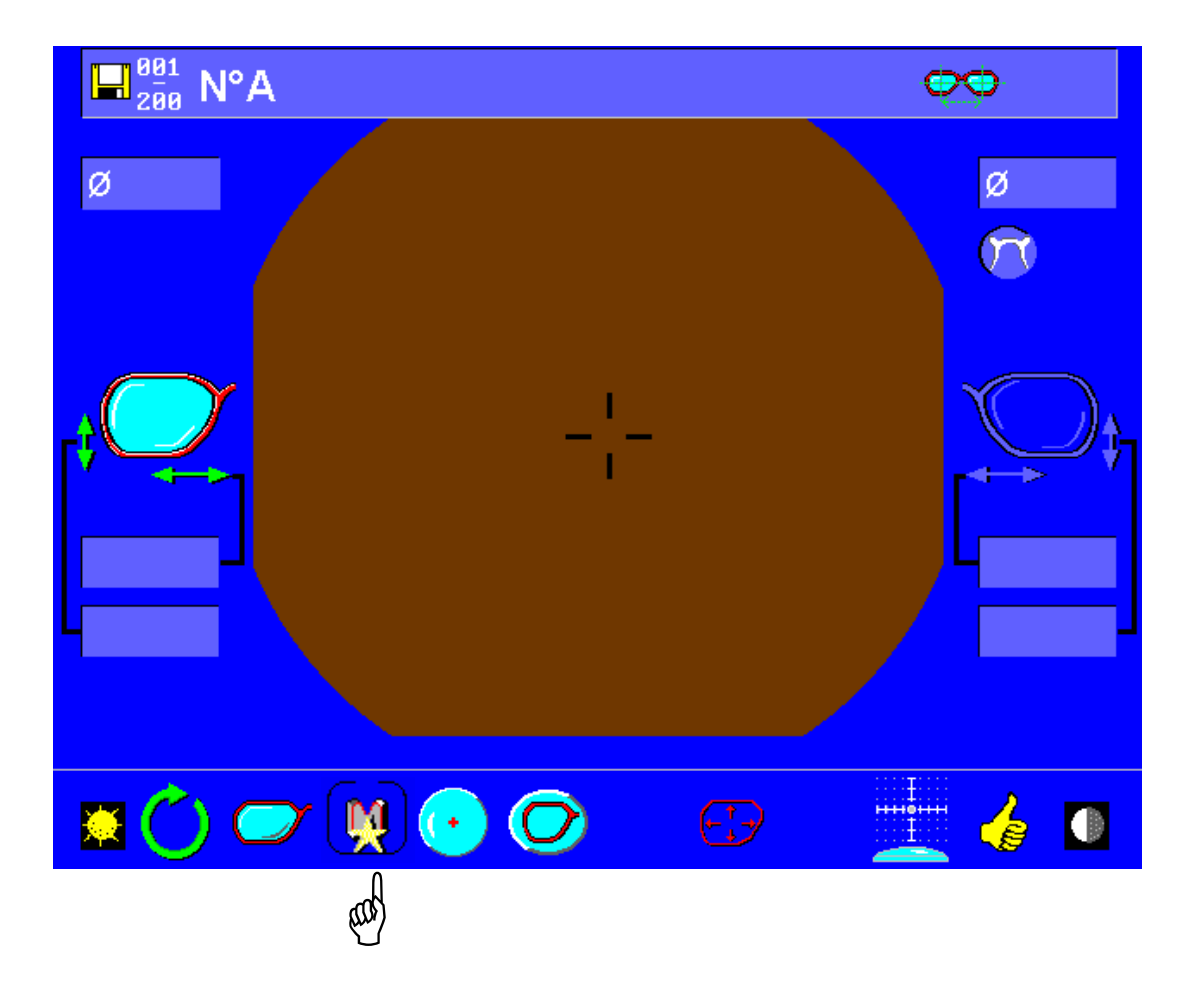

Die angezeigte Ikone ist die der letzten Auswahl.

Falls notwendig, die Ikone für Metallfassungen anzeigen.

Das "hochpräzise" Einlesen speziell für Metallfassungen erfordert die Einführung eines zusätzlichen Parameters: das Fassungsnutprofil.

Dieser Einlesetyp dient zur Optimierung der Einpassung des Glases in die Fassung durch einen perfekten "First Fit".

#### **Durchbohrte Fassungen: Erfassung der Bohrlöcher**

Wählen Sie vor dem Einlesen des Präsentationsglases das Symbol "Randlose Fassung" aus:

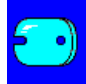

Nach dem Einlesen des Präsentationsglases erscheint folgender Bildschirm:

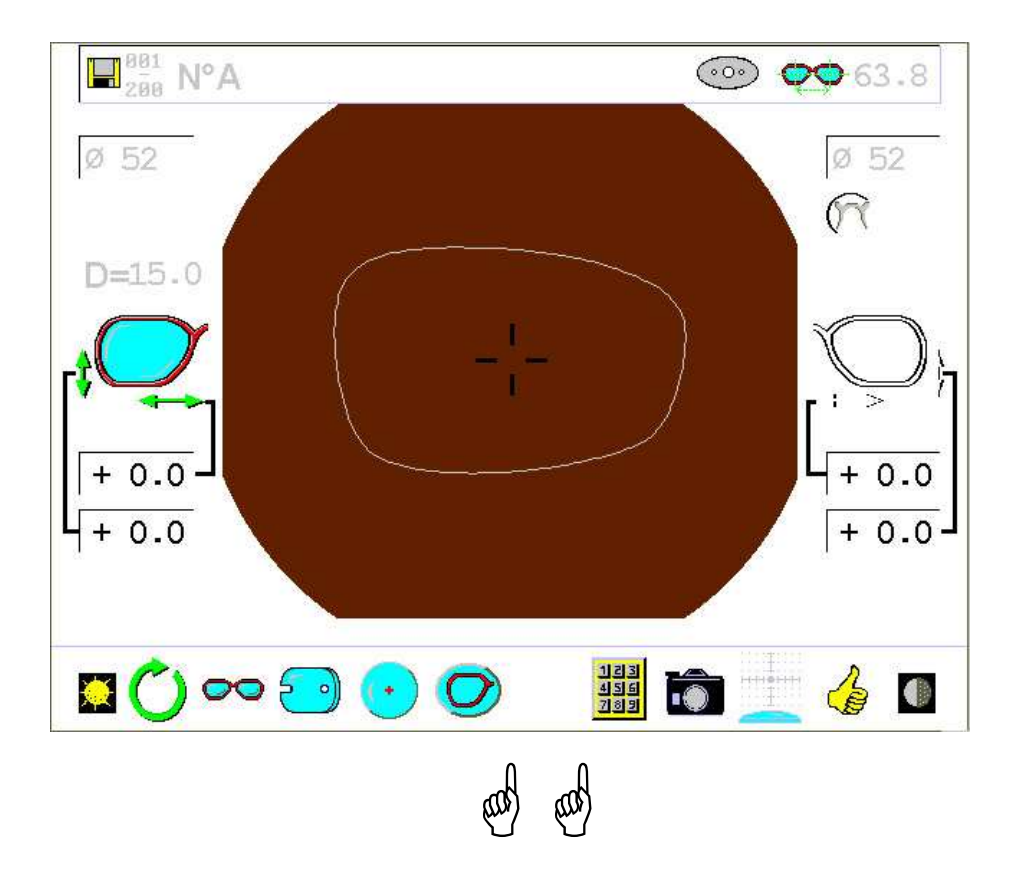

Sie haben zwei Möglichkeiten, die Erfassung der Bohrlöcher aufzurufen:

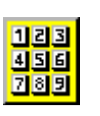

Eingabe der vom Hersteller mitgelieferten Bohrangaben

Fotografieren des Demonstrationsglases, um die Bohrlöcher auf dem Bildschirm anzuzeigen. Nach dem Abtasten des Demonstrationsglases das Glas in das Zentriergerät legen und die Taste "Foto des Demonstrationsglases" aktivieren.

Unabhängig von der Auswahl wird der Bildschirm für die Eingabe der Bohrlöcher angezeigt, dessen Menüleiste die Positionierung der Löcher auf der Form ermöglicht, siehe unten:

Daraufhin erscheint der Bildschirm für die Eingabe der Bohrlochdaten, über dessen Menüleiste Sie die Bohrlöcher auf der Form positionieren können (siehe unten):

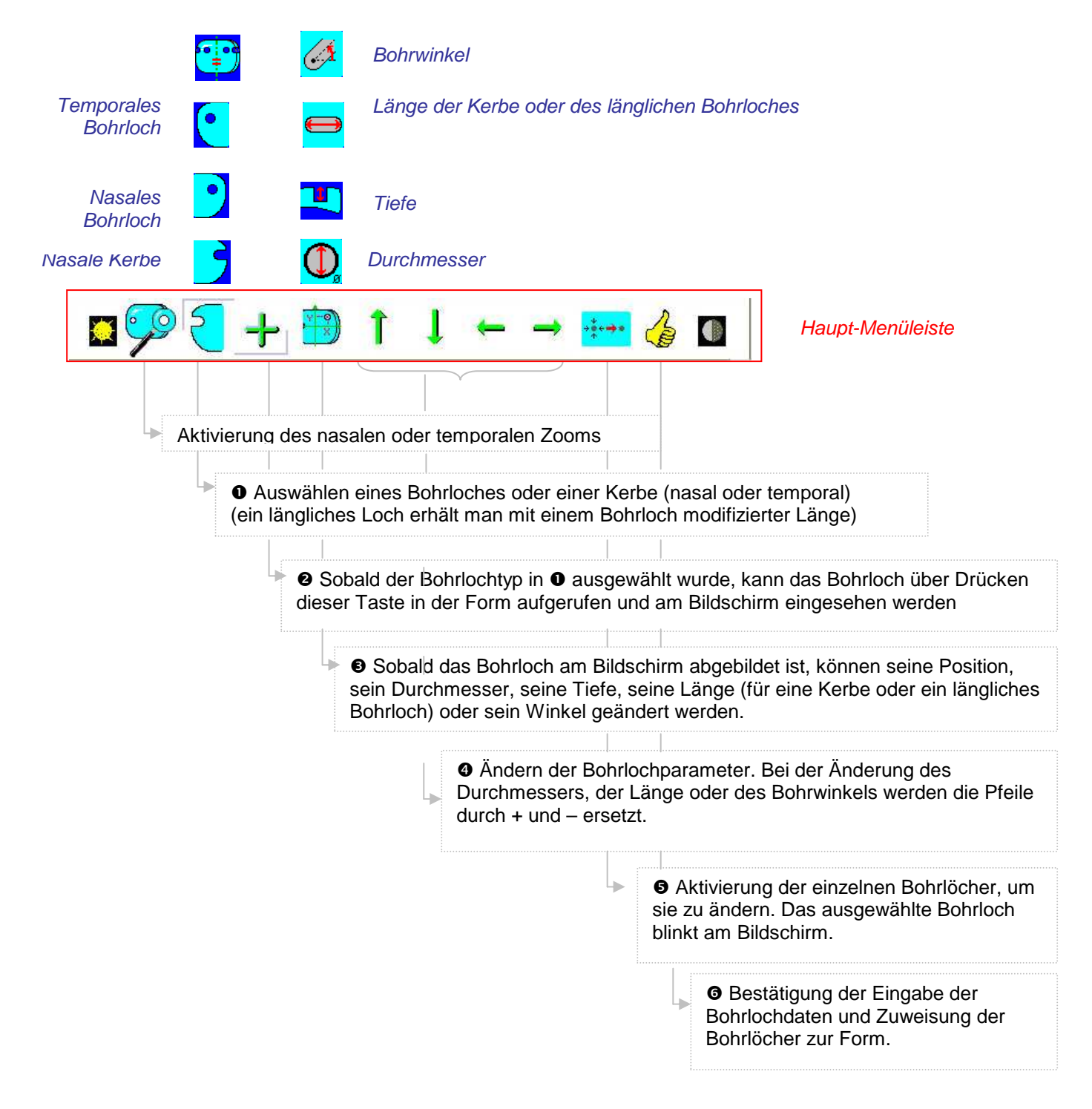

Während der Eingabe der Bohrlochdaten werden nach und nach folgende Informationen angezeigt:

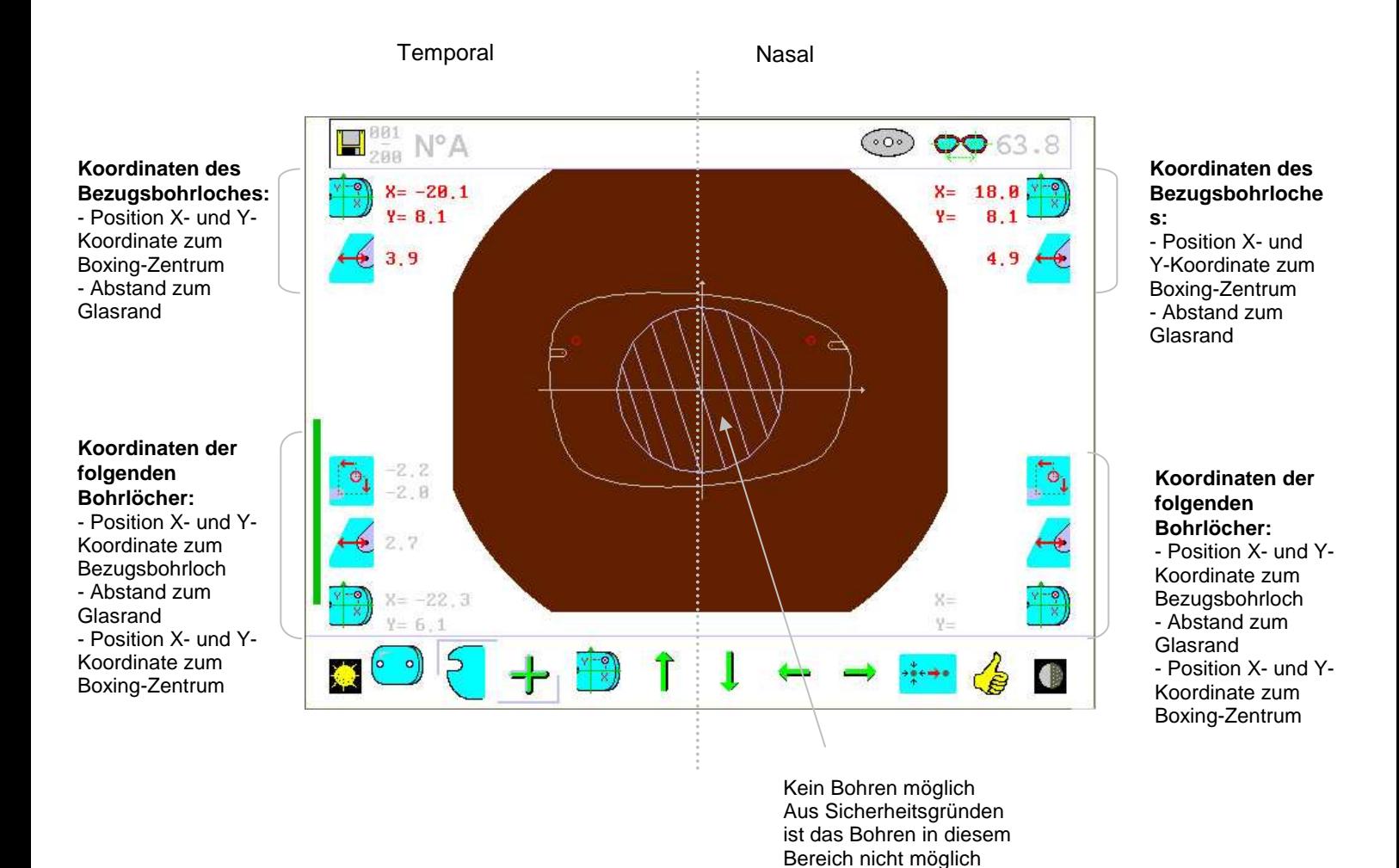

Das rot angezeigte Loch ist das Bezugsbohrloch und das blinkend angezeigte Loch ist das gerade geänderte Bohrloch.

#### **Bohrlochdaten:**

Der Bildschirm ist in zwei symmetrische Seiten aufgeteilt, die temporale und die nasale Seite.

Auf jeder Seite erscheinen die Daten der zuvor eingegebenen Bohrlöcher, d.h. ihre Position, ihr Durchmesser, ihre Länge (im Fall von Kerben oder länglichen Bohrlöchern), ihre Tiefe (im Fall eines Bohrloches ohne Durchbohrung) oder der Bohrwinkel (im Fall von Kerben oder schräg gebohrten länglichen Löchern).

Die Position der Bohrlöcher wird auf unterschiedliche Weise angezeigt:

- Als X- und Y-Koordinate in Bezug zum Boxing-Zentrum
- In Bezug zum Glasrand
- In Bezug zum Bezugsbohrloch (dem ersten auf der Form positionierten Loch) im Fall eines zweiten Bohrlochs

Achtung: Die Position der Bohrlöcher ist in Bezug zum Zentrum der Bohrlöcher angegeben, wie von den verschiedenen Symbolen angezeigt.

#### **Identifikation der Bohrlöcher: Bezugsbohrloch und folgende Bohrlöcher**

Das Bezugsbohrloch – d.h. das erste auf der Form positionierte Bohrloch – wird am Bildschirm in Rot angezeigt. Die anderen Bohrlöcher sind in Weiß angezeigt

#### **Löschen eines Bohrloches:**

Es reicht, ein Bohrloch aus der Form herauszuziehen. Damit wird es automatisch gelöscht.

#### **Ändern eines Bohrloches:**

Um ein Bohrloch zu aktivieren, die Taste "Änderung eines Bohrloches" benutzen. Wenn ein Bohrloch blinkt, ist es aktiv und kann geändert werden.

#### **Sicherheit:**

Im Zentrum der Form ist ein grauer Bereich eingezeichnet. Hier darf nicht gebohrt werden, da das Glas in diesem Bereich beim Bohren aufgeblockt und eingespannt wird. Diese Sicherheitszone wird bereits bei der Eingabe der Bohrlochdaten angezeigt, um es zu verhindern, dass im nicht zugelassenen Bereich ein Bohrloch positioniert wird.

## **6.6 Start des Einlesezyklus: Arbeit im Modus "gängige Verglasung" und Formspeicher**

Wenn Sie über die Option "Formspeicher" verfügen, können Sie im Modus "gängige Verglasung" arbeiten. Dazu brauchen Sie nur den Barcode A einzulesen, der mit unserer Etikettenrolle geliefert wird. Wenn Sie nicht über die Option "Formspeicher" verfügen, wird der Modus "gängige Verglasung" systematisch benutzt.

 **6.6** 

Nach Einlesen des Barcodes A oder nach dem Start des Einlesens ohne Speicheroption wird A oben links auf dem Bildschirm angezeigt. Wenn das Einlesen beendet ist, können Sie über die Tastatur oder das Einlesen des Barcodes A vom Schleifautomatat aus die gerade eingelesene Form wieder aufrufen.

**Achtung:** Sie verfügen über die Option Formspeicher. Wenn eine Form mit ihrer Speichernummer angezeigt wird und Sie das Einlesen einer neuen Form starten, ohne ihr vorher eine Speichernummer zugewiesen zu haben, wird eine Warnmeldung angezeigt, die Sie aufordert zu bestätigen, ob Sie eine neue Form unter der angezeigten Nummer speichern wollen (Ikone Bestätigen) oder nicht (Ikone Zurück zum vorherigen Bildschirm).

### **Binokulares Einlesen**

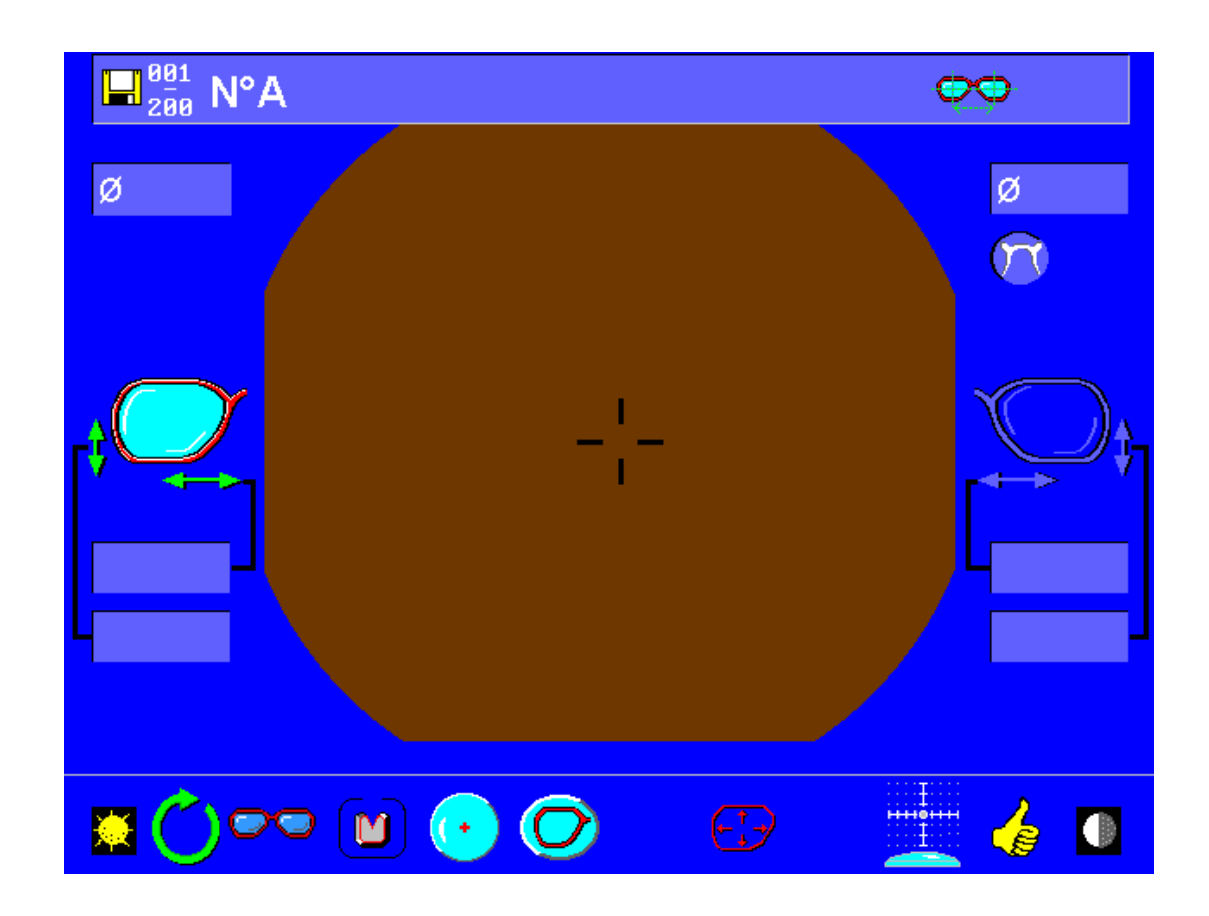

#### **Monokulares Einlesen: Eingabe der Stegweite**

Wenn Sie das Abstast-, Zentrier- und Aufblocksystem im Zentriermodus mit 1/2 Abstand programmiert haben, müssen Sie den Wert der Stegweite beim monokularen Einlesen eingeben.

In diesem Fall und nach dem monokularen Einlesen wird der folgende Bildschirm angezeigt:

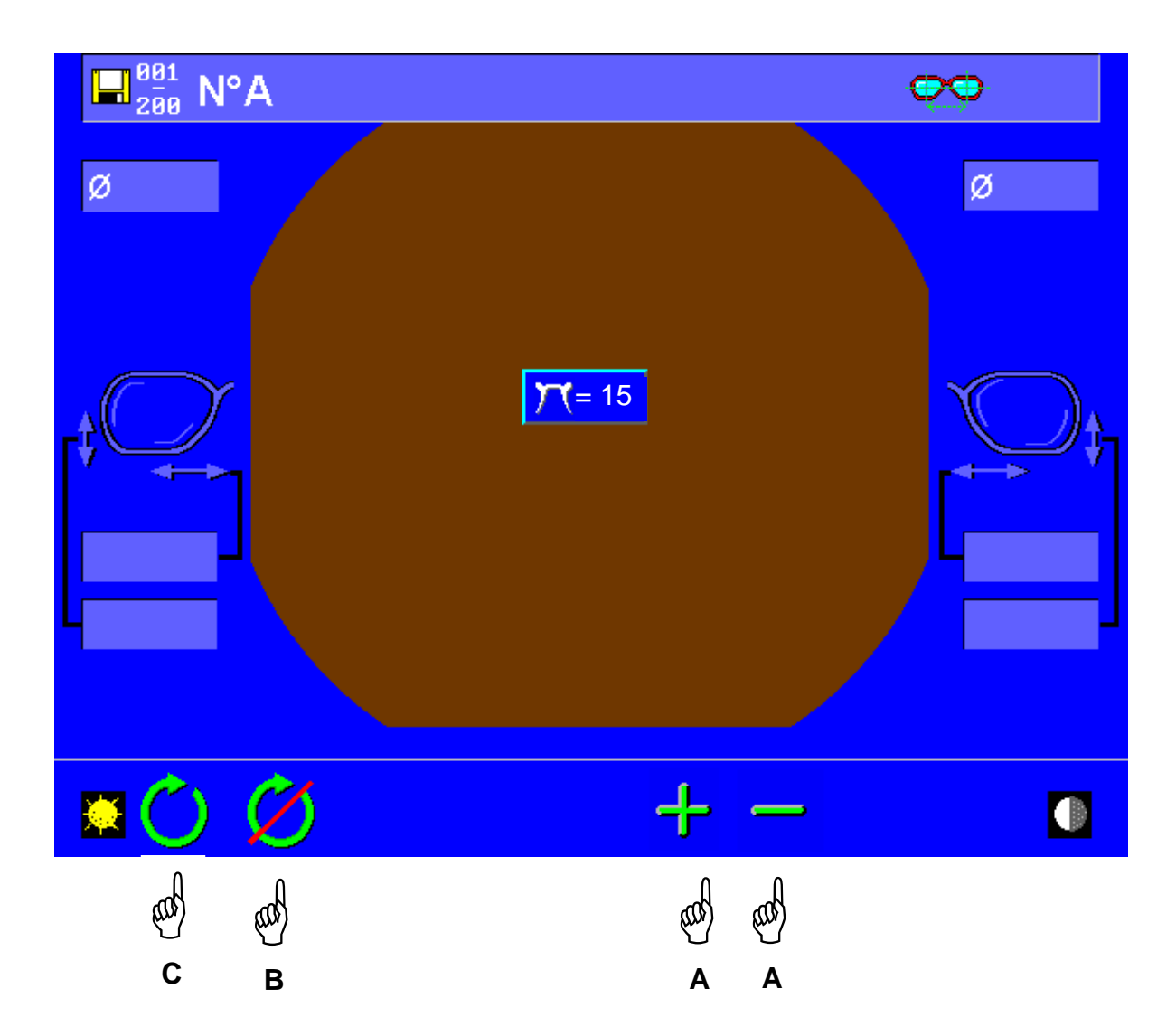

- Ändern Sie den Standardwert der Stegweite mit Hilfe der Tasten Hand A.
- Bestätigen Sie den eingegebenen Wert Hand C. Daraufhin werden die Standardform und die Standardparameter angezeigt.
- Sie können das Einleseprogramm mit Hand B abbrechen.

# **6.7 Abbrechen des Zyklus während des Einlesens**

Sie können den Einlesezyklus jederzeit abbrechen.

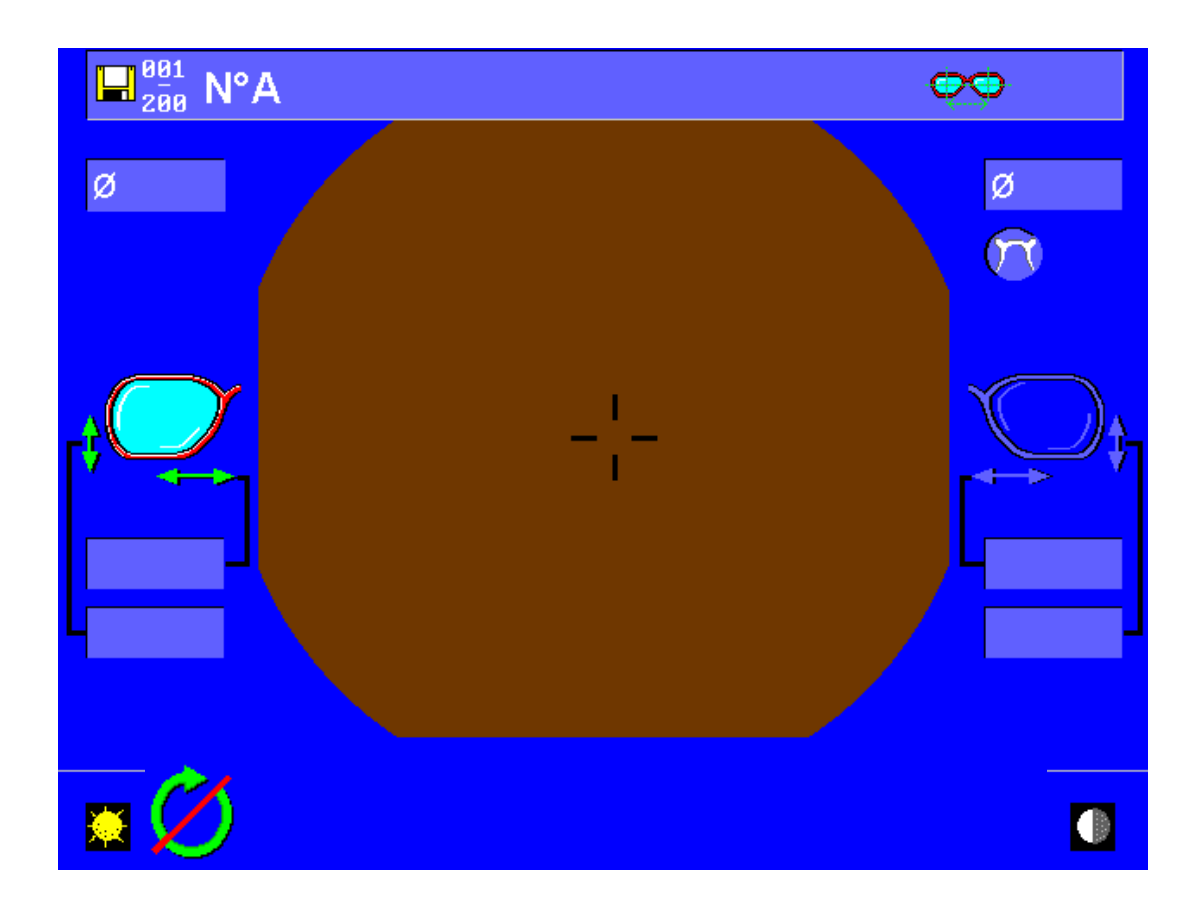

# **6.8 Automatisches Zentrieren**

# ℳ

Für eine optimale Nutzung Ihres Geräts und all seiner Leistungen, sollten Sie die folgenden Empfehlungen befolgen:

 - Sorgen Sie dafür, dass keine Lichtquelle (natürlich oder künstlich) direkt in den Zentrierungsbereich fällt, um die Messerung und Zentrierung der Gläser nicht zu beeinträchtigen.

 - Reinigen Sie die Glasscheibe in der Mitte des Zentrierungsbereichs regelmäßig mit einem weichen Lappen.

- Wechseln Sie die Zentrierungsscheibe aus, wenn in der Mitte Spuren von Kratzern zu erkennen sind.

Vergewissern Sie sich vor dem automatischen Zentrieren, dass die Gläser sauber sind.

- Beachten Sie die Empfehlungen.

 **- Beim Starten der Bildverarbeitung wird das Glas von den Klemmen umschlossen. Prüfen Sie, dass das Glas ordnungsgemäß von den Klemmen gehalten wird und berühren Sie das Glas bis zur Freigabe der Klemmen nicht mehr.**

#### **6.8.1 Einstärkengläser**

## **6.8.1.1 Ermittlung des optischen Zentrums und Glasmessung**

In diesem Modus können Sie Einstärkengläser im Wirkungsbereich [-10.00 D; +10.00 d – Zylinder 3 inklusive)] automatisch zentrieren. Dieser Modus ist mit einer Stärkemessung für jede Kugel zwischen -6.00 und +6.00 D verbunden.

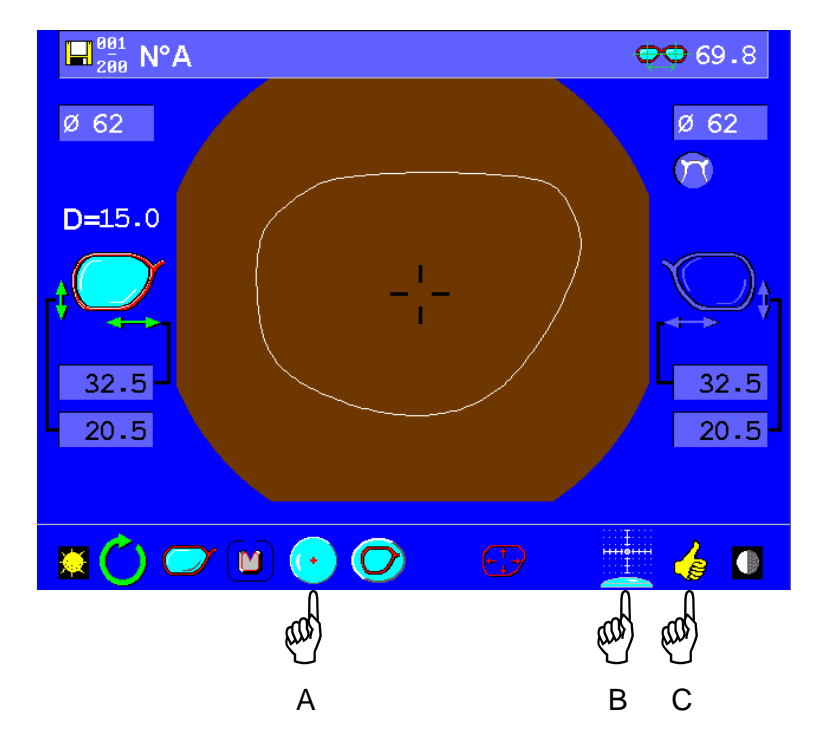

Die angezeigte Ikone ist die der letzten Auswahl.

Falls notwendig, die Ikone für Einstärkengläser anzeigen. Hand A.

Falls notwendig, die Ikone für Automatisches Zentrieren anzeigen. Hand B.

Die Auswahl mit Hand C bestätigen.

Positionieren Sie Ihr Glas in diesem Schritt nicht im Zentrierungsbereich, um die Eichung nicht zu beeinträchtigen, die automatisch und regelmäßig bei Verlassen dieses Bildschirms durchgeführt wird.

Der folgende Bildschirm wird angezeigt. Er ermöglicht die Eingabe der erforderlichen Achse für das Aufblocken der zylindrischen Gläser sowie die Dezentrierung.

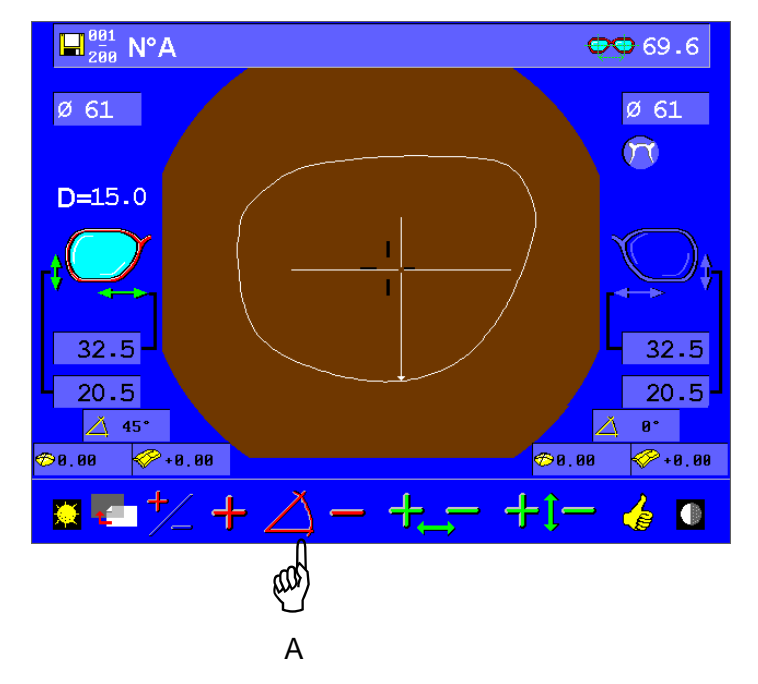

#### **Eingabe der Achse eines zylindrischen Glases.**

W

Vor der Zentrierung eines zylindrischen Glases muss der Achswert eingegeben werden. Diese Information dient dazu, das Glas in der auf dem Rezept geforderten Achse zu positionieren und den Block in dieser gleichen Achse aufzusetzen.

Der angezeigte Standardwert ist 0°. Wert ändern – H and A.

Die folgende Menüleiste wird angezeigt: Wählen Sie den Wert der Achse (genauer Wert oder annähernder Wert) aus den 10 vorgeschlagenen Werten aus.

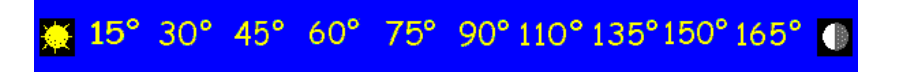

Dieser Wert kann ggf. mit den Tasten + und - – Hand B – angeglichen werden.

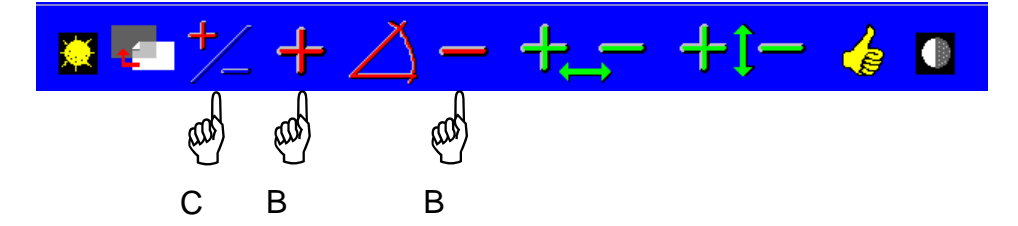

Umwandlung der Formel in einen positiven oder negativen Zylinderwert – Hand C

## **Anzeige der gemessenen Stärke (Kugel und Zylinder) – Konfiguration des Schritts.**

Um Werte in Schritten von 0,25D anzuzeigen, den Barcode einlesen: Die gemessenen Werte werden weiß angezeigt.

Um die Werte in Schritten von 0,12 D anzuzeigen, den Barcode einlesen: Die gemessenen Werte werden schwarz angezeigt.

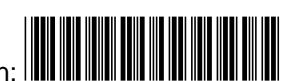

Die gewählte Konfiguration wird sofort angewandt und gespeichert.

## **Eingabe der Dezentrierungen (Abstand und Höhe)**

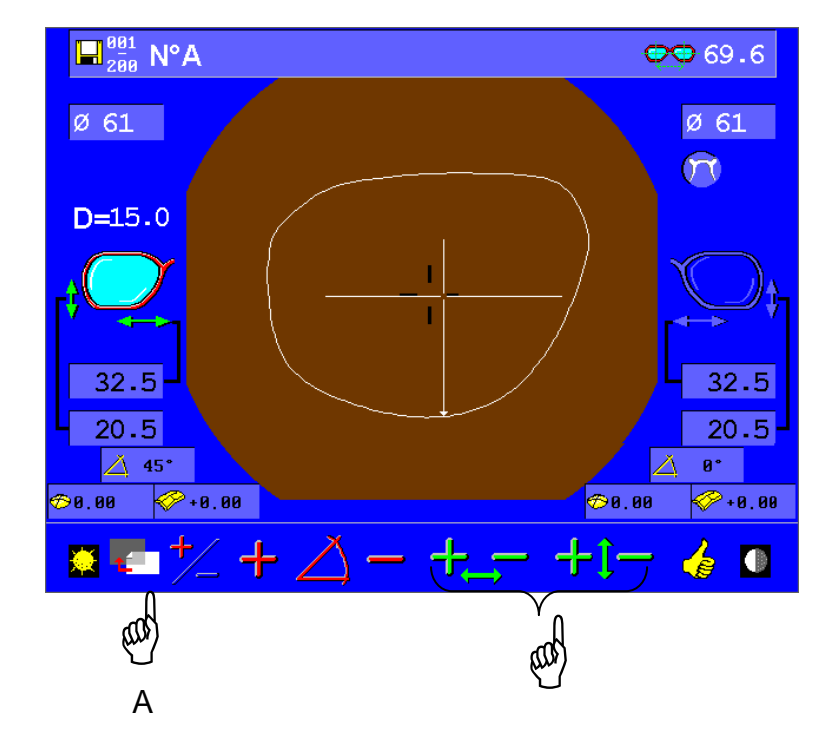

Stellen Sie die Werte für Pupillenabstand und -höhe mit den Tasten "+'" und "-" ein. Sie können jederzeit zum vorherigen Bildschirm zurückkehren – Hand A

## **Zentrierung des Glases**

Das Glas in das Zentriergerät auf die Glasscheibe legen. Die automatische Zentrierung starten.

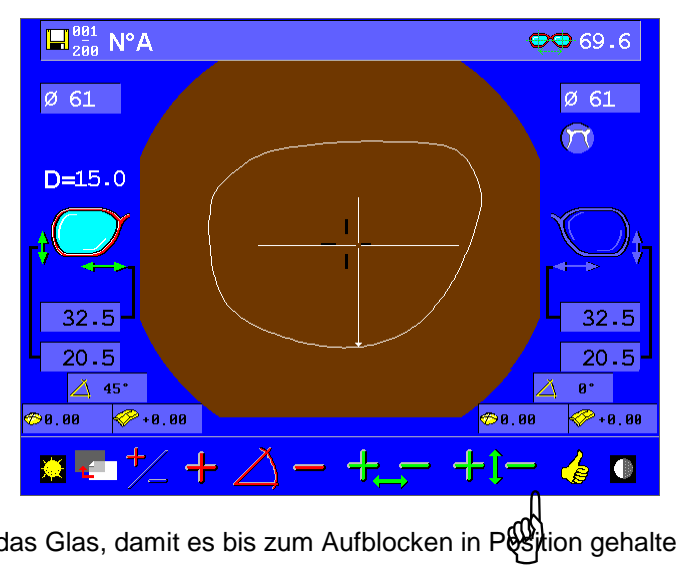

Die Klemmen umschließen das Glas, damit es bis zum Aufblocken in Position gehalten wird.

Die Analyse des Glases beginnt: Das Gerät ermittelt das optische Zentrum des Glases sowie den Zylinderwert.

 $\Box$ <sup>891</sup><sub>298</sub> N°A Ø 61

Das Ergebnis wird angezeigt:

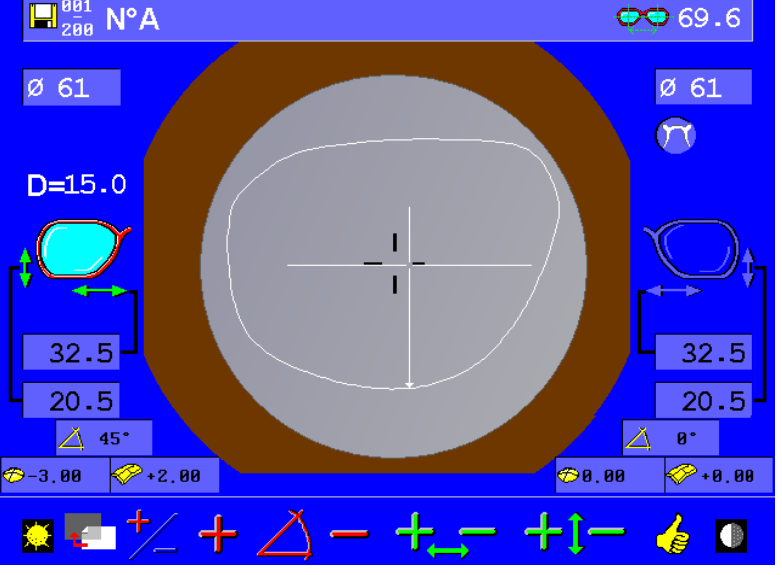

Das Bild des Glases wird automatisch in der Form zentriert und gerichtet.

Für jede Kugel zwischen -6.00 D und +6.00 D (Zylinder von 3. 00 inklusive) wird die Stärke des Glases ebenfalls angezeigt (in Schritten von 0,25D oder 0,12D, je nach gewählter Konfiguration).

Sie können die Werte Pupillenhöhe und –abstand mit Hilfe der Tasten + und - ändern.

Das Glas ist nun zum Aufblocken bereit (vgl. § 6.11 – Aufblocken des Glases).

Eine visuelle Alarmanzeige ermöglicht die Kontrolle des Glasvorgangs. Alle Teile der Form, die sich außerhalb des Glases befinden, werden in rot angezeigt.

NB - Verwenden Sie diesen Modus nicht für Gläser, die mit dem Scheitelbrechwertmesser ausgerichtet wurden. Die Markierungen können die Zentriergenauigkeit ändern. Für diese Art der Zentrierung ist ein spezieller Modus vorgesehen. Außerdem emfehlen wir Ihnen, vor dem Starten der automatischen Zentrierung die Sauberkeit des Glases zu überprüfen. - Wenn das Glas in die Klemmen eingespannt ist, darf es nicht mehr berührt werden. Prüfen Sie, dass das Glas von den Klemmen ordnungsgemäß gehalten wird.

## **6.8.1.2 Mit 3 Scheitelbrechwerten markierte Einstärkengläser**

In diesem Modus werden die Gläser automatisch anhand von 3 Scheitelbrechwerten in einem Stärkebereich von - 15.00 bis +15.00 D zentriert. Dieser Modus eignet sich besonders für alle Gläser, deren Eigenschaften den vorherigen Modus nicht zulassen:

- Optische Wirkungen über 10 d.
- Polarisierende Gläser
- Gläser mit Farbabstufungen
- Prismatische Gläser

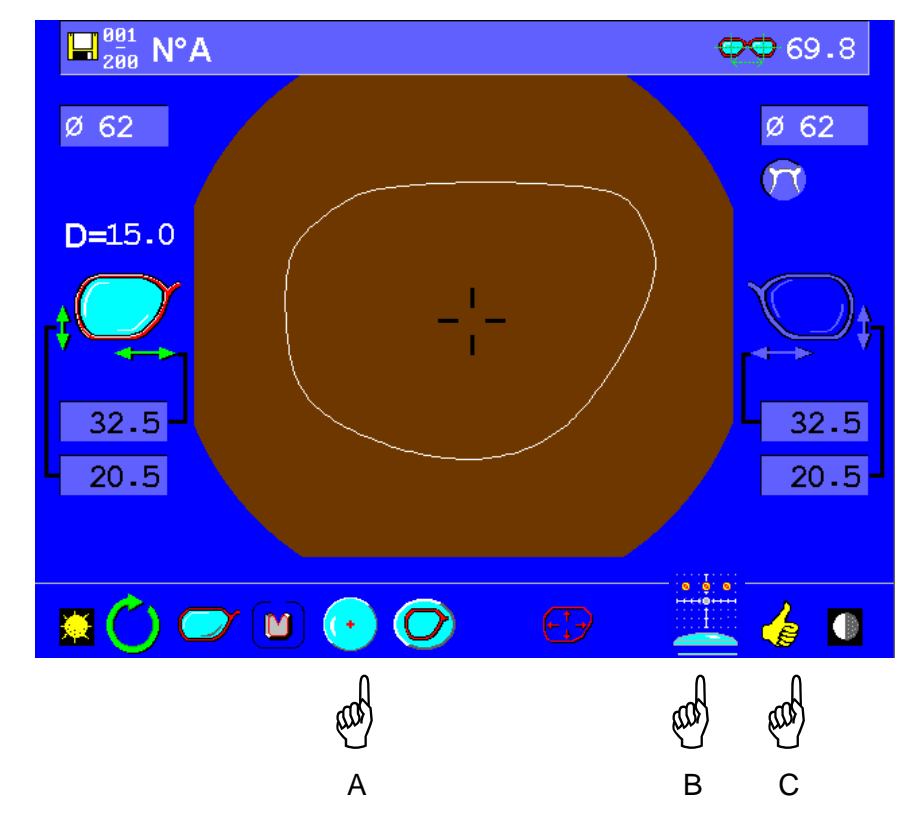

Falls notwendig, die Ikone für Einstärkengläser anzeigen. Hand A.

Falls notwendig, die Ikone für Automatisches Zentrieren anzeigen. Hand B.

Die Auswahl mit Hand C bestätigen.

W

Positionieren Sie Ihr Glas in diesem Schritt nicht im Zentrierungsbereich, um die Eichung nicht zu beeinträchtigen, die automatisch und regelmäßig bei Verlassen dieses Bildschirms durchgeführt wird.

## **Eingabe der Dezentrierung**

Sie können die Werte Pupillenhöhe und –abstand mit Hilfe der Tasten + und - ändern.

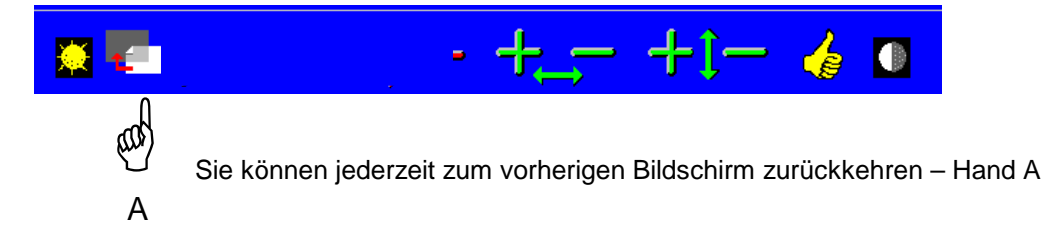

## **Zentrierung des Glases**

Legen Sie das Glas in die Mitte des Geräts auf die Glasscheibe, nachdem Sie die 3 Punkte des Scheitelbrecherwertmessers und eine Markierung zur Unterscheidung der Glasoberseite angebracht haben.

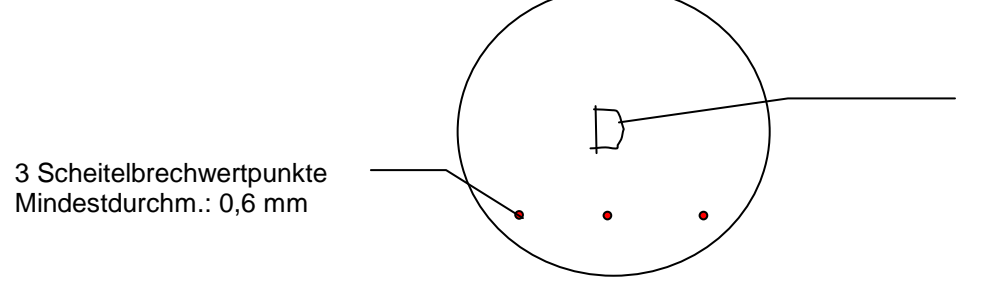

Symbol zur Markierung der Glasoberseite. Es kann sich um die Seitenmarkierung handeln. 2 cm oberhalb der drei Punkte anbringen.

Starten Sie dann die automatische Zentrierung – Hand A.

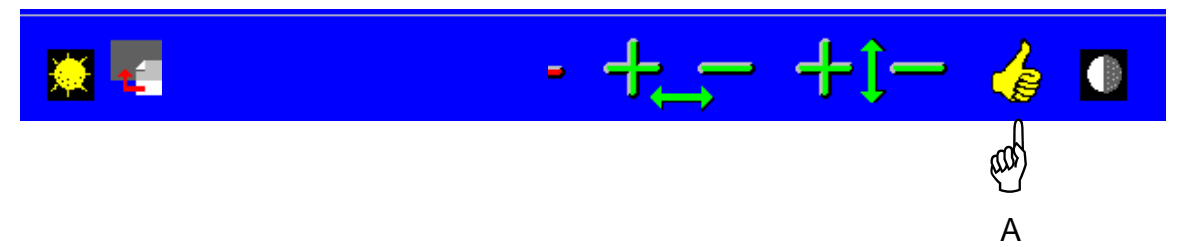

Die Klemmen umschließen das Glas, damit es in Position gehalten wird; dann beginnt die automatische Zentrierung des Glases.

- Die 3 Scheitelbrechwertpunkte sind für eine effiziente Zentrierung unbedingt erforderlich. Ersetzen Sie gegebenenfalls Ihre Markierungspunkte oder verwenden Sie den mit Ihrem Gerät gelieferten weißen Deckstift (die erforderliche Mindestgröße der Punkte beträgt 0,6 mm).

- Achten Sie darauf, dass Sie das Symbol (beispielsweise die Seitenangabe) auf der Glasoberseite anbringen. Bringen Sie keine Markierung auf der Unterseite an.

- Für getönte Gläser empfehlen wir Ihnen, einen weißen Deckstift zu verwenden. Dies ermöglicht einen besseren Kontrast.

Das Ergebnis wird auf dem Bildschirm angezeigt. Das Bild des Glases wird automatisch in der Form zentriert und gerichtet.

Sie können die Werte Pupillenhöhe und –abstand mit Hilfe der Tasten + und - ändern.

Das Glas ist nun zum Aufblocken bereit (vgl. § 6.11 – Aufblocken des Glases).

#### **Eine visuelle Alarmanzeige ermöglicht die Kontrolle des Glasvorgangs. Alle Teile der Form, die sich außerhalb des Glases befinden, werden in rot angezeigt.**

#### **6.8.2 Gleitsichtgläser**

∜<sup>W</sup>

## **6.8.2.1 Anhand von Farbmarkierungen des Herstellers zentrierte Gleitsichtgläser**

Diese Funktion ermöglicht das automatische Zentrieren der Gleitsichtgläser anhand der Farbmarkierungen des Herstellers.

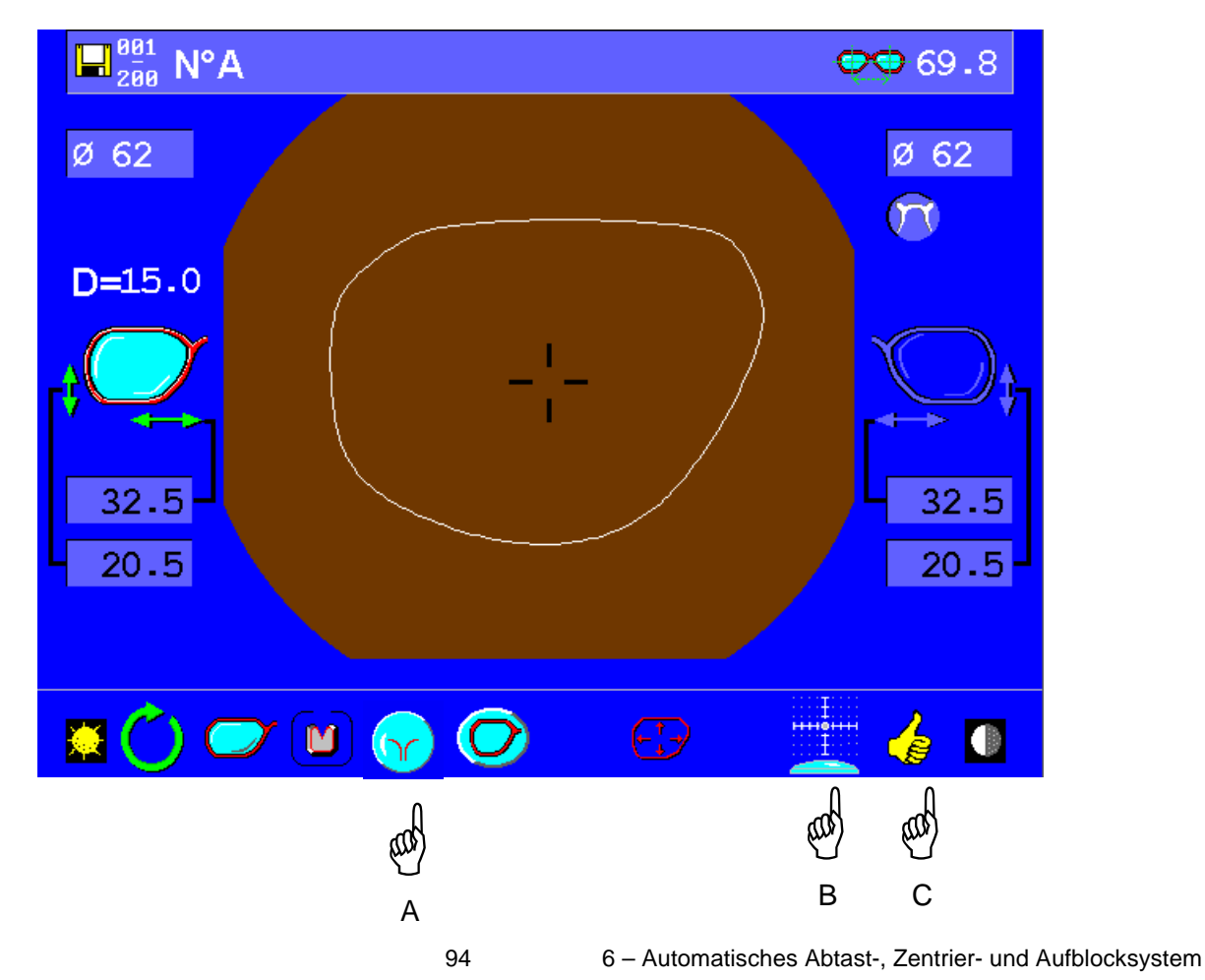

Die angezeigte Ikone ist die der letzten Auswahl.

Falls notwendig, die Ikone für Gleitsichtgläser - Hand A -

Falls notwendig, die Ikone für automatische Zentrierung – Hand B - anzeigen

Die Auswahl mit Hand C bestätigen.

Die aktiven (zugänglichen) Ikonen werden in hellen Farben angezeigt, während die nicht aktiven (nicht zugänglichen) Ikonen einheitlich blau sind.

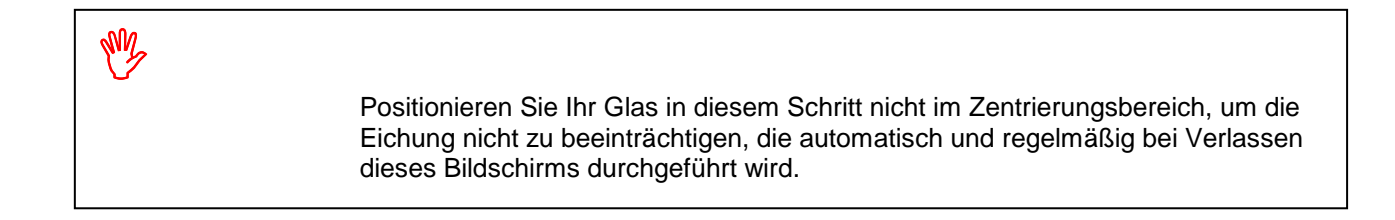

## **Eingabe der Dezentrierung (Abstand und Höhe)**

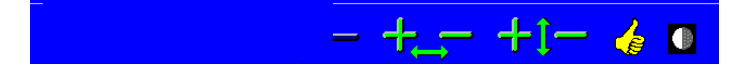

Geben Sie die Werte für die Dezentrierung (Höhe und Abstand) mit Hilfe der Tasten + und - ein.

## **Zentrierung des Glases**

Das Glas in die Mitte des Zentriergeräts auf die Glasscheibe legen.

Die automatische Zentrierung starten – Hand A

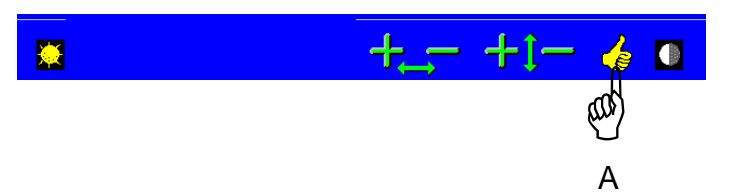

Die Klemmen umschließen das Glas, damit es bis zum Aufblocken in Position gehalten wird. Die Analyse des Glases beginnt:

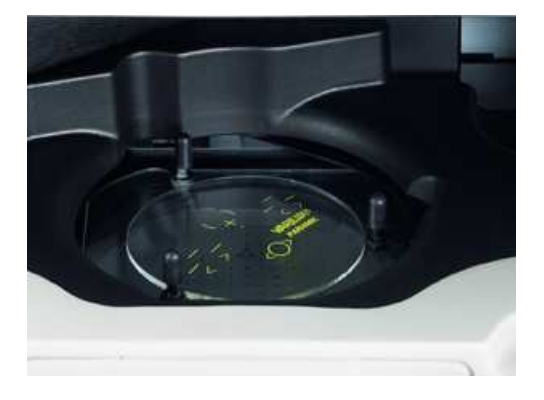

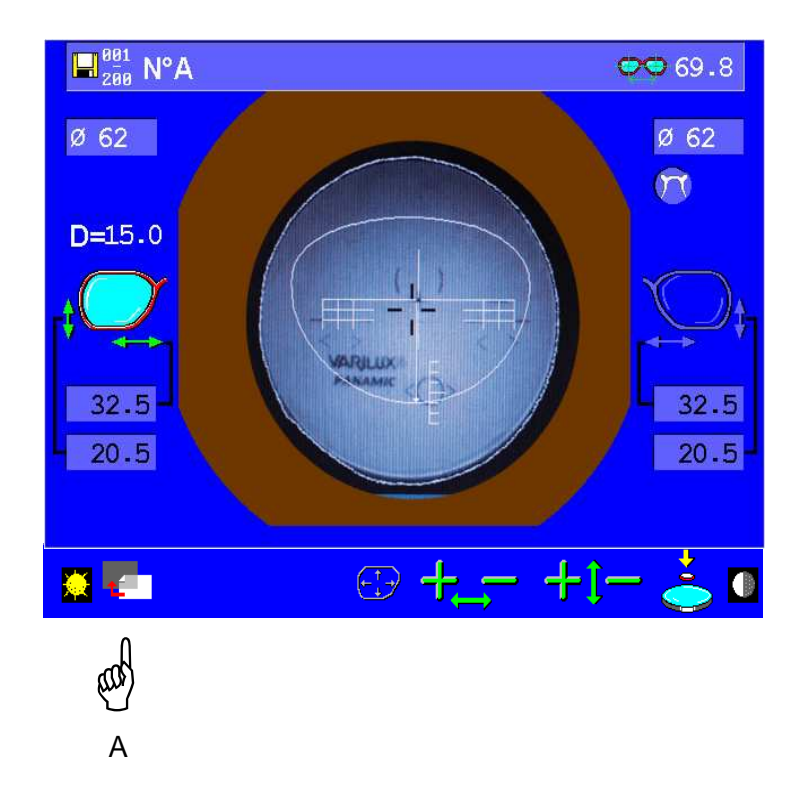

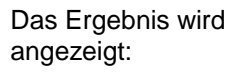

Das Bild des Glases wird automatisch in der Form zentriert und gerichtet.

Sie können die Werte Pupillenhöhe und –abstand mit Hilfe der Tasten + und – ändern

Das Glas ist nun zum Aufblocken bereit (vgl. § 6.11 – Aufblocken des Glases).

Eine visuelle Alarmanzeige ermöglicht die Kontrolle des Glasvorgangs. Alle Teile der Form, die sich außerhalb des Glases befinden, werden in rot angezeigt.

Sie können jederzeit mit Hand A zum vorherigen Bildschirm zurückkehren.

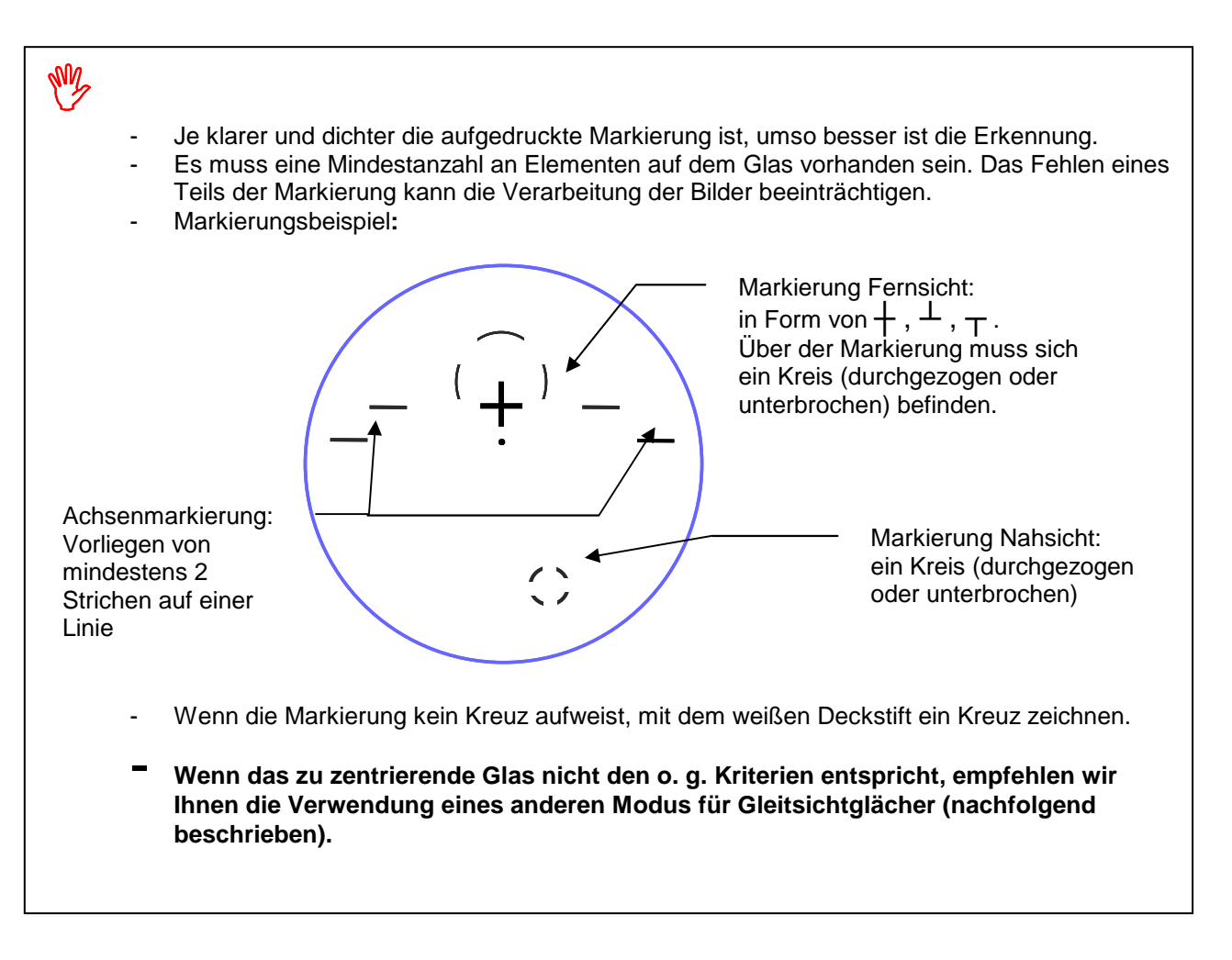

## **6.8.2.2 Gleitsichtgläser mit nachgezeichneten Mikrogravuren**

Dieser Modus ermöglicht die automatische Zentrierung von Gleitsichtgläsern anhand von nachgezeichneten Mikrogravuren.

## **Sie haben 2 Möglichkeiten:**

-1) Zeichnen Sie die Mikrogravuren unter Beibehaltung der ursprünglichen Markierung nach. Tragen Sie in diesem Fall einen Punkt mit einem weißen Deckstift auf jeder Mikrogravur auf.

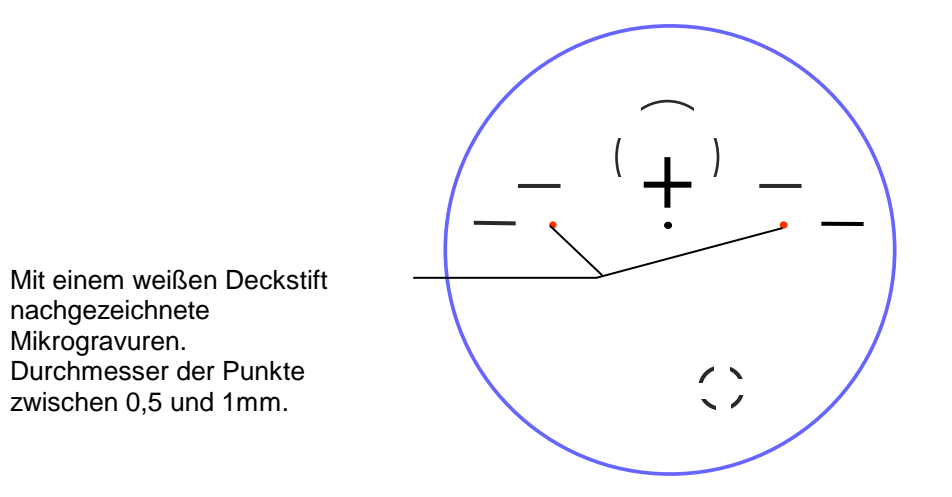

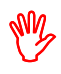

- Bringen Sie Deckstiftpunkte mit einem Durchmesser zwischen 0,5 und 1mm an. - Wenn die Herstellermarkierung zwei kleine Kreise um die Mikrogravuren bildet, löschen Sie diese Kreise, bevor Sie die Mikrogravuren erneut nachzeichnen.

- - 2) Zeichnen Sie die Mikrogravuren nach, nachdem Sie vorher die gesamten Farbmarkierungen entfernt haben. **Umkreisen Sie in diesem Fall die beiden Mikrogravuren mit einem Kreis. Erhalten oder zeichnen Sie den Nahsichtbereich erneut.** 

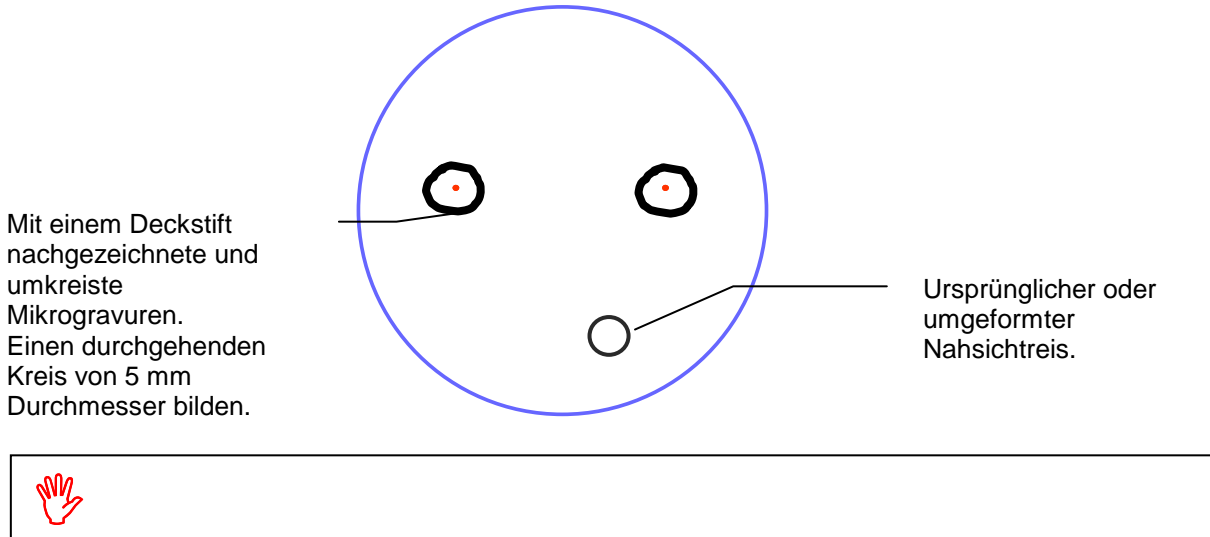

- Führen Sie die Markierungen mit einem weißen Deckstift durch.
- Achten Sie darauf, die Kreise um die Mikrogravuren gut zu schließen. Bilden Sie keine zu kleinen Kreise (empfohlener Mindestdurchmesser 5 mm).
- Führen Sie Deckstiftpunkte mit einem Durchmesser zwischen 0,5 und 1mm durch.

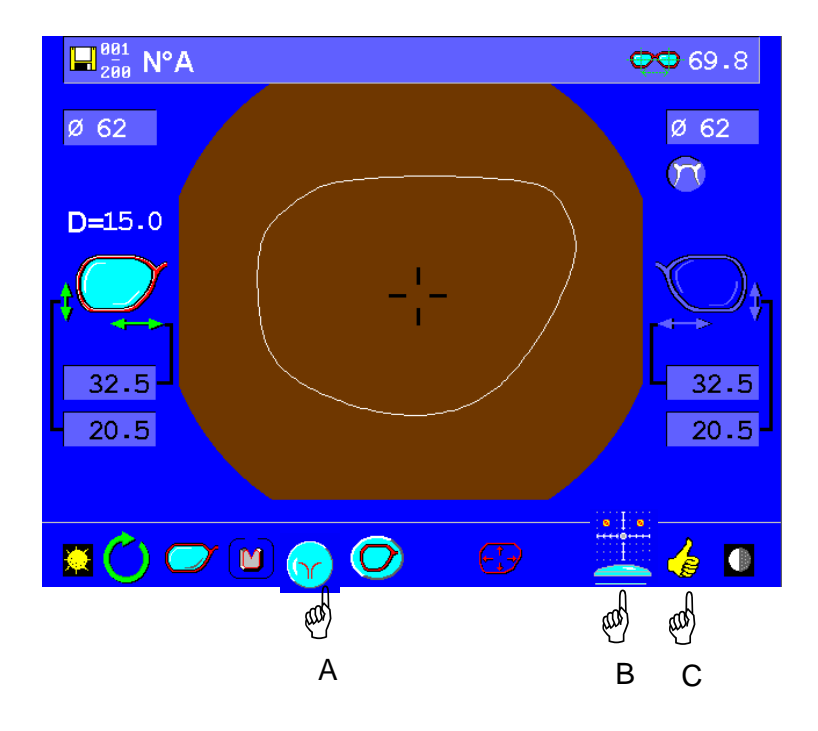

Die angezeigte Ikone ist die der letzten Auswahl.

Falls notwendig, die Ikone für Gleitsichtgläser anzeigen. Hand A.

Falls notwendig, die Ikone für Automatisches Zentrieren anzeigen. Hand B.

Die Auswahl mit Hand C bestätigen.

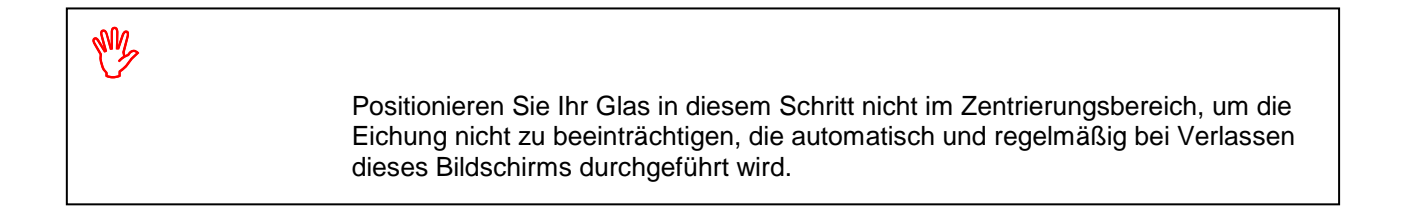

## **Eingabe des PRP-Abstands und der Dezentrierungen**

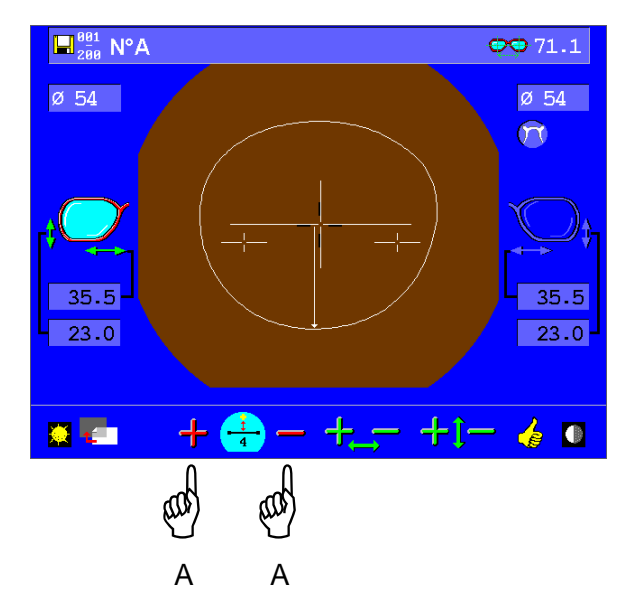

Falls notwendig, können Sie den Abstand zwischen dem PRP und dem Zentrierkreuz ändern - Hand A Geben Sie die Werte der Dezentrierung (Höhe und Abstand) ein.

## **Zentrierung des Glases**

Legen Sie das Glas in die Mitte des Geräts auf die Glasscheibe.

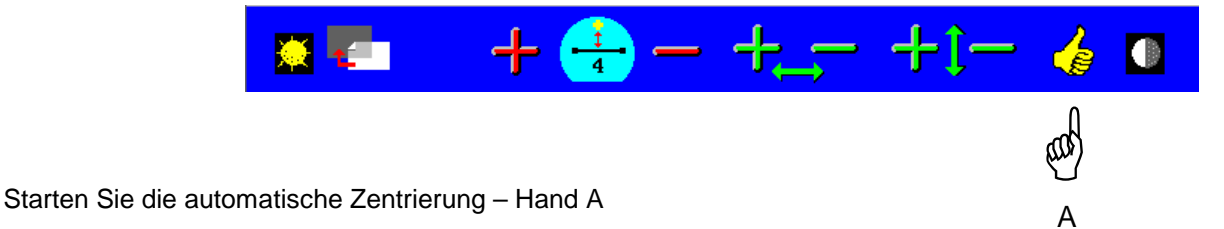

Die Klemmen umschließen das Glas, damit es bis zum Aufblocken in Position gehalten wird. Das Ergebnis wird angezeigt.

Das Bild des Glases wird automatisch in der Form zentriert und gerichtet.

Sie können die Werte Pupillenhöhe und –abstand mit Hilfe der Tasten + und - ändern.

#### **Eine visuelle Alarmanzeige ermöglicht die Kontrolle des Glasvorgangs. Alle Teile der Form, die sich außerhalb des Glases befinden, werden in rot angezeigt.**

Das Glas ist nun zum Aufblocken bereit (vgl. § 6.11 – Aufblocken des Glases).

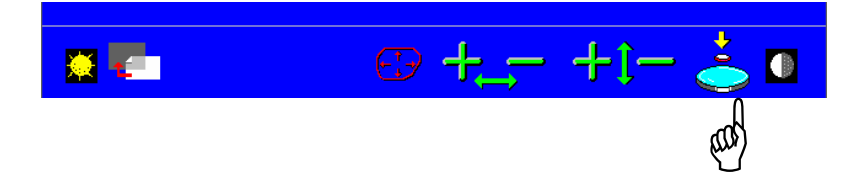

### **6.8.3 Zweistärkengläser**

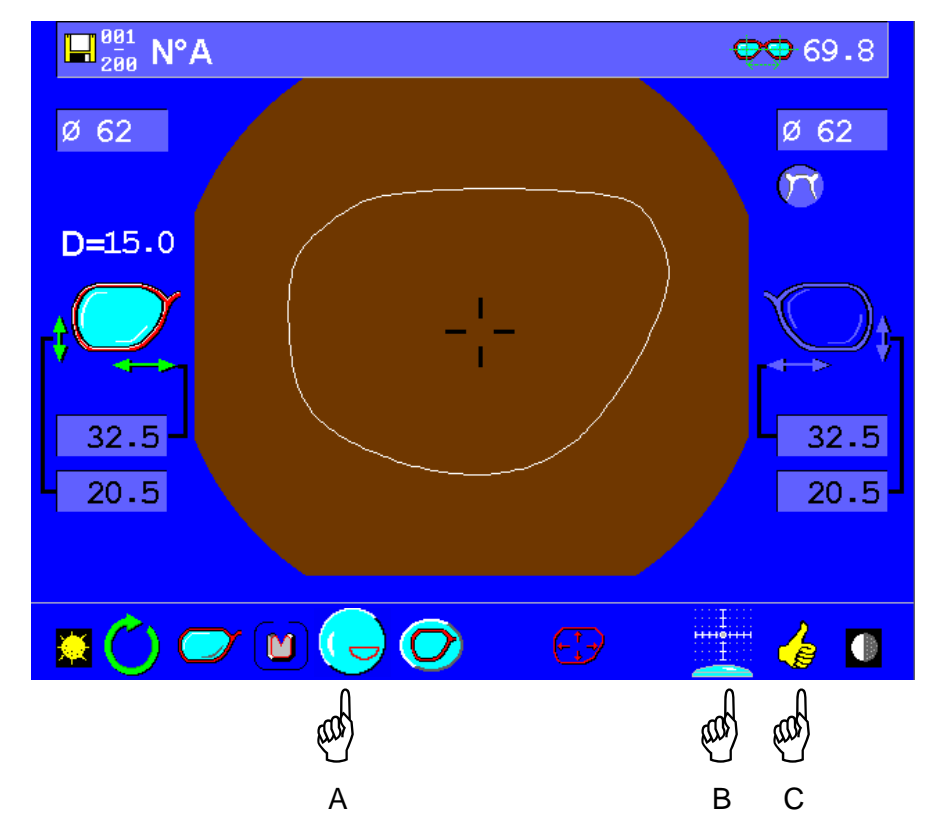

## **6.8.3.1 Zentrierung gewölbter oder gerader Messkreise**

Die angezeigte Ikone ist die der letzten Auswahl.

Falls notwendig, die Ikone für Zweistärkengläser anzeigen. Hand A.

Falls notwendig, die Ikone für Automatisches Zentrieren anzeigen. Hand B.

Die Auswahl mit Hand C bestätigen.

Gehen Sie dann wie in Abschnitt § **6.8.2.1 Anhand von Farbmarkierungen des Herstellers zentrierte Gleitsichtgläser** beschrieben vor**.** 

#### **6.8.3.2 Mit 3 Scheitelbrechwerten markierte Zweistärkengläser.**

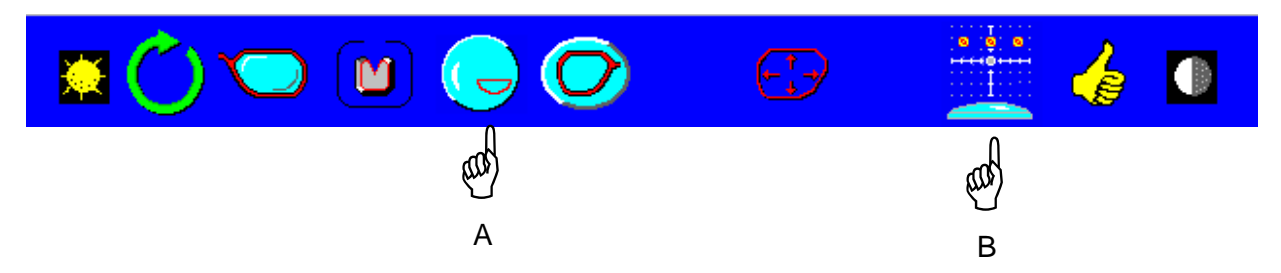

Die Zentrierung erfolgt unter den gleichen Bedingungen wie bei Einstärkengläser.

## **6.8.4 Spezifikationen des automatischen Modus**

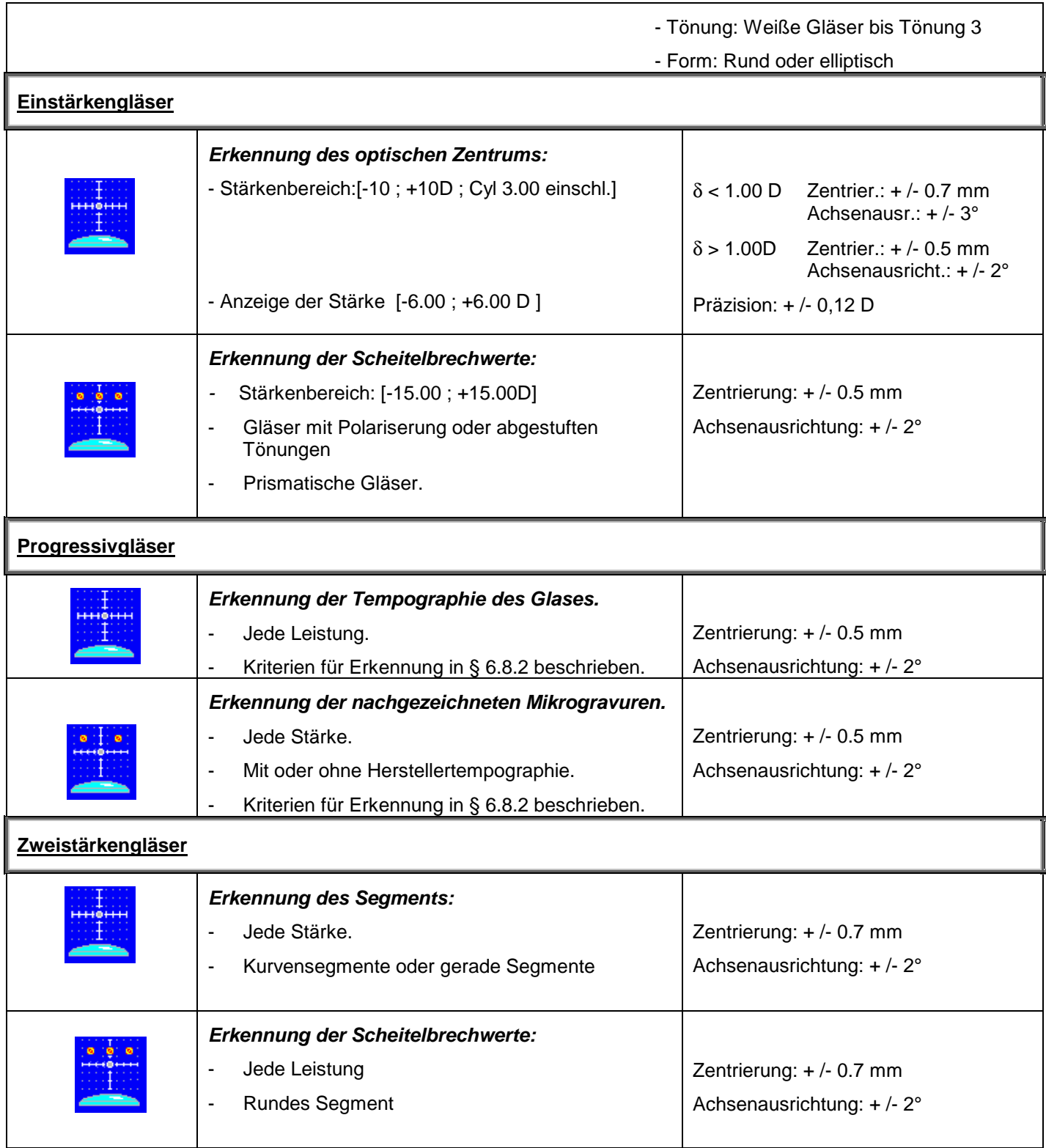

## **6.8.5 Automatische Eichung der Hartmann-Scheibe.**

Die Zentrierfunktion führt automatisch eine transparente und regelmäßige Eichung durch. Diese Eichung erfolgt während der Passage zwischen dem Hauptbildschirm und dem Bildschirm zur Eingabe der Dezentierungen.

Wenn die integrierte Uhr des Geräts zwischen 2 Eichungen eine zu lange Frist ermittelt, wird eine Warnung angezeigt. Diese hat folgendes Format:

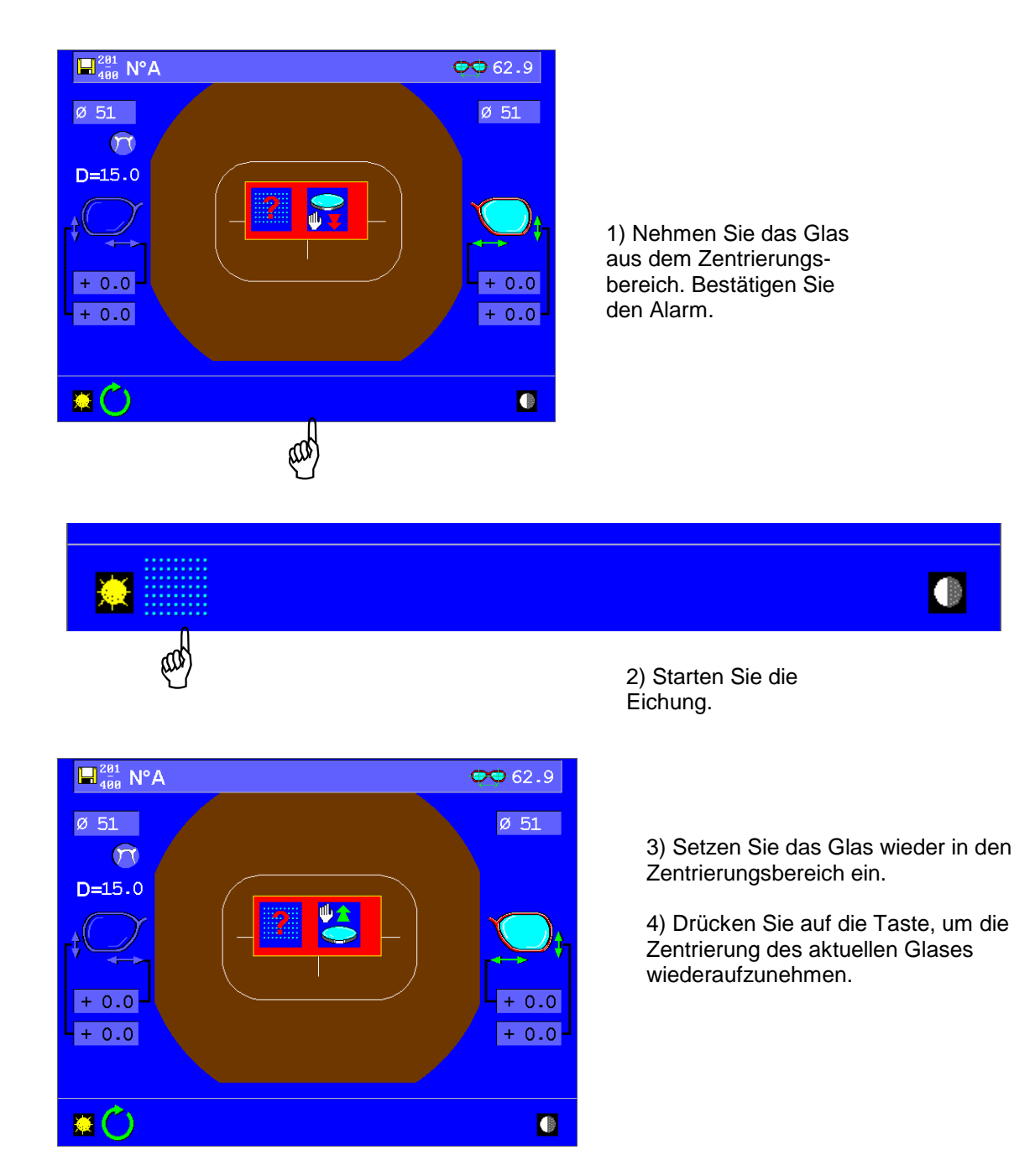

## **6.9 Manuelle Zentrierung**

Mit diesem Zentriermodus können Gläser zentriert werden, die nicht den Rahmen der automatischen Zentrierung fallen, insbesondere: Interview-Gläser, Exekutivgläser, Zweistärkengläser mit rundem Messkreis sowie andere Gläser, die nicht unter die Reihe der automatisch zentrierbaren Gläser fallen.

## **6.9.1 Auswahl des Glastyps**

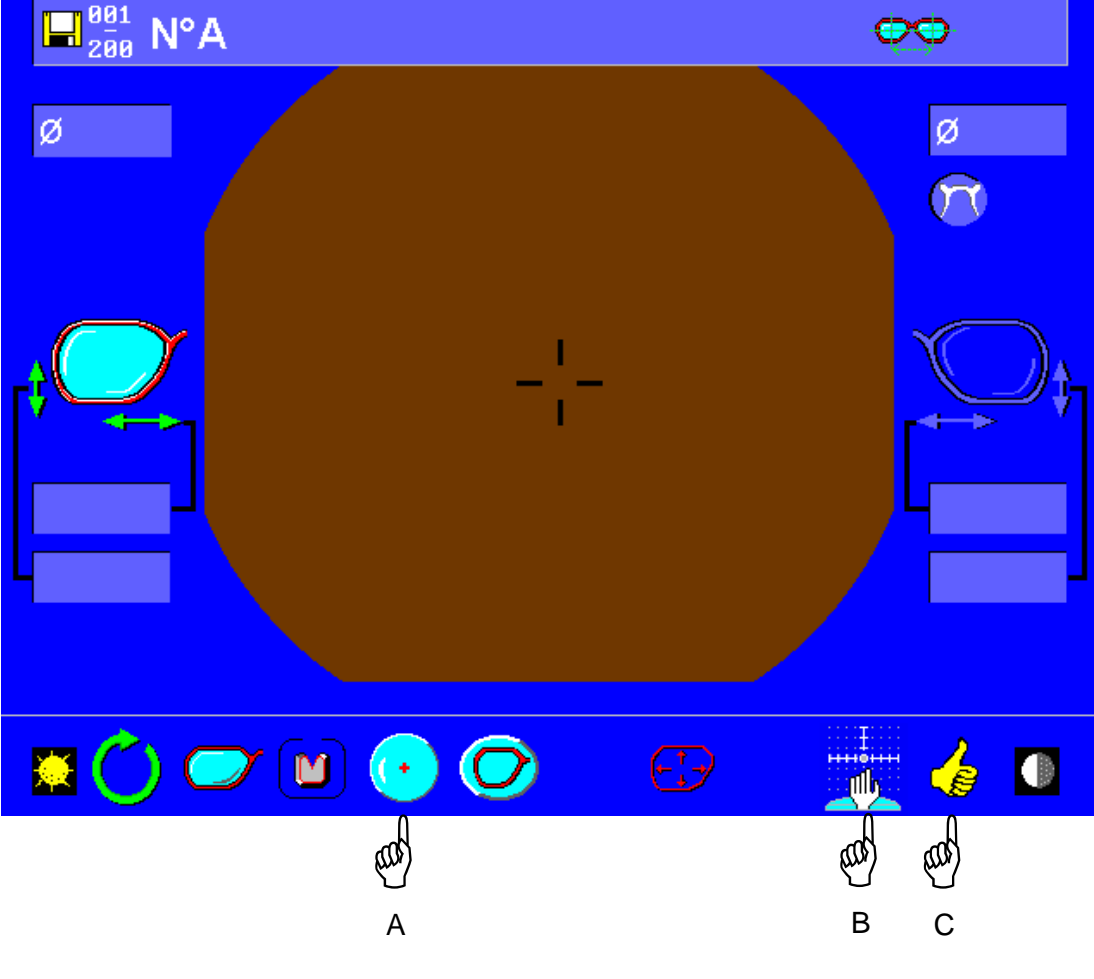

Die angezeigte Ikone ist die der letzten Auswahl.

Falls notwendig, die Ikone für das zu zentrierende Glas anzeigen – Hand A

Interview-Glas **All Exekutivglas** 

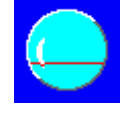

Falls notwendig, die Ikone für die manuelle Zentrierung anzeigen – Hand B

**Stellen Sie das mobile Dreibein in die Mitte des Zentrierungsbereichs.**

Die Auswahl mit Hand C bestätigen.

#### **6.9.2 Eingabe der Werte Pupillenabstand und –höhe des Brillenträgers**

Der Abstandswert kann mit Hilfe der Tasten " – " (Verschiebung zur Nase) und "+" (Verschiebung zur Schläfe) geändert werden.

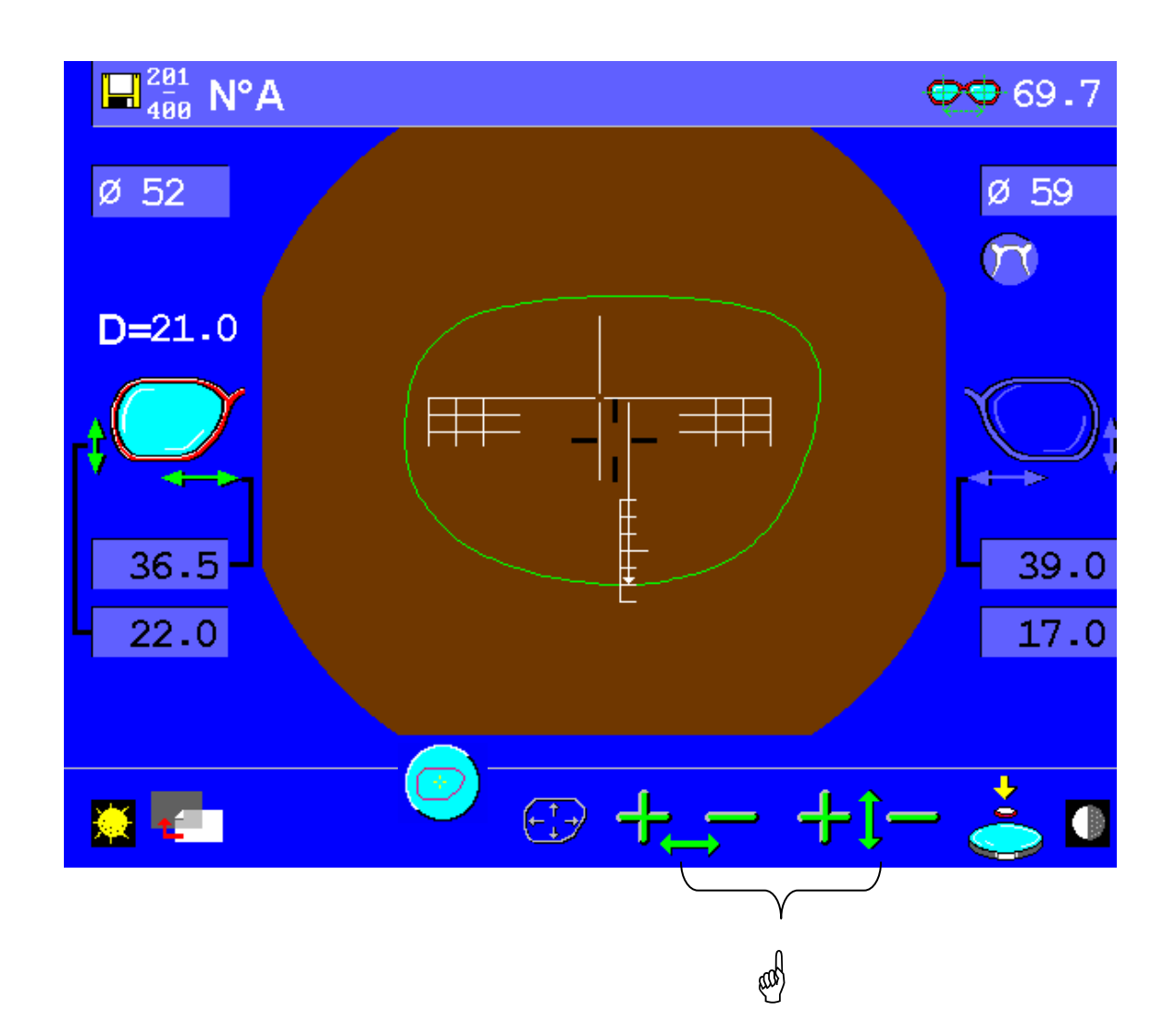

Legen Sie das Glas auf das im Lieferumfang enthaltene Dreibein und führen Sie die Zentrierung durch.

Anschließend muss das Glas aufgeblockt werden.

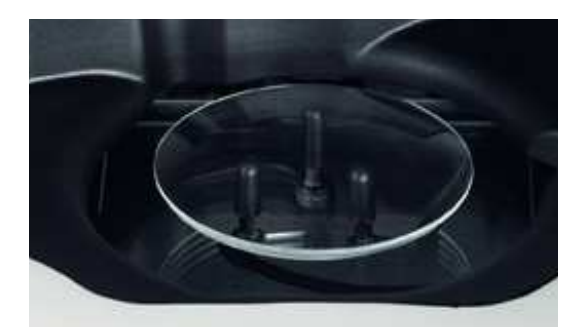

## **Prismatische Korrektur:**

Essilor Ultimate Edition Kappa führt beim Aufblocken automatisch eine Korrektur der prismatischen Wirkung durch. Diese Korrektur gewährleistet die Präzision der Zentrierung, da sie den Unterschied zwischen der Anzeige der Zentrierung auf dem Bildschirm und der tatsächlichen Position des Aufblockpunkts ausgleicht.

Diese Korrektur kann in einigen Fällen die Einpassung des Glases verändern.

 Bei nachzuschneidenden Gläsern oder Demonstrationsgläsern empfehlen wir Ihnen daher, die Funktion "Nachzuschneidende Gläser" zu benutzen, damit das Glas einwandfrei eingepasst werden kann

Drücken Sie die Taste – Hand A - um die eine oder andere Funktion zu aktivieren.

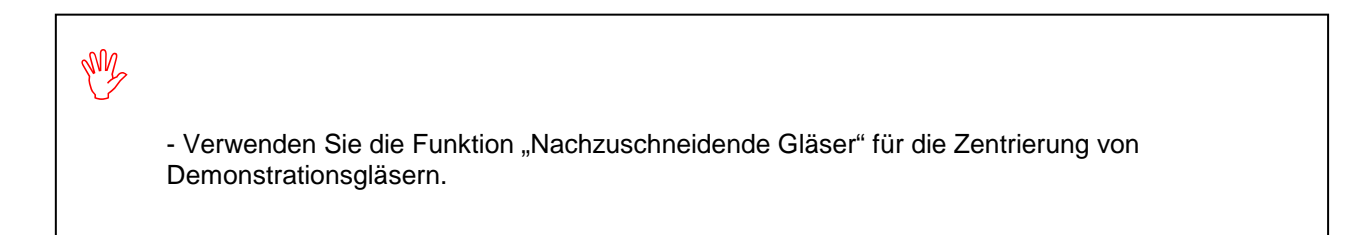
# **6.10 Formänderung**

Die Formänderung ist vor oder nach dem Zentrieren möglich.

In beiden Fällen haben Sie über die Taste **Zugang zum Menü.** 

Der folgende Bildschirm wird angezeigt:

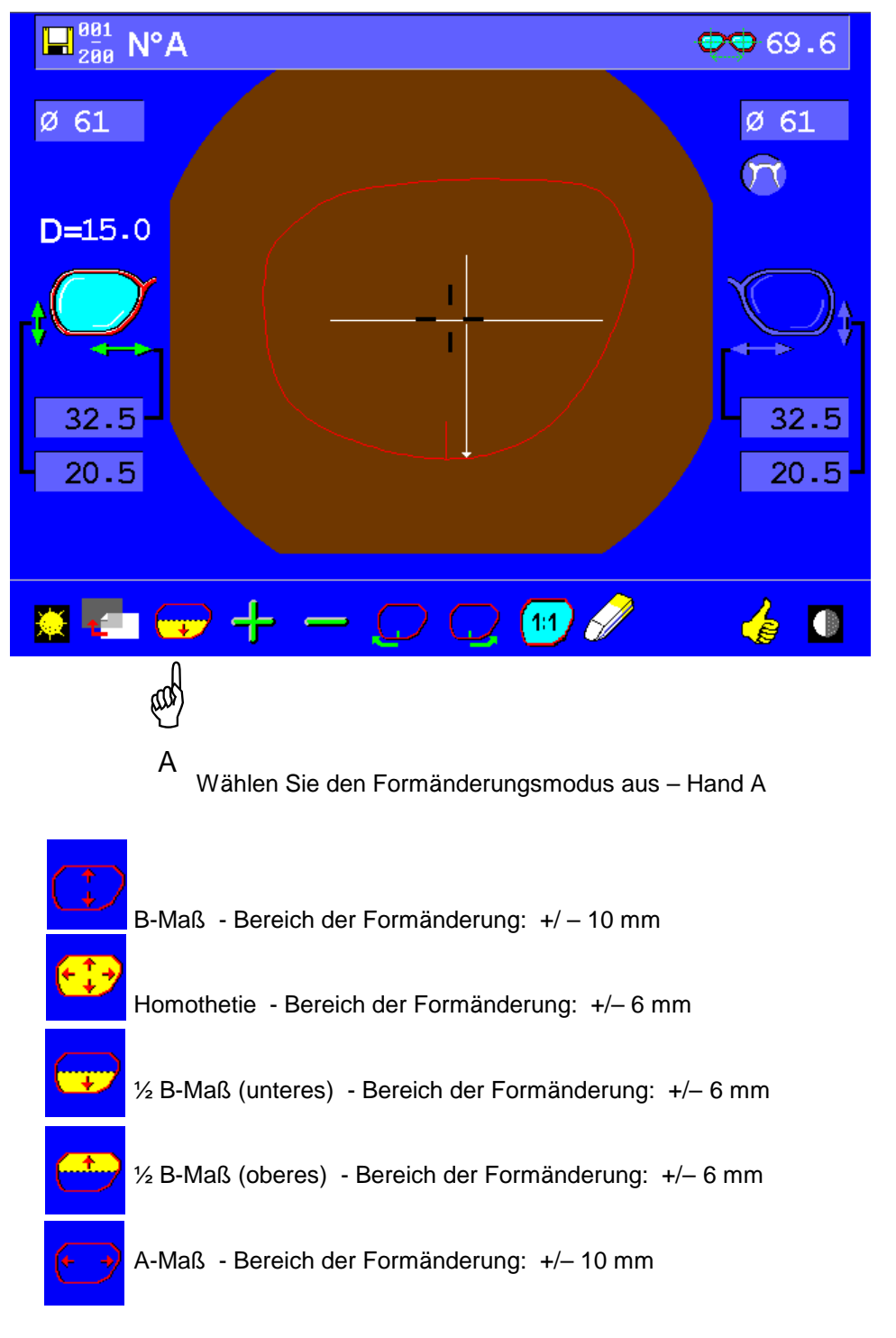

Die Formänderung, die nach der Zentrierung des Glases aktiviert wird, ermöglicht die Anzeige des Glases während des Anpassungsprozesses sowie eine einwandfreie Anpassung der Form, um z. B. für den Übergang zur Nahsicht.

Bei einer durchbohrten Fassung wird der Abstand zwischen dem Glasrand und den Bohrlöchern automatisch beibehalten.

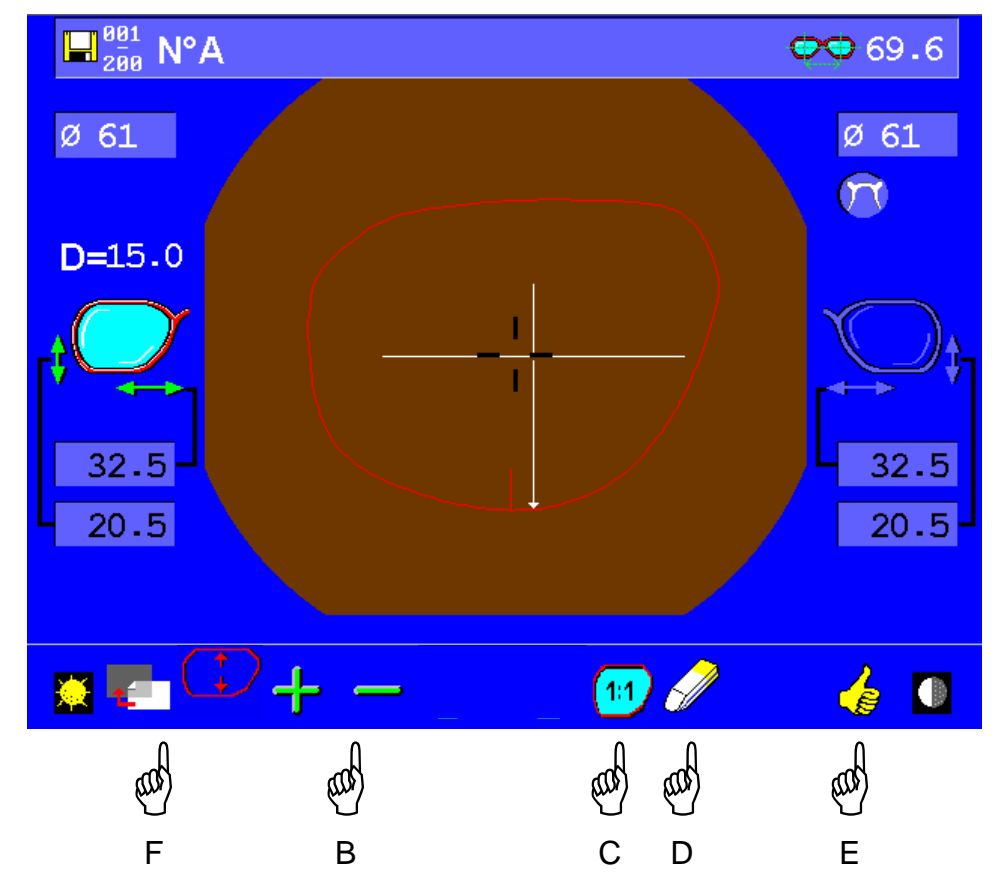

Form vergrößern oder verkleinern – Hand B

Bei jedem Fingerdruck wird die Graphik unten auf dem Bildschirm um ein Feld erhöht oder verringert.

Jedes rote Feld stellt die Verkleinerung der Form um 1 mm dar;

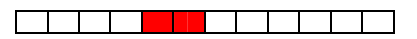

Jedes grüne Feld stellt die Vergrößerung der Form um 1 mm dar.

<u> El del del del del del del de</u>

Die Form im Maßstab 1:1 anzeigen und auf die gänderten A-, B-, E-Maße zugreifen – Hand C

Formänderung abbrechen – Hand D

Formänderung bestätigen und zum vorherigen Bildschirm zurückkehren - Hand E

Verlassen, ohne die Änderung zu speichern – Hand F

Um einen neuen Job ausgehend von der geänderten Form zu erstellen, braucht der Form nur über das Barcodelesegerät eine neue Nummer zugeordnet zu werden.

Anm.: Um die endgültige Form des Glases zu garantieren, informiert ein visuelles Alarmsystem den Benutzer, sobald ein Grenzwert erreicht ist, zum Beispiel B-Höchstmaß oder A-Mindestmaß.

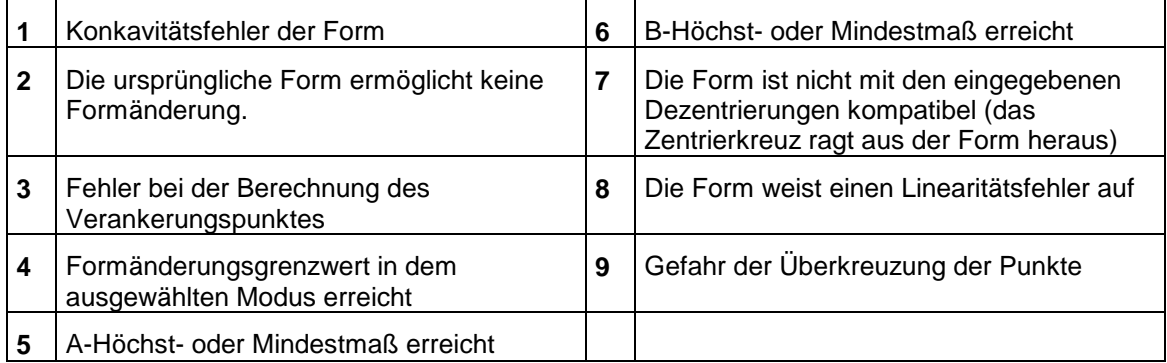

## **Konfiguraion des Formänderungsschritts**

**Die Formänderung kann in Schritten von 1 mm oder 0,5 mm angewandt werden.** 

Lesen Sie für eine Formänderung in Schritten von 0,5 mm den Barcode

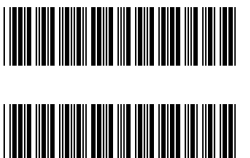

Lesen Sie für eine Formänderung in Schritten von 1 mm den Barcode.

Unabhängig vom gewählten Schritt ist der Bereich der Formänderung identisch. Wenn der Schritt von 0,5 mm ausgewählt wird, erfolgt bei einem Druck eine Erhöhung um ein halbes Rechteck.

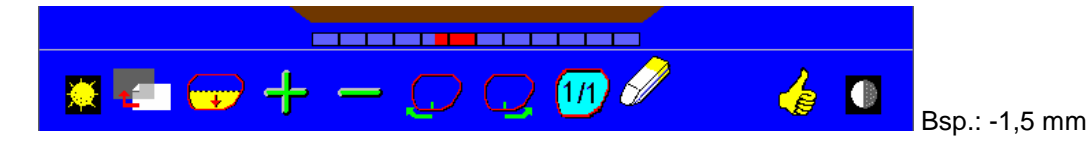

## **6.11 Aufblocken des zentrierten Glases**

1° - Einen Block zur Hand nehmen und mit einem Kleb estreifen versehen:

Nur die **roten oder gelben Blöcke** benutzen, die mit dem Gerät geliefert werden.

## 2° - Den Block auf den Träger setzen :

Eine Unverwechselbarkeitseinrichtung ermöglicht die richtige Positionierung des Blocks, damit er automatisch geladen wird.

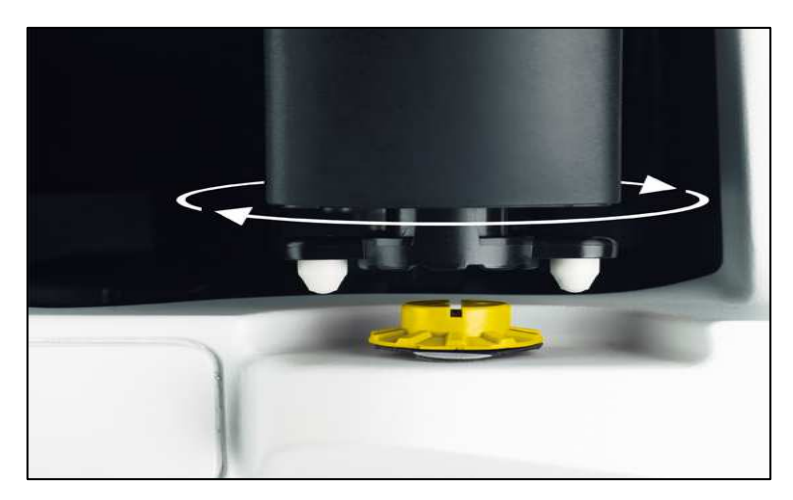

3° - Das Glas aufblocken:

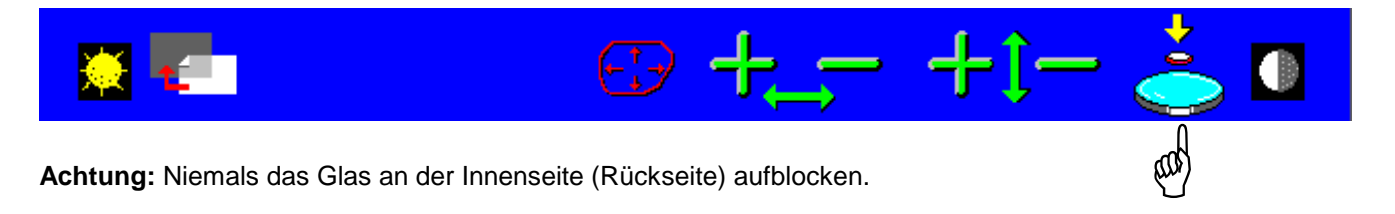

**Achtung:** Je nach Größe der Brillenfassung können in der Mitte des Bildschirms Ikonen für die zu benutzenden Blockund Klebestreifentypen angezeigt werden.

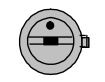

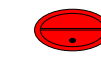

Block Halbmond Mini-Block

Bei Fassungen mit B-Maß zwischen 27 und 30 informiert eine Anzeige auf dem nachstehenden Bildschirm den Benutzer darüber, dass das Glas mit einem halbmondförmigen Klebestreifen aufgeblockt werden muss, wenn es abgekantet werden soll.

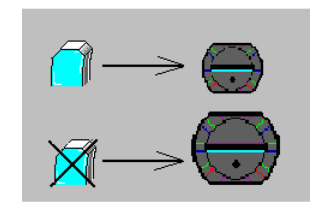

# **6.12 Zentrierung des zweiten Glases** (Beispiel linkes Glas)

Nach dem Aufblocken der ersten Seite wird die zweite Seite automatisch ausgewählt.

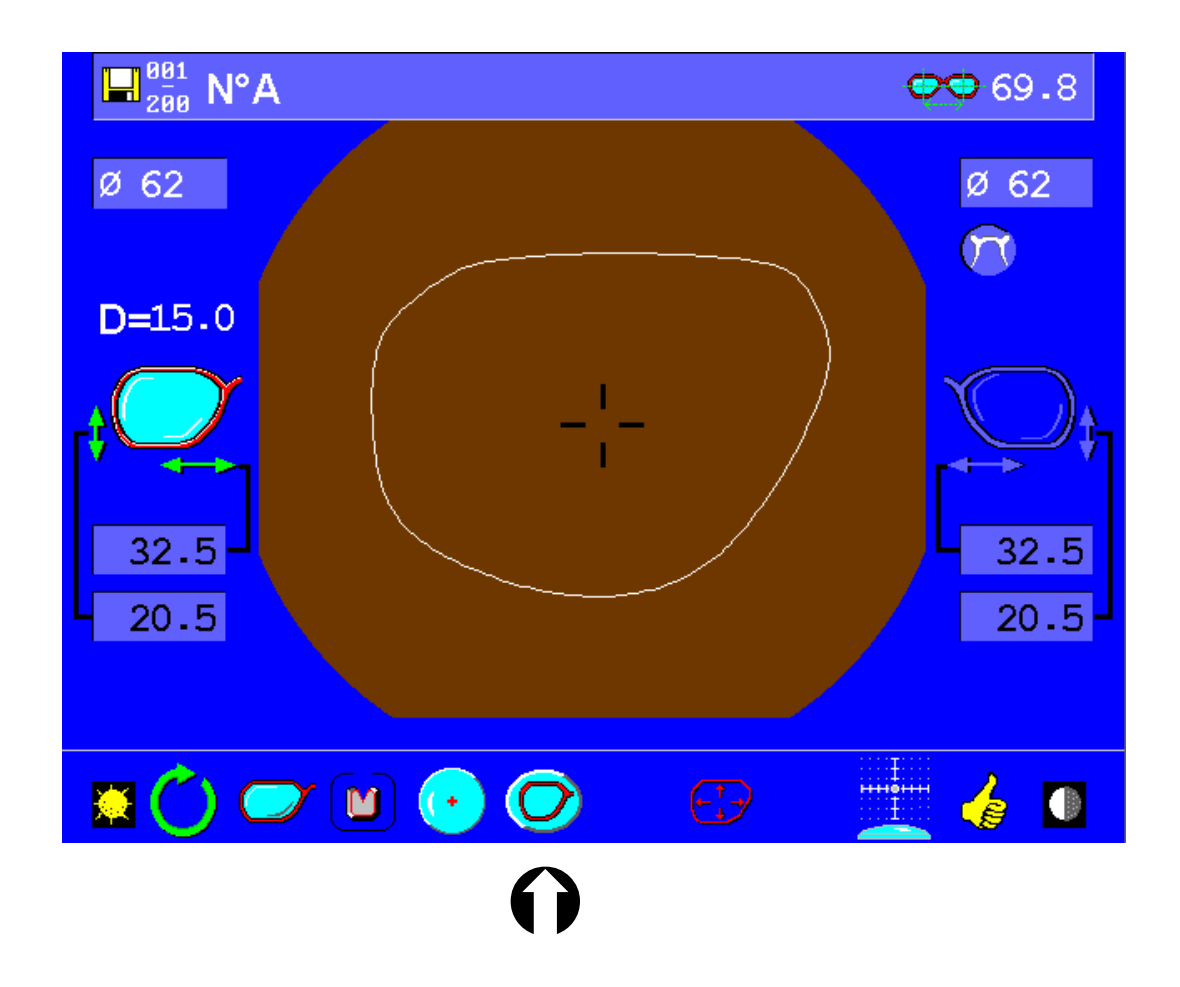

Die Werte für den Abstand und die Höhe des rechten Auges werden automatisch auf das linke Auge übertragen.

Das Eingabeverfahren der Werte für den Pupillenabstand und die Pupillenhöhe des zweiten Glases ist mit dem für das erste Glas identisch.

Anm.: Die Formänderung ist für die zweite Seite nicht mehr zugänglich.

## **6.13 Speichern einer Form**

1° - Der Form eine Nummer zuweisen :

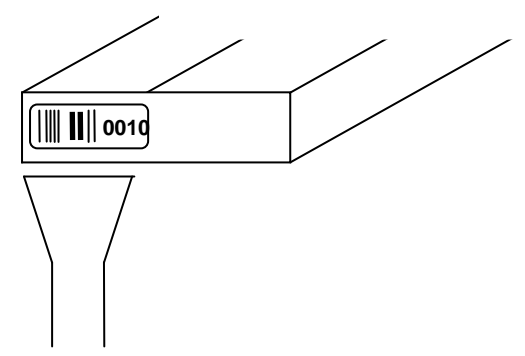

Nur die mit dem Gerät gelieferten Barcodeetiketten benutzen.

- Unter dieser Nummer ist noch keine Form gespeichert worden: Auf dem Bildschirm wird nur die zugewiesene Nummer angezeigt.

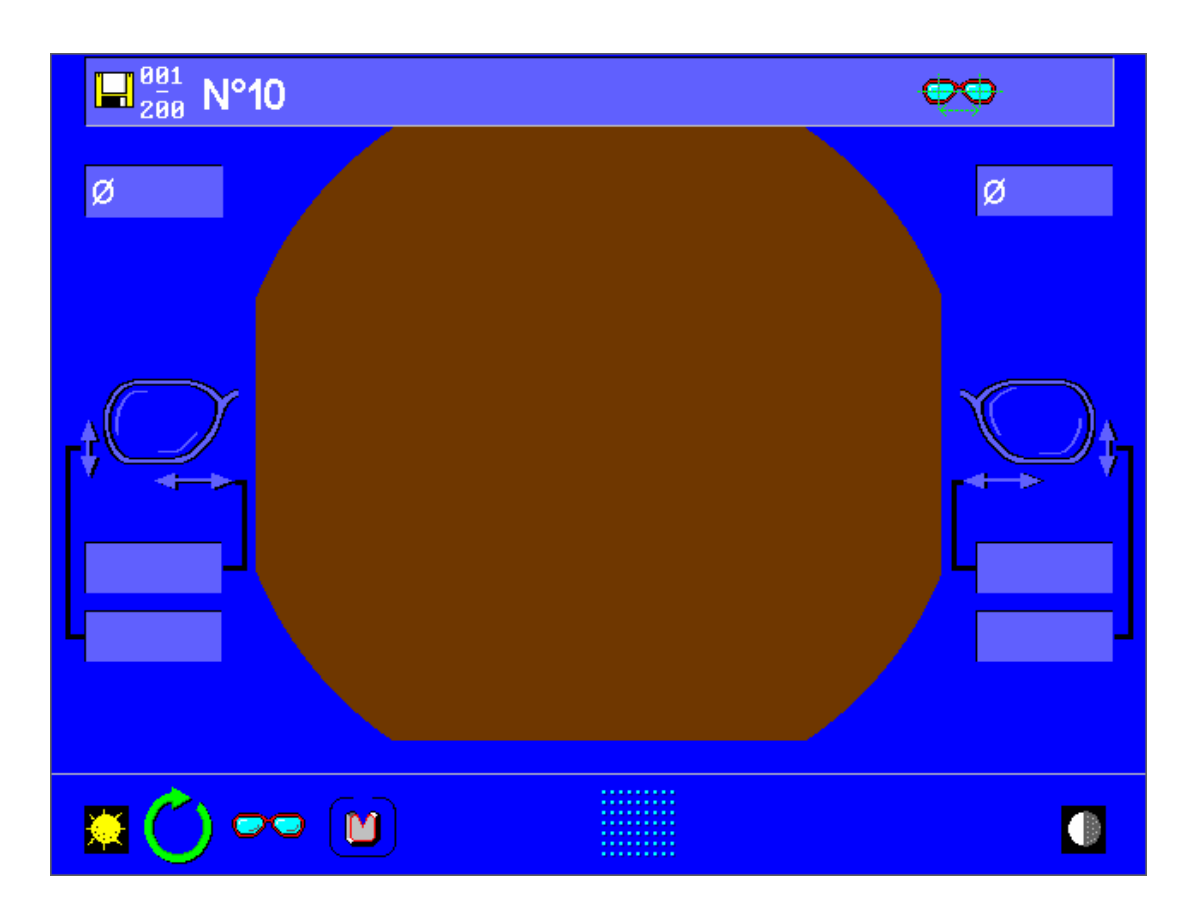

Hinweis: Beim Bohren werden die Bohrlöcher für eine bestimmte Form ebenfalls gespeichert.

- Unter dieser Nummer ist bereits eine Form abgespeichert worden: Auf dem Bildschirm werden die Form und die gespeicherten Einfassungsdaten (Fassungsmaterial, Glastyp, Abstand und Höhe) angezeigt, die unter dieser Nummer über das Barcodelesegerät aufgerufen wurden.

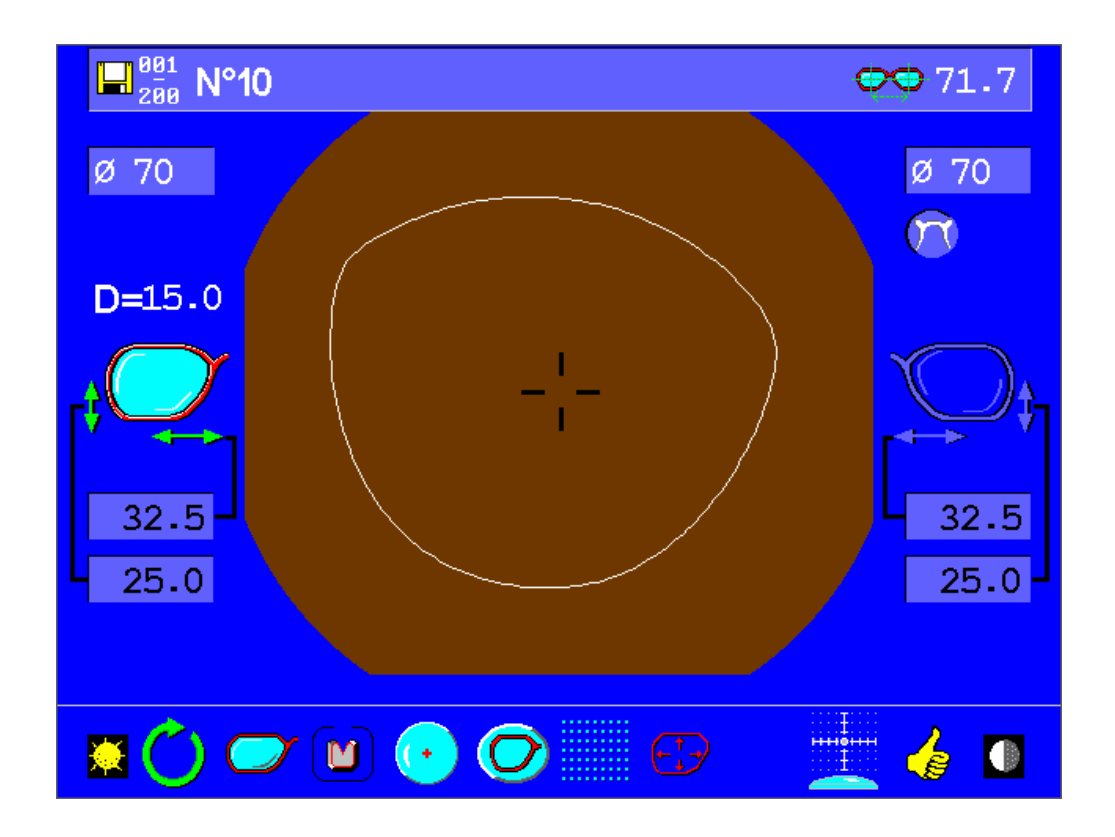

- Sie können die Arbeit schon vor dem Erhalt der verordneten Gläser vorbereiten. Die Form, das Fassungsmaterial, der Glastyp und die Dezentrierungen werden automatisch gespeichert.
- **Achtung**: Das Gerät nicht ausschalten, wenn Sie die auf dem Bildschirm angezeigten Daten speichern wollen. Die Taste "Glas aufblocken" oder "Formumkehrung" drücken, dann das Gerät ausschalten.

2° - Das Einlesen der zu speichernden Form starten :

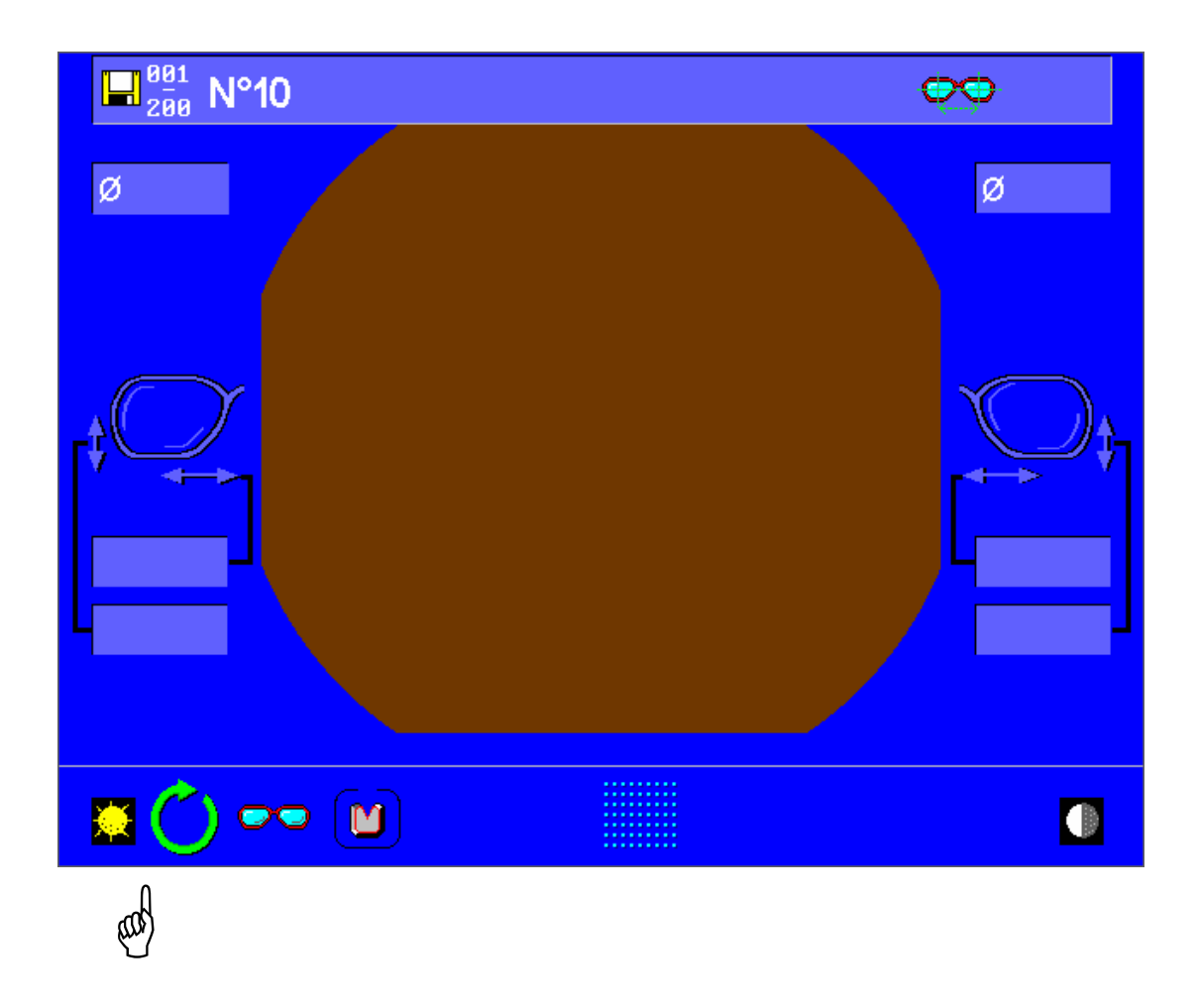

- Die Form wird auf dem Bildschirm angezeigt. Sie wird automatisch unter der ausgewählten Nummer gespeichert.
- Die alte Form wird automatisch aus dem Speicher gelöscht.

### **Speichern der Bohrlöcher**

Wenn die Eingabe der Bohrlochdaten abgeschlossen ist, können Sie eine Bohrvorlage speichern, d.h. lediglich die Bohrkoordinaten, unabhängig von der Form. Sie können diese Bohrvorlage daraufhin an andere Formen anpassen.

Es werden also mehrere Bohrlöcher gespeichert, d.h. ihre Position zueinander, ihre Position zum Glasrand und der Durchmesser jedes einzelnen Bohrlochs.

Um das Speichern einer Bohrvorlage zu ermöglichen, wurden speziell für die Bohrfunktion 200 neue Barcodes geschaffen. Sie sind an ihrer gelben Farbe erkennbar und haben die Nummern "..D001", "..D002" usw.

Wenn Sie die Bohrlochdaten eingegeben haben, können Sie einen dieser Barcodes aufrufen. Daraufhin erscheint folgender Bildschirm:

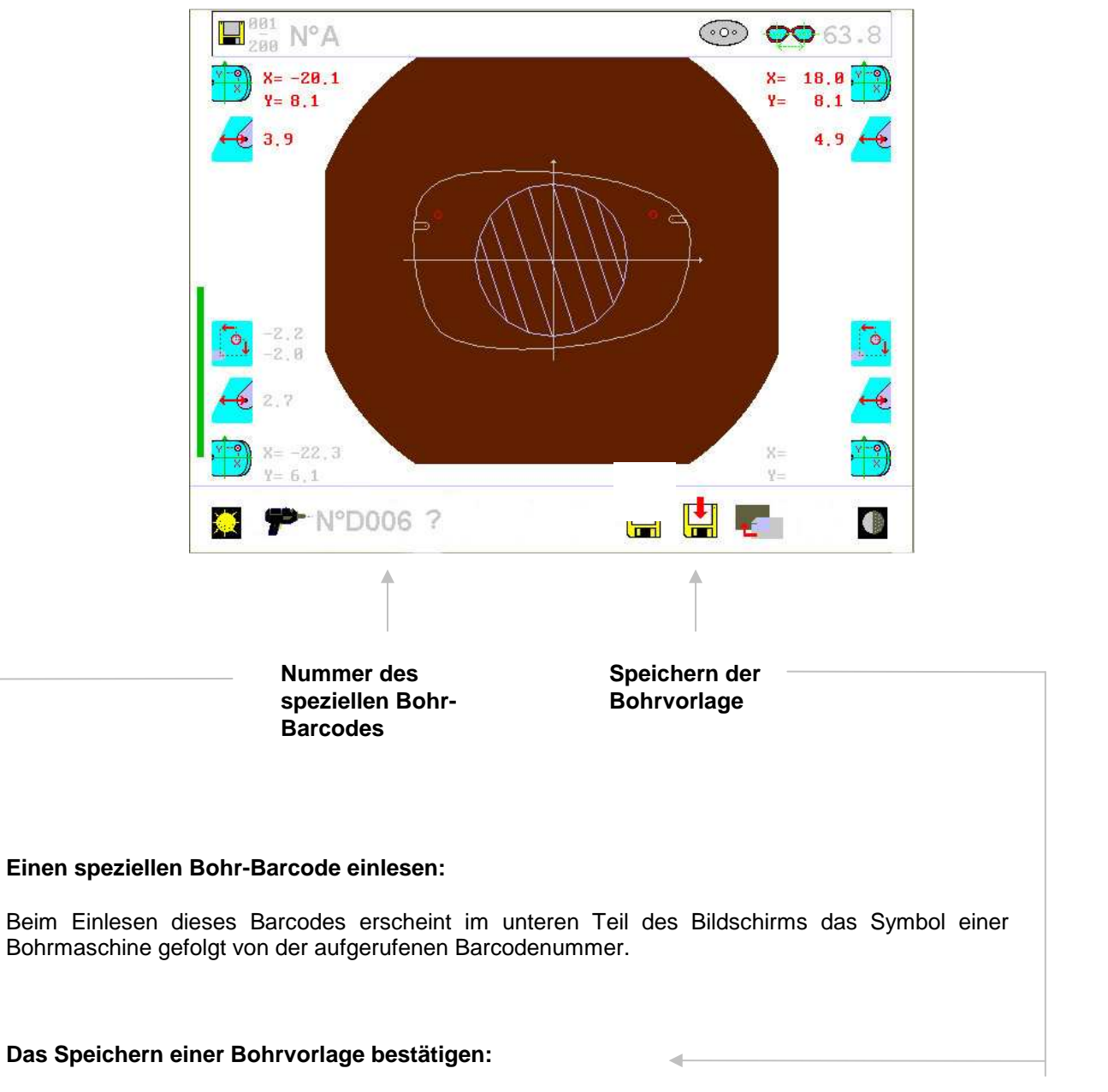

Aktivieren Sie das Disketten-Symbol, um zu bestätigen, dass Sie diese Bohrvorlage speichern möchten.

Nachdem die Bohrvorlage gespeichert ist, kehren Sie automatisch zum Bildschirm für die Eingabe der Bohrlochdaten zurück, um mit der Zentrierung bzw. Formänderung fortzufahren.

# **6.14 Aufrufen einer gespeicherten Form**

- Das Abtastgerät auf die Nummer der aufzurufenden Form richten:

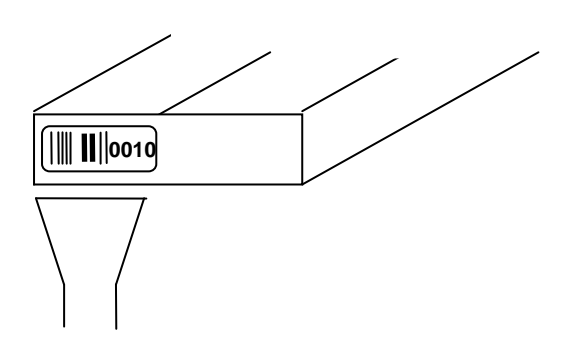

- Die unter der aufgerufenen Nummer gespeicherten Form und Zentrierdaten werden auf dem Bildschirm angezeigt.

## **Aufrufen einer Bohrvorlage**

Wenn Sie eine gespeicherte Bohrvorlage aufrufen möchten, brauchen Sie nach dem Einlesen der Form nur den Barcode einzulesen, unter dem Sie die Bohrvorlage gespeichert haben ("..D001" oder "..D002" usw.).

Daraufhin erscheint folgender Bildschirm:

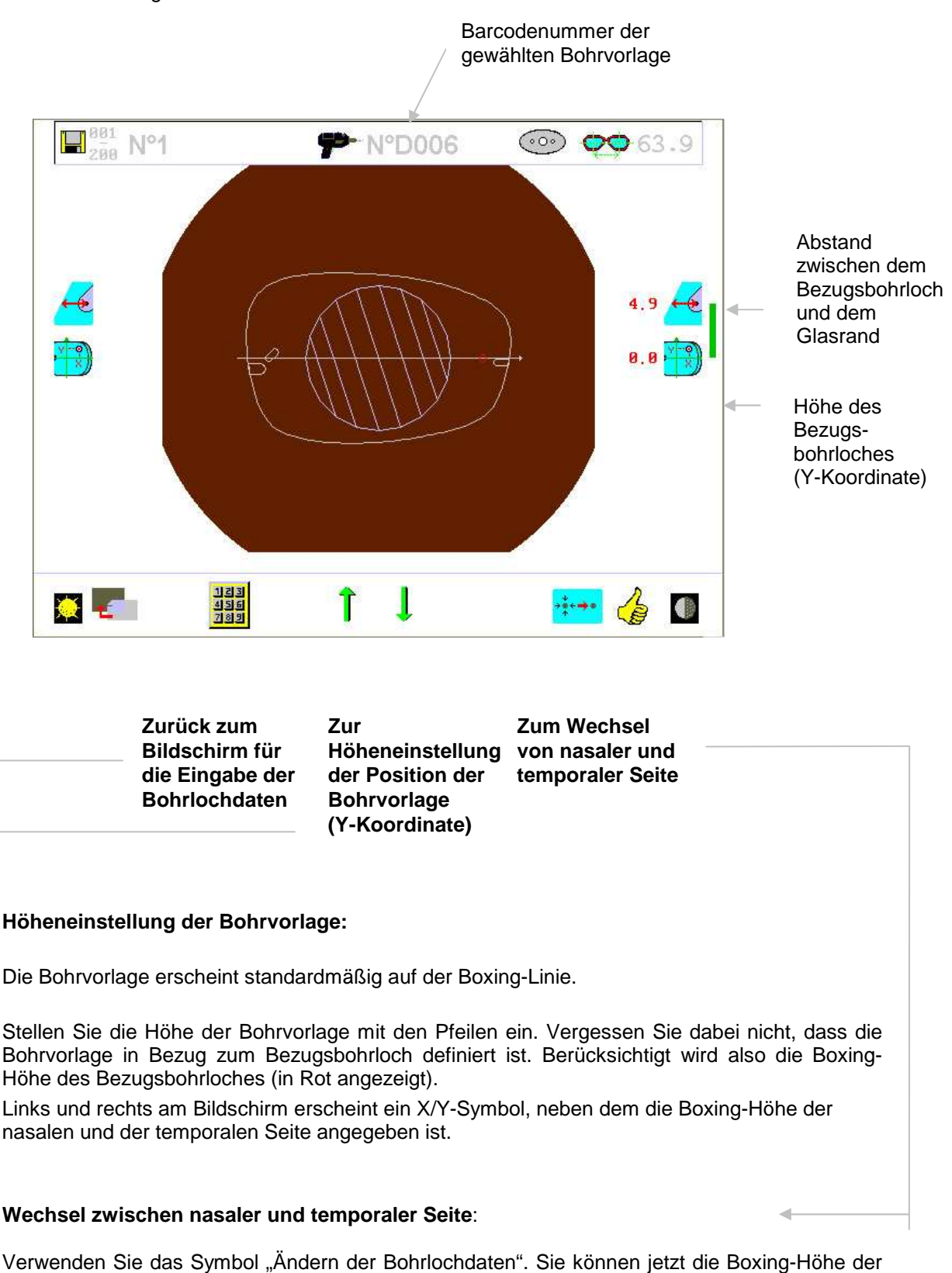

jeweils anderen Seite ändern.

#### **Ändern der Parameter eines Bohrloches:**

Verwenden Sie das Symbol "Rechenmaschine", mit dem Sie zum Bildschirm für die Eingabe der Bohrlochdaten zurückkehren.

#### **Speichern der neuen Kombination Form/Bohrlöcher**

Wenn die Bohrlochvorlage angepasst wurde, brauchen Sie nur einen Form-Barcode aufzurufen, um den neuen Montagetyp zu speichern.

Beispiel:

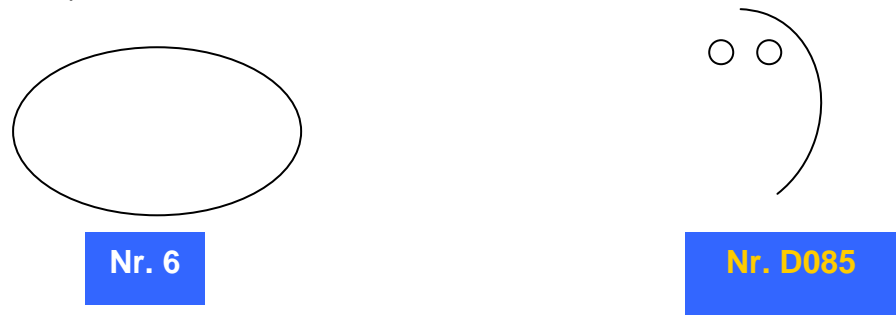

Sie möchten die unter Barcode Nr. 6 gespeicherte Form mit der unter Barcode Nr. D085 gespeicherten Bohrvorlage verbinden.

Wenn die Bohrvorlage in die Form integriert ist und die Höhenanpassung vorgenommen wurde, wird Folgendes angezeigt:

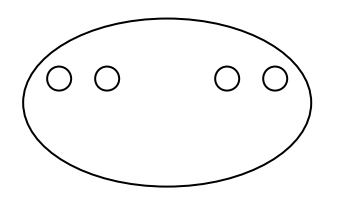

Die neue Montage kann jetzt unter einem neuen Barcode, z.B. Nr. 7, gespeichert werden.

#### **Sicherheit:**

Auf jeder Seite der Form sind Symbole angezeigt, die den Abstand des Bezugsbohrloches zum Glasrand angeben.

Es kann vorkommen, dass sich der Abstand zum Glasrand während der Neupositionierung des Bezugsbohrloches verändert hat. In diesem Fall werden Sie mit einem "Achtung"-Zeichen, darauf hingewiesen.

Wenn die Bohrvorlage eine Kerbung enthält, deren Länge nach der Neupositionierung der Bohrvorlage den Wert von 5 mm überschreitet, werden Sie darauf mit einem visuellen Alarm hingewiesen und die Kerbe wird in Lila angezeigt. Dies bedeutet, dass die Länge der Kerbe nicht eingehalten werden kann. Sie müssen die Positionierung der Bohrvorlage verändern, bis die Kerbe in Weiß angezeigt wird.

## **6.15**

## **Informationsaustausch mit einem PC, auf dem die Software Opsys installiert ist**

**Wenn Sie Ihre eigenen Verglasungen mit dem CNC-Schleifsystem Ultimate Edition Kappa in Ihrem Geschäft herstellen, können Sie gleichzeitig die Angebote Presize und Précal nutzen.** 

## **1 – Installation**

Verbinden Sie die Elemente wie auf der nachstehenden Abbildung angegeben:

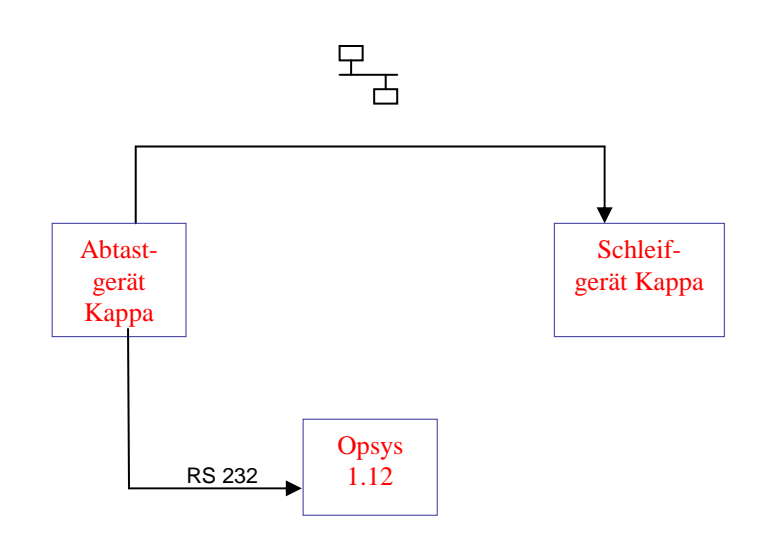

Am Abtastgerät: - Auf dem Kommunikationsbildschirm des Abtastgeräts (vgl. Seite 41) den Modus Ultimate Edition Kappa/Pccom V2 aktivieren und zum nächsten Bildschirm gehen.

- Den Speicherbereich auswählen (vgl. Seite 42) und zum nächsten Bildschirm gehen.

- Die Kommunikation auf dem Testbildschirm überprüfen und den Bildschirm verlassen.

Am Schleifgerät: - Auf dem Kommunikationsbildschirm des Schleifgeräts (vgl. Seite 44) den Modus Ultimate Edition Kappa/Pccom V2 aktivieren und zum nächsten Bildschirm gehen.

- Die Kommunikation auf dem Testbildschirm überprüfen und den Bildschirm verlassen.

In Opsys : Weitere Informationen zur Funktionsweise der Software Opsys erhalten Sie in der Opsys-Benutzungsanleitung. Nachstehend wird nur die Vorgehensweise für die Installation des Drivers "Abtastgerät Ultimate Edition Kappa" beschrieben:

- Das Register "Datei", dann "Konfiguration der Peripheriegeräte" aktivieren.

- Den Driver für das Abtastgerät Ultimate Edition Kappa installieren, dann das Feld "Standarddriver" aktivieren und COM1 auswählen  $\rightarrow$  mit OK bestätigen.

Damit Sie überstehende Gläser per DFÜ bestellen und voll vom Presize-Service profitieren können, weist das Abtastgerät ESSILOR Ultimate Edition Kappa eine erhöhte Präzision auf.

Wir weisen Sie darauf hin, dass diese Präsizion durch die tägliche Eichkontrolle, eventuell gefolgt von einer Neueichung, gewährleistet wird.

Wir empfehlen Ihnen daher, mindestens einmal pro Tag mit Hilfe von Check eine Eichkontrolle vorzunehmen. Ohne diese Eichung kann der Presize-Service nicht garantiert werden.

## **2 – Täglich Eichkontrolle**

In OPSYS die Ikone Check anklicken. Pfad: Register Brillenfassung/Abtastgerät ESSILOR Ultimate Edition Kappa/Ikone Check.

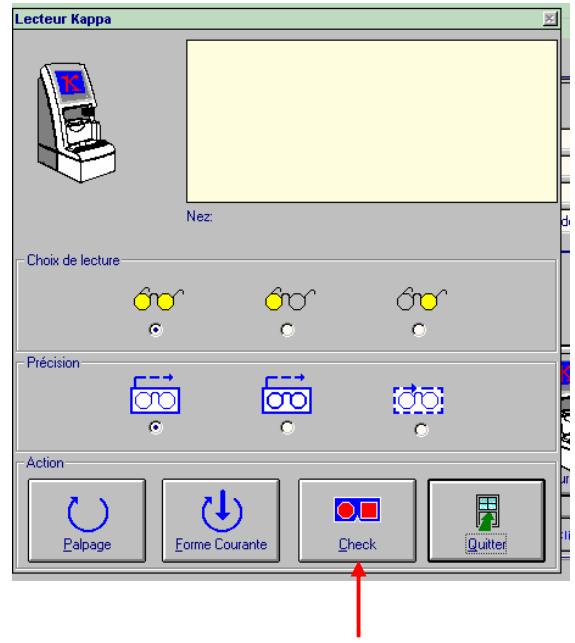

Auf dem Hauptbildschirm von CHECK die Schaltfläche für die täglich Eichung anklicken.

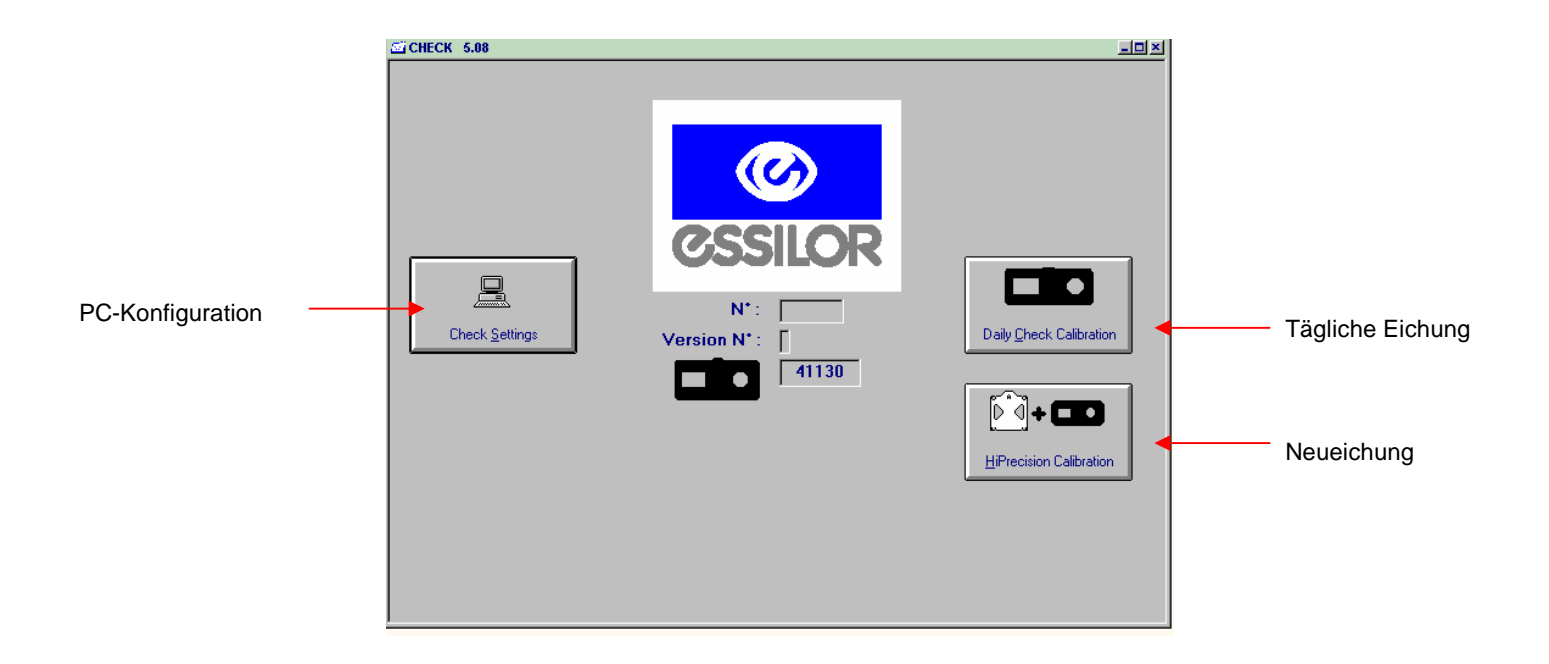

Das schwarze Metalleichmaß in das Abtastgerät legen. Die Ikone START anklicken.

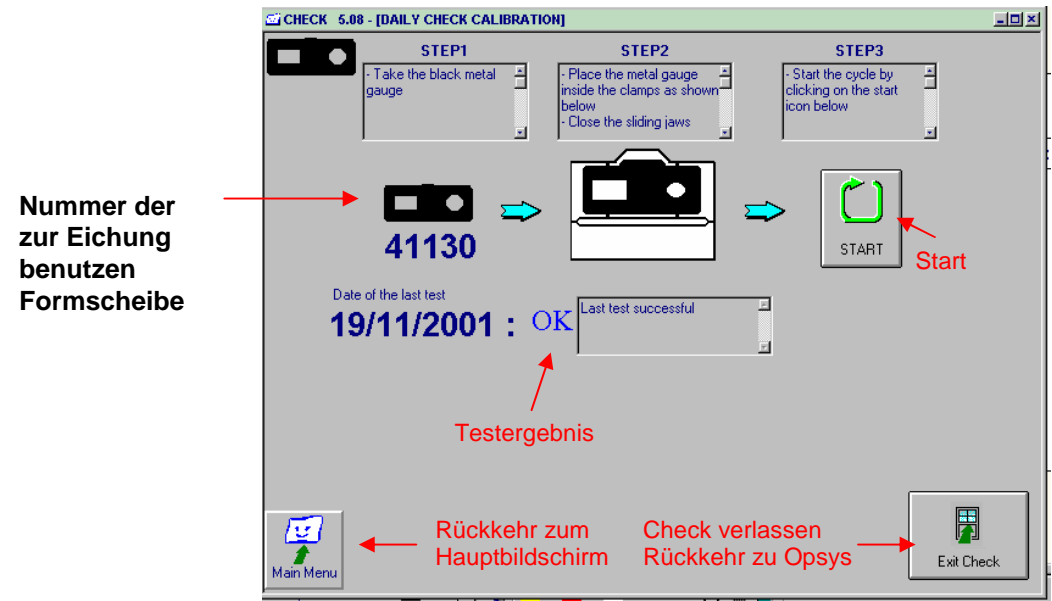

Am Ende der Eichkontrolle wird das Testergebnis angezeigt:

Wenn  $OK \rightarrow CHECK$  verlassen

Wenn  $\blacktriangle \rightarrow$  die Eichkontrolle wird automatisch ein zweites Mal durchgeführt.

Wenn die Anomalie erneut auftritt, eine Neueichung durchführen.

Wenn die Kontrolle beendet ist, das Metalleichmaß aus dem Abtastgerät nehmen.

## **3 – Neueichung**

Wir empfehlen Ihnen, die Neueichung nur durchzuführen, wenn bei der Eichkontrolle ein Fehler festgestellt wurde.

Auf dem Hauptbildschirm von CHECK die Schaltfläche Neueichung anklicken.

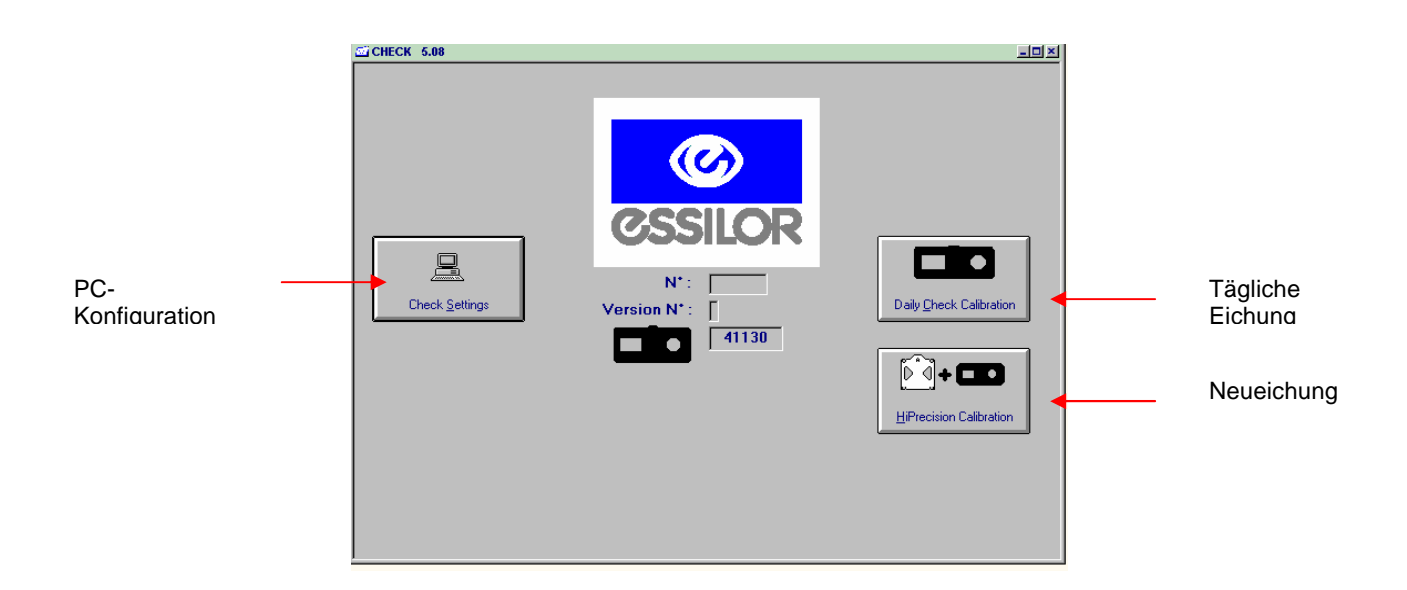

## Erster Teil der Eichung:

Die Kunststoffformscheibe in das Abtastgerät legen (Vorderseite gegenüber der darüber liegenden Schraube) und den Zyklus starten.

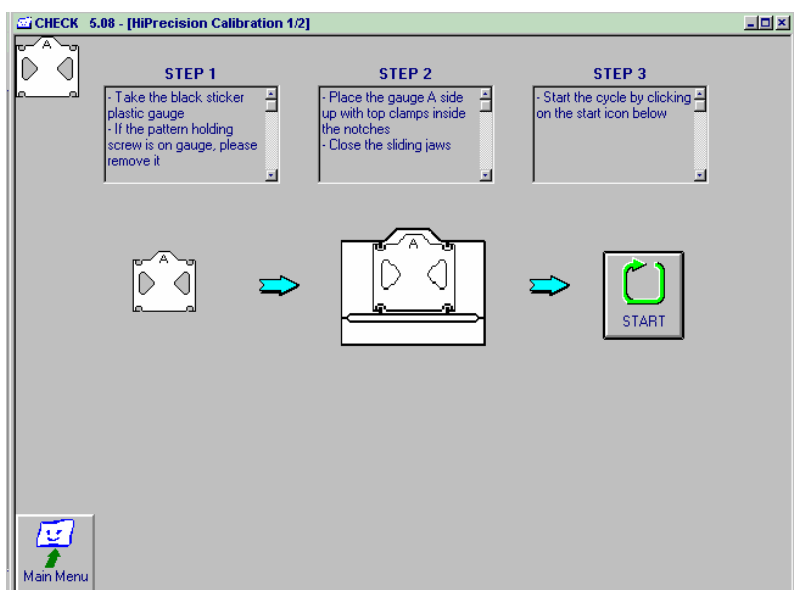

Zweiter Teil der Eichung (nur wenn 1. Teil OK):

- Die Kunststoffformscheibe herausnehmen.
- Die Metallformscheibe in das Abtastgerät legen und den Zyklus starten.
- (3 Zyklen von 4 Minuten sind notwendig)

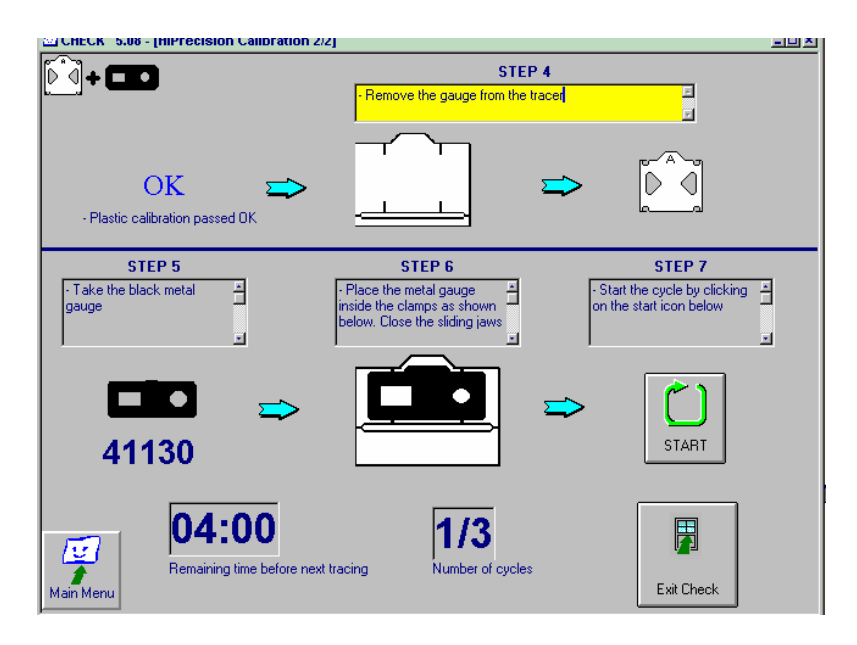

Das Ergebnis jedes Tests wird mit OK oder dem Zeichen  $\triangle$  bei Anomalien angezeigt. Wenn eine Anomalie festgestellt wird, den Zyklus wiederholen. Wenn die Anomalie fortbesteht, den Kundendienst anrufen.

## **4 – PC-Konfiguration**

Nach der Aktivierung dieser Ikone können Sie den Kommunikationsport (COM1, COM2, COM3 oder COM4) auswählen, der für die Kommunikation zwischen dem Abtastgerät Ultimate Edition Kappa und dem PC, auf dem OPSYS installiert ist, benutzt wird.

Sie können außerdem die TCP/IP-Adresse und die Arbeitssprache auswählen.

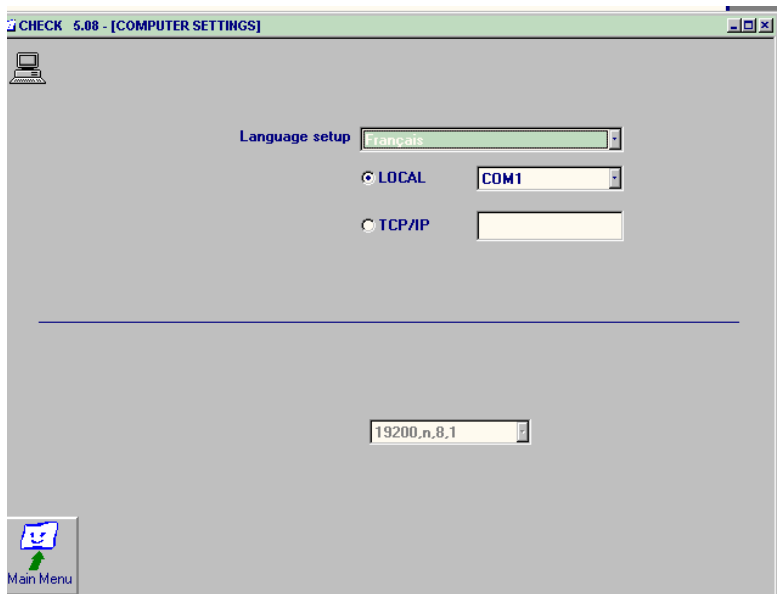

## **6.16 Selbstwartung**

Die Selbstwartungsfunktionen dienen zur individuellen Einstellung des Abtast-, Zentrier- und Aufblockgeräts und bieten Ihnen die Möglichkeit, eine Reihe von Problemen selbst zu lösen. Außerdem liefern sie den Technikern die notwendigen Informationen für die Ferndiagnose.

## **Zugang zu den Selbstwartungsmenüs**

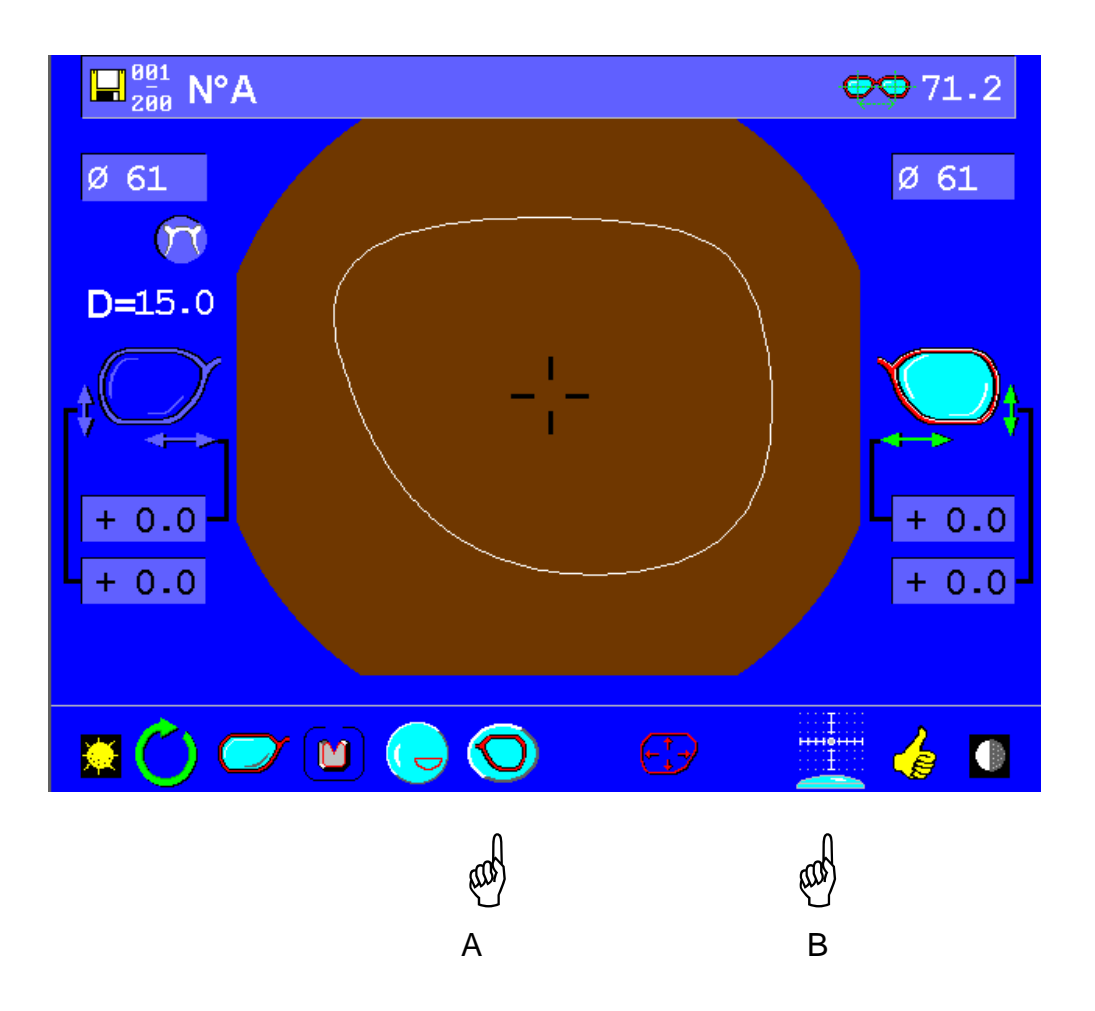

- Die 5. Taste gedrückt halten und dann die 9. Taste der Tastatur drücken (die Tasten sind von links nach rechts durchnummeriert).

## **Selbstwartung:**

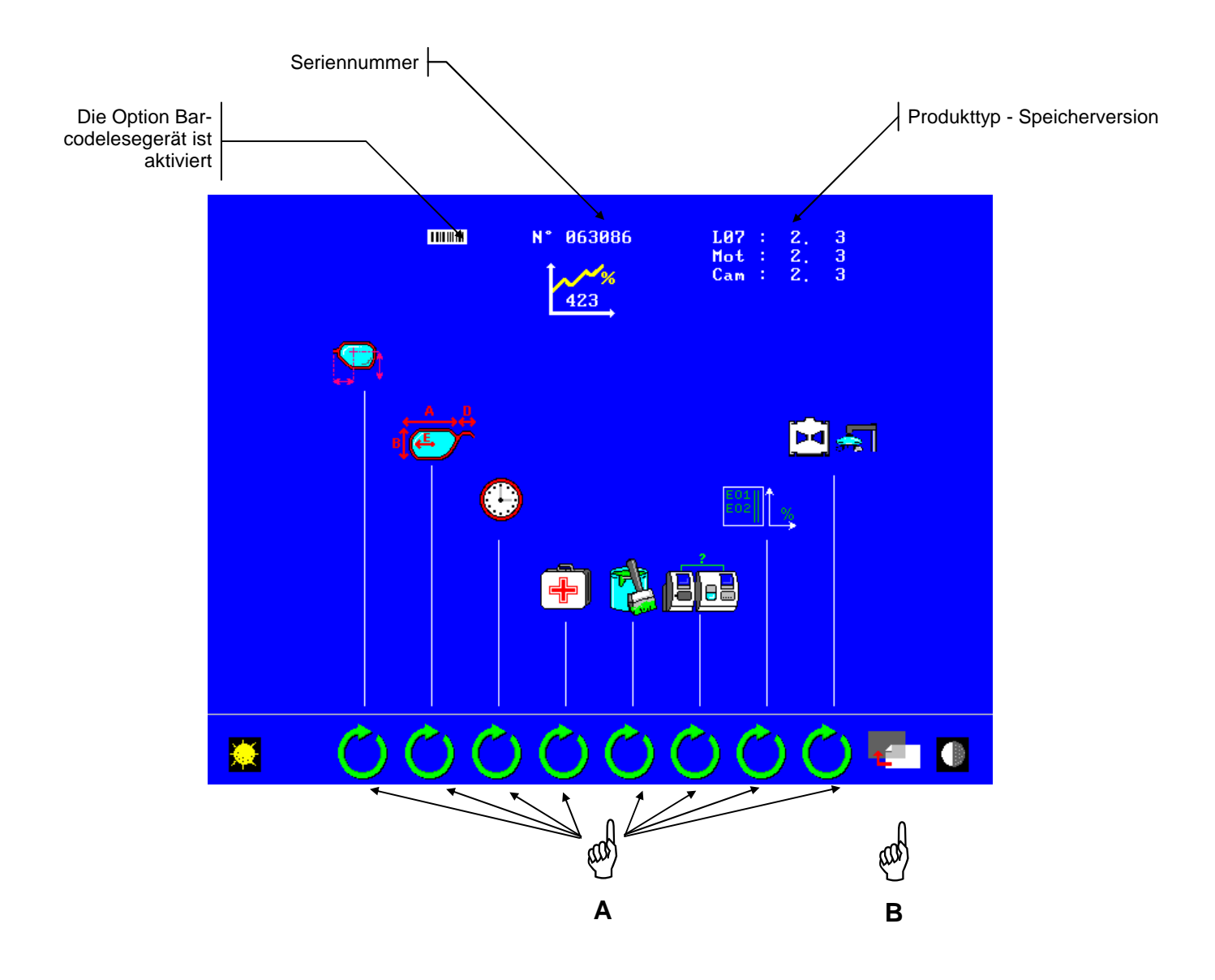

- Wählen Sie eine der Ikonen aus Hand A.
- Durch Drücken der Taste Hand B kehren Sie zum Zentrierbildschirm zurück.
- 
- **B:** Zugang zur Konfiguration der Zentrierbetriebsarten **G:** Zugang zum Kommunikationstest
- 
- **D:** Zugang zur Einstellung der Uhrzeit und des Datums **I:** Zugang zur Eichung des Abtastgeräts und des
- **E:** Zugang zu den Selbsttests
- **A:** Zugang zur Markierungsdatenbank **F:** Zugang zur individuellen Einstellung der Toolleiste
	-
- **C:** Zugang zur Anzeige der Précal-Maße **H:** Zugang zur technischen Historie und zu den **Statistiken** 
	- Zentrier- und Aufblockgeräts

## **Markierungsdatenbank**

Dank dieser Funktion können Sie Masken mit speziellen Markierungen speichern. Diese Masken, die im Rahmen der automatischen Zentrierung benutzt werden, verbessern die Erfolgsrate dieser Betriebsart.

Sie können 20 verschiedene Masken speichern:

 Die ersten 6 sind standardgemäß vorprogrammiert – und können nur durch ein Update der Software geändert werden.

Die nächsten 14 können nach Bedarf programmiert werden.

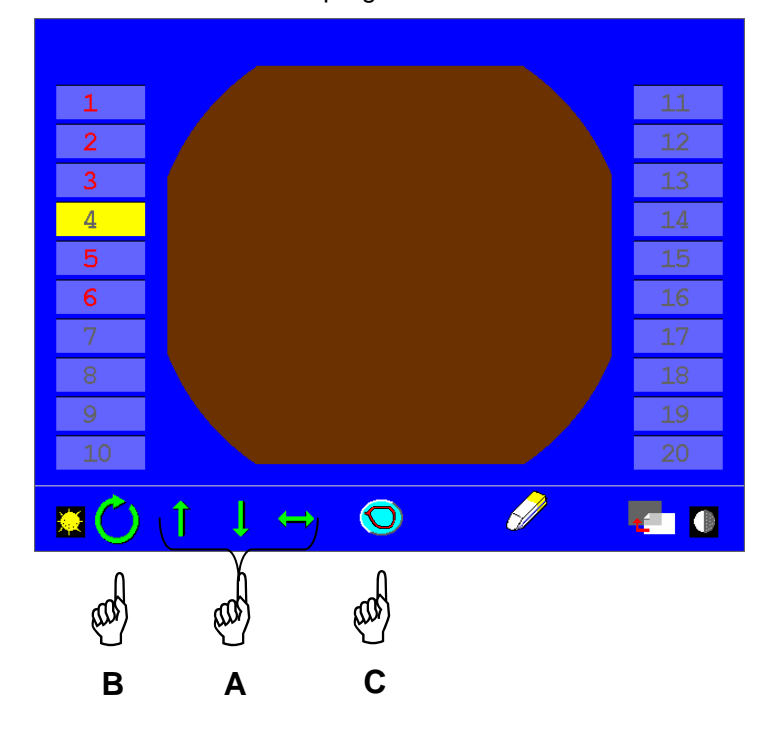

Ausgehend von diesem Bildschirm können Sie:

- A) Die bereits gespeicherten Markierungsmasken einsehen.
- B) Eine neue Maske speichern.
	- Die verfügbaren Bereiche werden in Grau angezeigt,
	- Die bereits benutzten Bereiche werden in Rot angezeigt.
- C) Die gespeicherten Masken löschen (mit Ausnahme der ersten 6).

## **A) Gespeicherte Masken einsehen.**

Bewegen Sie den gelben Cursor auf den ausgewählten Bereich – Hand A Die Maske des Glases wird im Mittelbereich angezeigt. Sie können die beiden Maße nacheinander anzeigen – Hand C

#### **B) Eine neue Maske speichern.**

Das Gerät schlägt Ihnen standardgemäß den ersten verfügbaren Bereich vor. Sie können aber auch einen anderen Bereich auswählen – Hand A. Bestätigen Sie Ihre Auswahl – Hand B

Der Eingabebildschirm wird angezeigt.

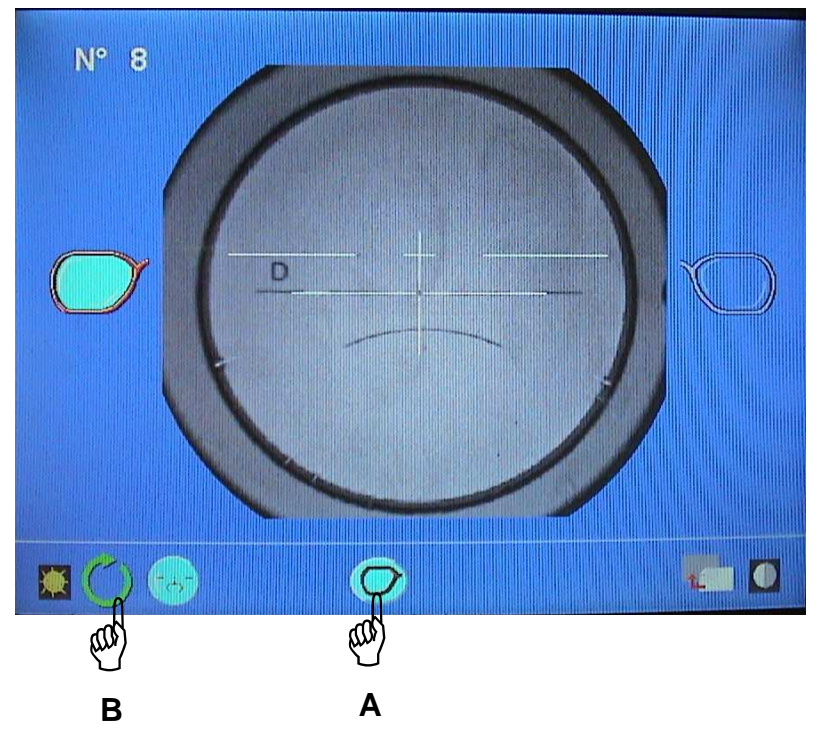

Wählen Sie das Maß des Glases aus - Hand A

Legen Sie das Glas in die Mitte des Zentrierbereichs und positionieren Sie es wie bei einer manuellen Zentrierung.

Bestätigen Sie die Zentrierung – Hand B

Die Markierung wird digitalisiert. Daraufhin wird eine Maske auf dem Bildschirm angezeigt.

# My

Um die Leistungen und Funktionen dieses Geräts voll nutzen zu können, empfehlen wir Ihnen, die folgenden Hinweise für das Speichern von Masken zu befolgen.

- Die 2 Maße des Glases speichern.
- Um die Masken zu speichern, Gläser mit geringer optischer Wirkung (max. 3.00 Dioptrien) benutzen.
- Das Glas vor dem Speichern der Maske sorgfältig reinigen.
- Vorzugsweise Gläser mit scharfen und vollständigen Markierungen verwenden.

Sie müssen jetzt die Zentrierpunkte und dann die Achseinstellung des Glases bestätigen.

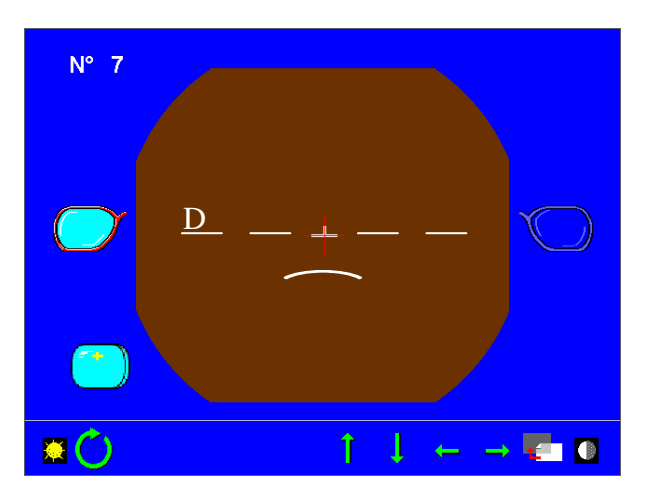

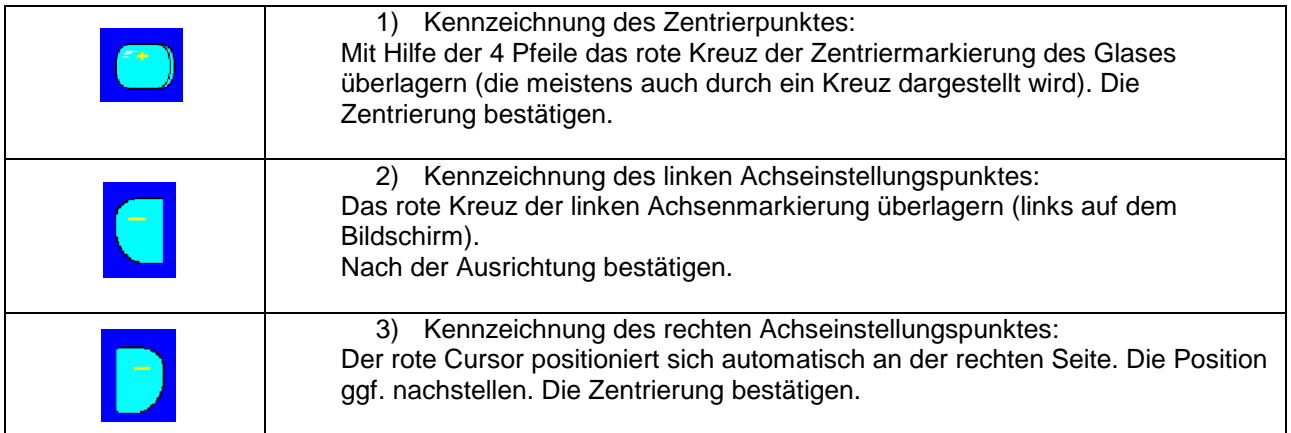

Die Maske bestätigen. Dank der durchgeführten Kennzeichnungen wird die Definition der Maske präziser. Das Glas wird jetzt automatisch erfasst und zentriert.

Wenn Sie möchten, können Sie die "Definition der Maske" noch genauer angeben, indem Sie die Auswahl der Zentrierund Achseinstellungskriterien wiederholen.

Wenn Sie den Bildschirm verlassen, wird Ihnen vorgeschlagen, das zweite Glas einzugeben. Vorgehensweise wie beim ersten.

**Achtung:** Es wird empfohlen, für jedes Glas die 2 Maße einzugeben.

Ab jetzt wird das Glas im automatischen Erfassungsmodus erkannt.

## **C) Gespeicherte Masken löschen (mit Ausnahme der ersten 6).**

Sie können eine Maske entweder überschreiben und durch eine neue ersetzen. Befolgen Sie in diesem Fall die in Abschnitt B beschriebenen Schritte.

Sie können eine Maske aber auch mit Hilfe des Radiergummis löschen. Positionieren Sie den gelben Cursor in dem gewünschten Bereich. Bestätigen Sie das zu löschende Maß. Sie können ein Maß oder beide löschen.

Bestätigen Sie den Löschvorgang durch Anklicken der Schaltfläche Bestätigen.

## **Konfiguration des Dezentrierungsmodus**

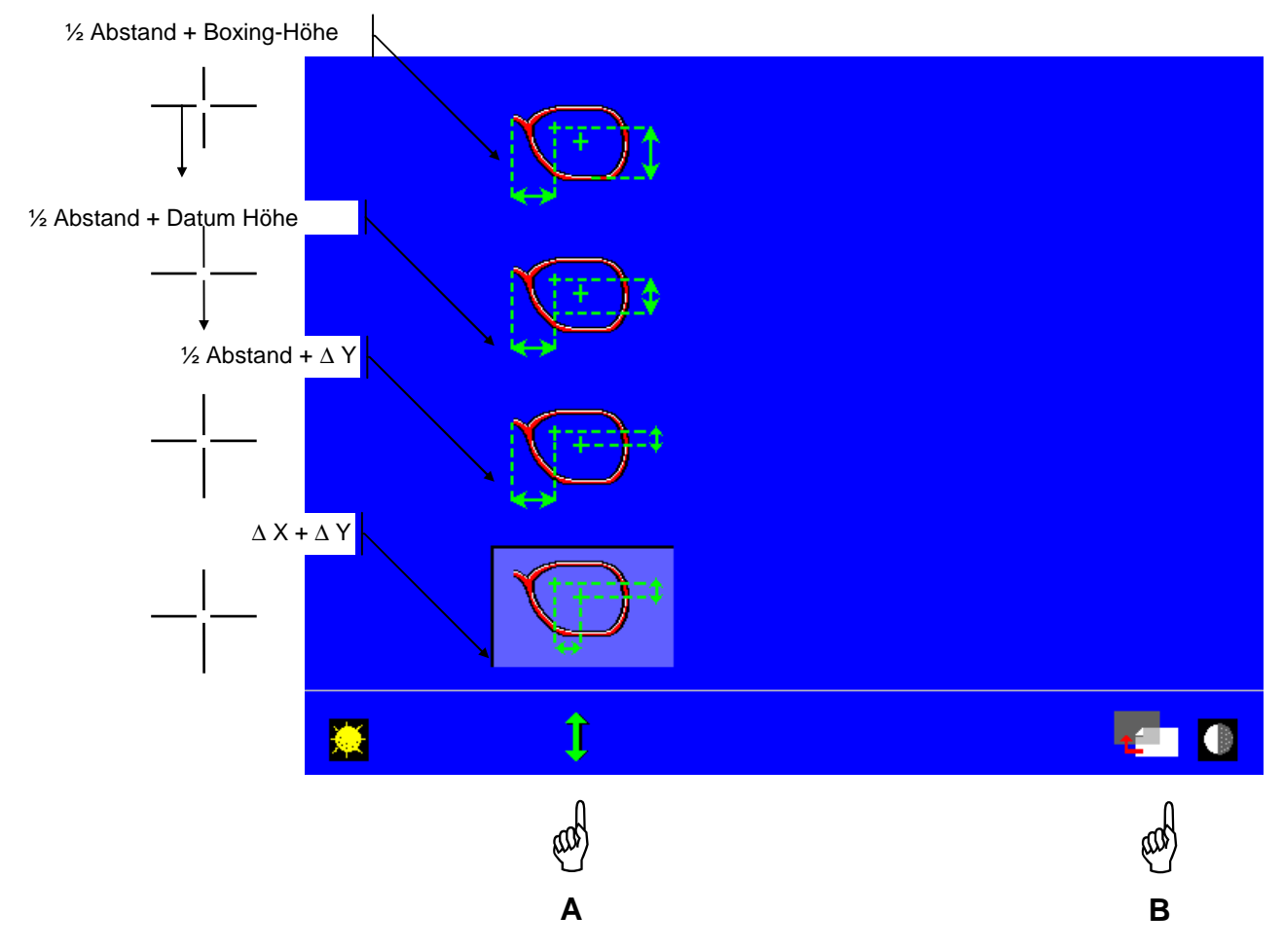

- Boxing-Höhe: Höhe des Boxing-Mittelpunkts der Form am niedrigsten Punkt der Fassung.
- Datum-Höhe: Höhe des Mittelpunkts der Pupille am Schnittpunkt mit der Fassung.
- ∆X: In Bezug auf den geometrischen Mittelpunkt (Boxing-Mittelpunkt) der Form berechneter Abstand. Dem Wert muss auf jeden Fall ein "+" oder "-" voran gestellt werden.
- ∆Y: In Bezug auf den geometrischen Mittelpunkt (Boxing-Mittelpunkt) der Form berechnete Höhe. Dem Wert muss auf jeden Fall ein "+" oder "-" voran gestellt werden.
	- Auswahl des üblichen Zentriermodus Hand A.
	- Konfigurationsmenü verlassen Hand B. Rückkehr zum Hauptbildschirm für die Zentrierung.

## **Anzeige der Précal-Maße**

- Nach dem Einlesen der Form und der Eingabe der Dezentrierungswerte können die Précal-Werte des rechten und linken Auges angezeigt werden.

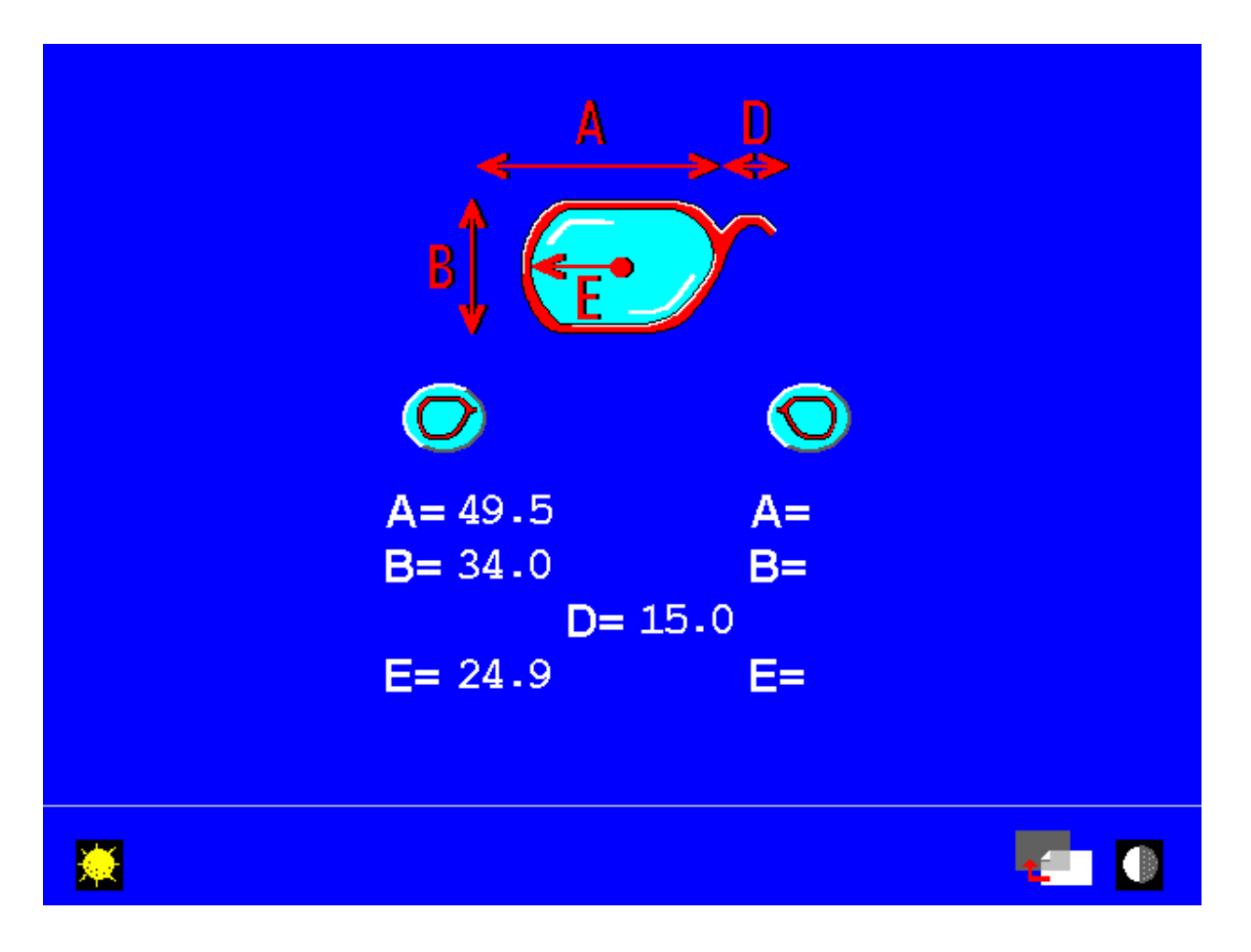

- Das Anzeigemenü der Précal-Maße verlassen - Hand A. Rückkehr zum Hauptbildschirm für die Zentrierung.

## **Einstellung der Uhrzeit**

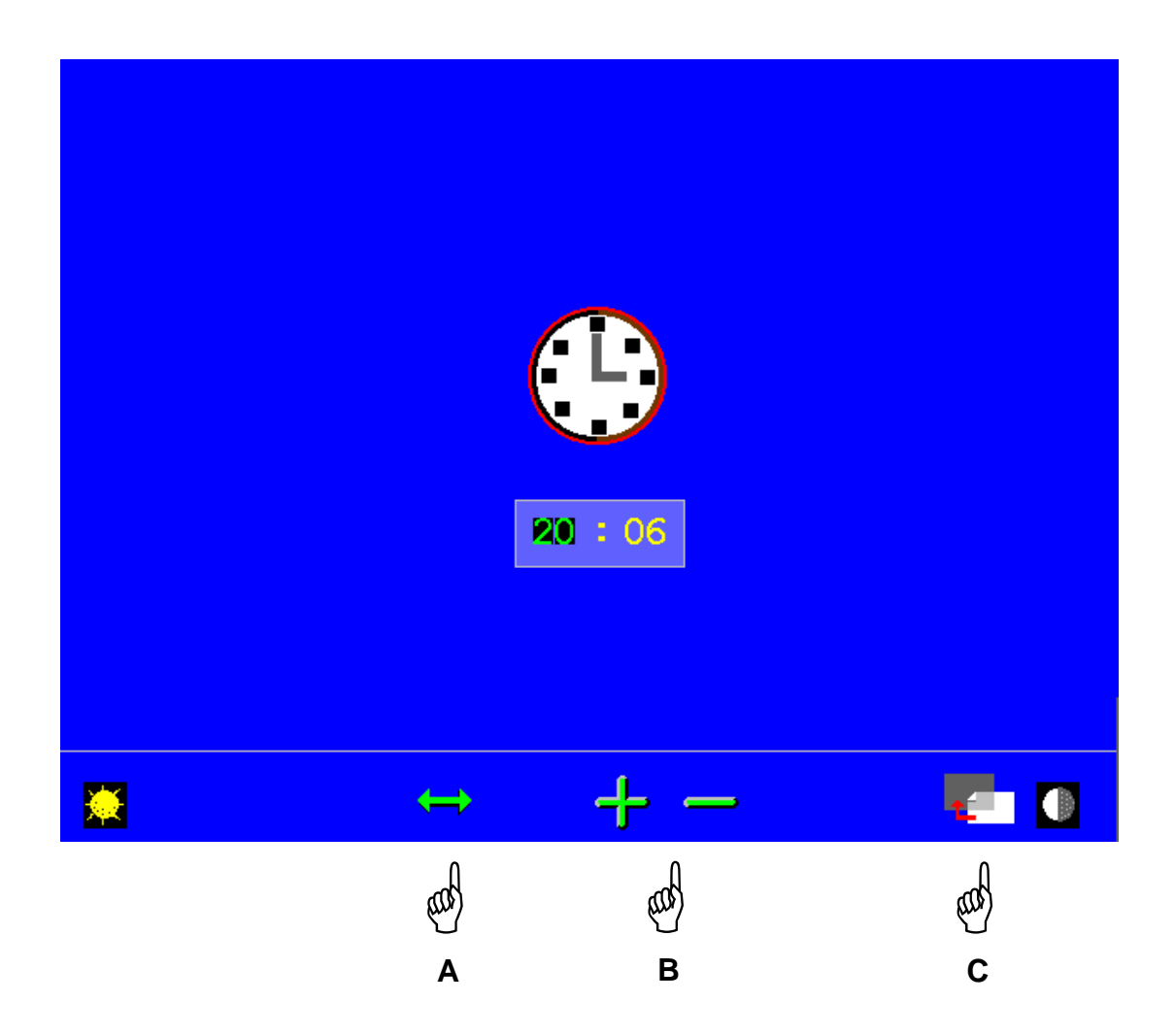

- Auswahl der Stunden und Minuten Hand A
- Einstellung der Stunden und Minuten Hand B
- Rückkehr zum Hauptbildschirm für die Zentrierung Hand C

## **Selbsttests**

Das Selbsttestmenü dient dazu, eine vollständige Selbstdiagnose aller Funktionen oder einer bestimmten Funktion des Geräts durchzuführen.

Jedes getestete Teil wird durch eine Ikone symbolisiert.

1 – Vollständiger Selbsttest:

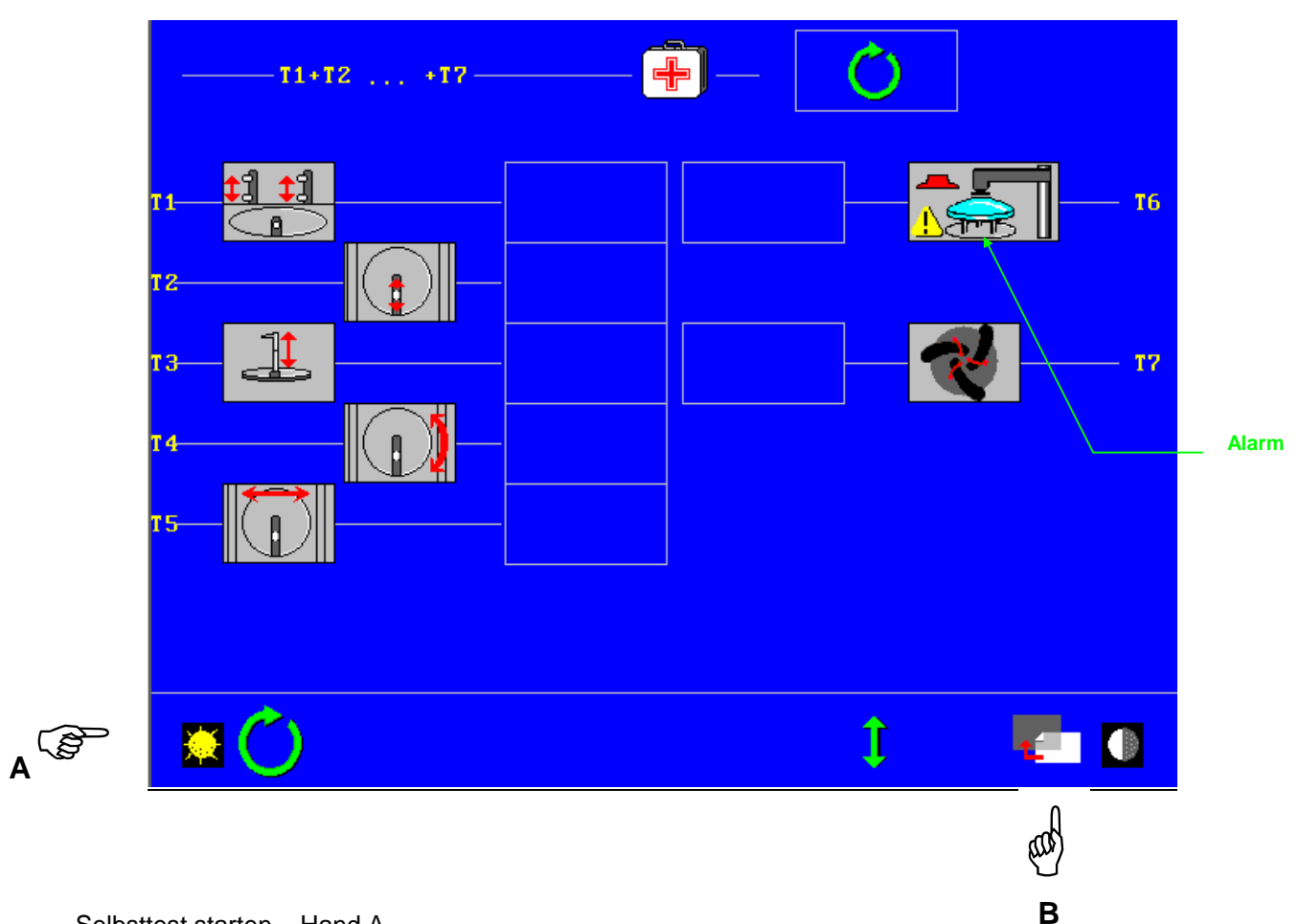

Selbsttest starten – Hand A

**Achtung:** Der Test T6 hat die Aufgabe, die Auswurfvorrichtungen des Aufblockarms zu testen. Daher ist es notwendig, ein Glas in das Zentriergerät zu legen, bevor der Selbstdiagnosezyklus gestartet wird.

Beim Start des Selbstdiagnosezyklus wird die Ikone "Zyklus unterbrechen" angezeigt. Sie können den Selbsttest jederzeit unterbrechen.

Für jede Funktion wird das Testergebnis am Ende der Zeile angezeigt:

- $\odot$  : Ergebnis ok.
- $\odot$  : Funktionsstörung. Wenden Sie sich an Ihren Kundendiensttechniker.

Selbsttestmenü verlassen - Hand B. Rückkehr zum Hauptbildschirm für die Zentrierung.

### 2 – Selbsttest einer bestimmten Funktion:

Auswahl der zu testenden Funktion - Hand A. Selbsttestzyklus starten - Hand B.

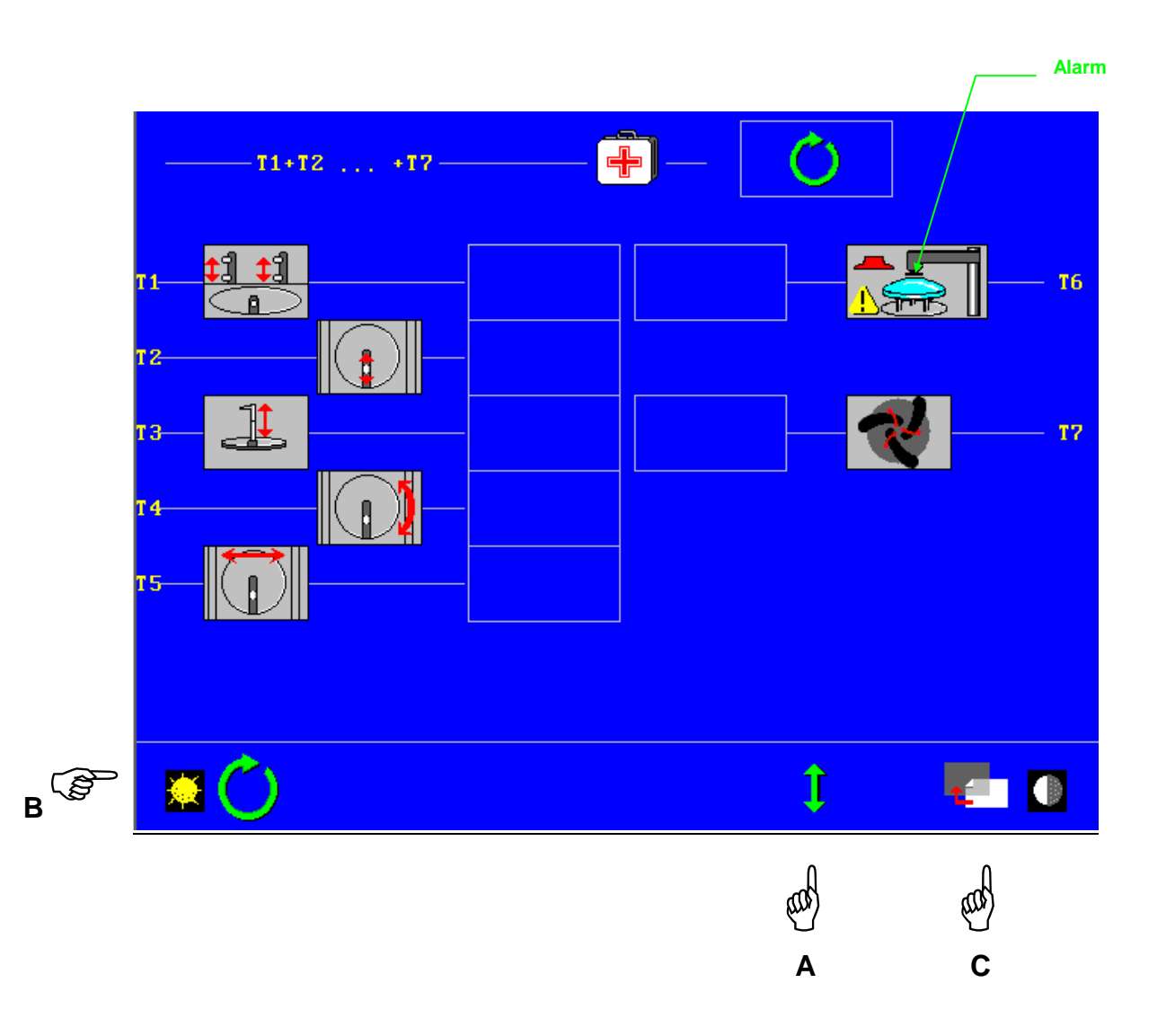

**Achtung:** Der Test T6 hat die Aufgabe, die Auswurfvorrichtungen des Aufblockarms zu testen. Daher ist es notwendig, ein Glas in das Zentriergerät zu legen, bevor der Selbstdiagnosezyklus gestartet wird.

Beim Start des Selbstdiagnosezyklus wird die Ikone "Zyklus unterbrechen" angezeigt. Sie können den Selbsttest jederzeit unterbrechen.

Für jede Funktion wird das Testergebnis am Ende der Zeile angezeigt:

- $\odot$  : Ergebnis ok.
- $\odot$  : Funktionsstörung. Wenden Sie sich an Ihren Kundendiensttechniker.

Selbsttestmenü verlassen - Hand C. Rückkehr zum Hauptbildschirm für die Zentrierung .

## **Individuelle Anpassung der Toolleiste**

#### 1 – Individuelle Anpassung der Toolleiste:

Um die Anforderungen aller Optiker zu erfüllen, haben wir eine breite Palette an Funktionen vorgesehen: Standardeinlesen, Einlesen mit Symmetrie- und Asymmetriefunktion, Zentrierung von Exekutivgläsern, etc.

Die individuelle Anpassung der Toolleiste bietet die Möglichkeit, unter den angebotenen Funktionen nur die Funktionen anzuzeigen, die für den Benutzer von Interesse sind.

Standardgemäß sind alle Funktionen ausgewählt.

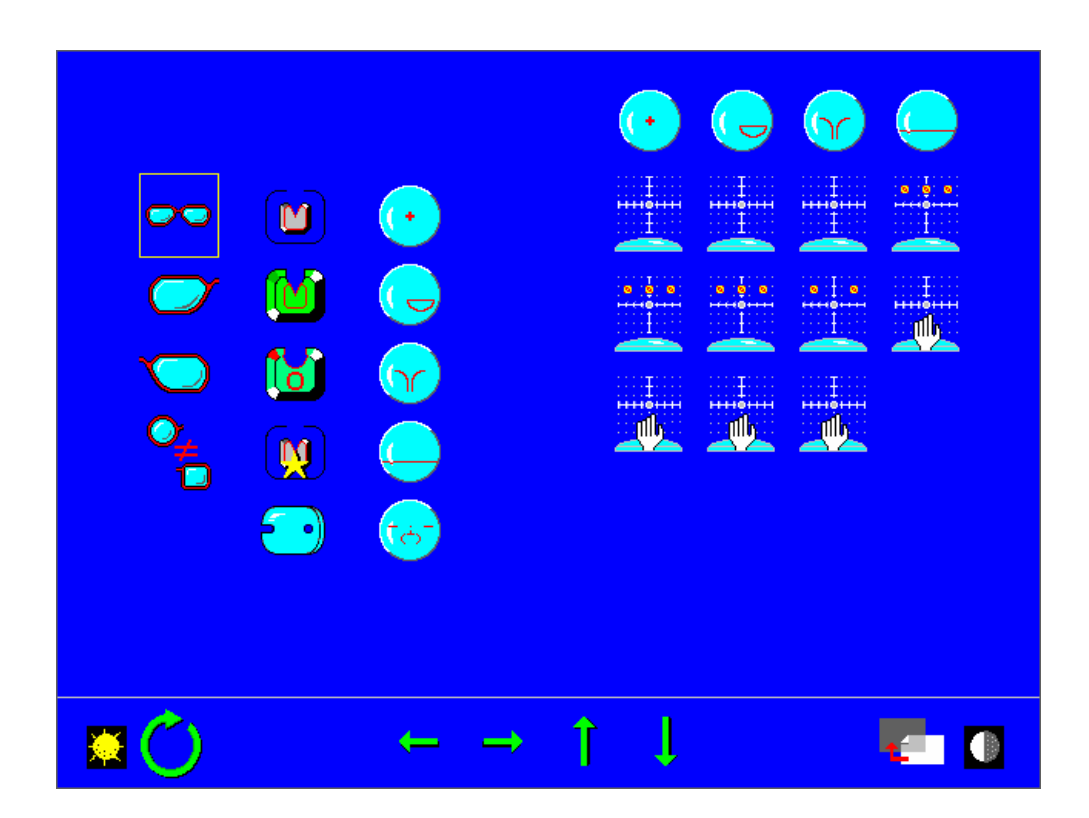

- Auswahl der Funktionen, die nicht benutzt werden: Hand A.
- Deaktivierung der Funktionen, die nicht benutzt werden: Hand B. Durch Drücken der Taste "Bestätigen" wird eine Funktion aktiviert oder deaktiviert.

Im nachstehenden Beispiel sind nur die Funktionen Binokulares Standardeinlesen, Metallfassung, Kunststofffassung, Zentrierung von Einstärken- und Gleitsichtgläsern ausgewählt (aktivierte Ikonen).

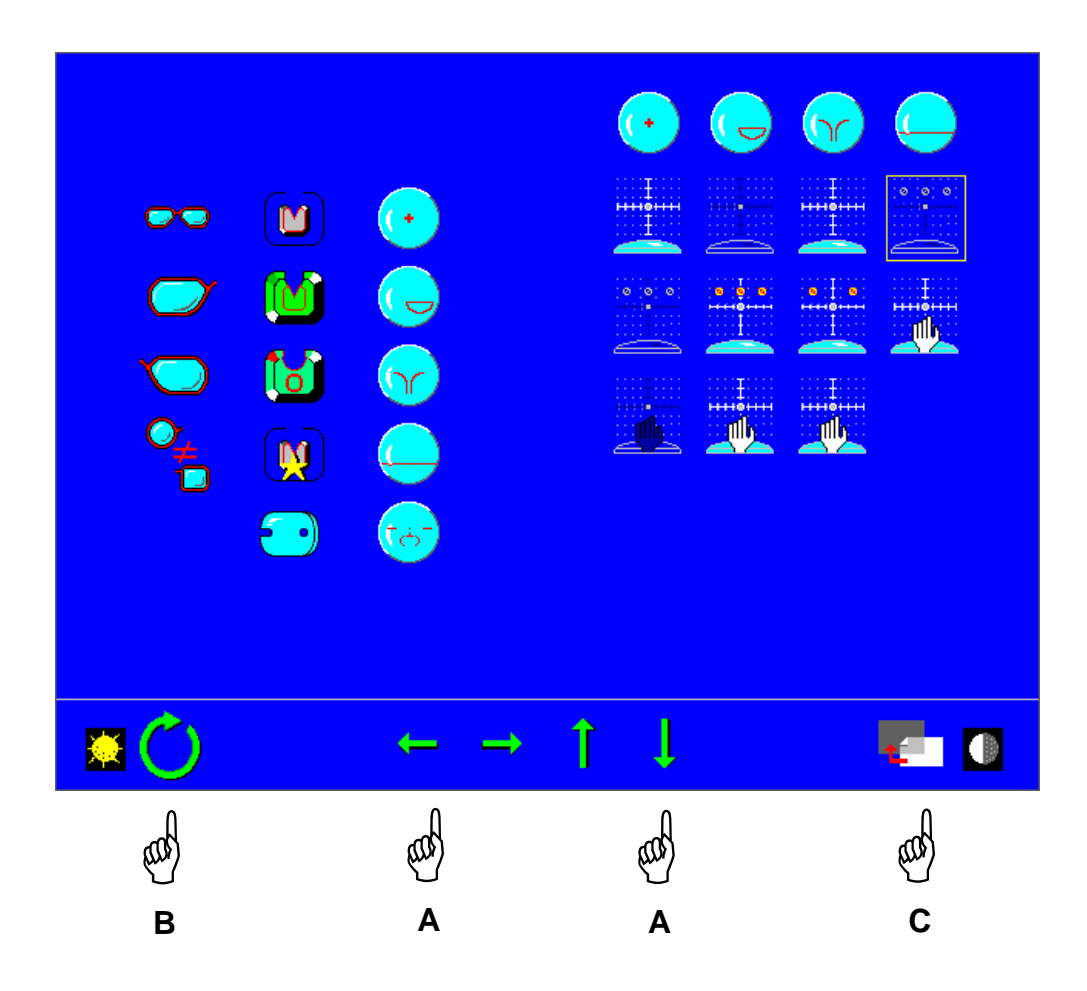

Nach Auswahl der Funktionen, die in der Toolleiste des Hauptbildschirms für die Zentrierung angezeigt werden sollen:

- Bildschirm für die individuelle Anpassung verlassen: Hand C. Rückkehr zum Hauptbildschirm für die Zentrierung.

- 2 Auswahl der Standardanzeige:
- Sie können die Ikonen auswählen, die bei jedem Einschalten, bei jedem neuen Einlesevorgang und bei jedem Aufrufen einer Form vorrangig angezeigt werden sollen.
- Auf dem Bildschirm für die Zentrierung die gewünschten Ikonen anzeigen.
- Die nachstehenden Barcodes einlesen:

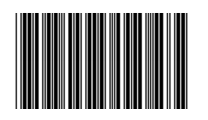

- Wenn Sie wieder die Standardtoollleiste anzeigen wollen [vollständige Toolleiste mit allen vorhandenen Ikonen], den nachstehenden Barcode einlesen:

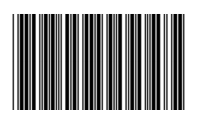

## **Kommunikationstest**

Anhand dieses Tests wird überprüft, ob die Schleifgeräte und Abtast-, Zentrier- und Aufblocksysteme richtig an das Netz angeschlossen sind:  $\odot$ 

Die Ikone <sup>®</sup> zeigt an, dass das Gerät [Anzeige in Schwarz] keine Verbindung zum Netz hat.

In diesem Fall überprüfen, ob die Verbindungskabel richtig an die Schleifgeräte und Abtast-, Zentrier- und Aufblocksysteme angeschlossen sind. Wenn das Problem fortbesteht, den Kundendiensttechniker anrufen.

Das Gerät und die bereits angeschlossenen Elemente werden nach ihrer Anschlussreihenfolge an das Netz und nach dem Speicherbereich für die Abtast-, Zentrier- und Aufblocksysteme identifiziert.

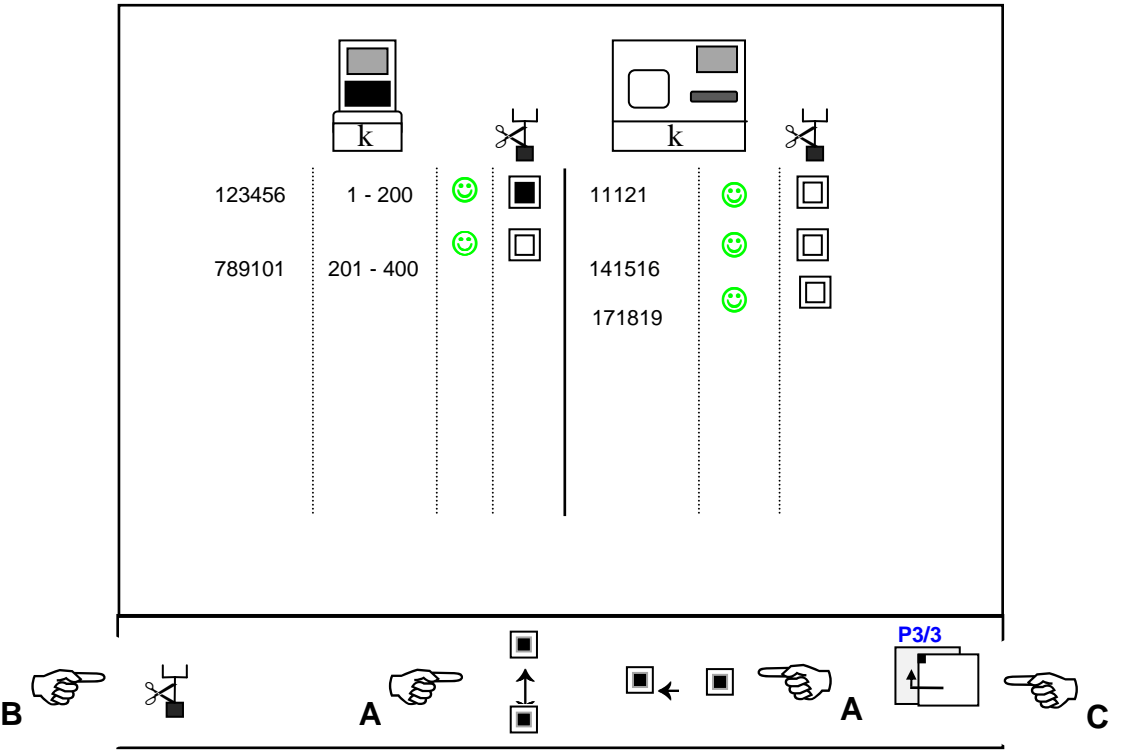

- Sie können den Anschluss des Geräts mit Hilfe der Tasten Hand A [Auswahl des Schleifgeräts] und Hand B [Anschluss unterbrechen] wieder unterbrechen.
- Kommunikationstestmenü verlassen Hand C. Rückkehr zum Hauptbildschirm für die Zentrierung.

Wenn Elemente des Typs Essilor γ an das Netz angeschlossen sind, wird folgende Ikone oben rechts in der Toolleiste angezeigt:

Sie ermöglicht den Wechsel zur folgenden Kommunikationstestseite, auf der alle Elemente des Typs Essilor γ identiziert sind.

## **Statistiken und technische Historie**

Auswahl des Statisikmenüs – Hand A – oder des Menü Technische Historie - Hand B.

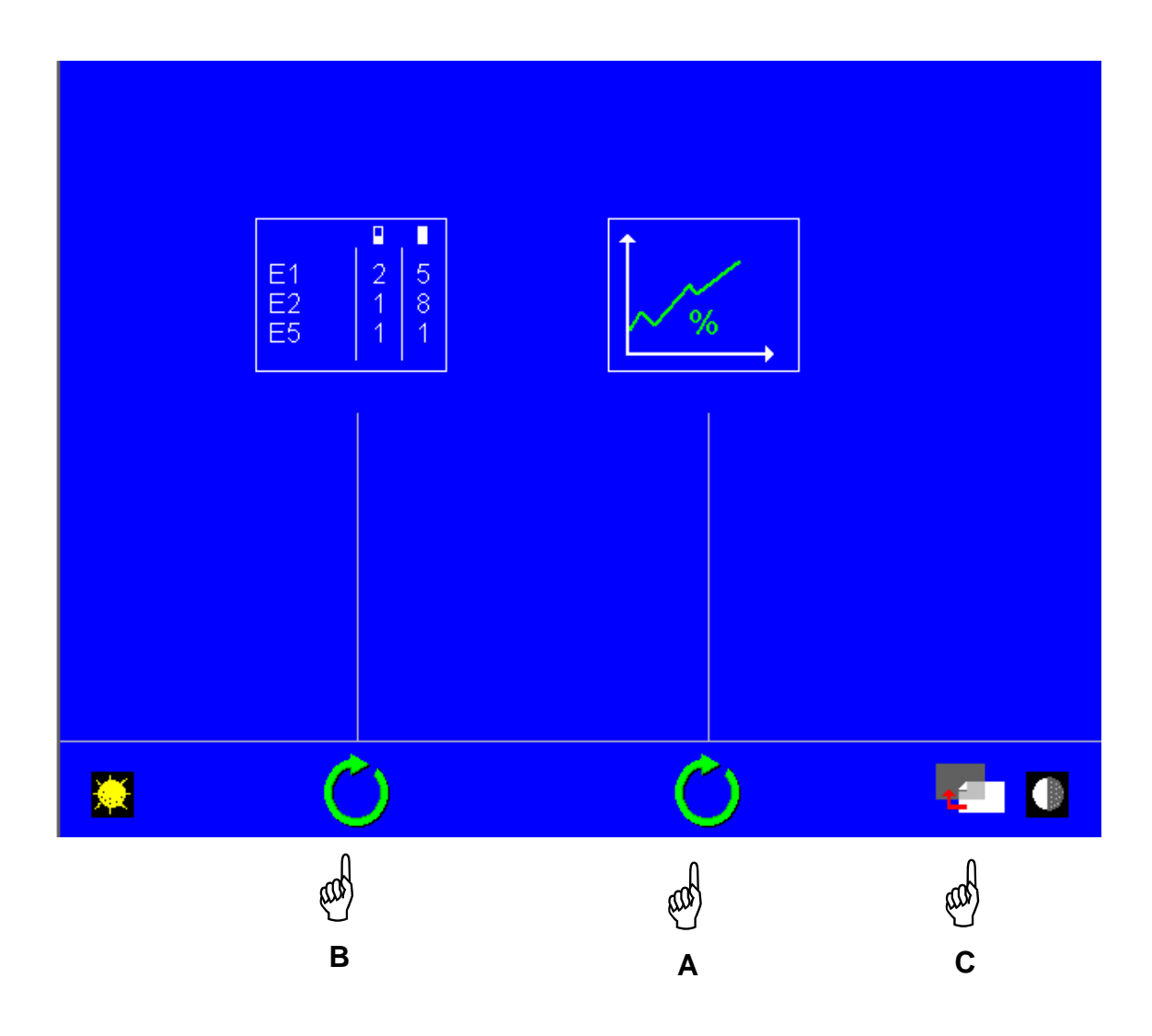

Bildschirm verlassen - Hand C. Rückkehr zum Hauptbildschirm für die Zentrierung.

## 1 - Statistiken:

Dieses Menü gibt einen Überblick über die Gesamtanzahl der :

- binokularen Einlesevorgänge: Standard mit Symmetrie- oder Asymmetriefunktion
- monokularen Standardeinlesevorgänge
- hochpräzisen Metalleinlesevorgänge
- Einlesevorgänge von Formscheiben oder Demonstrationsgläsern;
- Eichungen des Abtastgeräts: Standard und Hochpräzision;
- Aufblockvorgänge im Automatikmodus
- Aufblockvorgänge im manuellen Modus

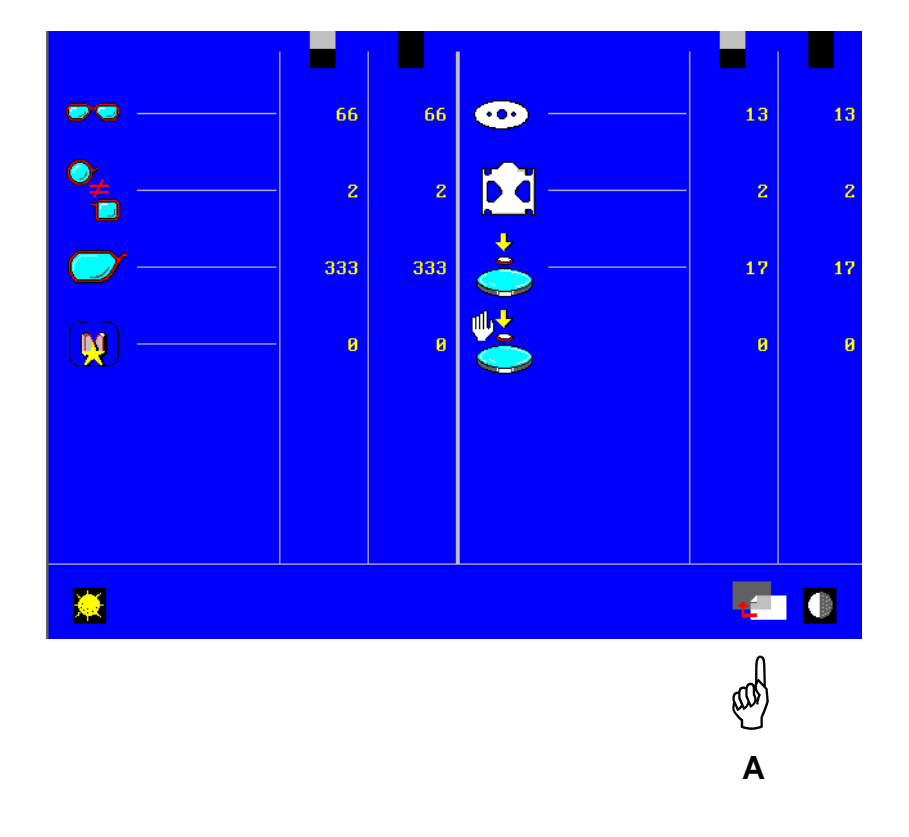

- In der ersten Spalte werden alle Summen seit der letzten Intervention des Techiker angezeigt.
- In der zweiten Spalte werden alle Summen seit der Inbetriebnahme des Geräts angezeigt.
- Menü verlassen Hand A.

## 2 – Technische Historie:

Überblick über die Historie bestimmter technischer Parameter.

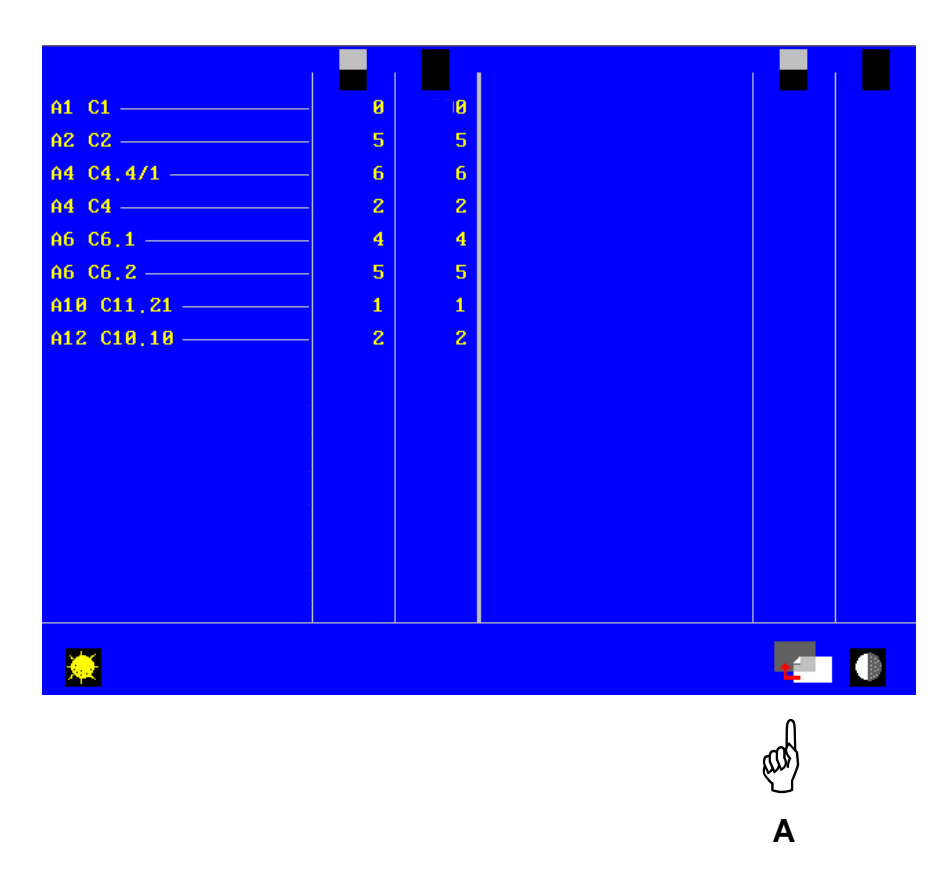

- In der ersten Spalte werden alle Summen seit der letzten Intervention des Techiker angezeigt.
- In der zweiten Spalte werden alle Summen seit der Inbetriebnahme des Geräts angezeigt.
- Menü verlassen Hand A.

## **Eichung des Abtastgeräts und des Zentrier- und Aufblockgeräts**

A2494  $\overline{\bigcirc}$ **THE** 纂 East aaf ⅏  **C A B**

Eichen des Abtastgeräts - Hand A – oder Eichen des Zentrier- und Aufblockgeräts - Hand B - auswählen.

- Menü verlassen - Hand C. Rückkehr zum Hauptbildschirm für die Zentrierung

- 1 Eichen des Abtastgeräts:
- Nehmen Sie das Zubehör Formscheiben-/Demonstrationsglasträger zur Hand.

**Achtung:** Nehmen Sie die Schraube vom Formscheiben-/Demonstrationsglasträger ab.

- Das Zubehörteil in das Abtastgerät legen, die rechteckige Wulst zum Abtasttisch hin gerichtet (siehe Kapitel "Einsetzen der Formscheibe"). Darauf achten, dass das Zubehörteil richtig positioniert ist, da sonst das Abtastgerät verstellt wird.
- Eichvorgang starten Hand A.

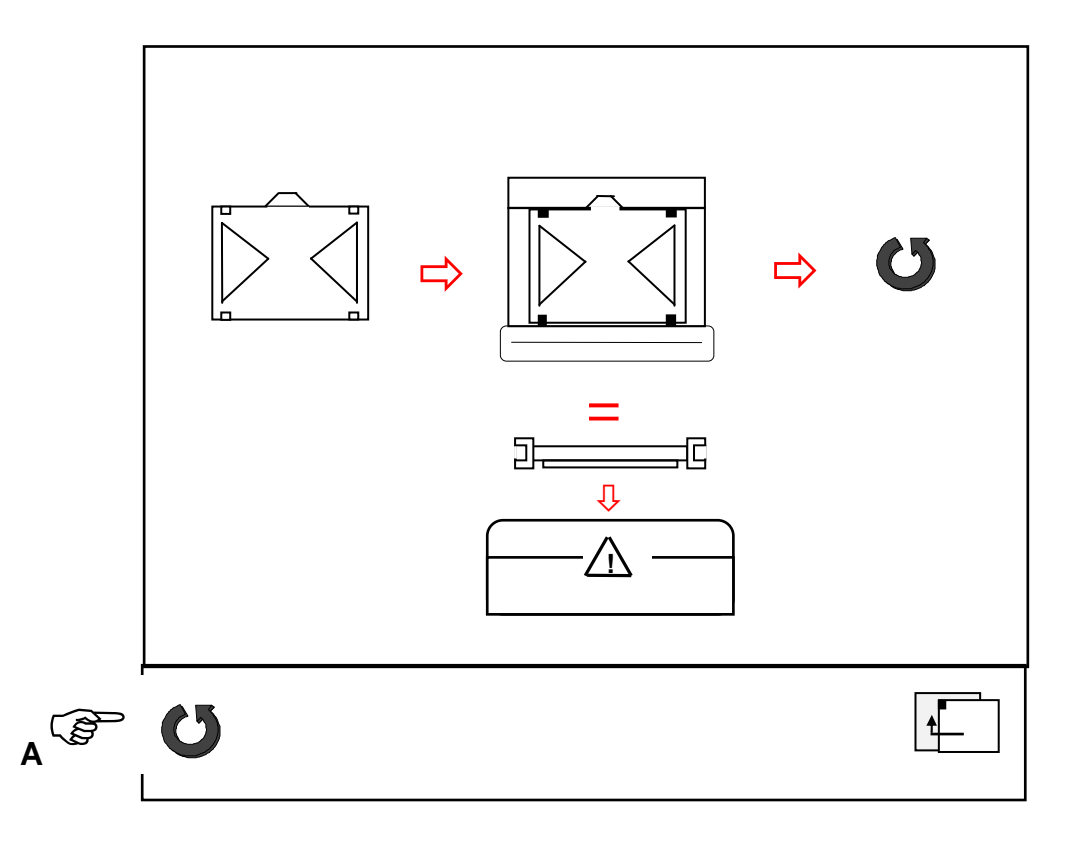
Ergebnis des ersten Teils des Hochpräzisionseichzyklus: Funktionsstörung

Wenn der erste Teil des Eichzyklus beendet ist, wird das Ergebnis angezeigt.

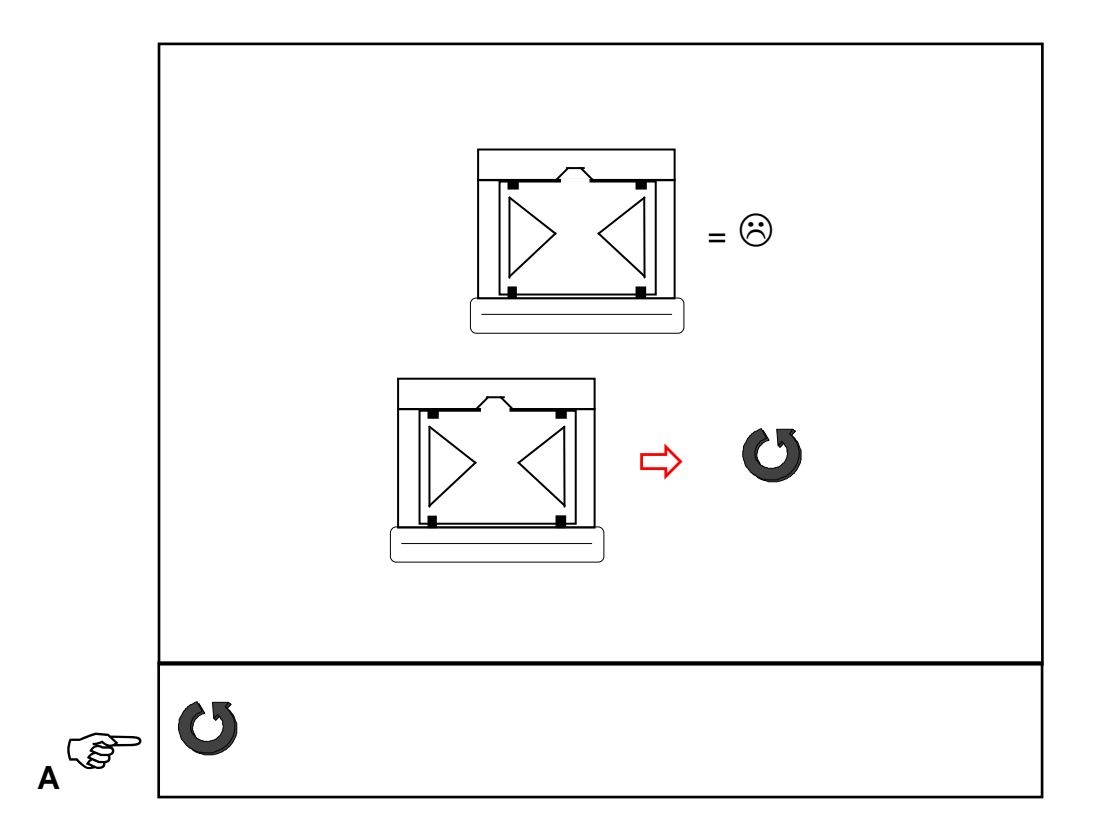

- Den ersten Teil des Eichzyklus wiederholen Hand A.  $\blacksquare$
- Wenn die Anomalie fortbesteht, den Kundendiensttechniker anrufen.  $\tilde{\phantom{a}}$

#### Ergebnis des ersten Teils des Hochpräzisionseichzyklus: zufriedenstellendes Ergebnis

Wenn der erste Teil des Eichzyklus beendet ist, wird das Ergebnis angezeigt.

Wenn das Ergebnis des ersten Teils des Eichzyklus zufriedenstellend ist, kann der zweite Teil des Hochpräzisionseichzyklus durchgeführt werden.

- Nehmen Sie ein Metalleichmaß zur Hand. Dieses Eichmaß ist gerätespezifisch. Die Identifikationsnummer des Geräts ist auf dem Eichmaß eingraviert und wird auf dem Bildschirm angezeigt.
- Das Zubehörteil in das Abtastgerät legen.
- Den Eichvorgang starten Hand A.

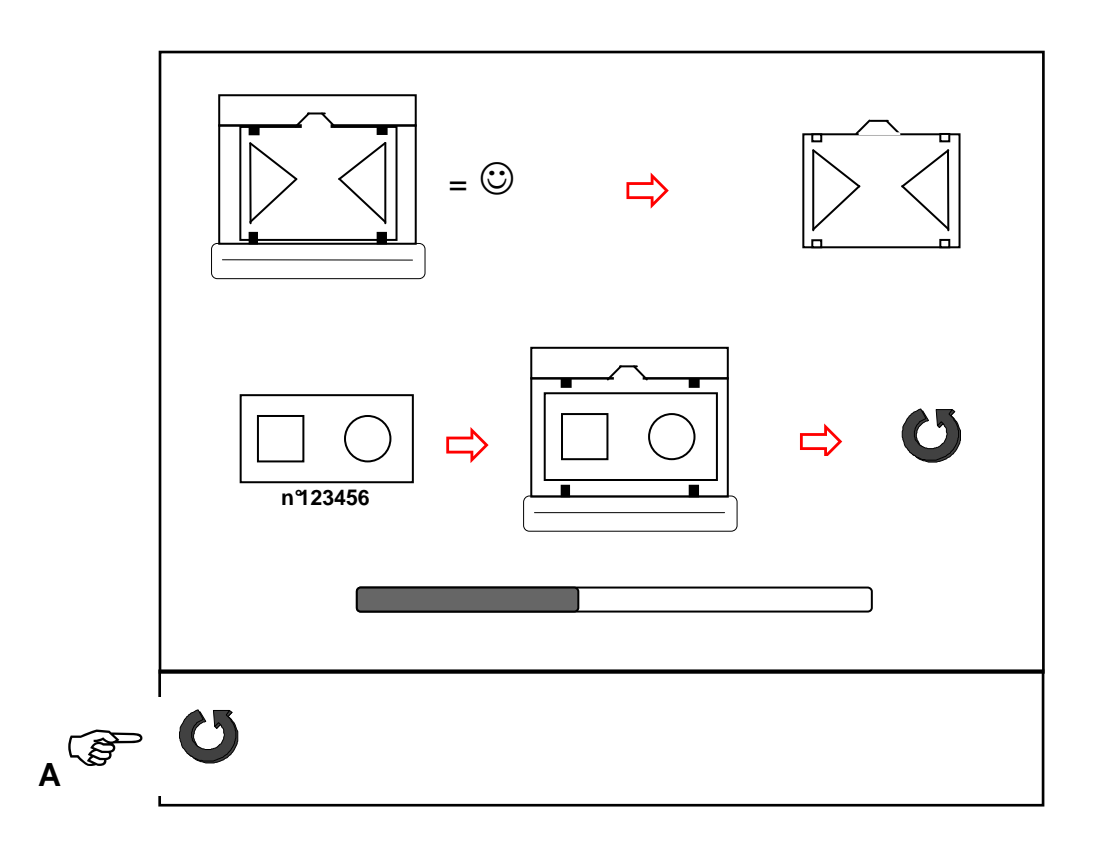

Die Leiste unten auf dem Bildschirm zeigt den Fortschritt des Eichvorgangs an.

Ergebnis des zweiten Teils des Hochpräzisionseichzyklus: Funktionsstörung

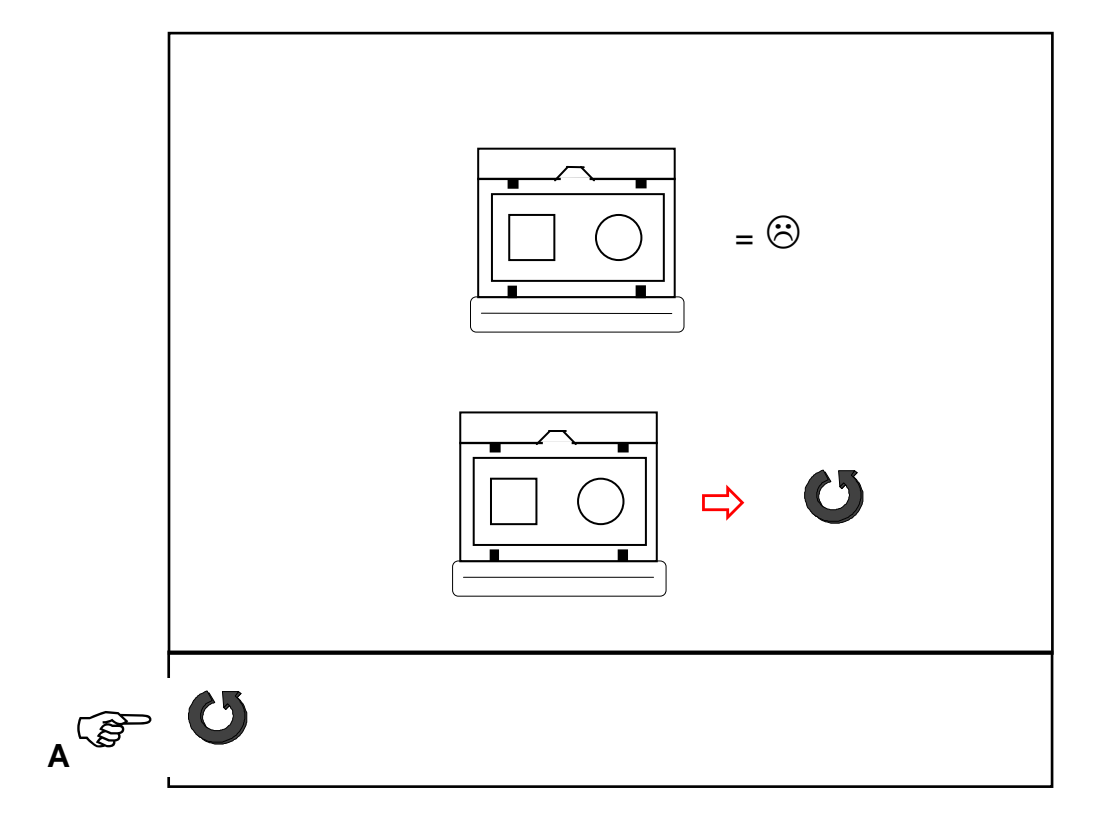

Wenn der zweite Teil des Eichzyklus beendet ist, wird das Ergebnis angezeigt.

- Den zweiten Teil des Eichzyklus wiederholen Hand A.  $\overline{a}$
- Wenn die Anomalie fortbesteht, den Kundendiensttechniker anrufen.  $\blacksquare$

Ergebnis des zweiten Teils des Hochpräzisionseichzyklus: zufriedenstellendes Ergebnis

Wenn der zweite Teil des Eichzyklus beendet ist, wird das Ergebnis angezeigt.

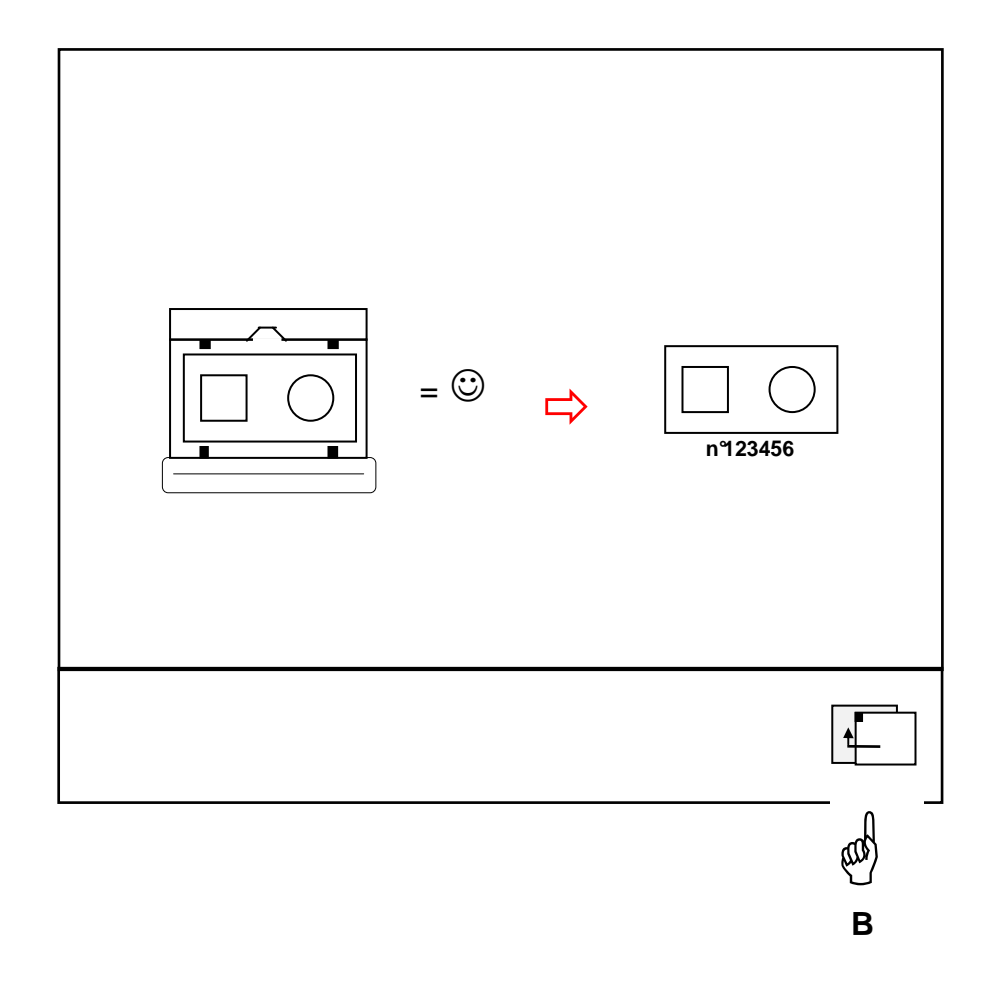

Menü verlassen - Hand B. Rückkehr zum Hauptbildschirm für die Zentrierung  $\overline{a}$ 

146

#### Eichen des Zentrier- und Aufblockgeräts:

Dient dazu, die Aufblockfunktion des Geräts zu eichen.

- Nehmen Sie die Scheibe und einen schwarzen Block zur Hand und befolgen Sie die auf dem Bildschirm angezeigten Informationen.
- Die Scheibe in das Zentriergerät legen.
- Eine erste Messung starten Hand A.
- Den schwarzen Bock mit dem Loch zusammen mit einem Halbmondpad auf die Ladevorrichtung legen und dann den Aufblockvorgang starten – Hand A.

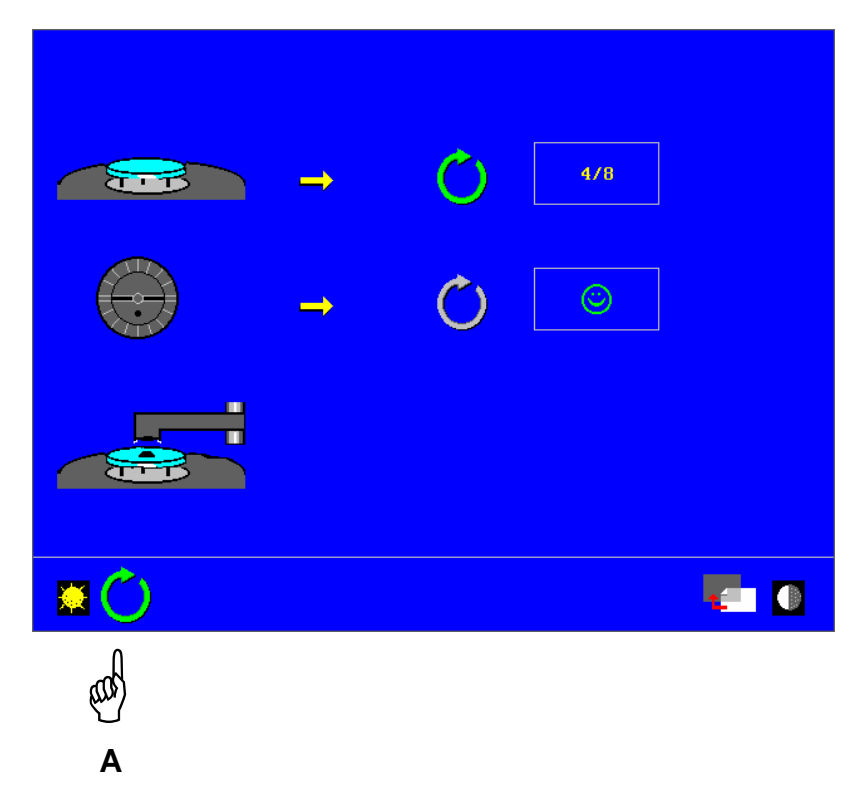

Sobald der Block aufgeblockt ist, werden seine Position sowie die Positon der vier Löcher auf der Scheibe analysiert. Das Ergebnis wird angezeigt: Schritt 1/5.

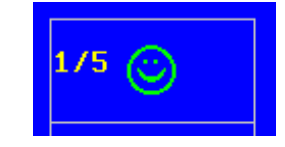

Den Block wieder von der Scheibe nehmen und den Vorgang 5mal wiederholen.

Bei jedem Schritt des Vorgangs legt der Arm den Block in einer anderen Position und Achse ab.

Wenn eine Funktionsstörung festgestellt wird, erscheint das folgende Symbol. Den Schritt, bei dem die Funktionsstörung angezeigt wurde, wiederholen: Zum Beispiel Schritt 4 /5.

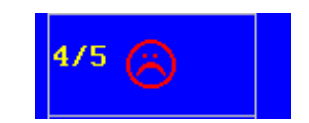

Wenn die Anomalie fortbesteht, den Kundendiensttechniker anrufen.

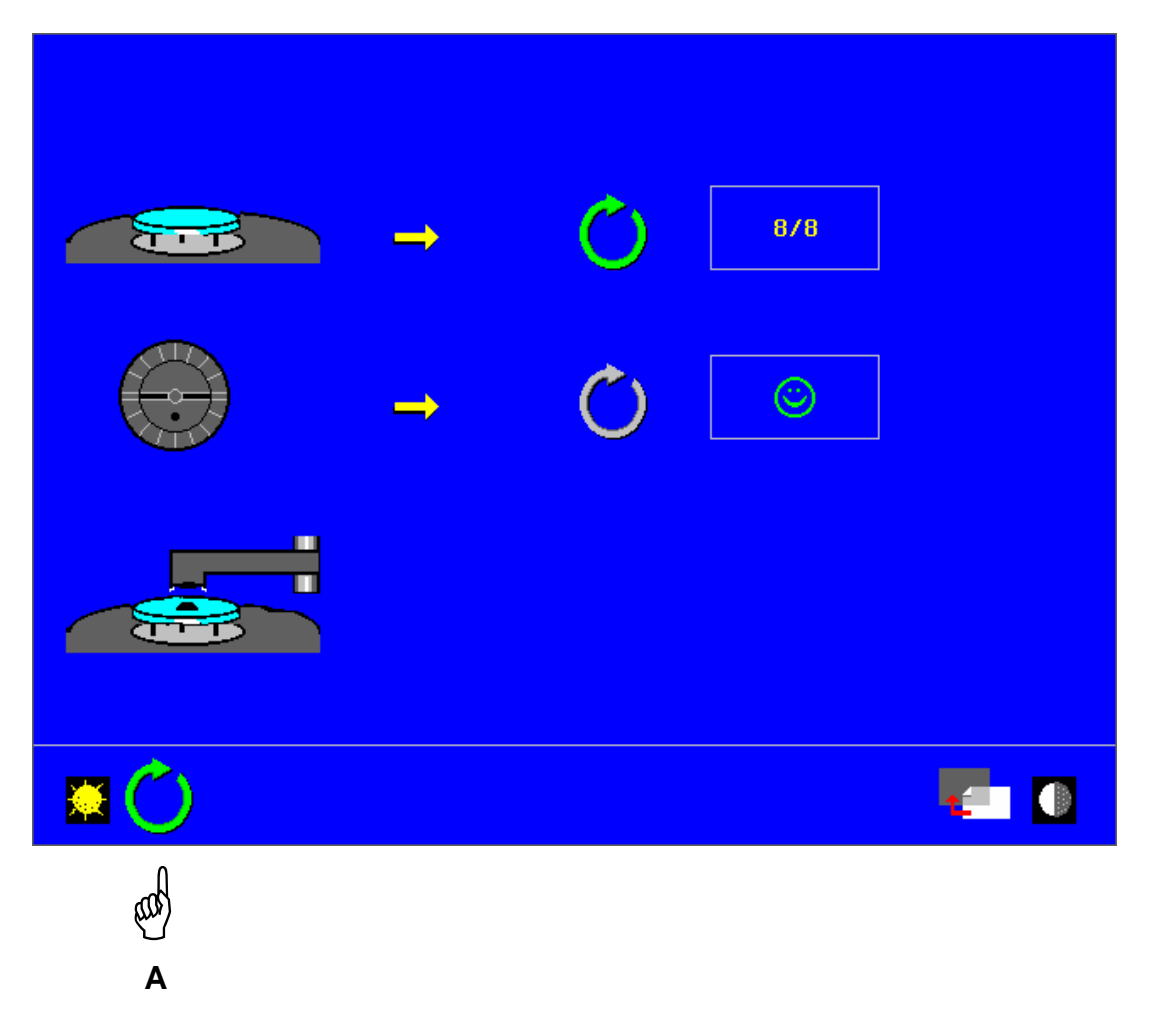

Wenn der Vorgang beendet ist, den Bildschirm verlassen - Hand A

Anm.: Es müssen alle 5 Schritte des Eichvorgangs durchgeführt werden, damit die Leistungen des Geräts gewährleistet sind.

Die Sauberkeit der Eichscheibe ist ein wichtiger Faktor für die erfolgreiche Durchführung der Eichung.

## **Kapitel 7**

# **Schleifautomat Ultimate Edition Kappa**

 $7.1$ Initialisierung

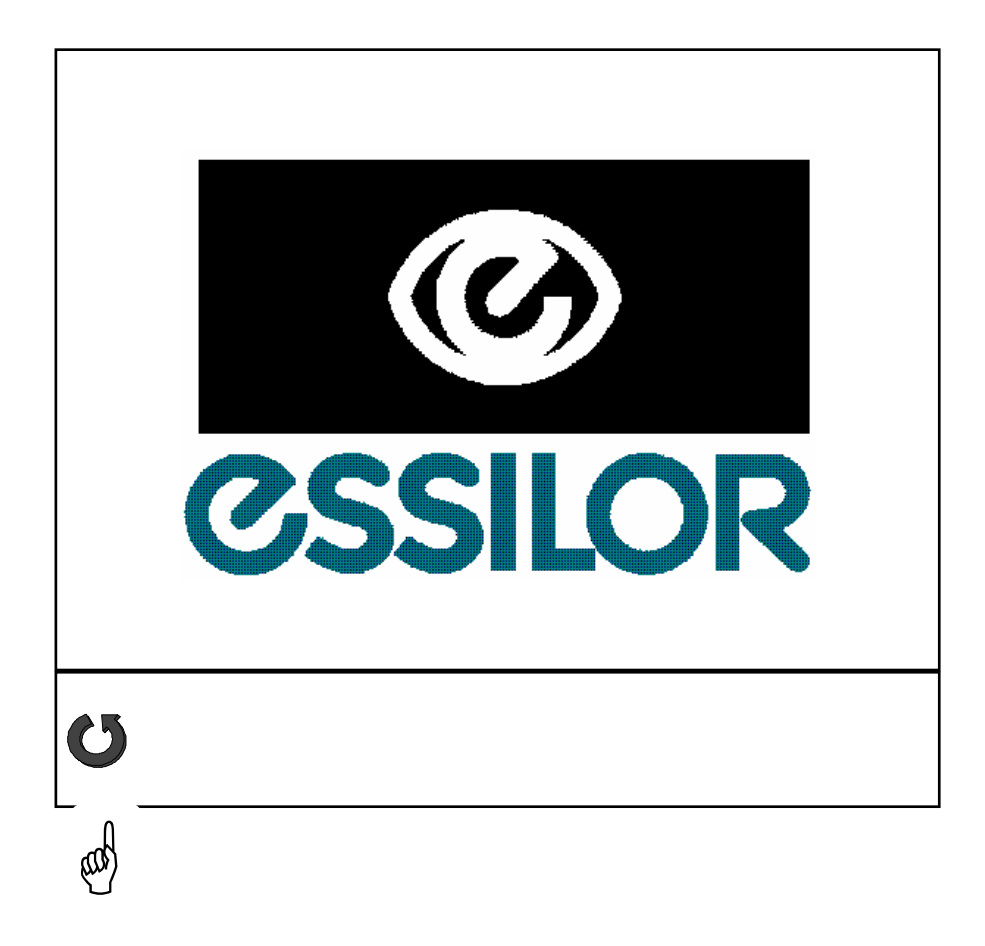

### **7.2 Abruf einer Form**

### **Ohne die Zusatzausstattung "Abruf einer gespeicherten Form"**

Mit der Taste "Abruf einer gespeicherten Form" kann die letzte, auf dem Abtastgerät eingelesene Form auf den Bildschirm gerufen werden.

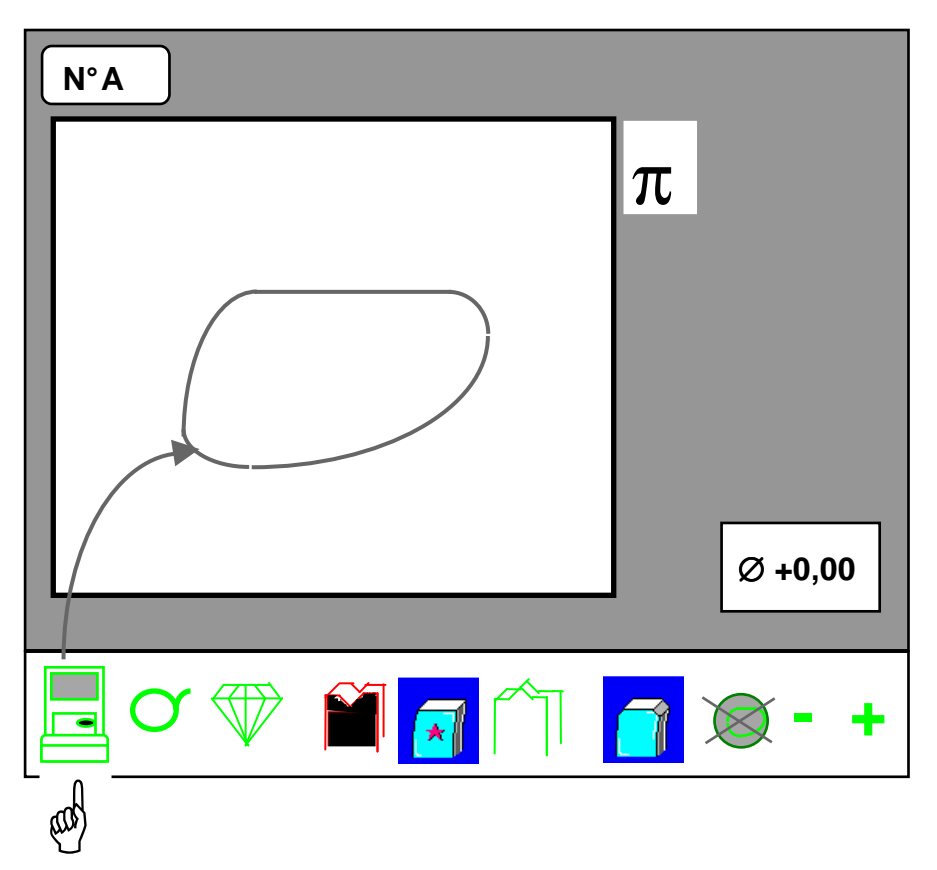

**Achtung:** Wenn das Glas ein B-Maß zwischen 27 und 30 mm aufweist, erscheint beim Aufruf der Form am Schleifautomaten folgender Bildschirm, damit die Bedienungsperson die Wahl des Zubehörs beim Aufblocken des Glases bestätigen kann.

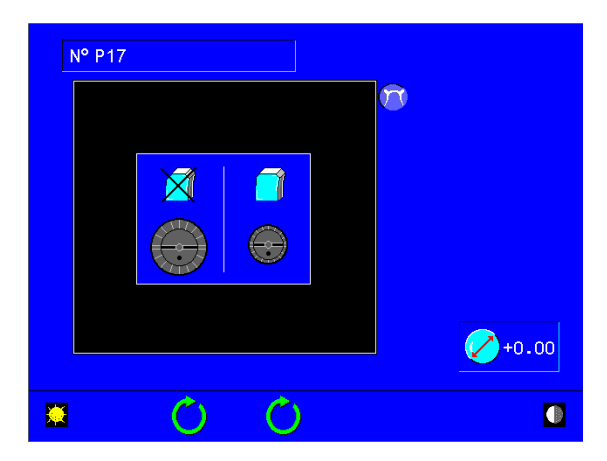

### **Mit der Zusatzausstattung "Abruf einer gespeicherten Form"**

- Sie haben zwei Möglichkeiten:
	- Drücken Sie auf die Taste "Abruf einer gespeicherten Form" Hand A. Die zuletzt auf dem Abtastgerät eingelesene Form wird am Bildschirm des Schleifautomaten angezeigt. Diese Taste ist nur dann zugänglich, wenn Sie ein einziges Abtastgerät besitzen. Wenn mehrere Abtastgeräte angebunden sind, ist diese Taste inaktiv, und die Zusatzausstattung "Abruf einer gespeicherten Form" ist obligatorisch.
	- Lesen Sie die Barcode-Nummer ein, unter der die Form gespeichert wurde.

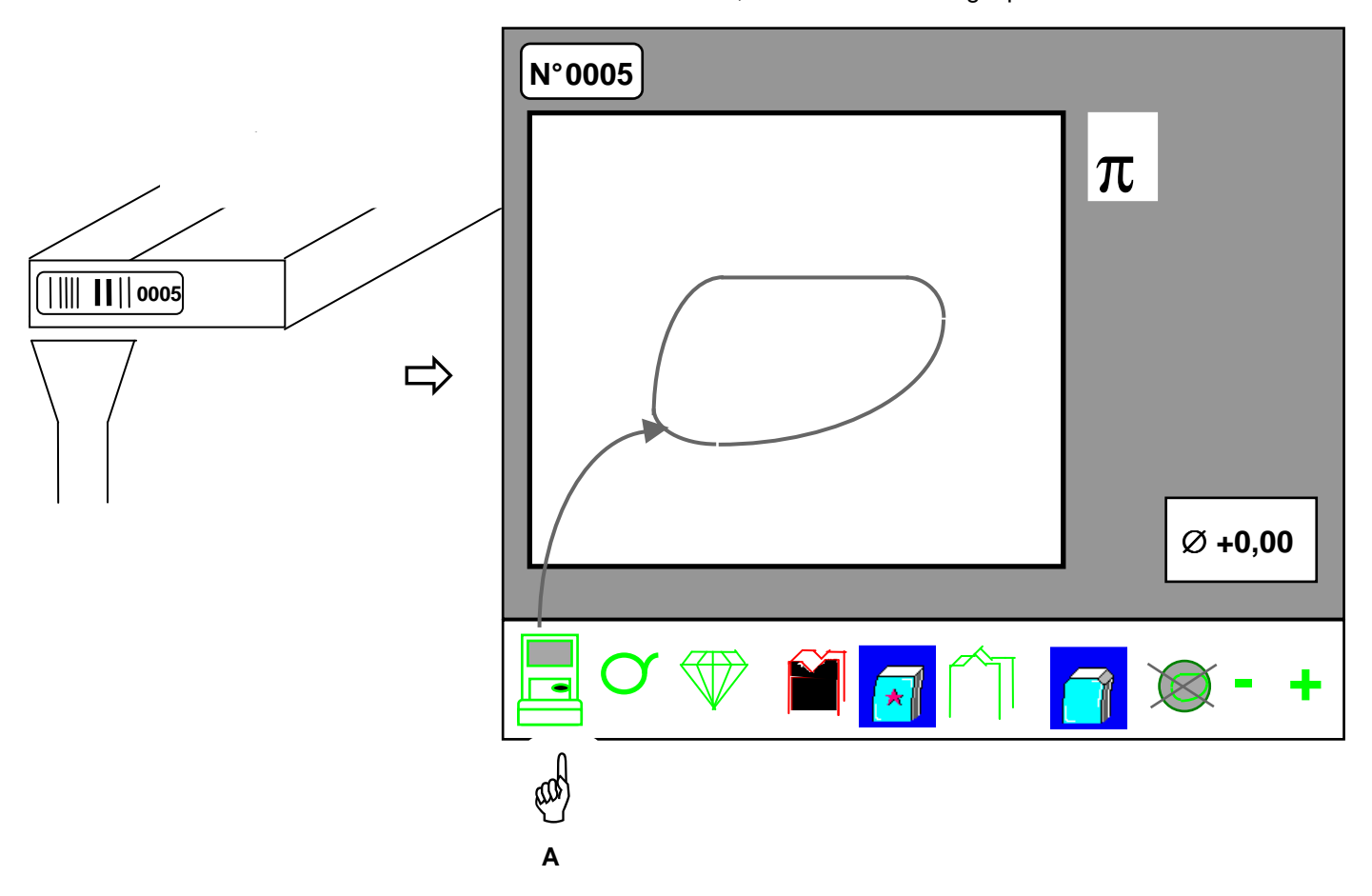

**Achtung:** Wenn das Glas ein B-Maß zwischen 27 und 30 mm aufweist, erscheint beim Aufruf der Form am Schleifautomaten folgender Bildschirm, damit die Bedienungsperson die Wahl des Zubehörs beim Aufblocken des Glases bestätigen kann.

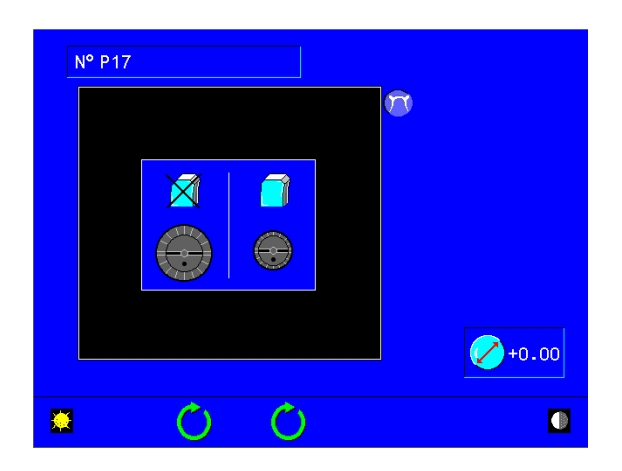

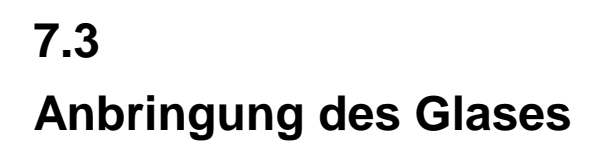

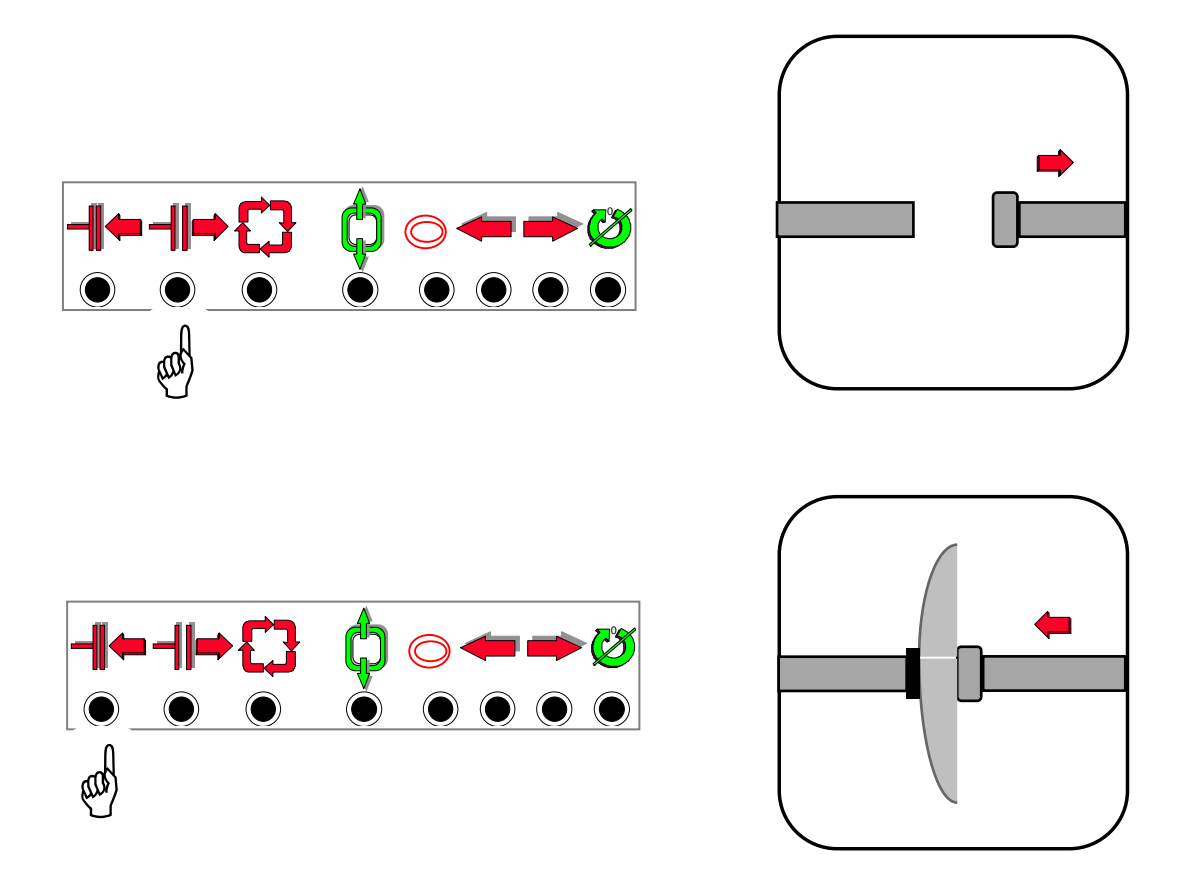

**Achtung: Blocken Sie das Glas niemals mit der Innenseite (Rückseite) auf.** 

 **Entfernen Sie außerdem zum Zeitpunkt des Einspannens Ihre Hand von der Mitte des Glases. Das Glas darf nur außen gehalten werten.** 

### **7.4 Auswahl des Zyklustyps**

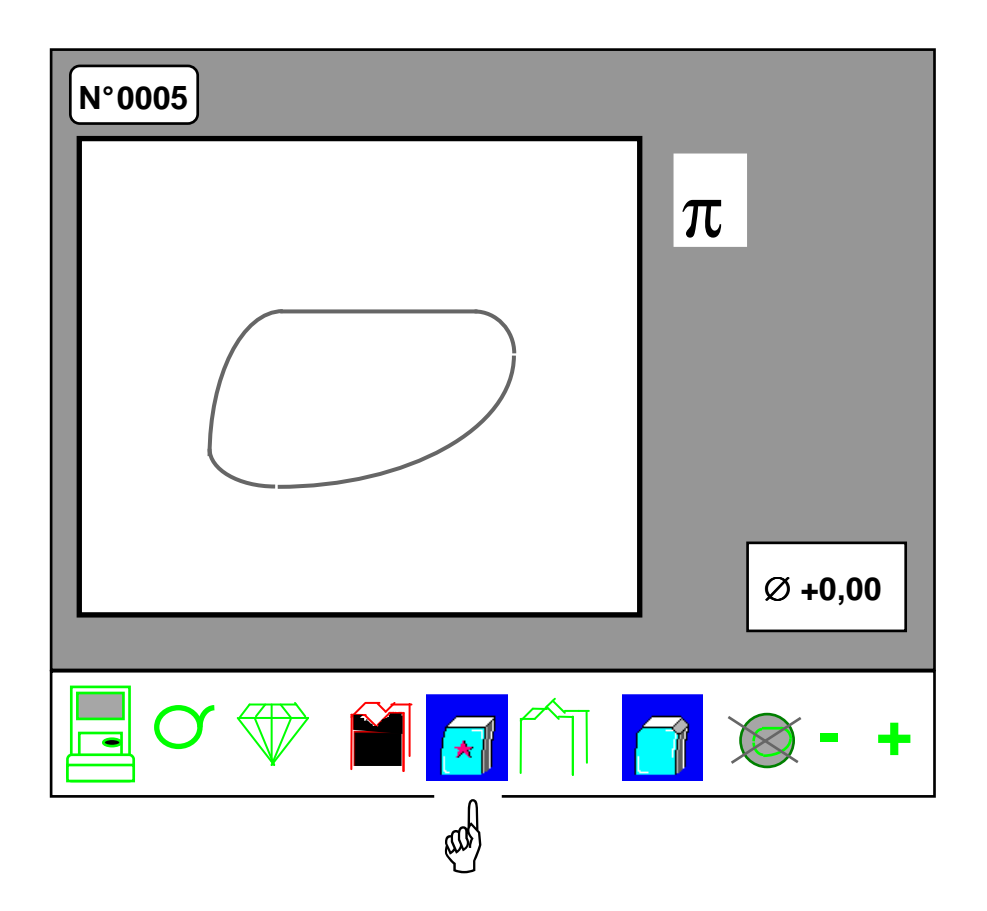

- Durch mehrmaliges Drücken können Sie EAS™ auswählen.

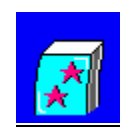

Unabhängig vom Werkstoff ermöglicht Ihnen EAS™ einen anspruchsvolleren Schleifmodus für dünne Gläser und/oder Gläser, die sich dezentrieren könnten.

### **7.5 Auswahl des Glastyps**

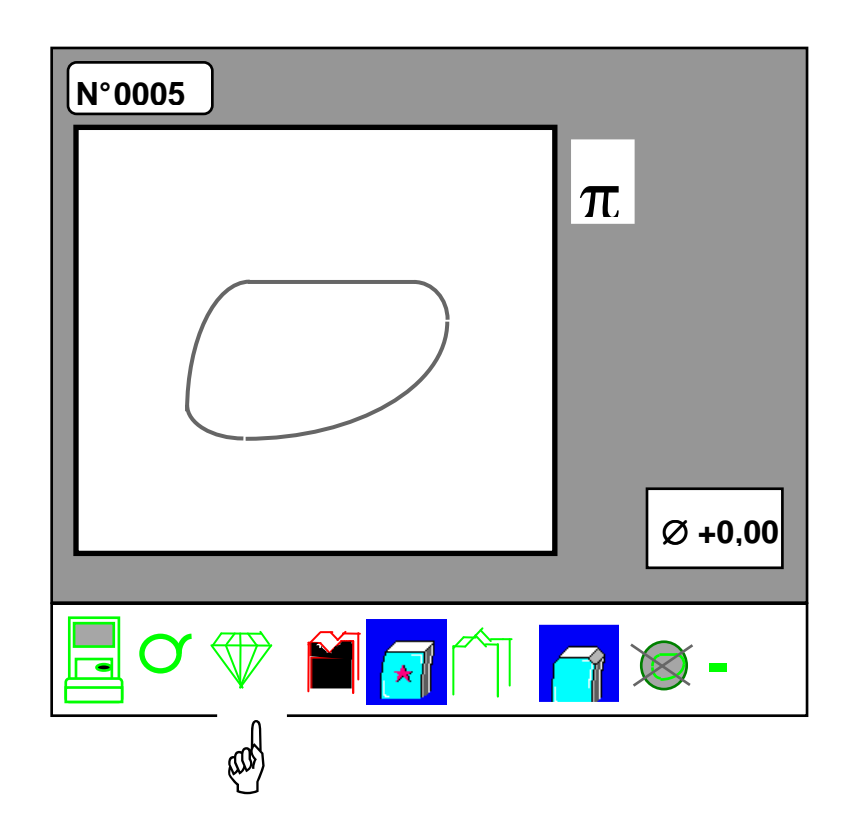

- Wählen Sie durch mehrmaliges Betätigen aus:

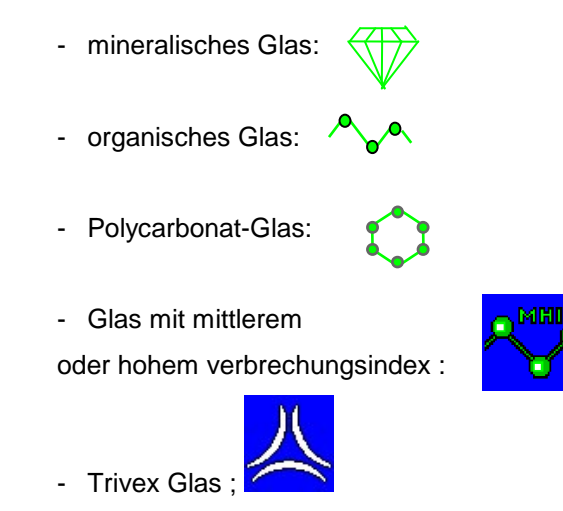

**Achtung:** Der Bearbeitungsmodus "Politur" steht nur für die Bearbeitung von organischen und Polycarbonatgläsern zur Verfügung. Wenn Sie das Symbol "Mineralisches Glas" wählen, ist dieser Bearbeitungsmodus nicht zugänglich.

> Der Bearbeitungsmodus "Abkantung" steht nur für die Bearbeitung von organischen und Polycarbonatgläsern und Gläsern mit mittleren und hohen Indizes zur Verfügung. Wenn Sie das Symbol "Mineralisches Glas" auswählen, ist diese Option nicht verfügbar.

Um die Abschrägung an mineralischen Gläsern durchzuführen, müssen Sie sich an Ihren Kundendienst wenden, um die Schleifscheibe auszutauschen. Beachten Sie, dass bei Verwendung einer Tri-Material-Schleifscheibe keine Politur der Abkantung möglich ist.

Die Funktion Bohren steht für mineralische Gläser nicht zur Verfügung.

### **7.6 Auswahl des Feinschleifprogramms**

 **Politur**

Der Bearbeitungsmodus "Politur" steht für die Endbearbeitung von mineralischen Gläsern nicht zur Verfügung, wird für die Endbearbeitung von Polycarbonatgläsern jedoch dringend empfohlen.

Wenn Sie organische oder Polycarbonatgläser bearbeiten, können Sie die Funktion aktivieren bzw. deaktivieren.

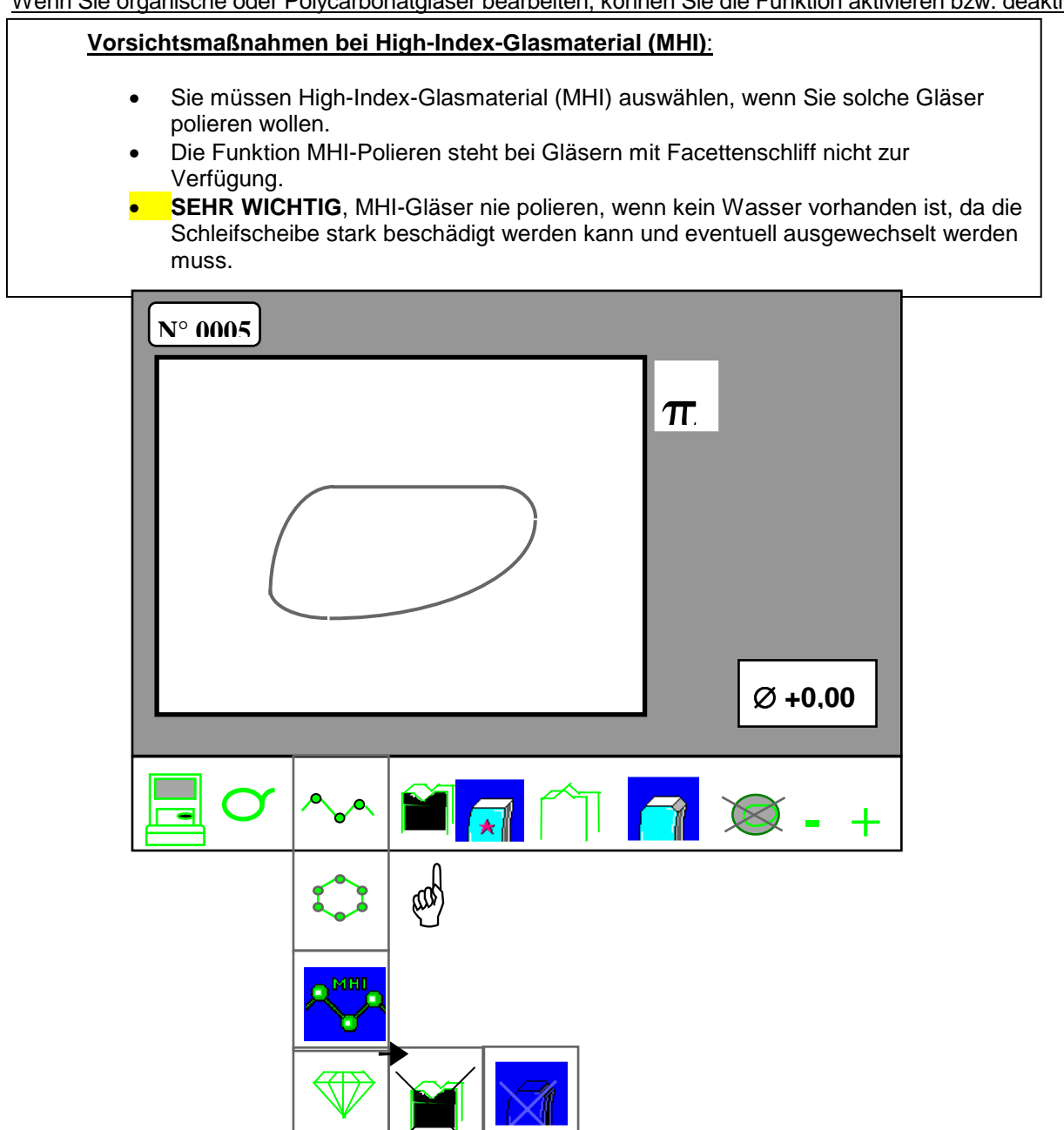

- Wenn Sie zweimal auf diese Taste drücken, bestätigen Sie die Funktion (nicht durchgestrichenes Symbol) bzw. deaktivieren sie (durchgestrichenes Symbol).

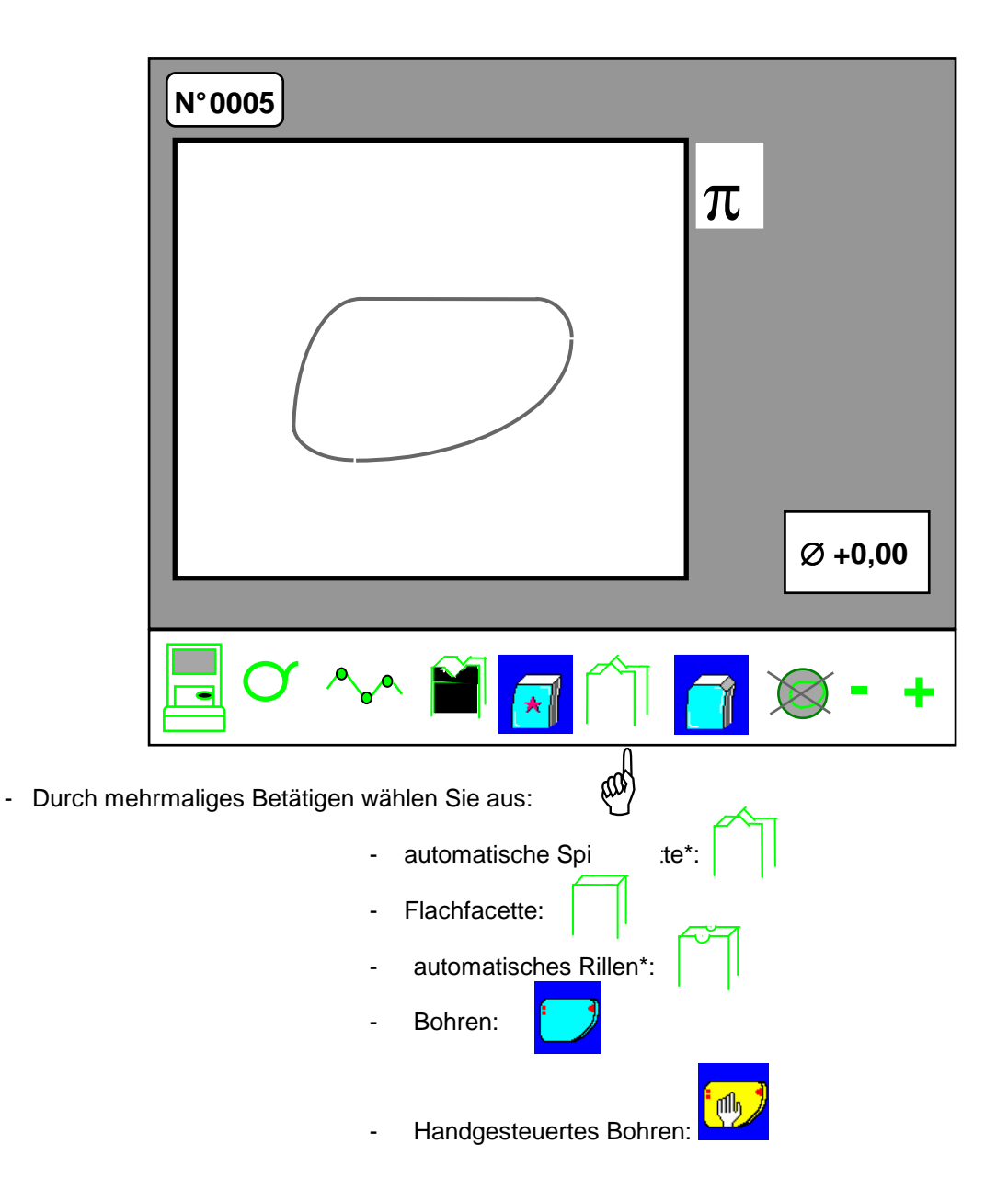

Die Nutenfunktion ist nicht zugänglich für die Trivex-Glas.

- \* Die Position sowie die Krümmung von Spitzfacette und Rille berechnet der Schleifautomat automatisch ausgehend von den beim Einlesen der Fassung und beim Abtasten des Glases erhaltenen Informationen.
- Starten Sie den Schleifzyklus. Dann werden automatisch erst die Glasabtastung und dann die Bearbeitung durchgeführt.

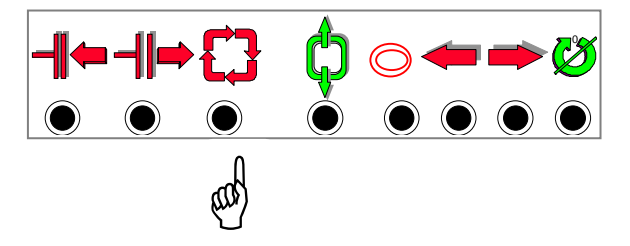

### **Alarmmeldungen und Bedienungshinweise:**

### **1 – Anzeige der Bohrerabnutzung:**

Die Abnutzung des Bohrers wird lediglich während der Bohrphasen am Bildschirm angezeigt:

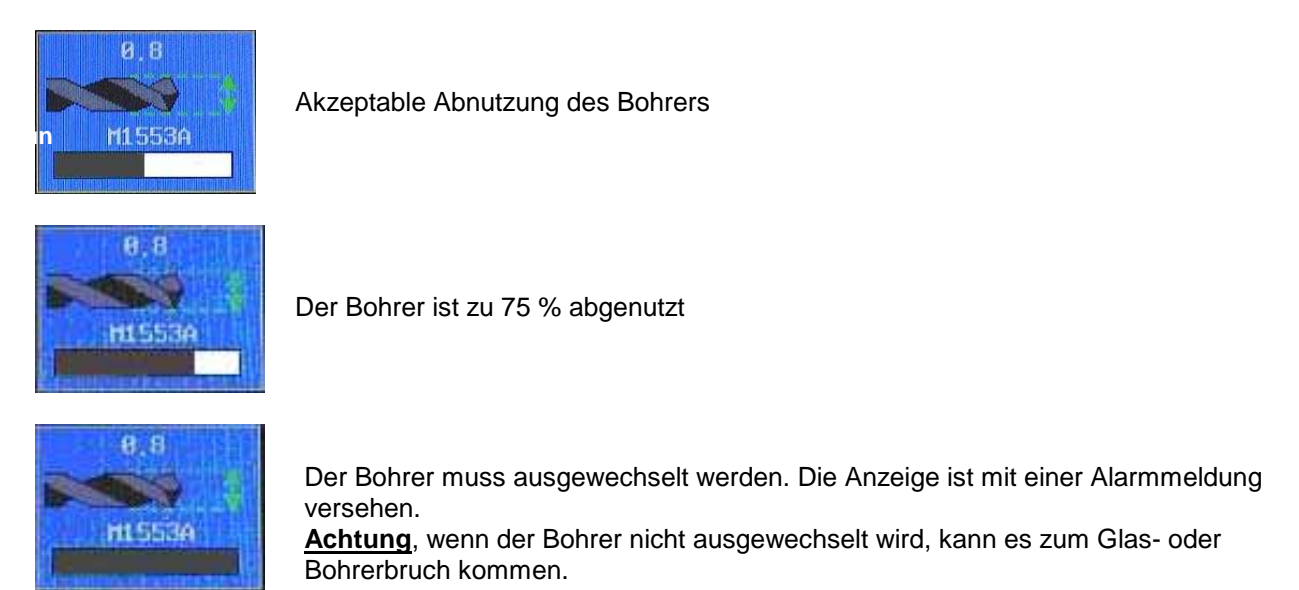

Der 1-mm-Bohrer sollte alle 500 Bohrlöcher und der 0,8-mm-Bohrer alle 250 Bohrlöcher ausgewechselt werden.

#### **2 – Anzeige der Abnutzung der Polierschleifscheibe**

Die Polierschleifscheibe sollte gereinigt/geschärft werden, wenn die Alarmmeldung (1) am Bildschirm erscheint.

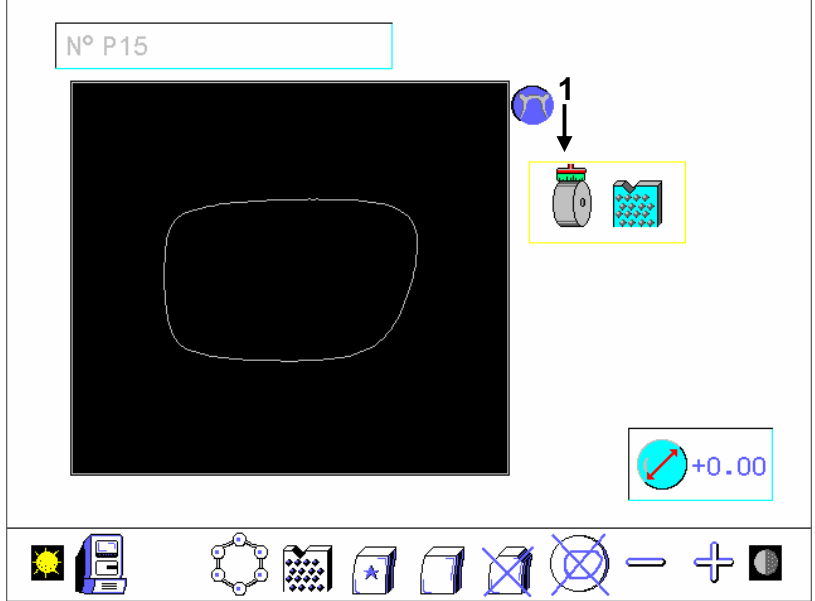

Diese Alarmmeldung erscheint zu Beginn des Poliervorgangs und verschwindet im Laufe des Polierzyklus.

### **3 – Reinigen des Bohrers**

Über die Tasten für die Schleifscheibenabtastung kann ein Reinigungsmodus aufgerufen werden:

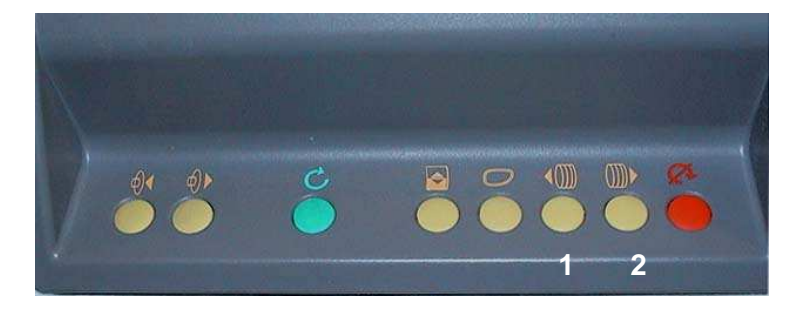

Zwischen zwei Zyklen können Sie den Transfer mit den Tasten 1 und 2 so verschieben, dass der Bohrer für eine manuelle Reinigung zugänglich ist.

- Drücken Sie zuerst auf die Taste 1: Die Tür schließt sich, der Transfer verschiebt sich, die Tür öffnet sich wieder. Sie haben Zugang zum Bohrer, um ihn reinigen zu können.
- Drücken Sie dann auf die Taste 2: Die Tür schließt sich, der Transfer kehr in seine ursprüngliche Position zurück.

Wir empfehlen Ihnen, zur Reinigung des Bohrers eine Bürste oder einen Pinsel zu benutzen. Den Bohrer nicht mit einem Metallwerkzeug reinigen.

### • Handgesteuertes Feinschleifen: Handgesteuerte Spitzfacette und handgesteuertes Rillen

A - Zugang zu den Funktionen

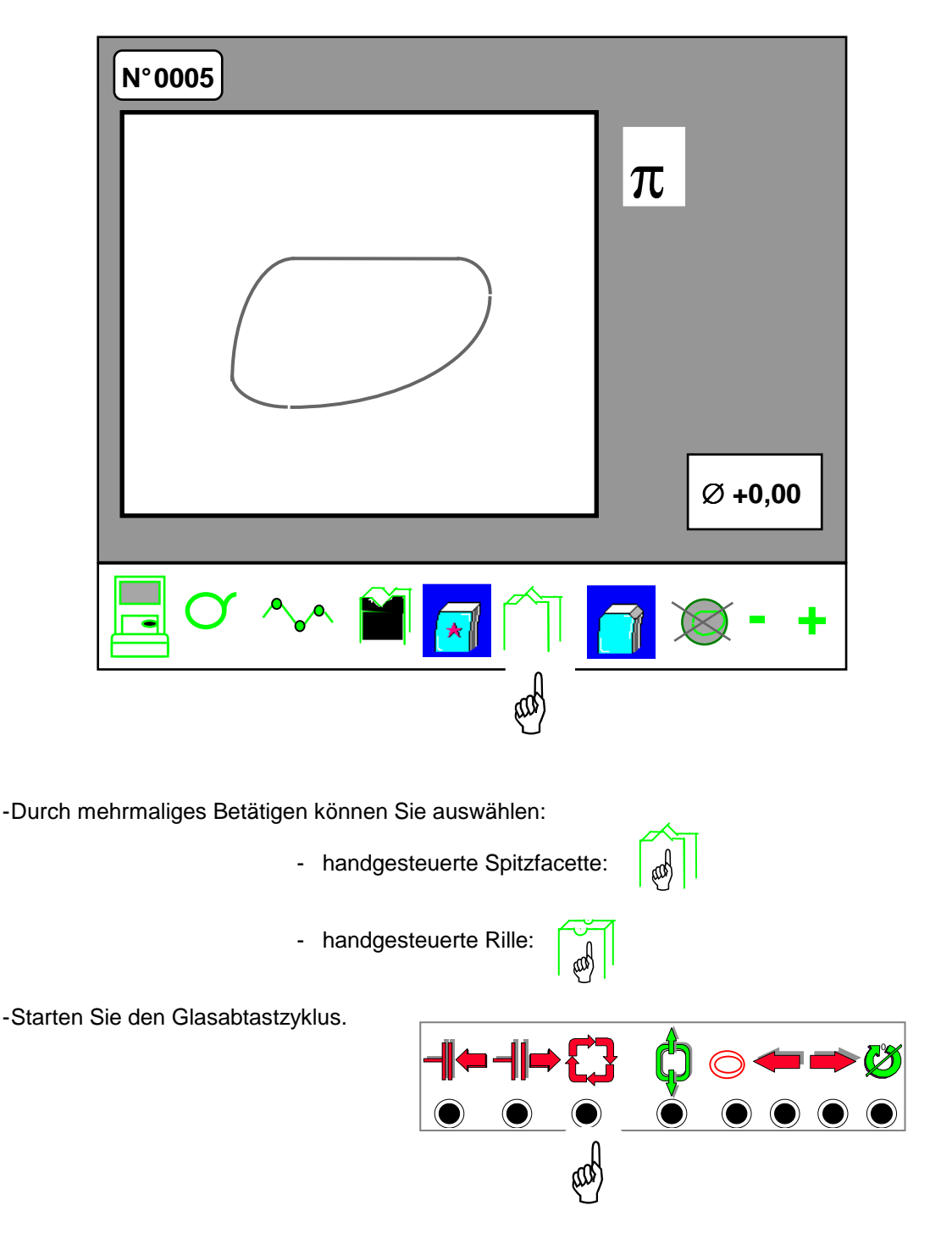

### B – Handgesteuerte Facetten

Nachdem Sie den Glasabtastzyklus gestartet haben, erscheint eine neue Bildschirmmaske; standardmäßig ist die automatische Spitzfacette gewählt.

- Automatische Spitzfacette: Einstellung der Facettenposition
	- Die automatische Spitzfacette ist vom Menü "Handgesteuerte Facetten" Hand A aus zugänglich.

Sie können die Facettentypen miteinander vergleichen, bevor Sie den Feinschleifzyklus starten.

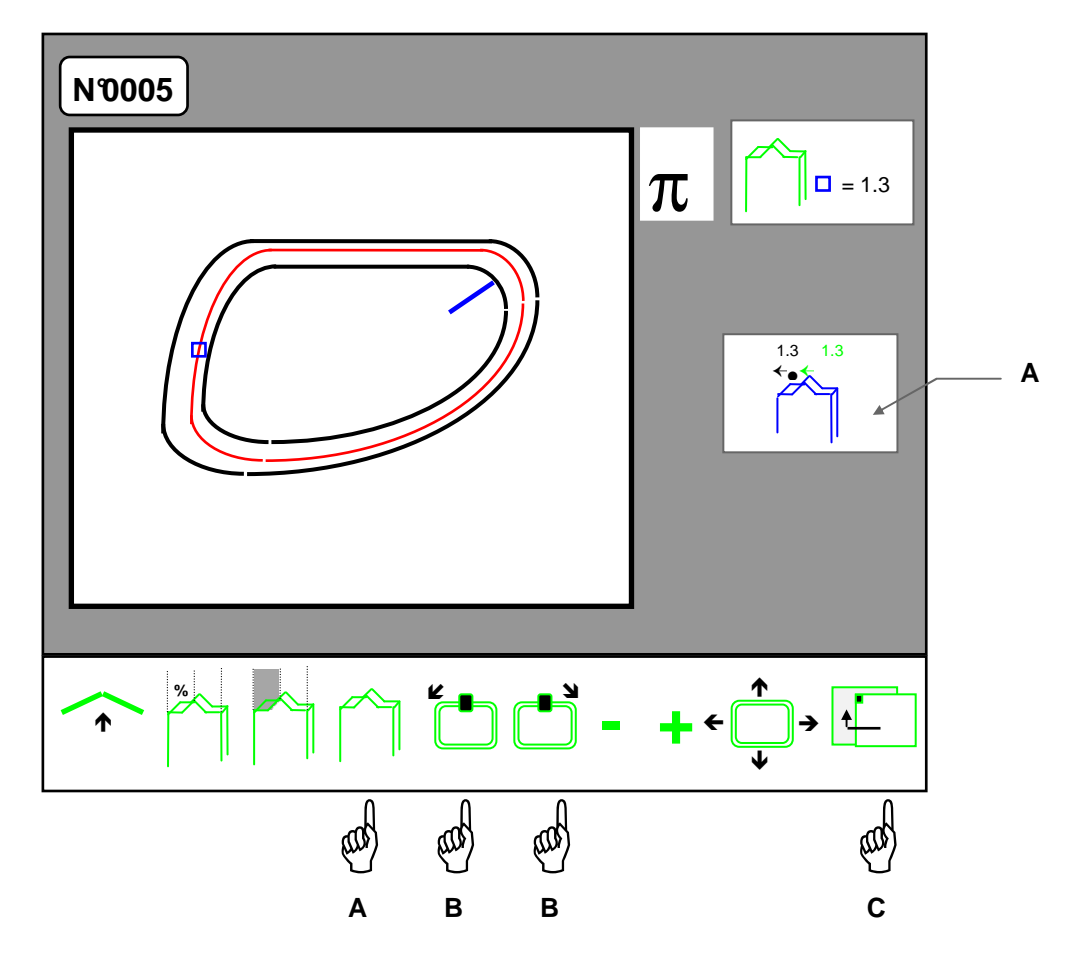

- Sie können den Wert der Facettenverteilung, d.h. den Mindestabstand zur Vorderseite, der durch das Zeichen symbolisiert und im Kasten oben rechts angezeigt wird, durch Betätigen der Tasten "+" und "-" verändern (0,1-mm-Einheiten).
- Sie können an jedem Punkt der Form mit den Tasten Hände B einen Zoom Fenster A auf die Facettenposition ausführen. Im Zoomfenster werden die Abstände von der Facettenspitze zur Glasvorder- und -rückseite angezeigt.
- Sie können zum Hauptbearbeitungsbildschirm zurückkehren, um die Parameter Glasmaterial, Politur, Flachfacette, Rillen, Glaseinspanndruck, Glasabmessungen usw. zu ändern – Hand C.

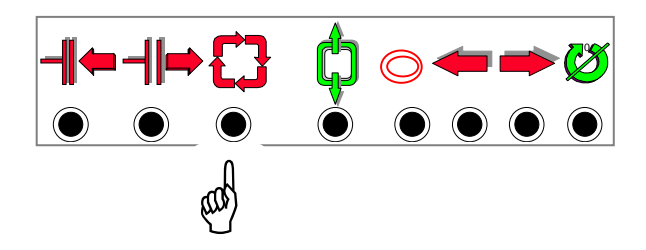

• Für das Schleifen des zweiten Glases sind "Handgesteuerte Spitzfacette" und der Wert der damit verbundenen Positionierung gespeichert. Beim Übergang zum zweiten Glas wird das Symbol für die handgesteuerte Spitzfacette voraus-

gewählt. Nach dem Starten der Glasabtastung werden "Handgesteuerte Spitzfacette" und der damit verbun-

dene Wert für das erste Glas vorausgewählt. Sie können alle diese Parameter ändern.

- Nachlauf der Grundkurven: Einstellung der Facettenposition.
	- Der Nachlauf der Grundkurven ermöglicht es, Ihrer Spitzfacette die gewünschte Krümmung (Grundkurve) zu verleihen – Hand A.
	- Die Berechnung der Grundkurve der auf Ihrem Abtastgerät digitalisierten Fassung wird angezeigt (in Grün).
	- In bestimmten Fällen (runde Fassungsform oder Form, die nicht auf einer Grundkurve basiert), ist die Berechnung der Grundkurve unmöglich (der Standardwert wird in Schwarz angezeigt).

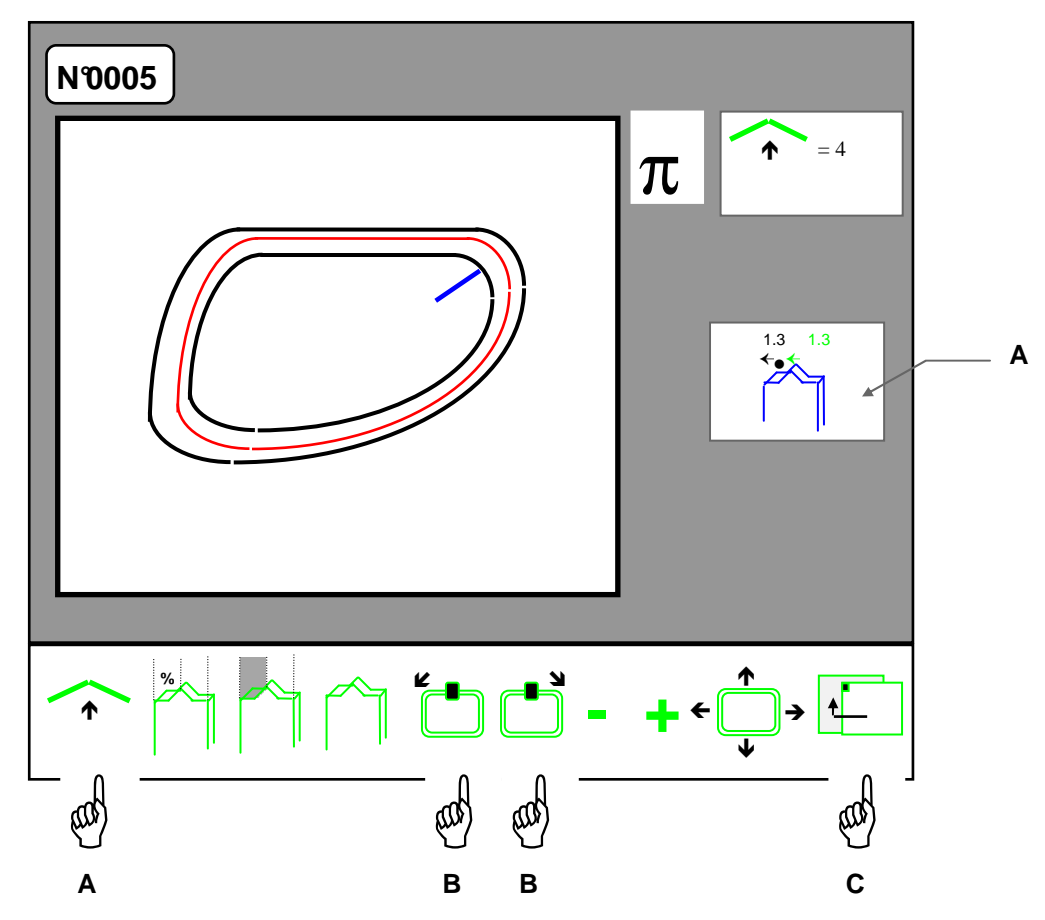

- Sie können den Wert der Grundkurve durch Betätigen der Tasten "+" und "-" eingeben (1 mm Einheiten).
- Sie können an jedem Punkt der Form mit den Tasten Hände B einen Zoom Fenster A auf die Facettenposition ausführen. Im Zoomfenster werden die Abstände von der Facettenspitze zur Glasvorder- und -rückseite angezeigt.
- Sie können zum Hauptbearbeitungsbildschirm zurückkehren, um die Parameter Glasmaterial, Politur, Flachfacette, Rillen, Glaseinspanndruck, Glasabmessungen usw. zu ändern – Hand C.

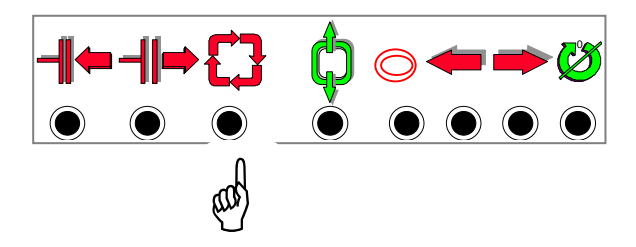

- Nachlauf der Fassungsränder: Einstellung der Facettenposition.
	- Der Nachlauf der Fassungsränder ermöglicht es, eine Spitzfacette zu erhalten, die sich perfekt in die Nut einfügt – Hand A.
- **Achtung:** Vergewissern Sie sich, daß sich die Nut in einwandfreiem Zustand befindet und daß die Scharniere richtig geschlossen sind. Sämtliche Mängel an der Nut spiegeln sich in der Facette wider.

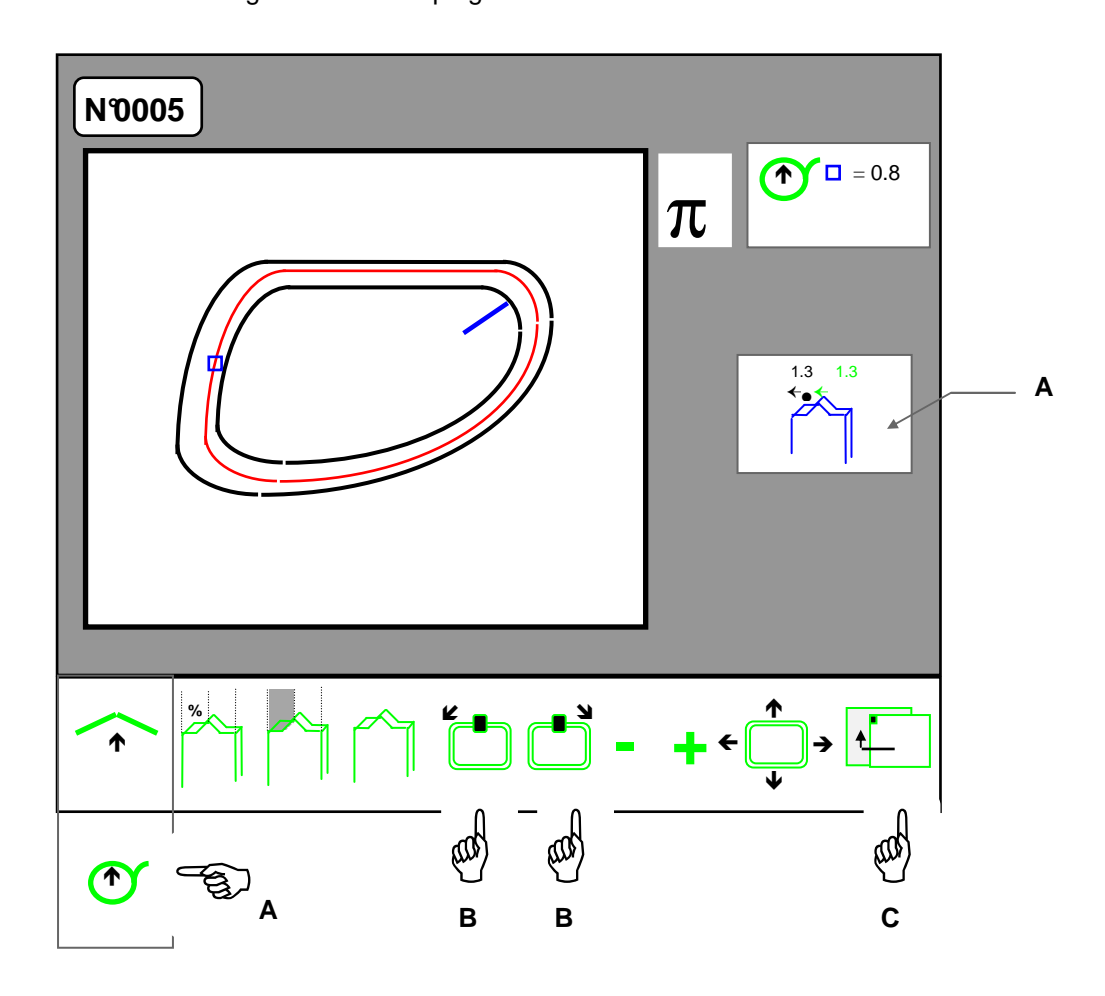

- Sie können den Wert der Facettenverteilung, d.h. den Mindestabstand zur Vorderseite, der durch das Zeichen symbolisiert und im Kasten oben rechts angezeigt wird, durch Betätigen der Tasten "+" und "-" verändern (0,1-mm-Einheiten).
- Sie können an jedem Punkt der Form mit den Tasten Hände B einen Zoom Fenster A auf die Facettenposition ausführen. Im Zoomfenster werden die Abstände von der Facettenspitze zur Glasvorder- und -rückseite angezeigt.
- Sie können zum Hauptbearbeitungsbildschirm zurückkehren, um die Parameter Glasmaterial, Politur, Flachfacette, Rillen, Glaseinspanndruck, Glasabmessungen usw. zu ändern – Hand C.

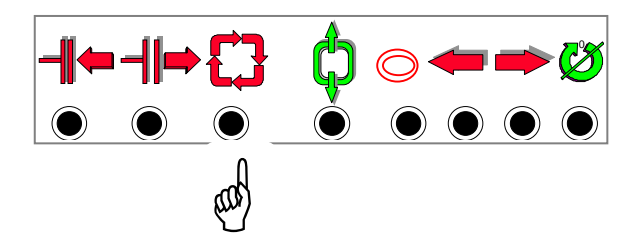

- Verteilte Spitzfacette (%): Einstellung der Facettenposition.
	- Die verteilte Spitzfacette ermöglicht eine Verteilung der Spitzfacette im Glasrand Hand A.

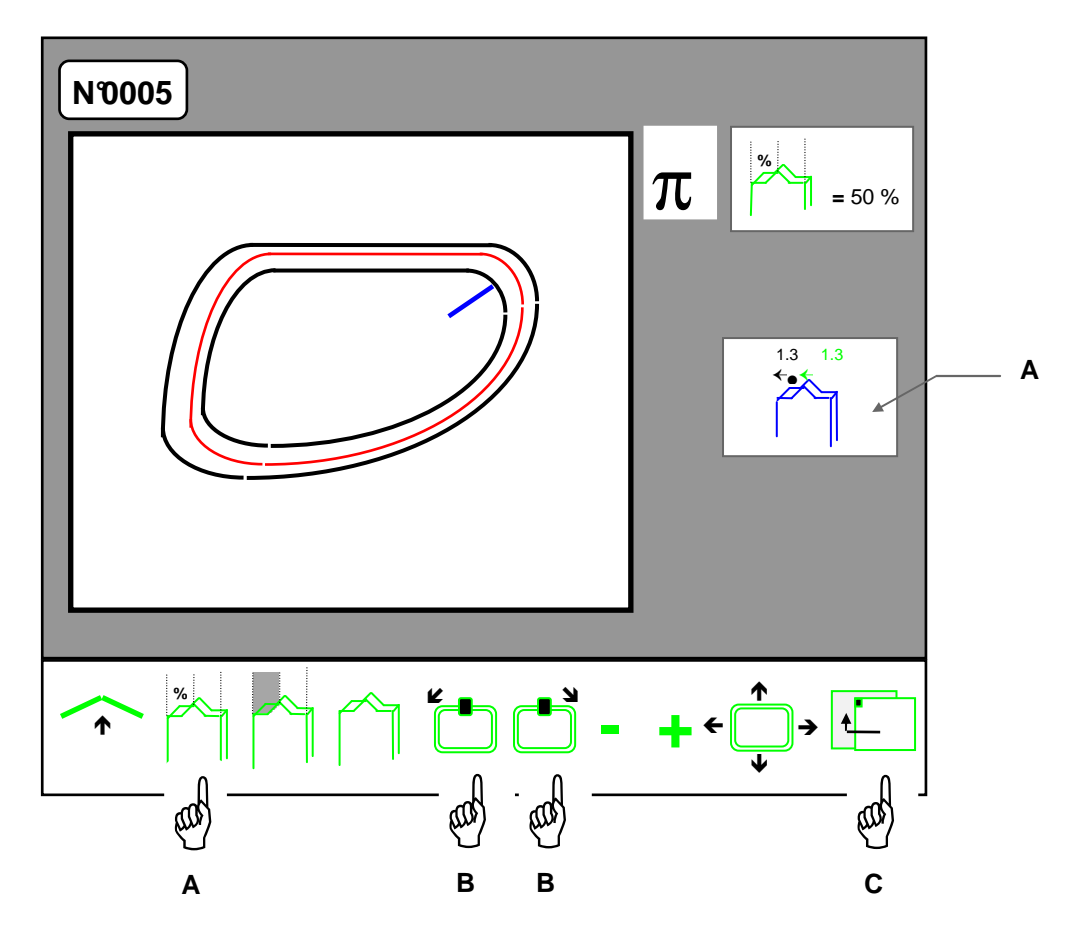

- Sie können den Wert der Facettenverteilung durch Betätigen der Tasten "+" und "-" verändern (5%-Einheiten).
- Sie können an jedem Punkt der Form mit den Tasten Hände B einen Zoom Fenster A auf die Facettenposition ausführen. Im Zoomfenster werden die Abstände von der Facettenspitze zur Glasvorder- und -rückseite angezeigt.
- Sie können zum Hauptbearbeitungsbildschirm zurückkehren, um die Parameter Glasmaterial, Politur, Flachfacette, Rillen, Glaseinspanndruck, Glasabmessungen usw. zu ändern – Hand C.

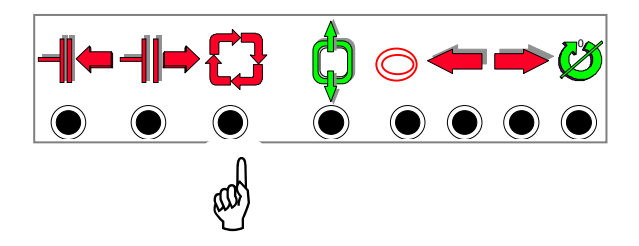

- Nachlauf der Glasvorderseite: Einstellung der Facettenposition.
	- Der Nachlauf der Glasvorderseite ermöglicht es, eine Spitzfacette zu erhalten, die der Krümmung der Glasvorderseite genau folgt – Hand A.

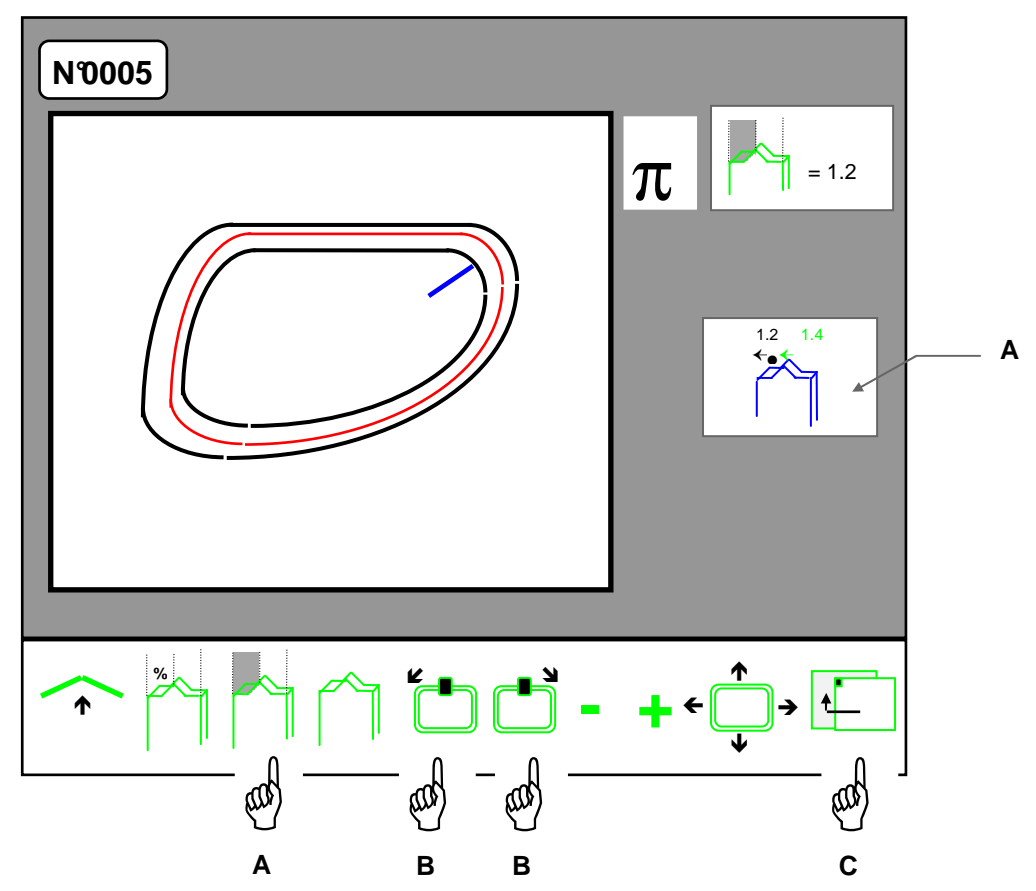

- Sie können den Wert der Facettenverteilung durch Betätigen der Tasten "+" und "-" verändern (0,1-mm-Einheiten).
- Sie können an jedem Punkt der Form mit den Tasten Hände B einen Zoom Fenster A auf die Facettenposition ausführen. Im Zoomfenster werden die Abstände von der Facettenspitze zur Glasvorder- und -rückseite angezeigt.
- Sie können zum Hauptbearbeitungsbildschirm zurückkehren, um die Parameter Glasmaterial, Politur, Flachfacette, Rillen, Glaseinspanndruck, Glasabmessungen usw. zu ändern – Hand C.

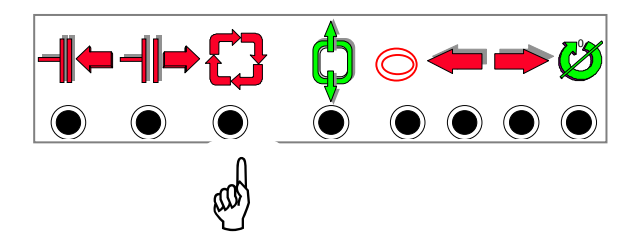

- Nachlauf der Glasrückseite: Einstellung der Position der Spitzfacette.
	- Der Nachlauf der Glasrückseite ermöglicht es, eine Spitzfacette zu erhalten, die der Krümmung der Glasrückseite genau folgt – Hand A.

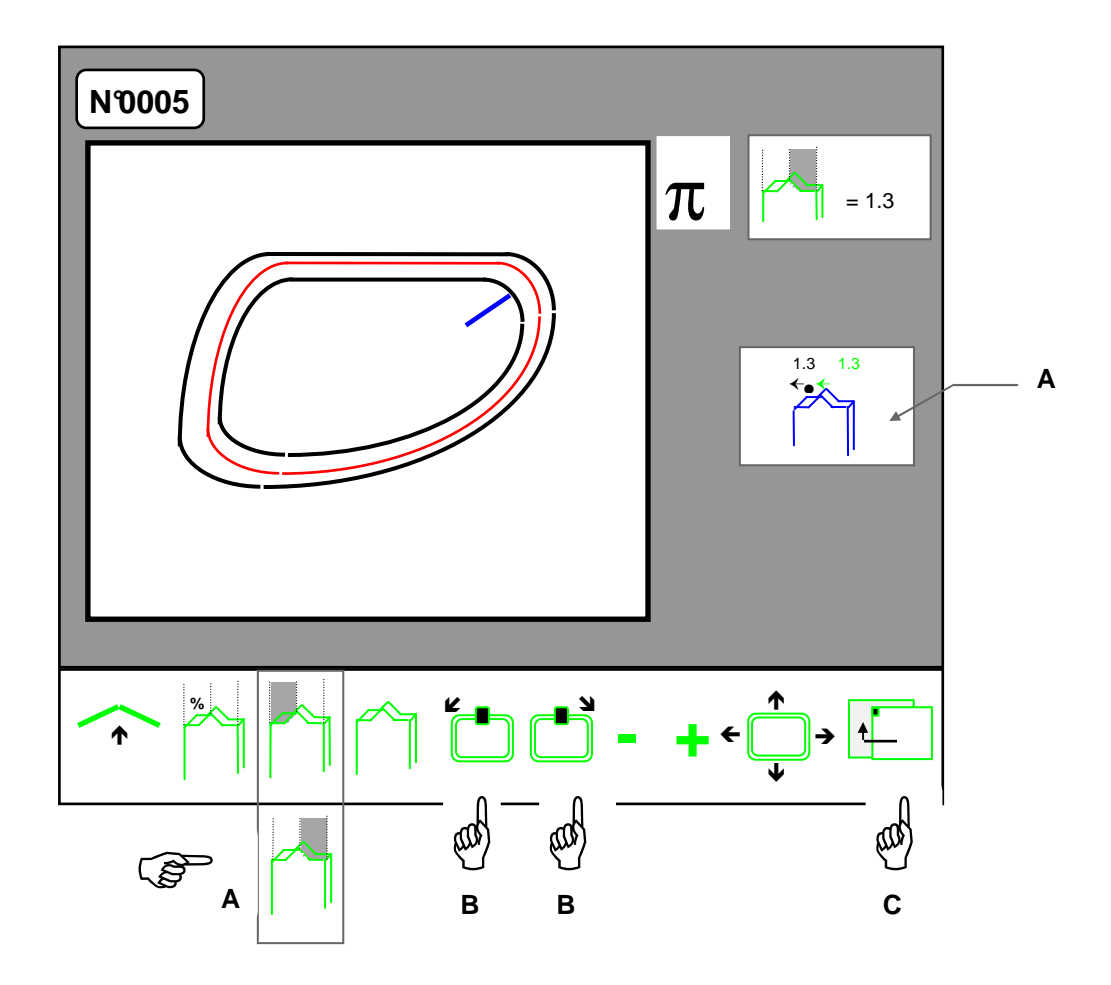

- Sie können den Wert der Facettenverteilung durch Betätigen der Tasten "+" und "-" verändern (0,1-mm-Einheiten).
- Sie können an jedem Punkt der Form mit den Tasten Hände B einen Zoom Fenster A auf die Facettenposition ausführen. Im Zoomfenster werden die Abstände von der Facettenspitze zur Glasvorder- und -rückseite angezeigt.
- Sie können zum Hauptbearbeitungsbildschirm zurückkehren, um die Parameter Glasmaterial, Politur, Flachfacette, Rillen, Glaseinspanndruck, Glasabmessungen usw. zu ändern – Hand C.

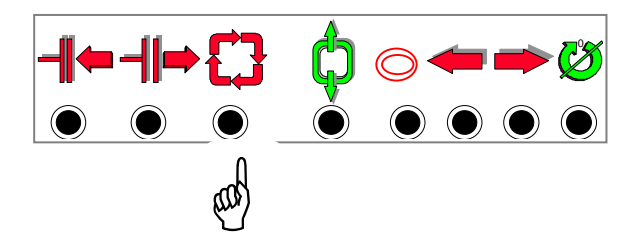

### **Wann sollten Sie die handgesteuerten Spitzfacetten benutzen?**

- Die Benutzung der einen oder anderen handgesteuerten Spitzfacette wird durch zwei Einschleifparameter bestimmt: die Fassung und das Glas. Sie müssen ermitteln, welcher von beiden bei der Verglasung ausschlaggebend ist.

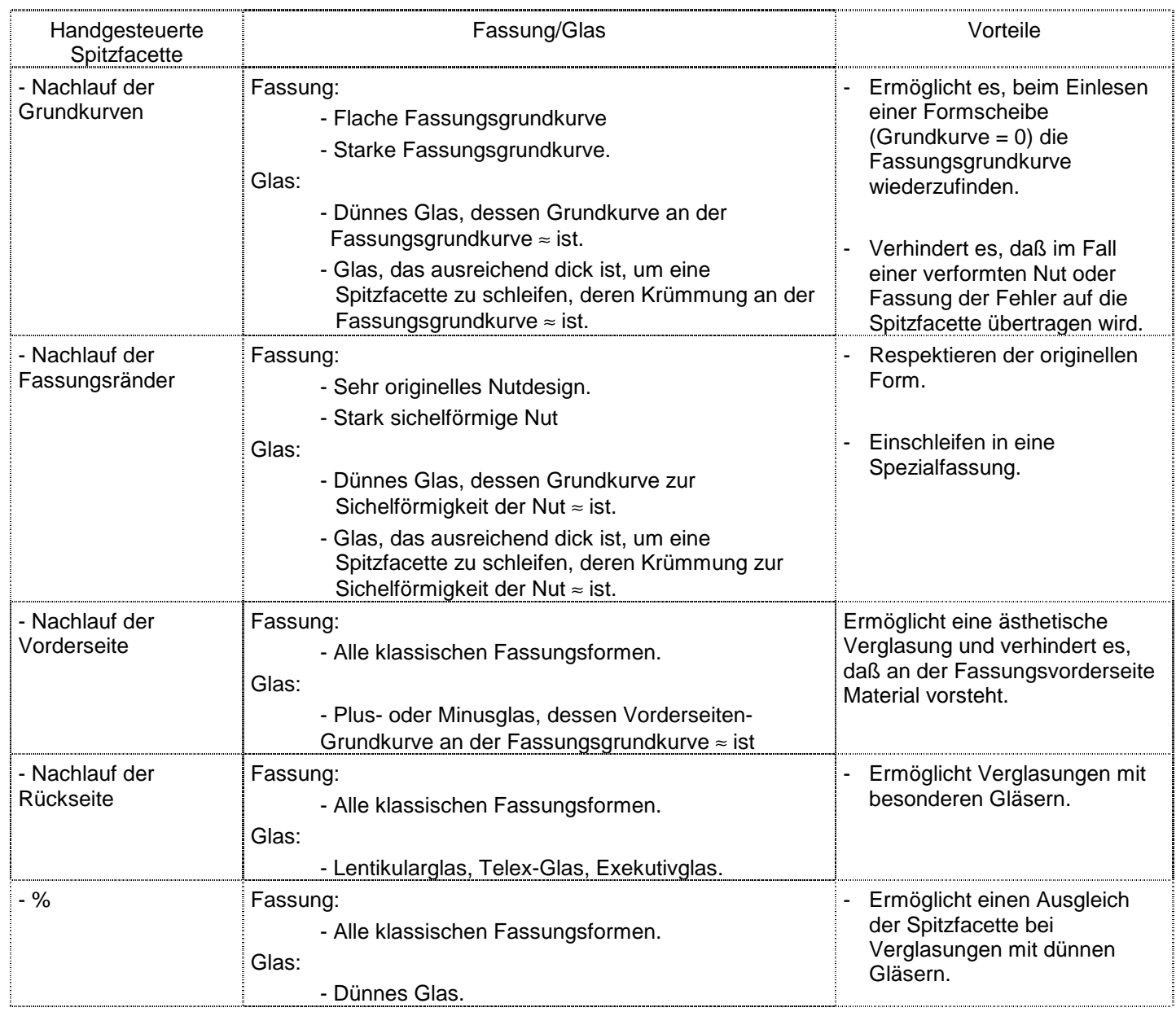

#### C – Handgesteuerte Rille

Nach dem Starten des Glasabtastzyklus erscheint eine neue Bildschirmmaske; standardmäßig ist automatisches Rillen ausgewählt.

- Automatisches Rillen: Einstellen von Rillenposition, -tiefe und -breite.
	- Das automatische Rille ist ausgehend vom Menü "Handgesteuertes Rillen" Hand A zugänglich. Sie können die verschiedenen Rillentypen miteinander vergleichen, bevor Sie den Schleifzyklus starten.

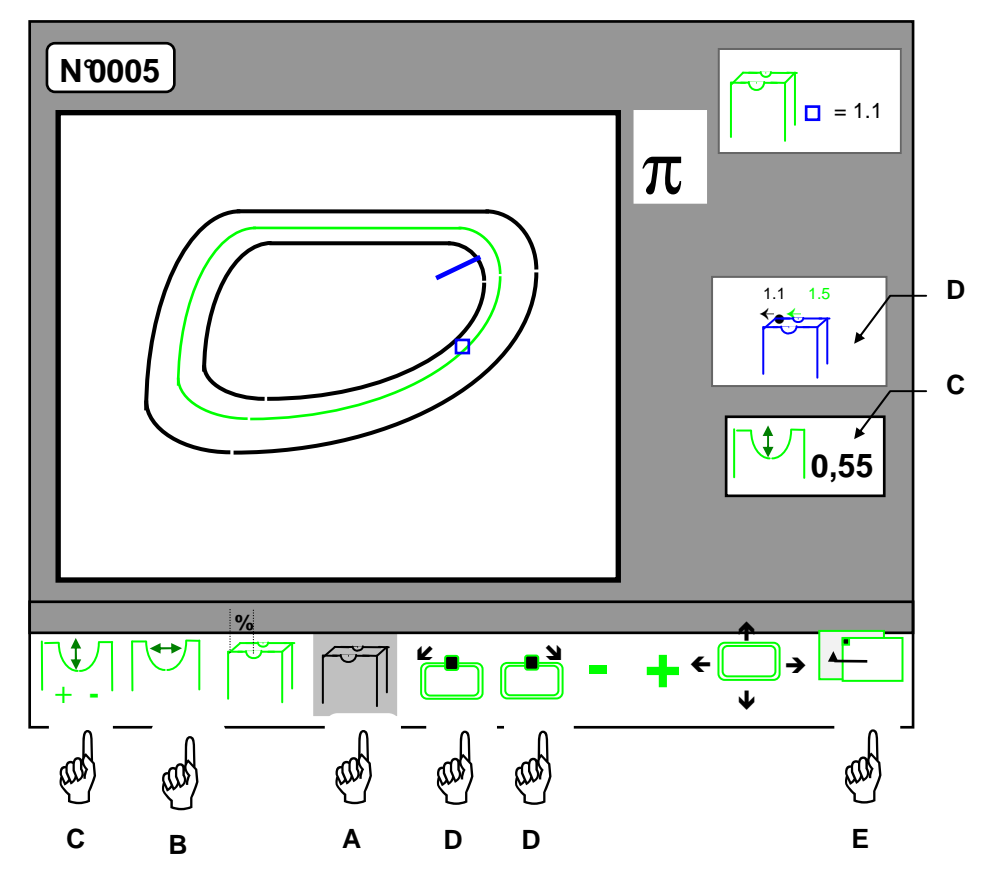

- Sie können den Wert der Rillenverteilung, d.h. den Mindestabstand zur Vorderseite, der durch das Zeichen <sup>□</sup> symbolisiert und im Kasten oben rechts angezeigt wird, durch Betätigen der Tasten "+" und "-" ändern (0,1-mm-Einheiten).
- **Achtung:** Bei bestimmten Grundkurven und/oder Glasdicken kann nicht gerillt werden. Ein Fehlercode weist Sie darauf hin.
	- Sie können die Breite der Rille durch mehrmaliges Betätigen der Taste Hand B auswählen: 0,55 mm, 0,80 mm oder 1,20 mm. Es handelt sich dabei um Standardwerte, die Sie jedoch nach Belieben verändern können. An den drei Symbolen erscheinen in diesem Fall die drei von Ihnen konfigurierten Breitenwerte (siehe Abschnitt über das Einstellen der Rille).
	- Sie können die Tiefe der Rille (0,05-mm-Einheiten) einstellen, in dem Sie das Symbol Hand C wählen und die Tasten "+" und "-" betätigen. Die gewählte Rillentiefe wird in Fenster C angezeigt.
- Sie können an jedem beliebigen Punkt der Form mit Hilfe der Tasten Hände D einen Zoom Fenster D – auf die Rillenposition ausführen. Im Zoomfenster sind die Entfernungen vom Mittelpunkt der Rille zur Vorder- und Rückseite des Glases angezeigt.
- Sie können zum Hauptzentrierbildschirm zurückkehren, um die Parameter Glasmaterial, Politur, Flachfacette, Spitzfacette, Glaseinspanndruck, Glasabmessungen usw. zu verändern – Hand E.
- Starten Sie den Bearbeitungszyklus.

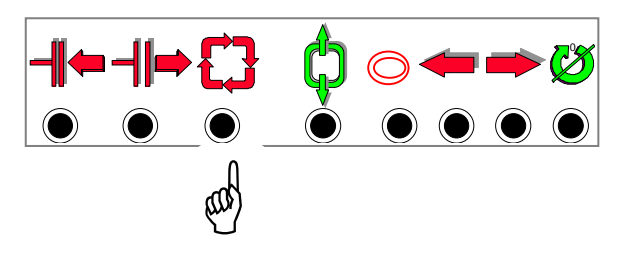

- Nachlauf der Grundkurven: Einstellung von Rillenposition-, tiefe und -breite.

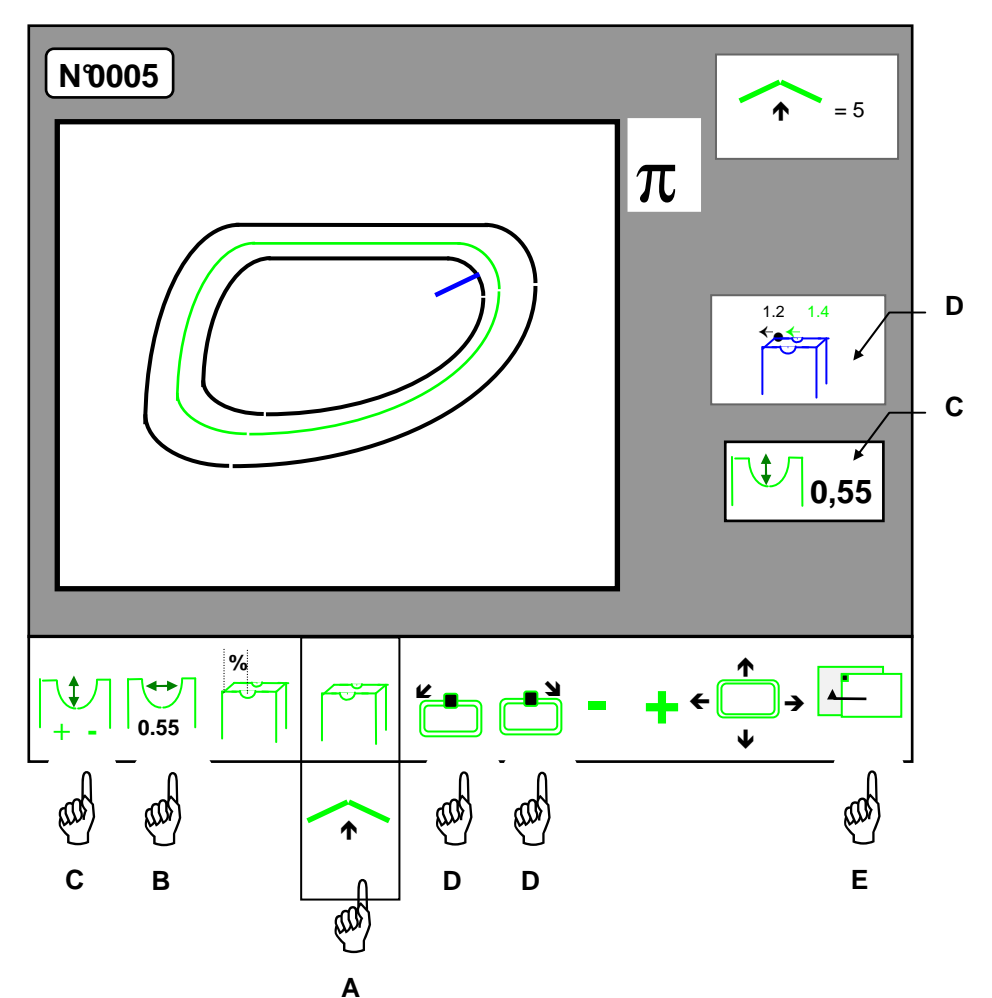

• Der Nachlauf der Grundkurven ermöglicht es, einer Rille die gewünschte Krümmung (Grundkurve) zu verleihen – Hand A.

- Sie können den angezeigten Standardwert der Grundkurve durch Betätigen der Tasten "+" und "-" verändern (1-mm-Einheiten).
- **Achtung:** Bei bestimmten Grundkurven und/oder Glasdicken kann nicht gerillt werden. Ein Fehlercode weist Sie darauf hin.
	- Sie können die Breite der Rille durch mehrmaliges Betätigen auswählen Hand B: 0,55 mm, 0,80 mm oder 1,20 mm. Es handelt sich dabei um Standardwerte, die Sie jedoch nach Belieben verändern können. An den drei Symbolen erscheinen in diesem Fall die drei von Ihnen konfigurierten Breitenwerte (siehe Abschnitt über das Einstellen der Rille).
	- Sie können die Tiefe der Rille (0,05-mm-Einheiten) einstellen, in dem Sie das Symbol Hand C wählen und die Tasten "+" und "-" betätigen. Die gewählte Tiefe wird in Fenster C angezeigt.
- Sie können an jedem Punkt der Form mit den Tasten Hände D einen Zoom Fenster D auf die Rillenposition ausführen. Im Zoomfenster werden die Abstände vom Mittelpunkt der Rille zur Glasvorder- und -rückseite angezeigt.
- Sie können zum Hauptzentrierbildschirm zurückkehren, um die Parameter Glasmaterial, Politur, Flachfacette, Spitzfacette, Glaseinspanndruck, Glasabmessungen usw. zu verändern – Hand E.
- Starten Sie den Bearbeitungzyklus.

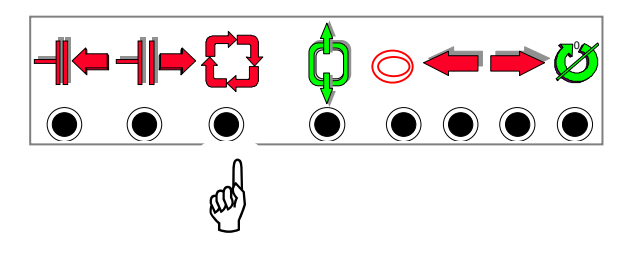
- Verteilte Rille (%): Einstellen von Rillenposition-, tiefe und -breite.

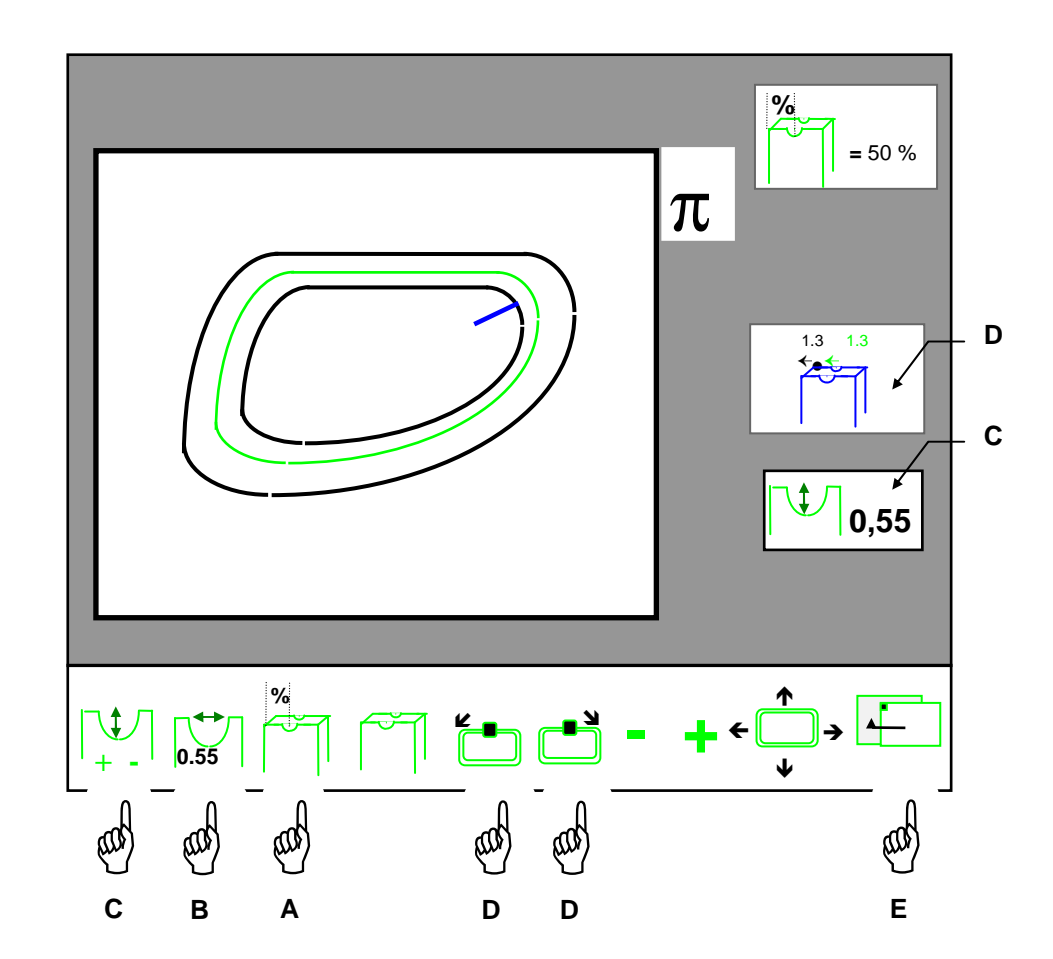

• Die verteilte Rille ermöglicht eine Verteilung der Rille im Glasrand – Hand A.

- Sie können den Wert der Rillenverteilung durch Betätigen der Tasten "+" und "-" verändern (5%- Einheiten).
- **Achtung:** Bei bestimmten Grundkurven und/oder Glasdicken kann nicht gerillt werden. Ein Fehlercode weist Sie darauf hin.
	- Sie können die Breite der Rille durch mehrmaliges Betätigen der Taste Hand B auswählen: 0,55 mm, 0,80 mm oder 1,20 mm. Es handelt sich dabei um Standardwerte, die Sie jedoch nach Belieben verändern können. An den drei Symbolen erscheinen in diesem Fall die drei von Ihnen konfigurierten Breitenwerte (siehe Abschnitt über das Einstellen der Rille).
	- Sie können die Tiefe der Rille (0,05-mm-Schritte) einstellen, in dem Sie das Symbol Hand C wählen und die Tasten "+" und "-" betätigen. Die gewählte Tiefe wird in Fenster C angezeigt.
- Sie können an jedem Punkt der Form mit den Tasten Hände D einen Zoom Fenster D auf die Rillenposition ausführen. Im Zoomfenster werden die Abstände vom Mittelpunkt der Rille zur Glasvorder- und -rückseite angezeigt.
- Sie können zum Hauptzentrierbildschirm zurückkehren, um die Parameter Glasmaterial, Politur, Flachfacette, Rillen, Glaseinspanndruck, Glasabmessungen usw. zu ändern – Hand E.
- Starten Sie den Bearbeitungszyklus.

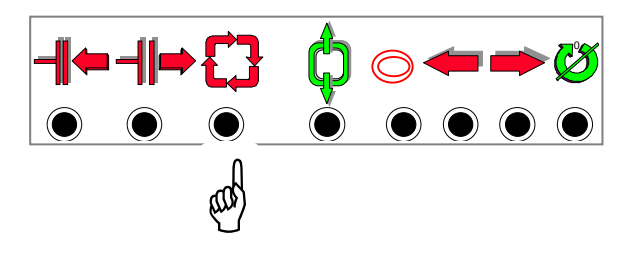

• Für das Schleifen des zweiten Glases sind "Handgesteuerte Rille" und der Wert der damit verbundenen Positionierung gespeichert. Beim Übergang zum zweiten Glas wird das Symbol für handgesteuertes Rillen vorausgewählt. Nach dem Starten der Glasabtastung werden "Handgesteuerte Rille" und der damit verbundene Wert für das erste Glas vorausgewählt. Sie können alle diese Parameter ändern.

- Nachlauf der Vorderseite: Einstellen von Rillenposition-, tiefe und -breite.
	- Der Nachlauf der Vorderseite ermöglicht es, eine Rille zu erhalten, die der Krümmung der Glasvorderseite genau folgt – Hand A.

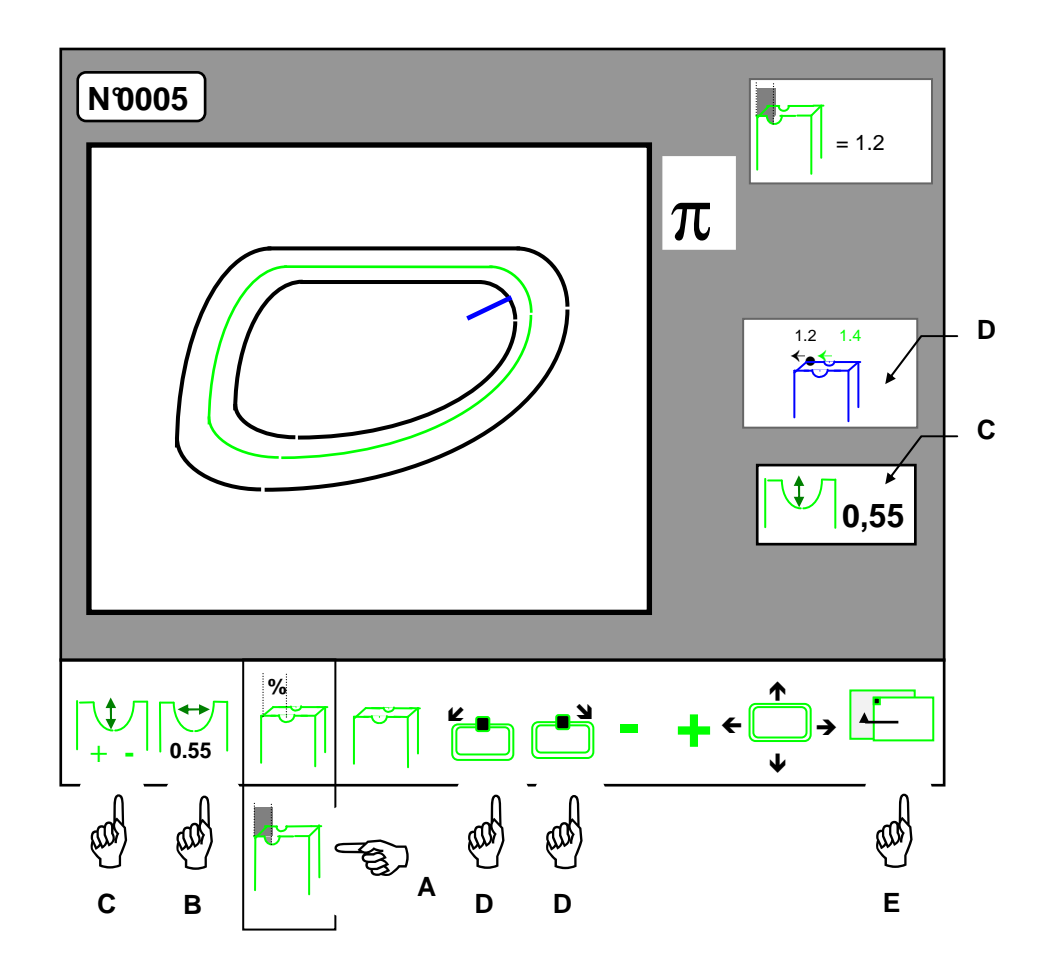

- Sie können den Wert der Rillenverteilung durch Betätigen der Tasten "+" und "-" verändern (0,1-mm-Einheiten).
- **Achtung:** Bei bestimmten Grundkurven und/oder Glasdicken kann nicht gerillt werden. Ein Fehlercode weist Sie darauf hin.
	- Sie können die Breite der Rille durch mehrmaliges Betätigen der Taste Hand B auswählen: 0,55 mm, 0,80 mm oder 1,20 mm. Es handelt sich dabei um Standardwerte, die Sie jedoch nach Belieben verändern können. An den drei Symbolen erscheinen in diesem Fall die drei von Ihnen konfigurierten Breitenwerte (siehe Abschnitt über das Einstellen der Rille).
	- Sie können die Tiefe der Rille (0,05-mm-Schritte) einstellen, in dem Sie das Symbol Hand C wählen und die Tasten "+" und "-" betätigen. Die gewählte Tiefe wird in Fenster C angezeigt.
- Sie können an jedem Punkt der Form mit den Tasten Hände D einen Zoom Fenster D auf die Rillenposition ausführen. Im Zoomfenster werden die Abstände vom Mittelpunkt der Rille zur Glasvorder- und -rückseite angezeigt.
- Sie können zum Hauptzentrierbildschirm zurückkehren, um die Parameter Glasmaterial, Politur, Flachfacette, Rillen, Glaseinspanndruck, Glasabmessungen usw. zu verändern – Hand E.
- Starten Sie den Bearbeitungszyklus.

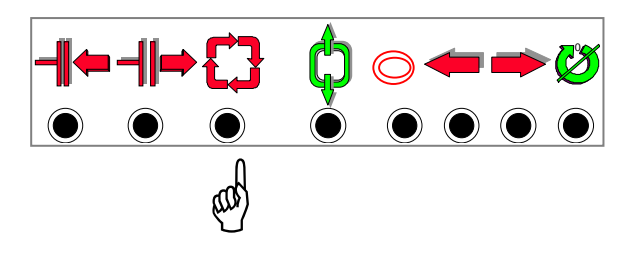

• Für das Schleifen des zweiten Glases sind "Handgesteuerte Rille" und der Wert der damit verbundenen Positionierung gespeichert. Beim Übergang zum zweiten Glas wird das Symbol für handgesteuertes Rillen vorausgewählt. Nach dem Starten der Glasabtastung werden "Handgesteuerte Rille" und der damit verbundene Wert für das erste Glas vorausgewählt.

Sie können alle diese Parameter verändern.

- Nachlauf der Rückseite: Einstellen von Rillenposition-, tiefe und -breite.
	- Der Nachlauf der Rückseite ermöglicht es, eine Rille zu erhalten, die der Krümmung der Glasrückseite genau folgt – Hand A.

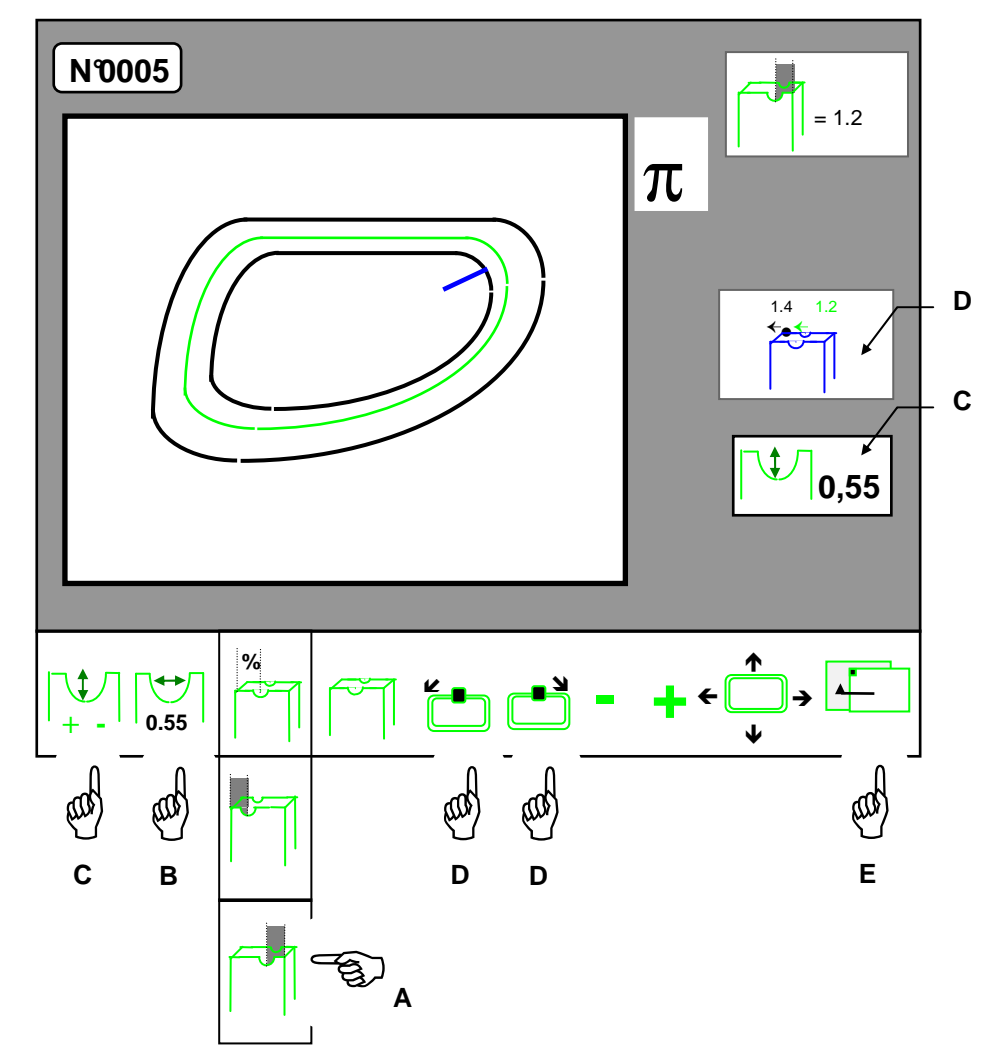

- Sie können den Wert der Rillenverteilung durch Betätigen der Tasten "+" und "-" verändern (0,1-mm-Schritte).
- **Achtung:** Bei bestimmten Grundkurven und/oder Glasdicken kann nicht gerillt werden. Ein Fehlercode weist Sie darauf hin.
	- Sie können die Breite der Rille durch mehrmaliges Betätigen der Taste Hand B auswählen: 0,55 mm, 0,80 mm oder 1,20 mm. Es handelt sich dabei um Standardwerte, die Sie jedoch nach Belieben verändern können. An den drei Symbolen erscheinen in diesem Fall die drei von Ihnen konfigurierten Breitenwerte (siehe Abschnitt über das Einstellen der Rille).
	- Sie können die Tiefe der Rille (0,05-mm-Einheiten) einstellen, in dem Sie das Symbol Hand C wählen und die Tasten "+" und "-" betätigen. Die gewählte Tiefe wird in Fenster C angezeigt.
- Sie können an jedem Punkt der Form mit den Tasten Hände D einen Zoom Fenster D auf die Rillenposition ausführen. Im Zoomfenster werden die Abstände vom Mittelpunkt der Rille zur Glasvorder- und -rückseite angezeigt.
- Sie können zum Hauptzentrierbildschirm zurückkehren, um die Parameter Glasmaterial, Politur, Flachfacette, Rillen, Glaseinspanndruck, Glasabmessungen usw. zu verändern – Hand E.
- Starten Sie den Bearbeitungszyklus.

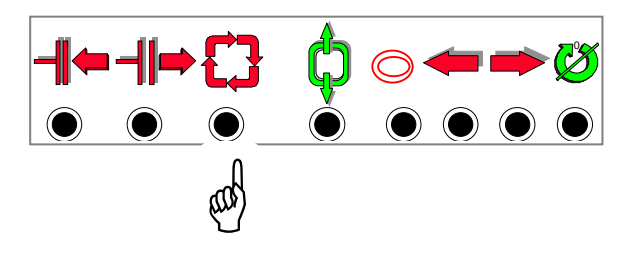

• Für das Schleifen des zweiten Glases sind "Handgesteuerte Rille" und der Wert der damit verbundenen Positionierung gespeichert. Beim Übergang zum zweiten Glas wird das Symbol für handgesteuertes Rillen vorausgewählt. Nach dem Starten der Glasabtastung werden "Handgesteuerte Rille" und der damit verbundene Wert für das erste Glas vorausgewählt. Sie können alle diese Parameter verändern.

#### **Wann sollten Sie handgesteuerte Rillen benutzen?**

- Die Benutzung der einen oder anderen handgesteuerten Rille wird durch zwei Einschleifparameter bestimmt: die Fassung und das Glas. Sie müssen ermitteln, welcher von beiden bei einer Verglasung ausschlaggebend ist.
- **Achtung:** Um einen besseren Halt des Nylonfadens in der Rille zu gewährleisten, sollten Sie Rillen mit einer Grundkurve ≈ 1 bevorzugen.

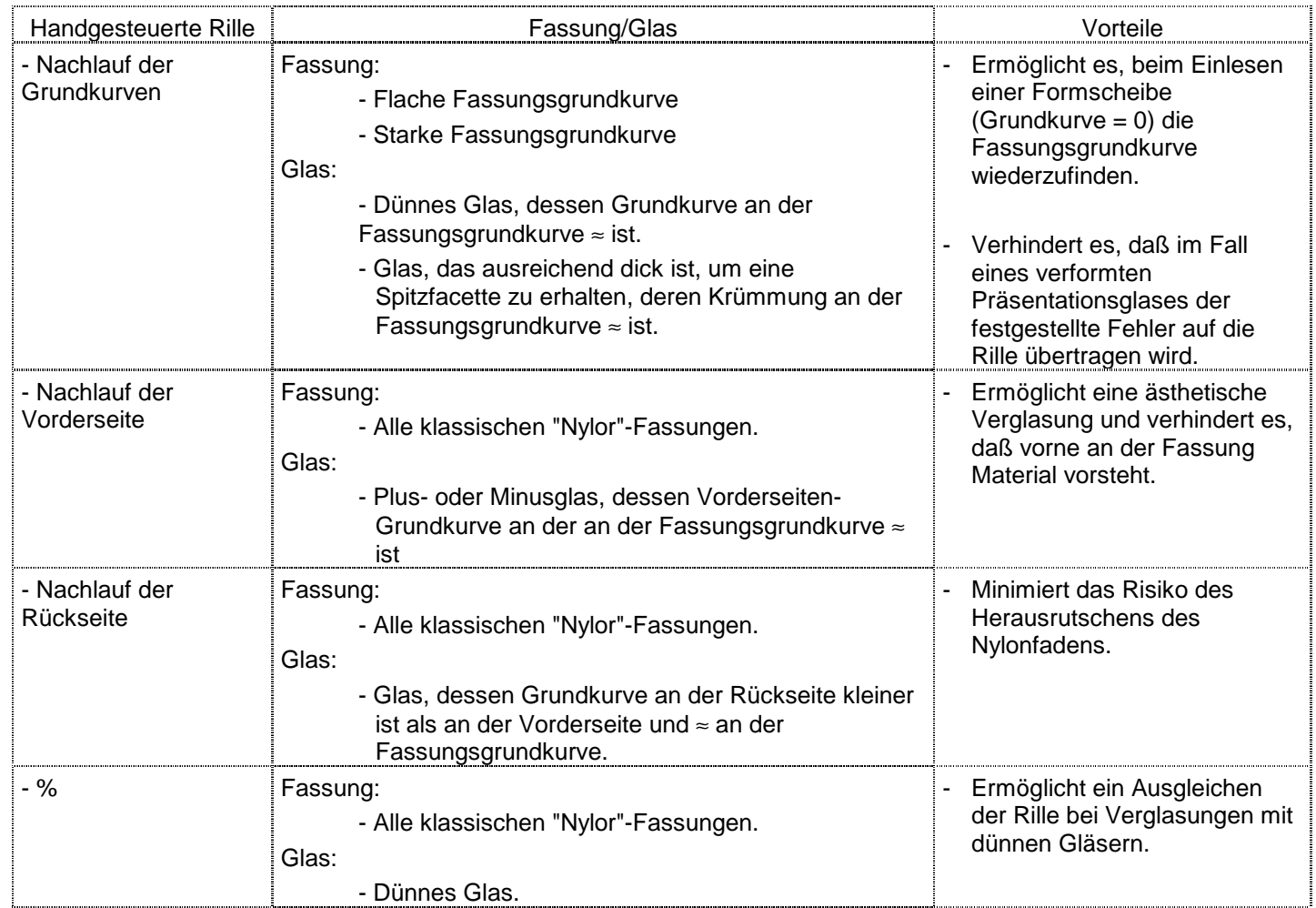

- D Vollständige Deformation bzw. partielle Deformation der Spitzfacette oder der Rille
	- Zugang zu den Deformationen der Facettenkurve:

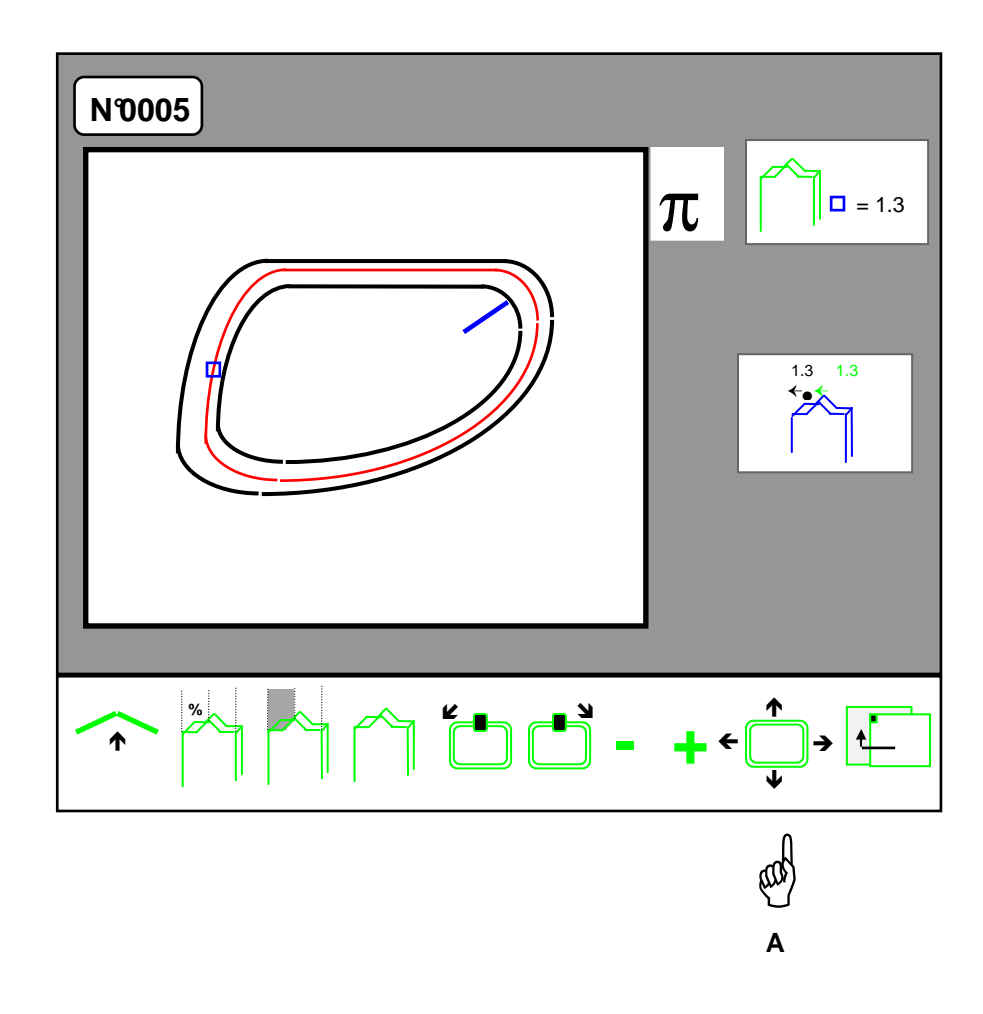

- Rufen Sie das Menü für die Deformationen der Spitzfacette auf Hand A.
- Eine neue Bildschirmmaske erscheint.

- Vollständige Deformation der Facettenkurve

Diese Funktion dient nicht zur Veränderung der Facettenpositionierung.

Diese Möglichkeit wird im Programm "Handgesteuert" angeboten; Sie können die Positionierung mit den Tasten "+" und "-" verändern.

Die Funktion "Vollständige Deformation" gestattet es, die Form der Facettenkurve zu verändern:

- Durch eine Verschiebung zur Vorderseite erhält die Kurve die Form der Vorderseite.
- Durch eine Verschiebung zur Rückseite erhält die Kurve die Form der Rückseite.
- **Achtung:** Die Verschiebung der Kurve darf nicht über den Mindestabstand an Vorder- bzw. Rückseite, der vor der Deformation an der Spitzfacette gemessen wurde, hinausgehen.

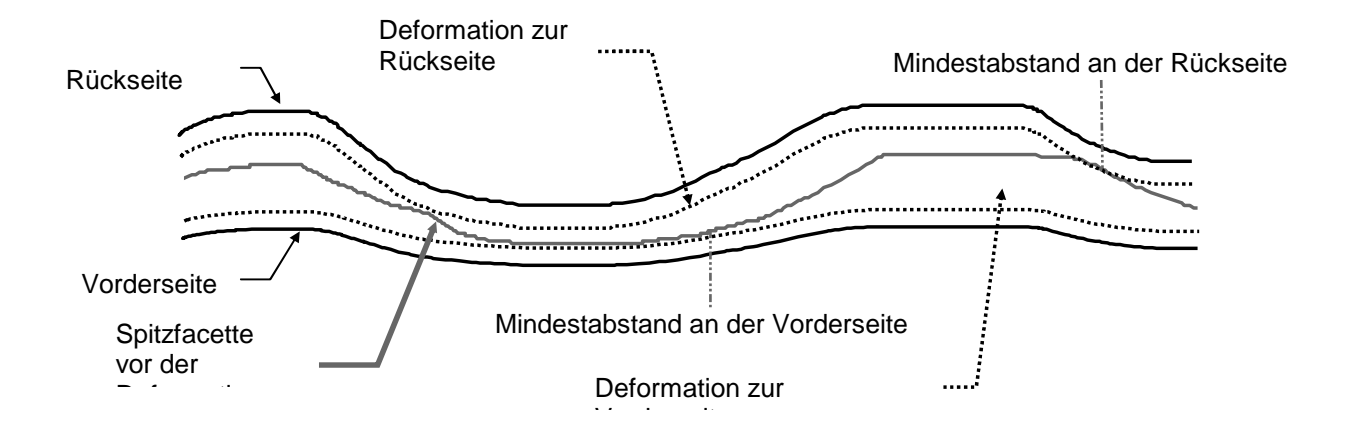

• Wählen Sie die vollständige Deformation der Facettenkurve aus – Hand A.

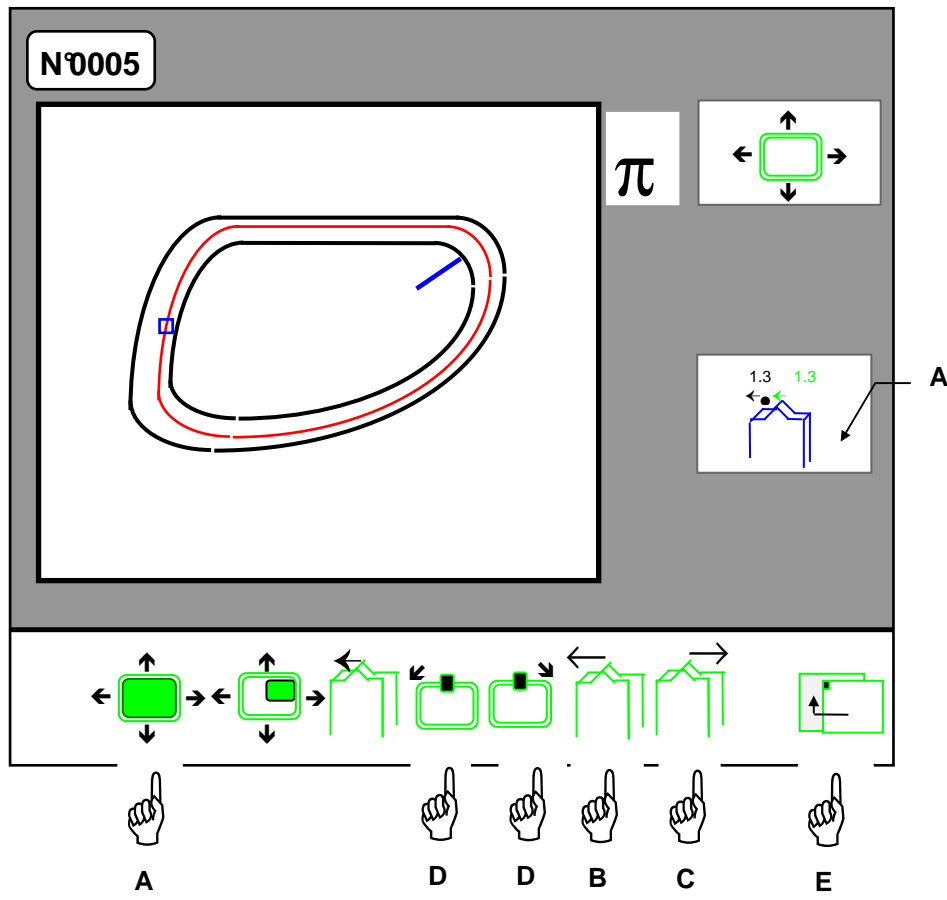

- Verschiebung der gesamten Facettenkurve zur Glasvorderseite Hand B.
- Verschiebung der gesamten Facettenkurve zur Glasrückseite Hand C.
- Sie können an jedem Punkt der Form mit den Tasten Hände D einen Zoom Fenster A auf die Facettenposition ausführen. Im Zoomfenster werden die Abstände von der Facettenspitze zur Glasvorder- und -rückseite angezeigt.
- Sie können zum Bildschirm für die handgesteuerten Facetten zurückkehren Hand E.
- Starten Sie den Bearbeitungszyklus.

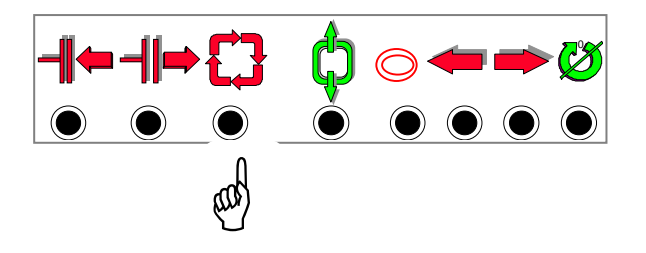

Beim Übergang zum zweiten Glas wird das Symbol für handgesteuerte Spitzfacette vorausgewählt, und das Symbol "Deformation" ist angezeigt. Sie können die Gesamtheit dieser Parameter verändern.

- Deformation an einem Punkt der Facettenkurve

Diese Funktion dient nicht zur Veränderung der Facettenpositionierung.

Diese Möglichkeit wird im Programm "Handgesteuert" angeboten; Sie können die Positionierung mit den Tasten "+" und "-" verändern.

Die Funktion "Partielle Deformation" gestattet es, einem Teil der Facettenkurve eine andere Form zu verleihen.

- Durch eine Verschiebung zur Vorderseite erhält ein Teil der Facettenkurve die Form der Vorderseite.

- Durch eine Verschiebung zur Rückseite erhält ein Teil der Facettenkurve die Form der Rückseite.

**Achtung:** Die Verschiebung der Kurve darf nicht über den Mindestabstand an Vorder- bzw. Rückseite, der vor der Deformation an der Spitzfacette gemessen wurde, hinausgehen.

• Wählen Sie Deformation an einem Punkt der Facettenkurve aus – Hand A.

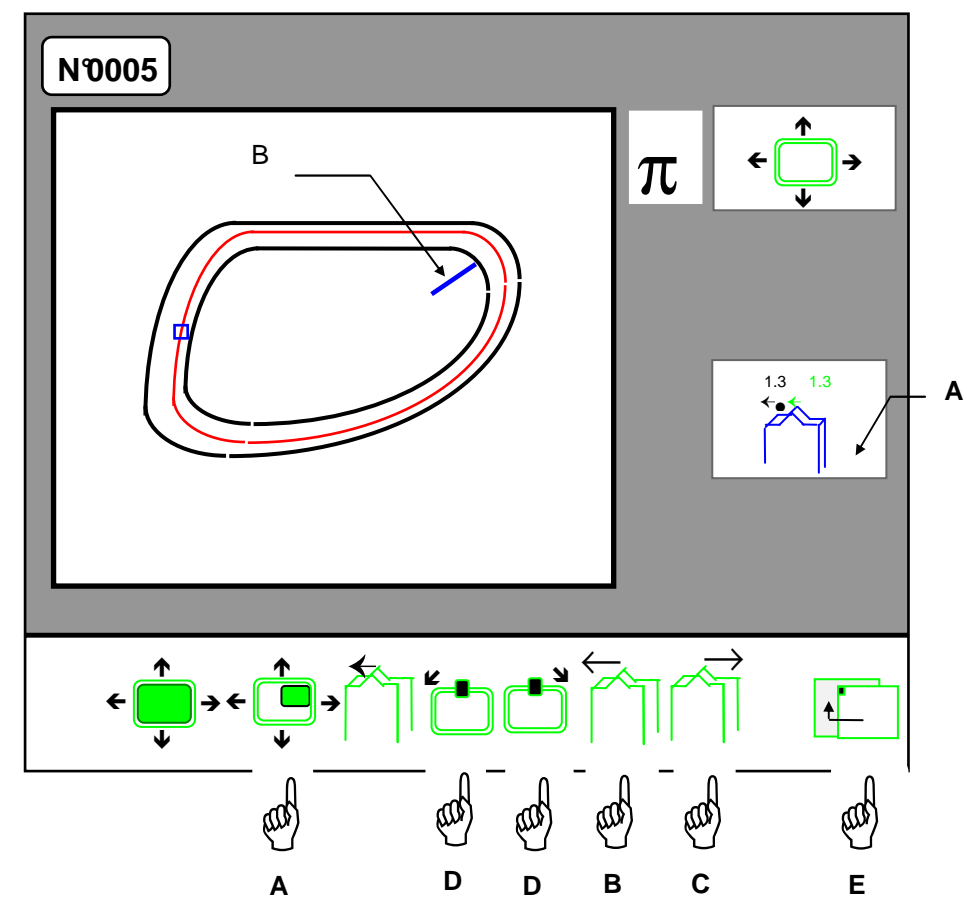

- Wählen Sie den Punkt der Kurve aus, den Sie mit Hilfe des Cursors (B) verschieben möchten Hände D.
- Verschiebung der Spitzfacette zur Glasvorderseite Hand B.
- Verschiebung der Spitzfacette zur Glasrückseite Hand C.
- Sie können an jedem Punkt der Form mit den Tasten Hände D einen Zoom Fenster A auf die Facettenposition ausführen. Im Zoomfenster werden die Abstände von der Facettenspitze zur Glasvorder- und -rückseite angezeigt.
- Sie können zum Bildschirm für die handgesteuerten Facetten zurückkehren Hand E.
- Starten Sie den Bearbeitungszyklus.

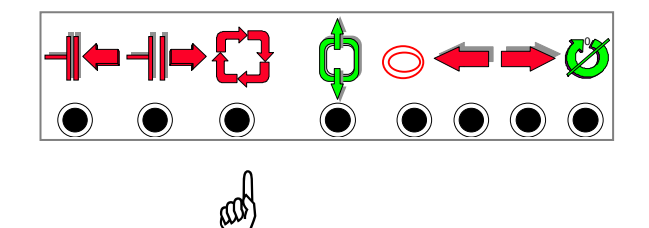

Beim Übergang zum zweiten Glas wird das Symbol für handgesteuerte Spitzfacette vorausgewählt, und das Symbol "Deformation" ist angezeigt.

Sie können die Gesamtheit dieser Parameter verändern.

- Translation der Facettenkurve

Diese Funktion dient dazu, die Spitzfacette zu verschieben, ohne ihre Kurve und ihren Umfang zu verändern.

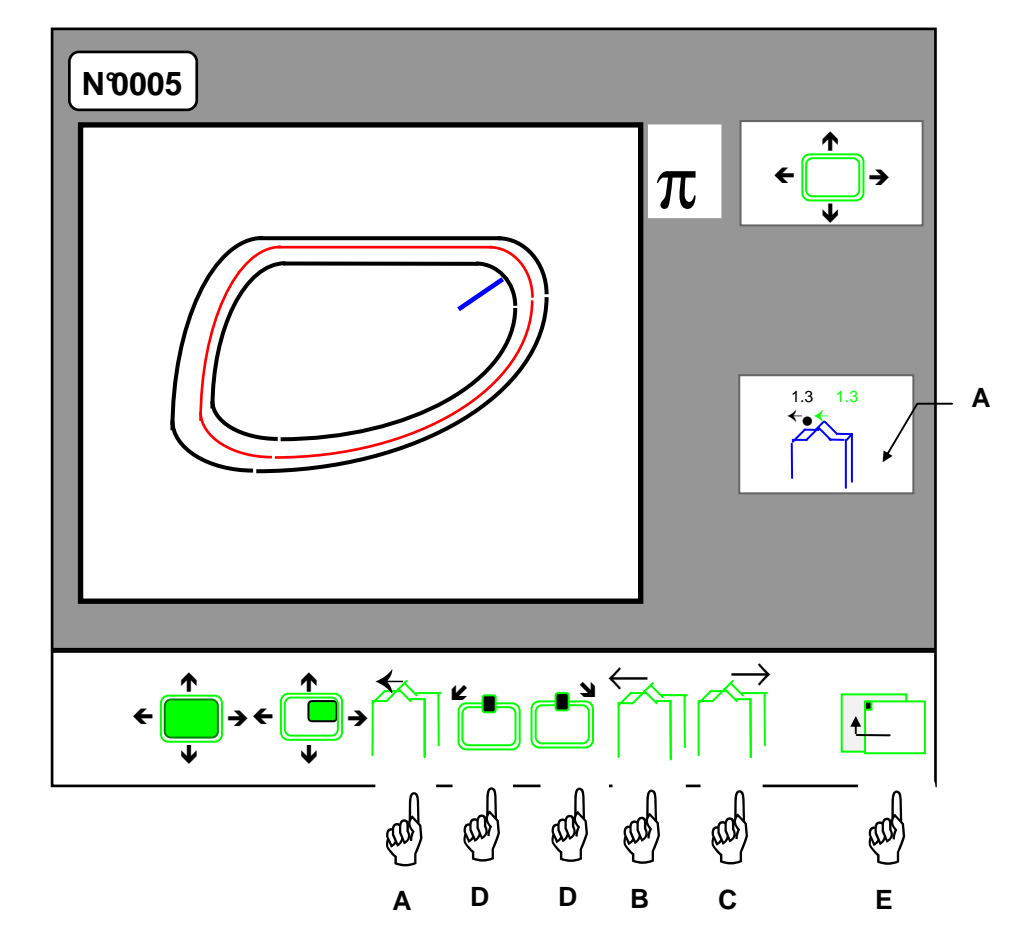

• Wählen Sie Translation der Facettenkurve aus – Hand A.

- Verschieben Sie die Facettenkurve zur Glasvorderseite Hand B.
- Verschieben Sie die Facettenkurve zur Glasrückseite Hand C.
- Sie können an jedem Punkt der Form mit den Tasten Hände D einen Zoom Fenster A auf die Facettenposition ausführen. Im Zoomfenster werden die Abstände von der Facettenspitze zur Glasvorder- und -rückseite angezeigt.
- Sie können zum Bildschirm für die handgesteuerten Facetten zurückkehren Hand E.
- Starten Sie den Bearbeitungszyklus.

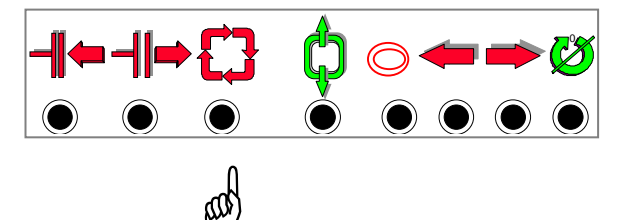

Beim Übergang zum zweiten Glas wird das Symbol für handgesteuerte Spitzfacette vorausgewählt, und das Symbol "Deformation" ist angezeigt.

Sie können die Gesamtheit dieser Parameter verändern.

• Zugang zu den Deformationen der Rillenkurve.

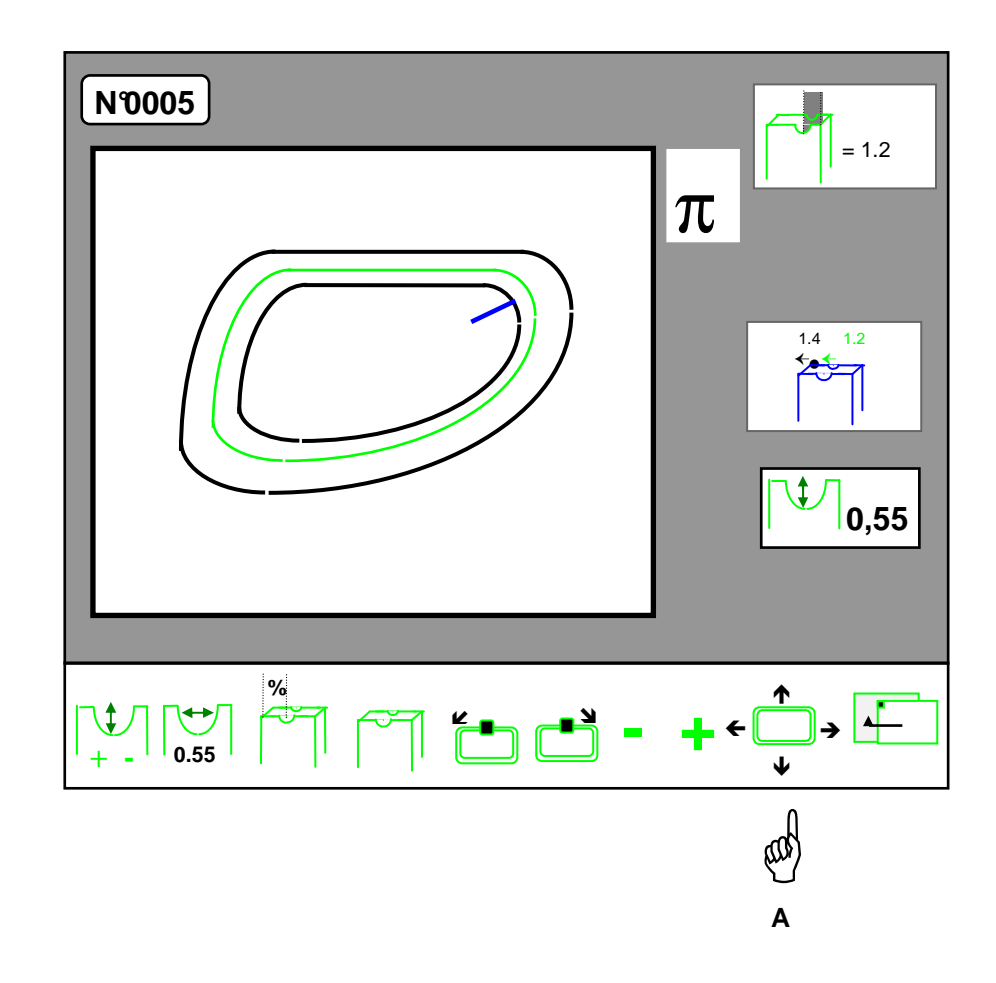

- Rufen Sie die Menüs für die Deformationen der Rille auf Hand A.
- Eine neue Bildschirmmaske erscheint.

- Vollständige Deformation der Rillenkurve

Diese Funktion dient nicht zur Veränderung der Rillenpositionierung.

Diese Möglichkeit wird im Programm "Handgesteuert" angeboten; Sie können die Positionierung mit den Tasten "+" und "-" verändern.

Die Funktion "Vollständige Deformation" gestattet es, der Rillenkurve eine andere Form zu verleihen.

- Durch eine Verschiebung zur Vorderseite erhält die Rillenkurve die Form der Vorderseite.
- Durch eine Verschiebung zur Rückseite erhält die Rillenkurve die Form der Rückseite.

**Achtung:** Die Verschiebung der Kurve darf nicht über den Mindestabstand an Vorder- bzw. Rückseite, der vor der Deformation an der Rille gemessen wurde, hinausgehen.

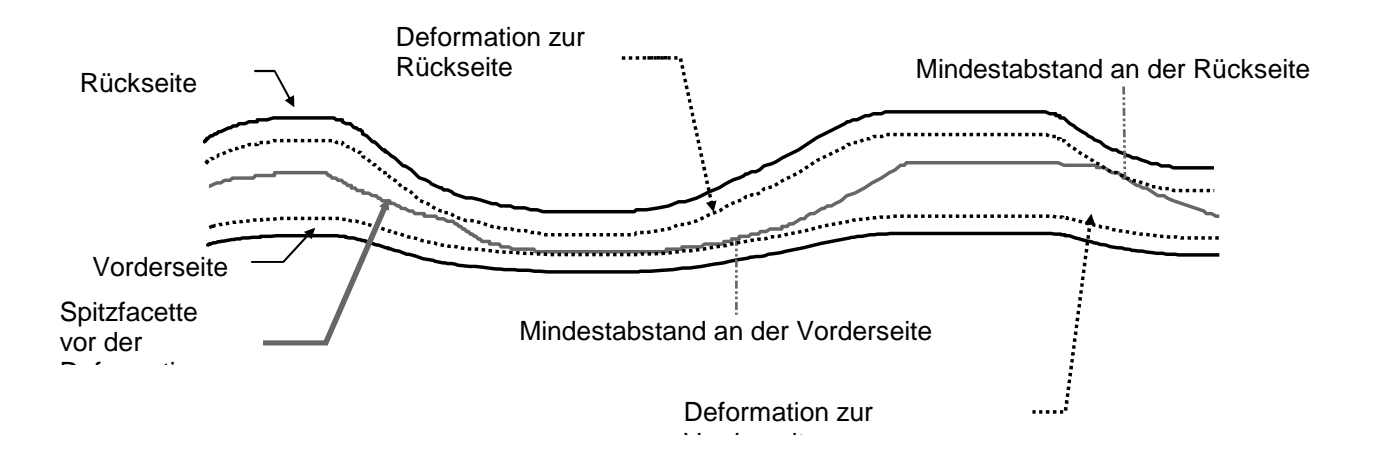

• Wählen Sie die vollständige Deformation der Rillenkurve aus – Hand A.

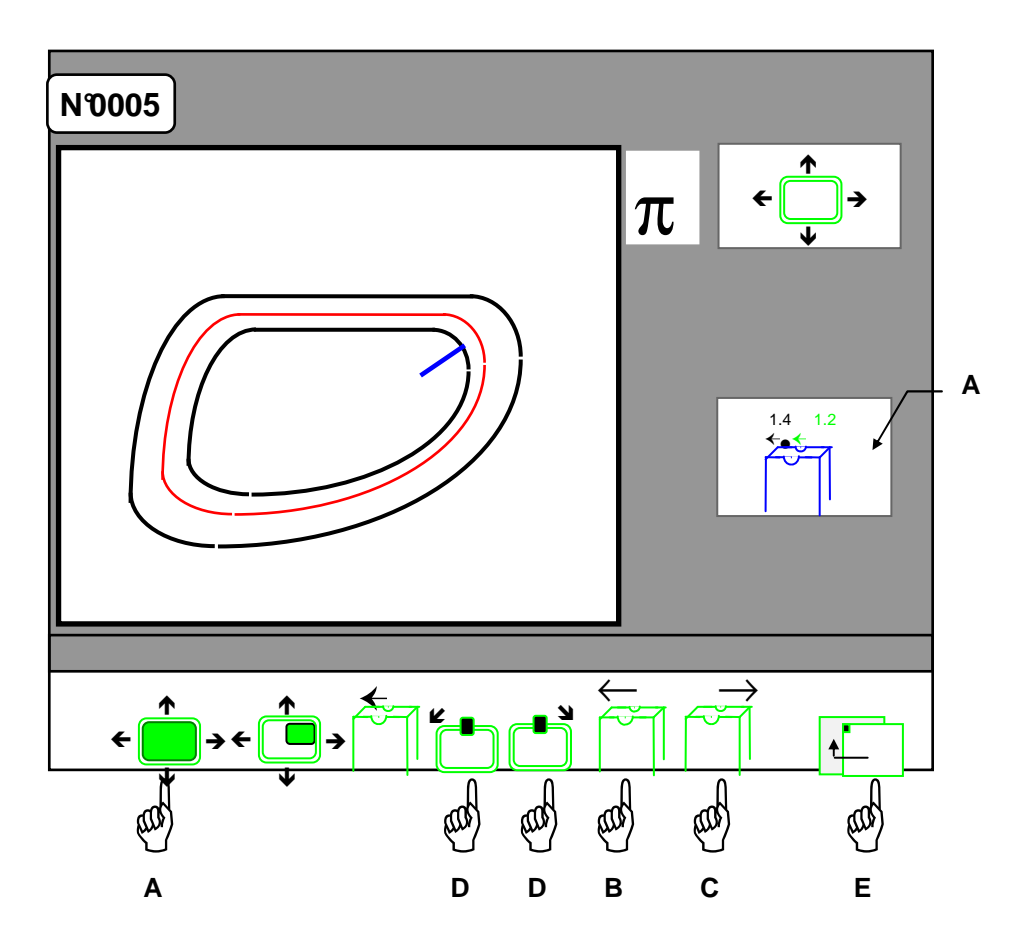

- Verschiebung der gesamten Rillenkurve zur Glasvorderseite Hand B.
- Verschiebung der gesamten Rillenkurve zur Glasrückseite Hand C.
- Sie können an jedem Punkt der Rille mit den Tasten Hände D einen Zoom Fenster A auf die Rillenposition ausführen. Im Zoomfenster werden die Abstände vom untersten Punkt der Rille zur Glasvorder- und -rückseite angezeigt.
- Sie können zum Bildschirm für handgesteuertes Rillen zurückkehren Hand E.
- Starten Sie den Bearbeitungszyklus.

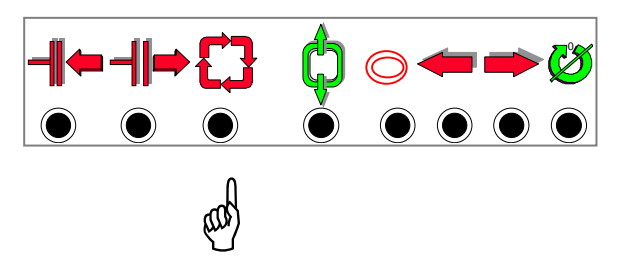

Beim Übergang zum zweiten Glas wird das Symbol für handgesteuerte Rille vorausgewählt, und das Symbol "Deformation" ist angezeigt.

Sie können die Gesamtheit dieser Parameter verändern.

- Deformation an einem Punkt der Rillenkurve

Diese Funktion dient nicht zur Veränderung der Rillenpositionierung.

Diese Möglichkeit wird im Programm "Handgesteuert" angeboten; Sie können die Positionierung mit den Tasten "+" und "-" verändern.

Die Funktion "Partielle Deformation" gestattet es, einem Teil der Rillenkurve eine andere Form zu verleihen:

- Durch eine Verschiebung zur Vorderseite erhält ein Teil der Rillenkurve die Form der Vorderseite.

- Durch eine Verschiebung zur Rückseite erhält ein Teil der Rillenkurve die Form der Rückseite.

**Achtung:** Die Verschiebung der Kurve darf nicht über den Mindestabstand an Vorder- bzw. Rückseite, der vor der Deformation an der Rille gemessen wurde, hinausgehen.

• Wählen Sie die Deformation an einem Punkt der Rille aus – Hand A.

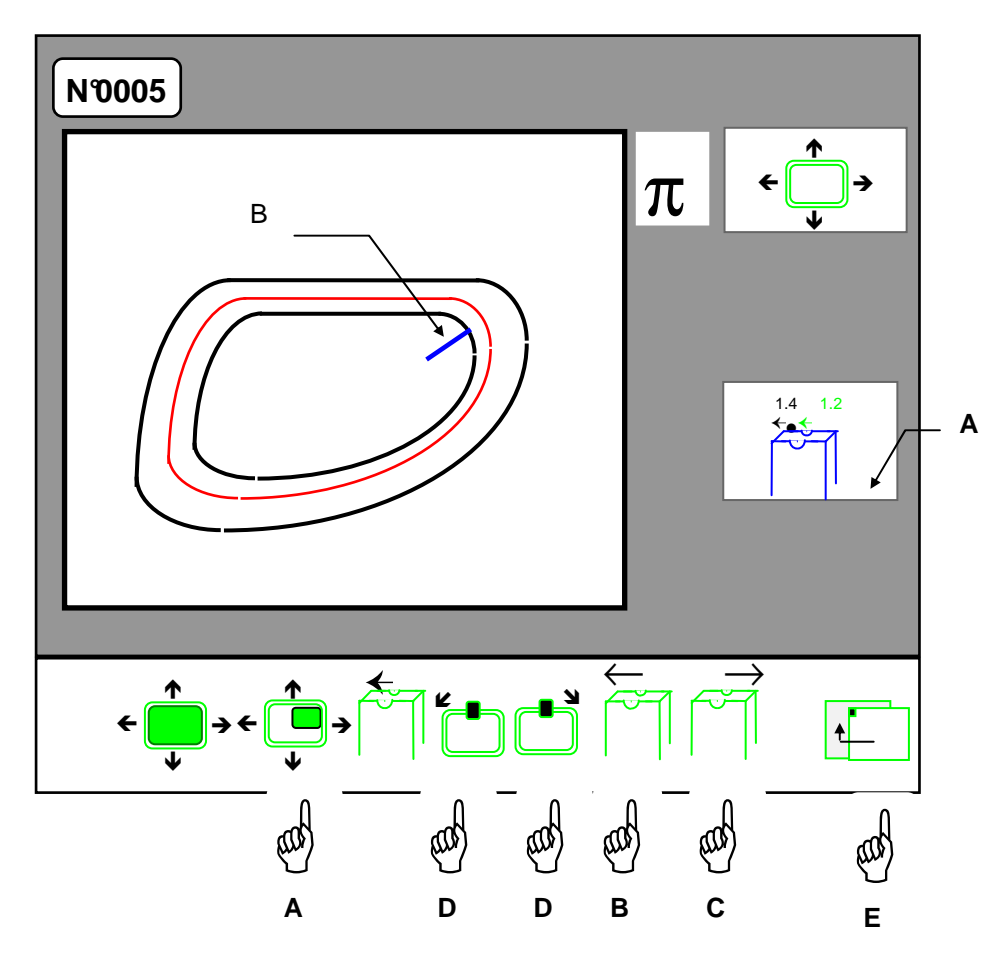

- Wählen Sie den Punkt der Kurve aus, den Sie mit Hilfe des Cursors (B) verschieben möchten Hände D.
- Verschiebung der Rille zur Glasvorderseite Hand B.
- Verschiebung der Rille zur Glasrückseite Hand C.
- Sie können an jedem Punkt der Rille mit den Tasten Hände D einen Zoom Fenster A auf die Rillenposition ausführen. Im Zoomfenster werden die Abstände vom Mittelpunkt der Rille zur Glasvorder- und -rückseite angezeigt.
- Sie können zum Bildschirm für handgesteuertes Rillen zurückkehren Hand E.
- Starten Sie den Bearbeitungszyklus.

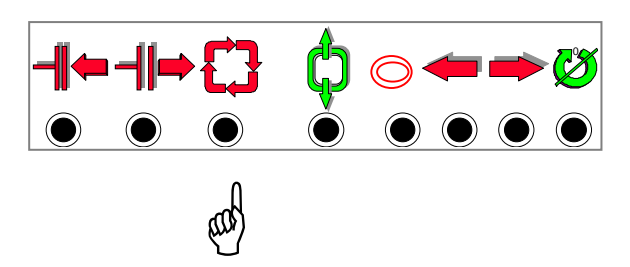

Beim Übergang zum zweiten Glas wird das Symbol für handgesteuerte Rille vorausgewählt, und das Symbol "Deformation" ist angezeigt.

Sie können die Gesamtheit dieser Parameter verändern.

- Translation der Rillenkurve

Diese Funktion dient dazu, die Rille zu verschieben, ohne ihre Kurve oder ihren Umfang zu verändern.

• Wählen Sie die Translation der Rillenkurve aus – Hand A.

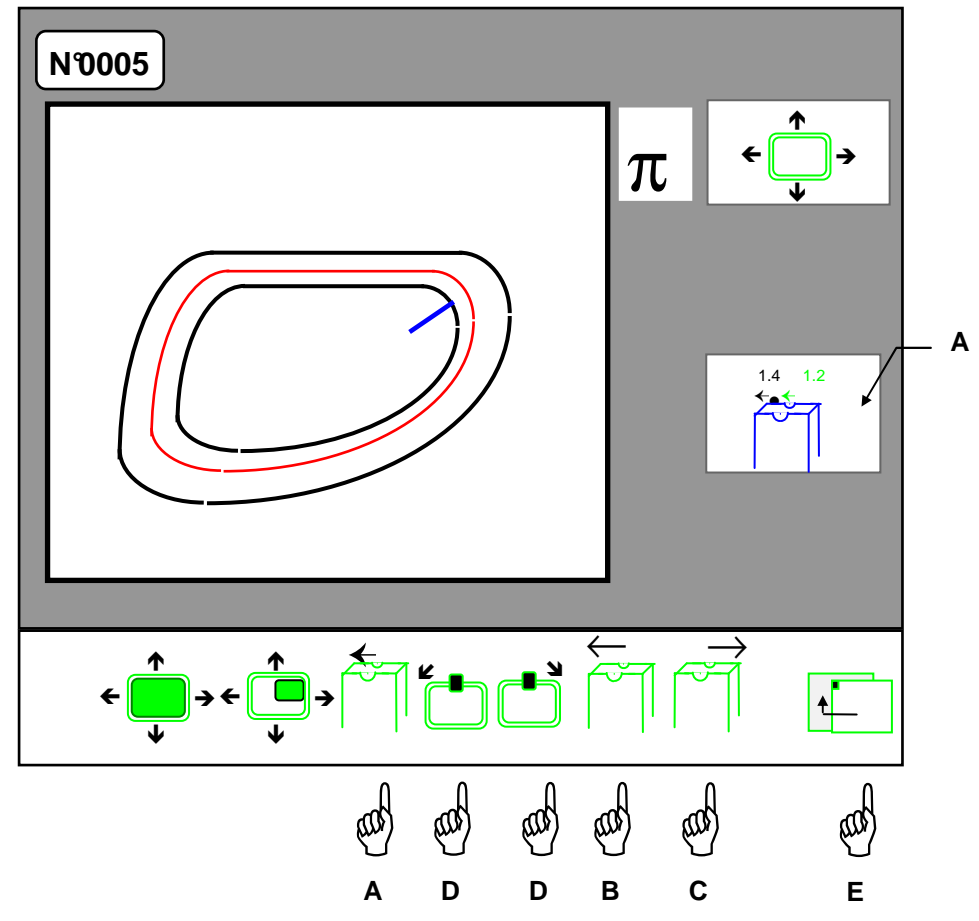

- Verschiebung der Rille zur Glasvorderseite Hand B.
- Verschiebung der Rille zur Glasrückseite Hand C.
- Sie können an jedem Punkt der Rille mit den Tasten Hände D einen Zoom Fenster A auf die Rillenposition ausführen. Im Zoomfenster werden die Abstände vom Mittelpunkt der Rille zur Glasvorder- und -rückseite angezeigt.
- Sie können zum Bildschirm für handgesteuertes Rillen zurückkehren Hand E.
- Starten Sie den Bearbeitungszyklus.

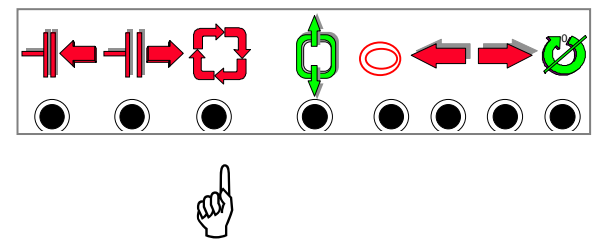

Beim Übergang zum zweiten Glas wird das Symbol für handgesteuerte Rille vorausgewählt, und das Symbol "Deformation" ist angezeigt.

Sie können die Gesamtheit dieser Parameter verändern.

 **Endbearbeitungen "Handgesteuertes Bohren" (Wahl des Bohrwinkels oder Änderung der Bohrlochdurchmesser oder Funktion Bohren +Rillen)** 

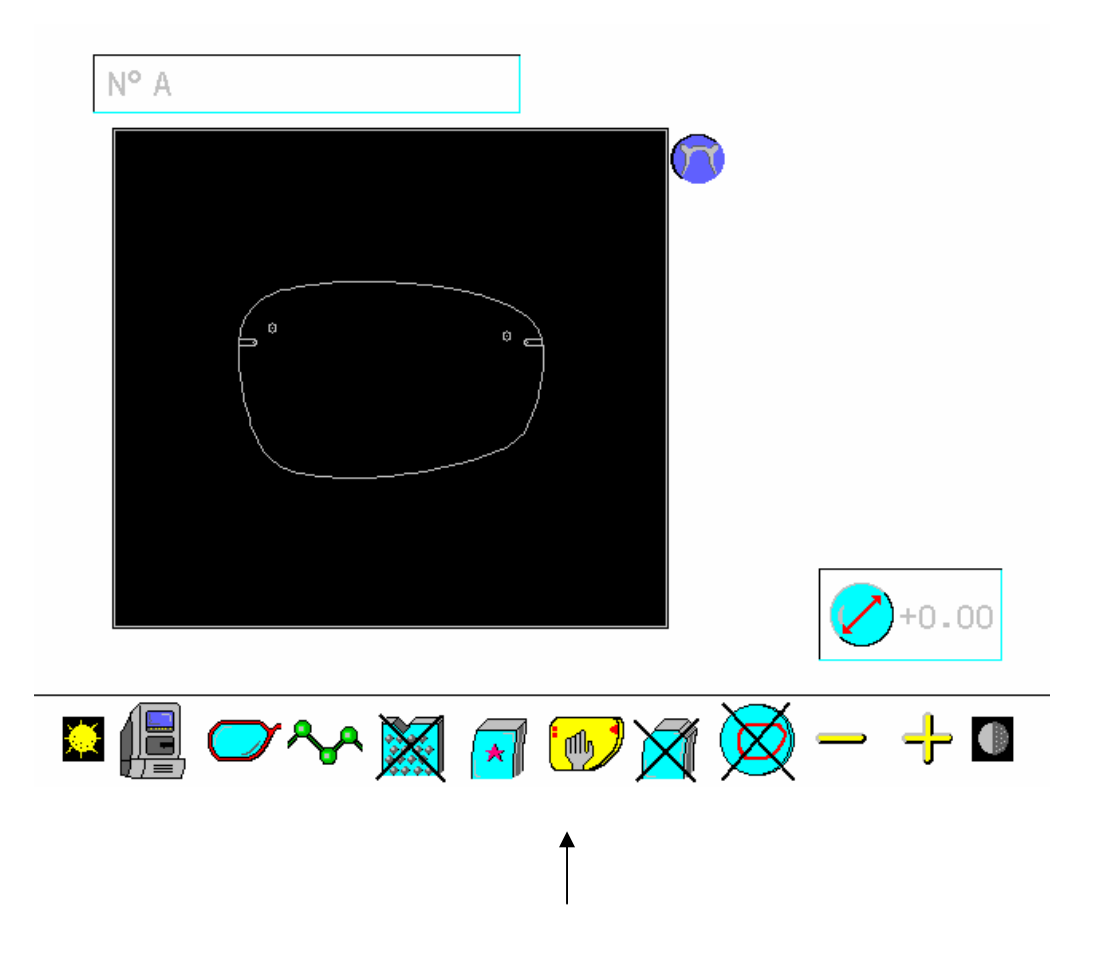

Um auf die Bildschirme "Handgesteuertes Bohren" zuzugreifen, die es Ihnen ermöglichen, den standardmäßig berechneten Bohrwinkel oder die Bohrlochdurchmesser zu ändern oder die Funktion Bohren + Rillen aufzurufen, müssen Sie in der Liste der Symbole "Endbearbeitungen" dieses Symbol auswählen.

Nach dem Abtasten der Form erscheint folgender Bildschirm:

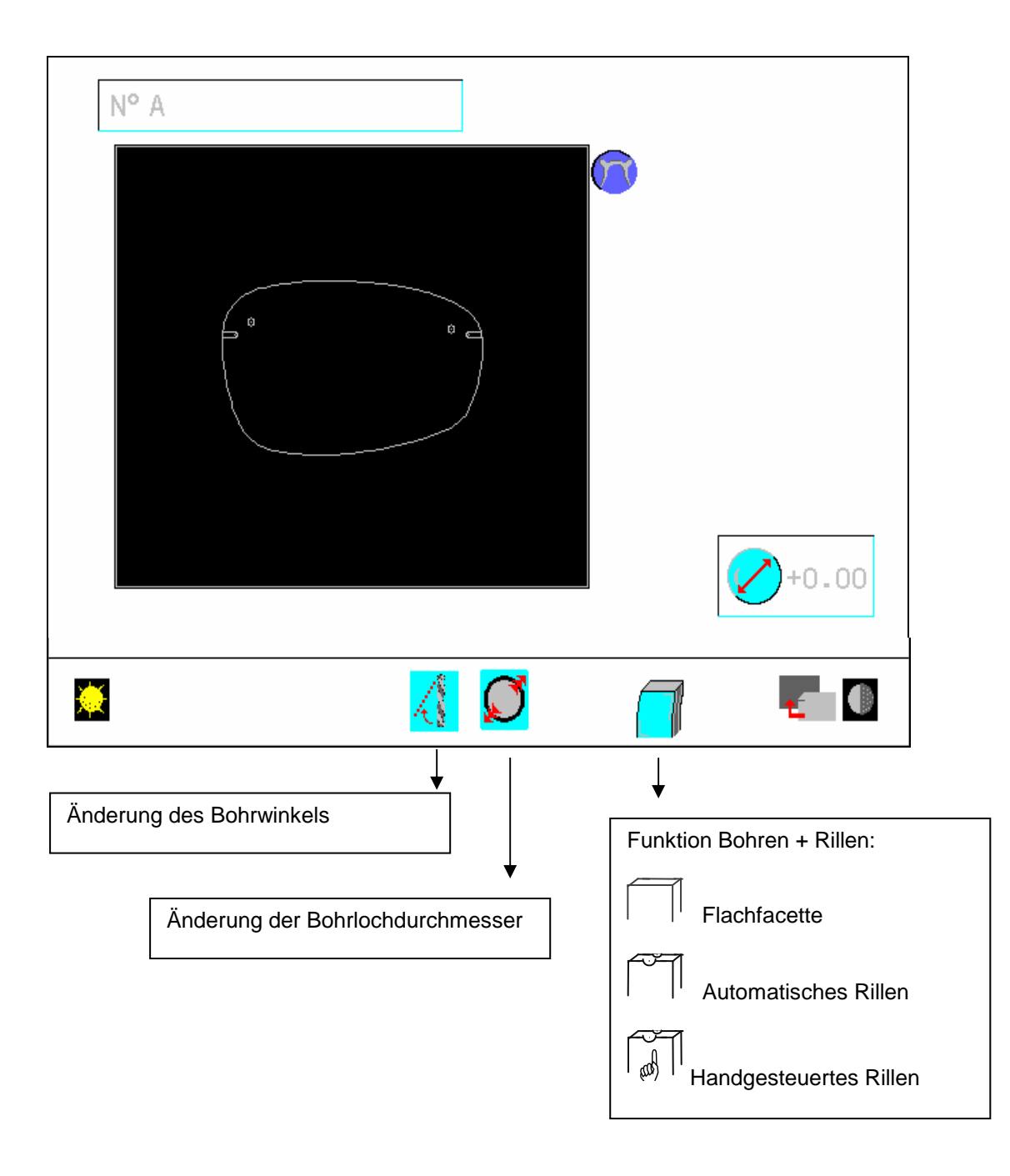

Sie brauchen lediglich das entsprechende Symbol – Änderung des Bohrwinkels oder der Bohrlochdurchmesser oder Funktion Bohren + Rillen – auszuwählen.

Haben Sie das Symbol "Änderung des Bohrwinkels" ausgewählt, erscheint folgender Bildschirm:

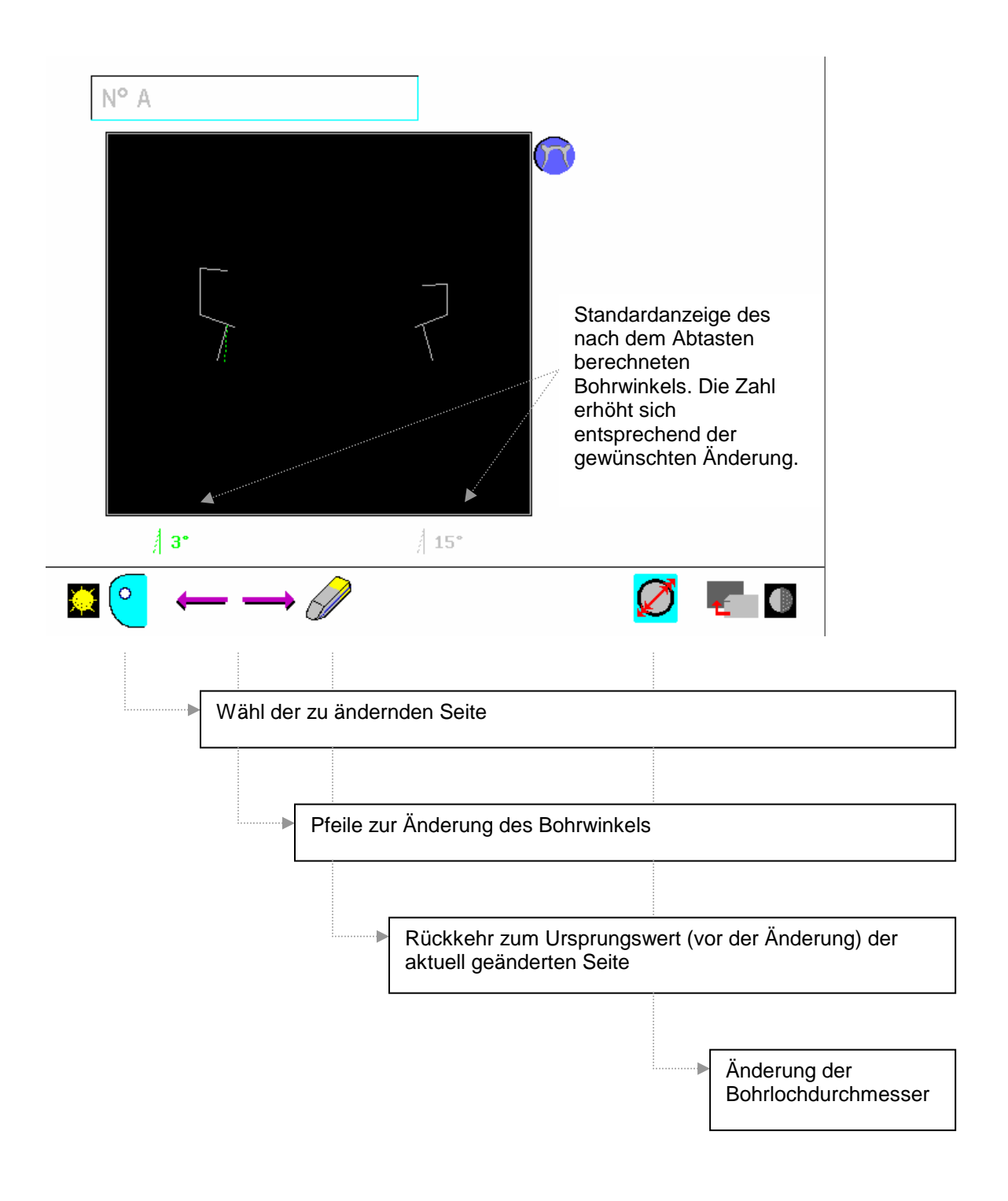

Hinweis: Es handelt sich um eine extrapolierte Darstellung des Glases. Lediglich die Randdicke und die Dicke des Glases an der Bohrstelle bleiben unverändert.

Haben Sie das Symbol "Änderung der Bohrlochdurchmesser" ausgewählt, erscheint folgender Bildschirm:

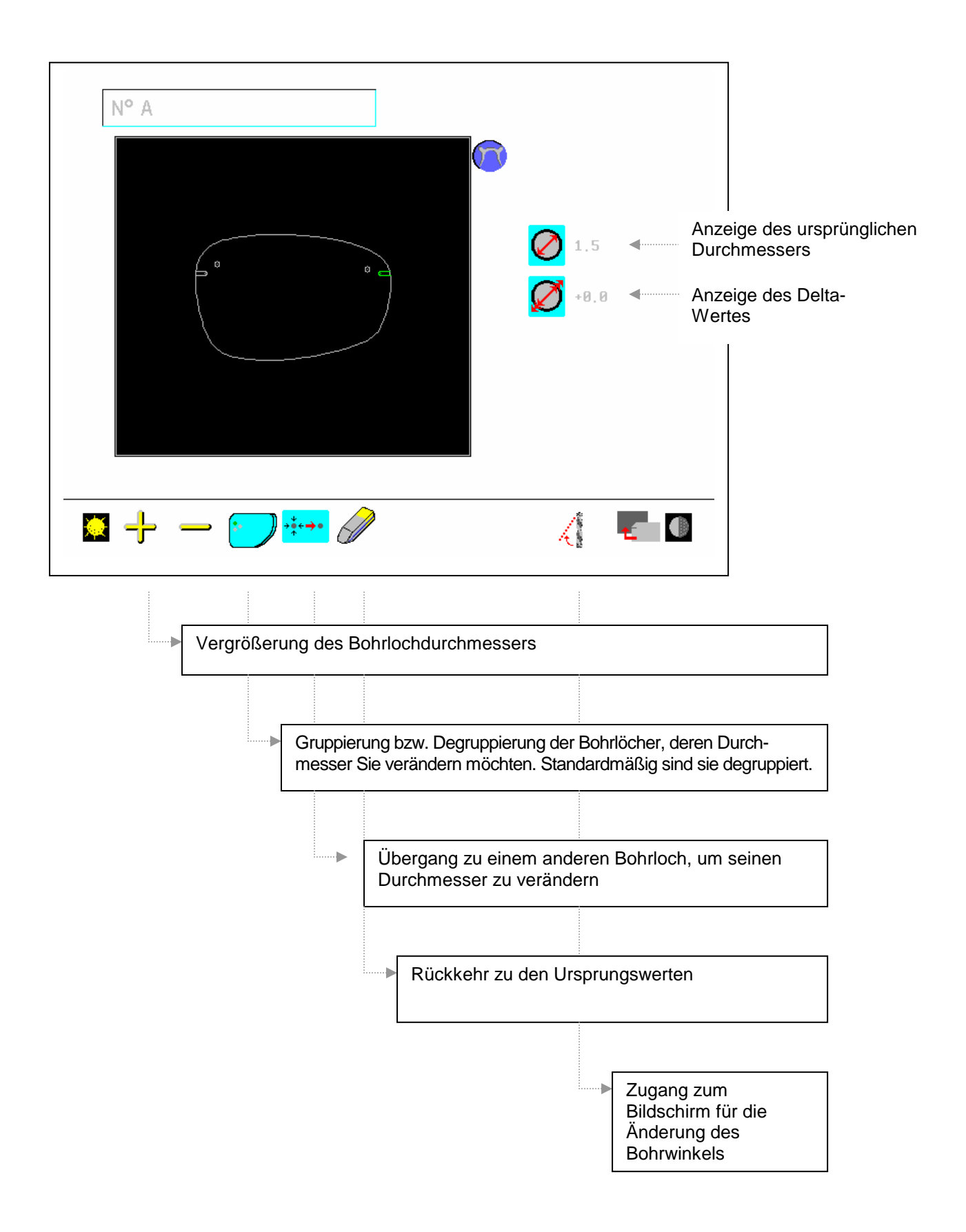

Achtung: Der Durchmesser einer oder mehrerer Bohrlöcher kann nicht vergrößert werden, wenn der/die Durchmesser auf den Maximaldurchmesser eingestellt ist/sind oder wenn das Bohrloch zu nah am Glasrand oder am Bereich, in dem das Bohren verboten ist, positioniert ist.

Wenn der Benutzer den Durchmesser einer Gruppe von Bohrlöchern verändern möchte, deren Ursprungsdurchmesser nicht identisch ist, wird ihm dies mit einem Symbol angezeigt. In diesem Fall ist der Delta-Wert der des größten Bohrlochs.

Abkantung

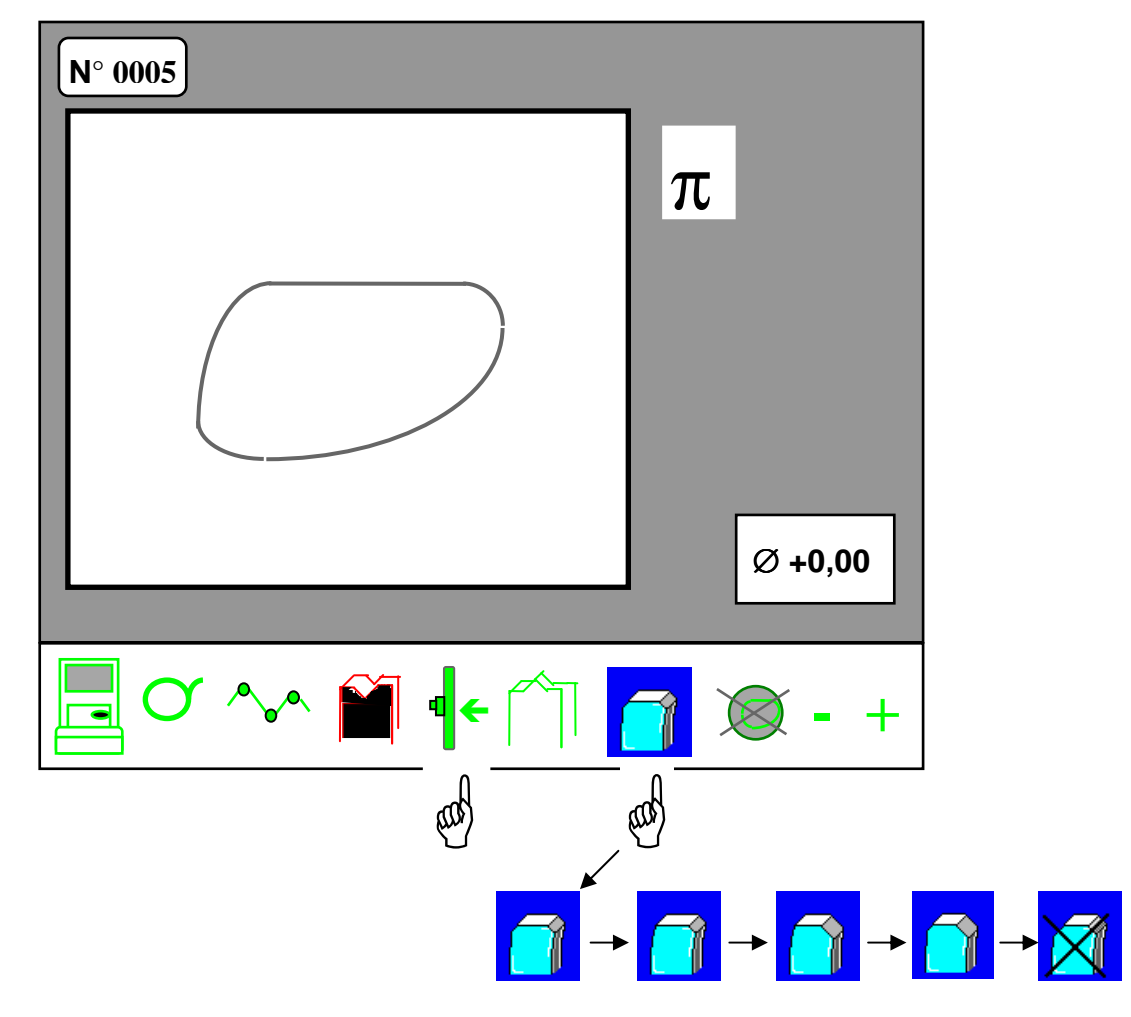

- Wählen Sie durch mehrmaliges Drücken eine der vier vordefinierten Abkantungen aus (siehe Parametrisierung der Abschrägung. S. 206).
- Starten Sie den Bearbeitungszyklus.

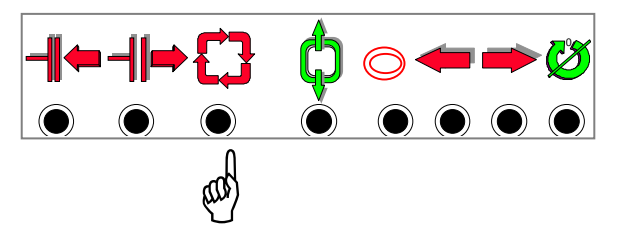

**Achtung:** Die Qualität der Abkantung an Polycarbonatgläsern hängt stark von der Berieselung ab.

Achten Sie darauf, dass die Wassermenge bis zum Ende der Abkantung gleichmäßig ist. Falls die Berieselung während der Abkantung schwächer ist, empfehlen wir Ihnen, eine Filterreinigung vorzunehmen.

**Hinweis:** Wenn Sie mineralische Gläser Abkanten möchten, wenden Sie sich an Ihren Kundendienst, um die Schleifscheibe auszutauschen. Beachten Sie, dass bei Verwendung einer Tri-Material-Schleifscheibe keine Politur der Abschrägung möglich ist.

#### **Achtung :**

**In bestimmten** Fällen kann das Abkanten nicht durchgeführt werden :

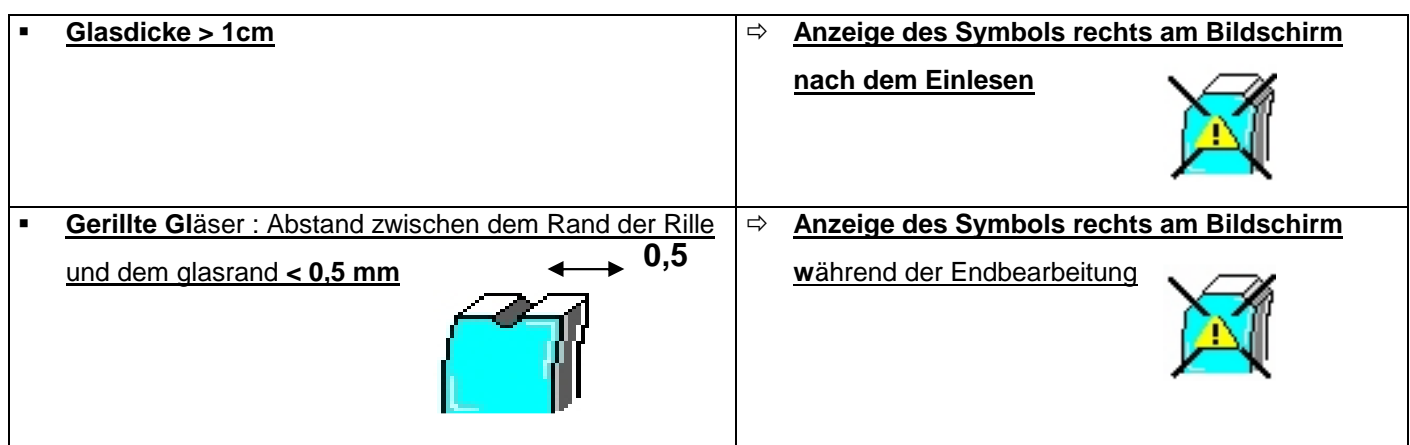

**Es gibt ebenfalls F**älle, in denen die starke Abkantung nicht durchgeführt werden kann und nur die feine Abkantung zugänglich ist :

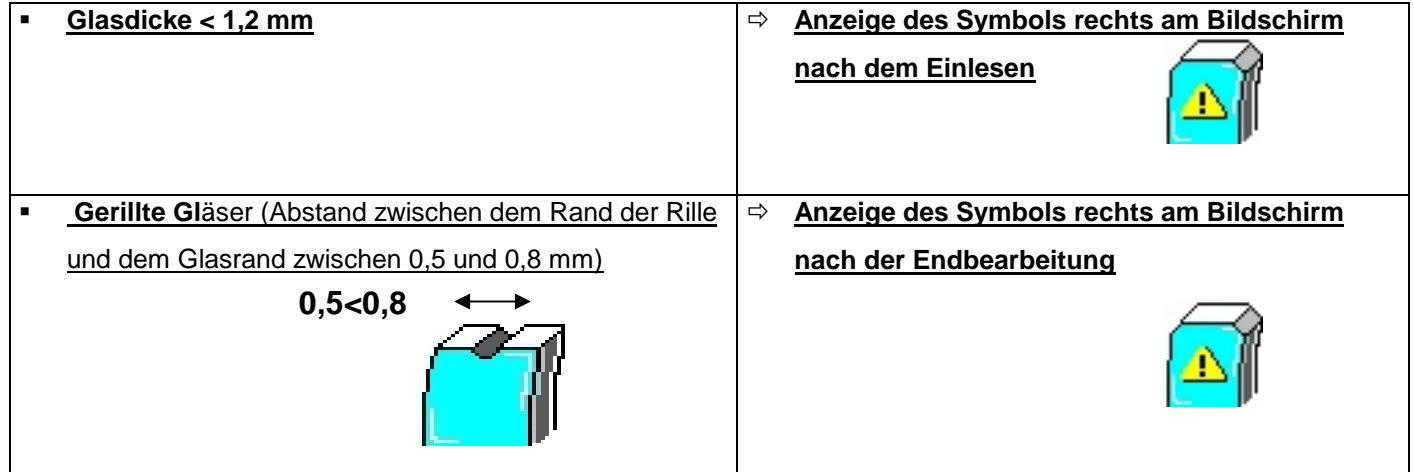

## **7.7 Schleifen des zweiten Glases**

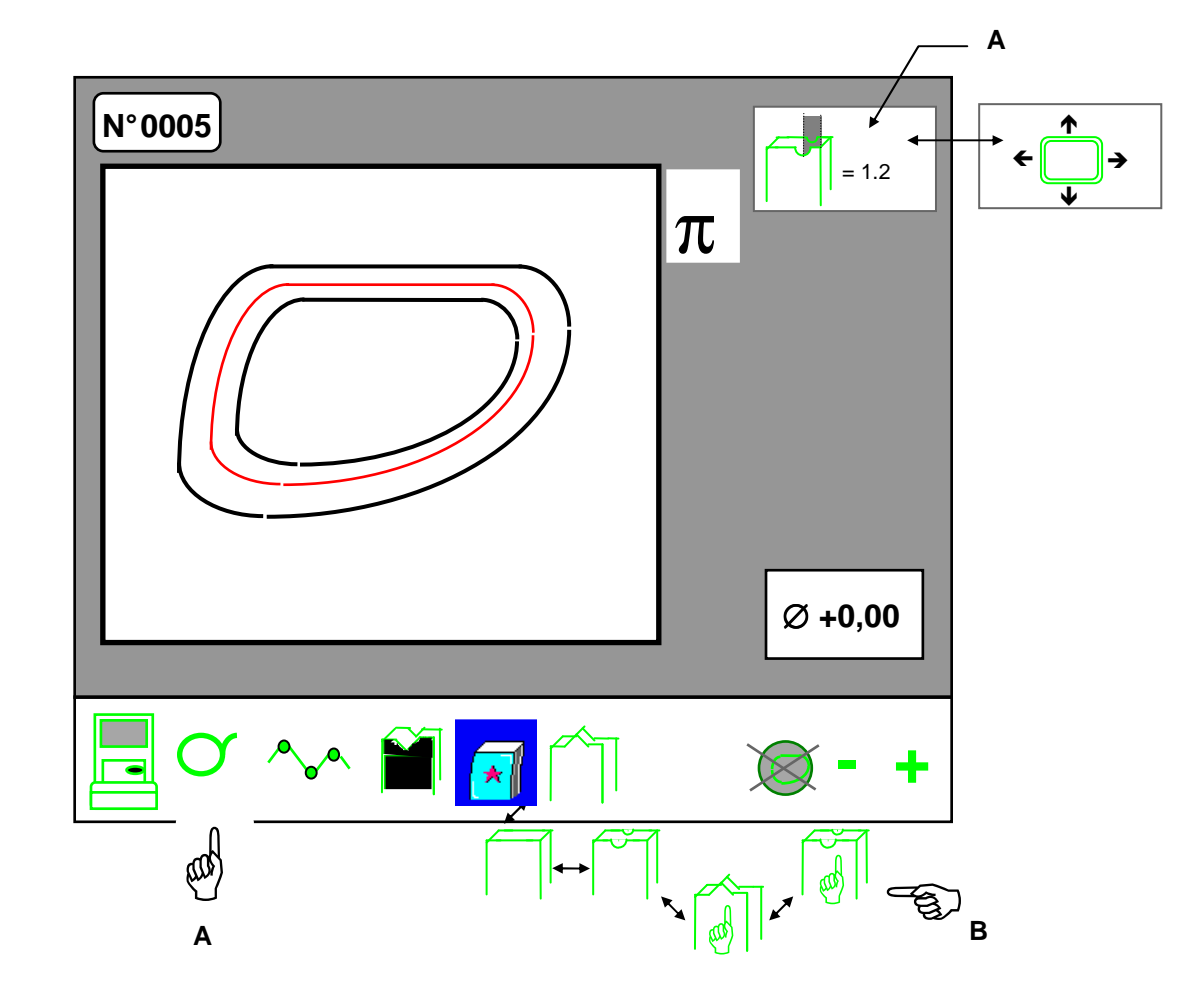

Am Ende des kompletten Endbearbeitungszyklus (Vorschleifen + Feinschleifen) blinkt das Symbol – Hand A:

- Wenn Sie auf diese Symboltaste drücken, bleibt die Seite, die gerade bearbeitet wurde, gewählt, z.B. für den Nachschliff des gerade bearbeiteten Glases.
- Wenn Sie zweimal auf die Symboltaste drücken, wird die zweite, noch zu bearbeitende Seite angezeigt (rechte bzw. linke Seite).
- Der gewählte Endbearbeitungstyp bleibt gewählt: Automatische Spitzfacette oder Rille, handgesteuerte Spitzfacette oder Rille – Hand B.
- Falls der Betriebsmodus "Handgesteuert" gewählt wurde, werden der handgesteuerte Facetten-/Rillentyp und der Wert der damit verbundenen Positionierung oben rechts am Bildschirm angezeigt – Fenster A.
- Wenn der Modus "Deformation" gewählt wurde, wird das Symbol der Funktion "Deformation" oben rechts am Bildschirm angezeigt – Fenster A.

# **7.8 Nachschliff des gerade bearbeiteten Glases**

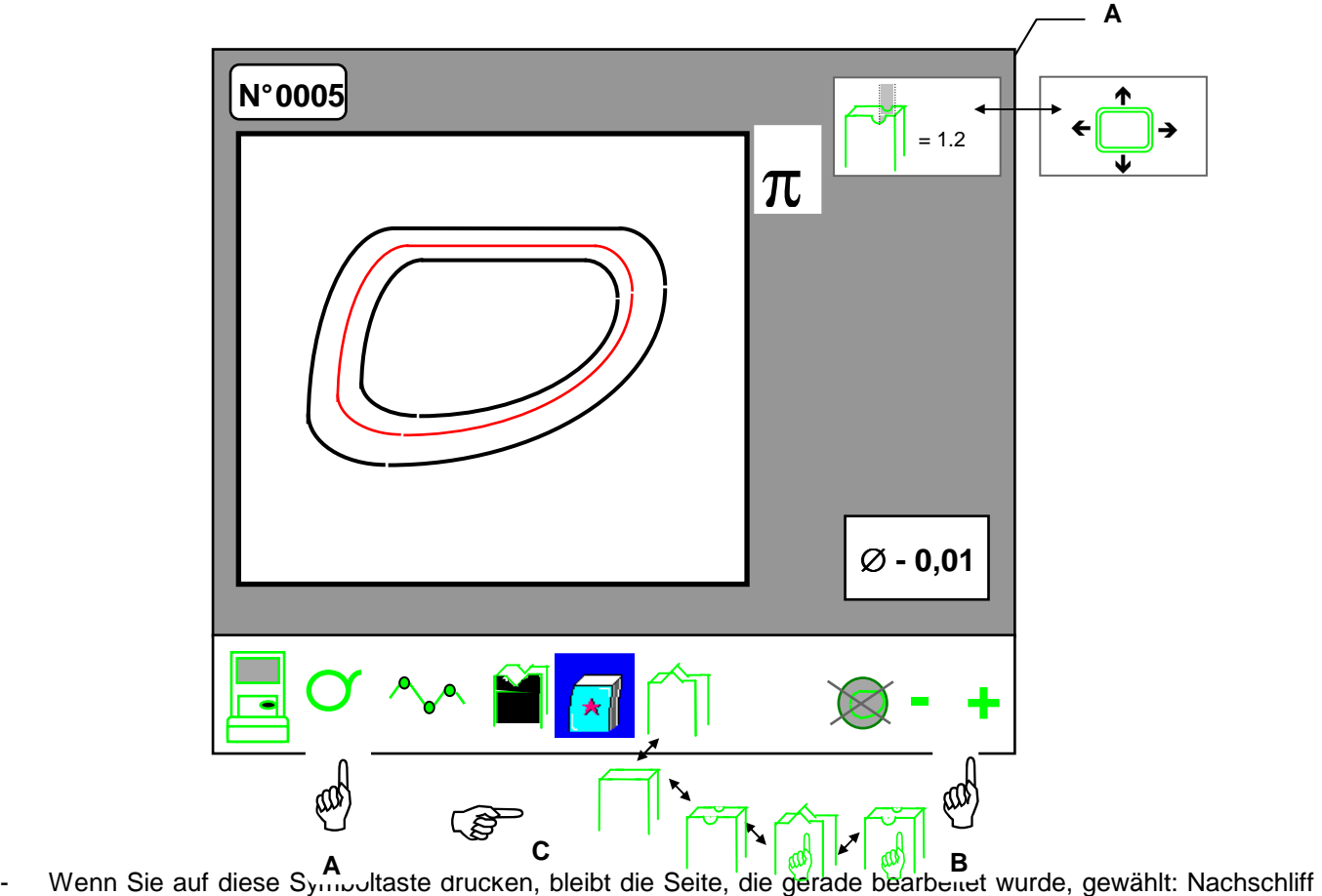

Am Ende des kompletten Endbearbeitungszyklus (Vorschleifen + Feinschleifen) blinkt das Symbol – Hand A:

- des gerade bearbeiteten Glases.
- Verändern Sie die Größeneinstellung des Durchmessers Hand B.
- Der gewählte Endbearbeitungstyp bleibt gewählt: Automatische Spitzfacette oder Rille, handgesteuerte Spitzfacette oder Rille – Hand C.
- Falls der Betriebsmodus "Handgesteuert" gewählt wurde, werden der handgesteuerte Facetten-/Rillentyp und der Wert der damit verbundenen Positionierung oben rechts am Bildschirm angezeigt – Fenster A.
- Wenn der Modus "Deformation" gewählt wurde, wird das Symbol der Funktion "Deformation" oben rechts am Bildschirm angezeigt – Fenster A.
- Es ist möglich, den Durchmesser vor Zyklusstart zu verändern Plus-Korrektur.
- Starten Sie den Nachschleifzyklus.

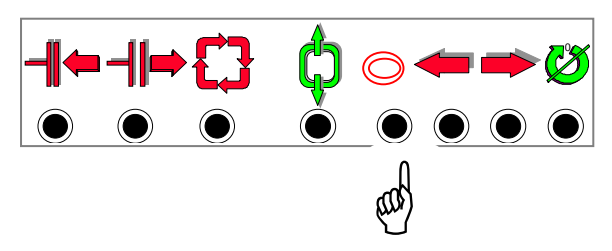

**Achtung: Das Abkanten ist nur für einen Nachschliff < 0,5 mm verfügbar.**

## **7.9 Nachschliff des ersten geschliffenen Glases - zweites Glas bereits bearbeitet**

Am Ende des kompletten Endbearbeitungszyklus (Vorschleifen + Feinschleifen) blinkt das Symbol - Hand A:

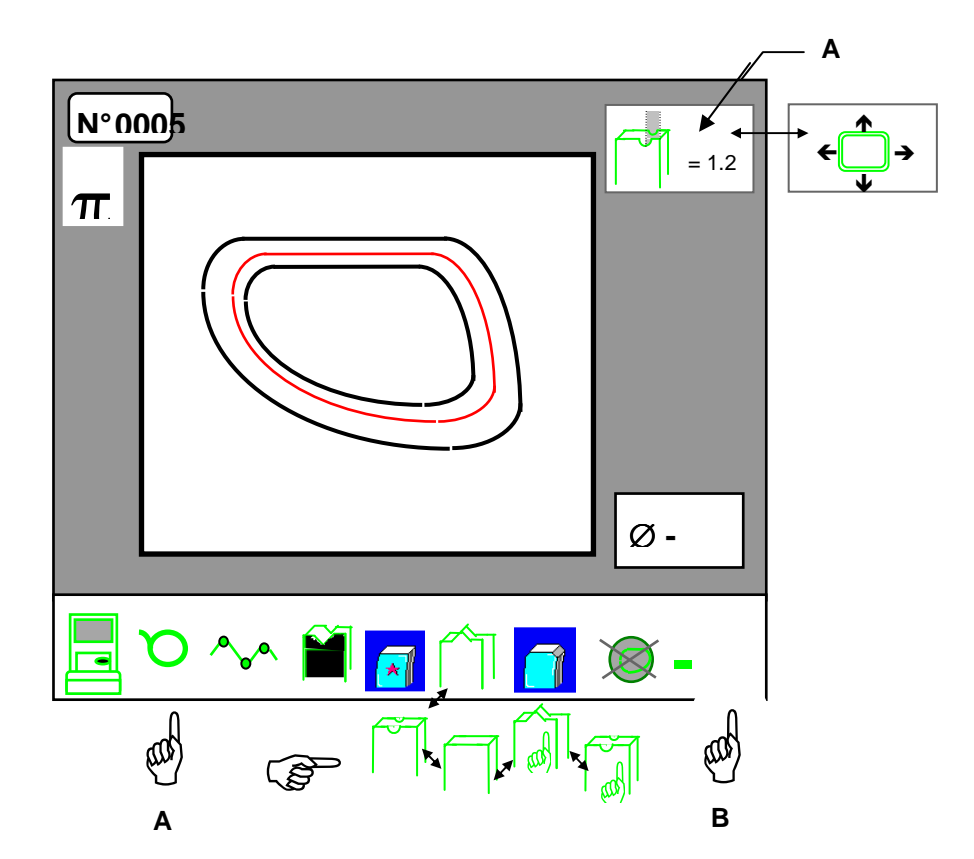

- Wenn Sie auf diese Symboltaste drücken, bleibt die Seite, die gerade bearbeitet wurde, gewählt: Nachschliff des gerade bearbeiteten Glases.
- Wenn Sie zweimal auf die Symboltaste drücken, werden die Form und die Spitzfacette angezeigt, die bei der Bearbeitung des ersten Glases geschliffen wurden.
- Bringen Sie das erste, bereits bearbeitete Glas im aktuellen Einschleifrahmen an.
- Verändern Sie die Größeneinstellung des Durchmessers Hand B.
- Der gewählte Endbearbeitungstyp bleibt gewählt: Automatische Spitzfacette oder Rille, handgesteuerte Spitzfacette oder Rille – Hand C.
- Falls der Betriebsmodus "Handgesteuert" gewählt wurde, werden der handgesteuerte Facetten-/Rillentyp und der Wert der damit verbundenen Positionierung oben rechts am Bildschirm angezeigt – Fenster A.
- Wenn der Modus "Deformation" gewählt wurde, wird das Symbol der Funktion "Deformation" oben rechts am Bildschirm angezeigt – Fenster A.
- Es ist möglich, den Durchmesser vor Zyklusstart zu verändern Plus-Korrektur.
- Starten Sie den Nachschleifzyklus.

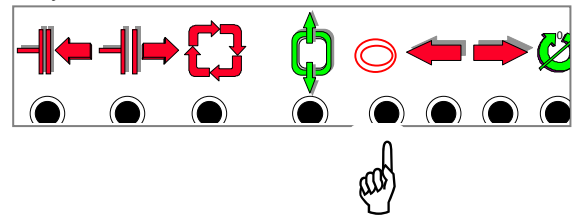

 **Achtung : Die Fasfunktion ist nur für Retuschen < 0,5 r. aktiv.** 

# **7.10 Bearbeitung einem "zu klein" Rohglasdurchmesser**

Bei der Zentrierung wurde festgestellt, daß das Glas tangentiell ist, d.h. seine Werte liegen nah an den Grenzwerten oder es handelt sich um ein bereits geschliffenes Glas.

- Wählen Sie die Funktion "Glas zu klein" aus – Hand A.

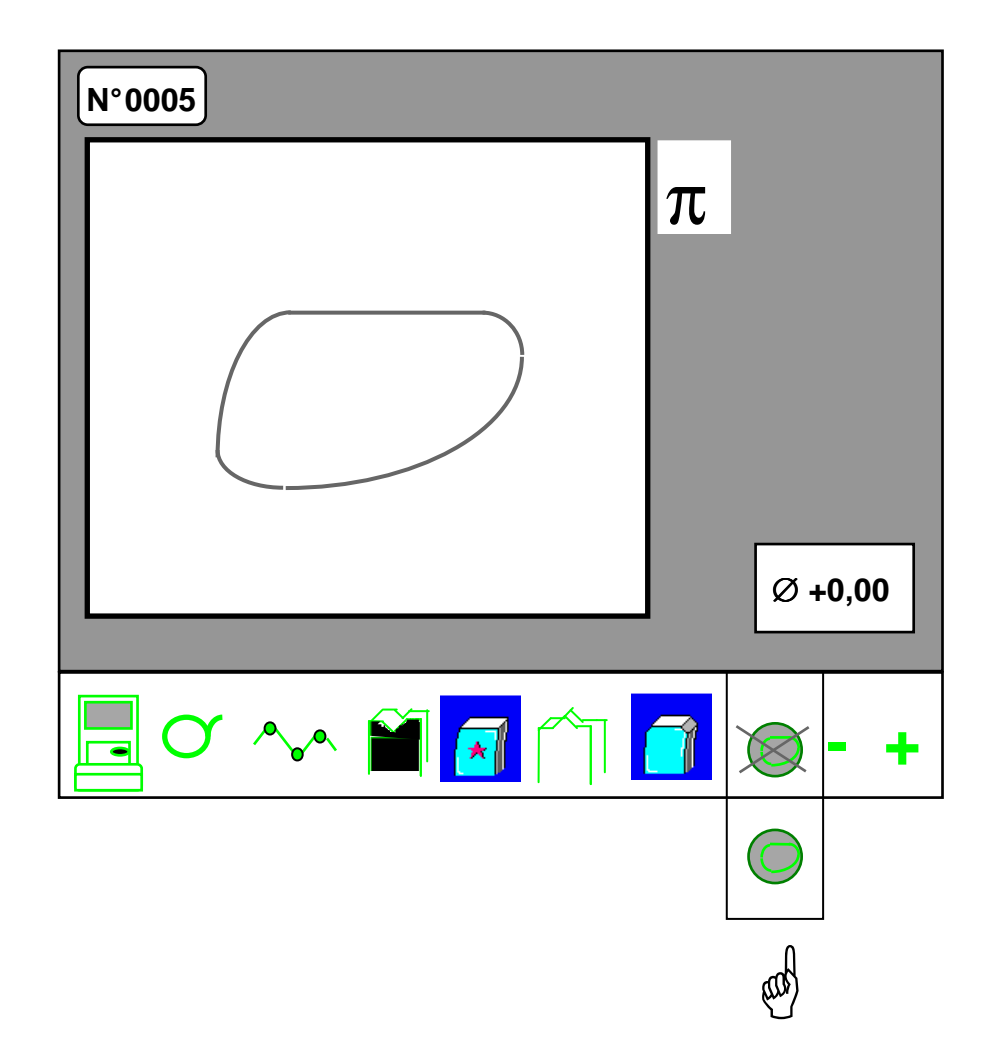

Wählen Sie das Feinschleifprogramm aus (siehe Abschnitt "Auswahl des Feinschleifprogramms" in diesem Kapitel).

**Achtung: Das Abkanten für ein "zu klein" Rohglasdurchmesser ist nicht möglich.** 

### **7.11**

#### **Verfügbare Funktionen nach Auswahl des Feinschleifprogramms**

**Sobald Sie das Feinschleifprogramm gewählt haben und noch bevor Sie den vollständigen Bearbeitungszyklus starten, können Sie:** 

1 - vom Menü "Handgesteuerte Spitzfacette/Rille" aus: zum Hauptbildschirm zurückkehren, indem Sie die Symboltaste "Zurück zum Hauptmenü" drücken".

vom Hauptbildschirm aus folgende Parameter verändern:

- . Glastyp;
- . Feinschleifprogramm (\*);
- . Größeneinstellung des Durchmessers: Plus- oder Minus-Korrektur.
- 2 vom Menü "Deformation" aus: durch Drücken auf die Symboltaste "Zurück zum Hauptmenü" zur Bildschirmmaske "Handgesteuerte Spitzfacette" zurückkehren.
- **Achtung:** Wenn Sie vom diesem Bildschirm aus erneut den Modus "Handgesteuerte Spitzfacette" und anschließend eine der möglichen Facetten auswählen, werden die vorher gewählten Einstellungen annulliert. Die Prozedur muß noch einmal von vorne begonnen werden. Wenn Sie jedoch erneut das Symbol für den Zugang zum Menü "Deformation" auswählen, ohne einen der möglichen Deformationsmodi auszuwählen, werden sämtliche Feinschleifparameter beibehalten. Sie können die Spitzfacette sogar verschieben.
- **(\*) Achtung:** Wenn Sie vom diesem Bildschirm aus erneut den Modus "Handgesteuerte Spitzfacette" und anschließend eine der möglichen Facetten auswählen, werden die vorher gewählten Einstellungen annulliert. Die Prozedur muß noch einmal von vorne begonnen werden. Wenn Sie jedoch erneut das Symbol für den Zugang zum Menü "Handgesteuerte Spitzfacette" auswählen, ohne eine der möglichen Facetten auszuwählen, werden sämtliche Feinschleifparameter beibehalten.

### **7.12 Verfügbare Funktionen nach dem Start des vollständigen Bearbeitungszyklus**

 **7.12** 

**Nachdem Sie den vollständigen Bearbeitungszyklus gestartet haben, können Sie:**

1 – Während des Abtastzyklus folgende Parameter ändern:

- Feinschleifprogramm: automatische Spitzfacette und Rille handgesteuerte Spitzfacette und Rille Flachfacette;
- Art des zu bearbeitenden Glasmaterials.
- den Bearbeitungszyklus stoppen:

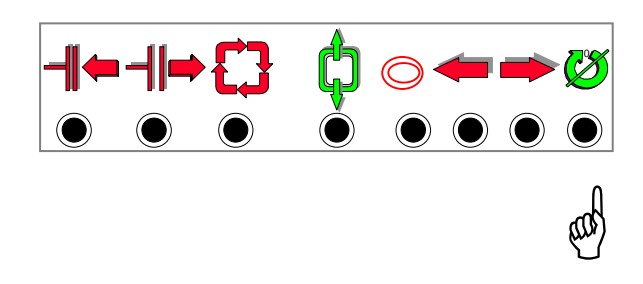

- 2 Während des Vorschleifzyklus:
	- das Feinschleifprogramm ändern: automatische Spitzfacette und Rille handgesteuerte Spitzfacette und Rille – Flachfacette;
	- die Größeneinstellung des Durchmessers ändern;
	- die Schleifscheiben zur Glasscheibe ausrichten.

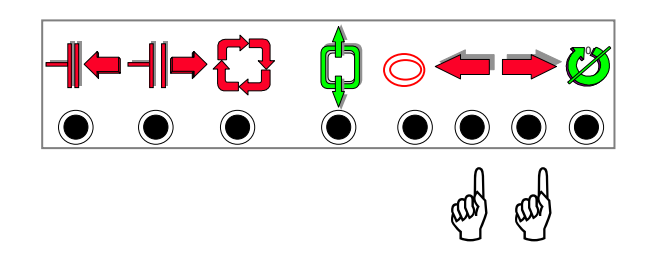

3 – Während des Feinschleifzyklus:

- den Bearbeitungszyklus stoppen;

4 – Inaktive Tasten nach dem Start des vollständigen Bearbeitungszyklus:

- Abruf einer Form vom Schleifautomaten aus;
- Auswahl der zu bearbeitenden Seite;
- Glaseinspann- und -ausspanntasten.

# **7.13 Selbstwartung**

Mit Hilfe der Selbstwartungsfunktionen können Sie bestimmte Probleme zum Teil selbst lösen. Sie ermöglichen es Ihnen auch, dem Wartungstechniker Informationen zu liefern, die für eine telefonische Fehlerbehebung nötig sind.

- Zugang zum Selbstwartungsmenü.
- Halten Sie A gedrückt, und betätigen Sie B.

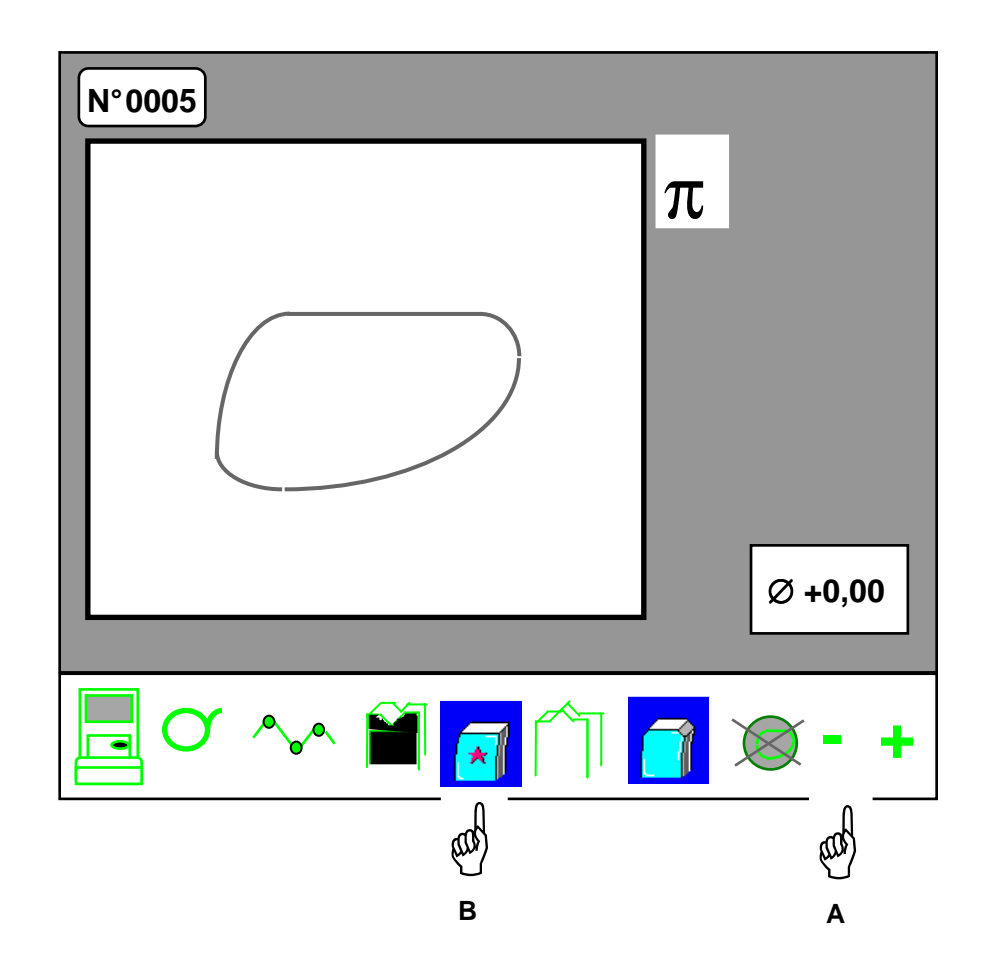

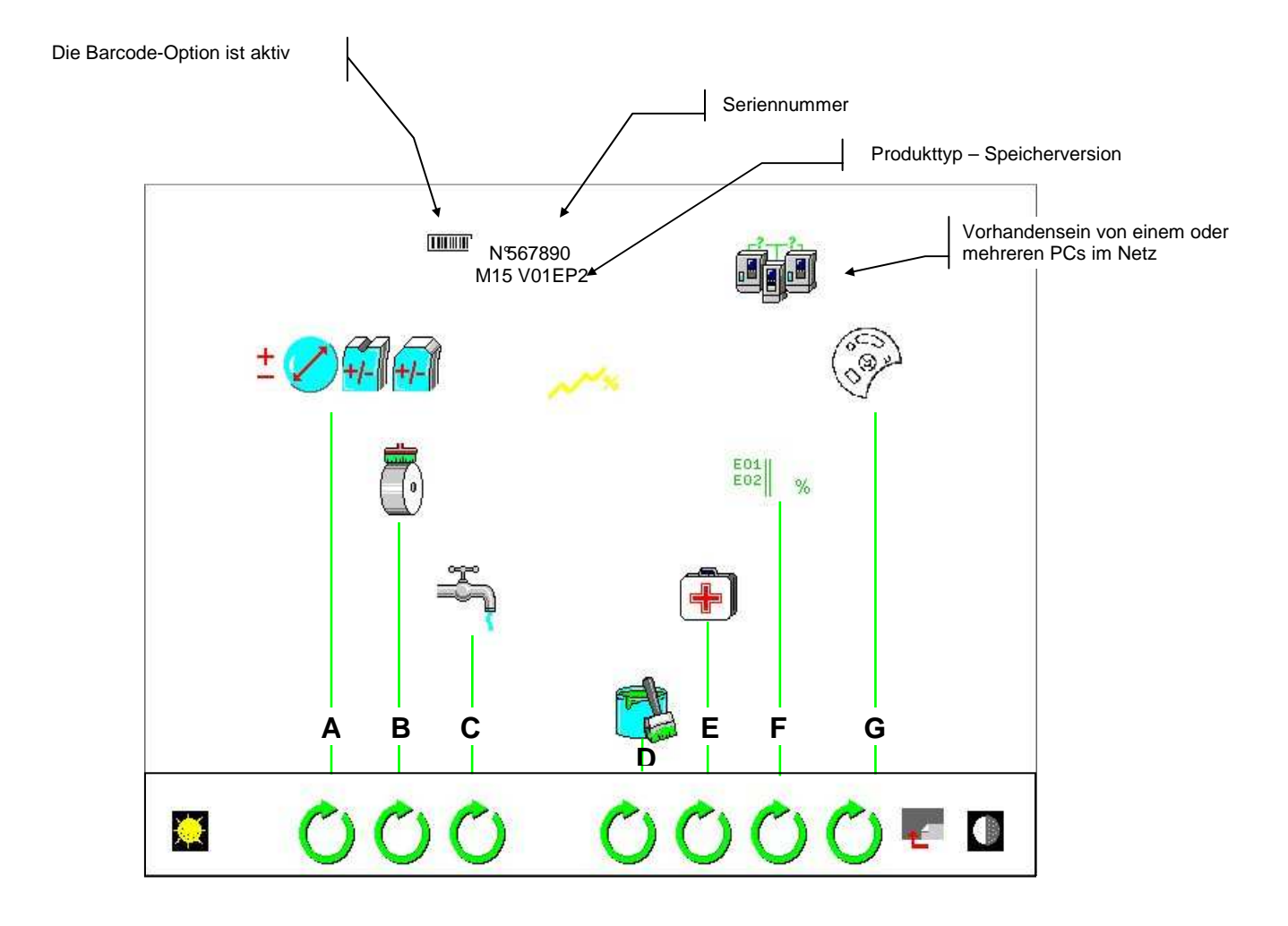

Sie können auf die folgenden Funktionen zugreifen:

- A Zugang zu den Einstellungen der Maße der fertig bearbeiteten Gläser und der Rillparameter + Abkantung
- B Zugang zur automatischen Reinigung der Schleifscheiben.
- C Zugang zur Berieselung des Schleifbereichs.
- D Zugang zur persönlichen Gestaltung der Toolleiste und zu den Makrofunktionen.
- E Zugang zur Selbstdiagnose.
- F Zugang zu den Statistiken und zum technischen Bericht.
- G Zugang zur Selbsteichung und zum Werkzeugwechsel (Fasen und Bohren).
- **Achtung:** Aus Sicherheitsgründen ist der Öffnungsmechanismus der Tür des Schleifbereichs blockiert. Sie können ihn auf eigene Gefahr deaktivieren. Allerdings wird die Türblockierung bei jedem Unterspannungsetzen des Schleifautomaten erneut aktiviert.

#### **Einstellung der Maße der fertig bearbeiteten Gläser und der Rille + Abkantung**

- Wählen Sie die Maßeinstellung – Hand A – oder die Rilleneinstellung (Tiefe und Breite) aus – Hand B Oder Abkantung – Hand C

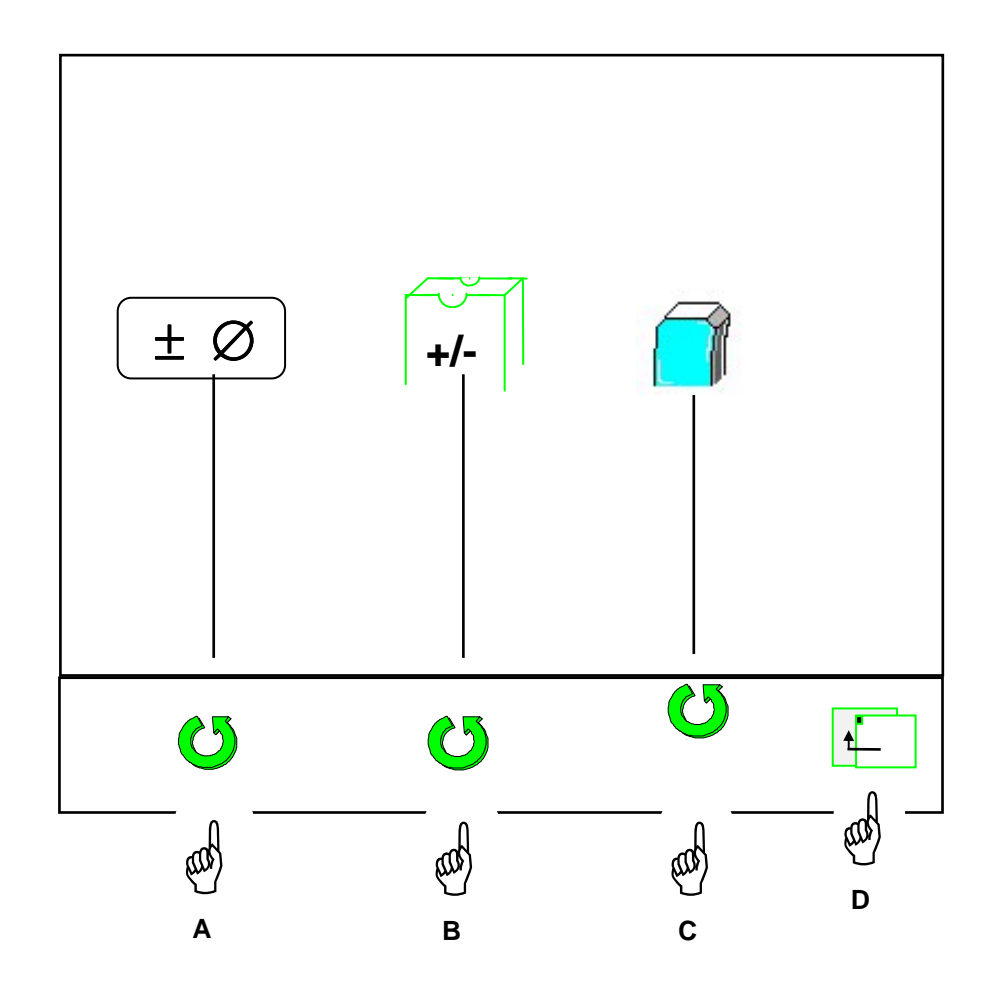

- Zurück zum Hauptschleifbildschirm – Hand D.
#### ♦ **Einstellungen der Maße der fertig bearbeiteten Gläser**

- Wählen Sie das Material der Fassung oder die Fachfacettenendbearbeitung zusammen mit einem Materialtyp aus – Hände A.
- Stellen Sie das Maß durch « + » oder « » ein Hand B.

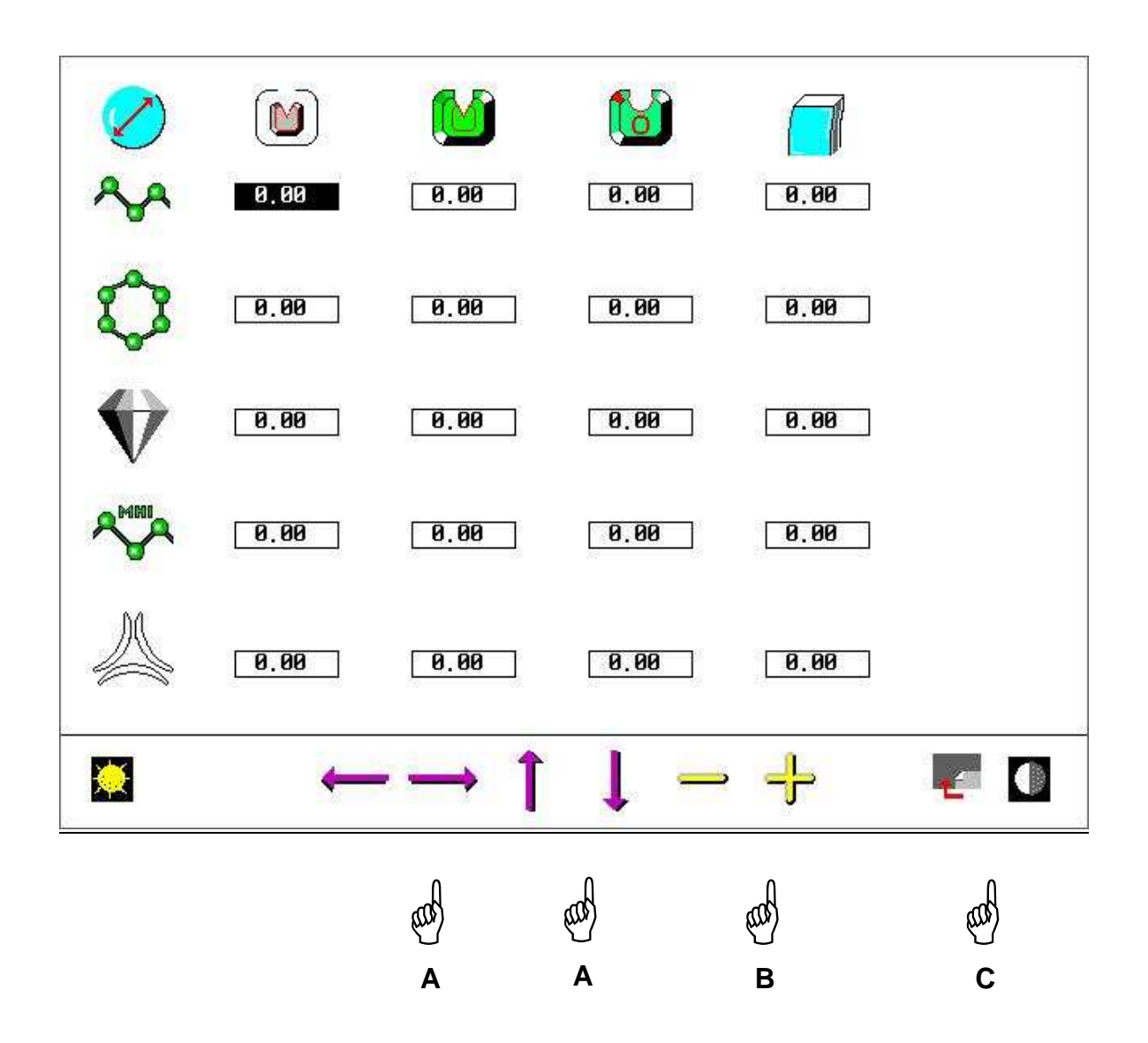

- Rückkehr zur Hauptschleifanzeige - Hand C.

- Bei einer durchbohrten Fassung den Feinschleifmodus Flachfacette benutzen.

#### **Einstellung der Rille**

- Sie können die Breite [B] und die Tiefe [A] der automatischen Rille [C] und die Breite und die Tiefe der im Menü "Handgesteuert" angebotenen Rillen konfigurieren [D].

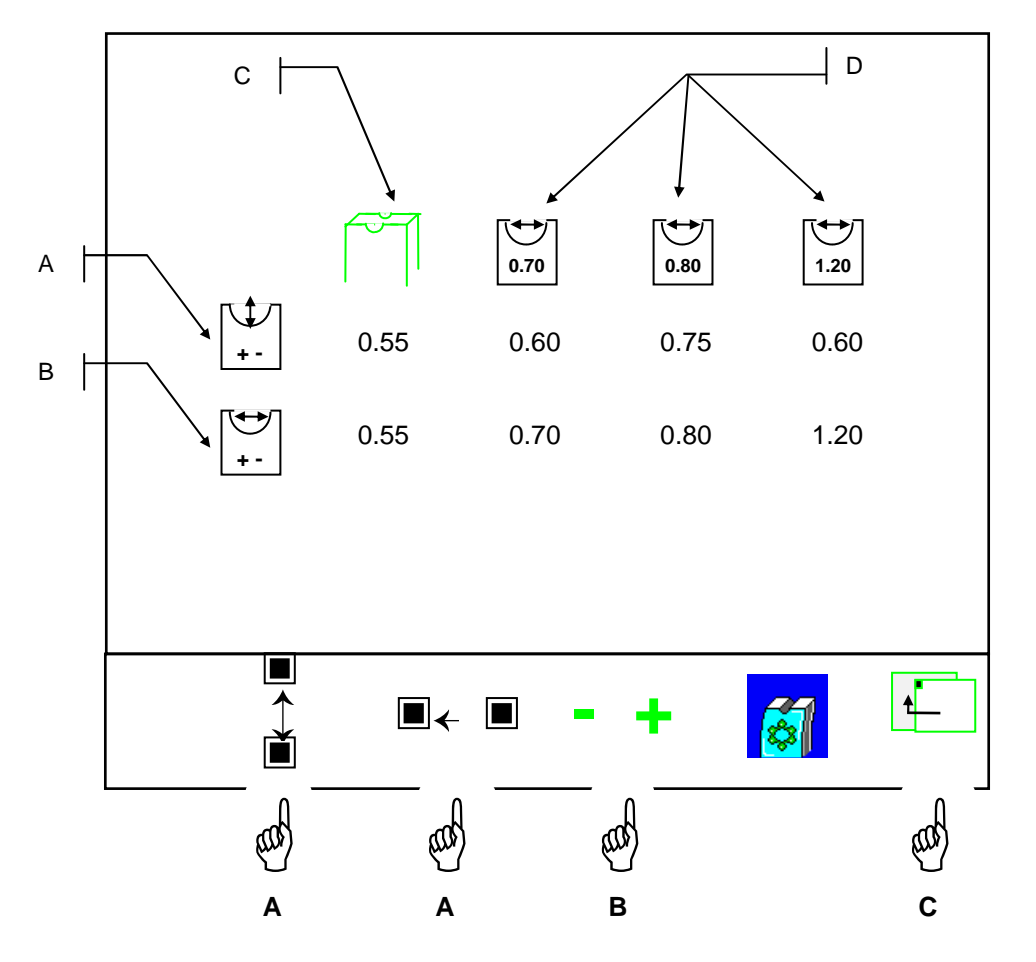

- Wählen Sie die Breite und/oder die Tiefe mit Hilfe der Tasten Hand A aus.
- Ändern Sie die Werte [0,05-mm-Schritte] Hand B.

**Achtung:** Dies ermöglicht es Ihnen, die automatische Rille auf die Mehrheit Ihrer Rillenverglasungen zuzuschneiden.

Die auf diese Weise parametrierten handgesteuerten Rillen werden so angezeigt, wie Sie sie konfiguriert haben. Anstelle der handgesteuerten Standardrillen (0,55, 0,80 und 1,20) werden die von Ihnen gewählten handgesteuerten Rillen (0,70, 0,80 und 1,20) und die damit verbundenen Tiefenwerte angeboten. Sie können die Tiefe im Menü "Handgesteuert" selbstverständlich verändern.

Wenn Sie eine komfortablerer Reinigung der Rillen bei Polycarbonatgläsern wünschen, betätigen Sie die Taste C, um das folgende Symbol aufzurufen:

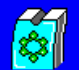

Eine zusätzliche Passage der Rillen-Schleifscheibe in der Rille am Ende des Zyklus vereinfacht die Beseitigung der Späne. Um diese Funktion zu deaktivieren, drücken Sie erneut auf dieselbe Taste.

- Zurück zum Hauptschleifbildschirm – Hand C.

#### ♦ **Parametrisierung der Abkantung**

Die Parameter der Abkantung können je nach ihrer Größe und Position eingestellt werden:

- Feine oder grobe Abkantung
- Vorder- und/oder Rückseite

Unabhängig von der verwendeten Option, können 4 direkt über die Menüleiste verfügbare Funktionen wie folgt gespeichert werden:

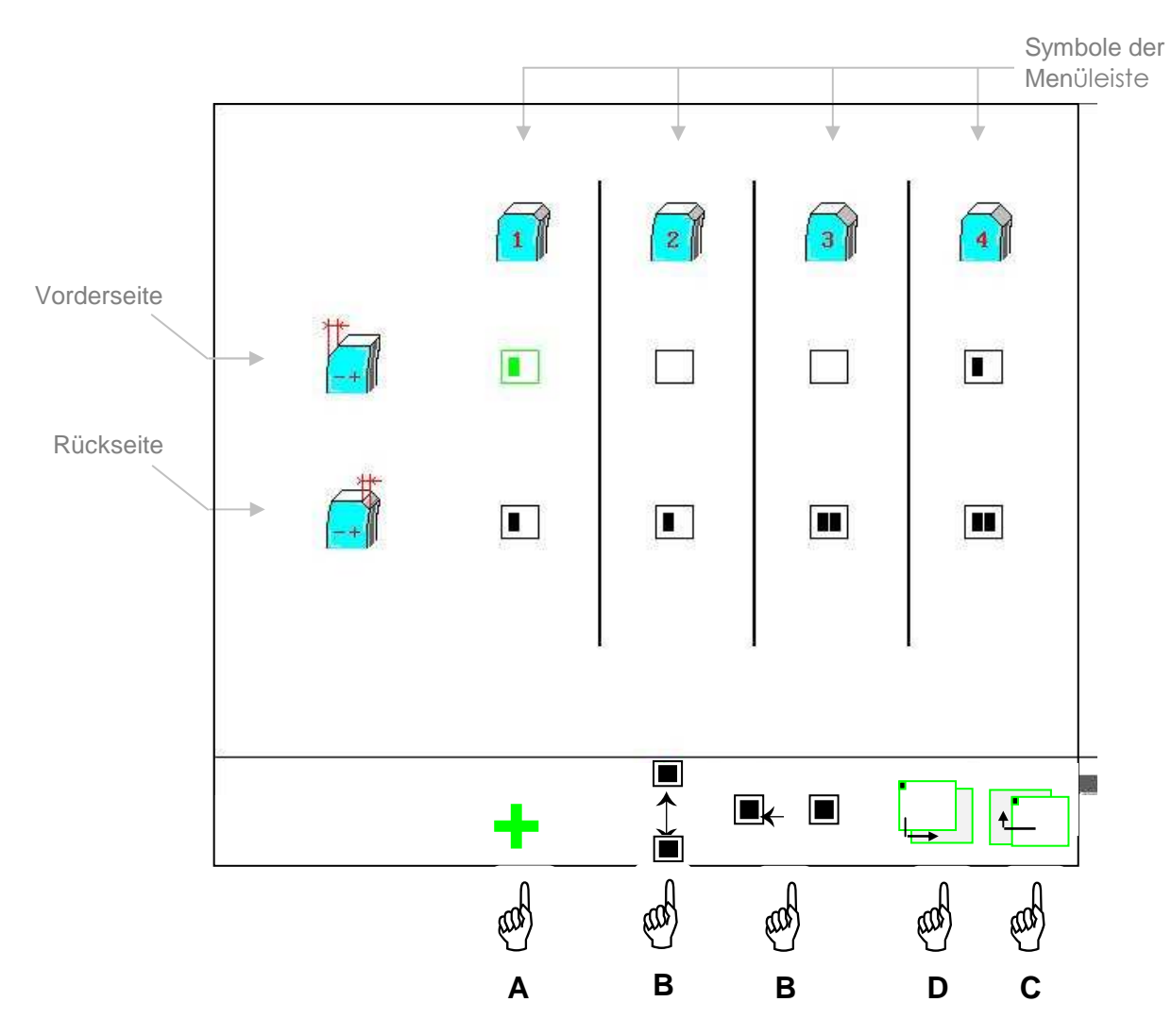

- Wählen Sie über die Taste A die Art der Abkantung aus.
- Stellen Sie den Wert der gewünschten Abkantung (fein oder grob) mit der Taste B ein.
- Zurück zur Hauptanzeige Taste C.
- Zugang zur Einstellungsanzeige der Abkantung Taste D

#### **Einstellungen der Abkantung**

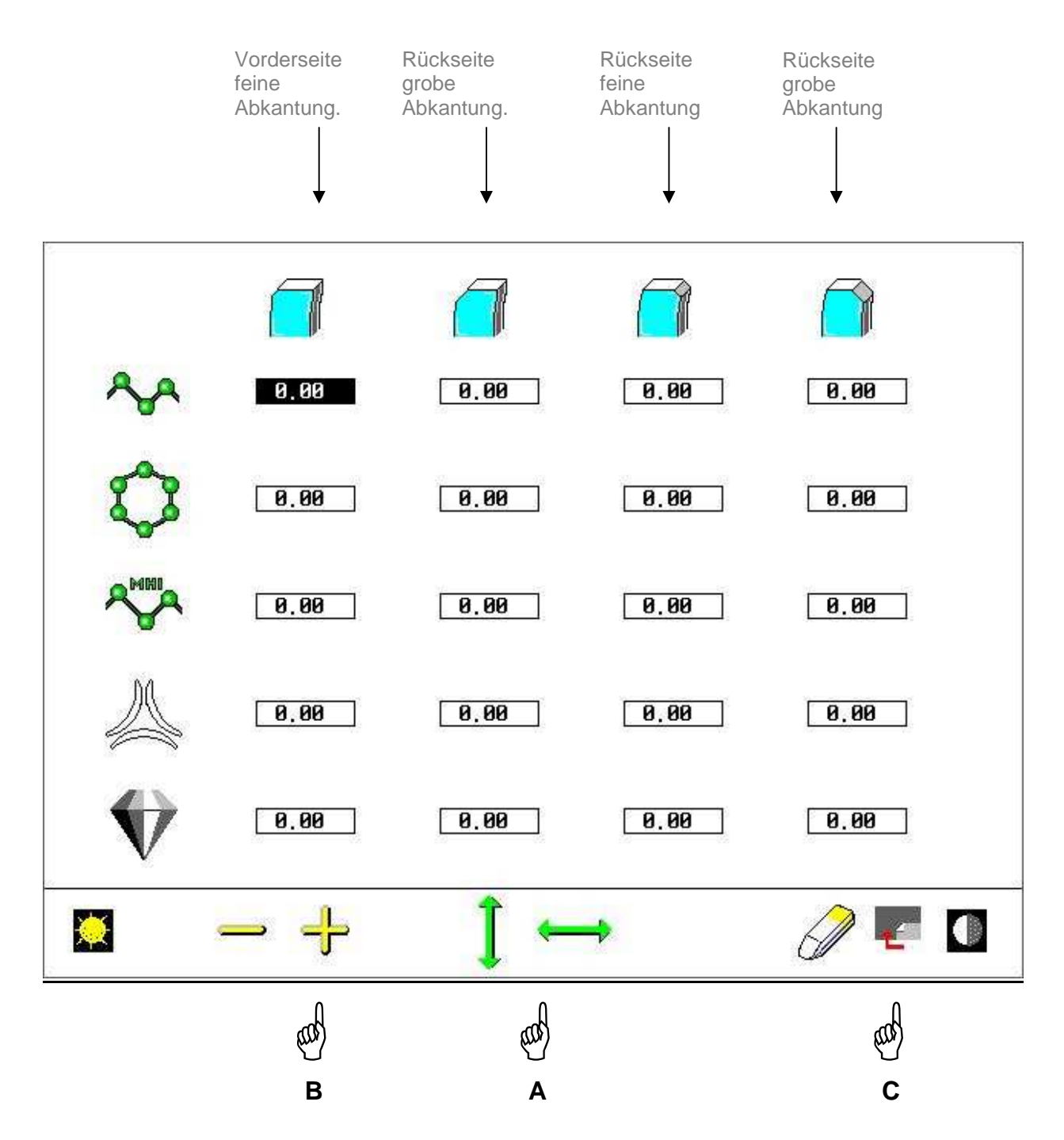

Wir empfehlen Ihnen die Verwendung dieser Anzeige, wenn Sie die Größe der ursprünglich durch den Kundendienst eingestellten Abkanten ändern möchten.

Über diese Anzeige können Sie die Größe der Abkantung in 0,05-Schritten Vorderseite und/oder Rückseite des Glases einstellen, unabhängig von der Art Glases (organisch, Polycarbonat, mittlerer oder hoher Index odersilikat), wenn Ihre Rillen-Schleifscheibe dies ermöglicht.

- Wählen Sie über die Taste A Vorder- oder Rückseite, feine Abschrägung oder grobe Abkantung, auf organischem, Polycarbonat-, mineralischem Glas oder Glas mit mittlerem oder hohem Index aus.
- Erhöhen oder verringern Sie die Größe der ausgewählten Abkantung über die Taste B.
- Zurück zum Hauptbildschirm Taste C

♦ **Anpassung der Bohrlochdurchmesser an das Material**

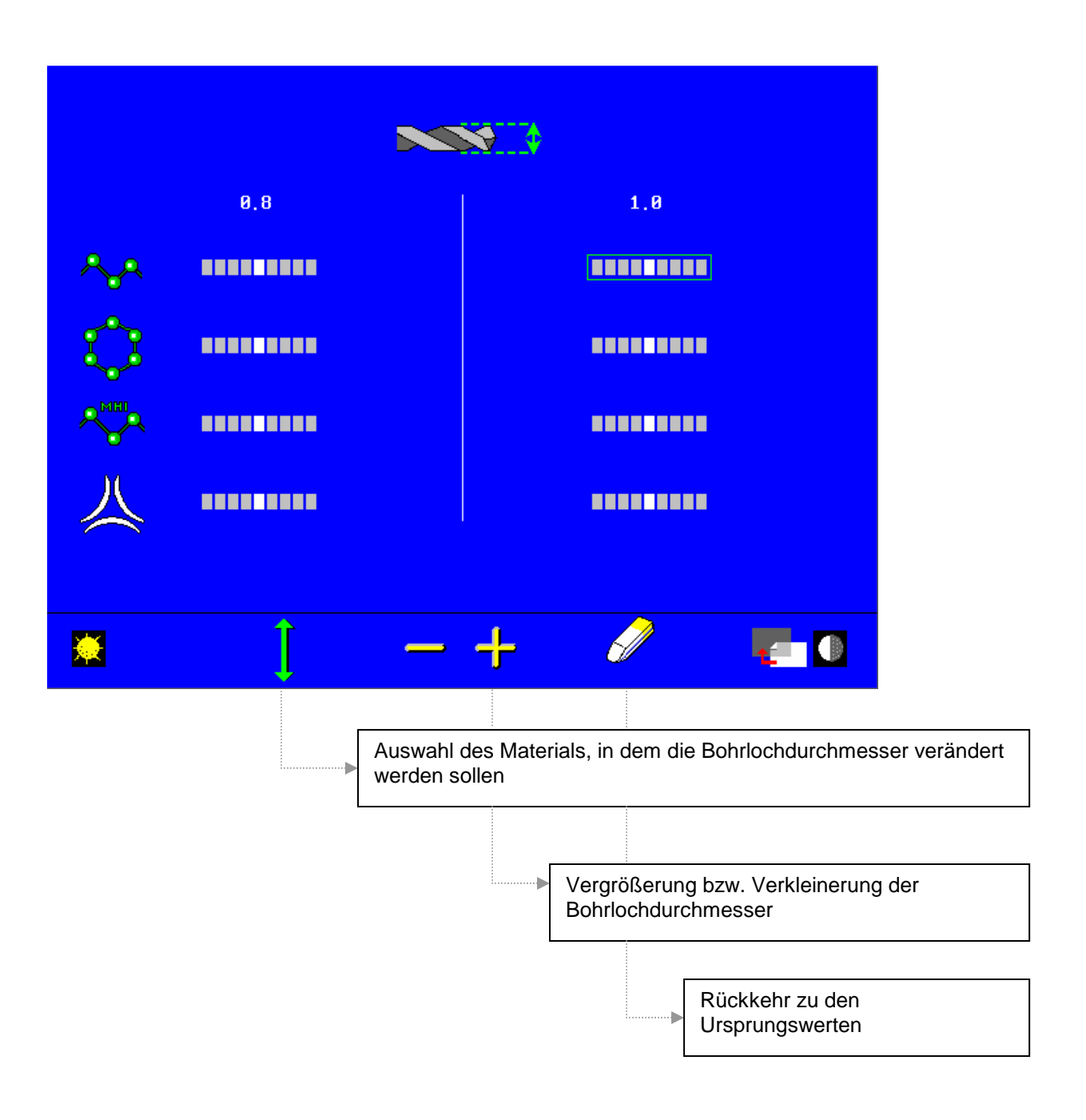

Achtung: Es kann nur eine Spalte geändert werden (entsprechend dem für die Maschine konfigurierten Bohrer: Durchmesser 1 mm oder 0,8 mm)

#### **Automatische Reinigung der Schleifscheiben**

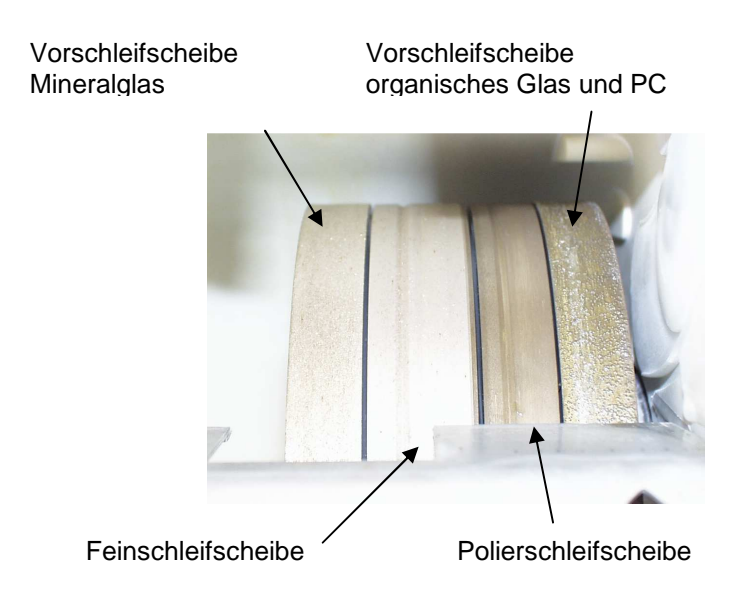

**Achtung:** Sie dürfen die Vorschleifscheibe für organisches Glas niemals reinigen; Sie könnten sie unwiederbringlich beschädigen.

Um die Reinigung durchzuführen, mit den Tasten 9 und 5 folgenden Bildschirm aufrufen.

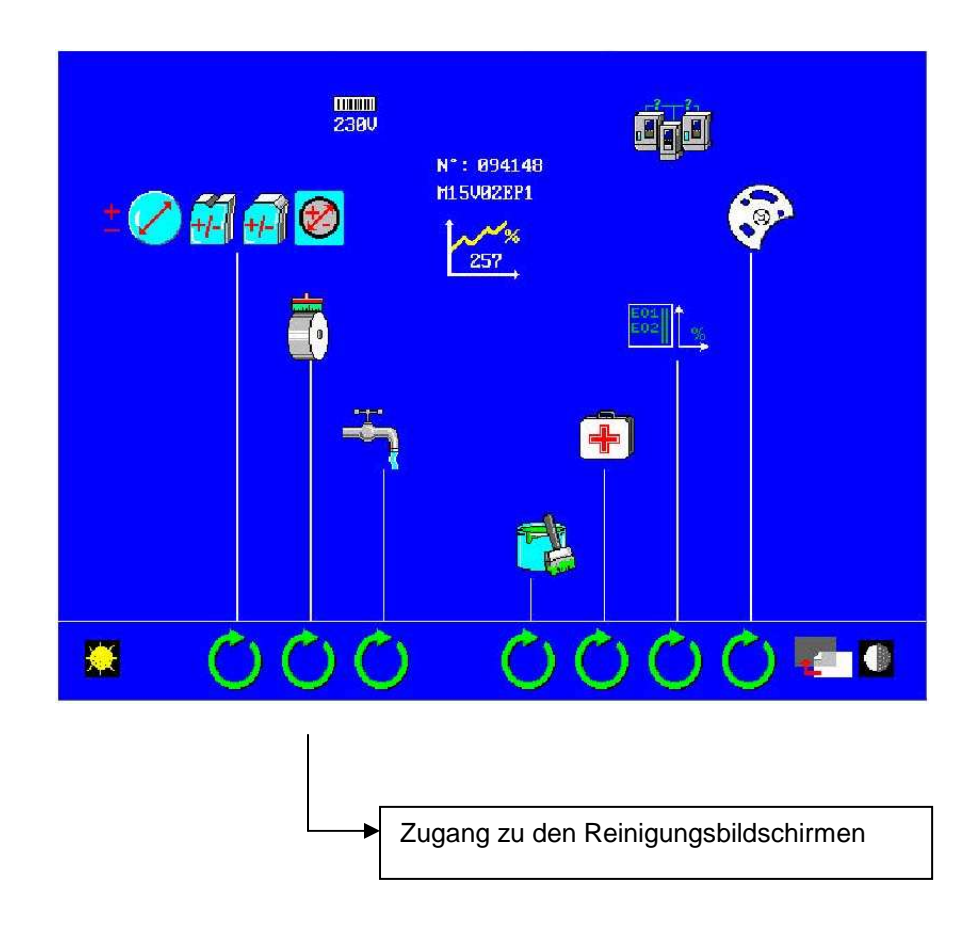

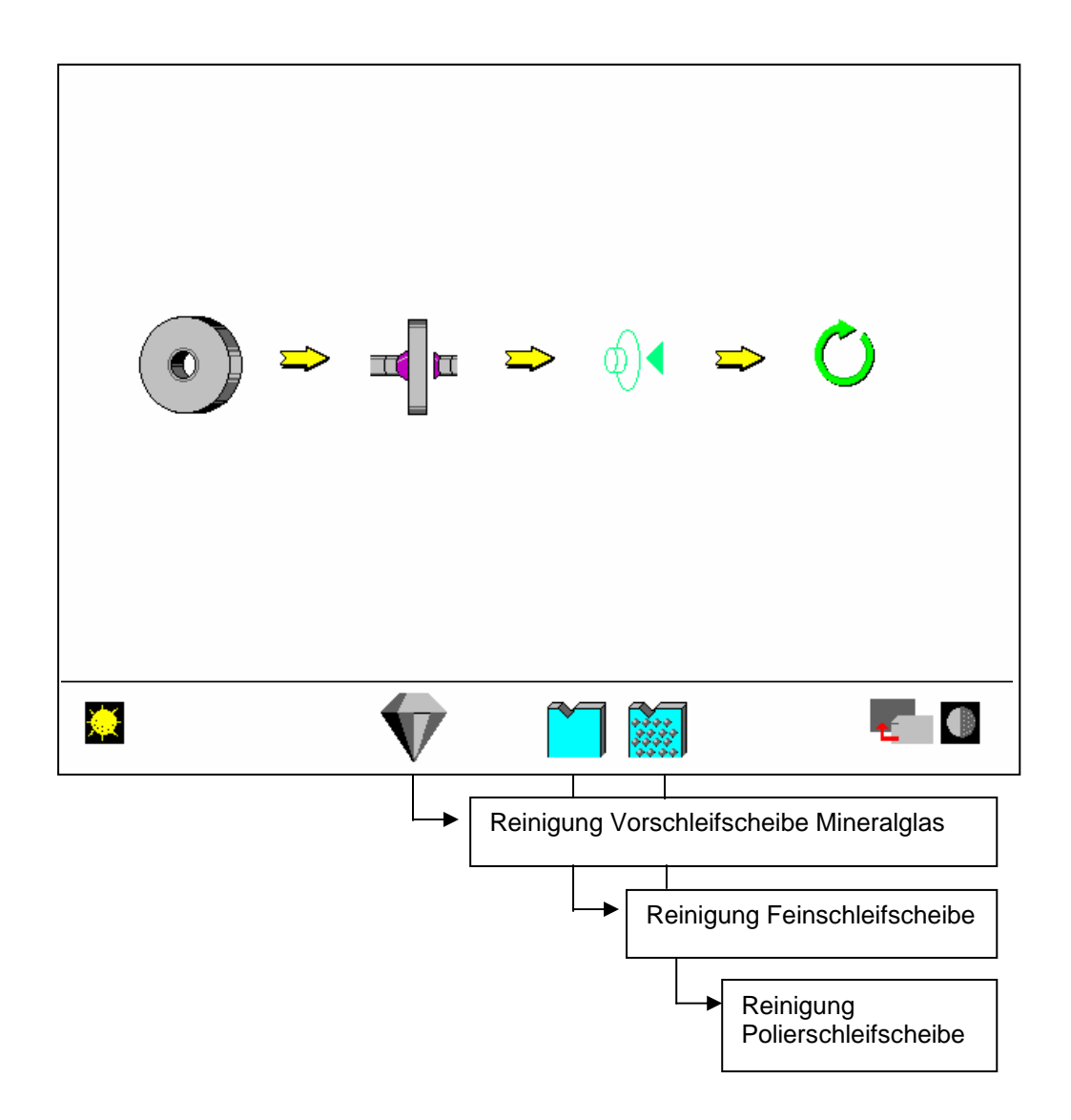

Wählen Sie den entsprechenden Reinigungszyklus aus und vergewissern Sie sich, dass Sie das richtige Reinigungswerkzeug benutzen:

- Das orangefarbene zur Reinigung der Vorschleifscheibe Mineralglas
- Das weiße zur Reinigung der Feinschleifscheibe zur Facettierung
- 2 quadratische zur Reinigung der Polierschleifscheibe

Wenn die Reinigung der Vorschleifscheibe Mineralglas bzw. der Feinschleifscheibe beendet ist, brauchen Sie nur zum Hauptbildschirm zurückzukehren.

Während der Reinigung der Polierschleifscheibe haben Sie Zugang zu folgenden Bildschirmen:

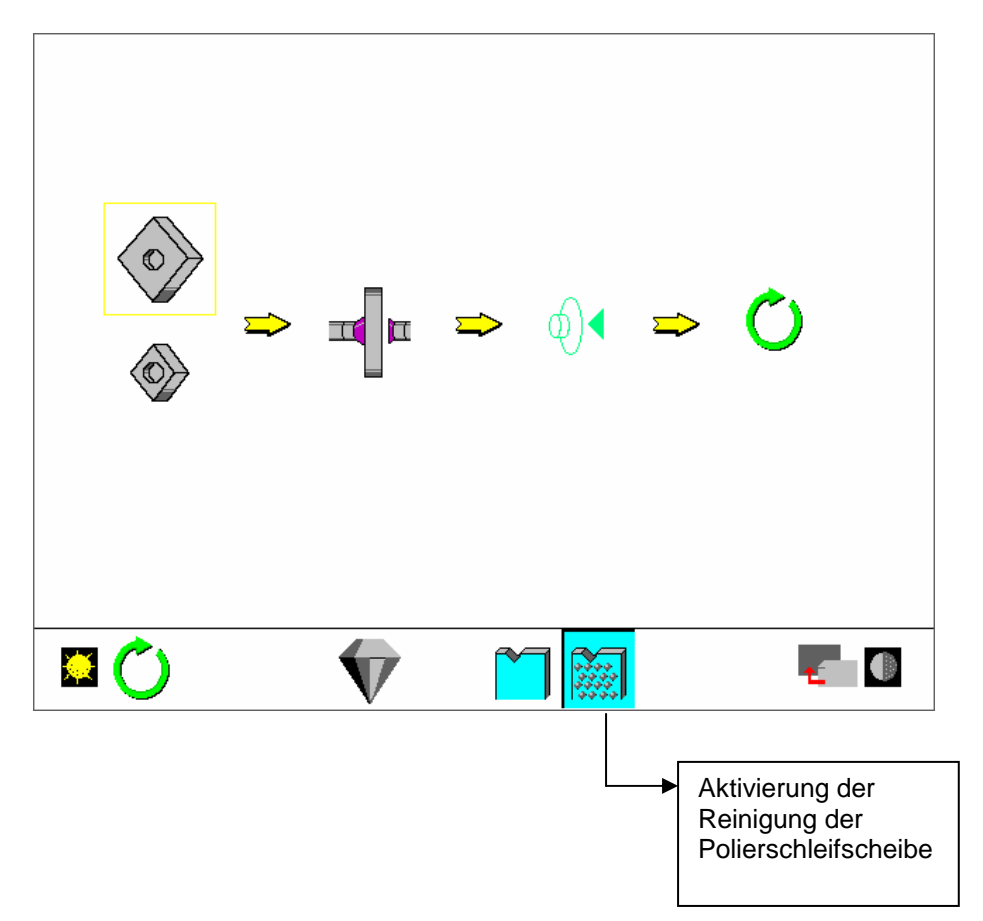

Achten Sie darauf, für den ersten Zyklus das Reinigungswerkzeug Nr. 1 zu benutzen

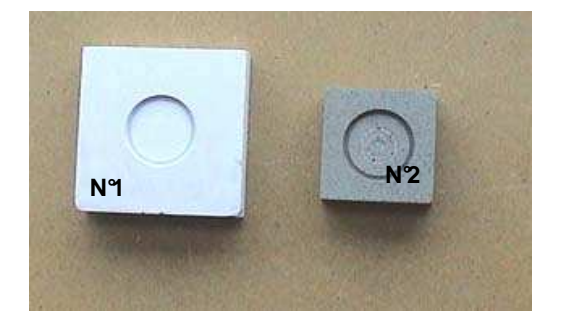

 Setzen Sie es zwischen die beiden Achsen

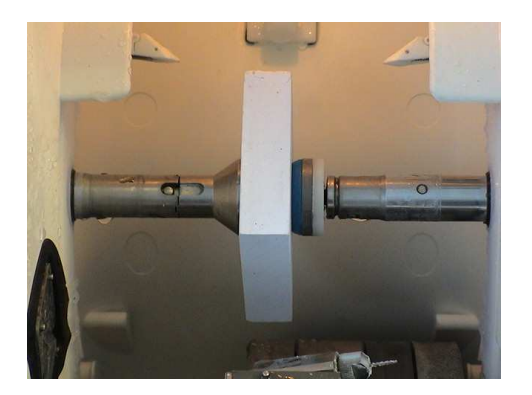

Aktivieren Sie die Reinigung der Polierschleifscheibe wie oben gezeigt.

Nachdem der erste Zyklus beendet ist, erscheint folgender Bildschirm:

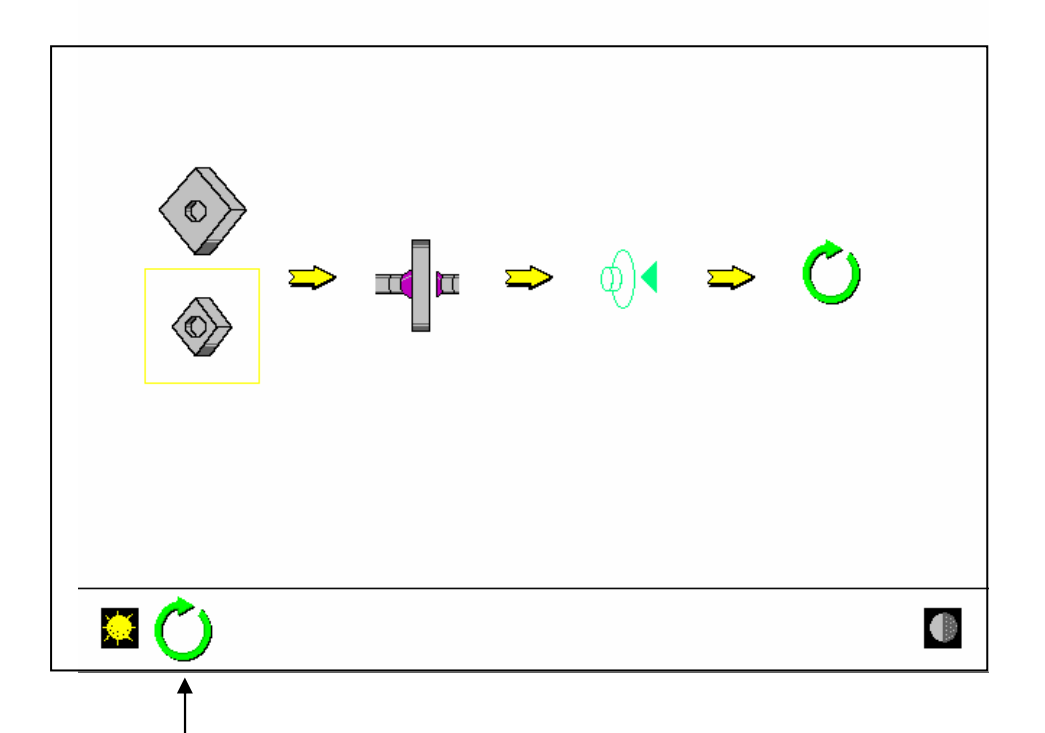

Achten Sie darauf, für den zweiten Zyklus das Reinigungswerkzeug Nr. 2 zu benutzen

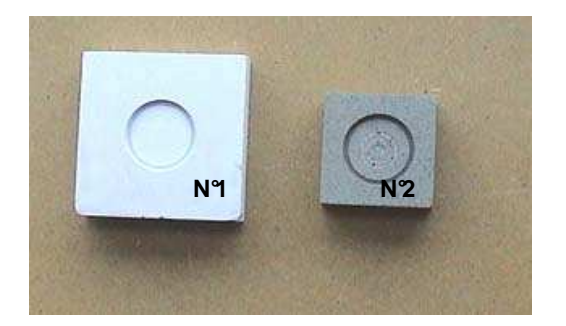

 Setzen Sie es zwischen die beiden Achsen

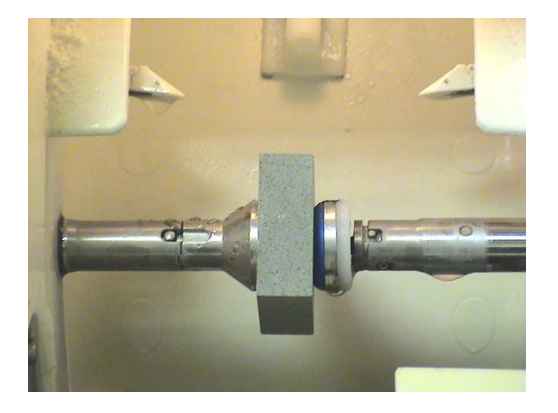

Aktivieren Sie die Reinigung der Polierschleifscheibe wie oben gezeigt.

Die Reinigung der Polierschleifscheibe ist beendet.

#### **Berieselung des Schleifbereichs**

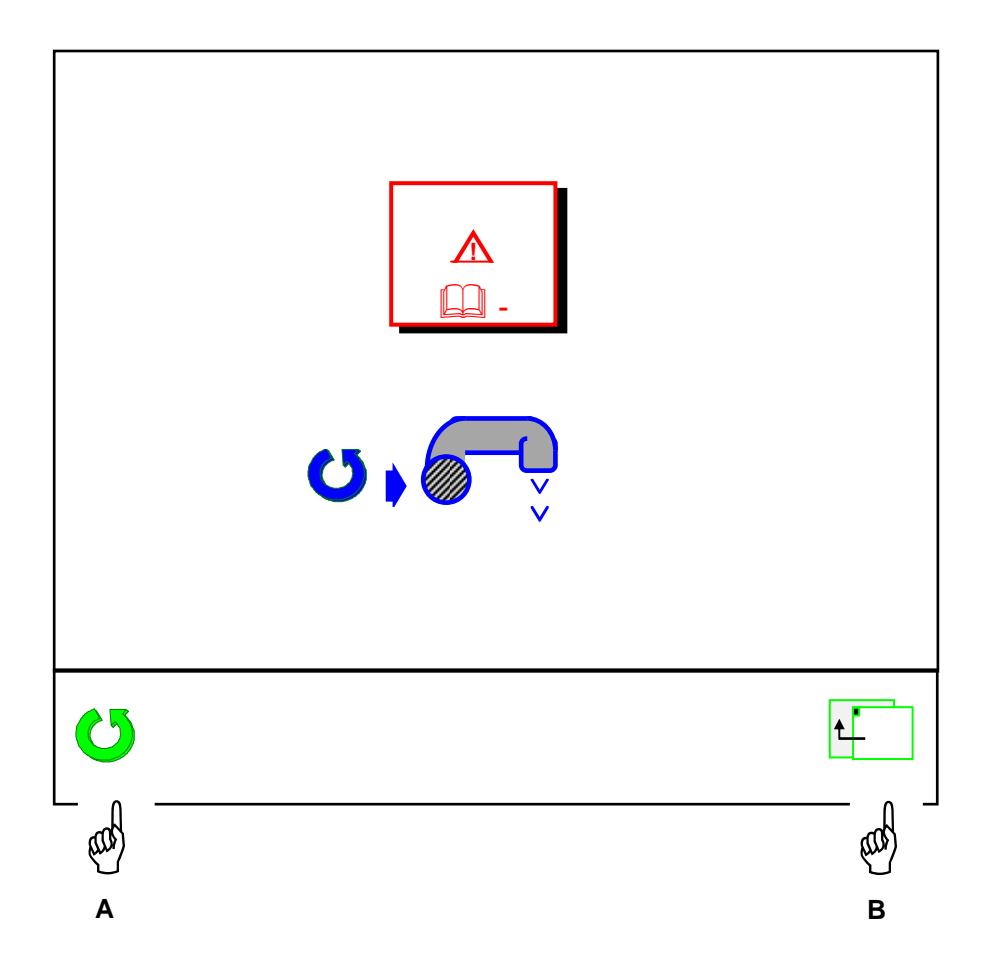

- **Achtung:** Sobald Sie den Reinigungszyklus gestartet haben, beginnen die Schleifscheiben sich zu drehen. Wir raten Ihnen zu Ihrer eigenen Sicherheit, während des gesamten Reinigungsvorgangs sehr aufmerksam zu sein und jeden Kontakt mit den Schleifscheiben zu vermeiden. Während des Reinigungsvorgangs muß der Öffnungsmechanismus der Tür des Schleifbereichs blockiert sein.
- Starten Sie den Reinigungszyklus Hand A.
- Sobald die Reinigung beendet ist, zum Hauptschleifbildschirm zurückkehren Hand B.

#### **Persönliche Gestaltung der Toolleiste und der Makrofunktionen**

1 – Persönliche Gestaltung der Toolleiste:

Um Ihre fachlichen Erfordernisse umfassend abzudecken, bieten wir Ihnen eine breite Palette an Funktionen an: automatische Spitzfacette, handgesteuerte Spitzfacette, Bearbeitung von tangentiellen Gläsern usw, Abkantung.

Die persönliche Gestaltung der Toolleiste erlaubt es Ihnen, die Funktionen auszuwählen, die für Sie von besonderem Interesse sind.

Standardmäßig werden alle Funktionen ausgewählt.

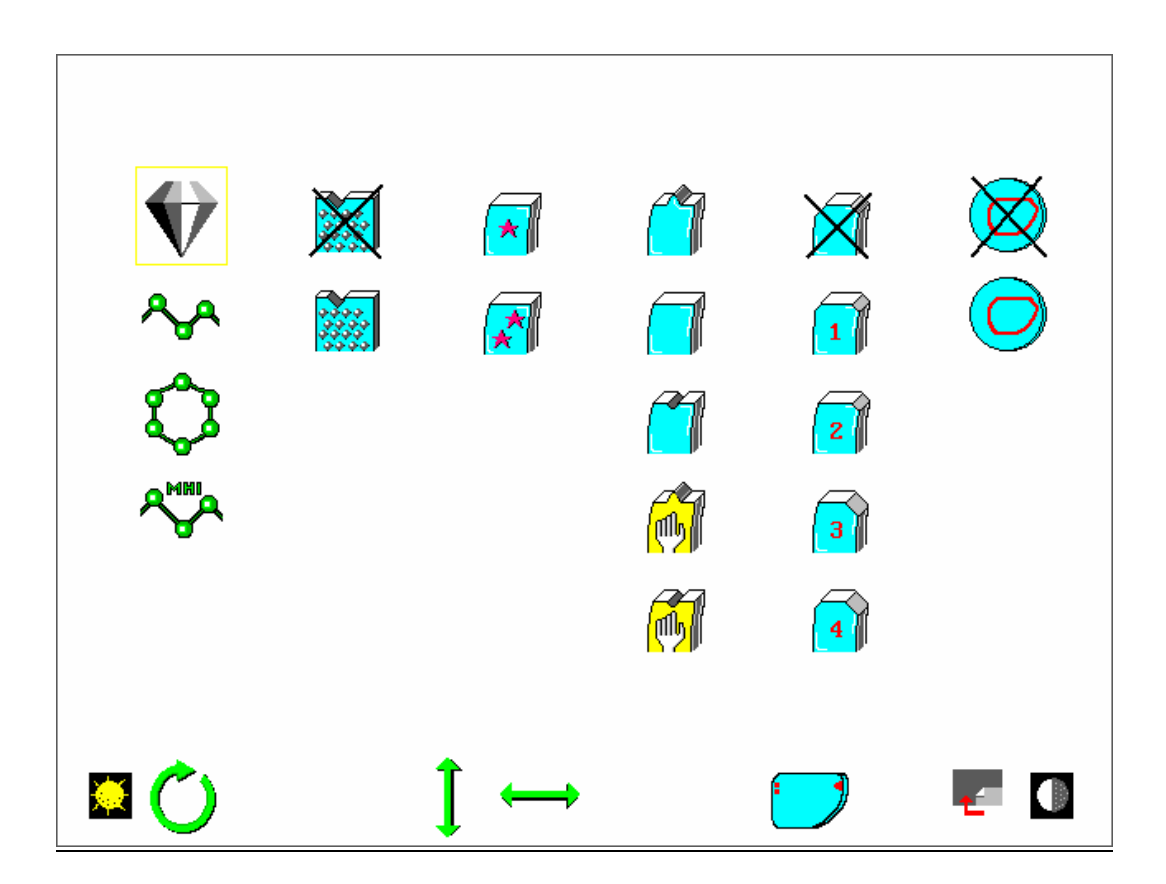

Um die Funktion Bohren zu aktivieren oder zu deaktivieren, das Symbol der Funktion Bohren, das sich in der Menüleiste befindet, aktivieren oder deaktivieren.

- Wählen Sie die Funktionen aus, die Sie nicht benutzen möchten: Hände A.
- Deaktivieren Sie die Funktionen, die Sie nicht benutzen möchten: Hand B. Wenn Sie einmal auf die Taste "Bestätigung" drücken, wird die Funktion aktiviert bzw. deaktiviert.

Im Beispiel unten wurden lediglich die Funktionen automatische Spitzfacette, mineralisches und organisches Glas sowie mittlerer Glaseinspanndruck ausgewählt (aktive Symbole).

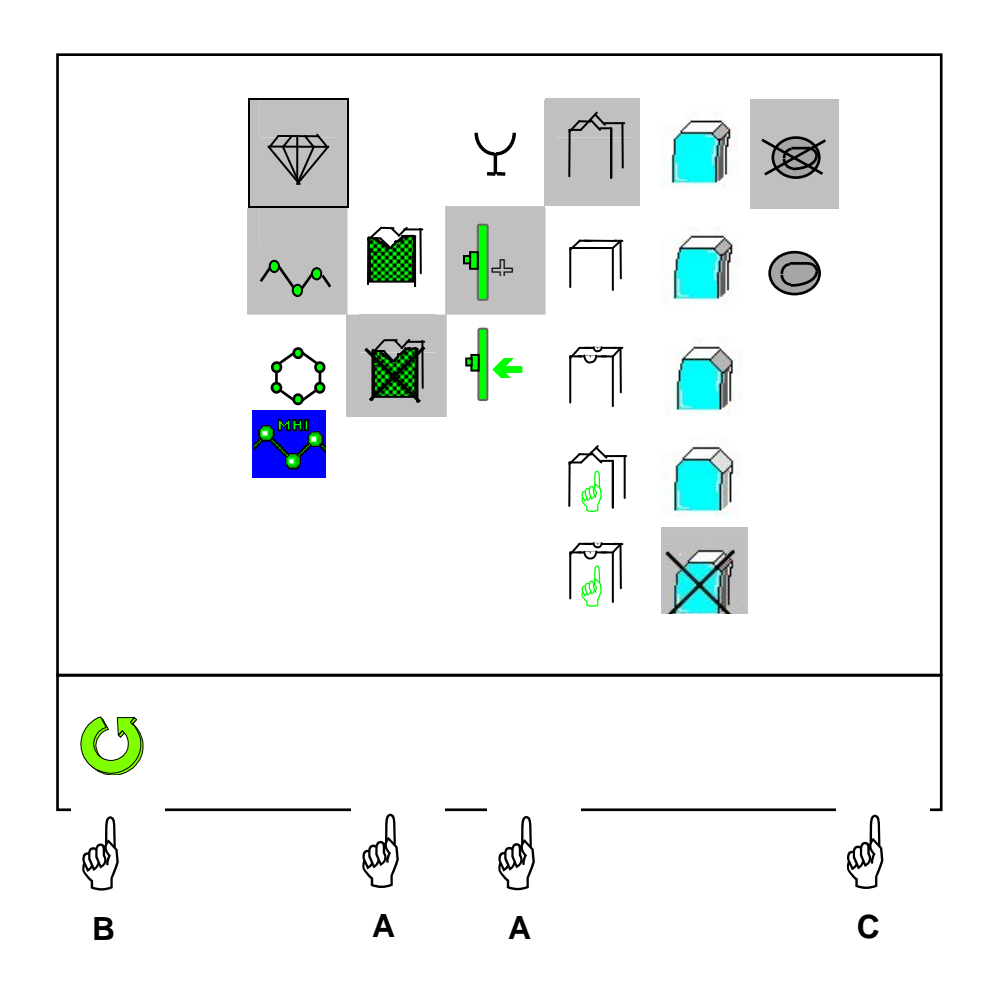

Nachdem Sie die Funktionen ausgewählt haben, die in der Toolleiste am Hauptschleifbildschirm angezeigt werden sollen:

Verlassen Sie die Bildschirmmaske für die persönliche Gestaltung mit Hand C. Zurück zum Hauptschleifbildschirm.

- 2 Wahl der Standardanzeige:
- Sie können die Symbole auswählen, die bei jedem Unterspannungsetzen und bei jedem Aufruf einer Form auf erster Tastaturebene angezeigt werden sollen.
- Zeigen Sie ausgehend vom Bearbeitungsbildschirm die gewünschten Symbole an.
- Lesen Sie den folgenden Barcode ein um die gewünschte Toolleiste zu speichern :

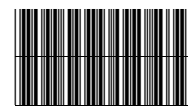

- Wenn Sie die ursprüngliche Standardauswahl anzeigen möchten, folgenden Barcode einlesen:

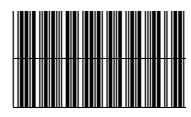

#### 3 - Makrofunktionen:

Die Erstellung einer Makrofunktion erlaubt es Ihnen, einen vollständigen Bearbeitungszyklus zu programmieren. Sie können bis zu drei Makrofunktionen erstellen.

Rufen Sie ausgehend vom Hauptschleifbildschirm alle Funktionen auf, die Sie in die Makro Nr. 1 integrieren möchten.

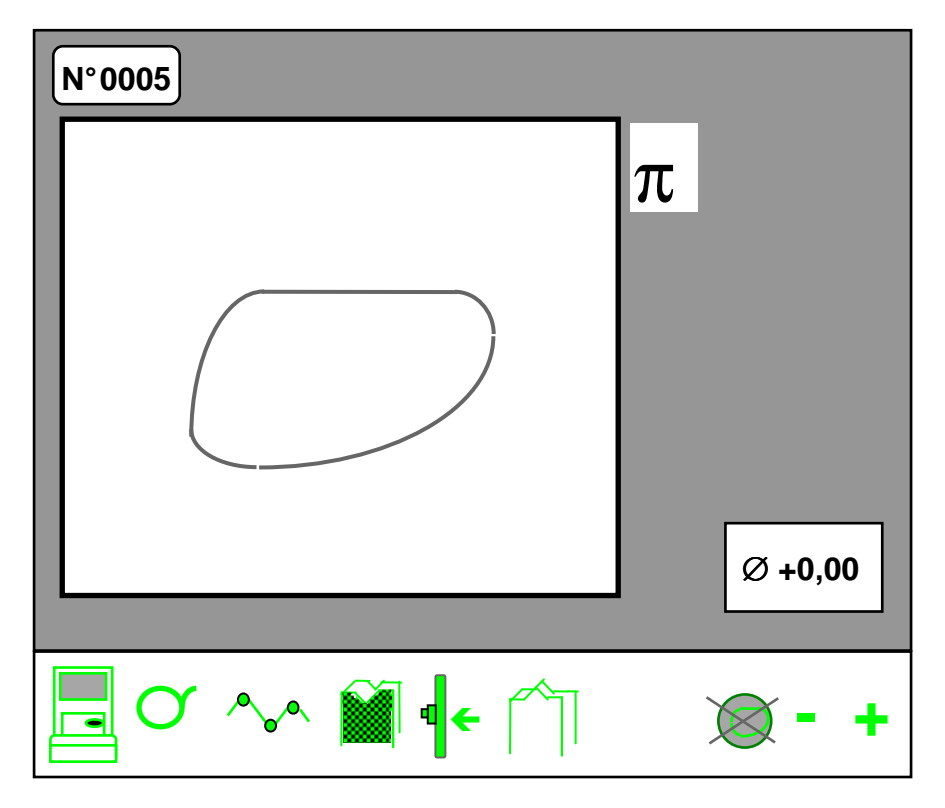

Im Beispiel oben wurden folgende Funktionen ausgewählt: organisches Glas, Endbearbeitung Politur, mittlerer Einspanndruck, automatische Spitzfacette.

Nachdem Sie die gewünschten Funktionen aufgerufen haben, folgenden Barcode einlesen:

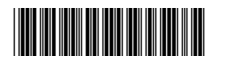

Dann den folgenden Barcode einlesen :

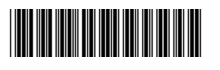

-

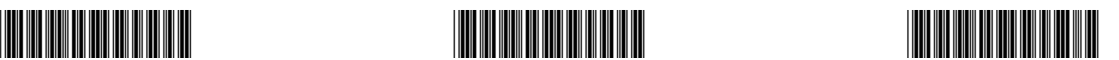

Makro Nr. 1 Makro Nr. 2 Makro Nr. 3

- Jedesmal, wenn Sie den Barcode "Makro Nr. 1" einlesen, werden die gewählten Funktionen automatisch angezeigt.
- Starten Sie den Bearbeitungszyklus auf der Tastatur des Schleifautomaten:

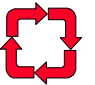

#### **Selbsttests**

Diese Funktion ermöglicht es Ihnen, alle Funktionen – oder eine bestimmte Funktion – Ihres Geräts zu testen.

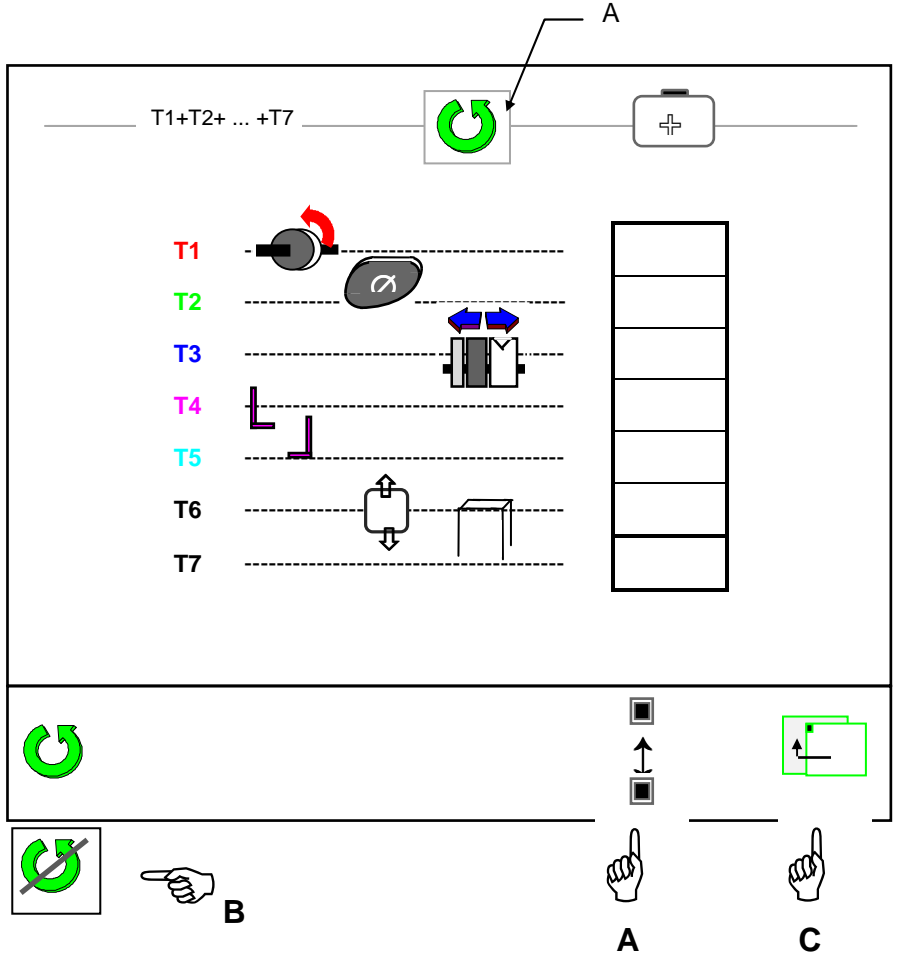

- Wenn Sie eine vollständige Selbstdiagnose starten möchten, das Symbol für den Zyklusstart mit der Taste Hand A auf A plazieren.
- Wenn Sie eine partielle Selbstdiagnose starten möchten, das Symbol für den Zyklusstart mit Hilfe der Taste Hand A auf T1, T2, T3 usw. plazieren. Jede Funktion wird durch ein Symbol identifiziert, das dem getesteten Teilsystem entspricht.
- Starten Sie den Selbsttest Hand B.
- Sobald Sie die Selbstdiagnose gestartet haben, erscheint das Zyklusstopp-Symbol. Sie können die Selbstdiagnose also jederzeit unterbrechen.
- Das Ergebnis wird in folgender Form angezeigt:
	- ☺ es wurde kein Fehler festgestellt.
- ⊗ es wurde ein Fehler festgestellt: Wenden Sie sich an den Kundendienst.
- Verlassen Sie die Selbstdiagnose-Bildschirmmaske Hand C. Sie kehren zum Hauptschleifbildschirm zurück.

#### **Statistiken und Technischer Bericht**

- Wählen Sie das Statistikmenü aus Hand A.
- Wählen Sie das Menü "Technischer Bericht" aus Hand B.

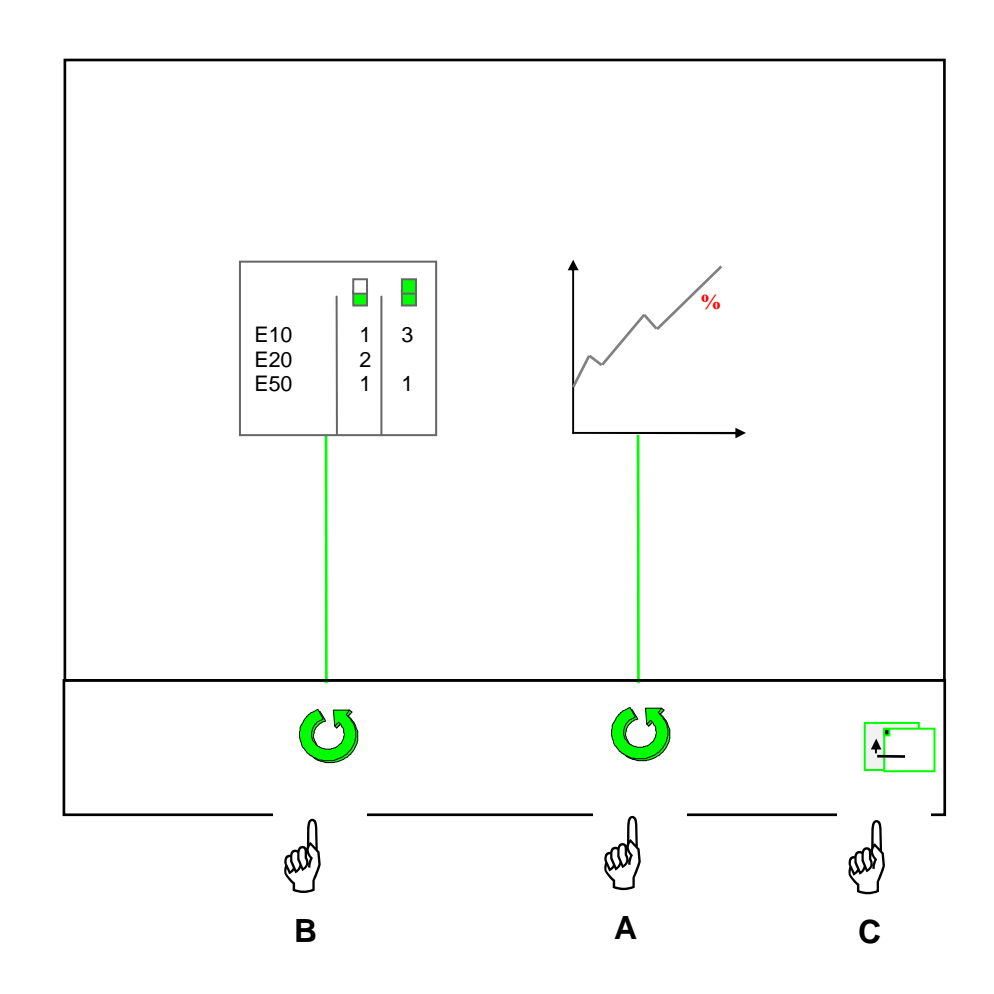

- Verlassen Sie die Bildschirmmaske – Hand C. Zurück zum Hauptschleifbildschirm.

#### 1 – Statistiken:

An diesem Bildschirm können Sie die Gesamtzahl folgender Vorgänge ermitteln:

- Kalibrierungen des Schleifautomaten;
- Reinigungen der Schleifscheiben;
- bearbeitete organische Gläser;
- bearbeitete mineralische Gläser;
- bearbeitete Polycarbonatgläser;
- bearbeitete Gläser mit mittlerem und hohem Verbrechungsindex
- Endbearbeitungen Spitzfacette;
- Endbearbeitungen Flachfacette;
- Endbearbeitungen Politur Spitzfacette;
- Endbearbeitungen Politur Flachfacette;
- Endbearbeitungen Rillen;
- Endbearbeitungen Politur Rillen;
- Endbearbeitungen Abkantung.

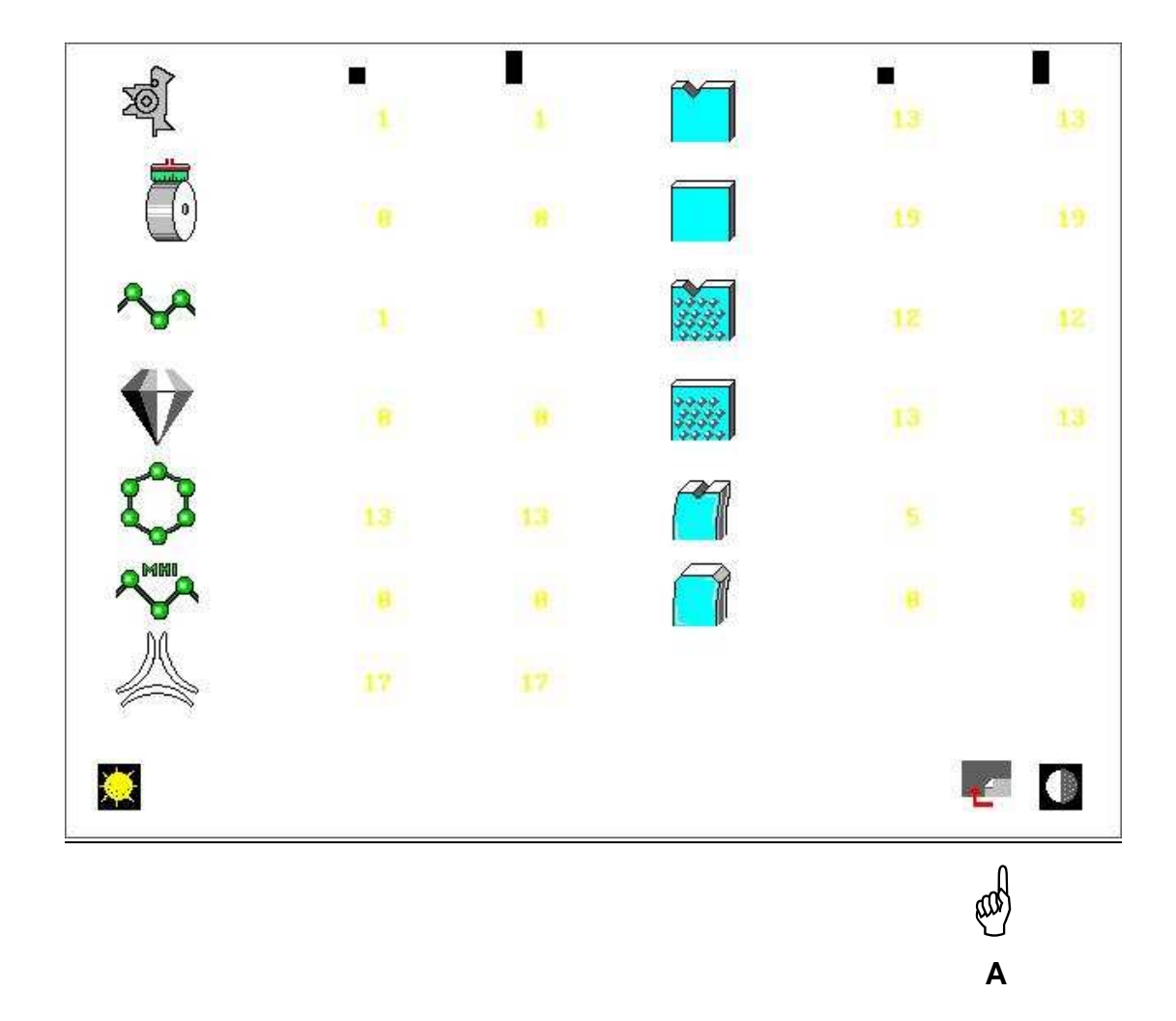

- In der ersten Spalte befinden sich die Summen seit dem letzten Eingriff des Technikers.
- In der zweiten Spalte befinden sich die Summen seit der Inbetriebnahme des Gerätes.
- Um die Bohrstatistiken aufzurufen, den folgenden Bildschirm öffnen.
- Zum Verlassen des Menüs Hand A.

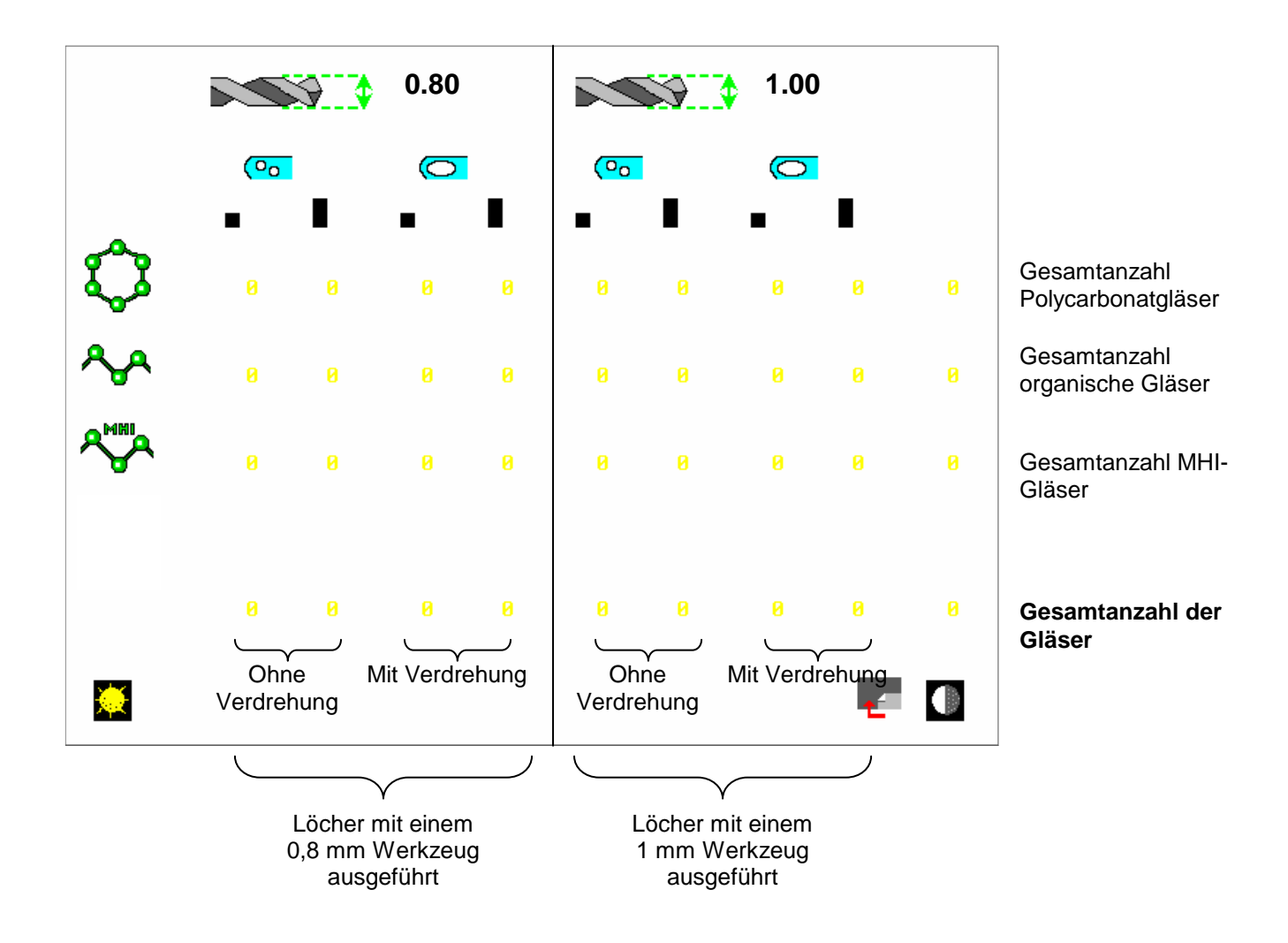

#### 2 – Technischer Bericht:

Dieser Bericht ermöglicht es, bestimmte technische Parameter historisch zu verfolgen.

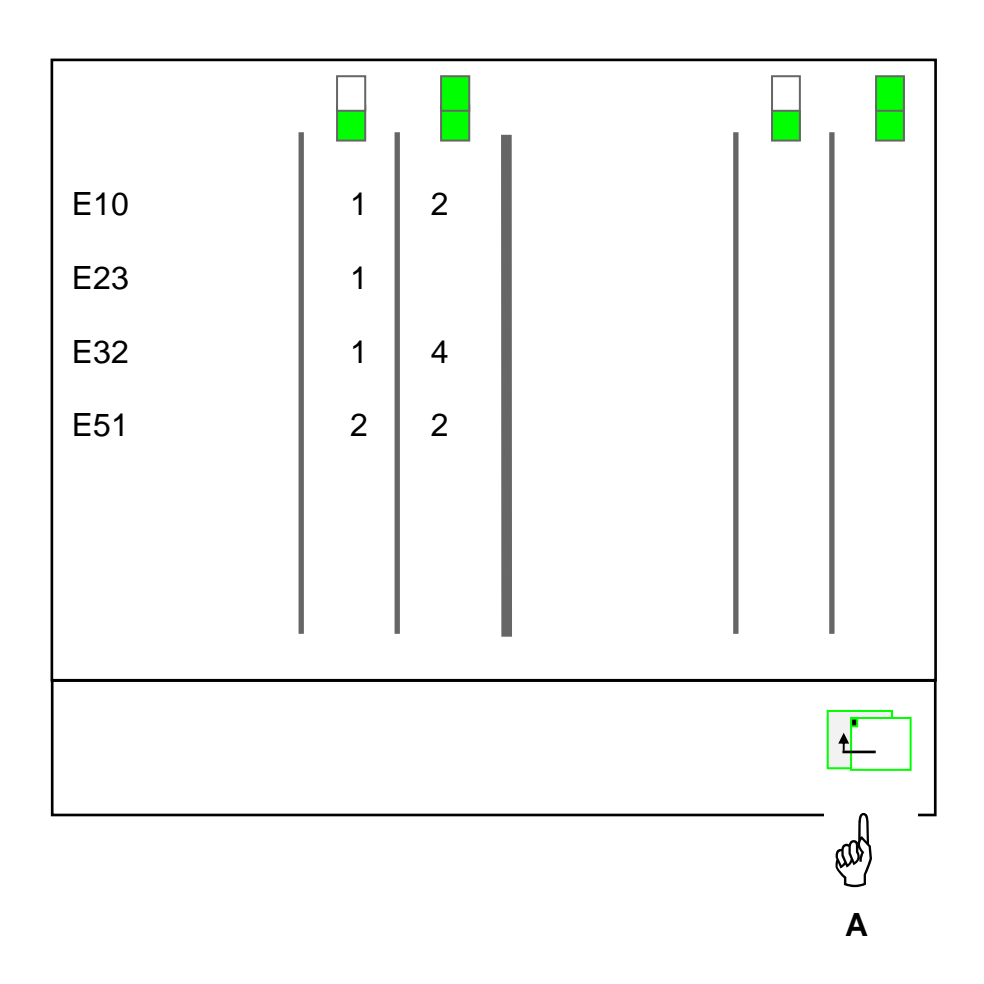

- In der ersten Spalte befinden sich die Summen seit dem letzten Eingriff des Technikers.
- In der zweiten Spalte befinden sich die Summen seit der Inbetriebnahme des Gerätes.
- Zum Verlassen des Menüs Hand A.

#### **Kalibrierung der Funktion Spitzfacette + Abkantung**

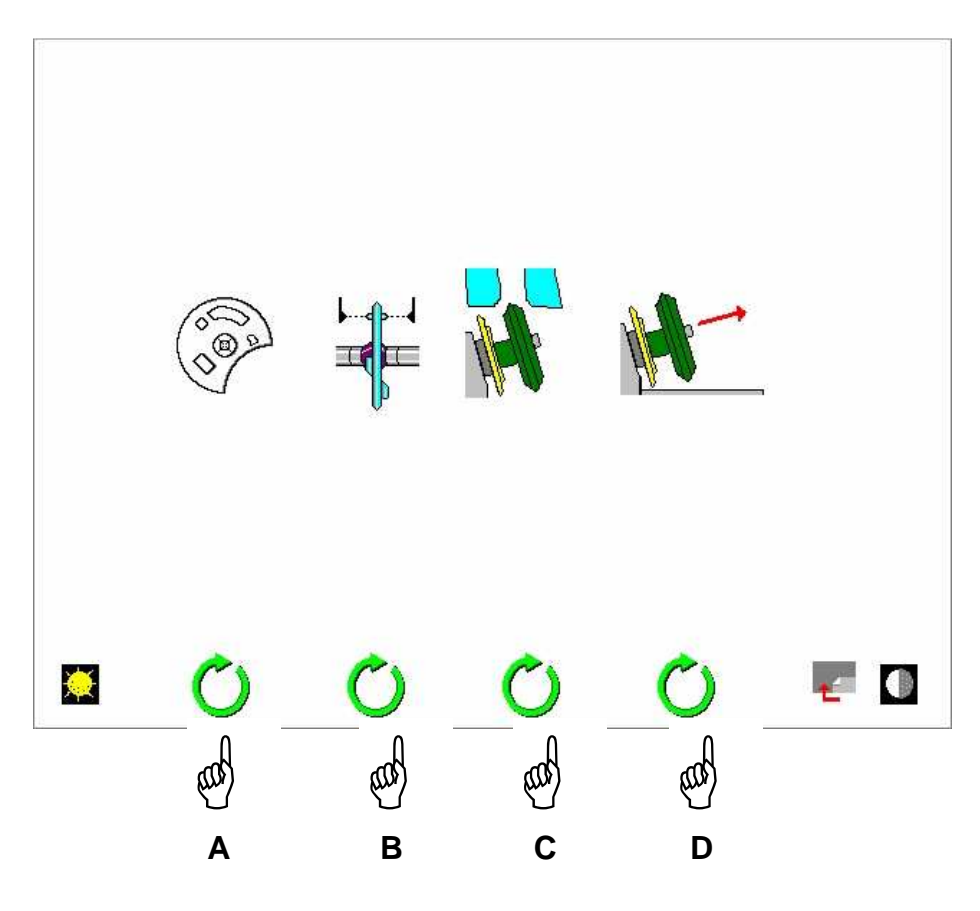

- Wählen Sie die vollständige Kalibrierung des Schleifautomaten (außer Rillfunktion) Hand A.
- Wählen Sie die Kalibrierung der Abtasträder des Schleifautomaten Hand B.
- Für die Kalibrierung der Abkantung wenden Sie sich bitte an den Kundendienst Hand C
- Wechseln der Abkantungscheibe Hand D

1 – Vollständige Kalibrierung (außer Rillfunktion)

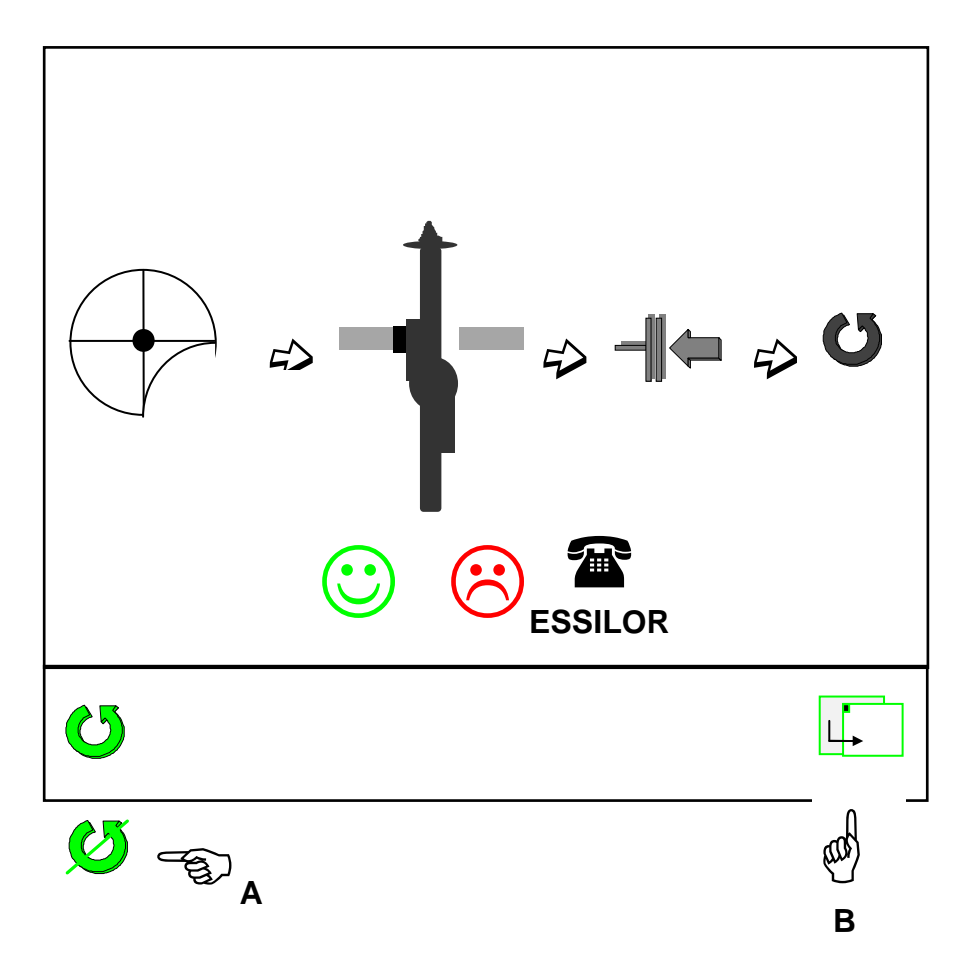

- Verwenden Sie das richtige Zubehör.
- Bringen Sie das Zubehör im Schleifbereich an (siehe Kapitel "Anbringung eines Glases").
- Starten Sie die Kalibrierung Hand A.
- Sobald Sie die Kalibrierung gestartet haben, erscheint ein Zyklusstopp-Symbol. Sie können die Kalibrierung also jederzeit unterbrechen.
- Das Ergebnis der Kalibrierung wird angezeigt:
	- ☺ es wurde kein Fehler festgestellt.
- ⊗ es wurde ein Fehler festgestellt: Wenden Sie sich an den Kundendienst.
- Führen Sie die Kalibrierung fort Hand B.

2 – Kalibrierung der Abtasträder des Schleifautomaten

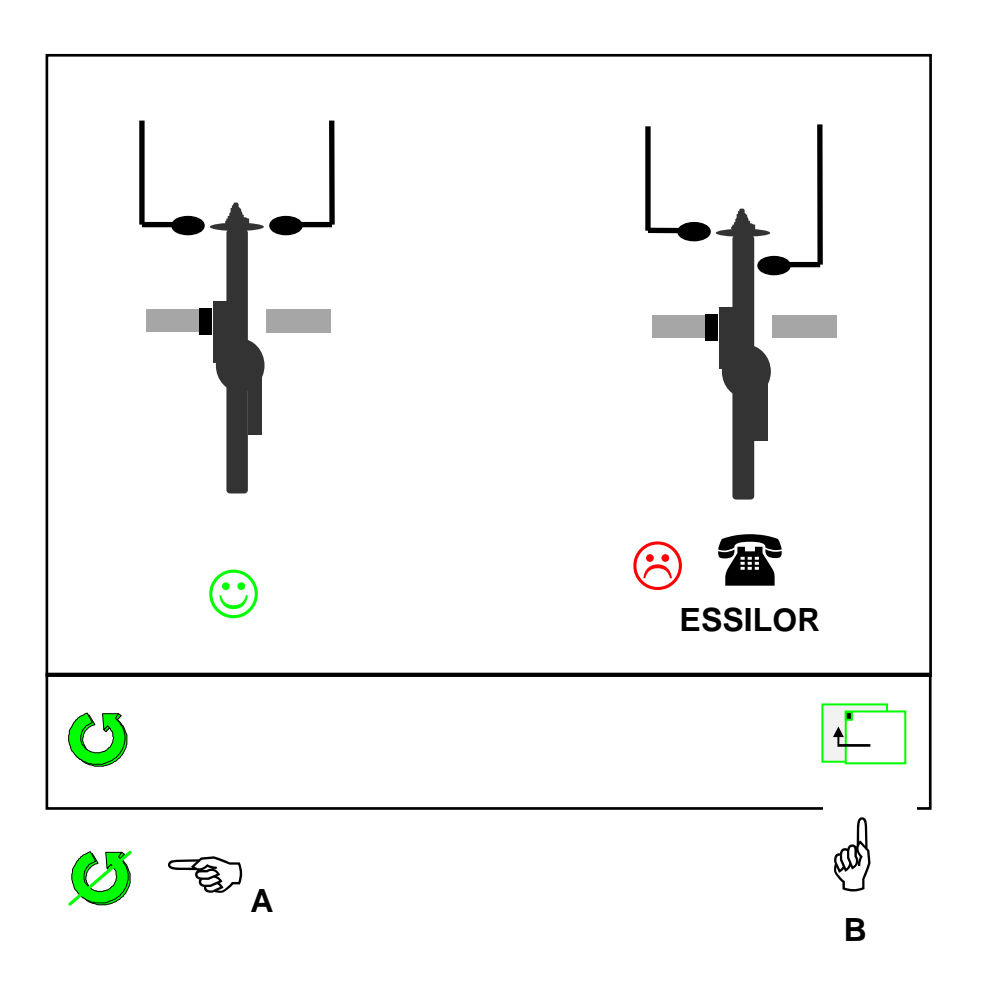

- Starten Sie die Kalibrierung Hand A.
- Sobald Sie die Kalibrierung gestartet haben, erscheint ein Zyklusstopp-Symbol. Sie können die Kalibrierung also jederzeit unterbrechen.
- Das Ergebnis der Kalibrierung wird angezeigt:
	- ☺ es wurde kein Fehler festgestellt.
- ⊗ es wurde ein Fehler festgestellt: Wenden Sie sich an den Kundendienst.
- Vergewissern Sie sich, daß die Position der Abtasträder die gleiche ist wie auf dem Bildschirm oben angezeigt.
- Um zu überprüfen, ob die Abtasträder achsgerecht sind, einen leichten Druck darauf ausüben und dafür sorgen, daß ihre Stifte die Betätigungsstifte des Kalibriermaßes berühren.
- Wenn die Abgleichung nicht korrekt ist, wenden Sie sich an den Kundendienst.
- Um das Menü zu verlassen Hand B.

3 – Abkantungsscheibe wechscheln ?

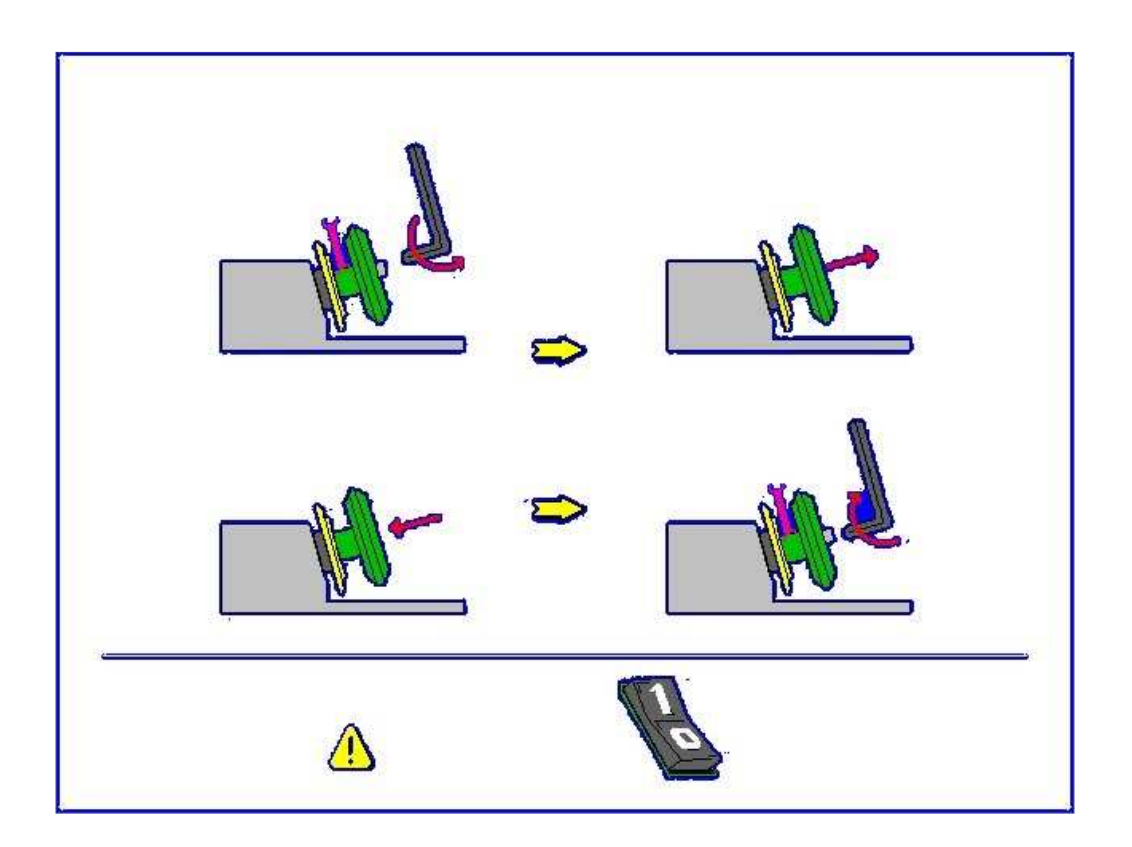

- Nach Anheben der Unterbaugruppe Rillen-Abschrägung, positionieren Sie den Schraubenschlüssel zwischen der Rillen-Schleifscheibe und der Abschrägungs-Schleifscheibe, um den Kranz zu blockieren.
- Lösen Sie die Schleifscheibe mit dem Sechskantschlüssel.
- Entfernen Sie die Schleifscheibe und ersetzen Sie sie durch die neue Schleifscheibe.
- Schalten Sie Ihren Schleifautomaten aus und wieder ein.

**Hinweis:** Es empfiehlt sich, die Schleifscheibe etwa alle 5000 Gläser zu wechseln.

#### **Wechsel des Bohrwerkzeugs**

:

ACHTUNG: Darauf achten, dass der Schleifautomat nicht ohne Bohrer benutzt wird, unabhängig vom Feinschleifmodus. Rufen Sie mit den Tasten 9/5 den Bildschirm für Kalibrierung und Werkzeugwechsel auf. Es wird Folgendes angezeigt:

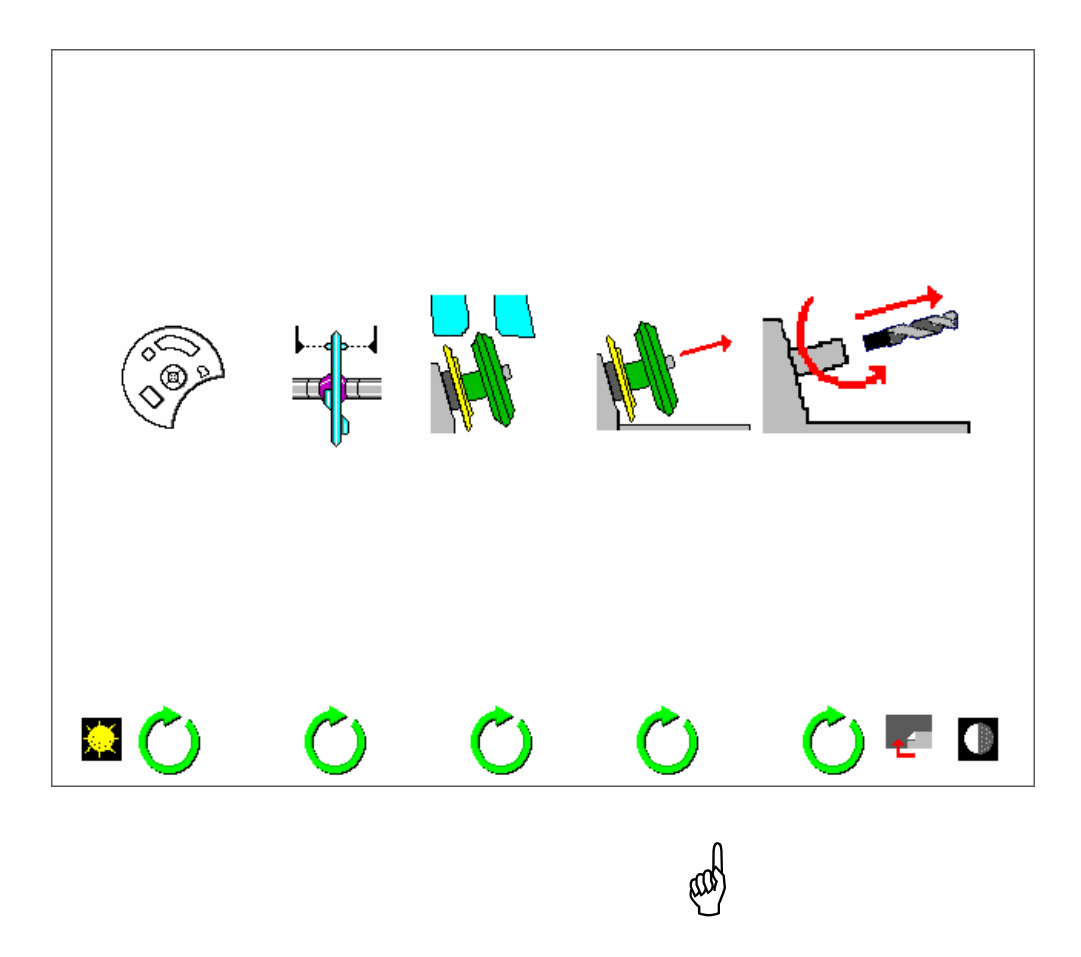

Aktivieren Sie das Symbol für den Wechsel des Bohrwerkzeugs. Daraufhin erscheint folgender Bildschirm je nach Anzahl der parametrierten Bohrer:

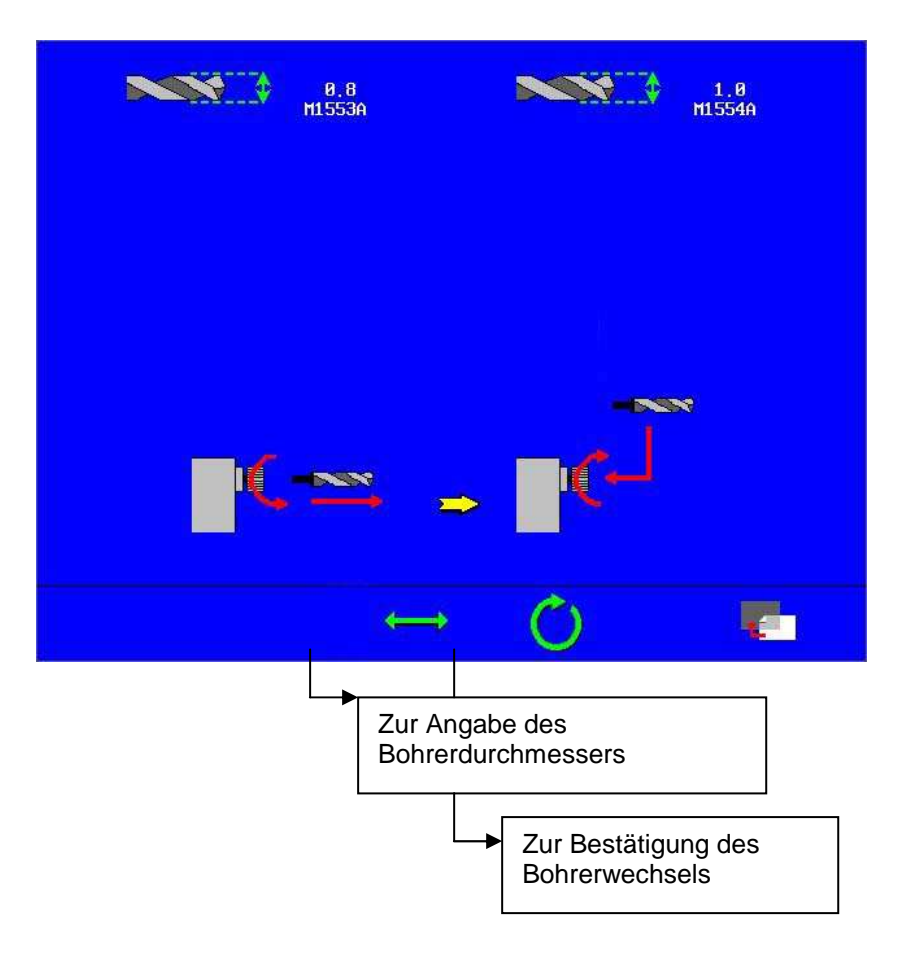

**B.** 2 Bohrer:

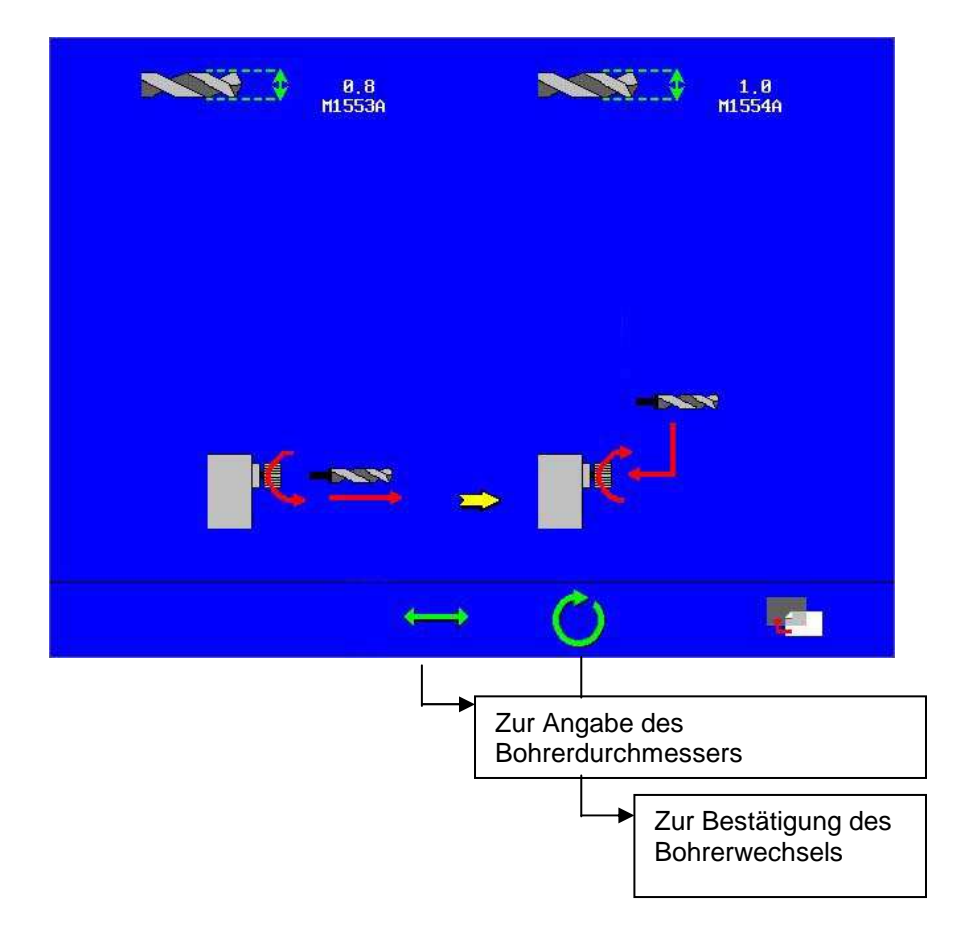

Blockieren Sie die Rillschleifscheibe mit einer Hand und lösen Sie mit der anderen Hand gleichzeitig das Spannfutter des Bohrers. Achten Sie darauf, es nicht vollkommen abzuschrauben.

Nehmen Sie den Bohrer vorsichtig heraus und ersetzen Sie ihn durch den gewünschten Bohrer.

**Achtung: Immer die vom Hersteller empfohlenen Bohrer benutzen.** 

Geben Sie den Durchmesser des neu eingesetzten Bohrers an: 0,8 mm oder 1 mm

**Achtung: Damit der Bohrer optimal funktioniert, müssen Sie ihn bis zum Anschlag einschieben und das Spannfutter maximal anziehen. Eine falsche Positionierung kann zu Fehlern bei der Tiefe der Bohrungen oder zu Glasbruch führen.** 

Bestätigen Sie, nachdem dieser Vorgang beendet ist. Sie haben Zugang zu folgendem Bildschirm:

Um die Statistiken auf den neuesten Stand zu bringen, geben Sie bitte an, ob Sie einen neuen oder einen teilweise abgenutzten Bohrer eingesetzt haben.

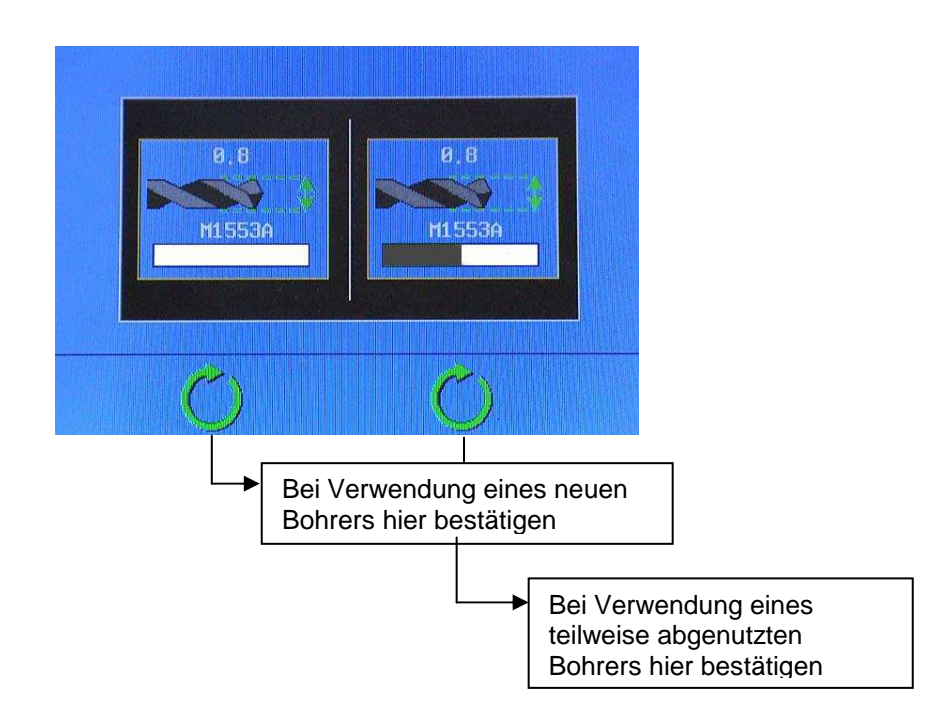

### **7.14 Selbsteinstellung**

Die Selbsteinstellungsfunktionen ermöglichen Ihnen, eine Reihe von Parametern selbst zu ändern. Um das Menü aufzurufen, A gedrückt halten und dann B drücken.

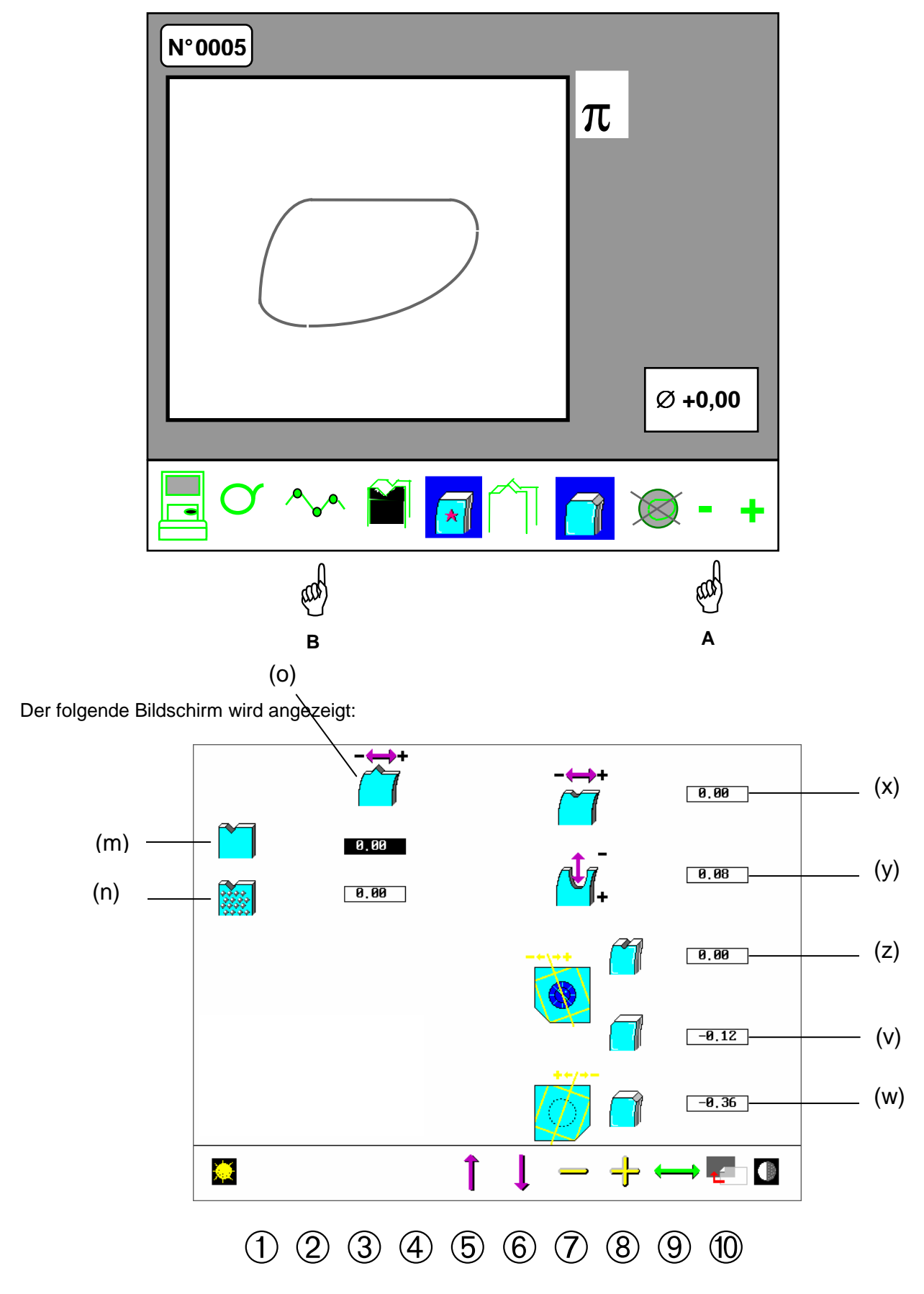

#### **POSITION DER FACETTE** - Feld (o)

Diese Änderung hat Auswirkungen auf die Position aller Facettentypen.

- a) Wählen Sie das entsprechende Feld mit den Tasten  $\circledast \circledast$  und  $\circledast$  aus
	- (m) Feinschleifscheibe
	- (n) Polierscheibe
- b) Zeigen Sie die Korrektur mit den Tasten  $\oslash$  und  $\circledast$  an.
- c) Wählen Sie eine andere Korrektur aus oder verlassen Sie den Bildschirm mit der Taste ®

#### **PARAMETER DER RILLE**

Diese Änderung hat Auswirkungen auf die Position aller Rillentypen.

a) Wählen Sie das entsprechende Feld mit den Tasten  $\circledS$   $\circledS$  und  $\circledS$  aus.

Feld (x): Korrektur der Position der Rille

Feld (y): Korrektur der Tiefe der Rille

Feld (z): Korrektur der Achseinstellung der Rille

b) Zeigen Sie die Korrektur mit den Tasten  $\circledcirc$  und  $\circledcirc$  an. Bei einem positiven Korrekturwert der Achseinstellung wird die bearbeitete Form im Uhrzeigersinn gedreht.

c) Wählen Sie eine andere Korrektur aus oder verlassen Sie den Bildschirm mit der Taste ®.

#### **ACHSEINSTELLUNG DER KANTEN**

- a) Wählen Sie das entsprechende Feld mit den Tasten ➄ ➅ und ➈ aus Feld (v) vordere Kante Feld (w) hintere Kante
- b) Zeigen Sie die Korrektur mit den Tasten  $\odot$  und  $\odot$  an.
- c) Wählen Sie eine andere Korrektur aus oder verlassen Sie den Bildschirm mit der Taste ®

# **Kapitel 8**

# **Fehlercode-Liste**

In diesem Kapitel wird beschrieben, was im Fall von Fehlermeldungen zu tun ist.

## **8.1. Abtast-Zentrier-Blocksystem: Fehlermeldungen**

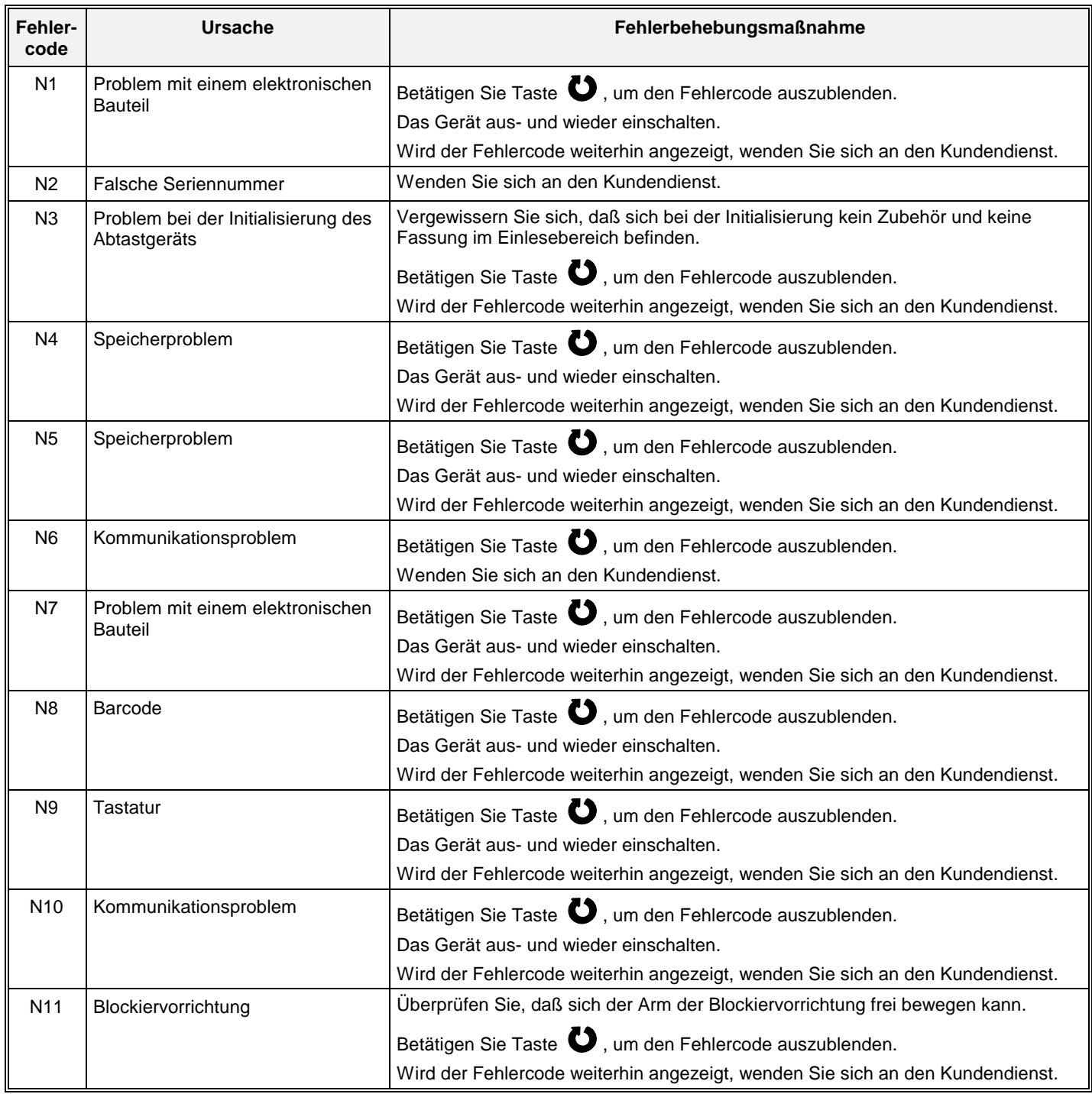

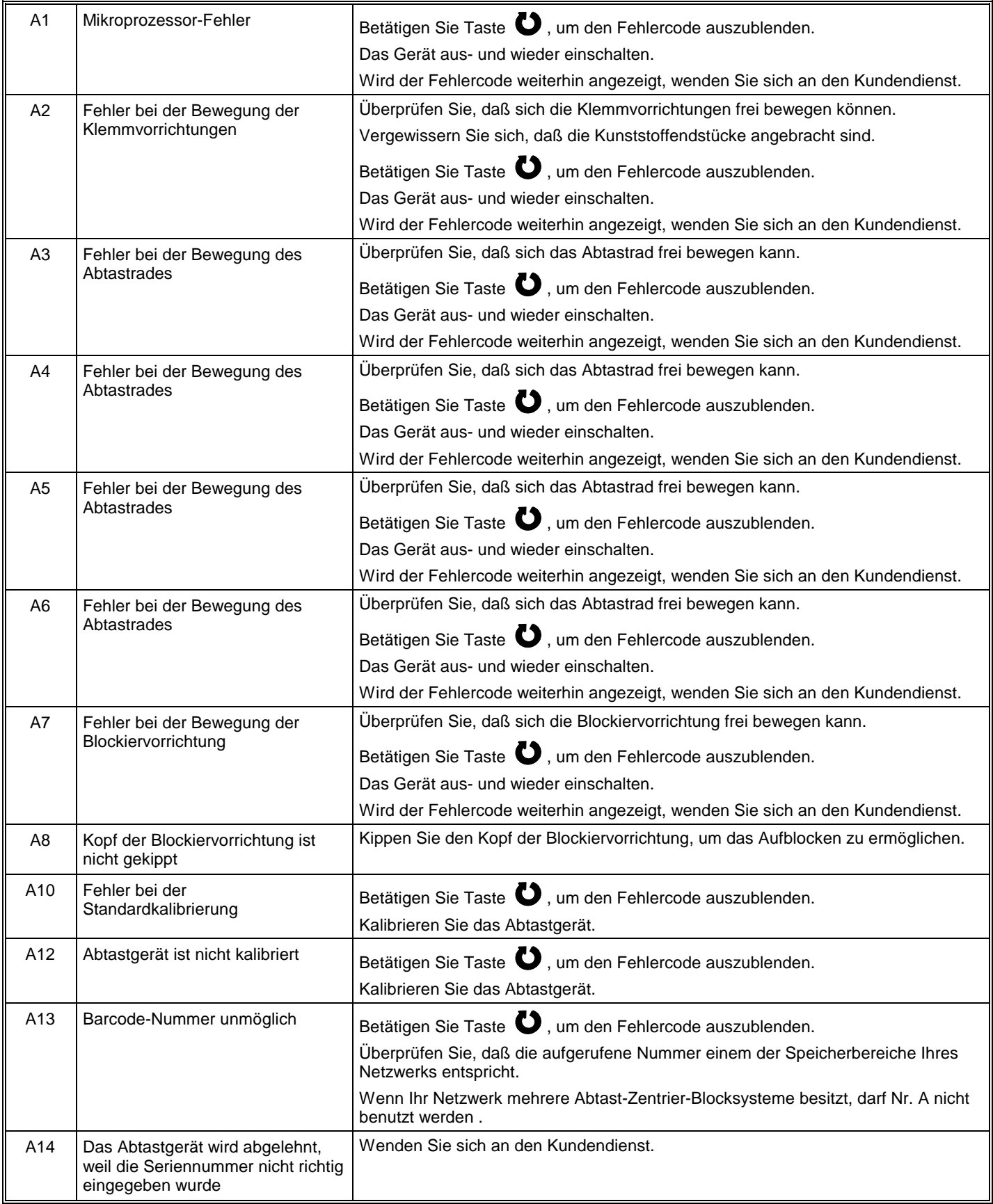

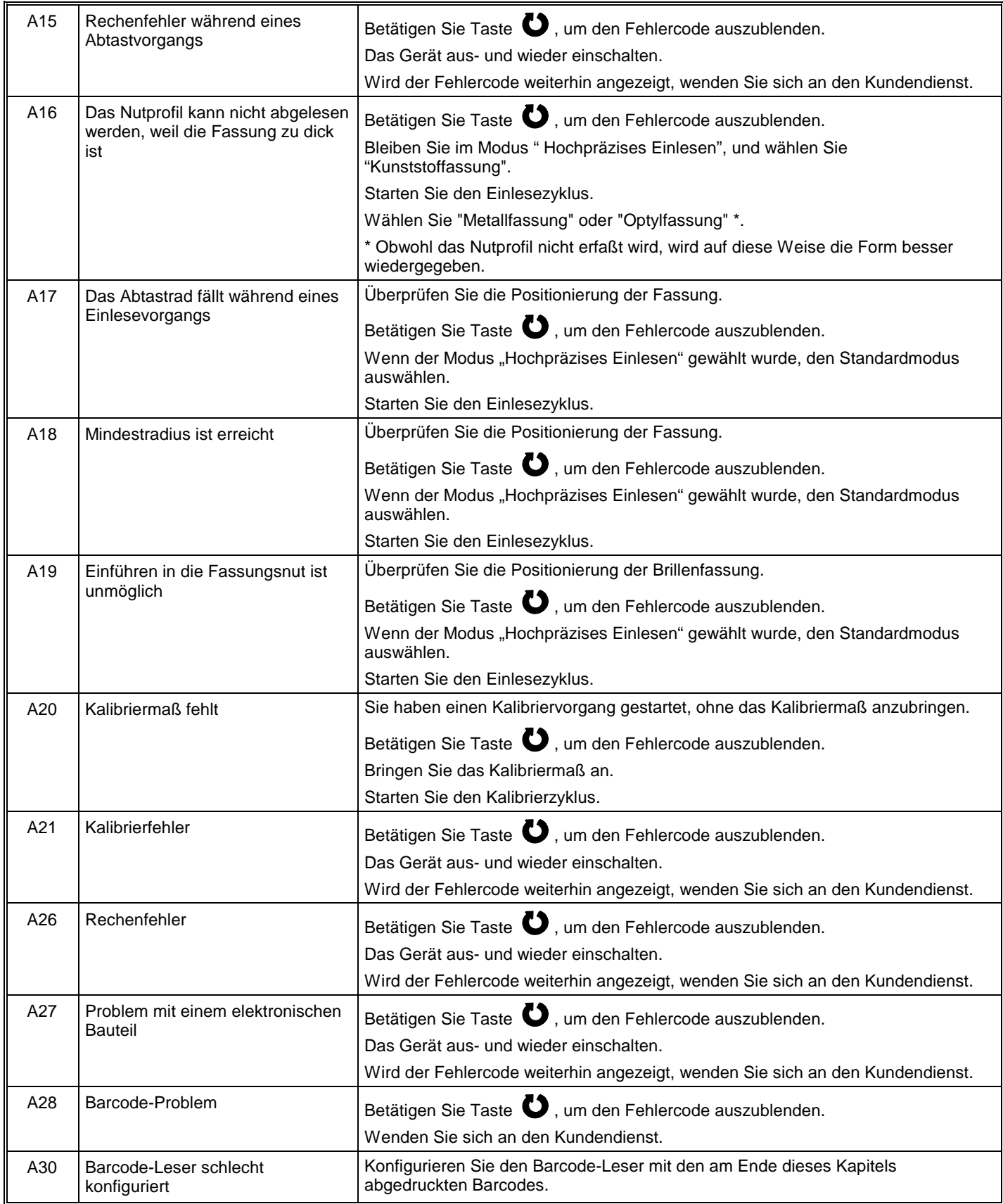

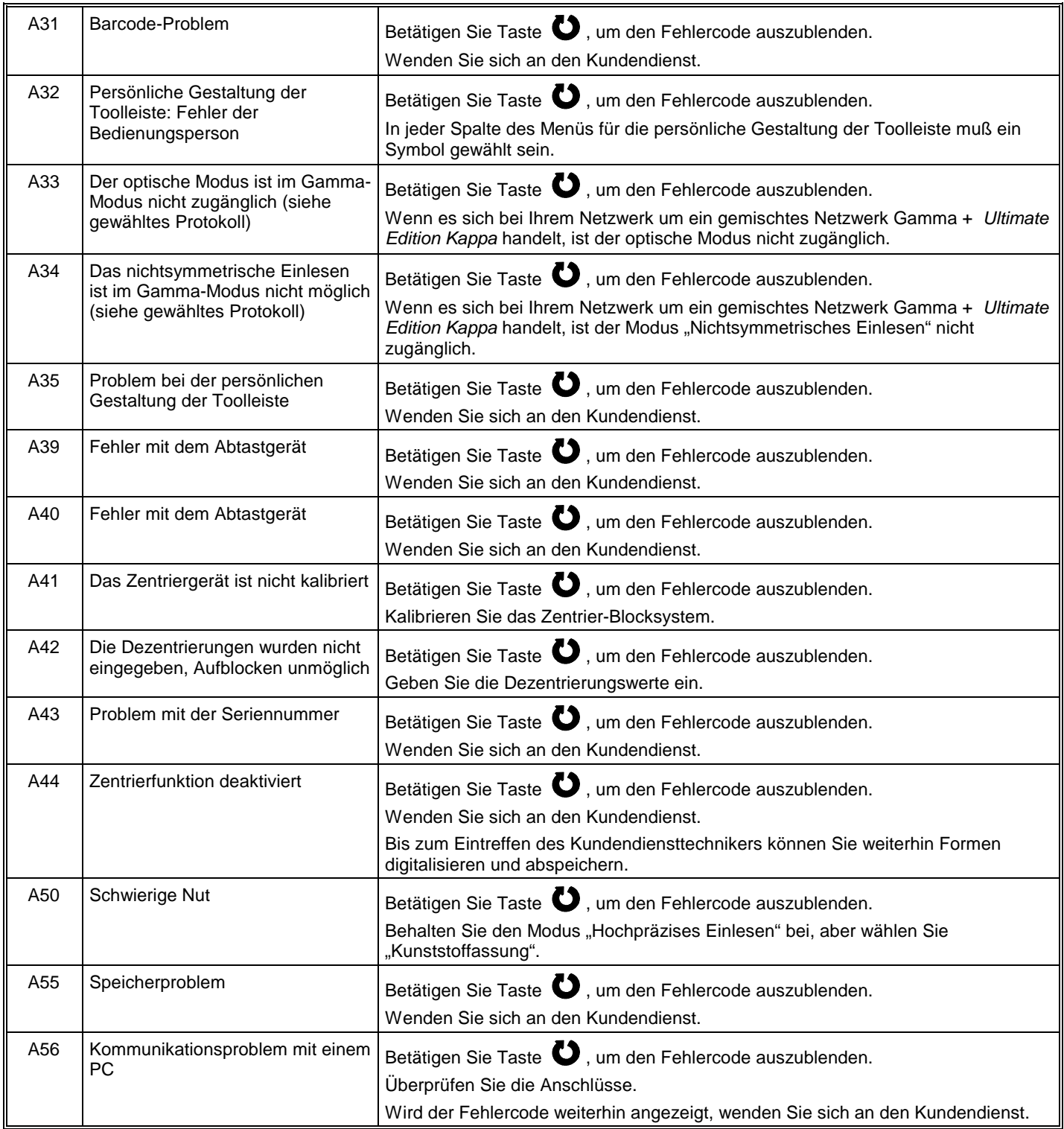

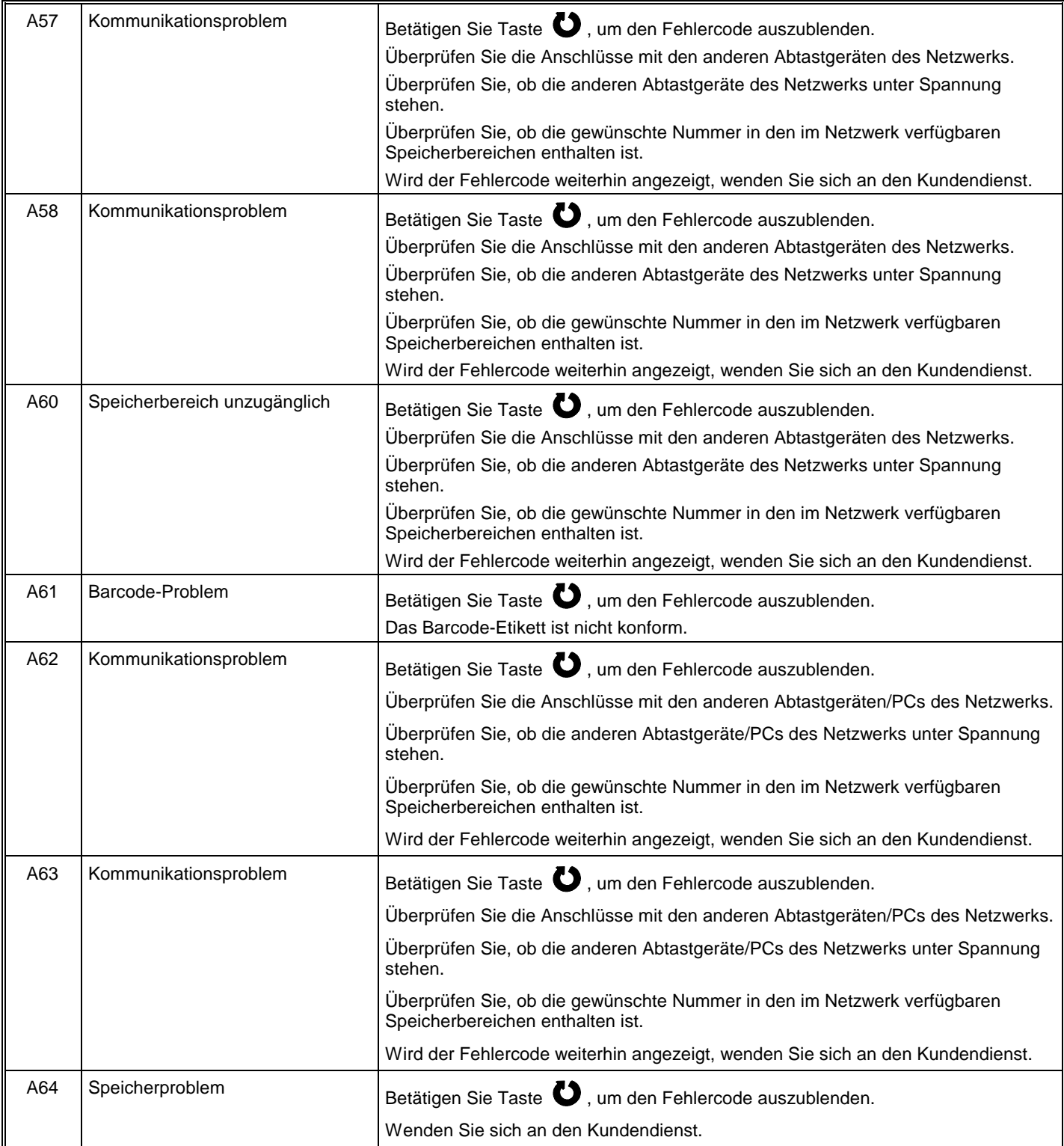

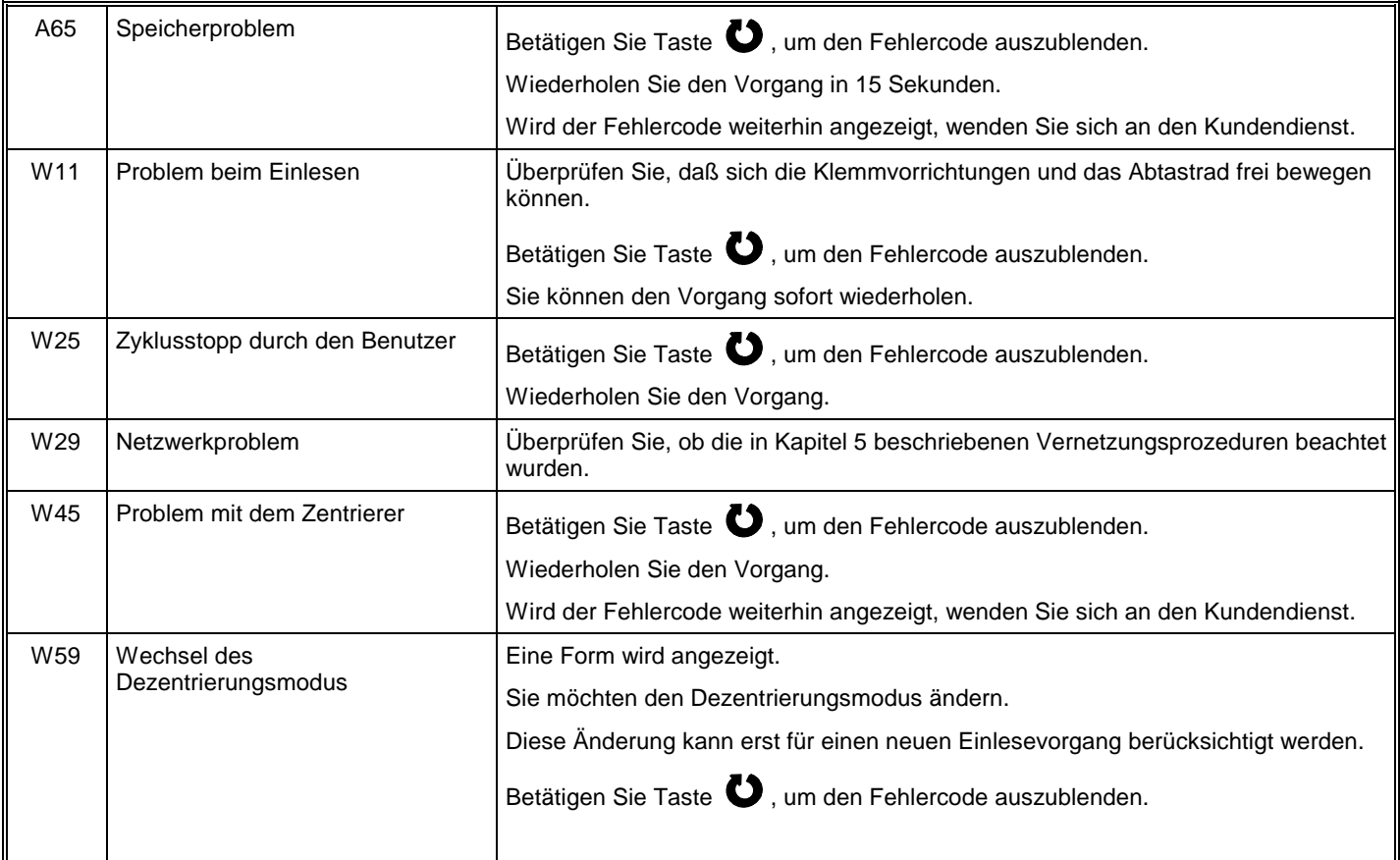

### **8.2. Schleifautomat: Fehlermeldungen**

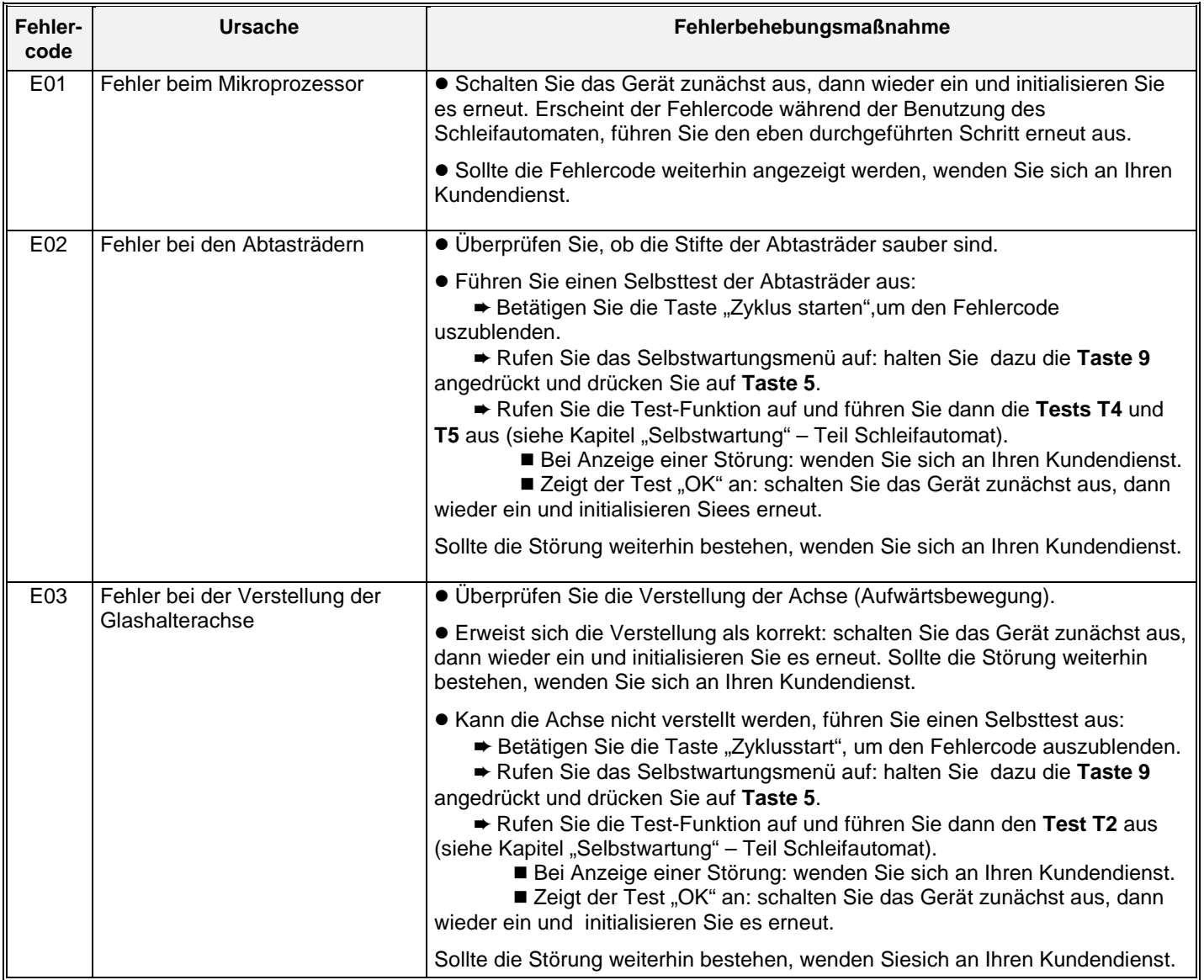
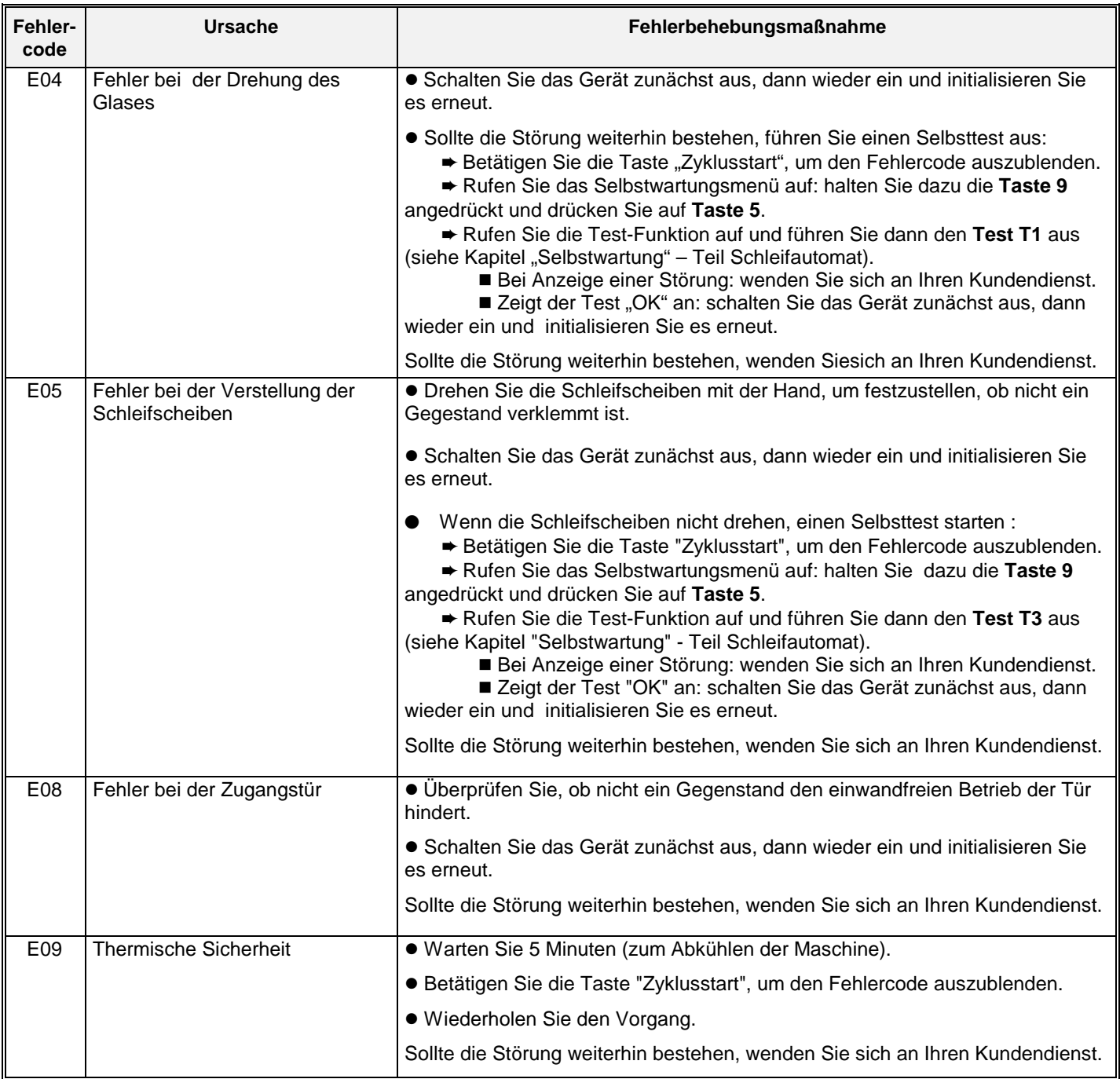

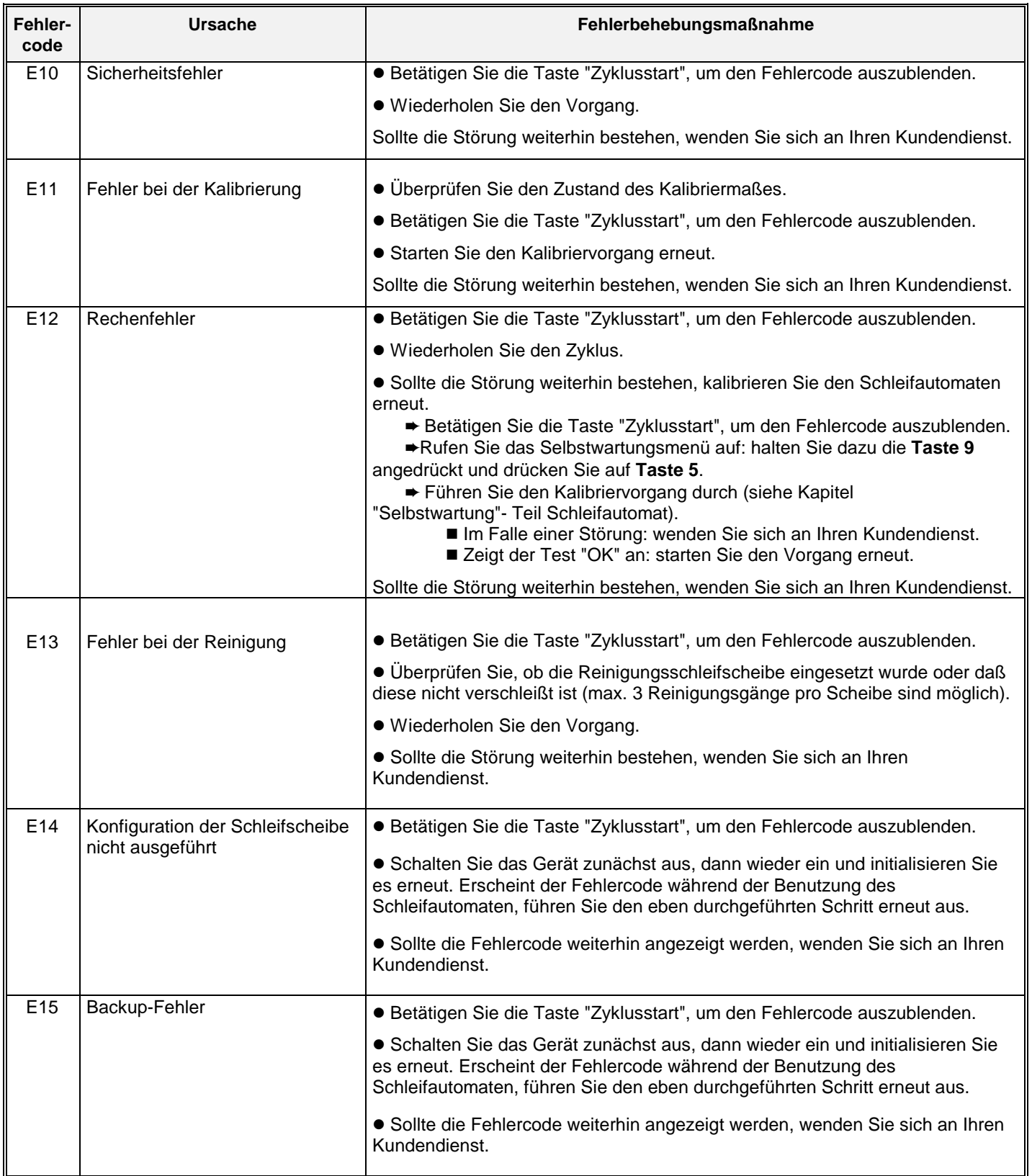

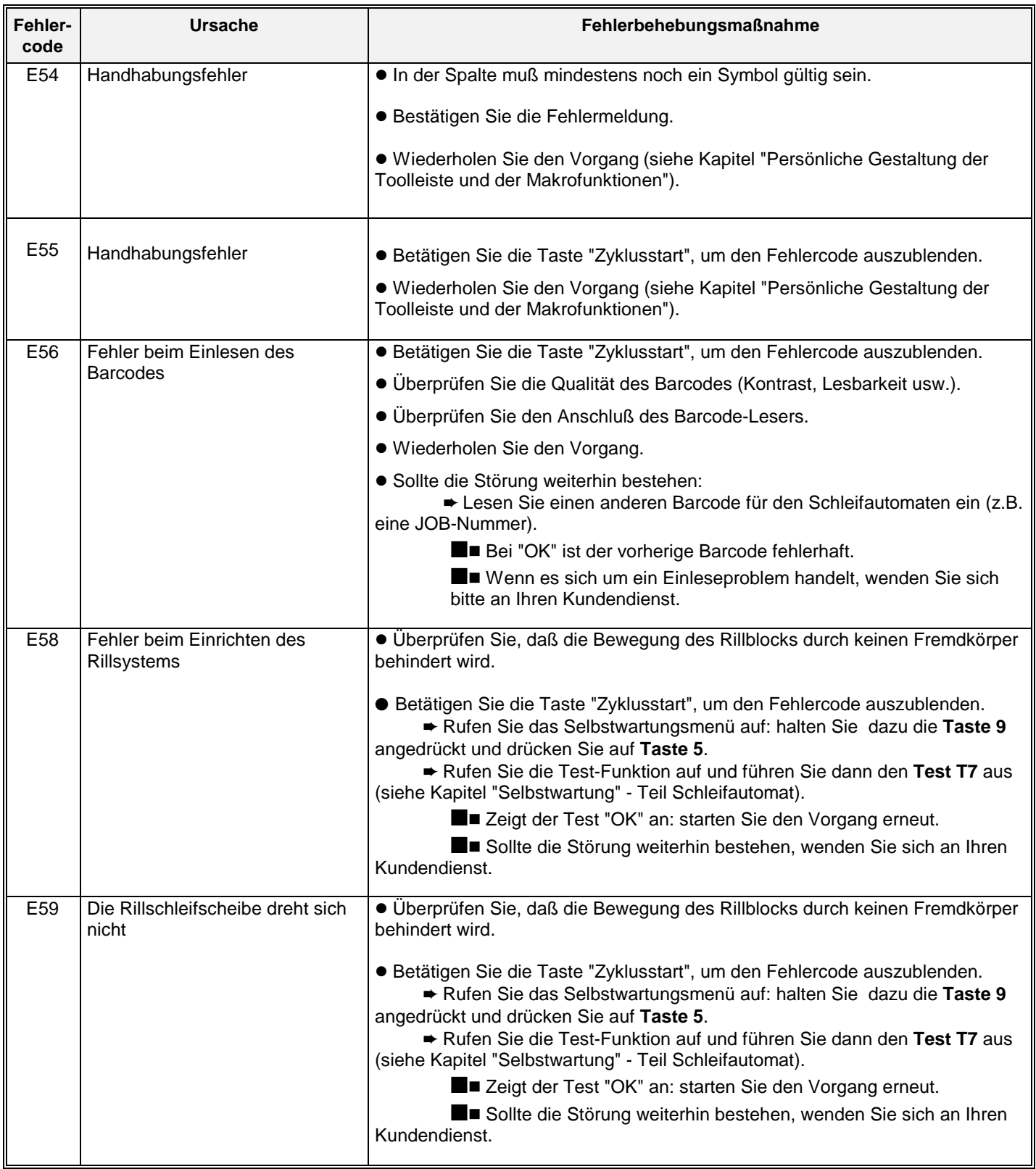

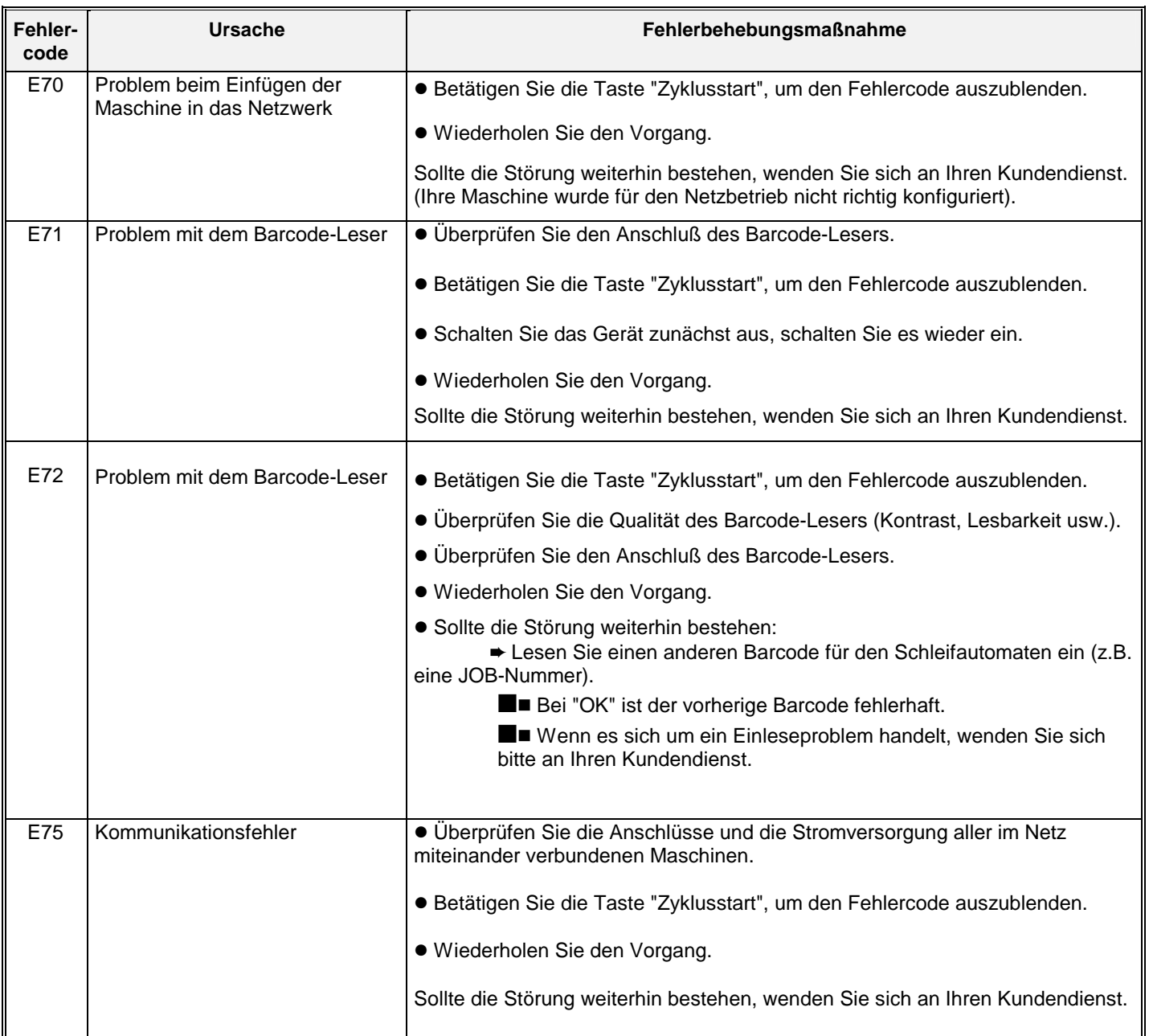

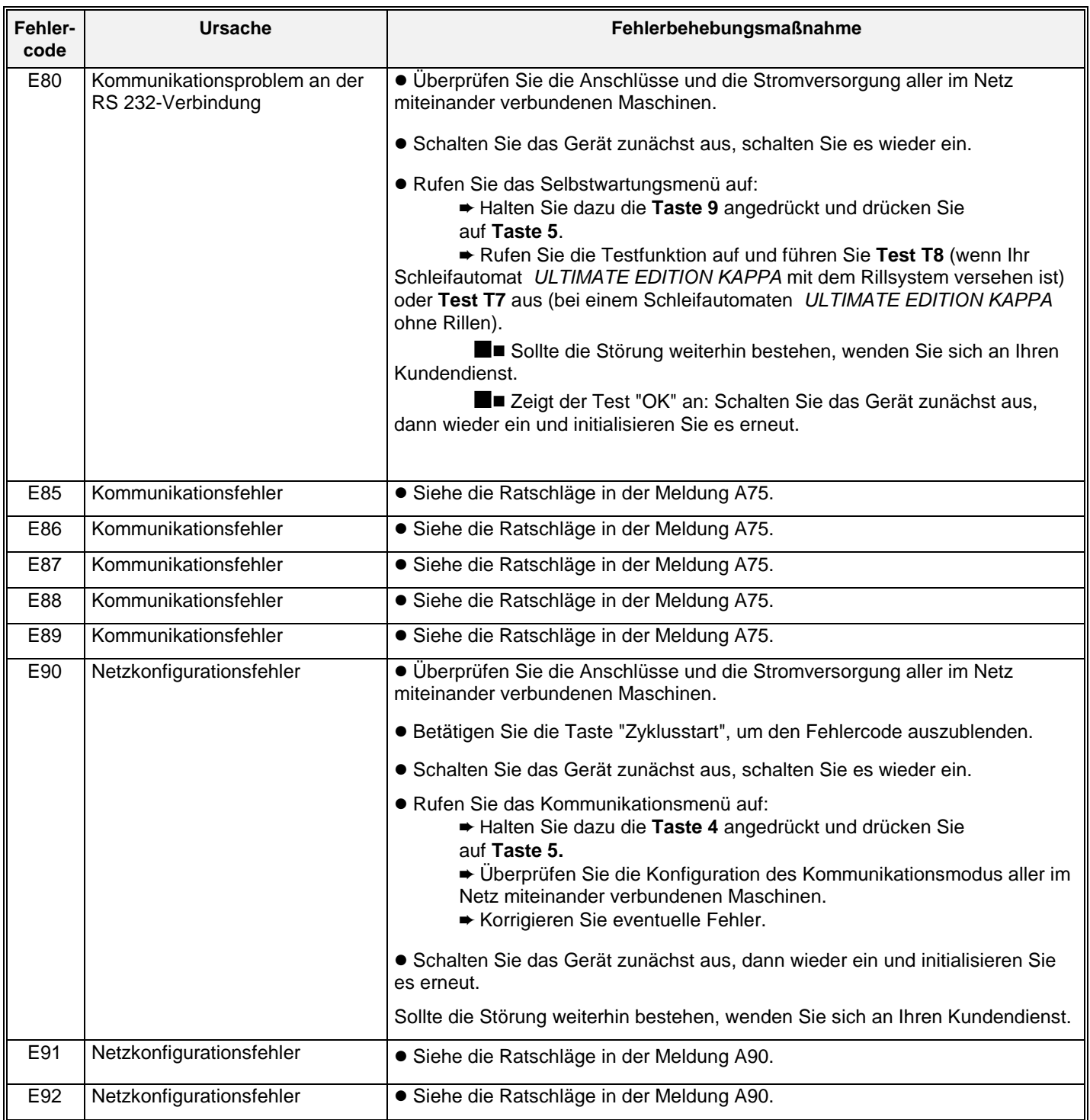

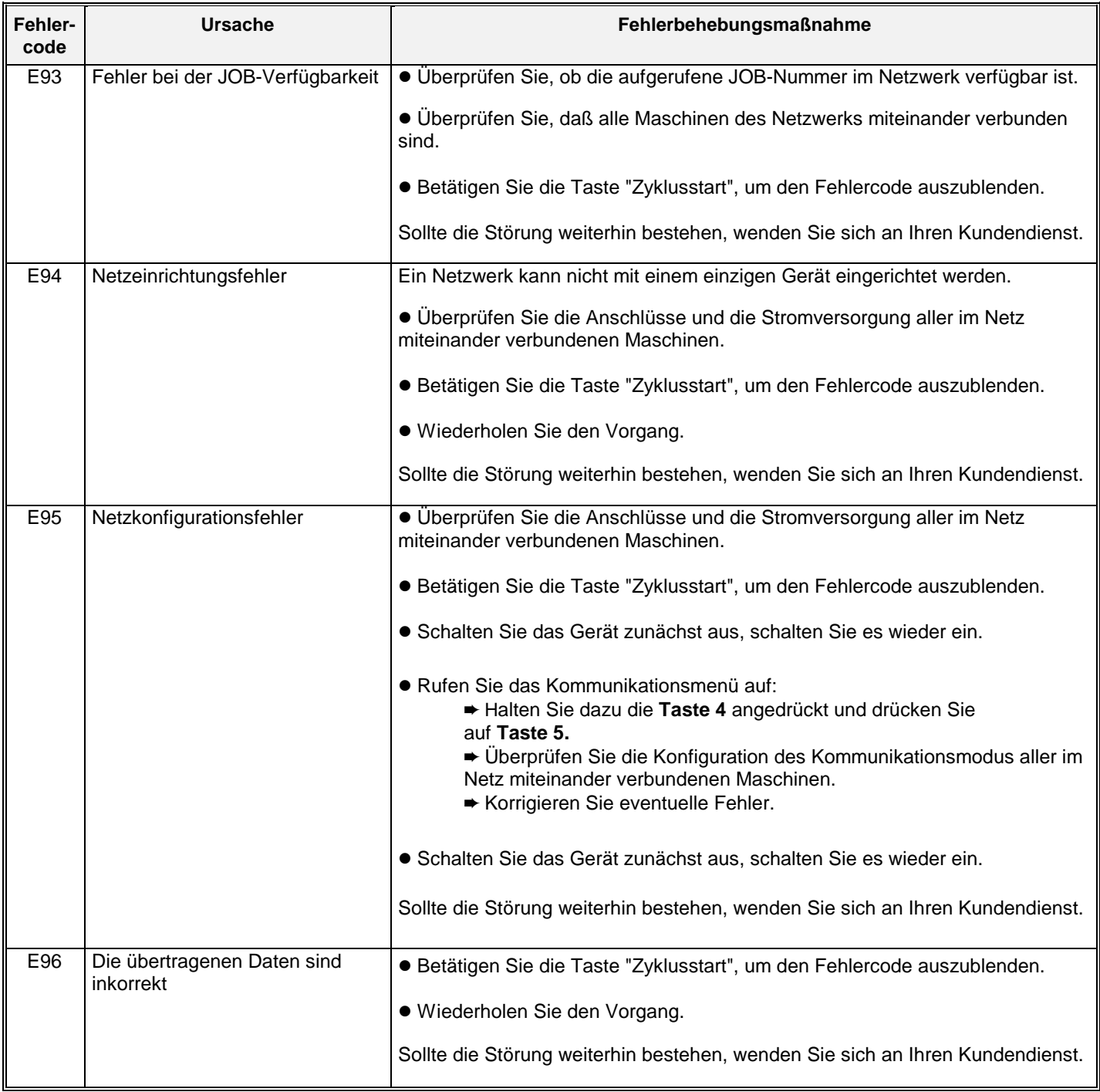

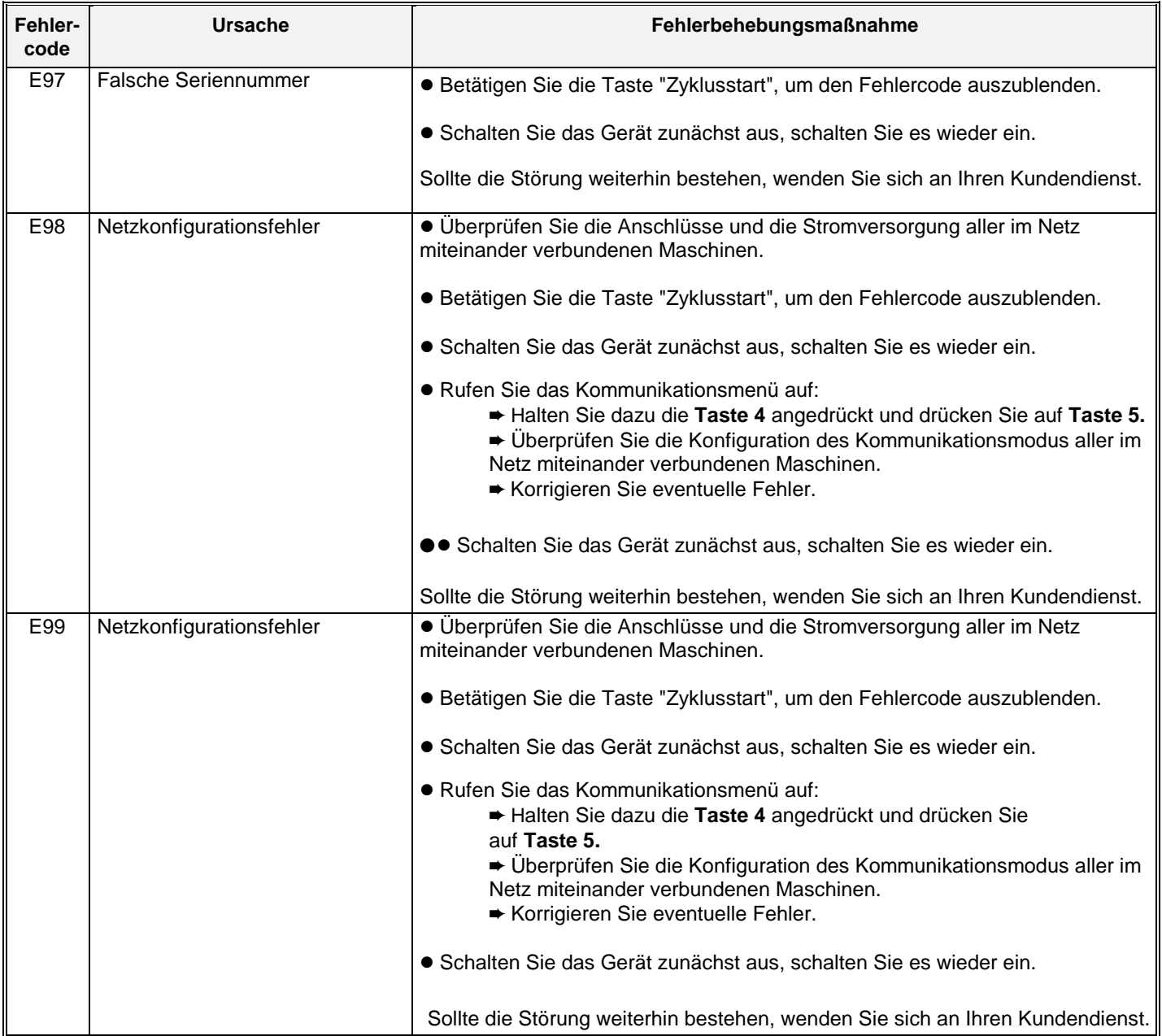

## **8.3. Konfiguration der Barcode-Leser**

Um Ihren Barcode-Leser zu konfigurieren, die folgenden Barcodes einlesen:

Nr. 1:

# 

#### START

Nr. 2:

CODE ENABLE

Nr. 3:

Nr. 1:

# 

END

Um Ihren Barcode-Leser zu konfigurieren, die folgenden Barcodes einlesen:

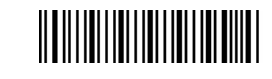

**START** 

Nr. 2: CODE DISABLE

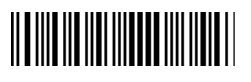

END

Nr. 3:

## **8.4. Auswechseln der Glas-Beleuchtungslampe**

Vor jeglichen Eingriffen im Inneren des Geräts den Stecker aus der Steckdose ziehen.

- 1 Das Lampendeckglas durch Drehen im entgegengesetzten Uhrzeigersinn abmontieren.
- 2 Die Lampe durch leichtes Eindrücken und Drehen im entgegengesetzten Uhrzeigersinn herausnehmen.
- 3 Die neue Lampe (30 V- 100 MA) anbringen, indem Sie die Arbeitsschritte für den Ausbau der schadhaften Lampe umgekehrt durchführen.

Den Stecker wieder in die Steckdose einstecken, und das Gerät unter Spannung setzen. Wenn die Lampe nicht funktioniert, einen Kundendiensttechniker rufen.

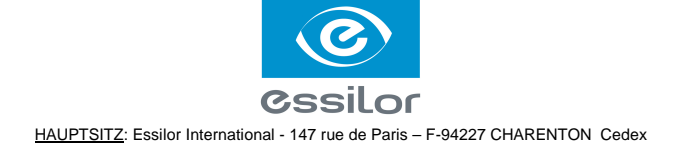